# **Panasonic**

# PROGRAMMABLE CONTROLLER FP-X **User's Manual**

ARCT1F409E-10

panasonic.net/id/pidsx/global 2013.7

Ramco National www.PanasonicSensors.com 1-800-280-6933

# **Safety Precautions**

Observe the following notices to ensure personal safety or to prevent accidents. To ensure that you use this product correctly, read this User's Manual thoroughly before use. Make sure that you fully understand the product and information on safety.

This manual uses two safety flags to indicate different levels of danger.

## **WARNING**

## **If critical situations that could lead to user's death or serious injury is assumed by mishandling of the product.**

-Always take precautions to ensure the overall safety of your system, so that the whole system remains safe in the event of failure of this product or other external factor.

-Do not use this product in areas with inflammable gas. It could lead to an explosion.

-Exposing this product to excessive heat or open flames could cause damage to the lithium battery or other electronic parts.

-Battery may explode if mistreated. Do not recharge, disassemble or dispose of fire.

## **CAUTION**

## **If critical situations that could lead to user's injury or only property damage is assumed by mishandling of the product.**

-To prevent excessive exothermic heat or smoke generation, use this product at the values less than the maximum of the characteristics and performance that are assured in these specifications.

-Do not dismantle or remodel the product. It could cause excessive exothermic heat or smoke generation.

-Do not touch the terminal while turning on electricity. It could lead to an electric shock.

-Use the external devices to function the emergency stop and interlock circuit.

-Connect the wires or connectors securely.

The loose connection could cause excessive exothermic heat or smoke generation.

-Ground the protective earth (PE) terminal (Class D grounding). Failure to do so could lead to an electric shock.

-Do not allow foreign matters such as liquid, flammable materials, metals to go into the inside of the product. It could cause excessive exothermic heat or smoke generation.

-Do not undertake construction (such as connection and disconnection) while the power supply is on. It could lead to an electric shock.

# **Copyright / Trademarks**

-This manual and its contents are copyrighted.

-You may not copy this manual, in whole or part, without written consent of Panasonic Industrial Devices SUNX Co., Ltd.

-Windows is a registered trademark of Microsoft Corporation in the United States and other countries.

-Ethernet is a registered trademark of Fuji Xerox Co., Ltd. and Xerox Corp.

-All other company names and product names are trademarks or registered trademarks of their respective owners.

PLC\_FPX

# **Table of Contents**

Before You Start Differences in Functions Between Versions of Controller Restriction on using the Add-on cassette Programming Tool Restrictions

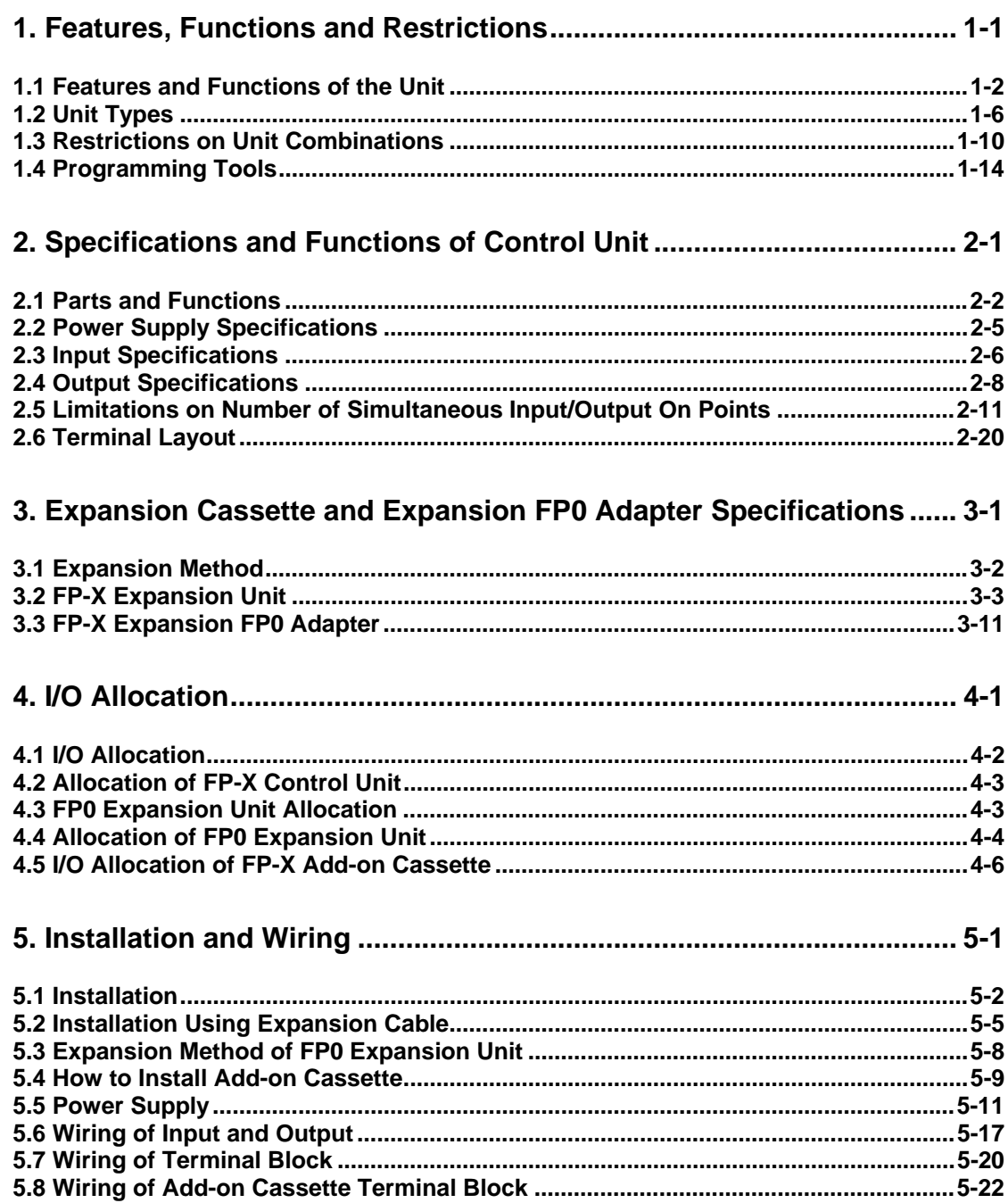

ī

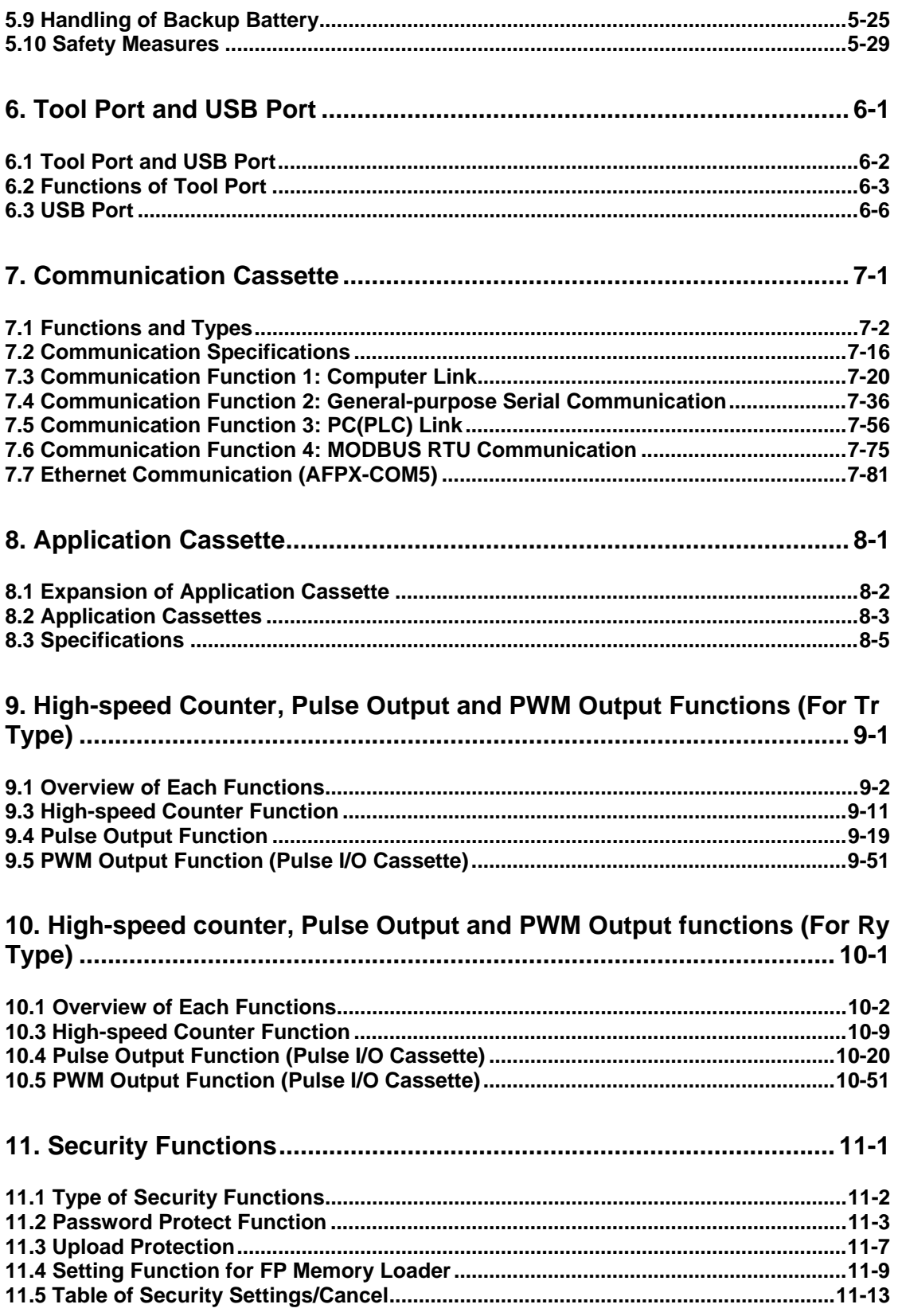

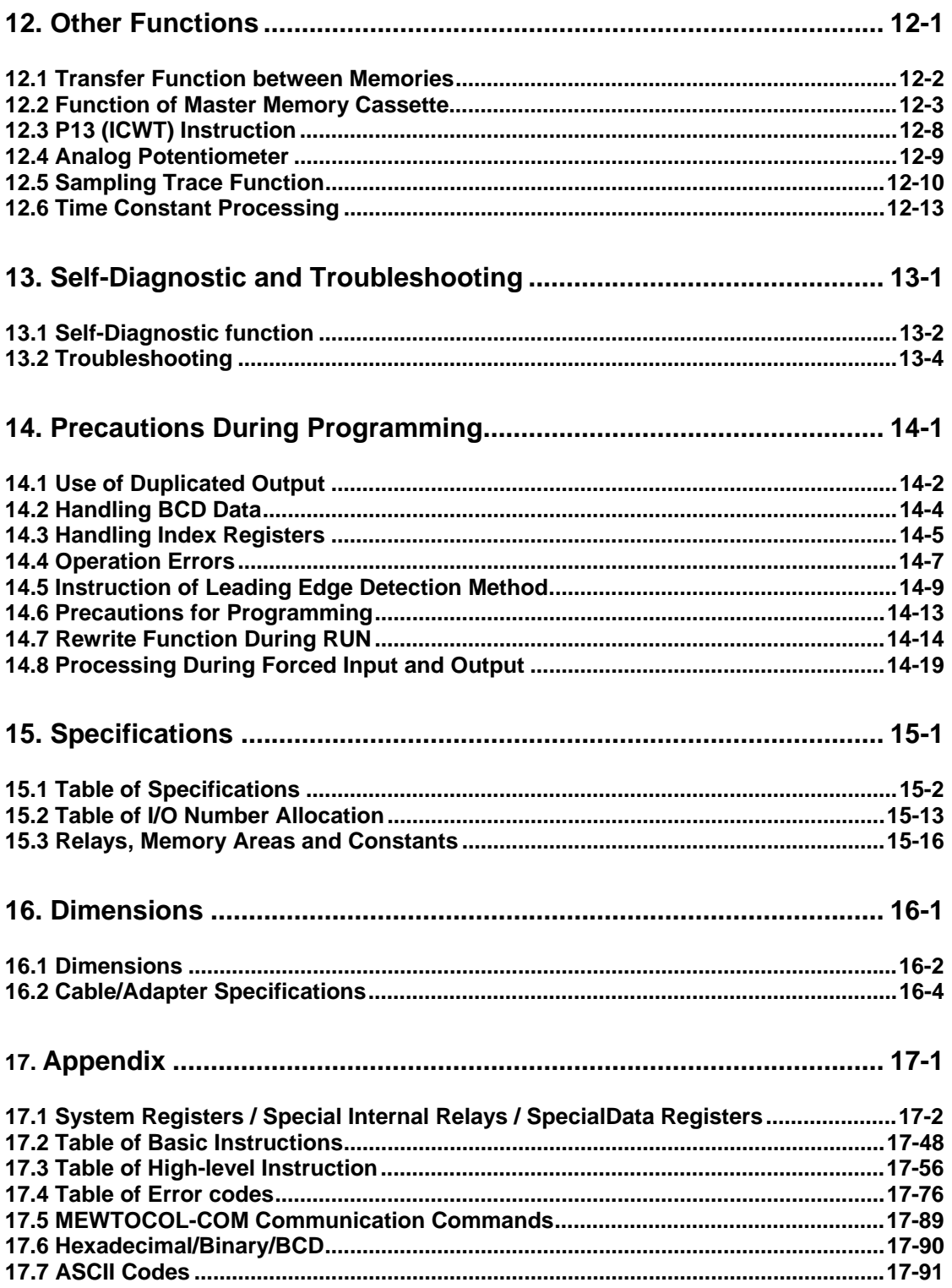

## **Before You Start**

**Operating environment** (Use the unit within the range of the general specifications when installing)

\*Ambient temperatures:0 ~ +55 ℃

\*Ambient humidity: 10% to 95% RH (at 25°C, non-condensing)

\*Keep the height below 2000m.

\*For use in pollution Degree 2 environment.

\*Do not use it in the following environments.

- Direct sunlight
- Sudden temperature changes causing condensation.
- Inflammable or corrosive gas.
- Excessive airborne dust, metal particles or saline matter.
- Benzine, paint thinner, alcohol or other organic solvents or strong alkaline solutions such as ammonia or caustic soda.
- Direct vibration, shock or direct drop of water.
- Influence from power transmission lines, high voltage equipment, power cables, power equipment, radio transmitters, or any other equipment that would generate high switching surges. (Min.100mm or less)

## **Static electricity**

-Before touching the unit, always touch a grounded piece of metal in order to discharge static electricity. -In dry locations, excessive static electricity can cause problems.

## **Wiring the Power Supply to the Control Unit**

- Use a power supply wire that is thicker than 2 mm2 (AWG14), and twist it.

- The unit has sufficient noise immunity against the noise generated on the power line. However, it is recommended to take measures for reducing noise such as using a isolating transformer before supplying the power.
- Allocate an independent wiring for each power supplying line, input/output device and operating device.
- If using a power supply without a protective circuit, power should be supplied through a protective element such as a fuse.
- Be sure to supply power to a control and an expansion units from a single power supply. Turning on/off of the power of all the units must be conducted simultaneously.

## **Power supply sequence**

In order to protect the power supply sequence, make sure to turn off the control unit before the input/output power supply. If the input/output power supply is turned off before the control unit, or if the control unit is not shut off momentarily, the controller detects change of input level, and might conduct an unexpected operation.

## **Before turning on the power**

When turning on the power for the first time, be sure to take the precautions given below.

- When performing installation, check to make sure that there are no scraps of wiring, particularly conductive fragments, adhering to the unit.
- Verify that the power supply wiring, I/O wiring, and power supply voltage are all correct.
- Sufficiently tighten the installation screws and terminal screws.
- Set the mode selector to PROG. Mode.

### **Before entering a program**

Be sure to perform a program clear operation before entering a program.

#### **Operation procedure when using FPWIN GR Ver.2**

Select "Online Edit Mode" on the FPWIN GR "On line" menu. Select "Clear Program" on the "Edit" menu. When the confirmation dialog box is displayed, click on "Yes" to clear the program.

#### **Request concerning program storage**

To prevent the accidental loss of programs, the user should consider the following measures.

• Drafting of documents

To avoid accidentally losing programs, destroying files, or overwriting the contents of a file, documents should be printed out and then saved.

• Specifying the password carefully

The password setting is designed to avoid programs being accidentally overwritten. If the password is forgotten, however, it will be impossible to overwrite the program even if you want to. Also, if a password is forcibly bypassed, the program is deleted. When specifying the password, note it in the specifications manual or in another safe location in case it is forgotten at some point.

• Upload protection

When the upload protection setting is specified, programs will be disabled to be read out. If the setting is cancelled forcibly, all programs and system registers will be deleted. Therefore, note that programs and system registers should be managed on your own responsibility.

#### **Backup battery**

Do not install the battery when it is not used. There is a possibility of leak if the battery remains discharged.

## **Differences in Functions Between Versions of Controller**

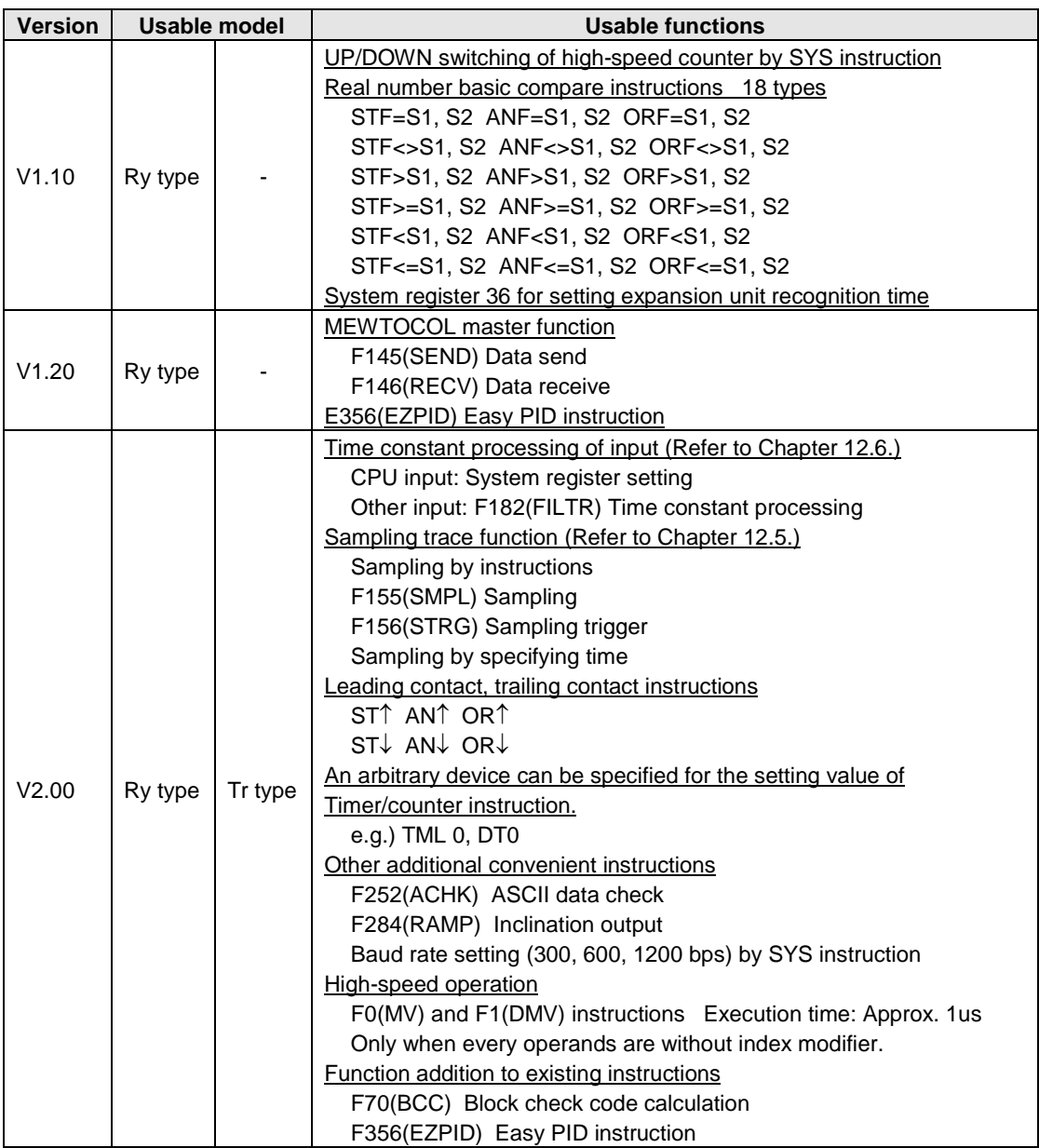

Note) The Ry and Tr types with the same specifications have the same version name

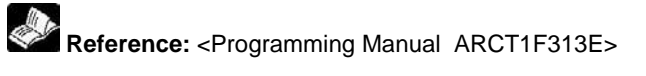

## **Restriction on using the Add-on cassette**

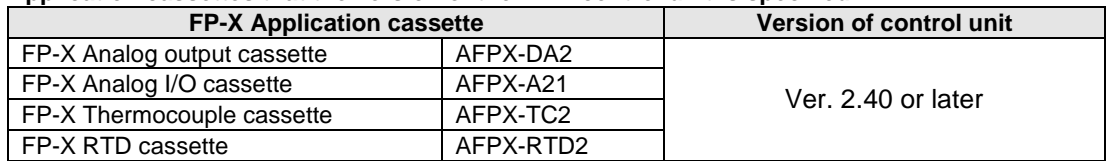

## **Application cassettes that the version of the FP-X control unit is specified**

## **Application cassettes that have restrictions when more than one units are used simultaneously Current output range**

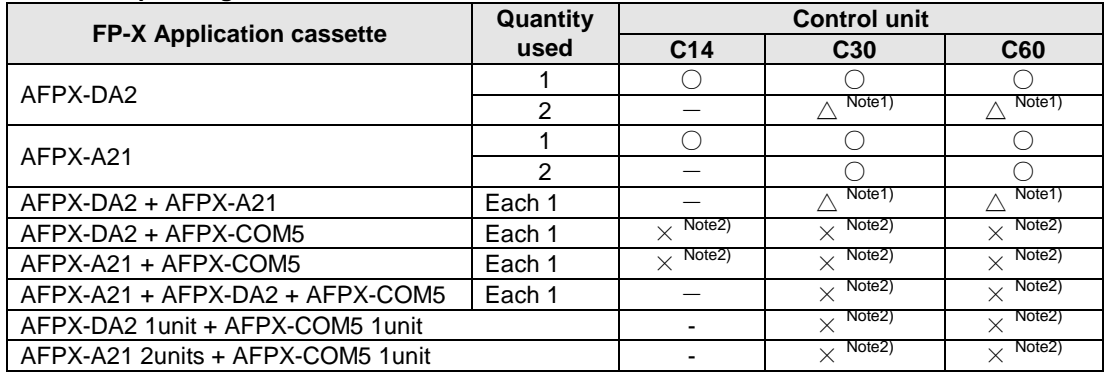

Note1) Up to 2 channels can be used for the current output range.

(When using two units, it is possible to use the 2-ch current output range and 2-ch voltage output range.) Note2) The AFPX-DA2 and AFPX-A21 both cannot be used with the AFP-COM5 (Ethernet).

### **Voltage output range (When using with the output current of 1 mA or below)**

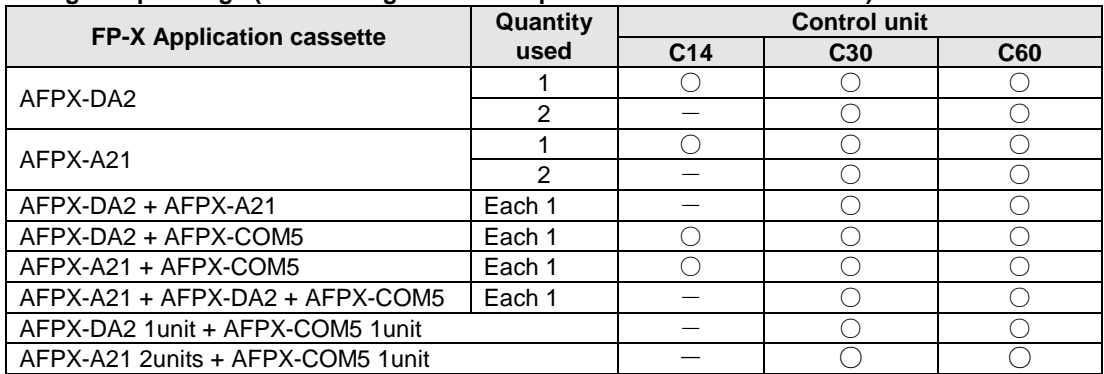

Note) In the voltage output range, when using them with the output current at 1 mA to 10 mA, the condition is the same as the current output range.

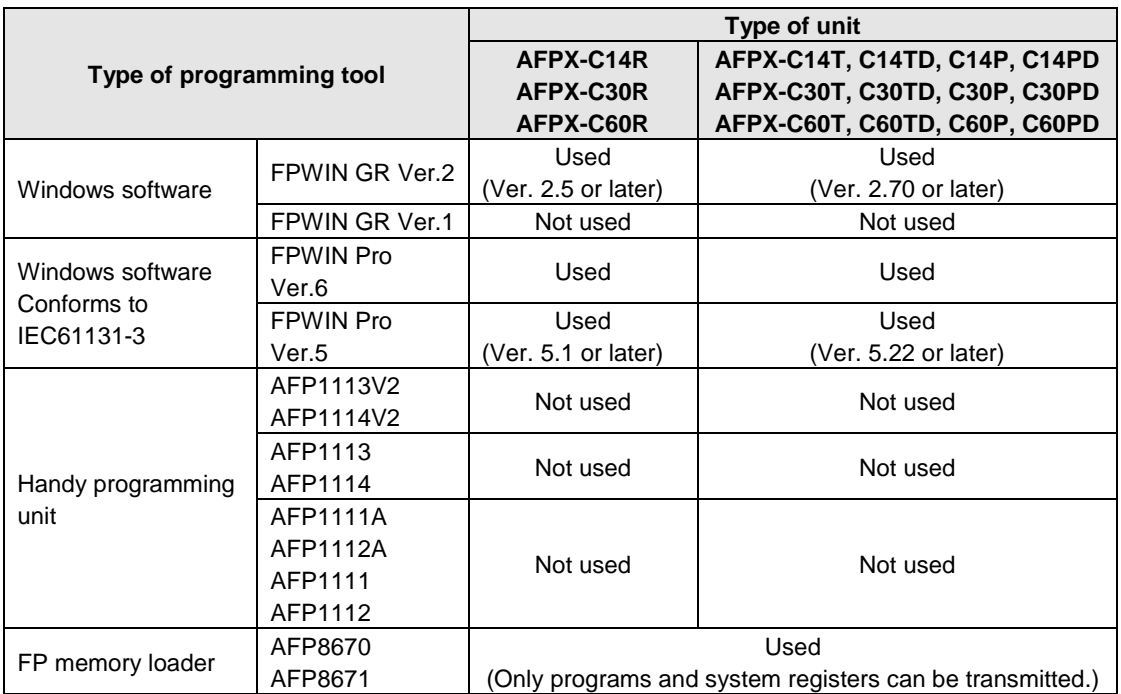

**Restrictions on usable programming tools depending on the units (as of Feb. 2009)**

## **Note: Precautions concerning version upgrade**

• In case of using FPWIN GR Ver.1, please purchase upgrade model FPWIN GR Ver.2.

- FPWIN GR Ver. 2.0 can be upgraded to Ver. 2.5 or later free of charge at our web site.
- FPWIN Pro Ver. 6.0 can be upgraded free of charge at our web site.
- The handy programming unit cannot be used.

Do not download any programs for other units such as FP1 to the FP-X using the handy programming unit.

Panasonic Electric Works website address: [http://industrial.panasonic.com/ac/e/dl\\_center/software/](http://industrial.panasonic.com/ac/e/dl_center/software/)

# **Features, Functions and Restrictions**

## **1.1 Features and Functions of the Unit**

## **Features**

- **Compact size general-purpose PLC that is suitable for the small-scale facility control.**
- **Can be directly connected to a personal computer using USB communication port.**
- **High dimensional security functions to deal with copying programs.**
- **Supports analog control.**
- **Following items are provided as options,**
- **Application cassettes, such as the positioning control function by the high-speed counter and pulse output.**
- **Fulfilling communication cassettes.**
- **Realtime clock function.**

**Basic functions as compact size general-purpose PLC suitable for the small-scale facility control**

Basic functions including the followings are equipped even though it is a general-purpose style such as AC power supply, screw terminal block and relay output.

- 1. 32k-step program capacity
- 2. 0.32 µs command processing speed
- 3. Max. 382-points I/O control

**Single-phase 8-channel and 2-phase 4 channel high-speed counter functions are equipped for the control unit.**

## **Fulfilling function enhancement**

**Various add-on cassettes are available as options (such as 10 types of application cassettes and 6 types of communication cassette).**

## • **Application cassettes**

DC 8-point input type, transistor 8-point NPN output type, transistor 6-point PNP output type, DC 4-point input + transistor 3-point NPN output type, analog 2-ch output type, analog 2-ch input + analog 1-ch output type, thermocouple 2-ch type, RTD 2-ch type, analog 2-ch input type, high-speed counter input + pulse output type, master memory type with realtime clock (32k-step program can be copied and stored.)

## • **Communication cassettes**

1-ch RS232C type, 2-ch RS232C type, 1-ch RS485/RS422 changeover type, 1-ch RS232C + 1-ch RS485 type, Ethernet + 1-ch RS232C type, 2-ch RS485 type

## **FP0 expansion units can be connected as well as the exclusive expansion unit.**

A maximum of 3 FP0 expansion units can be connected using the expansion FP0 adapter.

## **A personal computer can be directly connected with the USB communication port.**

A personal computer can be directly connected with the USB cable (excluding C14).

The USB⇔RS232C conversion adapter/cable is not necessary.

(A tool port (RS232C) is also equipped.)

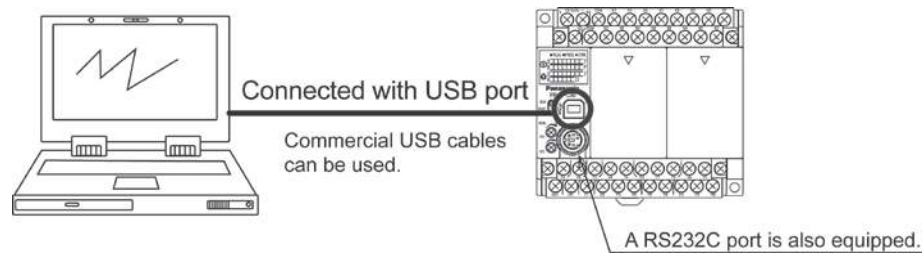

## **High dimensional security functions to deal with copying programs.**

The uploading disabling function prohibits uploading (reading) programs in the PLC main unit and prevent illegal copying.

(It also enables to transfer the programs to the FP-X master memory cassette, when the uploading disabling function is specified).

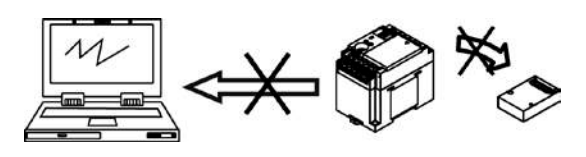

The protection for programs can be selected from 3 security methods.

- 4-digit password
- 8-digit password
- Uploading disabling

## **A full range of communication functions**

Using the Tool port (RS232C) provided as a standard feature on the main unit, communication can be carried out with a display panel or computer. Additionally, communication cassettes with RS232C, RS485 and Ethernet interfaces are available as an option. Installing a 2-channel RS232C type communication cassette in the FP-X makes it possible to connect two devices with RS232C port. A full lineup of communication functions means you can also work with 1:N communication (up to 99 units) and PC(PLC) link function (up to 16 units).

## **Controlling two devices with RS232C port with one FP-X**

When using the 2-channel RS232C type communication cassette

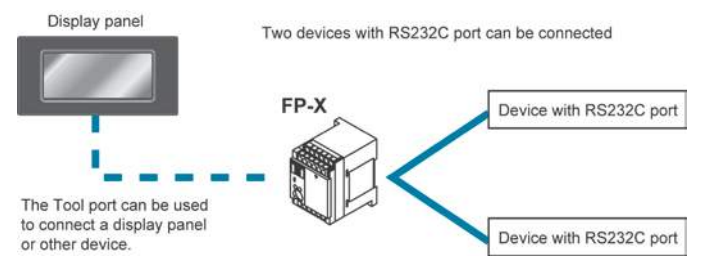

## **1:N communication possible with up to 99 stations (units)**

When using the 1-channel RS485/RS422 type communication cassette When using the 1-channel RS485 and 1-channel RS232C in combination

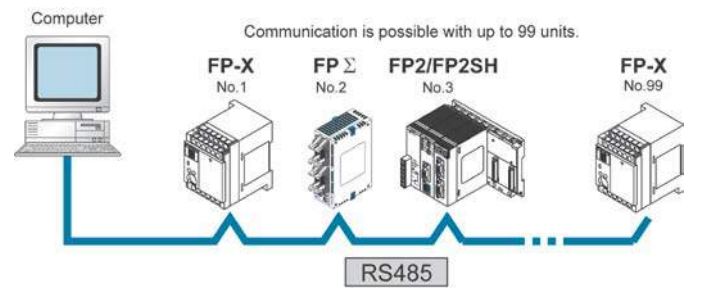

#### **Link with FP2 and FP**Σ **is possible**

Data sharing between small size and medium size PLCs is easily achievable in one network. The FP-X supports MEWNET-W0, and the programless PLC link with the FP2 or FPΣ is possible.

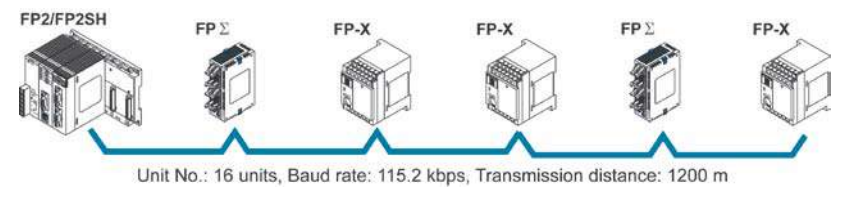

## **Supports Modbus RTU**

It can be used as a master unit/slave units (F145 and F146 instructions). It can be easily communicated with a temperature control device, inverter, FP-e or overseas PLCs. It is possible to communicate with up to 99 units

## FP-X

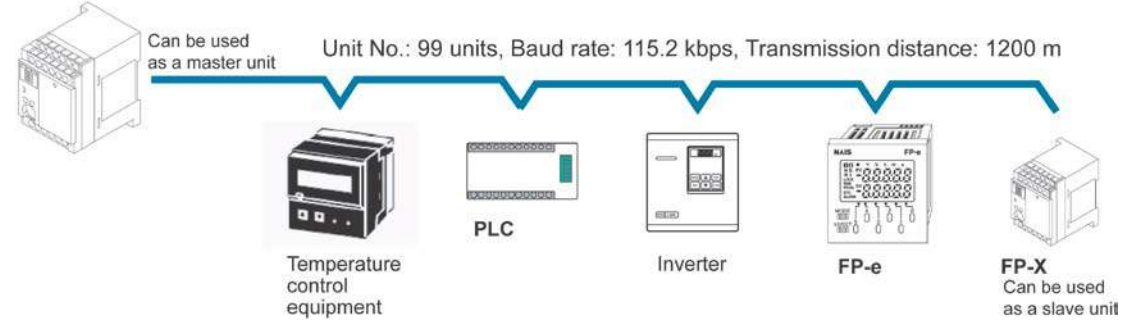

## **MEWTOCOL communication**

It can be used as a master unit/slave units (F145 and F146 instructions).

It can be easily communicated with a PLC, image processor, temperature control device, message runner or eco-power meter.

It is possible to communicate with up to 99 units

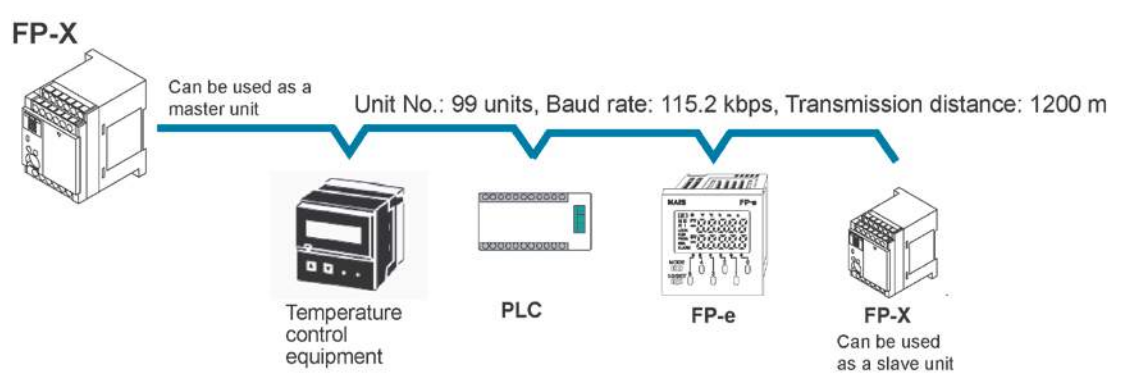

## **Positioning control supported through high-speed counter and pulse output**

With the FP-X Tr type, a high-speed counter function can be used by using the CPU I/O. With the FP-X Ry type, a high-speed counter and pulse output functions can be used by using the pulse I/O cassette. The pulse output function supports frequencies of up to 100kHz, enabling positioning control using a stepping motor or servo motor.

Note) The pulse I/O cassette cannot be used for the FP-X Tr type.

## **Measurement using high-speed counter supported**

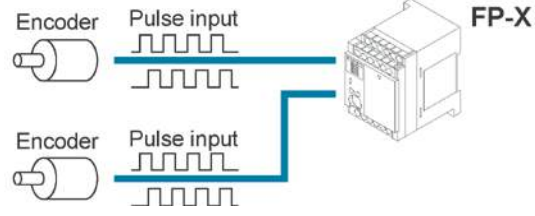

Increment input mode, decrement input mode, 2-phase input mode, individual input mode, and direction discrimination mode are supported.

Note) Differs depending on combinations.

## **Positioning control based on pulse output supported**

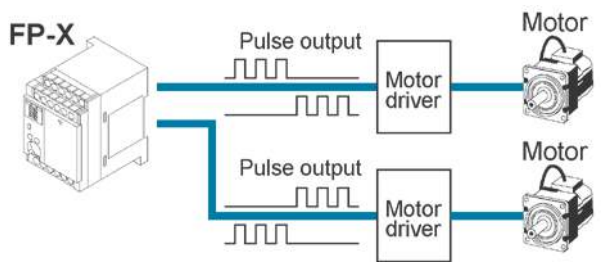

Pulse/direction and clockwise/counter –clockwise output are supported.

### **Heater control based on PWM output function supported**

The pulse output at any duty ratio can be picked up with special instruction.

OWhen you increase the pulse width...

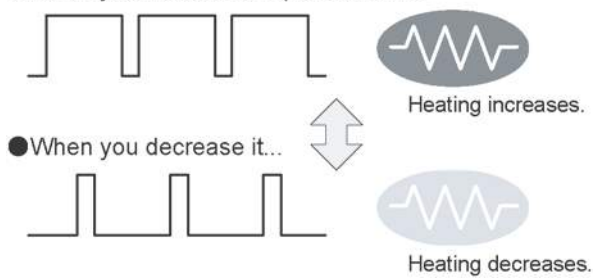

#### **Analog potentiometer (volume dial)**

An analog potentiometer (volume dial) is provided as a standard feature. This can be used in applications such as analog timers, without using the programming tools.

## **Realtime clock function can be added**

Optional FP-X master memory cassette (AFPX-MRTC) and backup battery enables the realtime clock function.

## **1.2.1 FP-X Control Units**

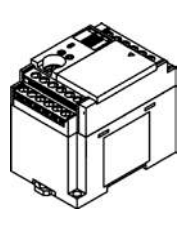

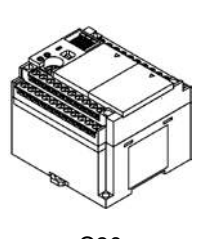

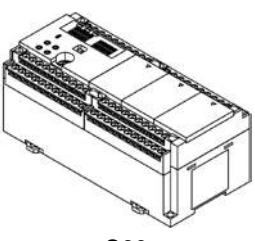

C14 C30 C60

| <b>Product No.</b>              | No. of I/O |                 | <b>Specifications</b>                               |                     |                       |  |
|---------------------------------|------------|-----------------|-----------------------------------------------------|---------------------|-----------------------|--|
|                                 | points     | Power supply    | <b>Input</b>                                        | <b>Output</b>       | <b>Connection</b>     |  |
| Relay type (Ry type)            |            |                 |                                                     |                     |                       |  |
| AFPX-C14R                       | 8/6        | 100 to 240 V AC | 24 V DC<br>(Common<br>polarities<br>$+$ & - common) | Relay               | <b>Terminal block</b> |  |
| AFPX-C30R                       | 16/14      |                 |                                                     |                     |                       |  |
| AFPX-C60R                       | 32/28      |                 |                                                     |                     |                       |  |
| AFPX-C14RD                      | 8/6        | 24 V DC         |                                                     |                     |                       |  |
| AFPX-C30RD                      | 16/14      |                 |                                                     |                     |                       |  |
| AFPX-C60RD                      | 32/28      |                 |                                                     |                     |                       |  |
| Transistor type (NPN) (Tr type) |            |                 |                                                     |                     |                       |  |
| AFPX-C14T                       | 8/6        | 100 to 240 V AC | 24 V DC<br>(Common<br>polarities<br>$+$ & - common) | Transistor<br>(NPN) | <b>Terminal block</b> |  |
| AFPX-C30T                       | 16/14      |                 |                                                     |                     |                       |  |
| AFPX-C60T                       | 32/28      |                 |                                                     |                     |                       |  |
| AFPX-C14TD                      | 8/6        | <b>24V DC</b>   |                                                     |                     |                       |  |
| AFPX-C30TD                      | 16/14      |                 |                                                     |                     |                       |  |
| AFPX-C60TD                      | 32/28      |                 |                                                     |                     |                       |  |
| Transistor type (PNP) (Tr type) |            |                 |                                                     |                     |                       |  |
| AFPX-C14P                       | 8/6        | 100 to 240 V AC | 24 V DC<br>(Common<br>polarities<br>$+$ & - common) | Transistor<br>(PNP) | <b>Terminal block</b> |  |
| AFPX-C30P                       | 16/14      |                 |                                                     |                     |                       |  |
| AFPX-C60P                       | 32/28      |                 |                                                     |                     |                       |  |
| AFPX-C14PD                      | 8/6        | 24V DC          |                                                     |                     |                       |  |
| AFPX-C30PD                      | 16/14      |                 |                                                     |                     |                       |  |
| AFPX-C60PD                      | 32/28      |                 |                                                     |                     |                       |  |

## **1.2.2 FP-X Expansion Unit**

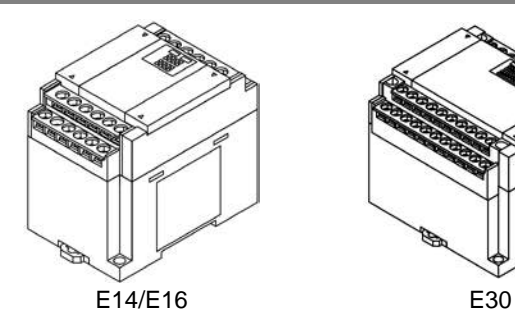

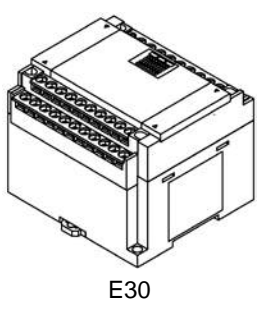

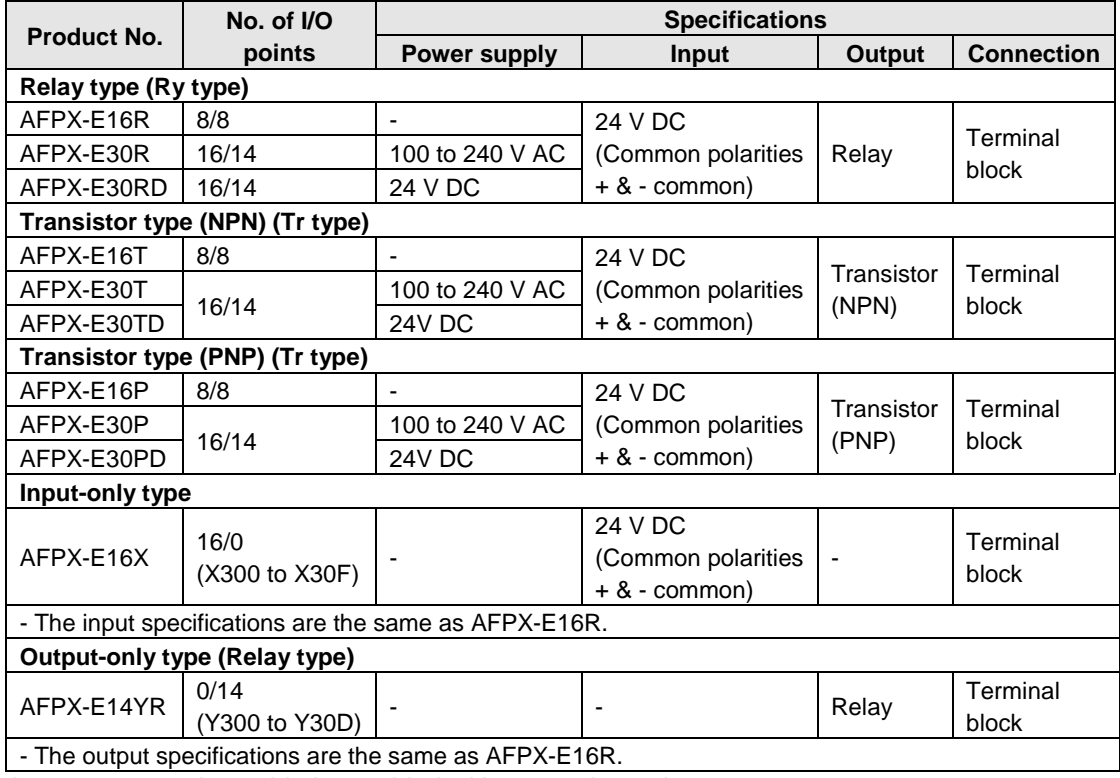

An 8-cm expansion cable is provided with expansion unit

## **1.2.3 FP-X Expansion FP0 Adapter**

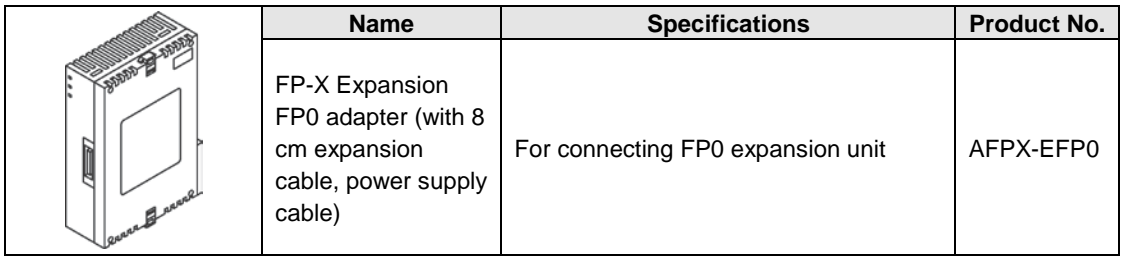

## **1.2.4 Add-on Cassettes (Communication cassettes/Application cassettes)**

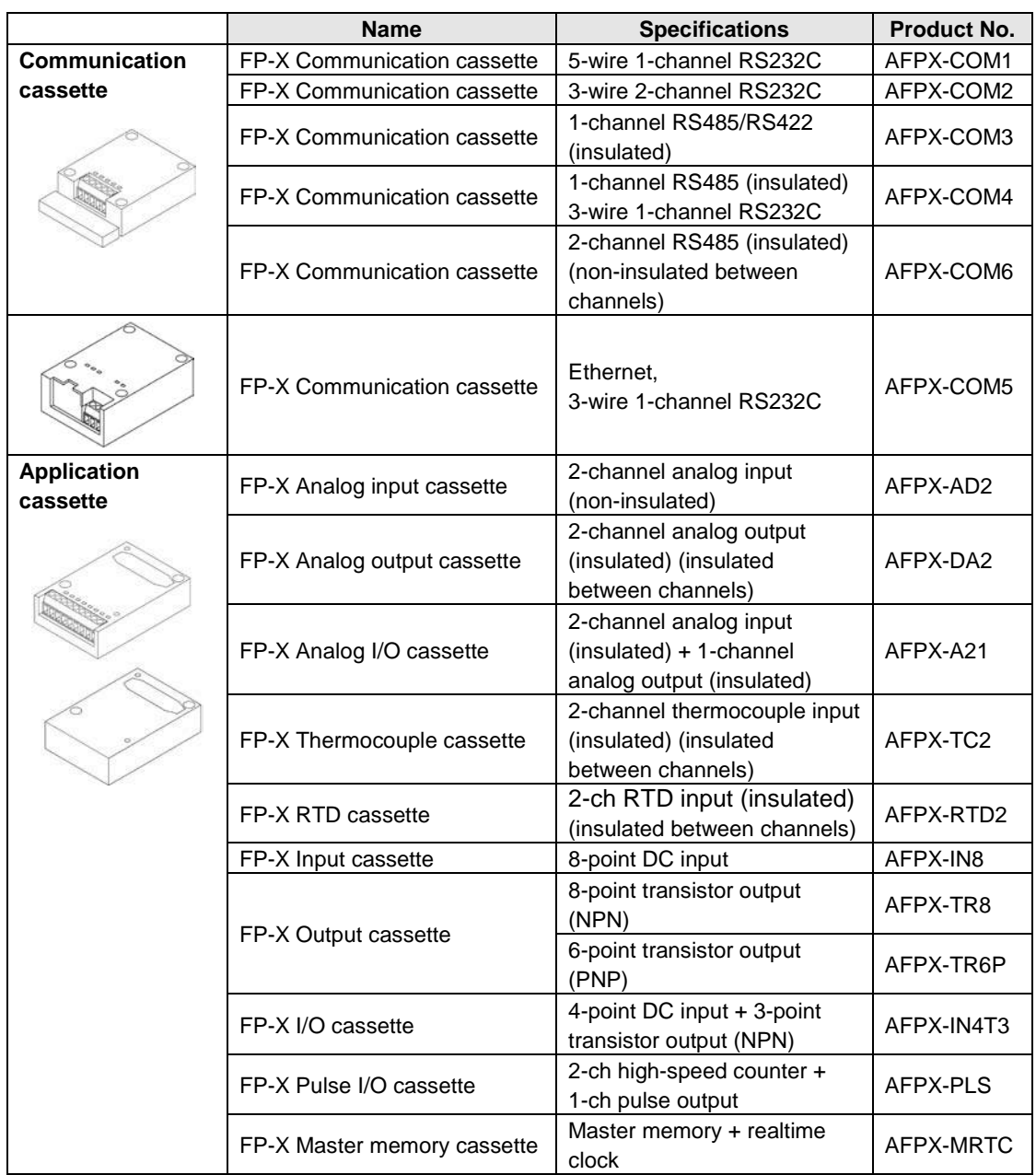

## **1.2.5 Related Parts**

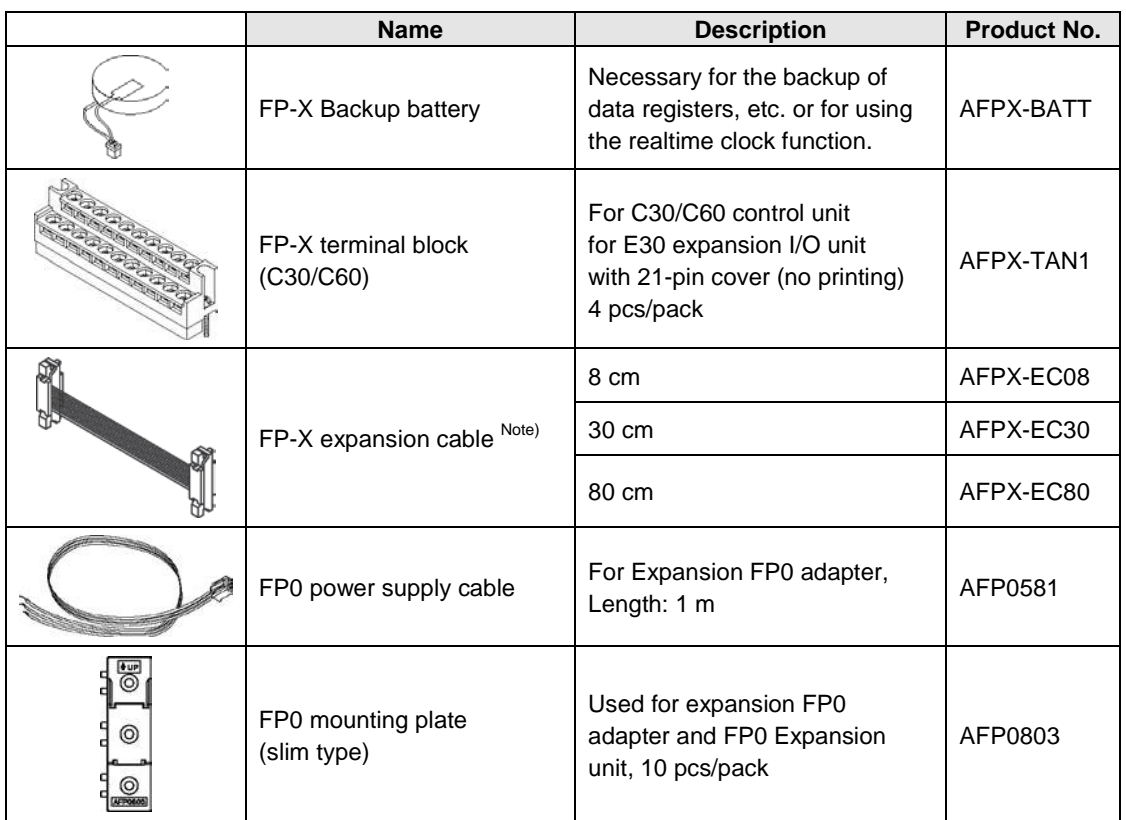

Note) The total length of the expansion cable should be within 160 cm.

## **1.3.1 Restrictions on FP-X Expansion Unit**

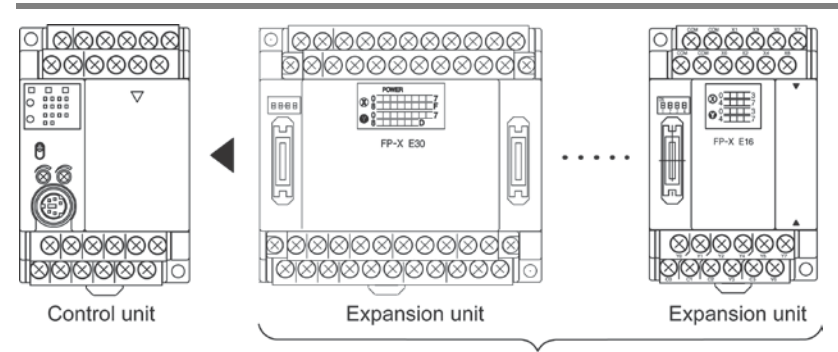

Up to 8 units can be connected.

## **Controllable I/O points**

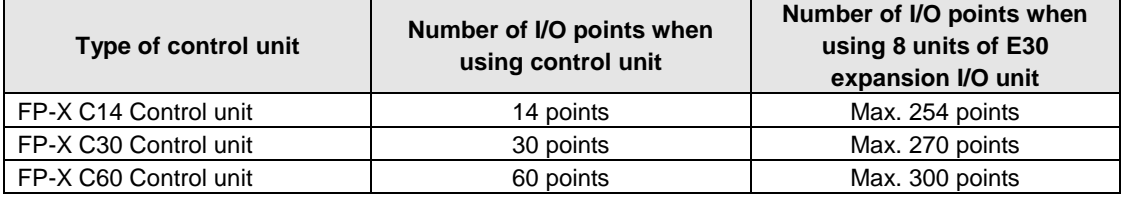

#### 少.. **Note:**

- Up to eight units of FP-X can be connected, however, the restrictions on each expansion unit vary.
- For AFPX-E16/E14: Two units cannot be connected consecutively since the power should be supplied from the unit with the power supply (as no power supply is built in AFPX-E16).

E16 expansion I/O unit cannot be connected on the right side of the control unit or AFPX-E30.

- For AFPX-E30: There is no restriction on AFPX-E30 so that up to 8 units can be connected consecutively.
- The total length of the expansion cable should be within 160 cm.

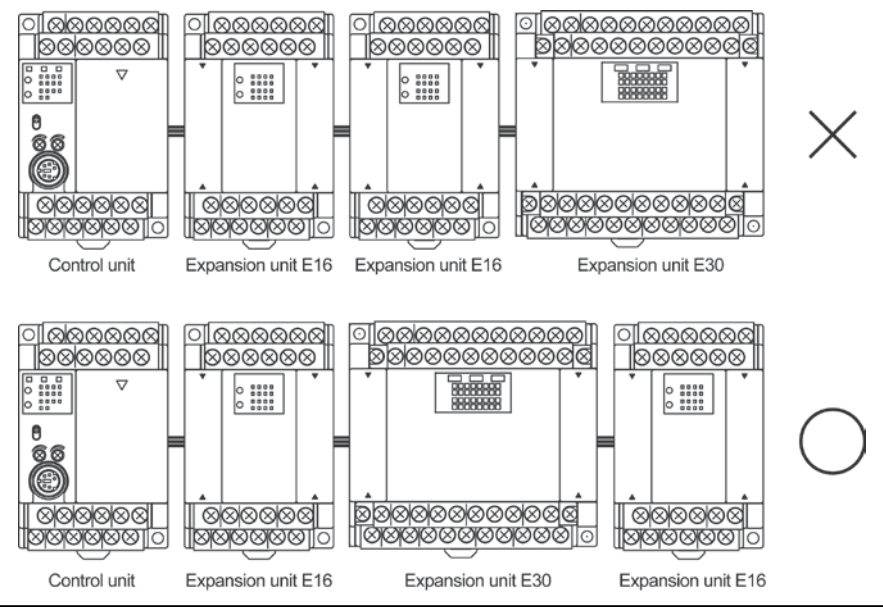

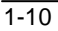

## **1.3.2 Restrictions on FP0 Expansion Unit**

Up to three dedicated FP0 expansion units can be added using the FP-X and the expansion FP0 adapter. The relay output type and the transistor output type can be used in combination.

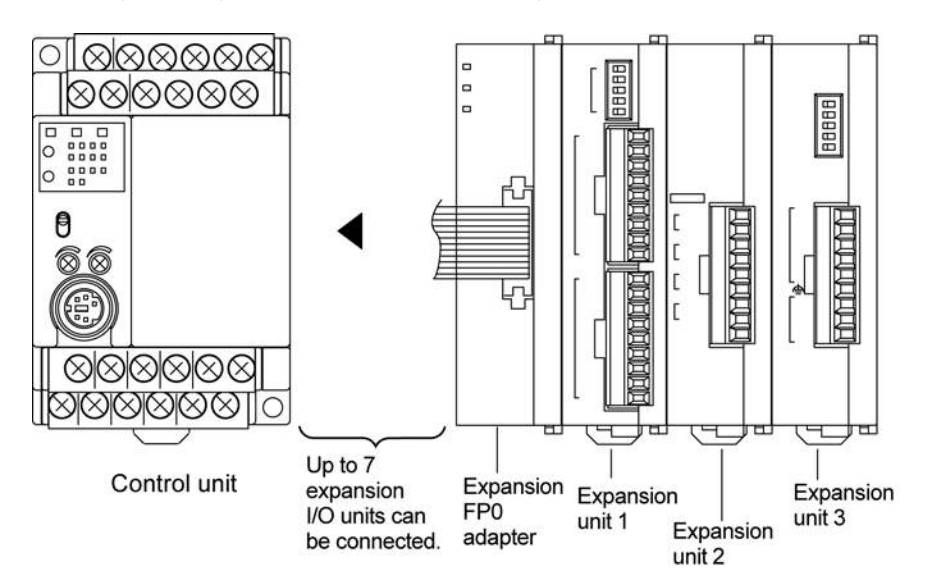

## **Controllable I/O points**

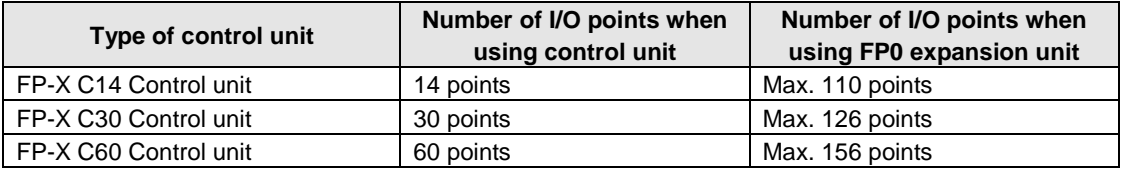

Note1) Up to seven FP-X expansion I/O units can be also installed between the control unit and the expansion FP0 adapter.

Note2) Only one expansion FP0 adapter can be installed at the last position of the FP-X expansion bus. (It should be installed at the right hand side of the AFPX-E16 and E30.)

#### 处,<br>" **Note:**

- Install the FP0 thermocouple unit on the right side of other expansion units. If it is installed on the left side, the total precision will deteriorate.
- Install the FP0 CC-Link slave unit on the right side of the other expansion units. There is no expansion connector on the right side.

## **1.3.3 Restrictions on FP-X Add-on Cassette**

The add-on cassette is installed in the cassette mounting part 1 and 2 (only the cassette mounting part 1 is available for C14) of the control unit.

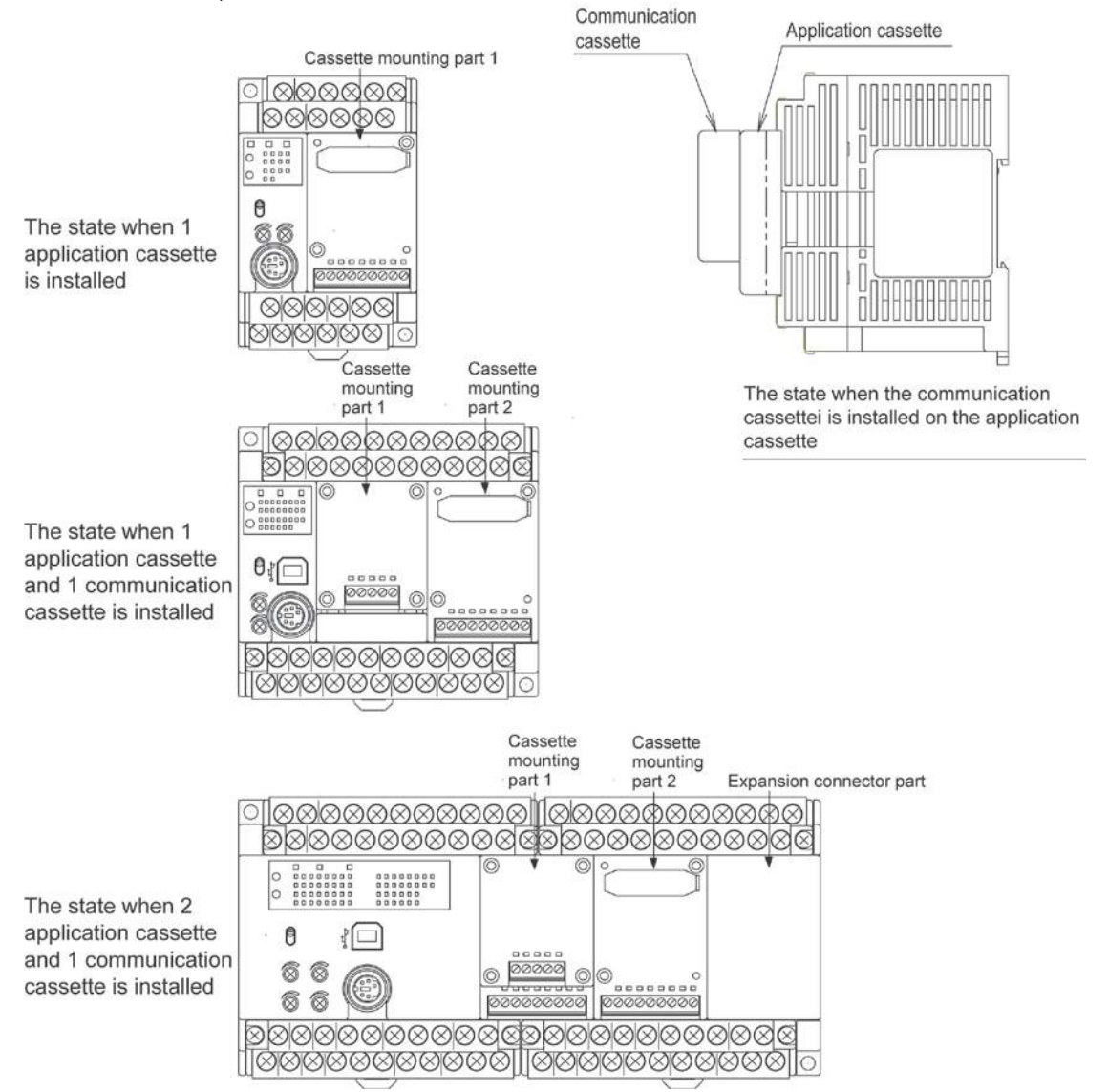

A: Available, N/A: Not available

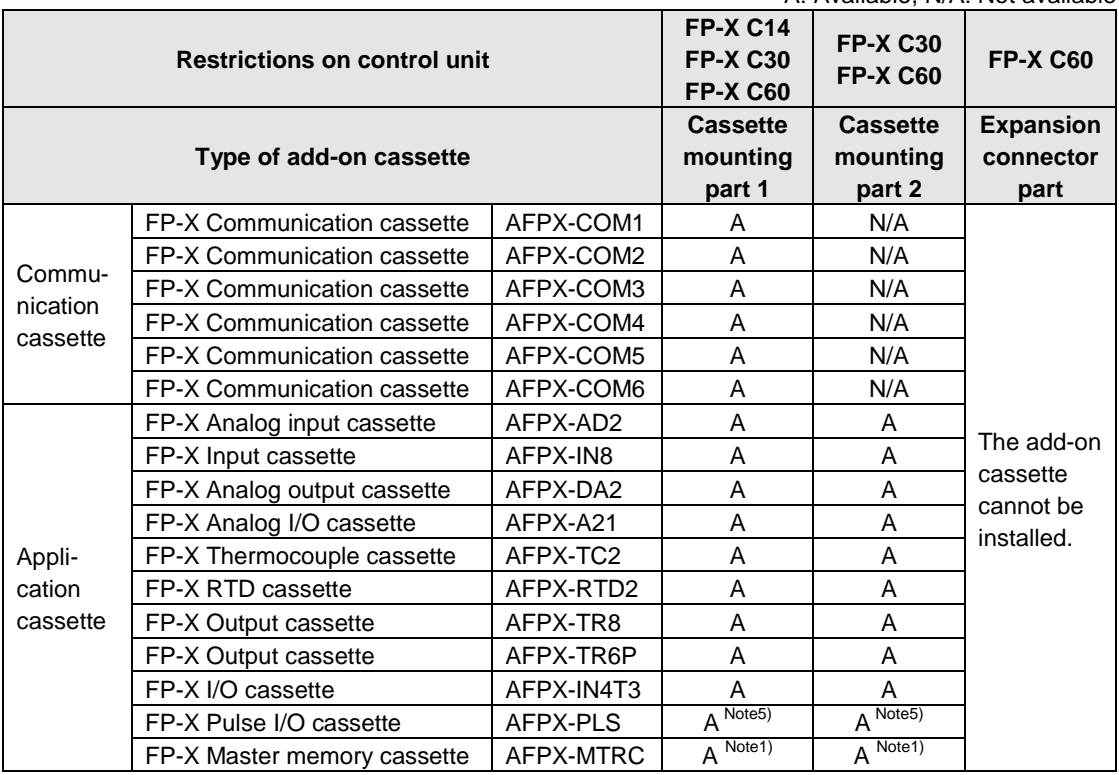

## $\mathbb{R}$ .

**Note:**

- 1. Only one FP-X master memory cassette AFPX-MRTC can be installed. If 2 units are installed, E26 (user ROM error) will occur.
- 2. One application cassette can be installed in either cassette mounting part 1 or 2 of C30/C60.
- 3. As only one communication cassette can be installed in the cassette mounting part 1, it should be installed on the application cassette if the application cassette is installed. (It cannot be installed in the cassette mounting part 2.)
- 4. The add-on cassette cannot be installed in the expansion connector part of C60 (it does not work).
- 5. The pulse I/O cassette cannot be installed on the FP-X Tr type.

## **1.4 Programming Tools**

## **1.4.1 Tools Needed for Programming**

## **1. Programming tool software**

- The tool software can also be used with the FP series.
- "FPWIN Pro Ver.6" or "FPWIN GR Ver.2" Windows software is used with FP-X. FPWIN GR Ver.1x, NPST-GR and FP Programmer cannot be used.

## **2. PC connection cable**

- The dedicated cable is available.
- A commercial USB cable can be used for the connection for C30/C60 control unit.

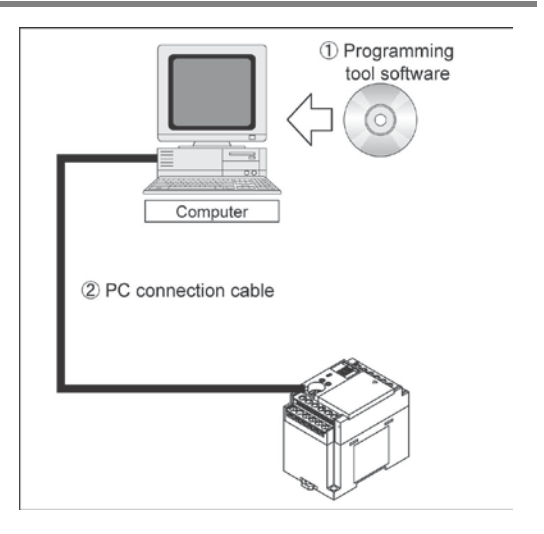

## **1.4.2 Software Environment and Suitable Cable**

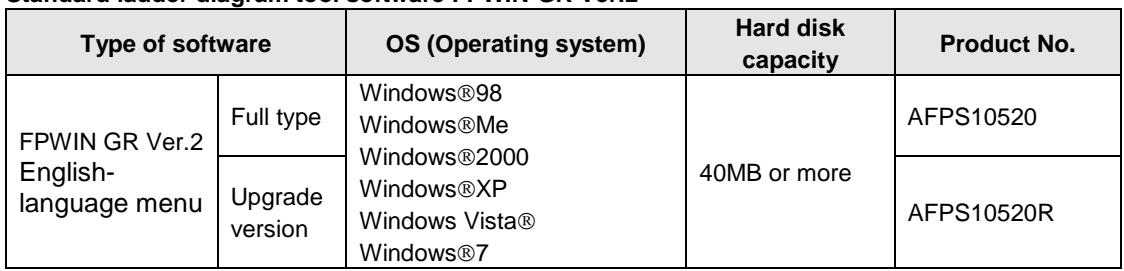

## **Standard ladder diagram tool software FPWIN-GR Ver.2**

Note1) Ver.1.1 must be installed to install the upgrade version.

Note2) Ver.2.0 can be upgraded to the latest version after Ver. 2.1 free of charge at our web site [\(http://industrial.panasonic.com/ac/e/dl\\_center/software/\)](http://industrial.panasonic.com/ac/e/dl_center/software/). Use the latest version.

## **Conforms to IEC61131-3 programming tool software FPWIN-Pro Ver.6**

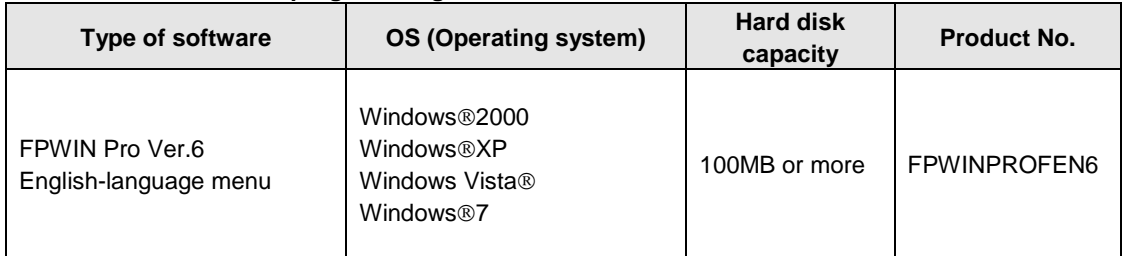

Note1) The small type and upgrade version is not available for Ver.6.

Note2) Ver.6.0 can be upgraded to the latest version after Ver. 6.1 free of charge at our web site ([\(http://industrial.panasonic.com/ac/e/dl\\_center/software/\)](http://industrial.panasonic.com/ac/e/dl_center/software/). Use the latest version.

## **Type of computer and suitable cable**

## **For the connection between a personal computer (RS232C) and the control unit (RS232C)**

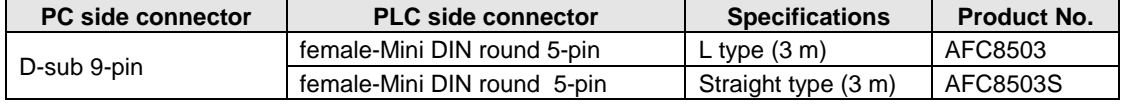

Note) Note) A USB/RS232C conversion cable is necessary to connect the unit to the USB port of a personal computer using a PC connection cable.

## **For the connection between a personal computer (USB) and the control unit (USB) USB cable (For C30 and C60 only)**

Use a commercial cable.

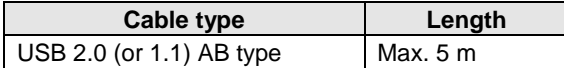

 $1 - 16$ 

# **Specifications and Functions of Control Unit**

## **2.1.1 Parts and Functions**

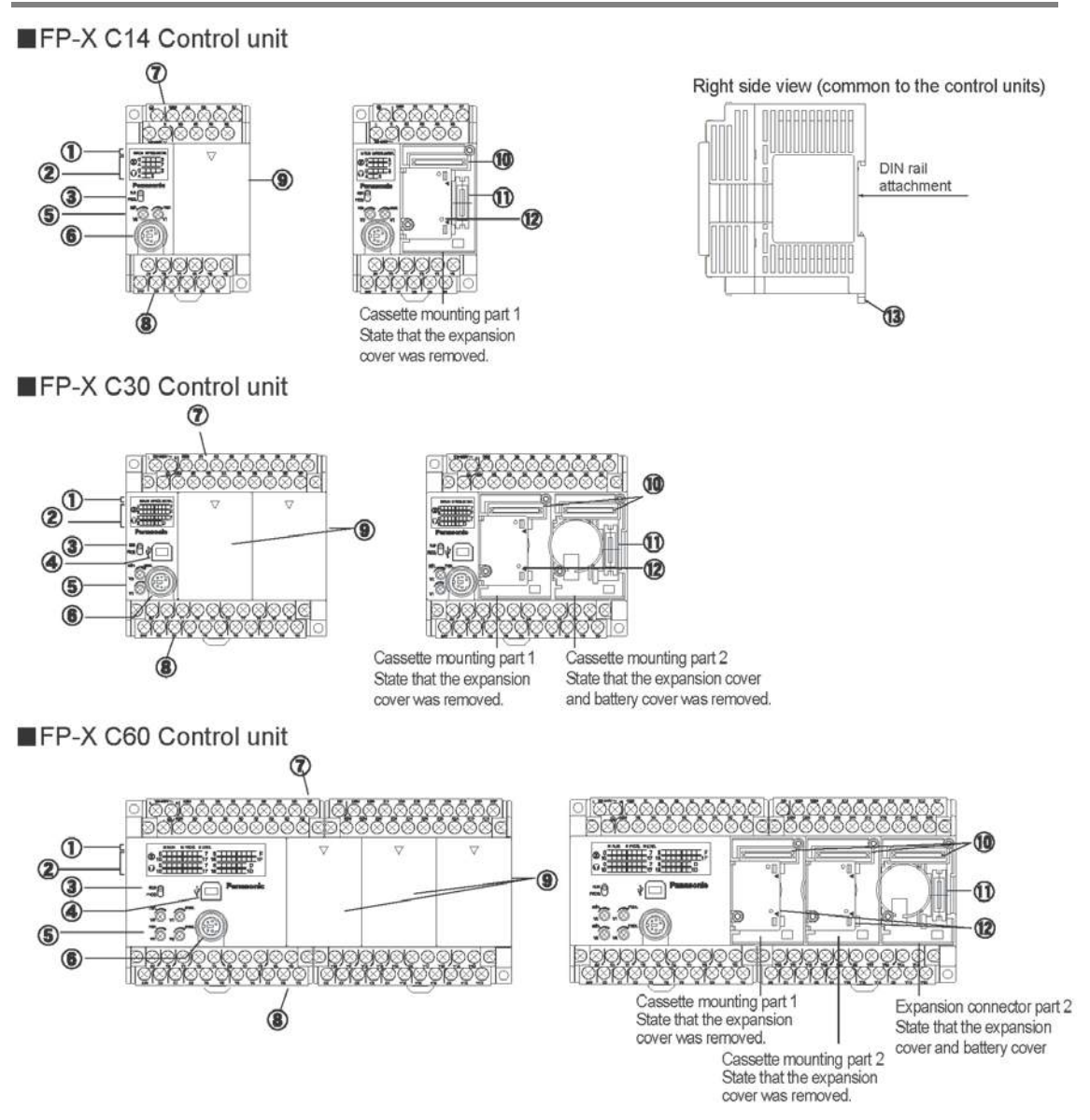

## ○**1 Status indicator LEDs**

These LEDs display the current mode of operation or the occurrence of an error.

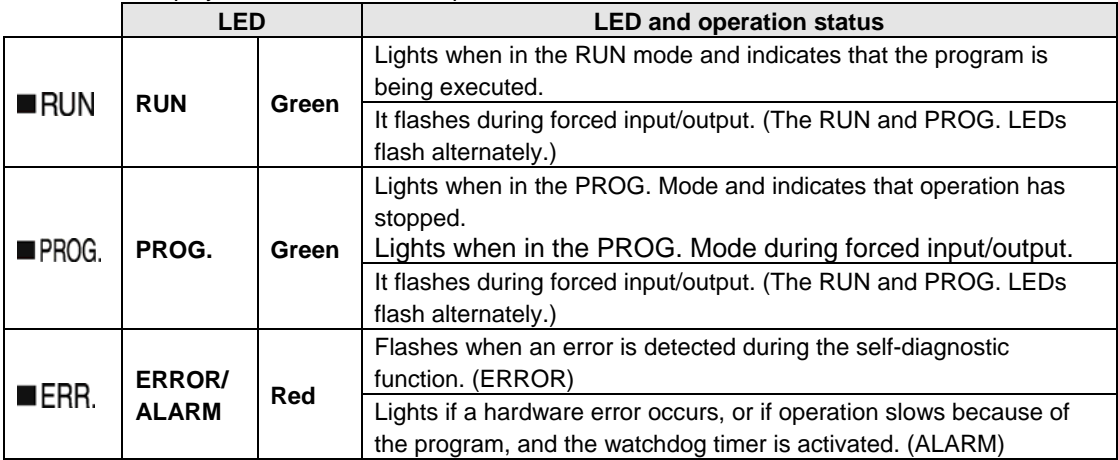

#### ○**2 Input/output indicator LEDs**

Indicates the on/off status of the input and output.

#### ○**3 RUN/PROG. mode switch**

This switch is used to change the operation mode of the PLC.

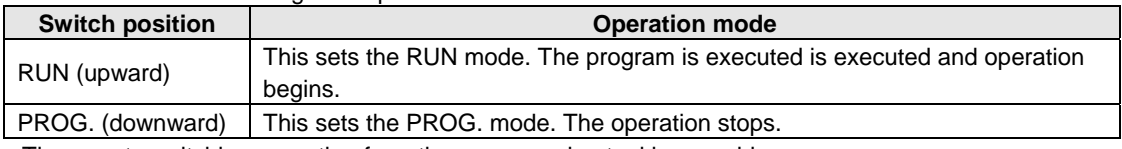

The remote switching operation from the programming tool is operable.

 When performing remote switching from the programming tool, the setting of the mode switch and the actual mode of operation may differ. Verify the mode with the status indicator LED.

 $\bullet$  Restart FP $\Sigma$  to operate in the mode set with the RUN/PROG. mode switch.

#### ○**4 USB connector (B type)**

This is a connector to connect the programming tool. Commercial USB cables (AB type) can be used.

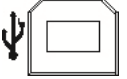

- The baud rate with the USB is 115.2 kbps (fixed).
- Either USB port or COM2 port of 2-channnel type communication cassette is selected. The USB port of FP-X and the COM2 port of communication cassette cannot be used at the same time.

## ○**5 Analog potentiometer (analog dial)**

Turning this dial changes the values of special data registers DT90040 to DT90043 within the range of K0 to K1000. It can be used for analog timers and other applications. C14 and C30 equips 2 points and C60 equips 4 points.

## ○**<sup>6</sup> Tool port (RS232C)**

This port is used to connect a programming tool.

**Pin No. Signal name Abbreviation Signal direction** 1 Signal Ground **Figure SG** Figure 5 – 2 Send Data SD Unit → External device 3 Receive Data RD Unit ← External device 4 (Not used) − − 5 +5V +5V Unit → External device 3

A commercial mini-DIN 5-pin connector is used for the Tool port on the control unit.

The followings are the default settings set when the unit is shipped from the factory. The system register "Tool port setting" should be used to change these.

- Baud rate …….. 9600 bps
- Character bit …. 8 bit
- Parity check ….. Odd parity
- Stop bit length .. 1 bit

Note) The unit numbers (station numbers) of the tool port should be specified using the system register "Tool port setting".

## ○**<sup>7</sup> Power supply and input terminal block**

This is the power supply and input wiring terminal. A solderless terminal for M3 can be used.

#### ○**<sup>8</sup> Service power supply for input and output terminal block**

This is the service power supply for input and output wiring terminal. A solderless terminal for M3 can be used.

#### ○**<sup>9</sup> Expansion cover**

It is used after the expansion cable and the battery has been installed.

#### ○**<sup>10</sup> Add-on cassette connector**

#### ○**<sup>11</sup> Connector For connecting expansion I/O unit and expansion FP0 adapter**

An exclusive expansion cable is inserted.

### ○**<sup>12</sup> Battery cover**

This battery cover is removed when the optional backup battery is installed. Installing the backup battery enables the backup of the realtime clock or data registers.

## ○**<sup>13</sup> DIN rail attachment lever**

This lever enables the units to attach to a DIN rail at a touch.

## **2.2.1 AC Power Supply**

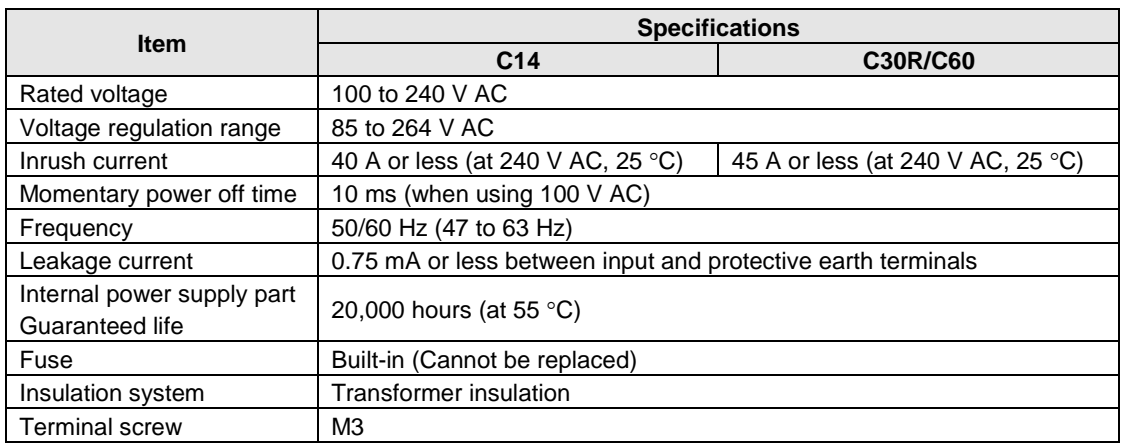

## **2.2.2 Service Power Supply for Input (Output) (AC Power Supply Type Only)**

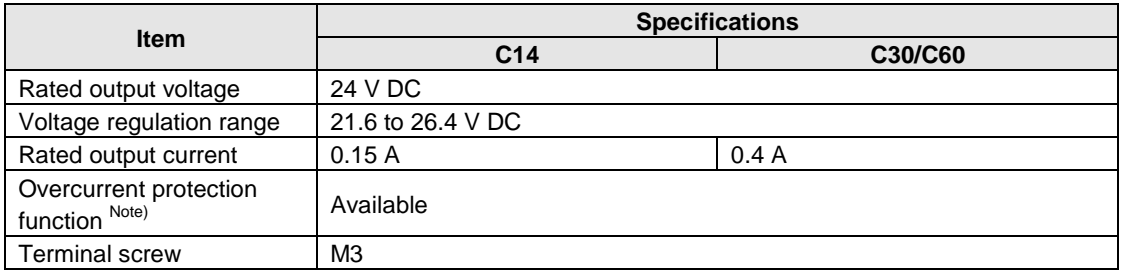

Note) This is a function to protect overcurernt temporarily, which protects the output short-circuit. If the short-circuit is detected, all the power supply for the PLC will be turned off. If a current load that is out of the specifications is connected and the overloaded status continues, it may lead to damages.

## **2.2.3 DC Power Supply**

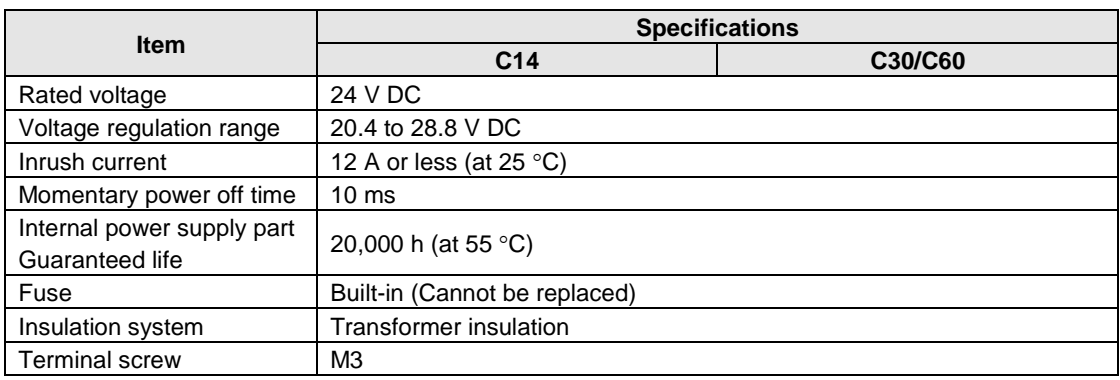

## **2.3.1 Relay (Ry) Type**

## **Input Specifications (For C14R/C30R/C60R control units)**

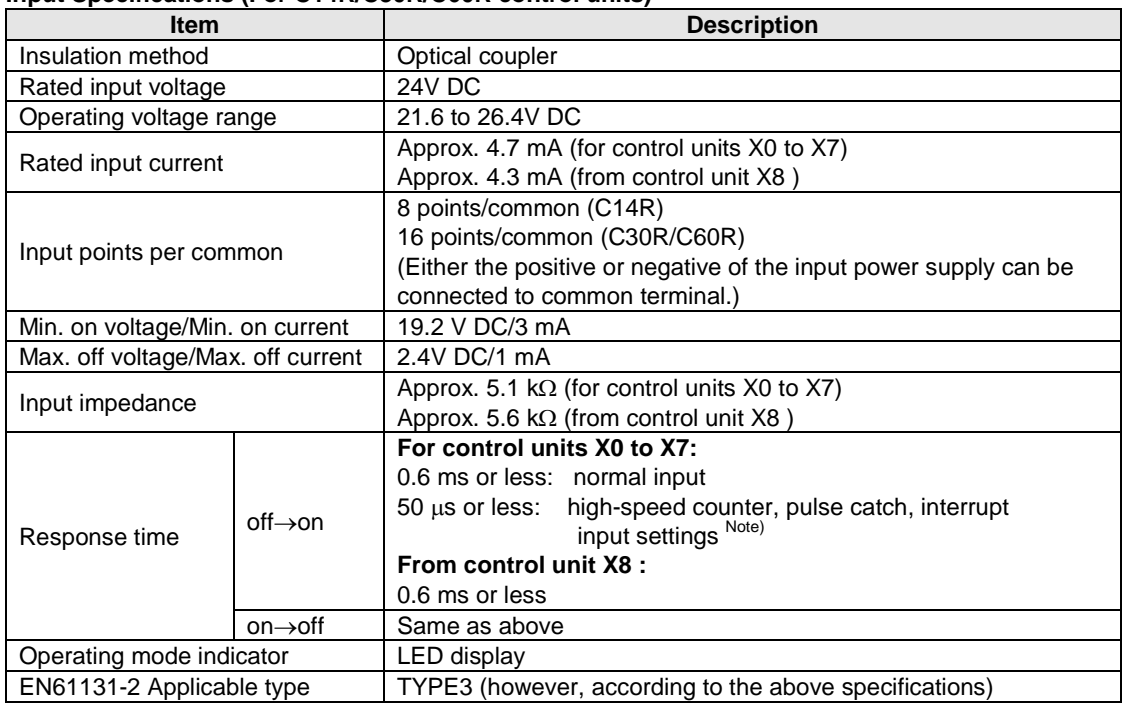

Note) this specification is applied when the rated input voltage is 24 V DC and the temperature is 25 °C.

### **Circuit diagram**

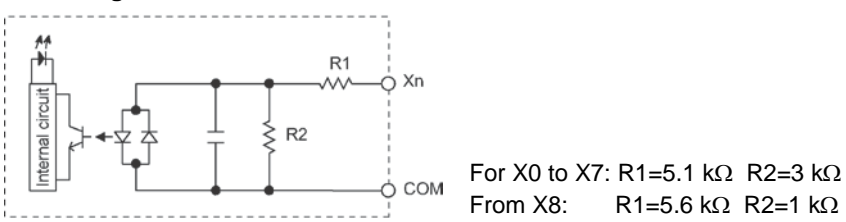

## **Limitations on number of simultaneous input on points**

**Reference:** <2.5 Limitations on Number of Simultaneous Input/Output On Points>

## **2.3.2 Transistor (Tr) Type (Common to NPN and PNP)**

## **Transistor type (common to NPN and PNP)**

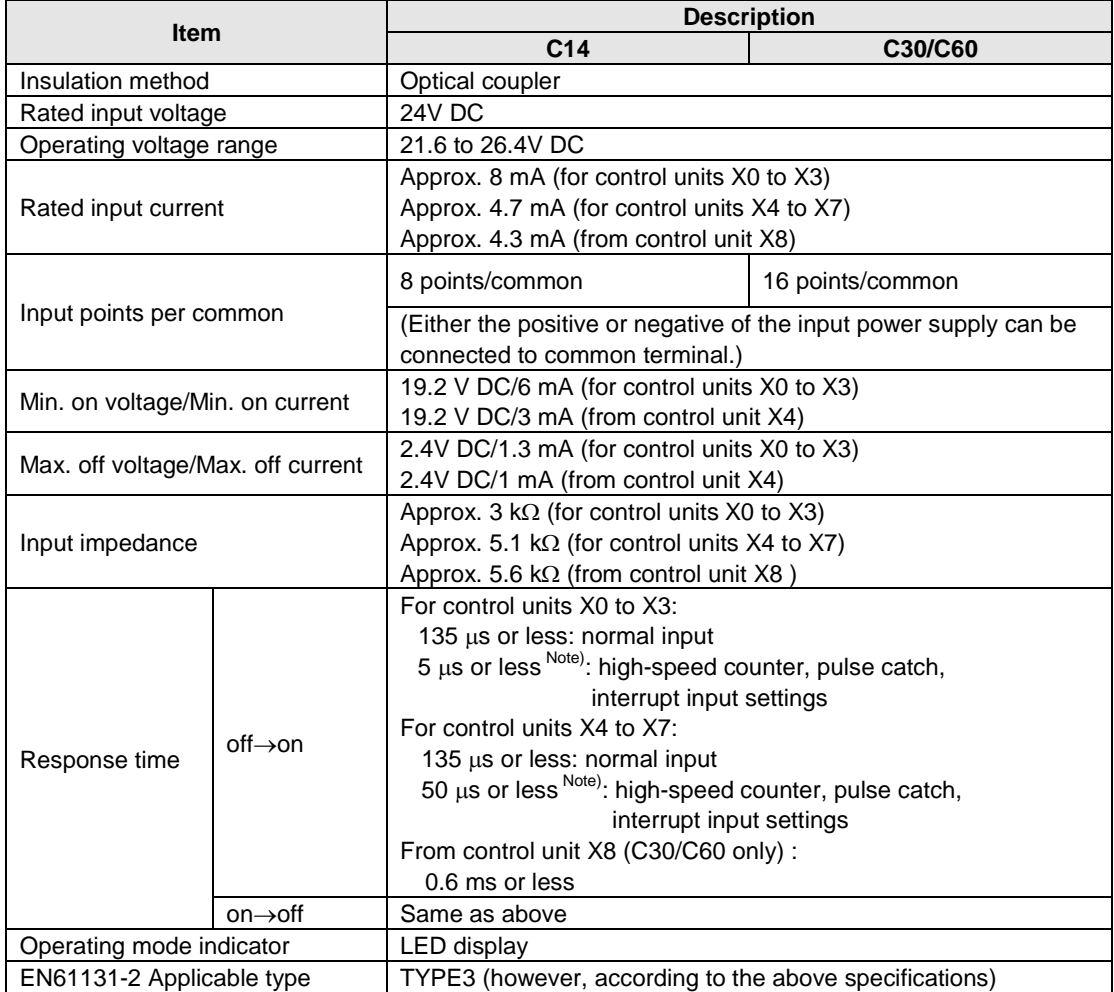

Note) this specification is applied when the rated input voltage is 24 V DC and the temperature is 25 °C.

## **Circuit diagram**

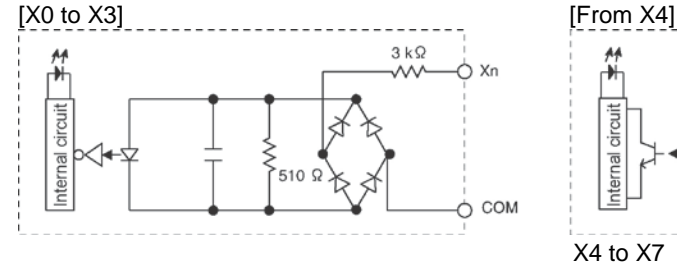

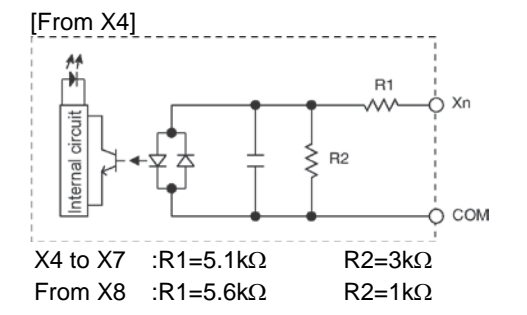

## **Limitations on number of simultaneous input on points**

**Reference:** <2.5 Limitations on Number of Simultaneous Input/Output On Points>

## **2.4.1 Relay (Ry) Type**

## **Relay output specifications (For C14R/C30R/C60R control units)**

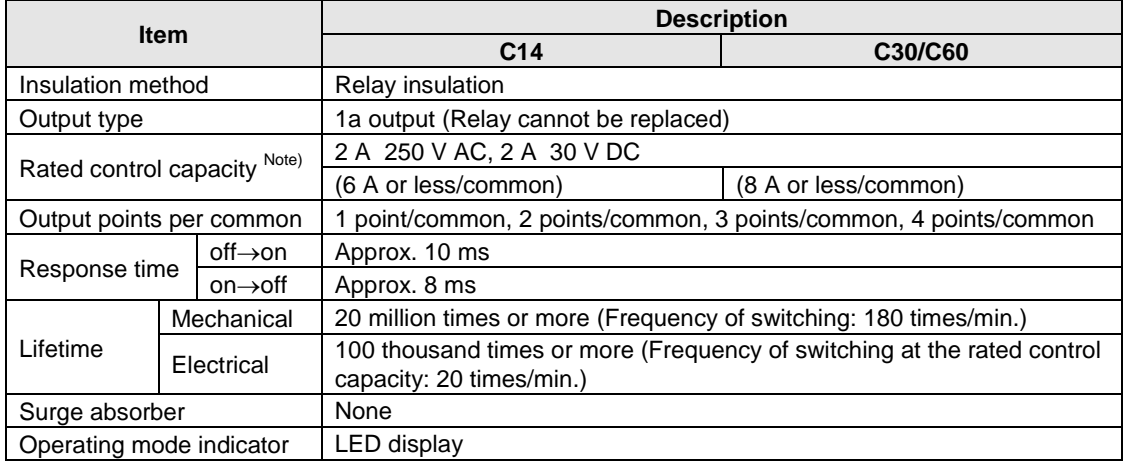

Note1) Resistance load

## **Circuit diagram**

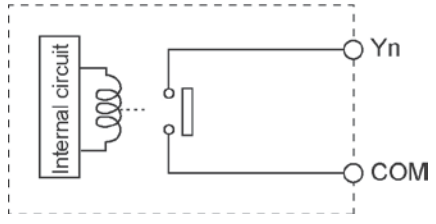

## **Limitations on number of simultaneous input on points**

**Reference:** <2.5 Limitations on Number of Simultaneous Input/Output On Points>
# **2.4.2 Transistor (Tr) Type (NPN)**

## **Output specifications**

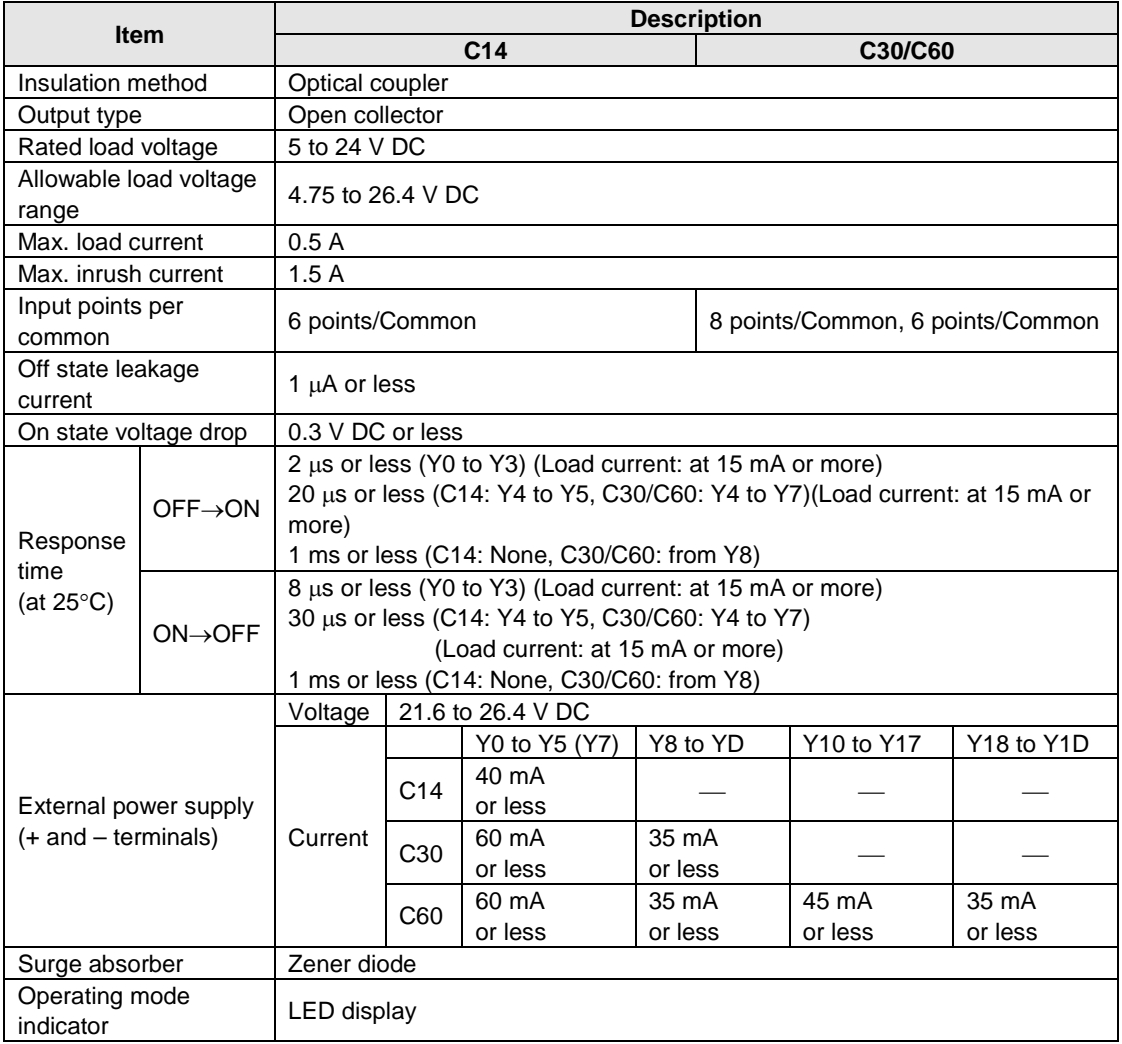

## **Circuit diagram [NPN output]**

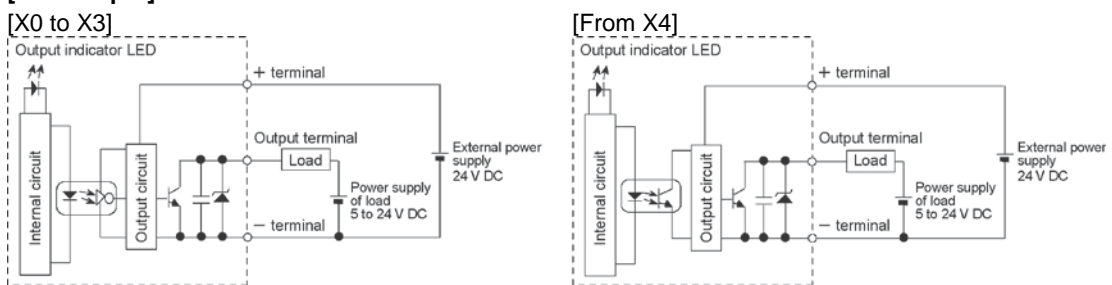

## **Limitations on number of simultaneous input on points**

**Reference:** <2.5 Limitations on Number of Simultaneous Input/Output On Points>

# **2.4.3 Transistor (Tr) Type (PNP)**

## **Output specifications**

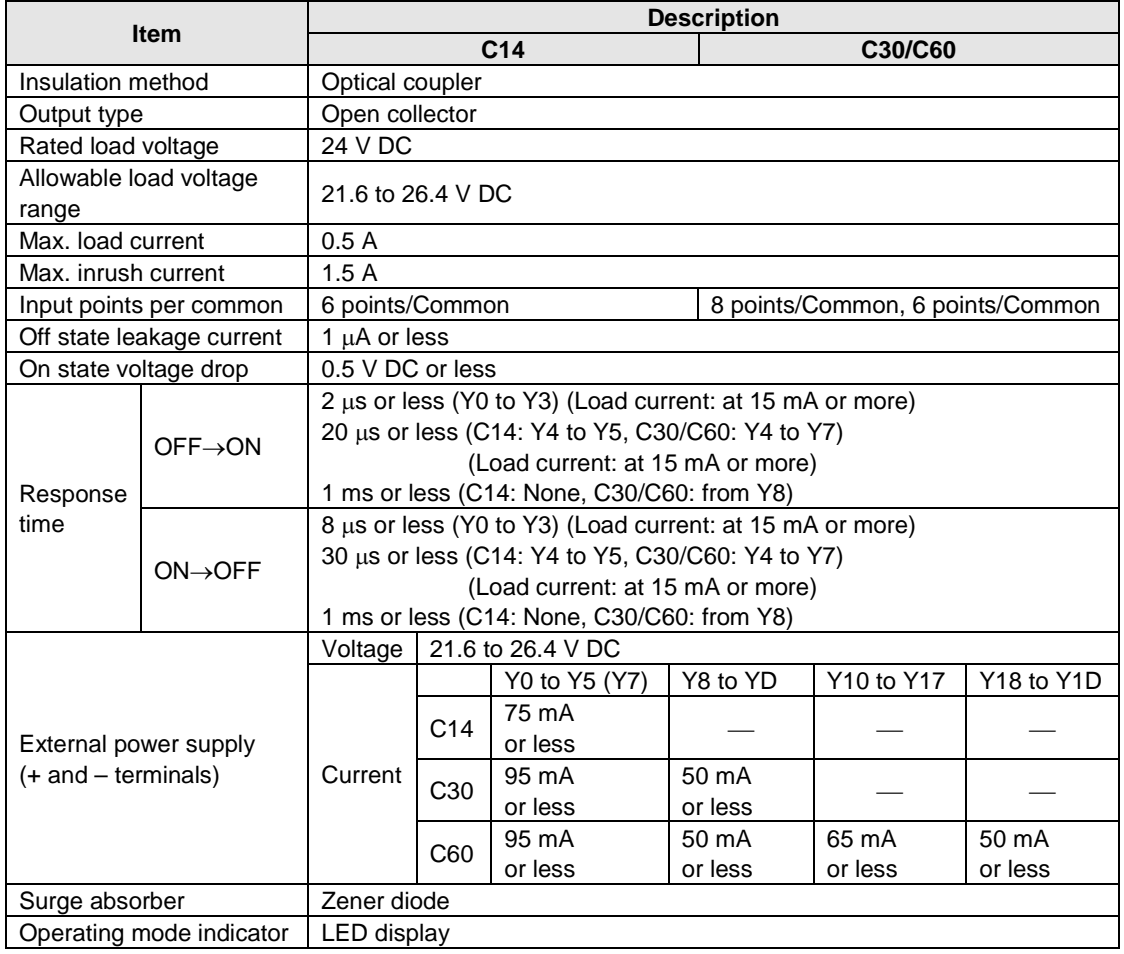

# **Circuit diagram [PNP output]**

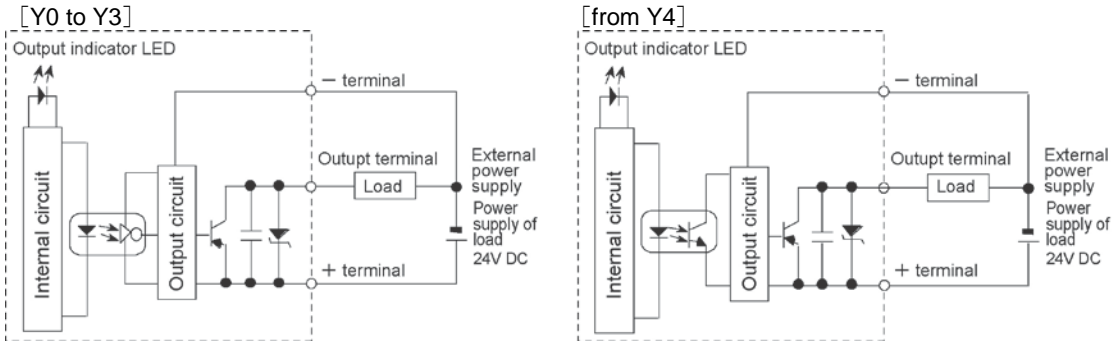

# **Limitations on number of simultaneous input on points**

**Reference:** <2.5 Limitations on Number of Simultaneous Input/Output On Points>

# **2.5 Limitations on Number of Simultaneous Input/Output On Points**

# **2.5.1 Relay (Ry) Type (Stand-alone and With AFPX-COM5)**

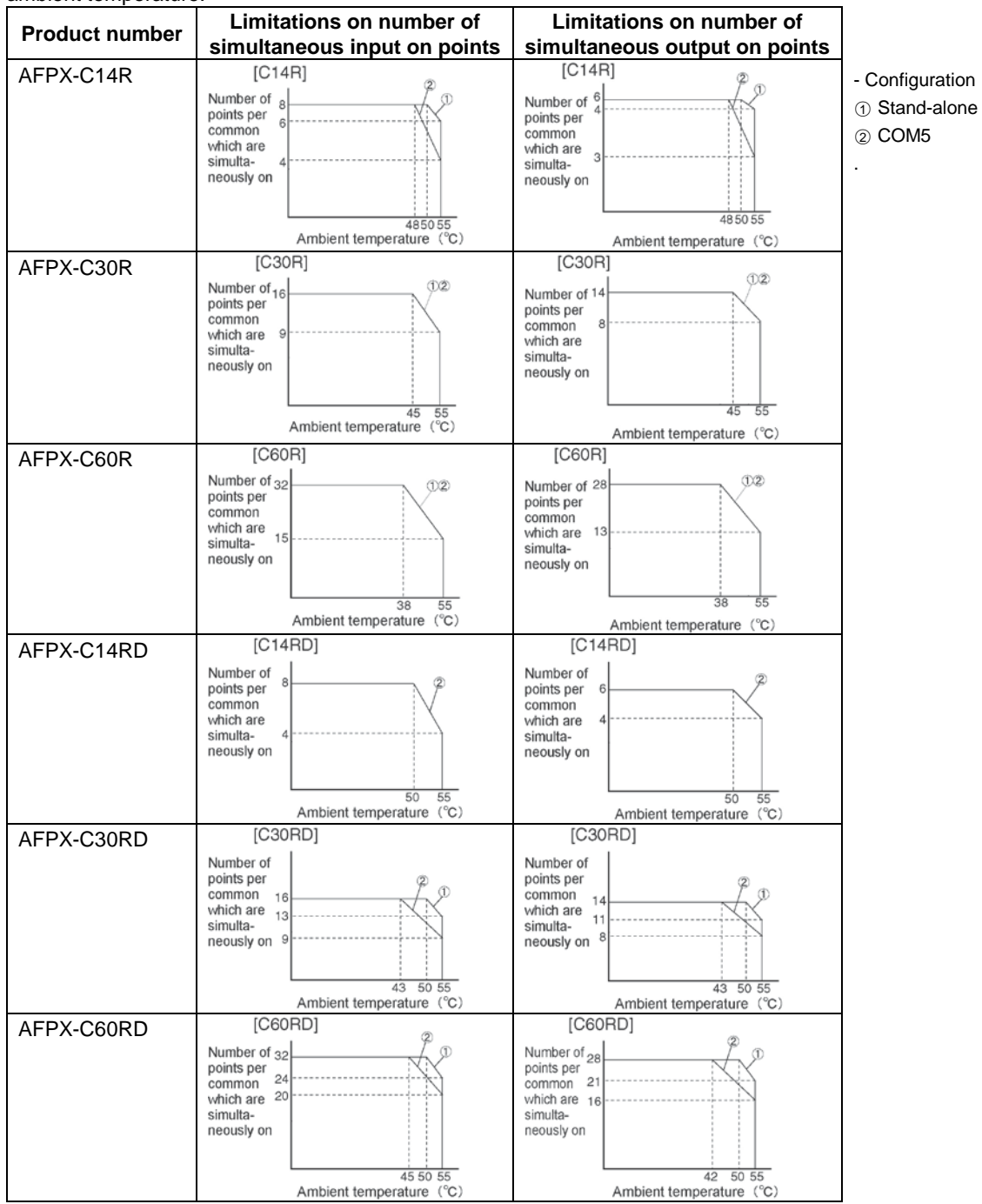

# **2.5.2 Relay (Ry) Type (With AFPX-DA2 and AFPX-A21 (Current Output))**

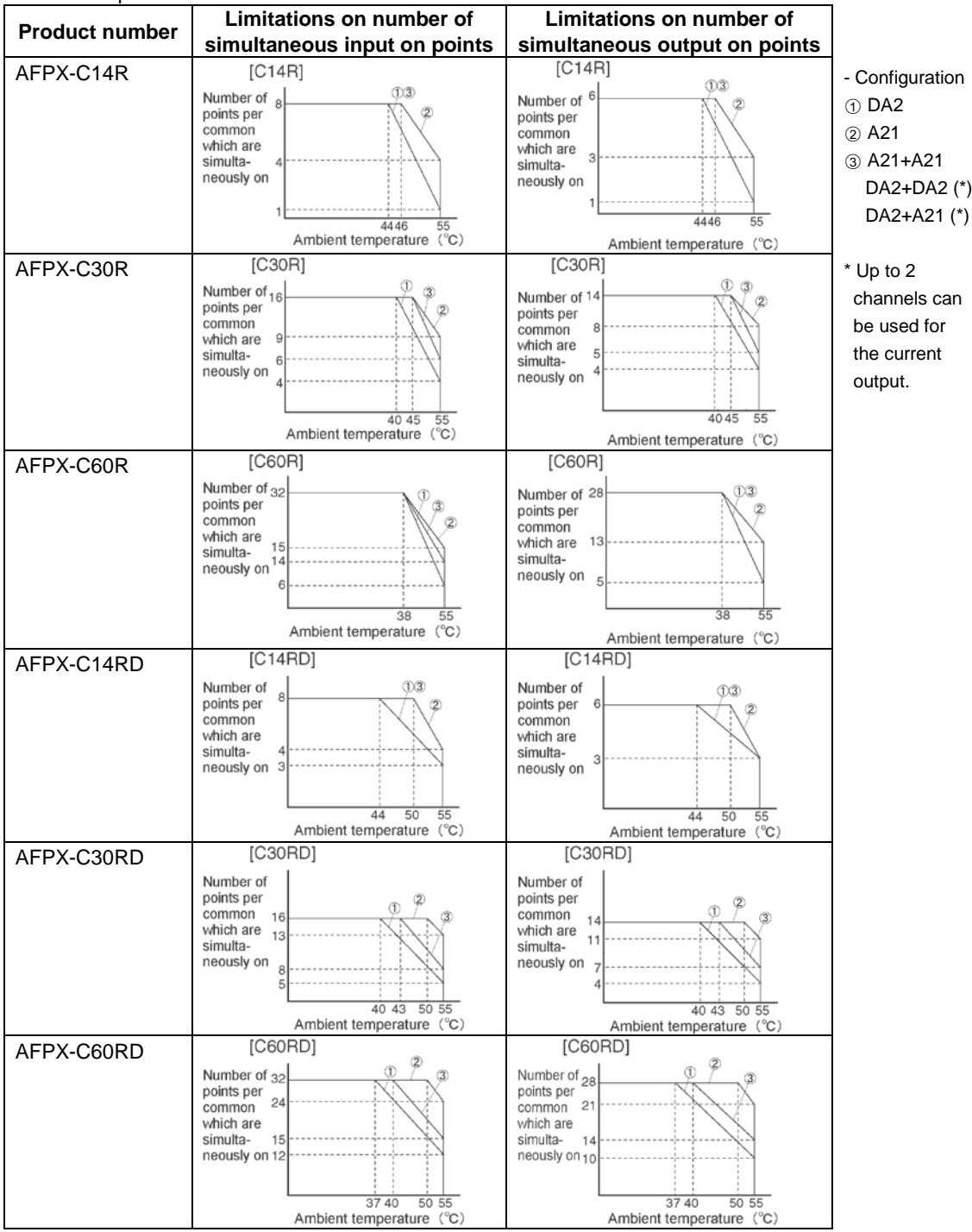

# **2.5.3 Relay (Ry) Type (AFPX-DA2 and AFPX–A21 Voltage Output)**

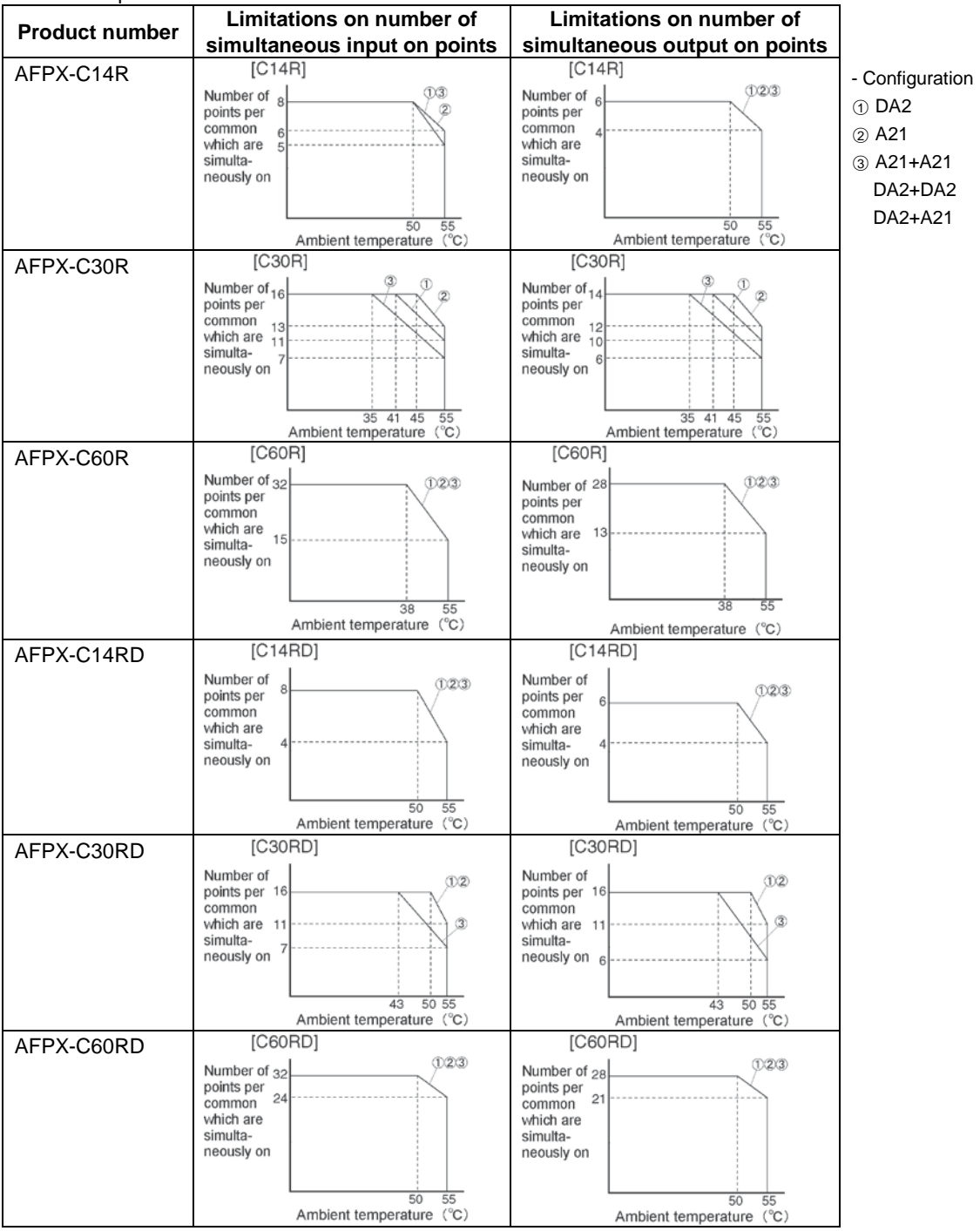

# **2.5.4 Transistor (Tr) Type (NPN) (Stand-alone and With AFPX-COM5)**

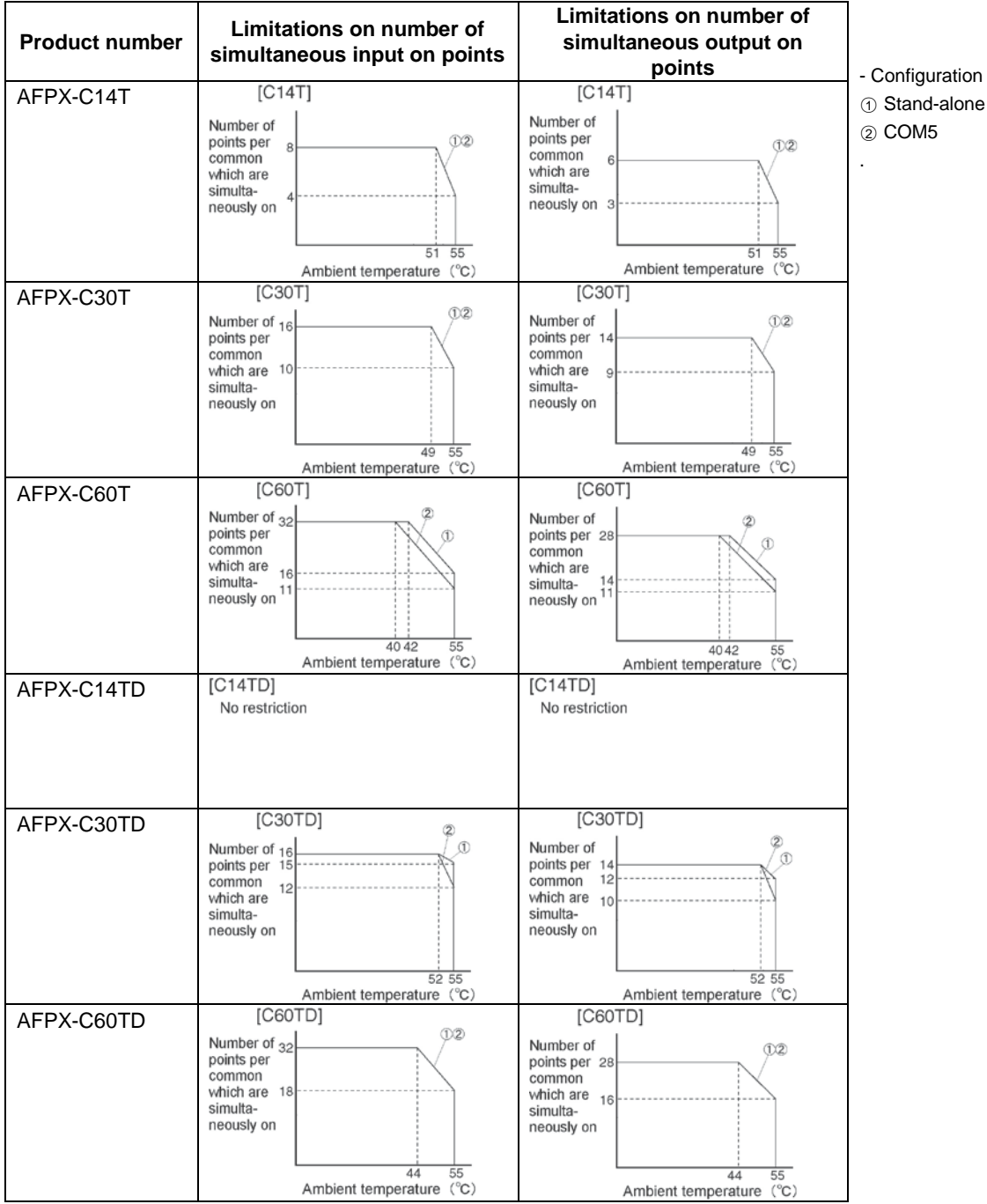

# **2.5.5 Transistor (Tr) Type (NPN) (With AFPX-DA2 and A21 (Current Output))**

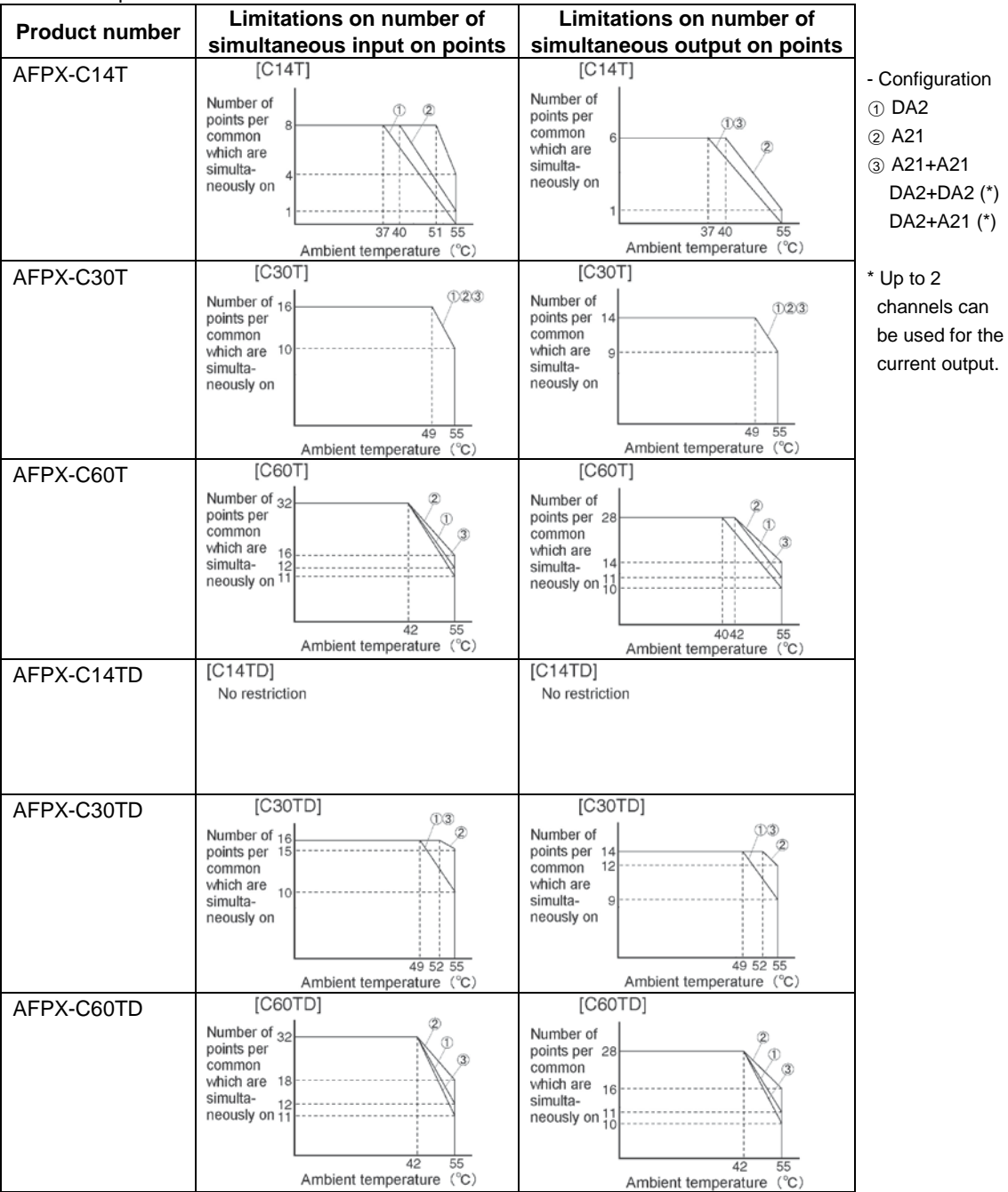

# **2.5.6 Transistor (Tr) Type (NPN) (With AFPX-DA2 and A21 (Voltage Output)**

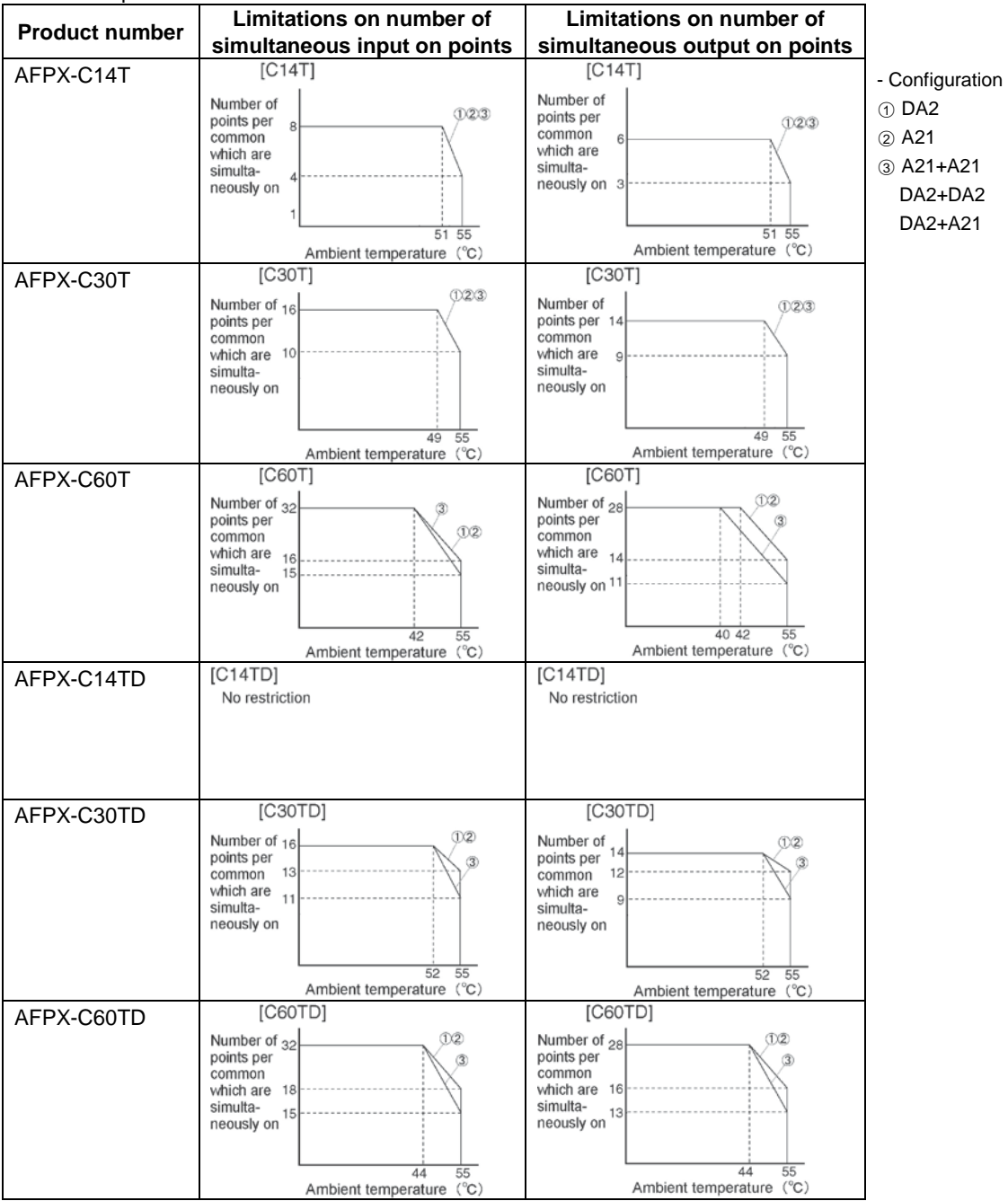

# **2.5.7 Transistor (Tr) Type (PNP) (Stand-alone and With AFPX-COM5)**

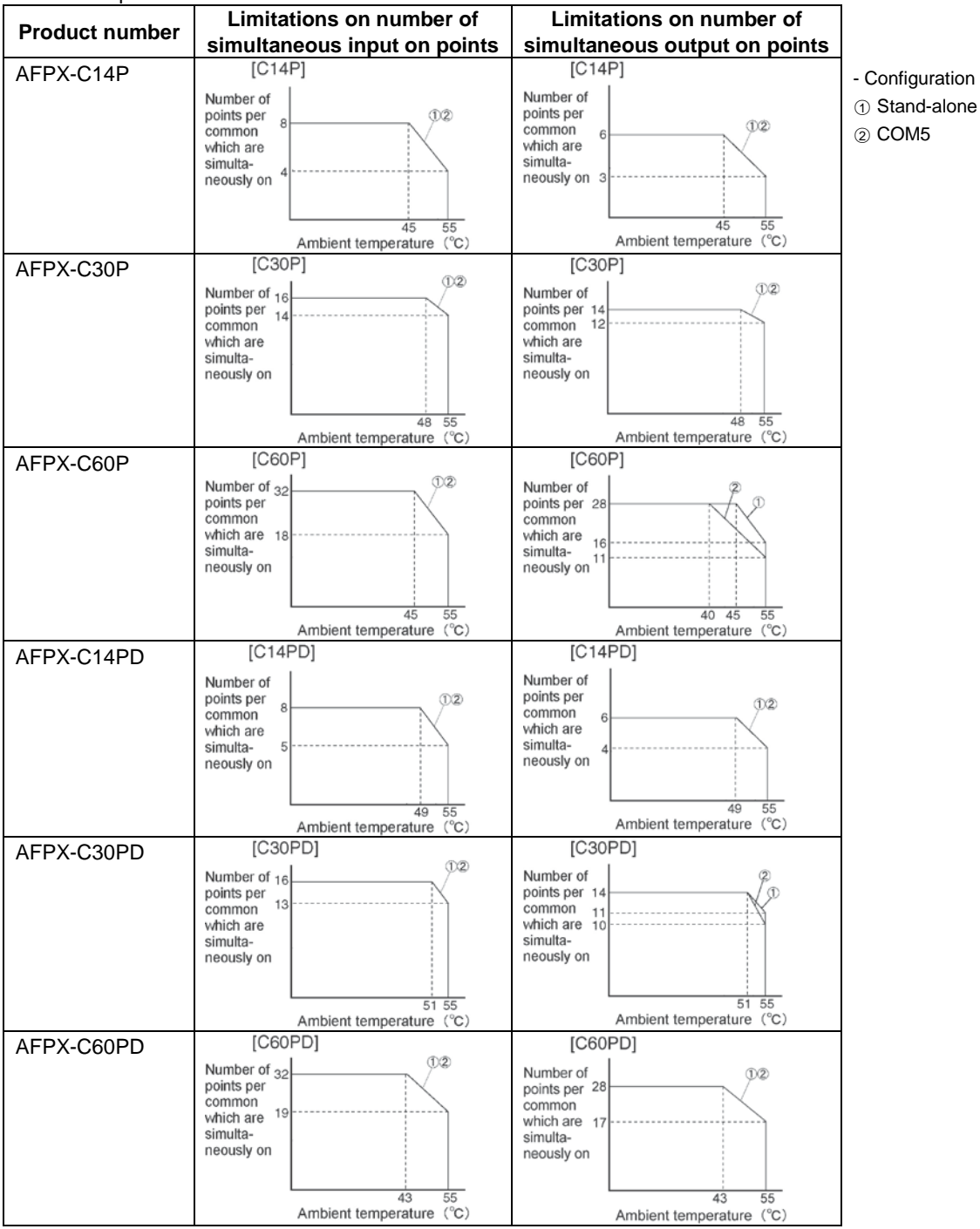

# **2.5.8 Transistor (Tr) Type (PNP) (With AFPX-DA2 and A21 (Current Output))**

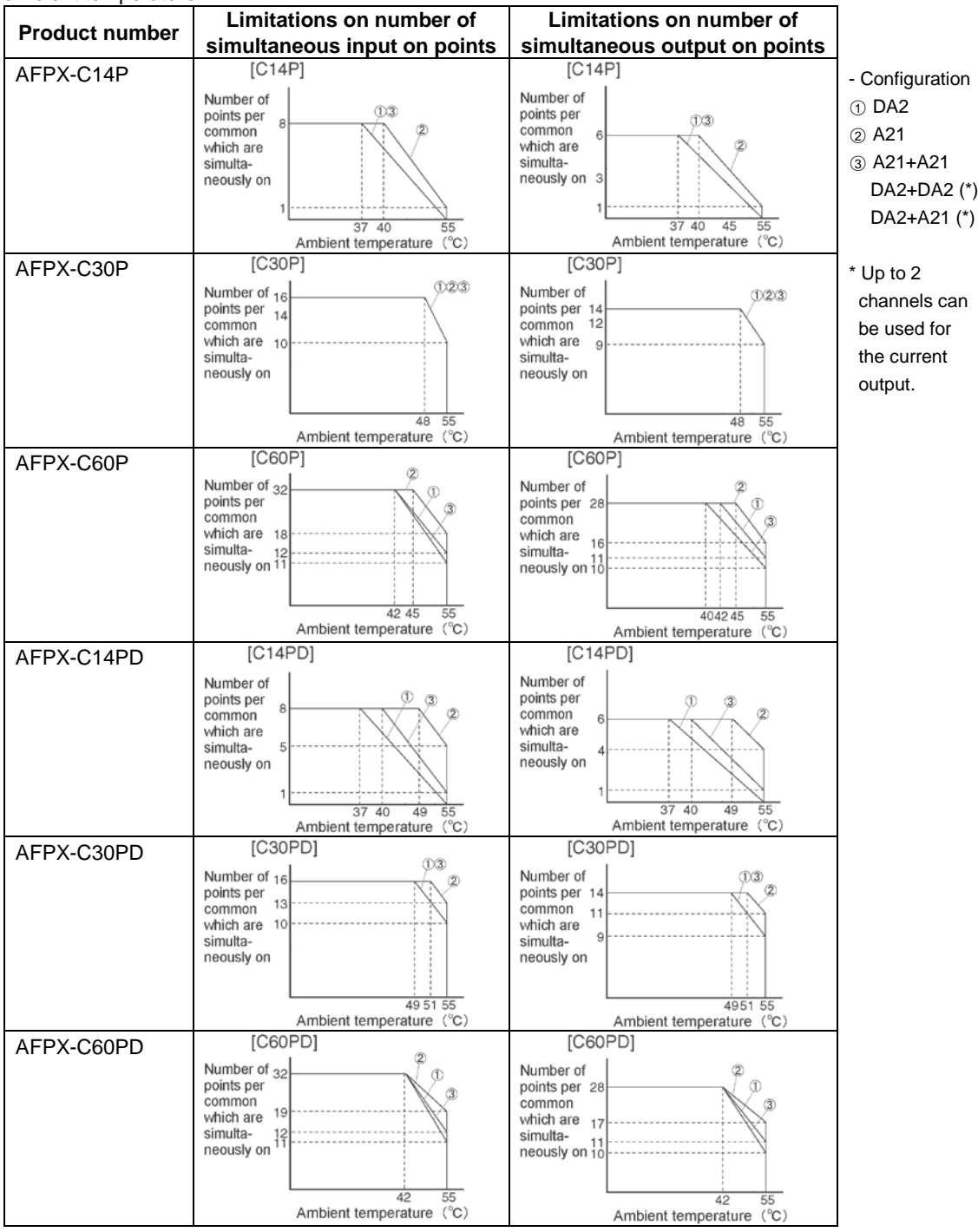

# **2.5.9 Transistor (Tr) Type (PNP) (With AFPX-DA2 and A21 Voltage Output)**

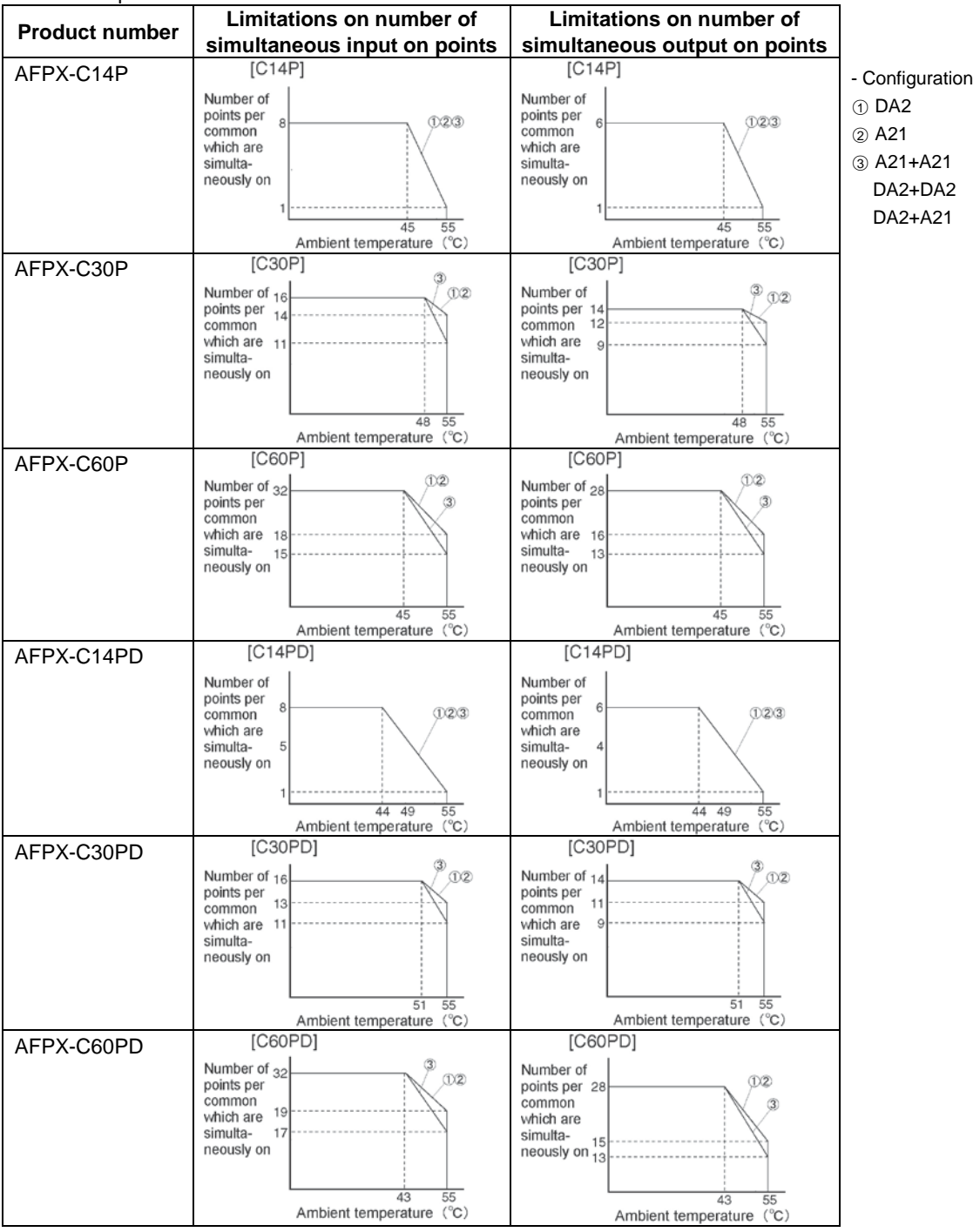

# **2.6.1 Relay Type**

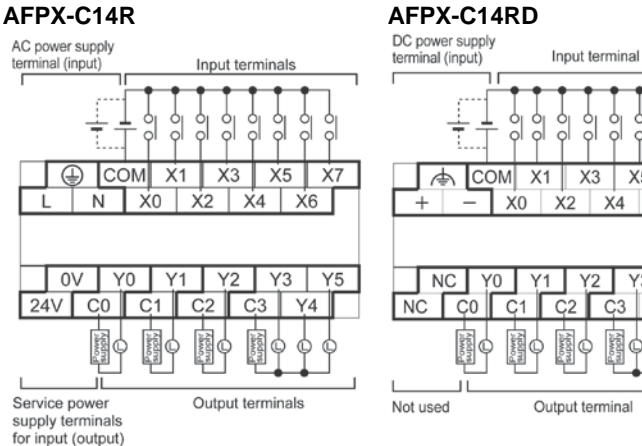

 $\frac{1}{2}$ 이 이 े<br>०

> X<sub>3</sub> X<sub>5</sub>  $X7$

 $Y2$ Y3  $Y<sub>5</sub>$ 

 $X4$ X<sub>6</sub>

C<sub>3</sub>

 $\circ$  $\epsilon$ 

 $Y_4$ 

Relation between output terminals and COM terminals

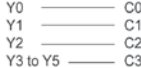

# **AFPX-C30R**<br>AC power supply

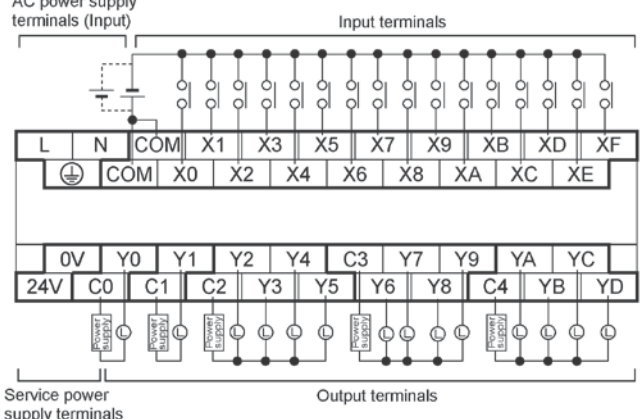

Relation between output terminals and COM terminals

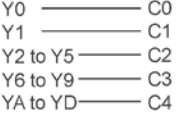

supply terminals for input (output)

# **AFPX-C30RD**<br>DC power supply

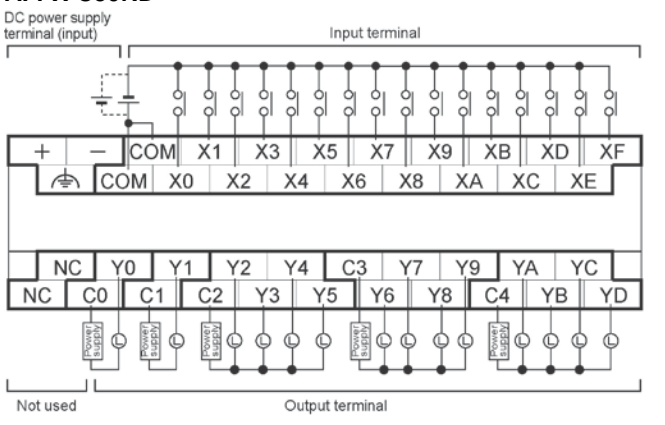

- Relation between output terminals and COM terminals
- Y0  $-$  CO  $C1$  $Y1 -$  C<sub>2</sub> Y2 to  $Y5 Y6$  to  $Y9 -$ – C3  $C4$ YA to YD-

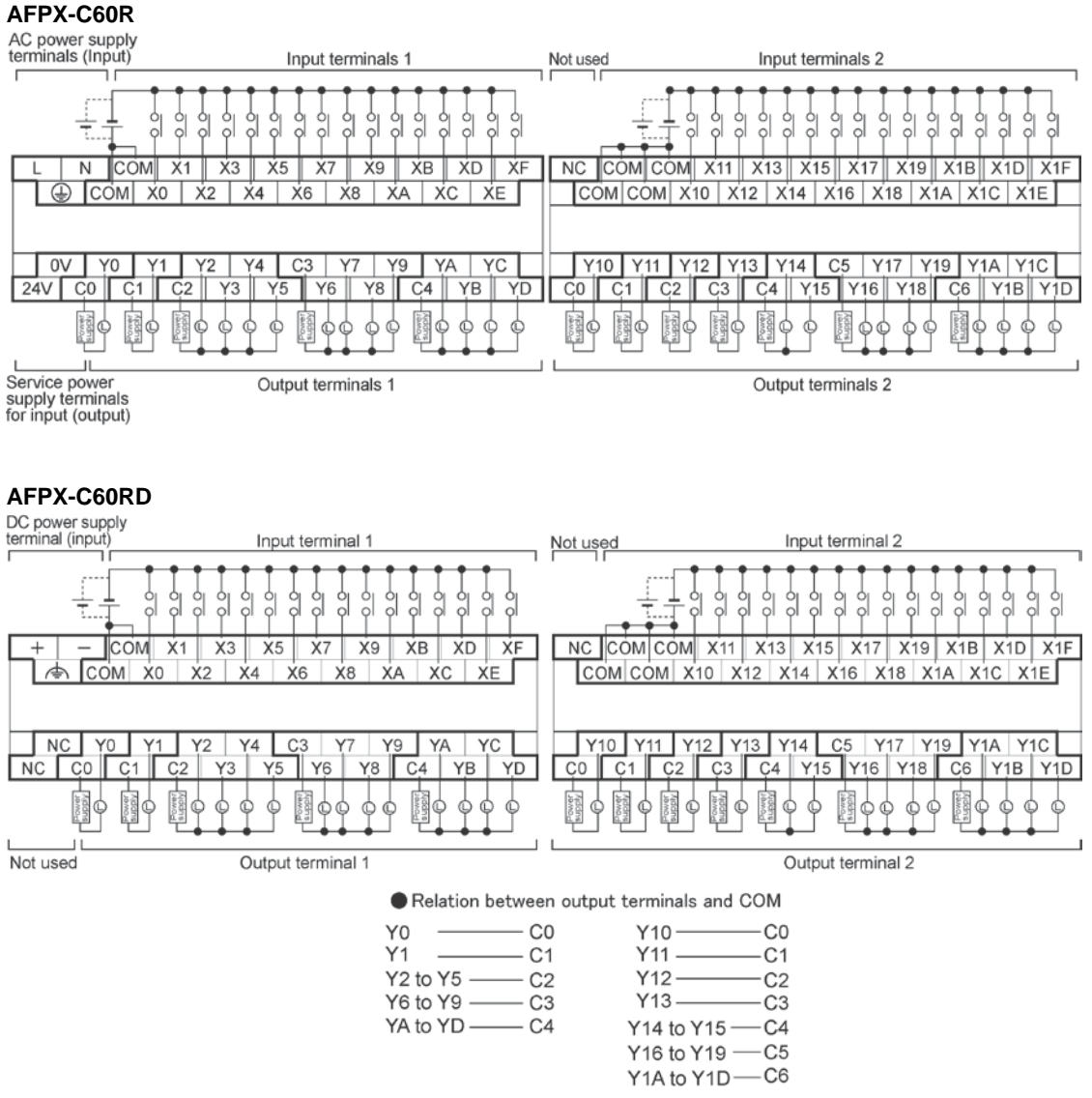

# **Key Point:**

**Input terminal:**

Each COM terminal in the same terminal block is connected within the unit. However, the COM terminals of the input terminals 1 and 2 for C60 are isolated. (They are not connected internally.)

#### **Output terminal:**

Each COM port (CO, C1 …) is separate. Use them in the range surrounded by the bold black lines.

# **2.6.2 Transistor type**

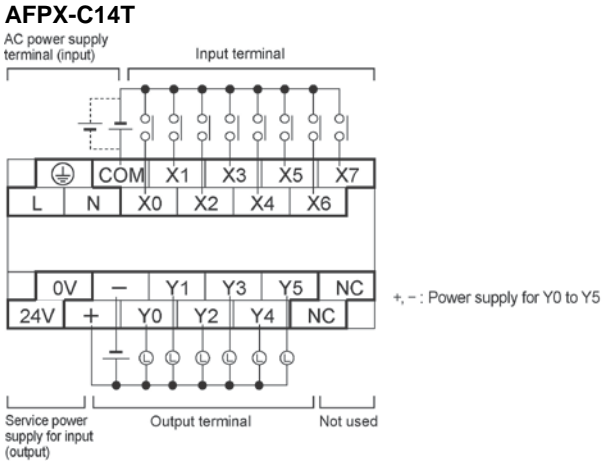

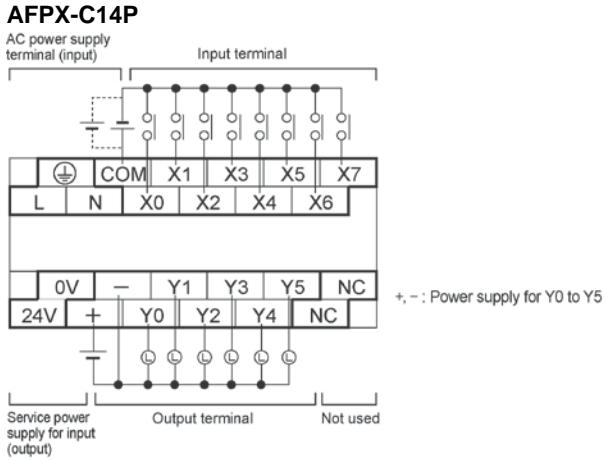

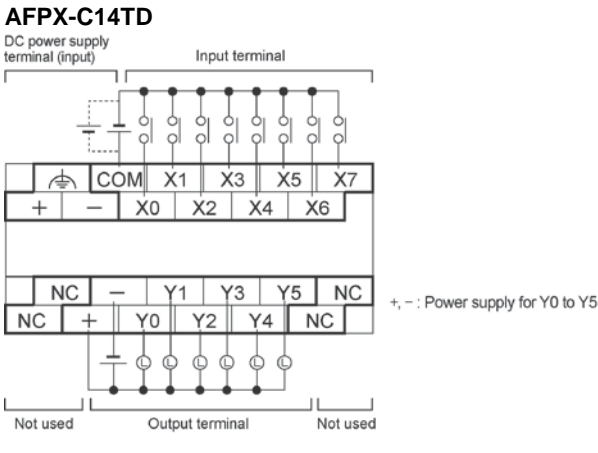

# **AFPX-C14PD**

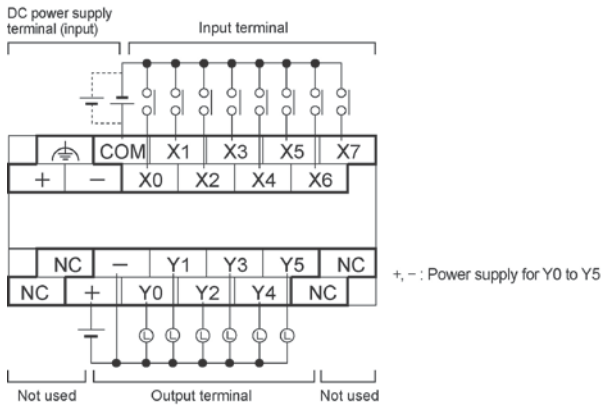

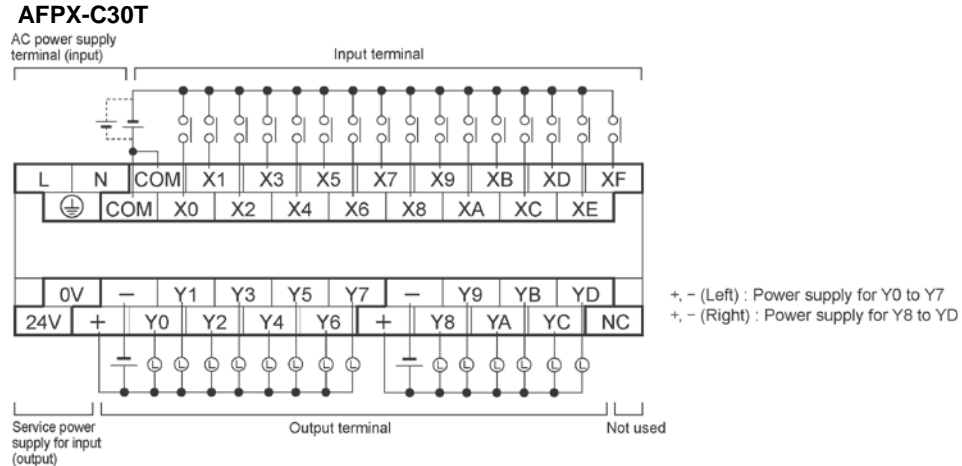

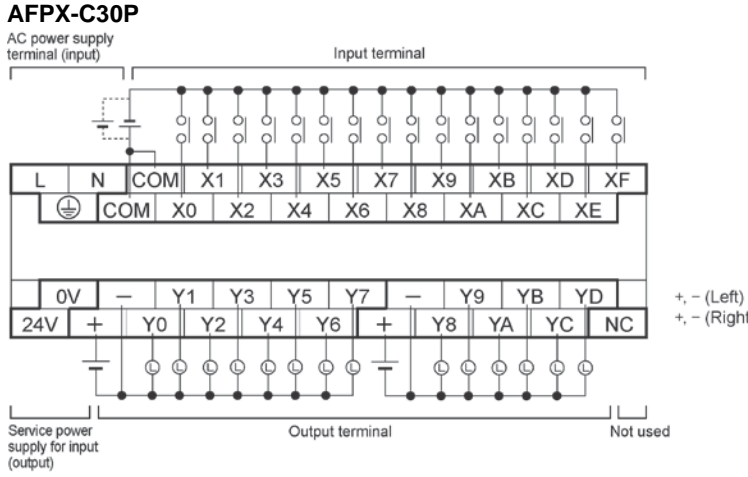

+, - (Left) : Power supply for Y0 to Y7 +, - (Right) : Power supply for Y8 to YD

2-23

# **AFPX-C30TD**

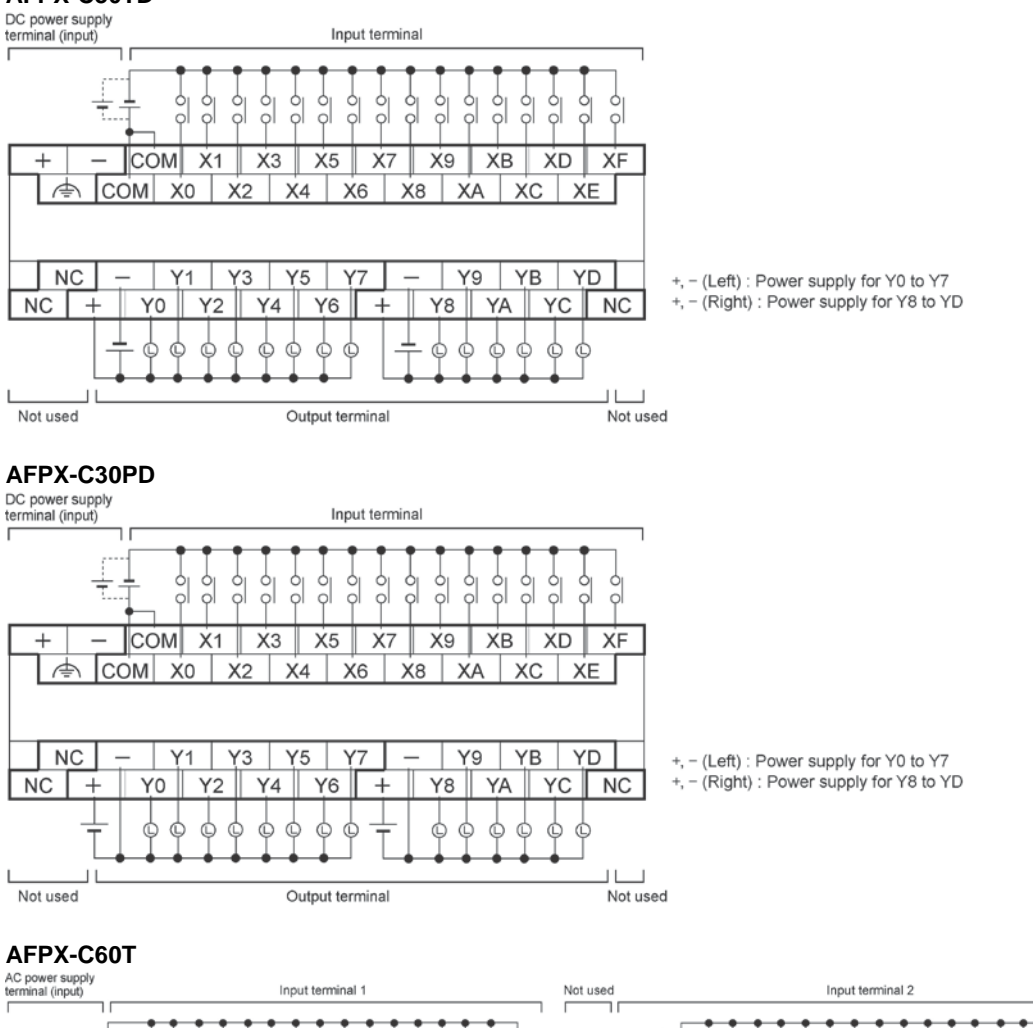

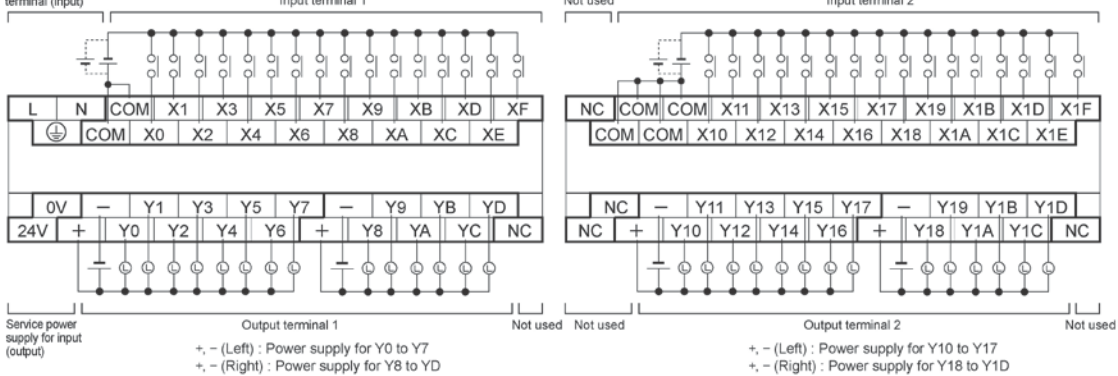

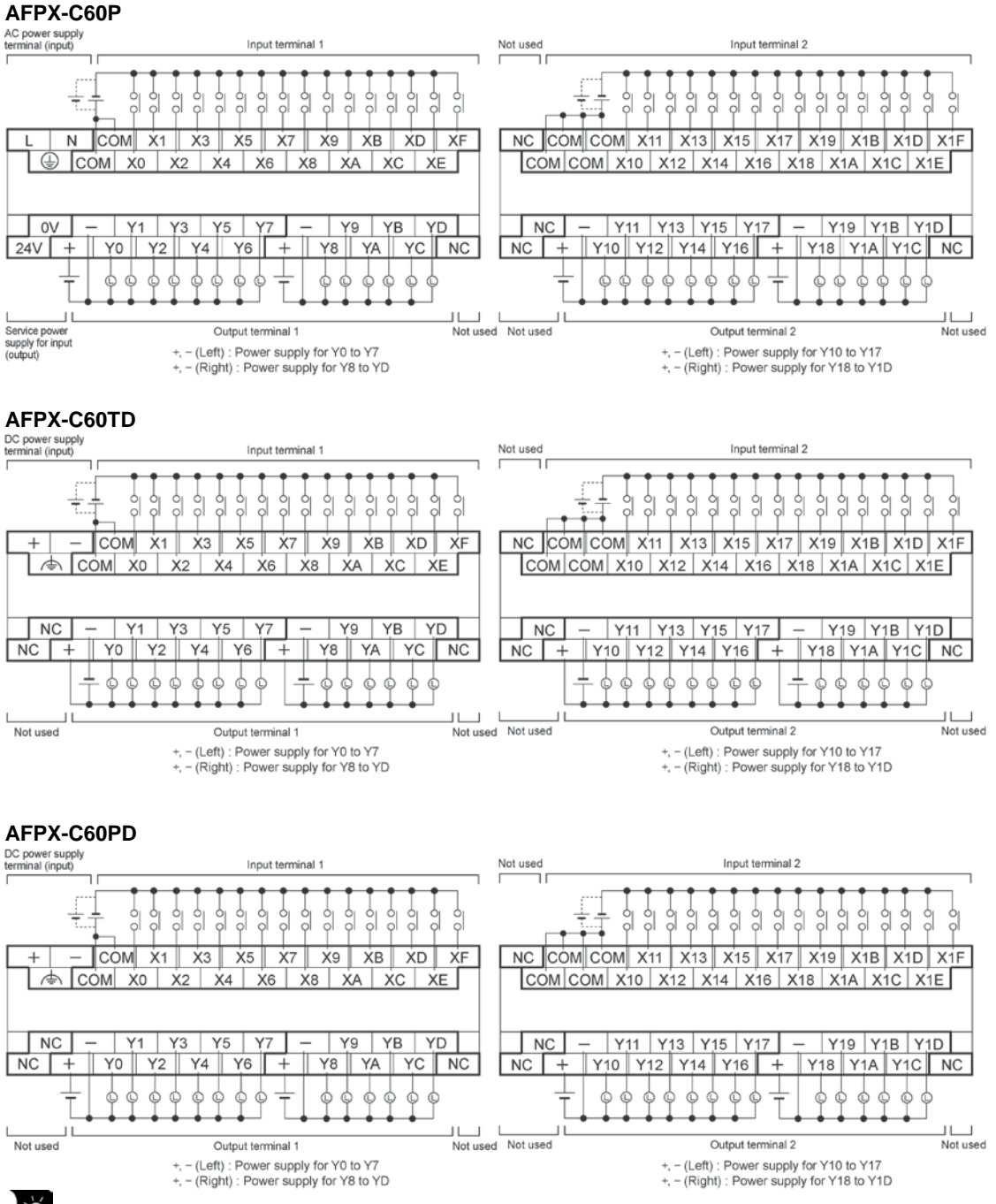

# **Key Point:**

## **Input terminal:**

Each COM terminal in the same terminal block is connected within the unit. However, the COM terminals of the input terminals 1 and 2 for C60 are isolated. (They are not connected internally.)

## **Output terminal:**

Each power supply terminal is separate. Use them in the range surrounded by the bold black lines.

 $2 - 26$ 

# **Expansion Cassette and Expansion FP0 Adapter Specifications**

# **3.1 Expansion Method**

Two types of expansion method are available for the FP-X.

- **1. Installs the FP-X expansion unit or FP0 expansion unit (expansion FP0 adapter) using the expansion cable.**
- **2. Installs the add-on cassette to the cassette mounting part of the FP-X control unit.**

# **3.1.1 Expansion Using the Expansion Cable**

For the FP-X, the FP-X expansion unit and the FP0 expansion unit (expansion FP0 adapter AFPX-EFP0 is necessary) can be used by using the exclusive expansion cable.

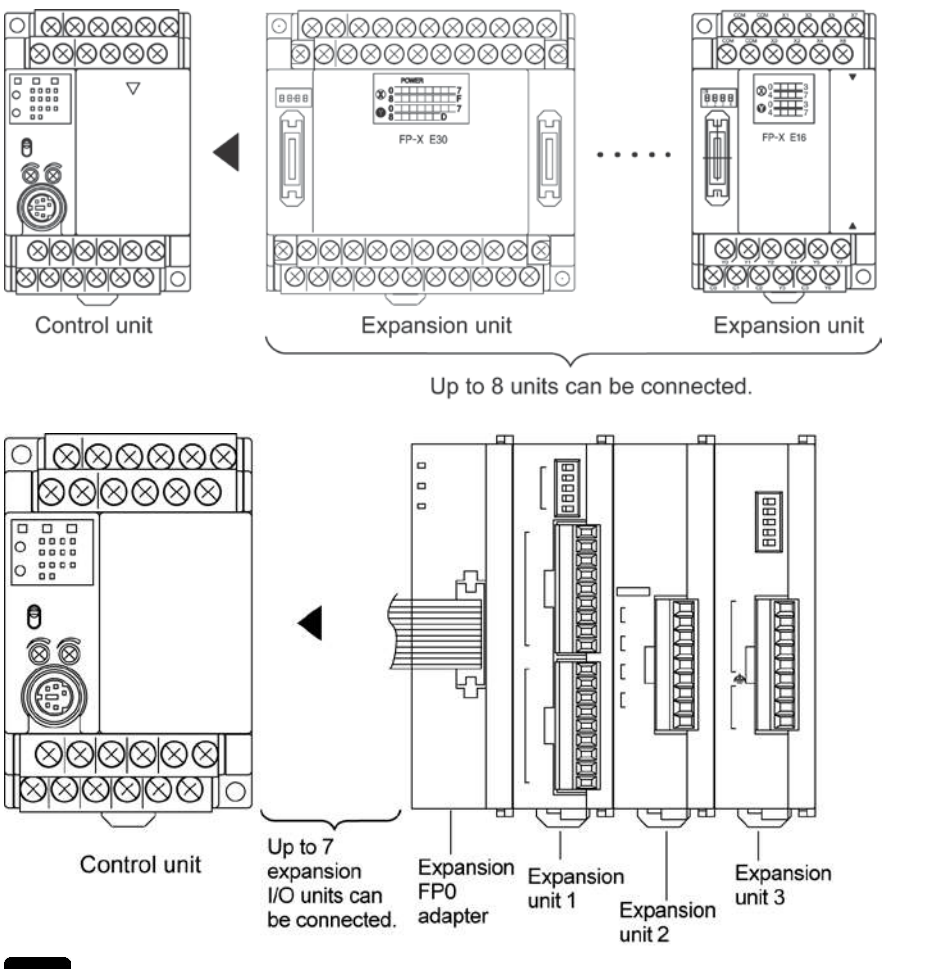

使],

**Note:** Only one expansion FP0 adapter can be installed at the last position of the FP-X expansion bus. (It should be installed at the right hand side of the AFPX-E16 and E30.) Up to seven FP-X expansion I/O units can be also installed between the control unit and the expansion FP0 adapter. However, there are restrictions on E14/E16.

**Reference:** <1.3.1 Restrictions on FP-X Expansion Unit>

# **3.2.1 Parts and Functions**

## **FP-X E16 exapansion I/O unit**

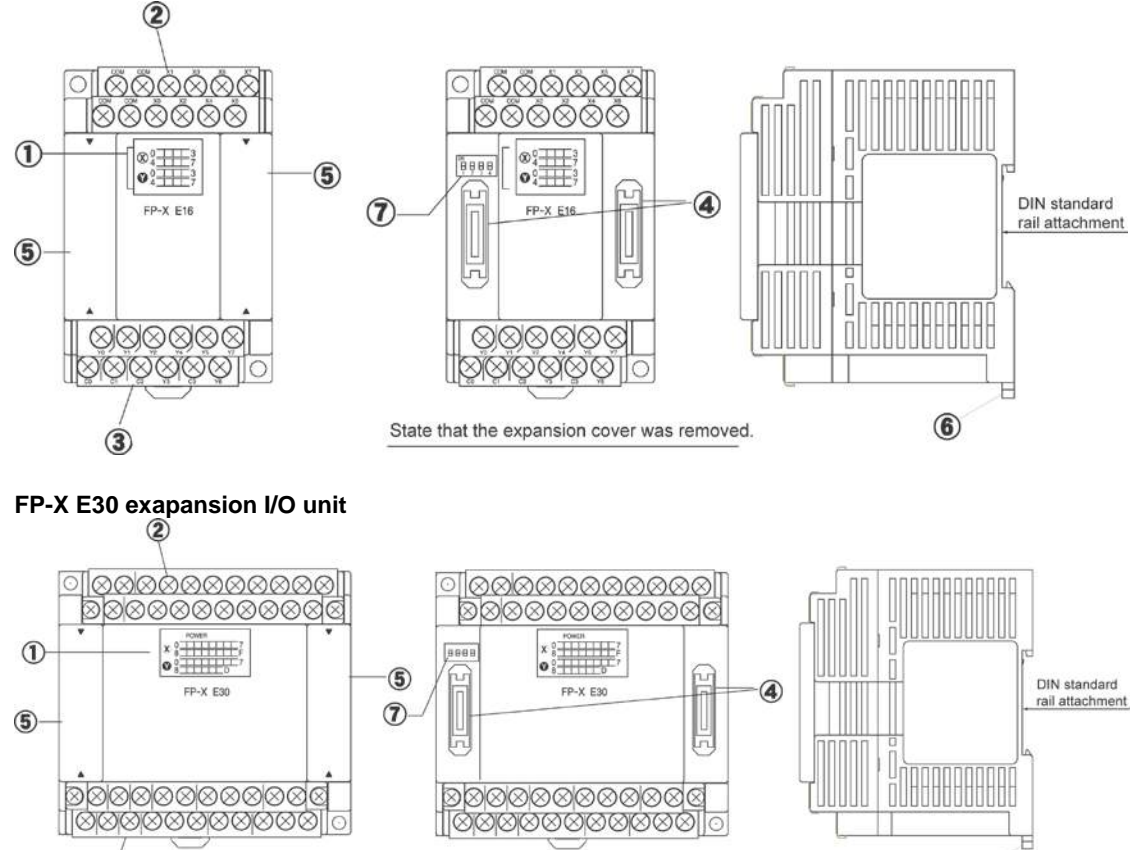

State that the expansion cover was removed

## ○**<sup>1</sup> Input and Output indicator LEDs**

Indicates the on/off status of the input and output.

## ○**<sup>2</sup> Input terminal block**

 $\circled{3}$ 

This is the input terminal. A solderless terminal for M3 can be used.

#### ○**<sup>3</sup> Output terminal block**

This is the output terminal. A solderless terminal for M3 can be used.

#### ○**<sup>4</sup> Expansion connector**

Connects with the control unit, expansion unit and the expansion FP0 adapter using the exclusive expansion cable.

#### ○**<sup>5</sup> Expansion cover**

It is used after the expansion cable has been fitted.

#### ○**<sup>6</sup> DIN rail attachment lever**

This lever enables the expansion unit to attach to a DIN rail at a touch.

### ○**<sup>7</sup> Terminator setting DIP switch**

All switches should be turned on for the expansion unit installed at the last position .

 $^{\circ}$ 

# **3.2.2 Power Supply Specifications**

## **AC Power Supply**

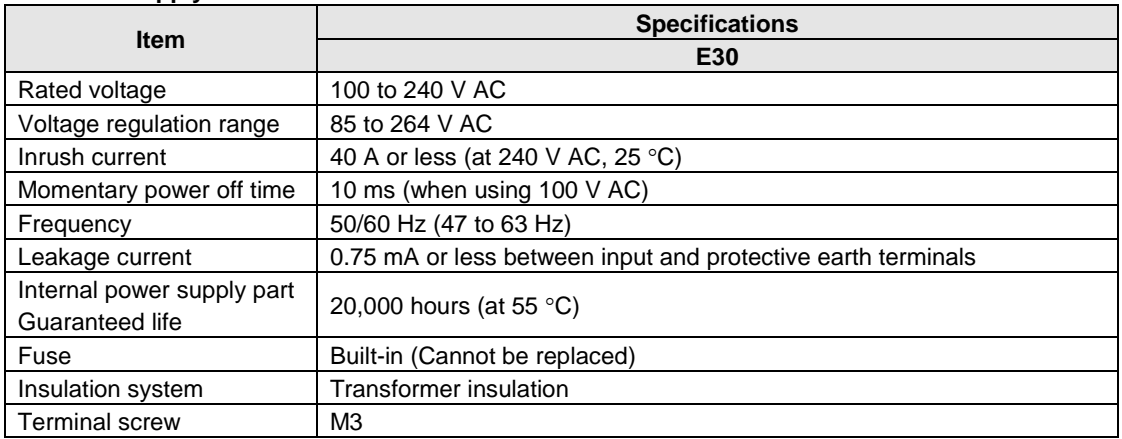

### **Service Power Supply for Input (Output) (AC power supply type only)**

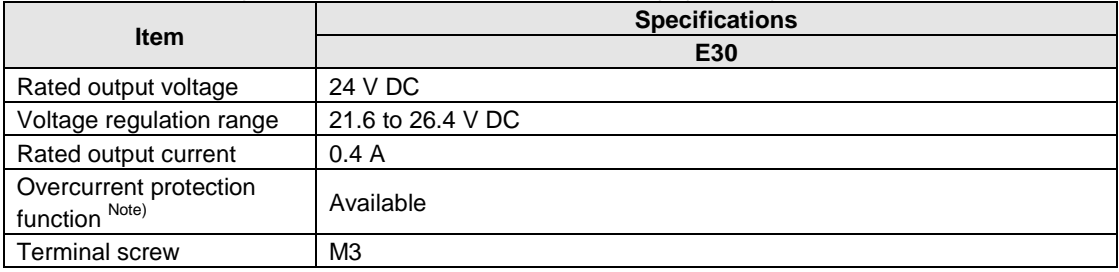

Note) This is a function to protect overcurrent temporarily. If a current load that is out of the specifications is connected, it may lead to damages.

## **DC Power Supply**

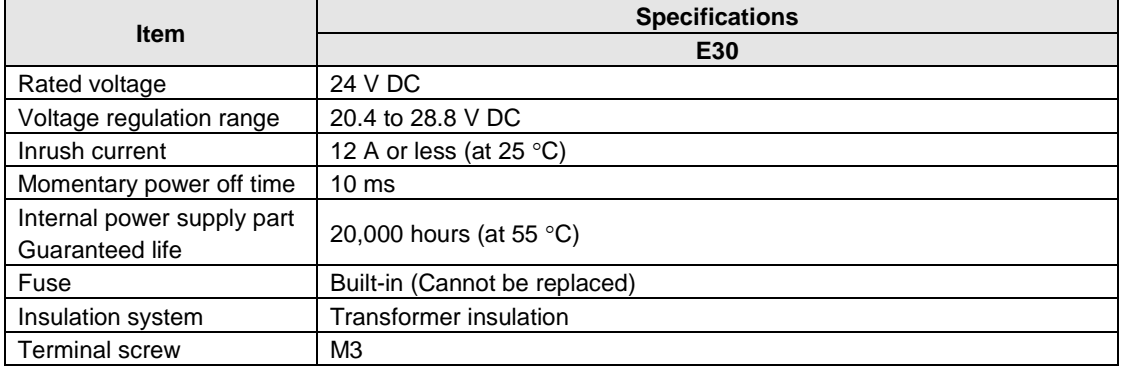

# **3.2.3 Input and output specifications**

## **Input specifications**

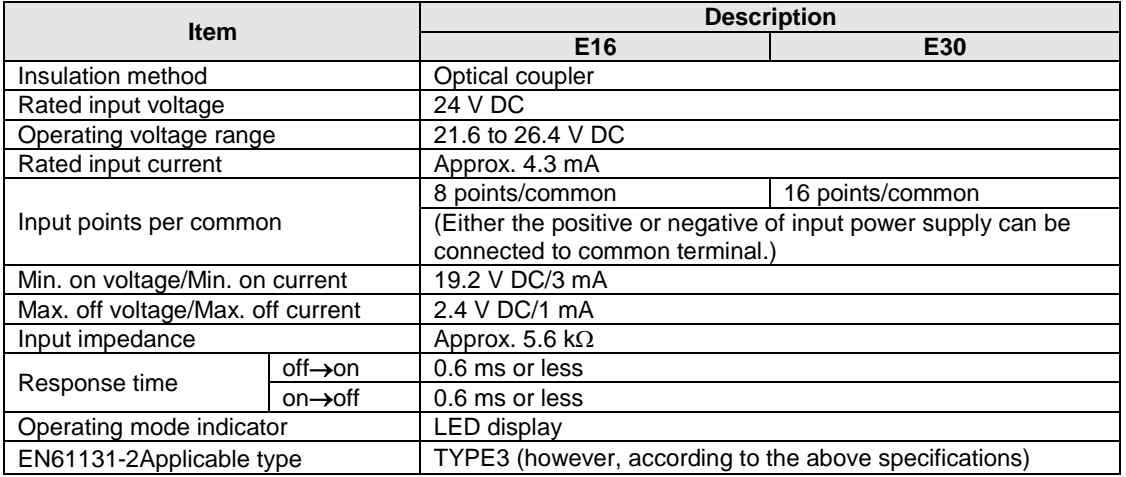

# **Circuit diagram**

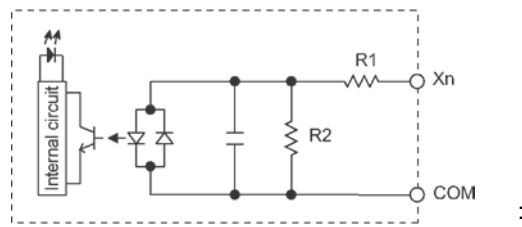

: R1=5.6 kΩ R2=1 kΩ

#### **Relay output specifications**

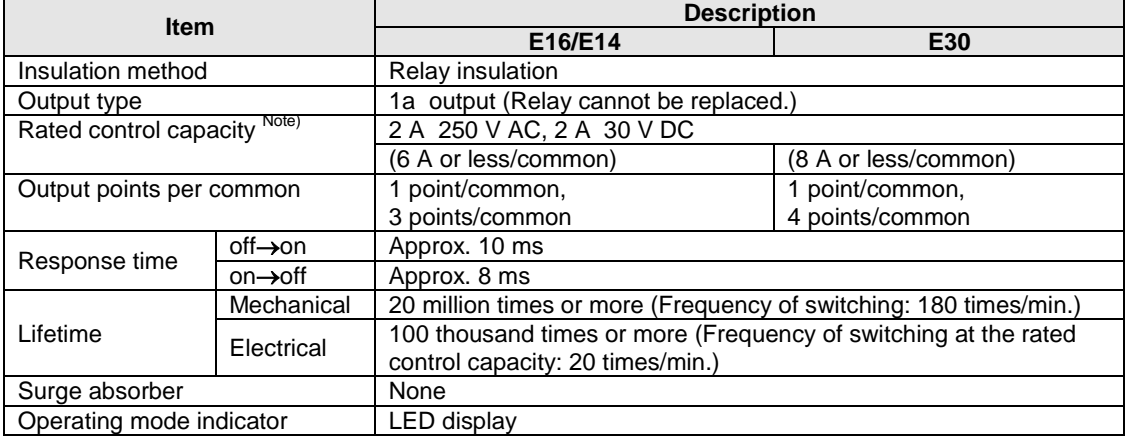

Note) Resistance load

## **Circuit diagram**

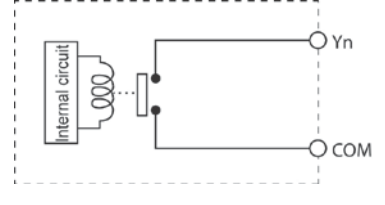

# **Transistor type (NPN)**

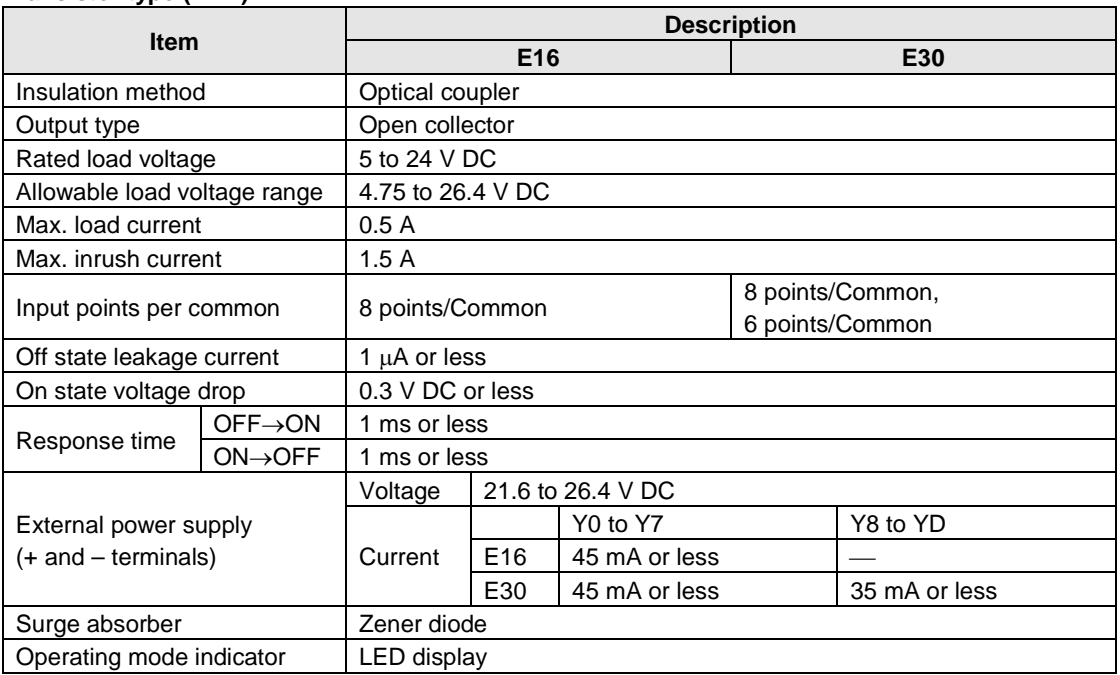

# **Circuit diagram**

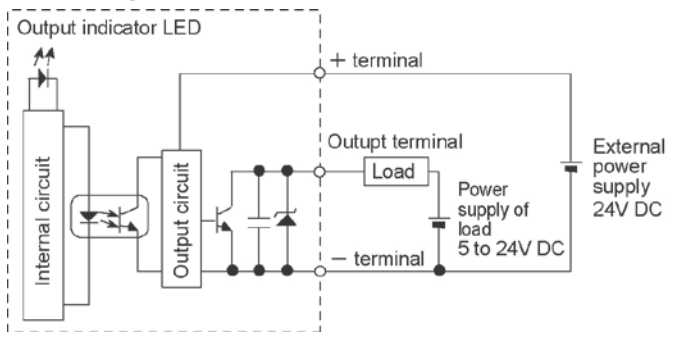

### **Transistor type (PNP)**

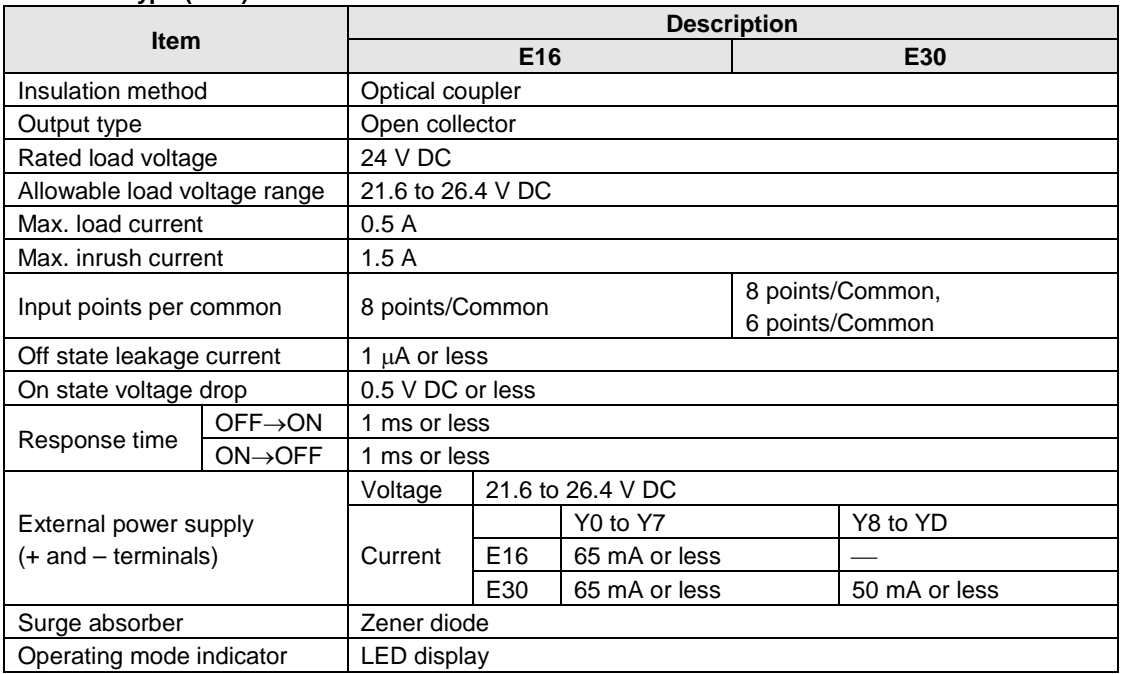

### **Circuit diagram**

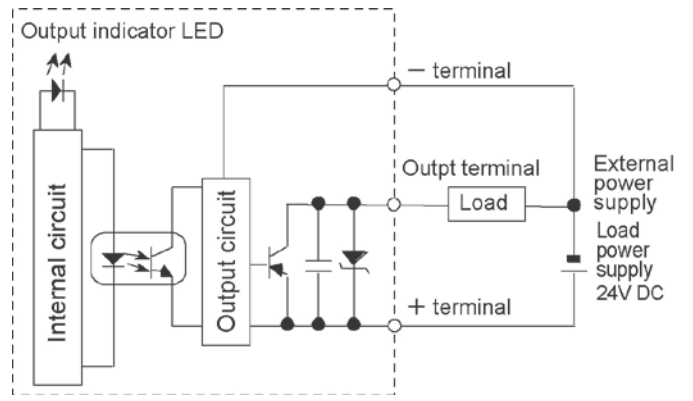

# **3.2.4 Terminal layout**

### **AFPX-E16R**

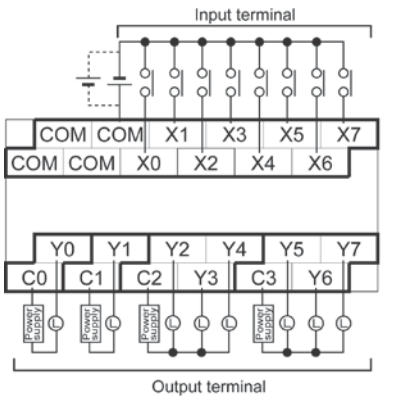

Relations between the output terminals and COM terminals  $Y1$ - C0  $\sim$ Y0

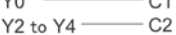

Y5 to Y7-C<sub>3</sub>

Not used

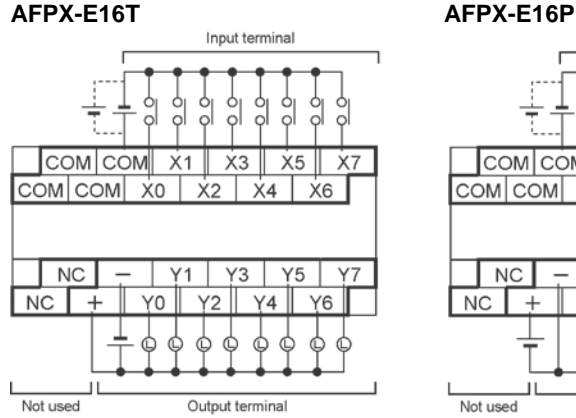

#### Input terminal ò 이 ò े<br>० Ò Ò Ó ol  $\circ$  $\circ$  $\circ$ COM COM  $X<sub>1</sub>$  $X3$  $X5$  $X7$ COM COM  $\overline{X0}$   $\overline{X2}$  $X4$  $X6$ **NC**  $Y1$ Y3  $Y5$ **Y7**  $Y4$ Y<sub>6</sub> **NC**  $^{+}$ Y0  $Y2$

Output terminal

+, -: Power supply for Y0 to Y7

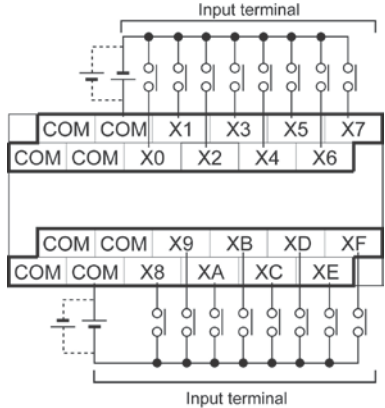

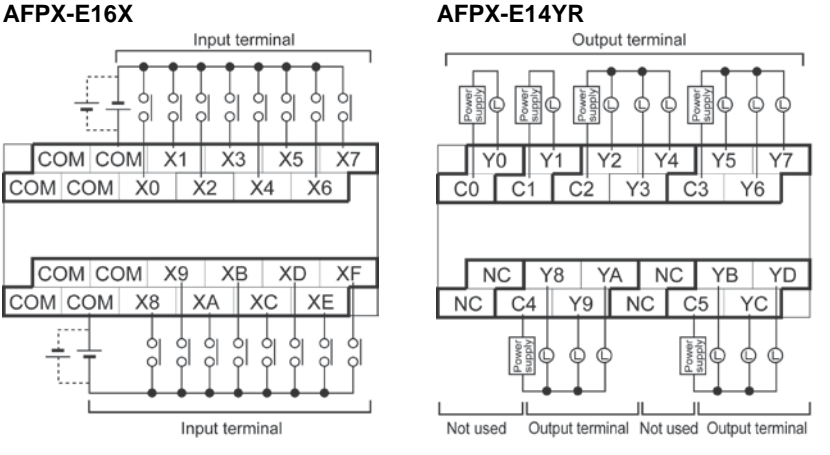

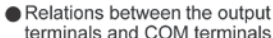

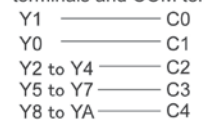

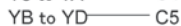

# **AFPX-E30R**<br>AC power supply

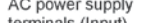

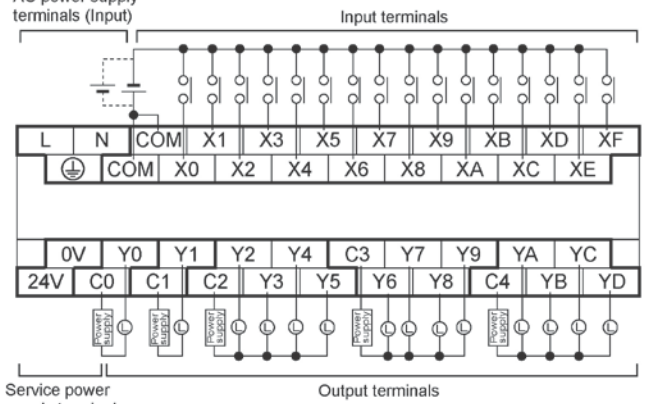

Relation between output terminals and COM terminals

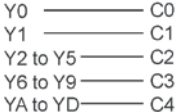

supply terminals for input (output)

# **AFPX-E30RD**<br>DC power supply

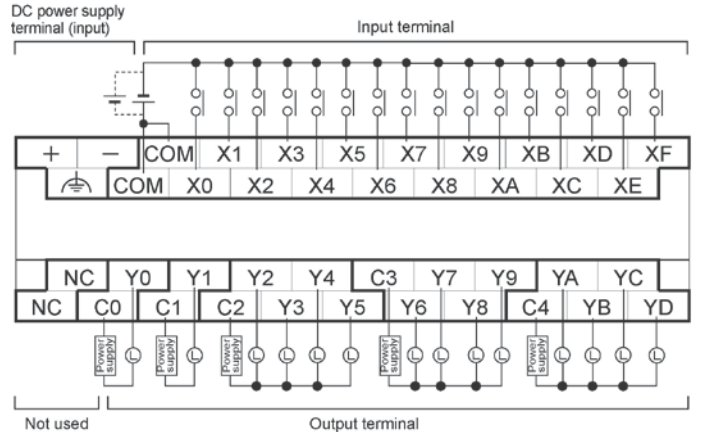

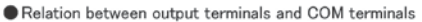

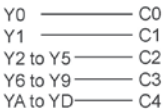

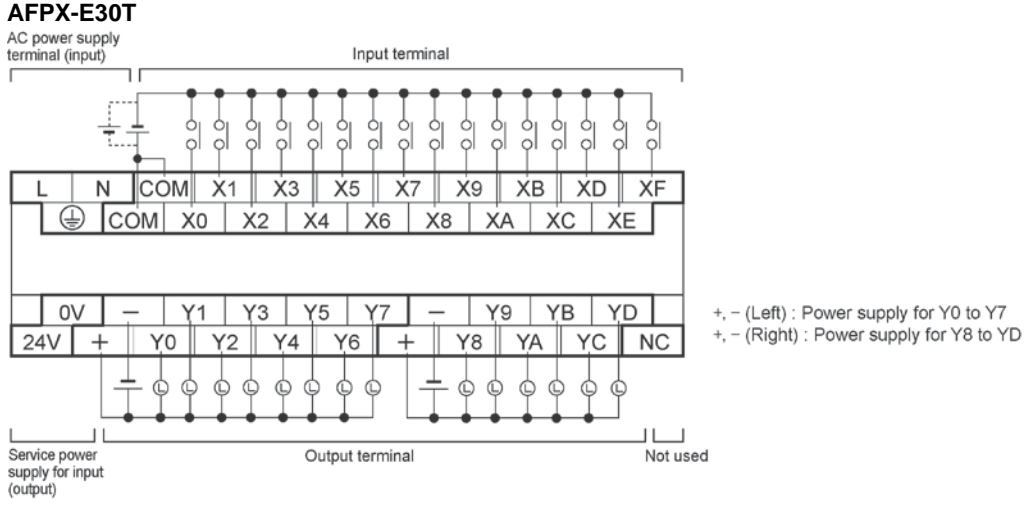

# **AFPX-E30P**<br>AC power supply

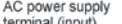

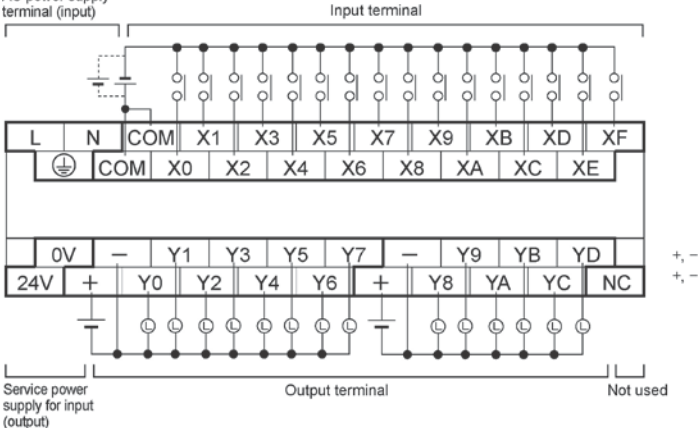

+, - (Left) : Power supply for Y0 to Y7 +, - (Right) : Power supply for Y8 to YD

# **AFPX-E30TD**<br>DC power supply

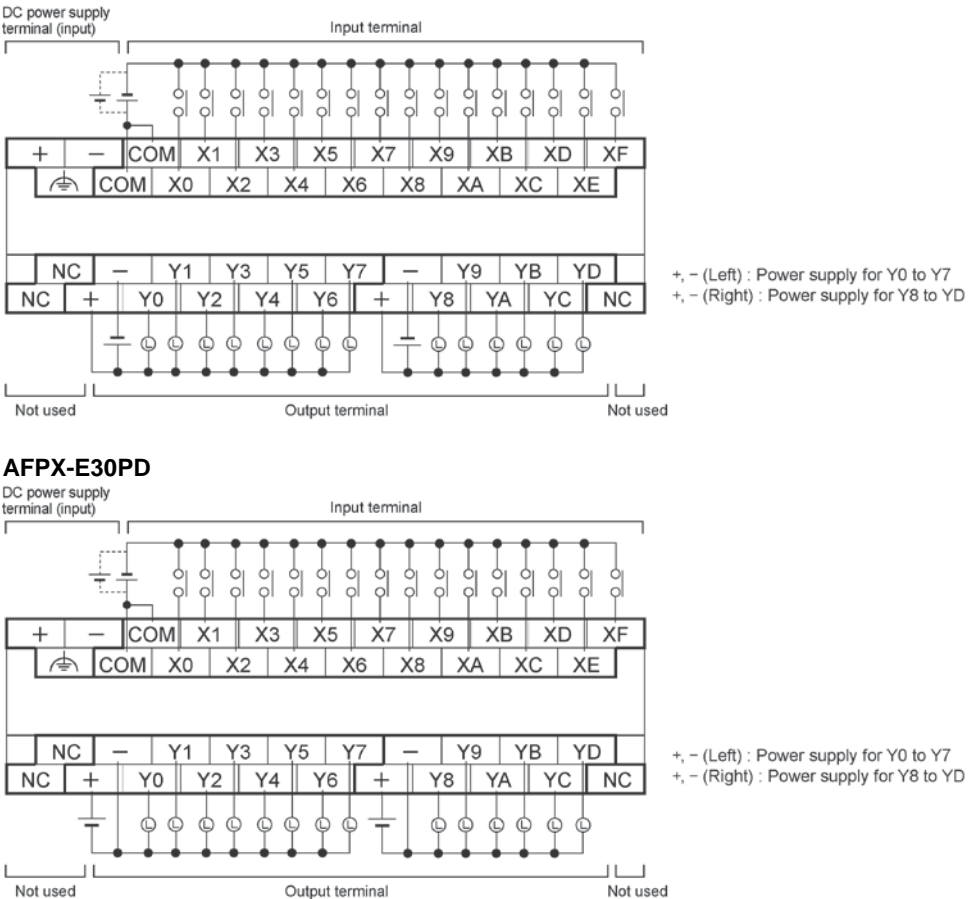

## **Input terminal:**

Each COM terminal in the same terminal block is connected within the unit.

# **Output terminal:**

Each COM terminal(CO, C1 …) of Ry type is separate.

Each power supply terminal of Tr type is separate. Use them in the range surrounded by the bold black lines.

 $\frac{1}{3-10}$ 

# **3.3.1 Overview**

For the FP-X, a maximum of 3 units of the FP0 expansion units (expansion I/O unit, intelligent unit) can be used using the expansion FP0 adapter.

## **All FP0 expansion unit can be used.**

- DC input unit
- Transistor output unit
- Relay output unit
- Analog I/O unit
- Thermocouple unit
- Network unit

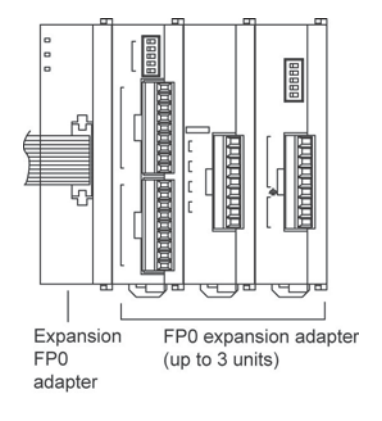

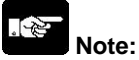

The expansion FP0 adapter does not function by itself. Always connect the FP0 expansion unit to it.

# **3.3.2 Parts and Functions**

# **FP-X expansion FP0 adapter (AFPX-EFP0)**

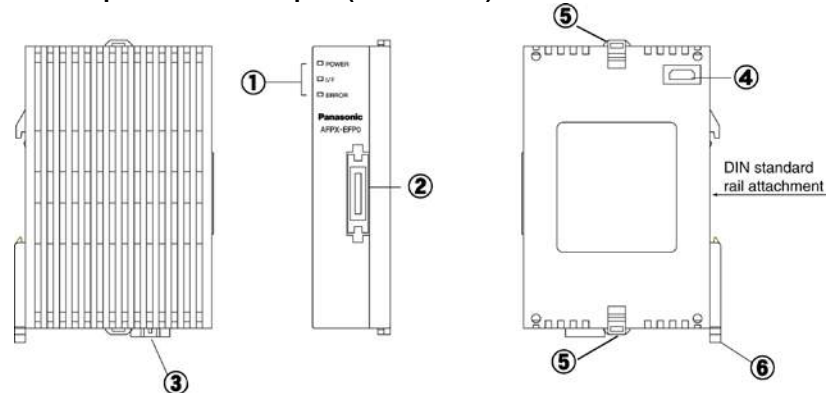

## ○**<sup>1</sup> Status indicator LEDs**

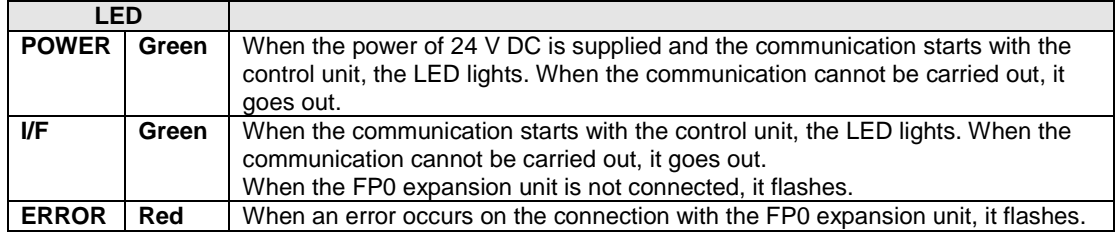

### ○**<sup>2</sup> FP-X expansion bus connector**

Connects the FP-X control unit (or FP-X expansion unit). The provided expansion cable (AFPX-EC08) is used for the connection.

It is not necessary to specify the TERM (terminal) setting for the expansion FP0 adapter.

## ○**<sup>3</sup> Power supply connector (24V DC)**

Supply the power of 24 V DC. The provided power supply cable (AFP0581) is used for the connection. Supply the power from the service power supply for the input of the FP-X control unit.

#### ○**<sup>4</sup> FP0 expansion connector**

Connects the FP0 expansion unit.

### ○**<sup>5</sup> Expansion hook**

This hook is used to secure the FP0 expansion unit.

### ○**<sup>6</sup> DIN rail attachment lever**

This lever enables the expansion unit to attach to a DIN rail at a touch. The lever is also used for installation on the mounting plate slim type) (AFP0803).

#### **General specifications**

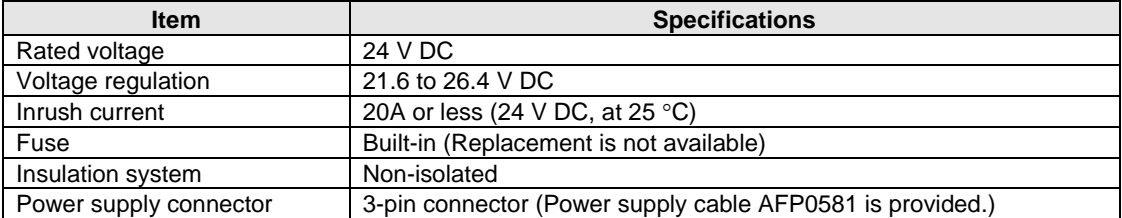

# **I/O Allocation**

# **4.1 I/O Allocation**

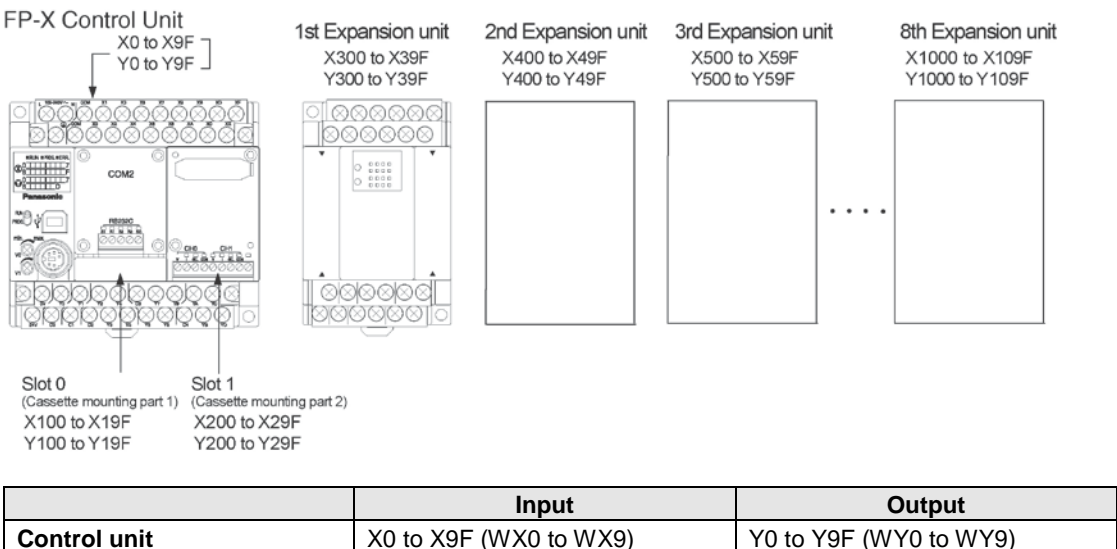

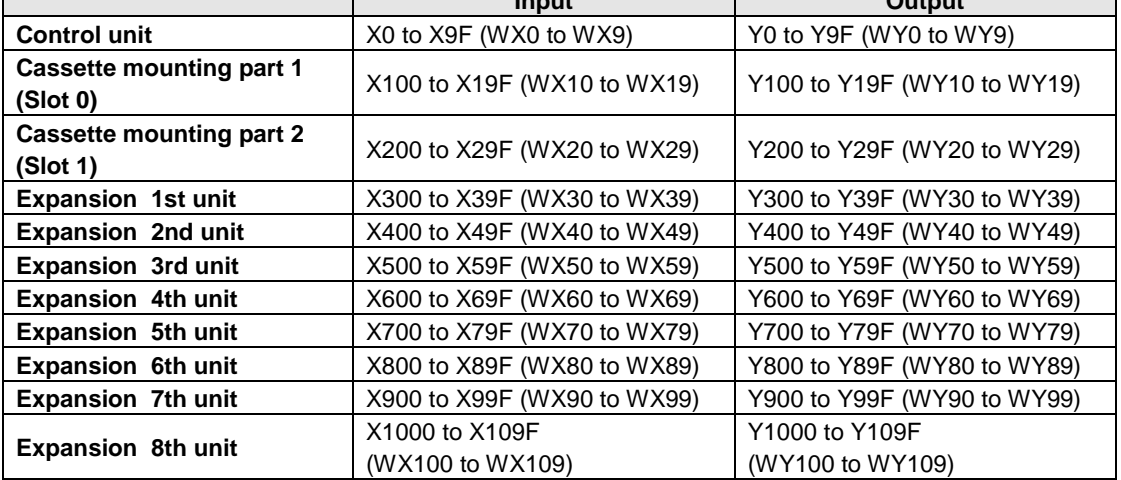

Note) The ranges of the I/O numbers which are actually used differ depending on the cassettes and units.

## **Regarding I/O number**

### • **Specifying X and Y numbers**

On the FP-X and the FP0, the same numbers are used for input and output.

Example:  $X20$  The same numbers are used for input and output

### • **Expression of numbers for input/output relays**

Input relay "X" and output relay "Y" are expressed as a combination of decimal and hexadecimal numbers as shown below.

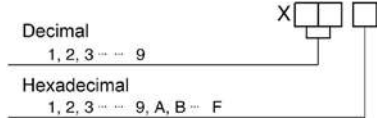

### • **Slot No.**

Slot No. is the number indicating the installing position of the cassette which is used to generate programs by the add-on cassette.

 $4 - 2$ 

# **4.2 Allocation of FP-X Control Unit**

The I/O allocation of FP-X control unit is fixed.

### **I/O numbers**

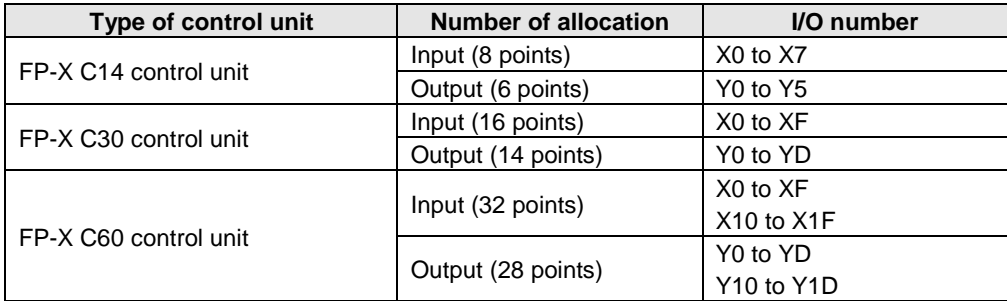

# **4.3 FP0 Expansion Unit Allocation**

**The FP-X expansion unit is installed on the right side of the FP-X control unit.**

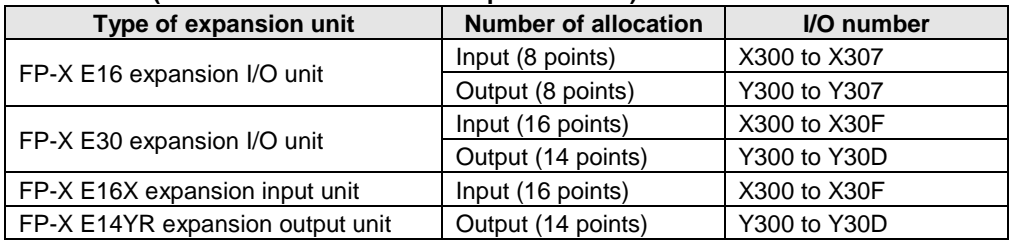

## **I/O numbers (when installed as the first expansion unit)**

Note) E16 cannot be connected on the right side of E16.

# **4.4.1 I/O Allocation**

### **The FP0 expansion unit is installed on the right side of the FP0 expansion adapter.**

The I/O numbers are allocated from the unit nearest to the expansion FP0 adapter in ascending order.

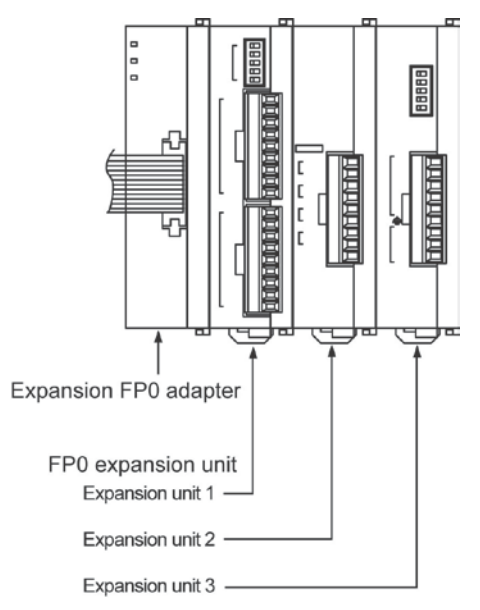

# **4.4.2 Number of Expansion Units and I/O Allocation**

Only one expansion FP0 adapter can be connected at the last position of the FP-X expansion bus. The I/O allocation varies depending on the installation location of the expansion FP0 adapter

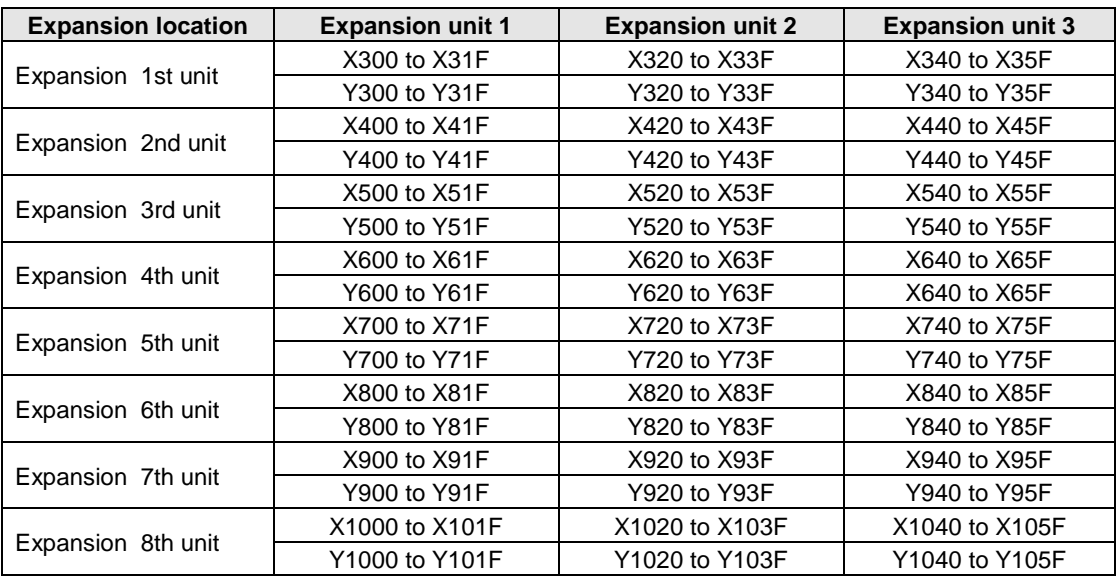

Note) The ranges of the I/O numbers which are actually used differ depending on the units.

# **4.4.3 I/O Allocation of FP0 Expansion Unit**

I/O do not need to be set as I/O allocation is performed automatically when an expansion unit is added. The I/O allocation of expansion unit is determined by the installation location.

### **I/O numbers (when installed as the first expansion unit)**

Carry the digit of hundreds place one by one since the second expansion unit.

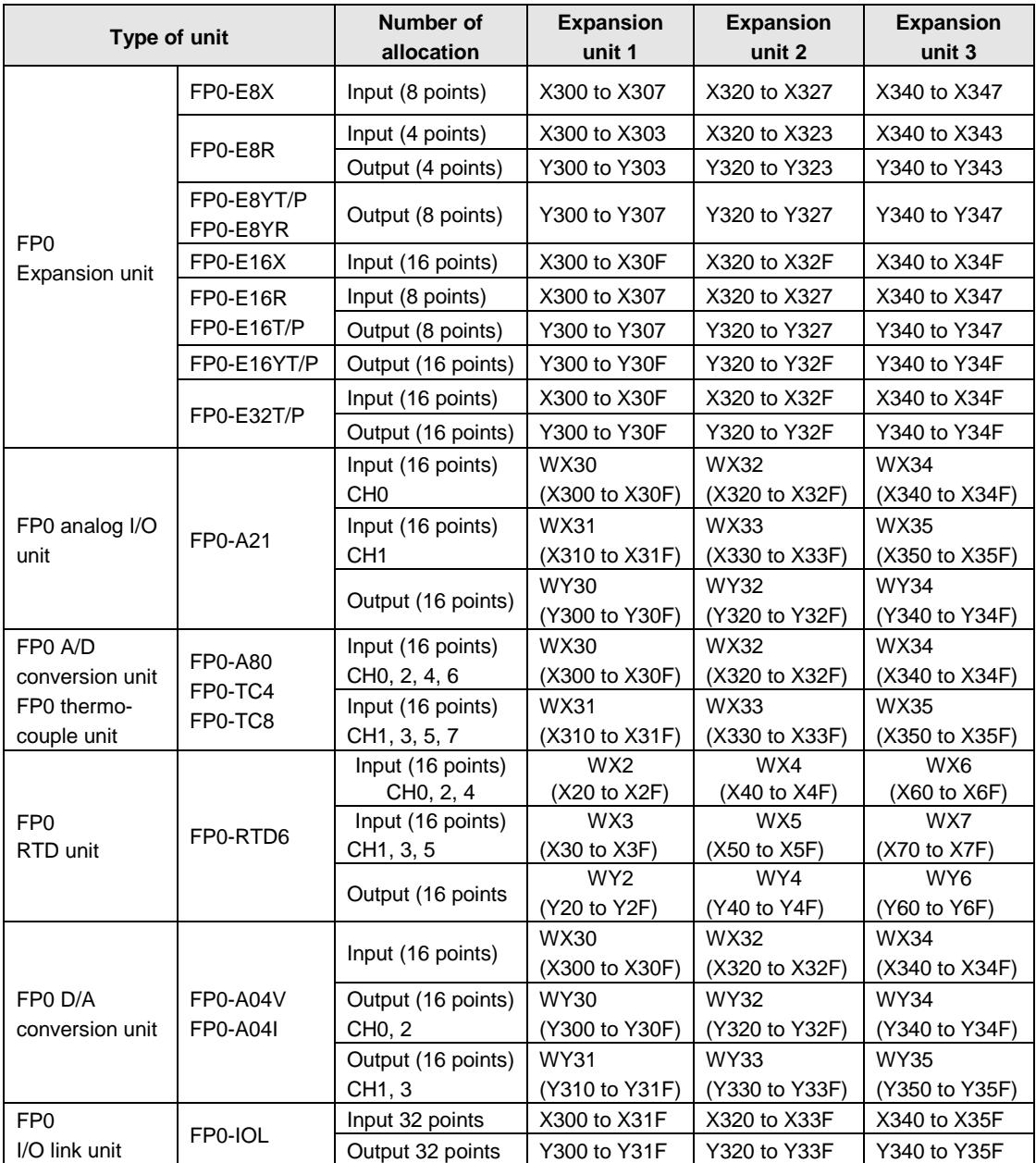

• The data for the each channels of FP0 A/D conversion unit (FP0-A80), FP0 thermocouple unit (FP0- TC4/FP0-TC8) , FP0 RTD unit(FP0-RTD6) and FP0 D/A conversion unit (FP0-A04V/FP0-A04I) is converted and loaded with a user program that includes a switching flag to convert the data.

• Regarding FP0 CC-Link slave unit, please refer to the exclusive manual.

# **4.5 I/O Allocation of FP-X Add-on Cassette**

**The FP-X add-on cassette is mounted on the FP-X control unit.**

## **I/O numbers**

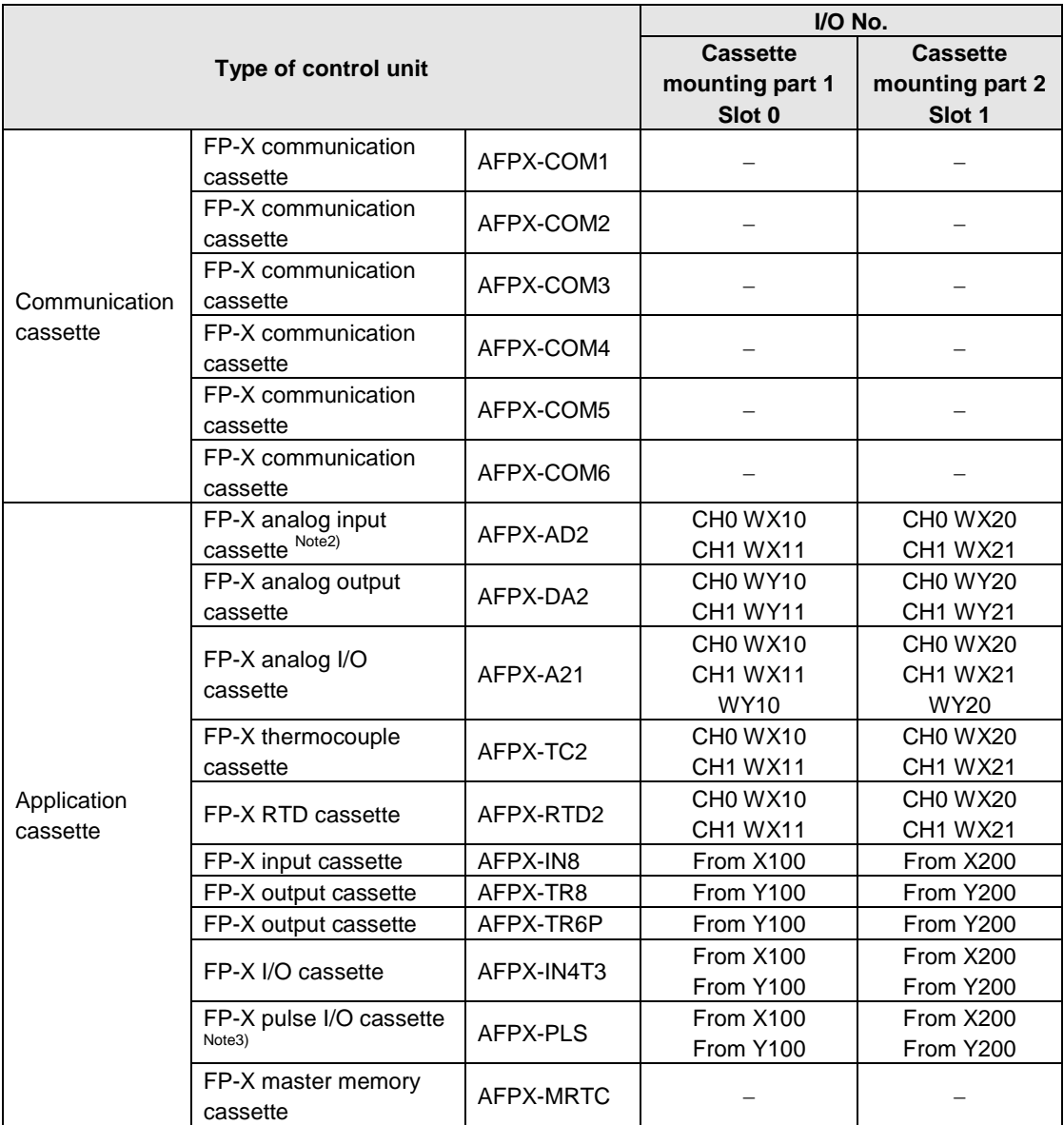

Note1) There is no I/O for the communication cassette and master memory cassette.

Note2) Digital conversion values are K0 to 4000. As the resolution is 12 bits, upper 4 bits are always 0. Note3) The pulse I/O cassette cannot be used with the Tr type.

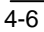
# **Installation and Wiring**

## **5.1 Installation**

Be thoroughly familiar with the following contents before using the units to eliminate the causes which occur the failure or malfunction of each unit.

## **5.1.1 Installation Environment and Space**

**Operating environment** (Use the unit within the range of the general specifications when installing) \*Ambient temperatures:0 ~ +55 ℃

\*Ambient humidity: 10% to 95% RH (at 25°C, non-condensing)

\*Keep the height below 2000m.

\*For use in pollution Degree 2 environment.

\*Do not use it in the following environments.

- Direct sunlight

- Sudden temperature changes causing condensation.
- Inflammable or corrosive gas.
- Excessive airborne dust, metal particles or saline matter.
- Benzine, paint thinner, alcohol or other organic solvents or strong alkaline solutions such as ammonia or caustic soda.
- Direct vibration, shock or direct drop of water.
- Influence from power transmission lines, high voltage equipment, power cables, power equipment, radio transmitters, or any other equipment that would generate high switching surges. (Min.100mm or less)

#### **Static electricity**

-Before touching the unit, always touch a grounded piece of metal in order to discharge static electricity. -In dry locations, excessive static electricity can cause problems.

#### **Measures regarding heat discharge**

• Always install the unit orientated with the tool port facing outward on the bottom in order to prevent the generation of heat.

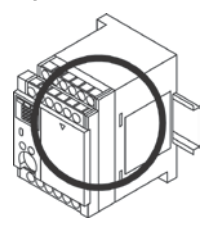

• Do not install the FP-X control unit as shown below.

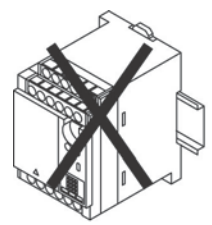

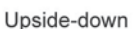

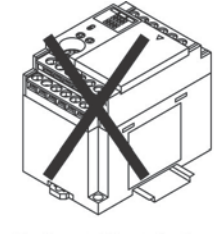

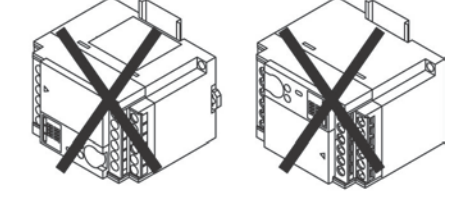

Horizontal installation of PLC main unit

Installation getting the DIN rail upright

• Do not install the unit above devices which generate heat such heaters, transformers or large scale resistors.

#### **Installation space**

• Leave at least 50mm of space between the wiring ducts of the unit and other devices to allow heat radiation and unit replacement.

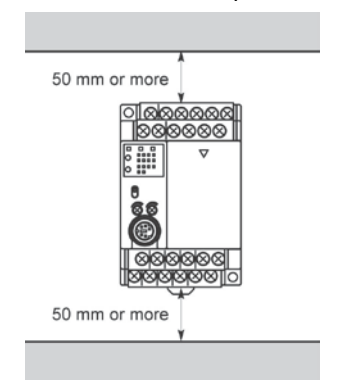

• Maintain at least 100mm of space between devices to avoid adverse affects from noise and heat when installing a device or panel door to the front of the PLC unit.

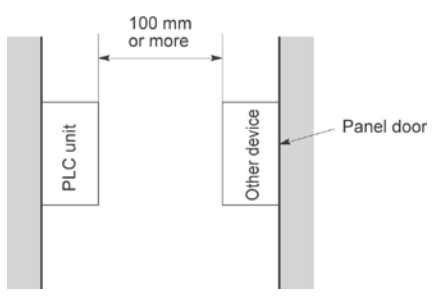

• Leave at least 100mm of space open from the front surface of the control unit in order to allow room for programming tool connections and wiring.

### **5.1.2 Installation and Removal**

#### **Attachment to DIN rail and removal from DIN rail**

Can be simply attached to DIN rail.

#### **Procedure of installation method**

- (1) Fit the upper hook of the unit onto the DIN rail.
- (2) Without moving the upper hook, press on the lower hook to fit the unit into position.

#### **Procedure of removal method**

- (1) Insert a slotted screwdriver into the DIN rail attachment lever.
- (2) Pull the attachment lever downwards.
- (3) Lift up the unit and remove it from the rail.

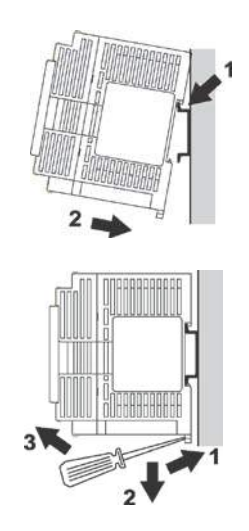

#### **Installation with screws**

Use M4 size screws for the installation

**Reference:** For the information on the installation dimensions, <13.1.4 Dimension Diagram for Installation

#### **Installation and removal of the expansion FP0 adapter/FP0 expansion unit Attachment to DIN rail and removal from DIN rail**

Can be simply attached to DIN rail.

#### **Procedure of installation method**

- (1) Fit the upper hook of the unit onto the DIN rail.
- (2) Without moving the upper hook, press on the lower hook to fit the unit into position.

## **Procedure of removal method**

- (1) Insert a slotted screwdriver into the DIN rail attachment lever.
- (2) Pull the attachment lever downwards.
- (3) Lift up the unit and remove it from the rail.

#### **Installation Using the Optional Mounting Plate**

#### **When using the slim type mounting plate (AFP0803) (for mounting FP0)**

Use M4 size pan-head screws for attachment of the slim type mounting plate and install according to the dimensions shown below.

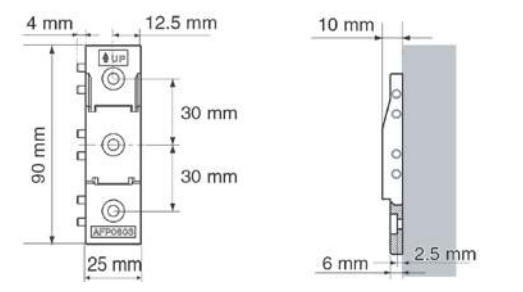

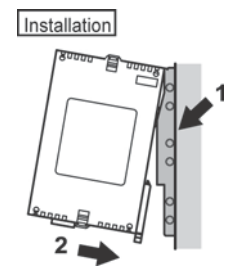

The rest of the procedure is the same as that for attaching the unit to the DIN rails.

Tighten the screws after joining all of the slim type mounting plate to be connected. Tighten the screws at each of the four corners.

#### [Example] **When two expansion units**

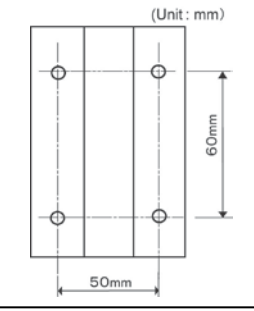

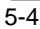

## **5.2 Installation Using Expansion Cable**

The FP-X expansion unit and the FP-X expansion FP0 adapter are connected to the control unit using the exclusive expansion cable.

-The expansion cable (AFPX-EC08) is packaged with the expansion unit and expansion FP0 adapter. (It can be purchased separately.) The expansion cables (AFPX-EC30 and AFPX-EC80) are sold separately.

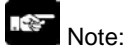

-The total length of the expansion cables should be within 160 cm.

-When using the expansion cable (AFPX-EC30 or EC80), keep it away from the devices and wirings generating noises as much as possible.

**1. Remove the expansion cover.**

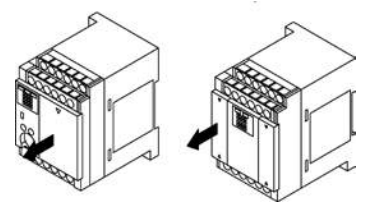

**2. Fit the expansion connector cable into the expansion connector part of the control unit and the one (left side) of the expansion I/O unit.**

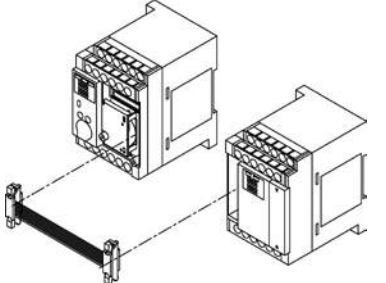

**3. Push the expansion connector cable inside to touch the units each other.**

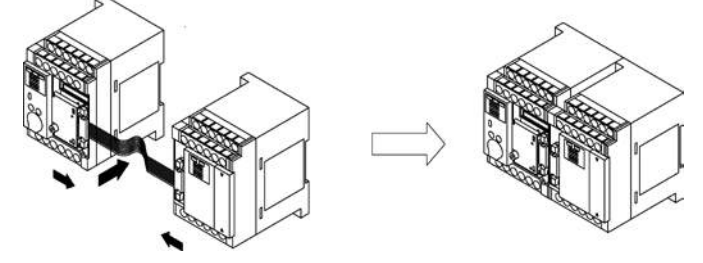

**4. Set the terminator setting switch. All the switches of the expansion unit installed at the last position should be on.**

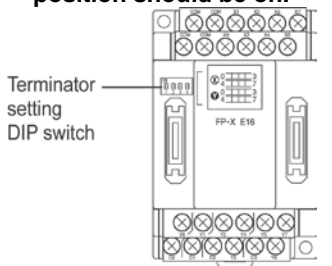

**5. Install the expansion cover.**

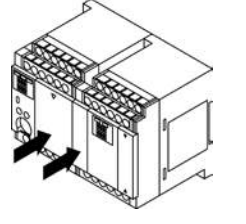

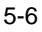

**1. Remove the expansion cover.**

**There is no expansion cover for the expansion FP0 adapter.**

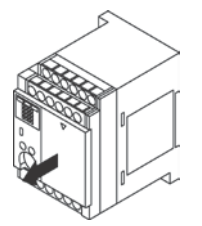

**2. Fit the expansion connector cable into the expansion connector part.**

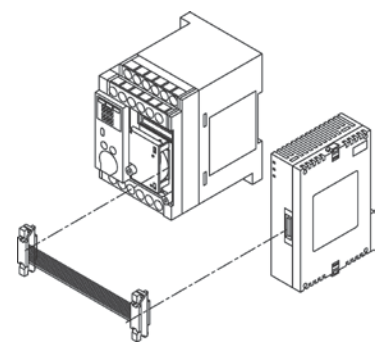

#### **3. Push the expansion connector cable inside.**

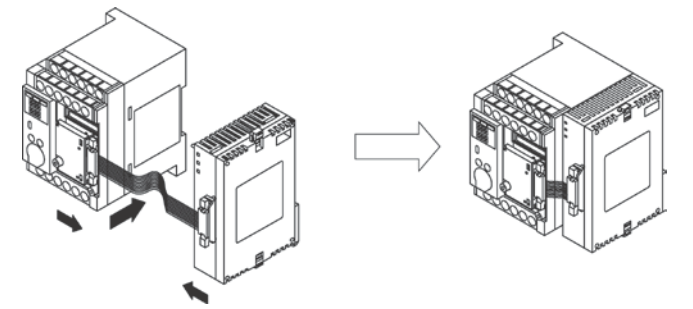

**4. Install the expansion cover.**

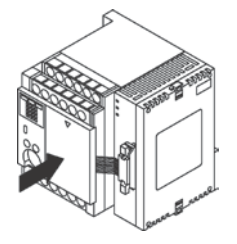

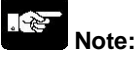

Although there is no terminator setting switch for the expansion FP0 adapter, the terminator setting has been done within the expansion FP0 adapter. Turn off the terminator setting switches of the other expansion units.

## **5.3 Expansion Method of FP0 Expansion Unit**

The FP0 expansion unit (expansion unit, intelligent unit) is expected by connecting to the right side of the FP-X expansion FP0 adapter.

Unit expansion is done using the right-side connector for FP0 expansion and expansion hook on the side of the unit.

**1. Raise the expansion hooks on the top and bottom sides of the unit with a screwdriver.**

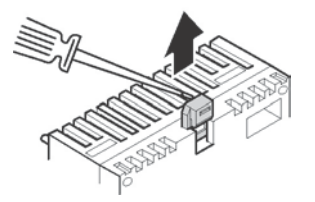

**2. Align the pins and holes in the four corners of the control unit and expansion unit, and insert the pins into the holes so that there is no gap between the units.**

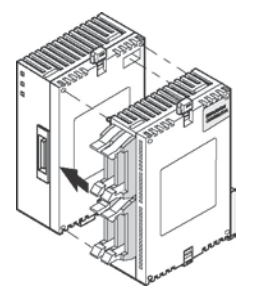

**3. Press down the expansion hooks raised in step 1 to secure the unit.**

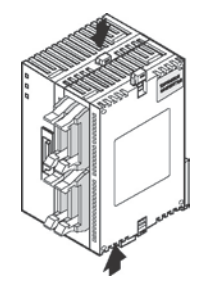

## **5.4 How to Install Add-on Cassette**

#### **The add-on cassette is fitted with the control unit using the provided screws.**

#### $\mathbb{R}$ **Note:**

The add-on cassette must be secured with the control unit using the screws in the actual use for preventing the affect of vibrations.

The backup battery (option) should be before installing the add-on cassette.

The installation must be carried out when the power supply is off. If the power supply is on, it may cause faults.

#### **Recommended screw**

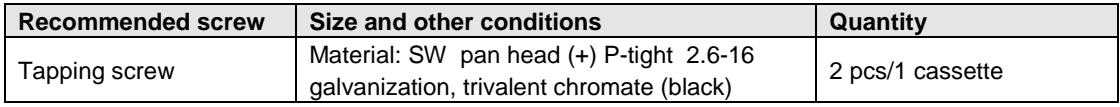

### **5.4.1 Installing Communication Cassette**

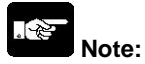

**The communication cassette can be installed only in the cassette mounting part 1 of the control unit.**

#### **Installation on the control unit**

Connect the connector on the back of the communication cassette and the connector of the cassette mounting part of the control unit, and secure the two positions, bottom left and top right, with the screws. It is no problem if the ribs remain. (AFPX-COM5 has no rib.)

The screw's tightening torque should be 0.3 to 0.5 N・m. Screw securely.

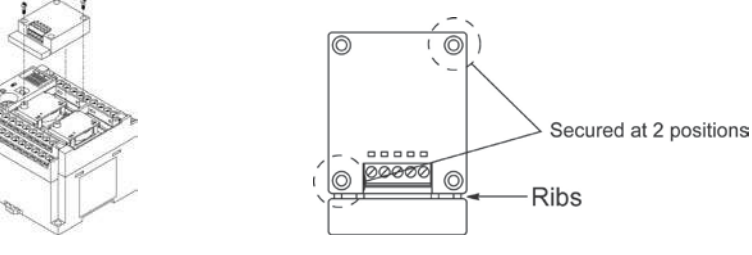

#### **Installation on the application cassette**

Remove the cover of the application cassette that was secured previously.

Connect the connector on the back of the communication cassette and the connector at the front of the application cassette, and secure the two positions, top left and bottom right of the communication cassette which the ribs were cut, with the screws. (AFPX-COM5 has no rib. Install it after the wiring of the application cassette.)

The screw's tightening torque should be 0.3 to 0.5 N $\cdot$ m. Screw securely.<br>  $\downarrow$  communication cassette

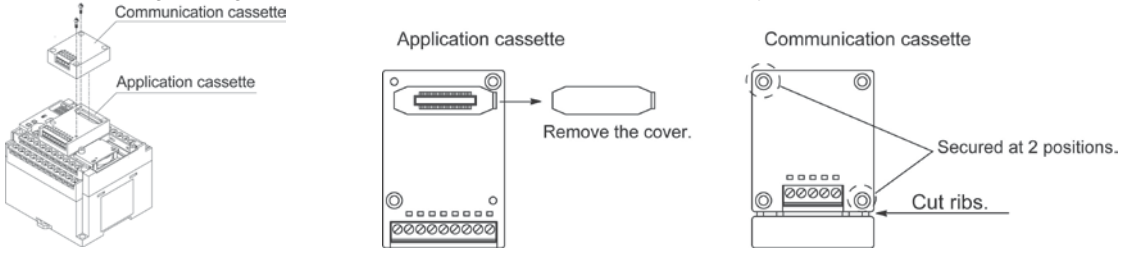

## **5.4.2 Installing Application Cassette**

#### $\mathbb{R}$ **Note:**

**The application cassette can be installed only in the cassette mounting part 1 and 2 of the control unit.**

### **Installation on the control unit**

Connect the connector on the back of the application cassette and the connector of the cassette mounting part of the control unit, and secure the two positions, bottom left and top right, with the screws.

The screw's tightening torque should be 0.3 to 0.5 N $\cdot$ m. Screw securely.

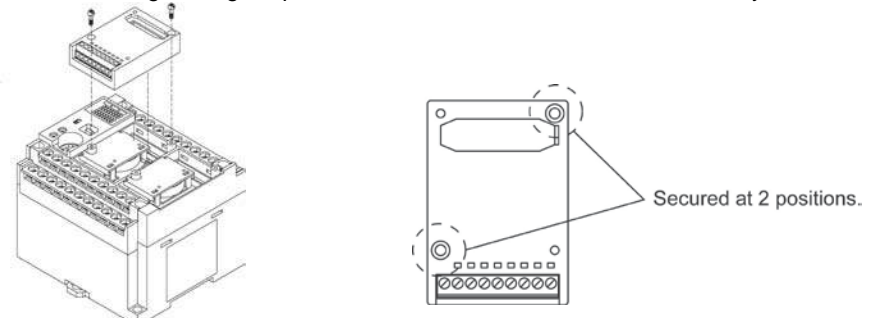

### **5.4.3 Precautions on Installation**

**Do not touch the back side of the add-on cassette and the connector. The parts such as IC, etc. may be damaged by static electricity.**

### **5.4.4 State When Add-on Cassette is Installed**

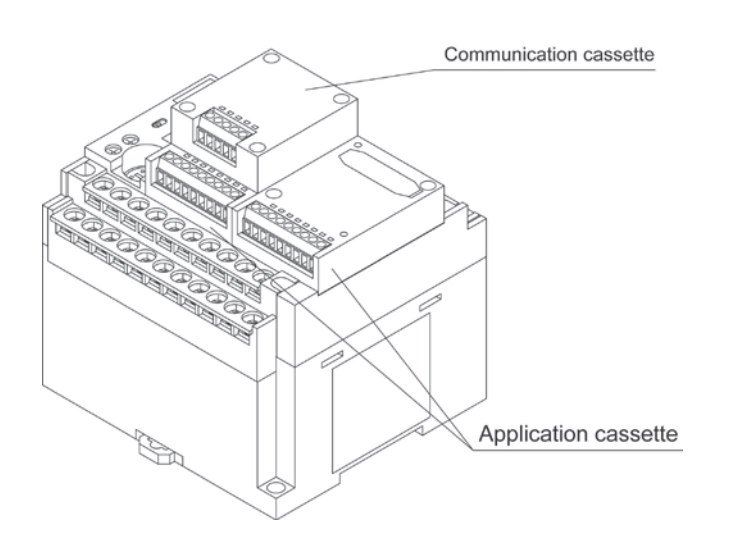

## **5.5 Power Supply**

## **5.5.1 AC Power Supply**

#### **Wiring of power supply**

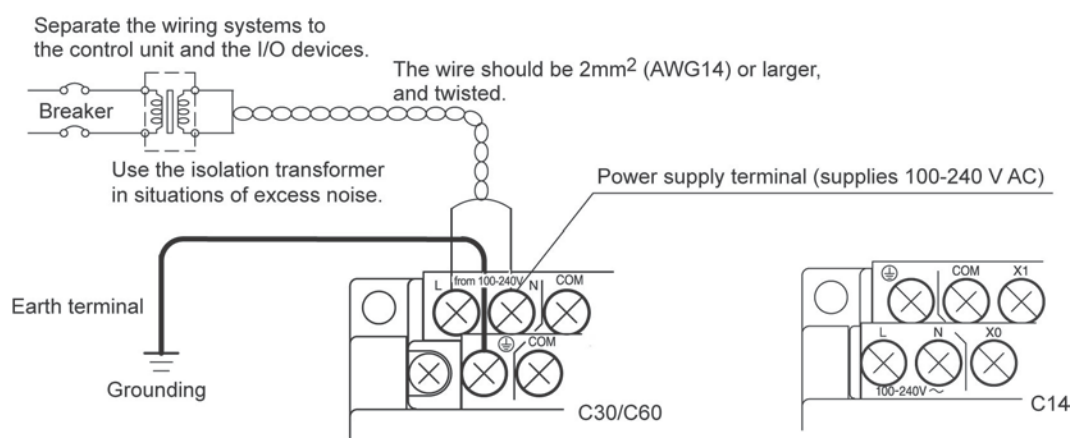

#### **Confirm that the power supply voltage is within the allowable range of the power supply.**

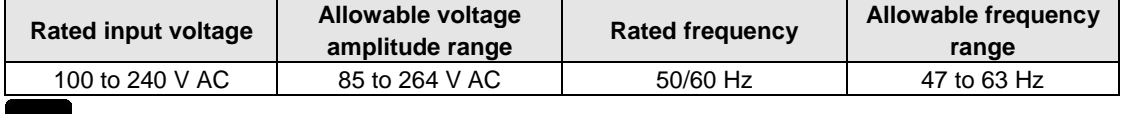

#### $\mathbb{R}$ . **Note:**

Using the power supply of the outlying voltage and frequency, or using inappropriate wires may cause the fault of the power supply of the PLC.

**Reference:** <5.7 Wiring of Terminal Block>

#### **Isolation of power supply systems**

Isolate the wiring systems to the FP-X, output devices and mechanical power apparatus.

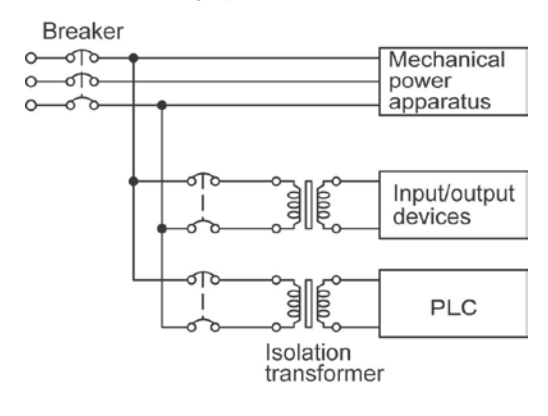

#### 37. **Note: Power supply of the FP-X expansion units**

Be sure to supply power to the FP-X expansion units and the control unit from the same power supply, and turn the power on and off simultaneously for both.

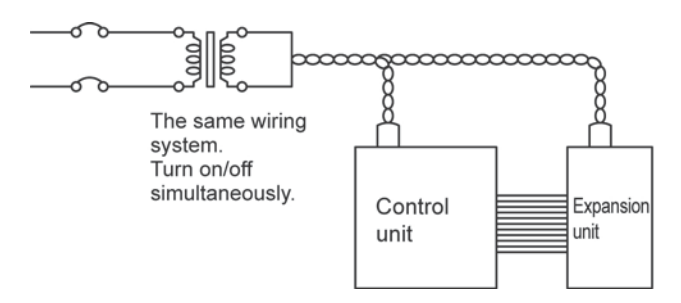

#### **To avoid the influence of noises**

Use the power supply causing less noise. The inherent noise resistance is sufficient for the noise superimposed on the power wires, however, the noise can be attenuated further by using the isolation transformer.

Also, twist the power supply cables to minimize adverse effects from noise.

#### **Grounding**

Ground the instrument to increase noise suppression.

#### **Exclusive grounding**

- $\bullet$  For grounding purposes, use wiring with a minimum of 2 mm<sup>2</sup>. The grounding connection should have a resistance of less than 100Ω.
- The point of grounding should be as close to the PLC unit as possible. The ground wire should be as short as possible.
- If two devices share a single ground point, it may produce an adverse effect. Always use an exclusive ground for each device.

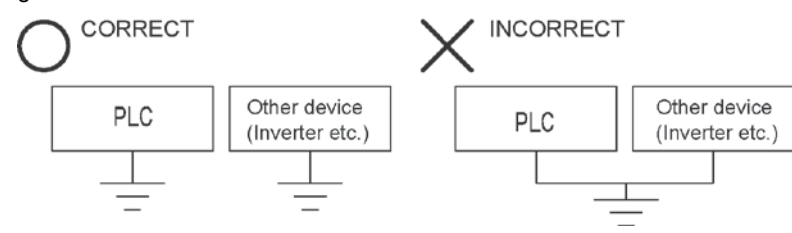

## **5.5.2 DC Power Supply**

#### **Wiring of power supply**

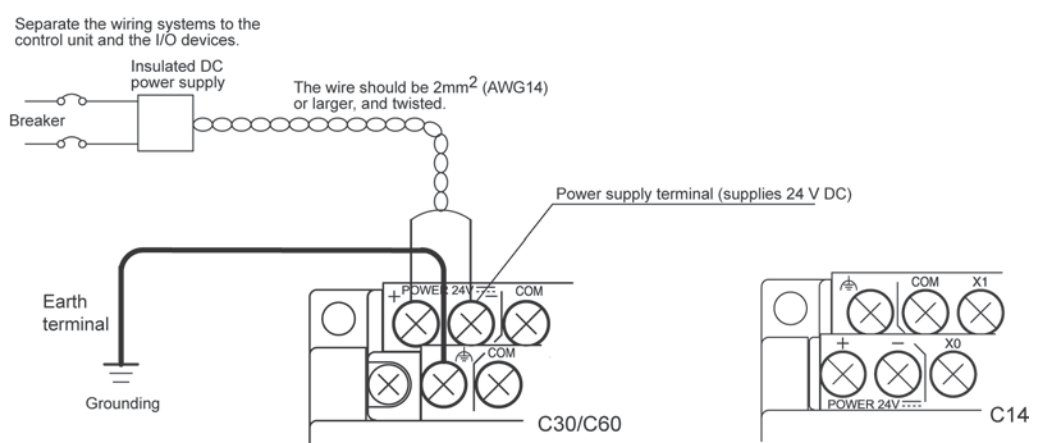

#### **Confirm that the power supply voltage is within the allowable range of the power supply.**

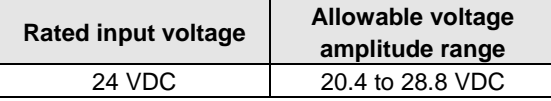

#### ý. **Note:**

Using the power supply of the outlying voltage, or using inappropriate wires may cause the fault of the power supply of the PLC.

**Reference:** <5.7 Wiring of Terminal Block>

#### **Isolation of power supply systems**

Isolate the wiring systems to the FP-X, output devices and mechanical power apparatus.

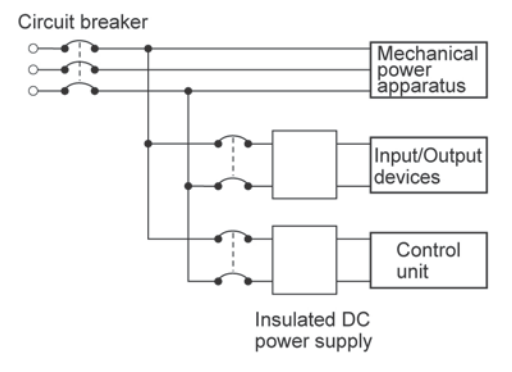

#### 37. **Note: Power supply of the FP-X expansion units**

Be sure to supply power to the FP-X expansion units and the control unit from the same power supply, and turn the power on and off simultaneously for both.

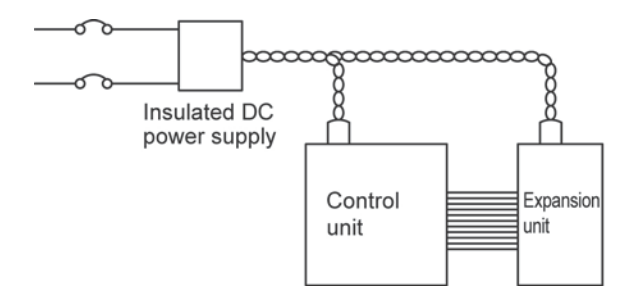

#### **To avoid the influence of noises**

Use the power supply causing less noise. The inherent noise resistance is sufficient for the noise superimposed on the power wires, however, the noise can be attenuated further by using the isolation transformer.

Also, twist the power supply cables to minimize adverse effects from noise.

#### **Grounding**

Ground the instrument to increase noise suppression.

#### **Exclusive grounding**

- $\bullet$  For grounding purposes, use wiring with a minimum of 2 mm<sup>2</sup>. The grounding connection should have a resistance of less than 100Ω.
- The point of grounding should be as close to the PLC unit as possible. The ground wire should be as short as possible.
- If two devices share a single ground point, it may produce an adverse effect. Always use an exclusive ground for each device.

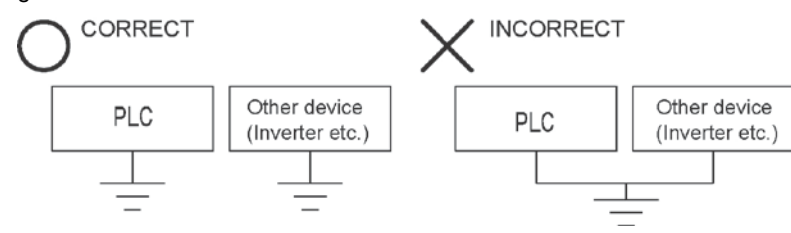

### **5.5.3 Power Supply for Expansion FP0 Adapter**

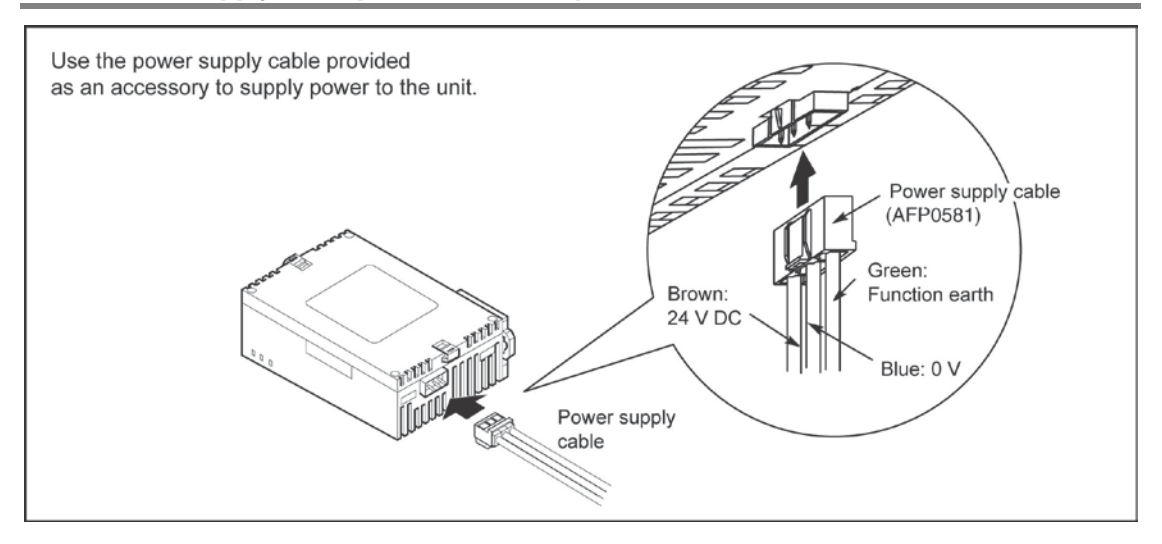

#### **Power supply wiring for the unit**

Use the power supply cable (Part No.:AFP0581) that comes with the unit to connect the power supply.

- Brown: 24V DC
- Blue: 0V
- Green: Function earth (FE)

#### **Power supply wire**

To minimize adverse effects from noise, twist the brown and blue wires of the power supply cable.

#### **Power supply from the servicing power supply for the input of the FP-X control unit**

- To protect the system against erroneous voltage from the power supply line, use an insulated power supply with an internal protective circuit (electric cable that reinforced insulation or double insulation has been made).
- The regulator on the unit is a non-insulated type.
- To turn the power supplies on simultaneously, supply the power for the expansion FP0 adapter from the servicing power supply for the input of the FP-X control unit.

#### **Measures regarding power supply sequence (start up sequence)**

- To ensure and ease the power supply sequence of the expansion FP0 adapter, supply the power for the expansion FP0 adapter from the servicing power supply for the input of the FP-X control unit.
- The power supply sequence should be set up so that power to the FP0 expansion unit is turned on before the FP-X system power supply.
- The power supply sequence should be set up so that power to the FP-X system and FP0 expansion unit is turned off before the input/output power supplies. If the input/output power supplies are turned off before the power to the expansion FP0 adapter, the control unit will detect the input fluctuations and may begin an unscheduled operation.

#### **When turning on:**

Power supply for FP0  $\rightarrow$  Power supply for FP-X, Expansion FP0 adapter  $\rightarrow$  Power supplies for I/O devices

#### **When turning off:**

Power supply for FP-X, Expansion FP0 adapter  $\rightarrow$  Power supply for FP0  $\rightarrow$  Power supplies for I/O devices

#### **Grounding**

#### **- In situations of excess noise**

Under normal conditions, the inherent noise resistance is sufficient. However, in situations of excess noise, ground the instrument to increase noise suppression.

#### **- Exclusive grounding**

- The grounding connection should have a resistance of less than 100Ω.
- The point of grounding should be as close to the PLC unit as possible. The ground wire should be as short as possible.
- If two devices share a single ground point, it may produce an adverse effect. Always use an exclusive ground for each device.

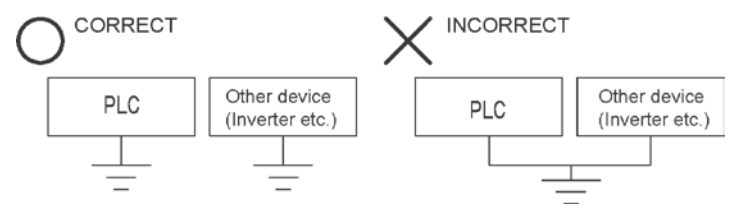

## **Note:**

**Depending on the surroundings in which the equipment is used, grounding may cause problems.**

#### **[Example]**

Since the power supply line of the expansion FP0 adapter power supply connector is connected to the function earth through a varistor, if there is an irregular potential between the power supply line and earth, the varistor may be shorted.

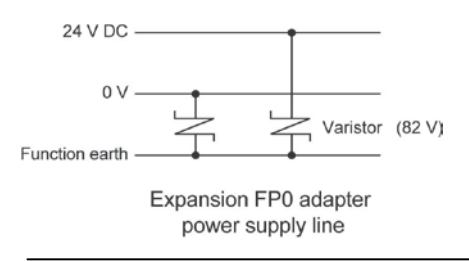

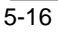

## **5.6 Wiring of Input and Output**

Do not apply the voltage that exceeds the rated input voltage to the input terminal.

### **5.6.1 Input Wiring**

#### **Connection of photoelectric sensor and proximity sensor Relay output type NPN open collector output type**  $Vec@$ o Input terminal Output Internal<br>circuit λ осом FP-X Ólnout terminal Sensor Sensor nterr FP-X Relay  $0V \ominus$ COM Θ Æ Æ. ልል Power supply for input Power supply for input Power supply for sensor

#### **Voltage output type Two-wire output type**

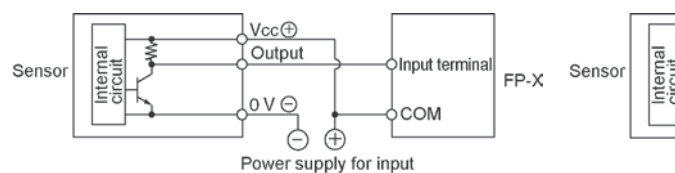

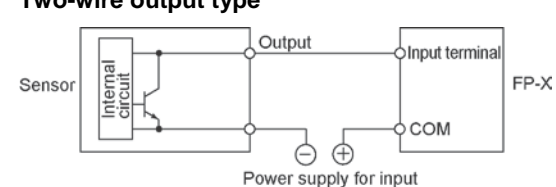

#### **Precaution when using LED-equipped lead switch**

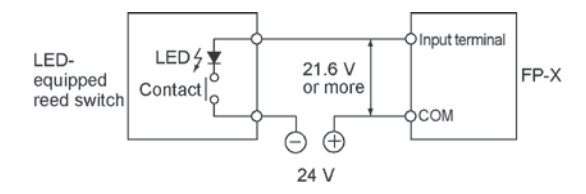

#### **Precaution when using two-wire type sensor**

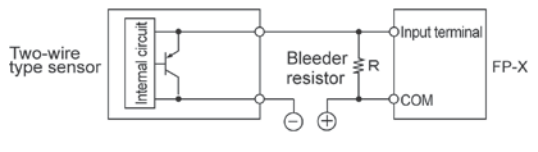

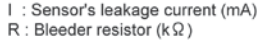

The off voltage of the input is 2.4 V, therefore, select the value of bleeder resistor "R" so that the voltage between the COM terminal and the input terminal will be less than 2.4 V. The input impedance is 5.6 k $\Omega$ .

$$
1 \times \frac{5.6 \text{R}}{5.6 + \text{R}} \le 2.4
$$
 Therefore,

$$
R{\leqq}\ \frac{13.44}{5.61{-}2.4}\left(k\,\Omega\right)
$$

The wattage W of the resistor is:

$$
v = \frac{(Power supply voltage)^2}{P}
$$

In the actual selection, use a value that is 3 to 5 times the value of W.

When a LED is connected in series to an input contact such as LED-equipped lead switch, make sure that the on voltage applied to the PLC input terminal is greater than 21.6V DC. In particular, take care when connecting a number of switches in series.

If the input of PLC does not turn off because of leakage current from the two-wire type sensor "photoelectric sensor or proximity sensor", the use of a bleeder resistor is recommended, as shown below.

The formula is based on an input impedance of 5.6kΩ. The input impedance varies depending on the input terminal number.

 $\sqrt{ }$ 

#### **Precaution when using LED-equipped limit switch**

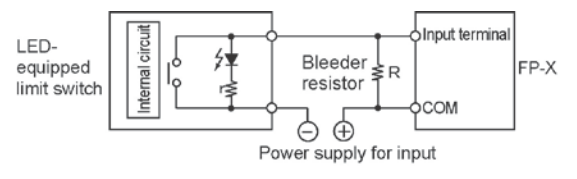

r: Internal resistor of limit switch ( $k\Omega$ )  $R$ : Bleeder resistor ( $k\Omega$ )

The off voltage of input is 2.4 V, therefore when the power supply voltage is 24 V, select the bleeder resistor "R" so that

The current will be greater than  $=$   $\frac{24-2.4}{r}$ 

The resistance R of the bleeder resistor is:

13.44  $R \le \frac{13.44}{5.6 \times 1 - 2.4}$ - (kΩ)

The wattage W of the resistor is:

W=  $\frac{(Power supply voltage)^2}{(Power supply voltage)^2}$  $\times$  (3 to 5 times)  $\overline{R}$ 

#### **Servicing power supply for input**

Use it for input and the expansion FP0 adapter. (Use an external power supply for the FP0 expansion unit.)

When it is used for another device, confirm the consumption current of the device side before it is connected. If excess current is being supplied for a long time, the power supply may be damaged.

### **5.6.2 Output Wiring**

Do not connect a load that exceeds the maximum switching ability to the output terminal.

#### **Protective circuit for inductive loads**

- With an inductive load, a protective circuit should be installed in parallel with the load.
- When switching DC inductive loads with relay output type, be sure to connect a diode across the ends of the load.

## **When using an AC inductive load**<br>Surge absorber

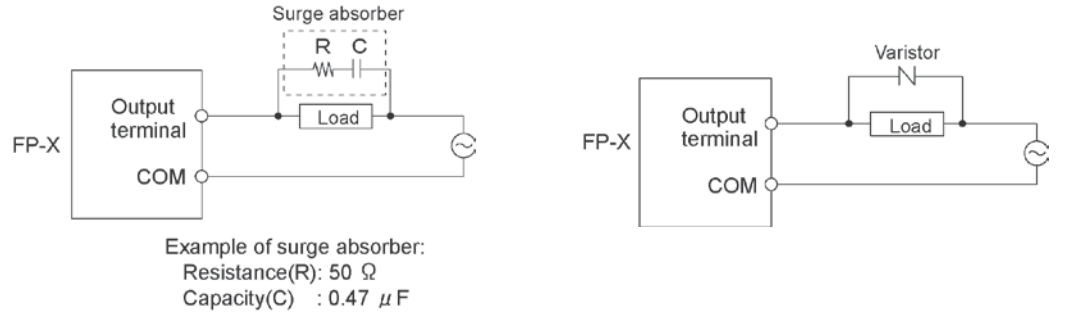

If the input of PLC does not turn off because of the leakage current from the LED-equipped limit switch, the use of a bleeder resistor is recommended, as shown below.

#### **When using a DC inductive load**

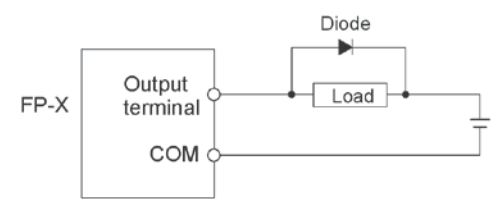

Diode:

Reverse voltage: 3 times the load voltage Averag rectified torward current: Load current or more

#### **Precautions when using capacitive loads**

When connecting loads with large in-rush currents, to minimize their effect, connect a protection circuit as shown below.

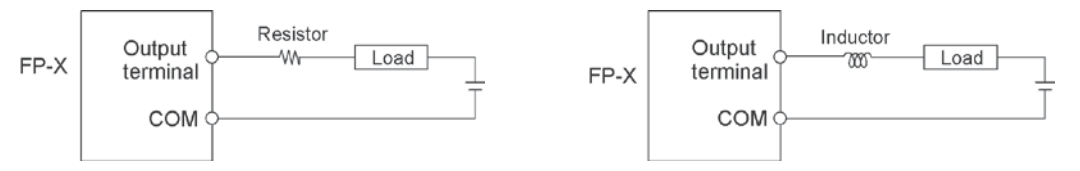

### **5.6.3 Precautions Regarding Input and Output Wirings**

#### **Isolate input/output/power lines**

- Be sure to select the thickness (dia.) of the input and output wires while taking into consideration the required current capacity.
- Arrange the wiring so that the input and output wiring are separated, and these wirings are separated from the power wiring, as much as possible. Do not route them through the same duct or wrap them up together.
- Separate the input/output wires from the power and high voltage wires by at least 100mm.
- Wirings other than the above specifications or incorrect wirings may cause the fault or malfunction.

#### **Others**

- Wiring should be carried out after the power supply to the PLC was turned off.
- Also turn of the power supply when the control unit, expansion units and various cassettes are connected. If they are connected during the power supply is on, it may cause the fault or malfunction.

## **5.7 Wiring of Terminal Block**

#### **Supplied terminal block/Suitable wires**

M3 terminal screws are used for the terminal. The following suitable solderless terminals are recommended for the wiring to the terminals

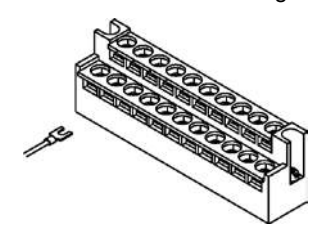

● Fork type terminal

Round type terminal

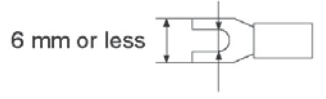

3.2 mm or more

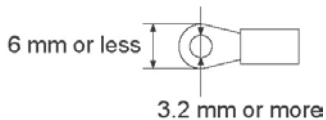

#### **Suitable solderless terminals**

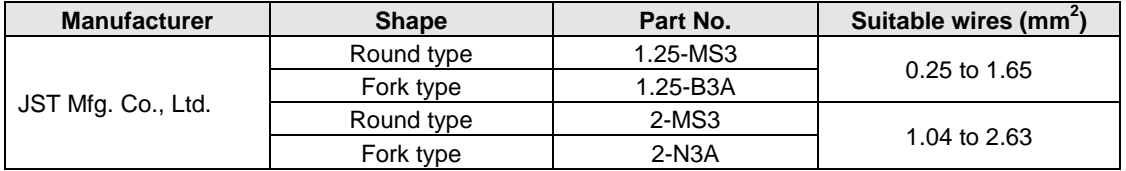

#### **Suitable wires**

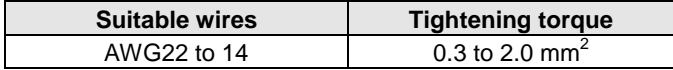

#### **The tightening torque should be 0.5 to 0.6 N**・**m**

#### **Connection to the terminal block**

When using the round type terminal, remove the terminal cover.

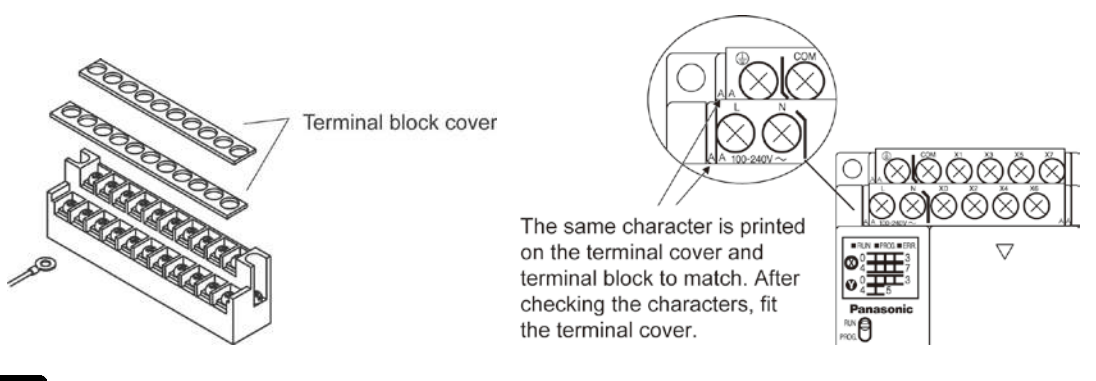

**Note:**

Install the terminal block cover as it was after wiring to prevent electric shock.

 $5 - 20$ 

#### **How to remove the terminal block**

The terminal blocks used for C30/C60/E30 can be removed for fitting the screws. (The terminal block for C14/E16 cannot be removed.)

Removal

Slacken the mounting screws in 2 positions. The terminal block will be floated gradually and removed.

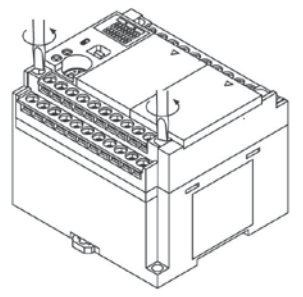

As the mounting screws are fixed at the terminal block, they are not come off even after the terminal block was removed from the main unit.

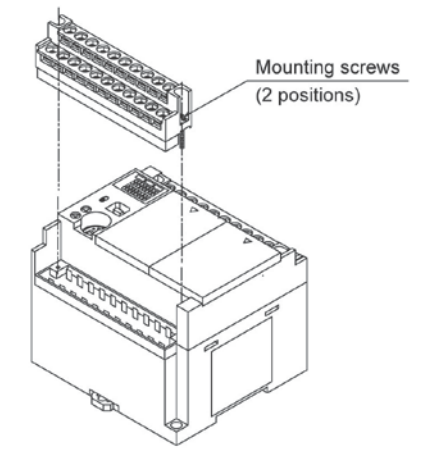

#### **O**Installation

Screw down from the state that the terminal block is floating. The terminal block will be secured by being pushed with the screws.

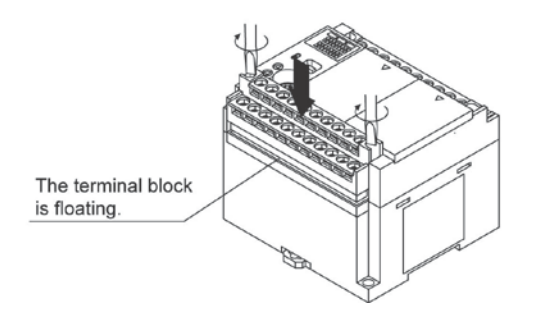

**The tightening torque should be 0.25 to 0.35 N**•**m.**

## **5.8 Wiring of Add-on Cassette Terminal Block**

A screw-down connection type for terminal block is used for the add-on cassette. The suitable wires are given below.

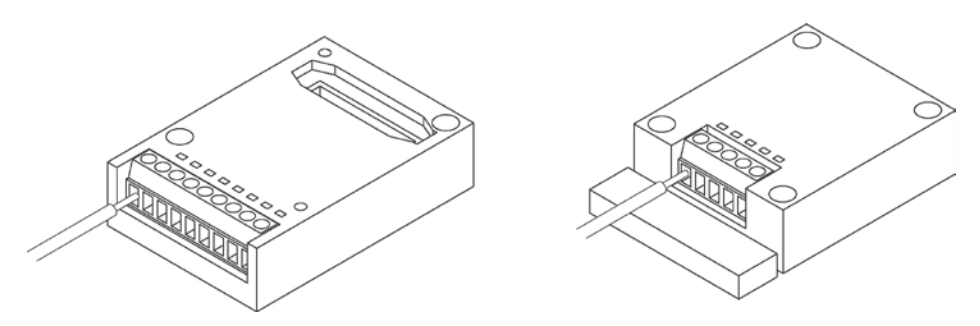

#### **Suitable wires (twisted)**

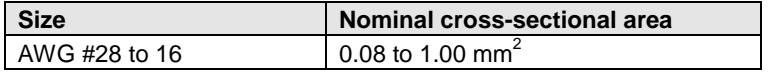

#### **Pole terminal with a compatible insulation sleeve**

If a pole terminal is being used, the following models manufactured by Phoenix Contact Co. should be used.

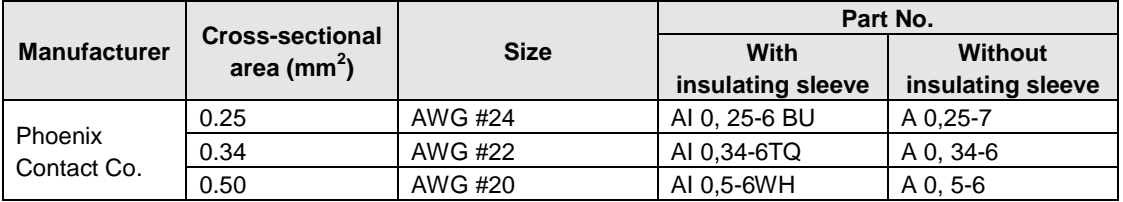

#### **Pressure welding tool for pole terminals**

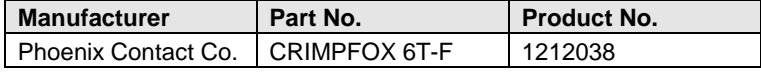

#### **For tightening the terminal block**

When tightening the terminals of the terminal block, use a screwdriver (Phoenex Contact Co. Product No. 1205037) with a blade size of  $0.4 \times 2.5$  (Part No. SZS  $0,4 \times 2,5$ ).

#### **The tightening torque should be 0.22 to 0.25 N**・**m.**

#### **Wiring method (1) Remove a portion of the wire's insulation.**

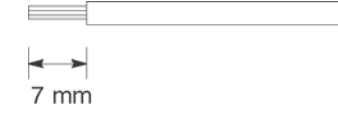

**(2) Insert the wire into the terminal block until it contacts the back of the block socket, and then tighten the screw clockwise to fix the wire in place. (Tightening torque: 0.22 to 0.25 Name)** 

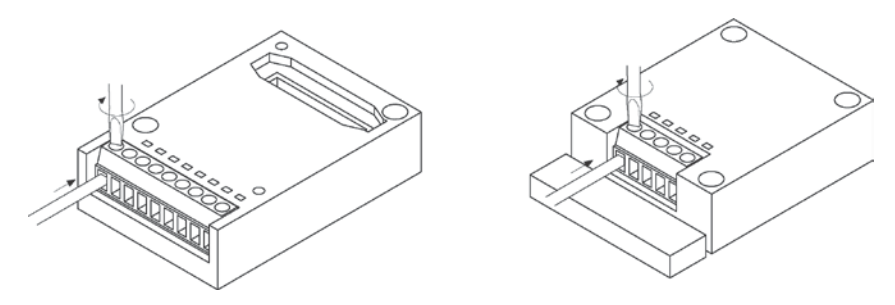

#### **Precautions on wiring**

- When removing the wire's insulation, be careful not to scratch the core wire.
- Do not twist the wires to connect them.
- Do not solder the wires to connect them. The solder may break due to vibration.
- After wiring, make sure stress is not applied to the wire.
- In the terminal block socket construction, if the wire closes upon counter-clockwise rotation, the connection is faulty. Disconnect the wire, check the terminal hole, and then re-connect the wire.
- If two wires are connected to the plus terminal and minus terminal of the RS485, use the wires of the same cross-sectional area which is 0.5 mm<sup>2</sup>.

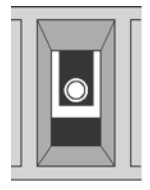

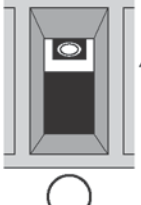

Clockwise

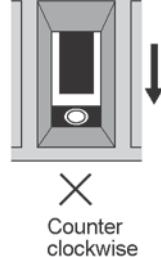

Please use the following cables for systems using the communication cassette.

| <b>Type</b>                           | <b>Cross-sectional</b><br>view                        | <b>Conductor</b>                               |                                               | <b>Insulator</b>                 |                          |                             |                                                                               |
|---------------------------------------|-------------------------------------------------------|------------------------------------------------|-----------------------------------------------|----------------------------------|--------------------------|-----------------------------|-------------------------------------------------------------------------------|
|                                       |                                                       | <b>Size</b>                                    | <b>Resist-</b><br>ance<br>(at $20^{\circ}$ C) | <b>Material</b>                  | Thick-<br>ness           | Cable<br>diam.              | <b>Sample</b><br>appropriate<br>cable                                         |
| <b>Shielded</b><br>twisted<br>pair    | Cover<br>Shield<br>$Con-$<br>Insu-<br>ductor<br>lator | $0.5$ mm <sup>2</sup><br>(AWG20)               | Max.<br>33.4<br>$\Omega$ /km                  | Polye-<br>thylene                | Max.<br>$0.5$ mm         | Approx.<br>7.8 mm           | Belden 9207<br>Hitachi Cable,<br>Ltd. KPEV-<br>$$0.5$ mm <sup>2</sup> x<br>1P |
| <b>VCTF</b>                           | Cover<br>Insu-<br>Con-<br>lator<br>ductor             | $0.5$ mm <sup>2</sup><br>(AWG20)               | Max.<br>37.8<br>$\Omega$ /km                  | Polychlo-<br>rinated<br>biphenyl | Max.<br>$0.6$ mm         | Approx.<br>$6.2 \text{ mm}$ | $VCTF-0.5$<br>$mm2$ x 2C(JIS)                                                 |
| <b>Shielded</b><br>multicore<br>cable | Cover<br>Shield<br>Con-<br>Insu-<br>ductor<br>lator   | $0.3$ mm <sup>2</sup><br>(AWG22)<br>or greater | Max.<br>58.8<br>$\Omega$ /km                  | Vinyl<br>chloride                | Max.<br>$0.3 \text{ mm}$ | Approx.<br>6.6 mm           | Onamba Co.,<br>Ltd. ONB-D6 x<br>$0.3$ mm <sup>2</sup>                         |

**Appropriate electrical cables (twisted cables)** 

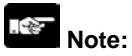

- Use shielded twisted pair cables.
- Use only one type of transmission cable. Do not mix more than 1 type.
- Twisted pair cables are recommended in noisy environments.
- When using shielded cable with crossover wiring for the RS485 transmission line, grounded one end.
- If two wires are connected to the plus terminal and minus terminal of the RS485, use the wires of the same cross-sectional area which is 0.5 mm<sup>2</sup>.

## **5.9.1 What Backup Battery Does**

Install an optional backup battery when the hold area is insufficient in the initial state or for using the clock/calender function.

#### **Areas backed up with the battery**

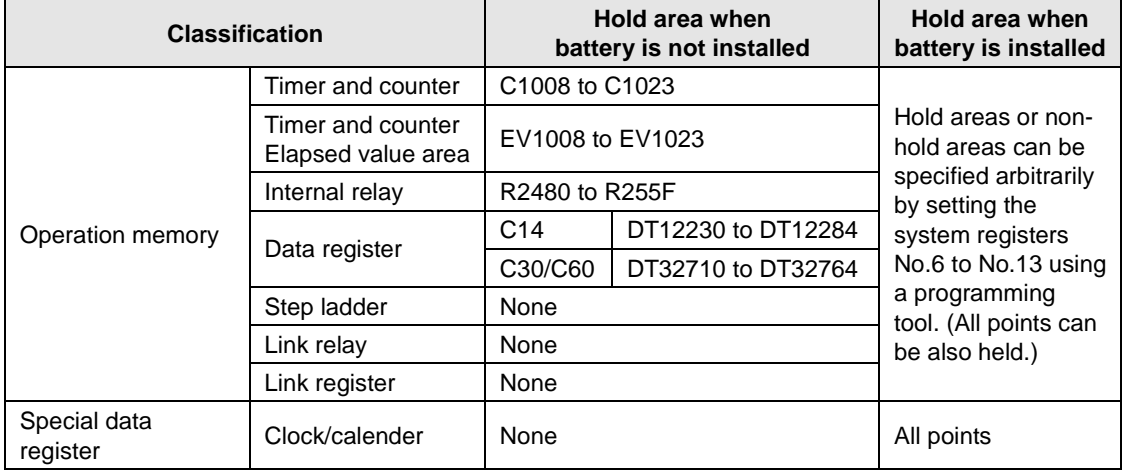

#### **Type of backup battery (Sold separately)**

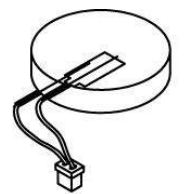

Name: Battery Product No.: AFPX-BATT

#### **Installable number of batteries**

As for FP-X, the installable number of batteries varies depending on the types of the control unit.

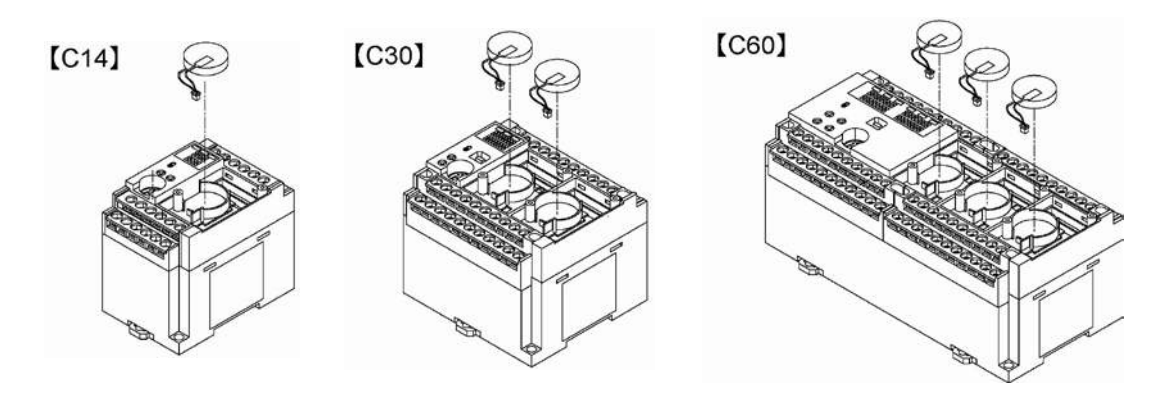

#### **Setting of the battery error alarm**

- Setting the battery error alarm enables you to monitor the remaining backup battery level. By default, the battery error alarm is set to off in the system register settings. For using the battery, check the box of the system register No.4 "Alarm Battery Error" of the control unit.

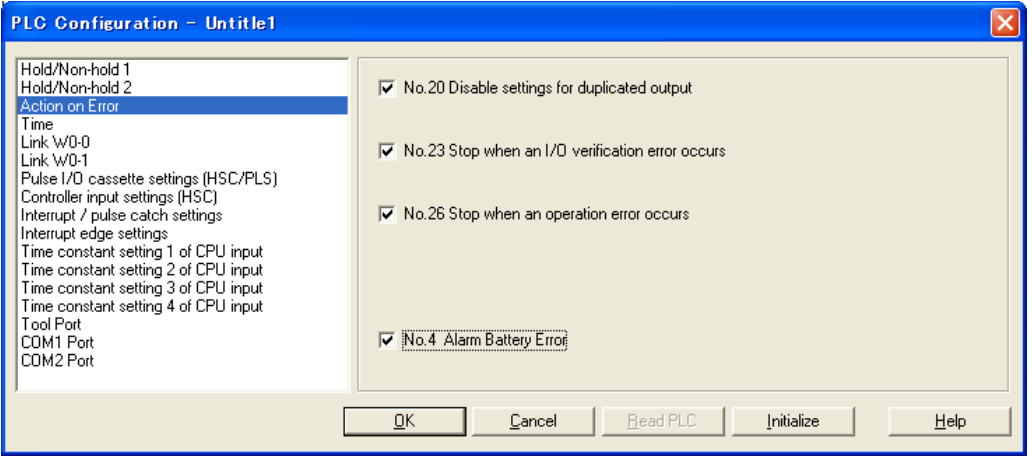

#### **Settings of Hold area/Non-hold area**

- The settings of the operation memory area such as data registers and system registers No.6 to No.14

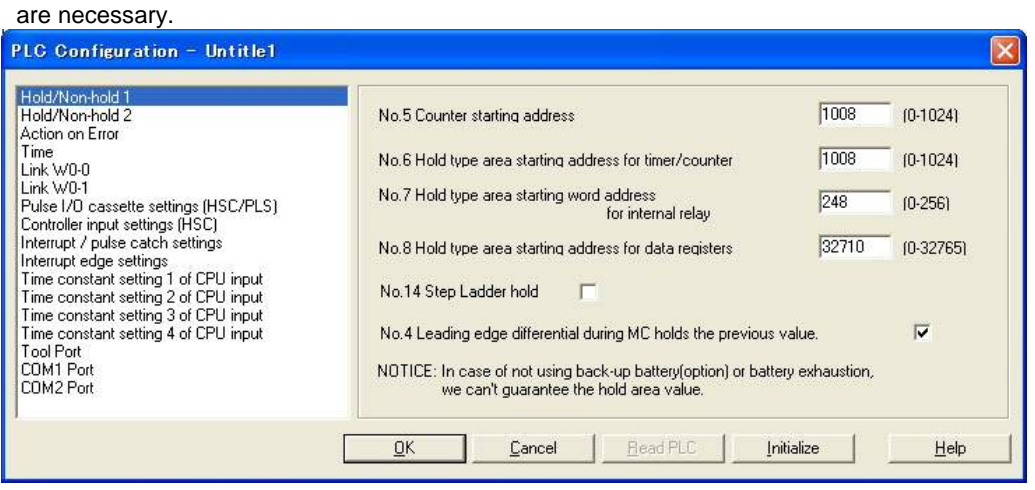

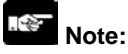

- When "Battery Error Alarm" is not set, the ERR.LED will not flash even if a battery error is detected. Note that data may be lost as the result of the battery shutoff.
- The setting of the system registers Nos. 6 to 14 is effective only when the backup battery is mounted.
- Without the battery, use at the default settings. If changing the settings, the "Hold/Non-hold" operation becomes unstable.

## **5.9.3 Replacement of Backup Battery**

The procedure for replacing the backup battery is as follows.

#### **Procedure**

**1. Supply power to the control unit for more than five minutes.**

Charge the built-in capacitor to retain the contents of the memory during the replacement of the battery.

- **2. Turn off the power supply.**
- **3. Remove the battery cover using a tool such as a screwdriver.**

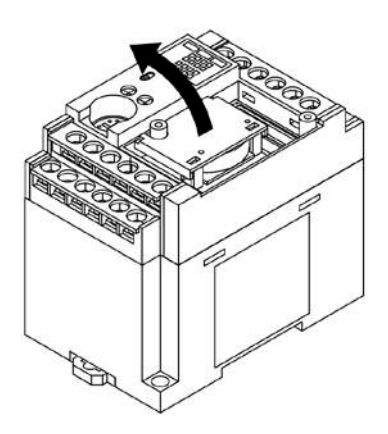

- **4. Remove the used battery.**
- **5. Install a new battery within two minutes after turning off the power.**

Place the battery to fit into the quide section of the control unit and connect the connector.

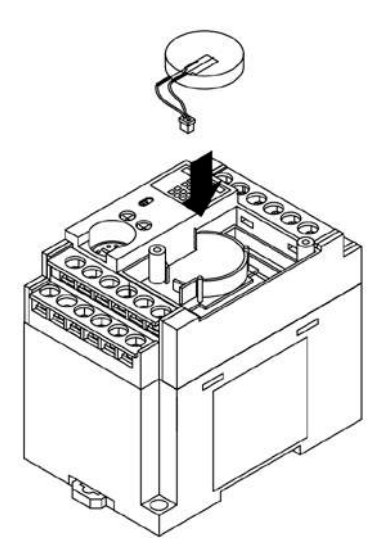

**6. Install the battery cover and expansion cover.**

#### 學. **Note:**

- If the power is not sufficiently supplied or it takes too much time to replace the battery, retained memory data may be lost.

5-27

## **5.9.4 Lifetime and Time for Replacement of Backup Battery**

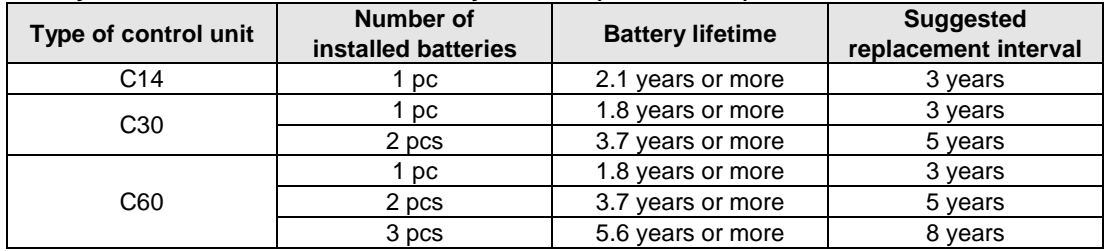

#### **Battery lifetime: when the master memory cassette (AFPX-MRTC) is installed**

Note1) The battery lifetime is the value when no power at all is supplied.

Note2) Note that the lifetime may be shorter than the typical lifetime depending on the use conditions.

Note3) The battery is used for the battery detection circuit even when power is supplied.

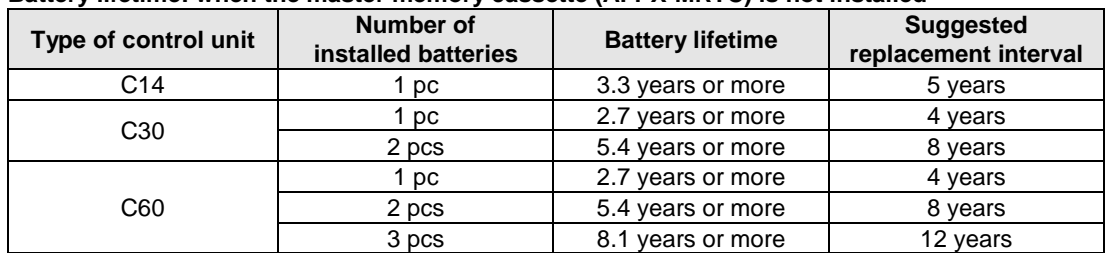

#### **Battery lifetime: when the master memory cassette (AFPX-MRTC) is not installed**

Note1) The battery lifetime is the value when no power at all is supplied.

Note2) Note that the lifetime may be shorter than the typical lifetime depending on the use conditions.

Note3) The battery is used for the battery detection circuit even when power is supplied.

#### **Detection of battery error and time for replacement**

- Special internal relays R9005 and R9006 will go on if the battery voltage drops. Create a program to announce errors to the outside as necessary. Two seconds after starting supplying power, the battery voltage is checked.
- When the system register No.4 "Battery Error Alarm" is enabled, the ERR.LED of the control unit will flash.
- Although data will be retained for about a week after the detection of battery error without power, the battery should be replaced as soon as possible.

## **Note:**

- If a week has passed without power after the special internal relays R9005 and R9006 turned on or the ERR.LED flashed, retained memory data may be lost.
- Regardless of how much time has passed after the detection of battery error, supply power to the control unit for more than two minutes before replacing the battery.
- Special internal relays R9005 and R9006 will be on when a battery error is detected regardless of the setting of system register No.4.

### **5.10.1 Safety Measures**

#### **Precautions regarding system design**

In certain applications, malfunction may occur for the following reasons:

- Power on timing differences between the PLC system and input/output or mechanical power apparatus.
- Response time lag when a momentary power drop occurs.
- Abnormality in the PLC unit, external power supply, or other devices.

In order to prevent a malfunction resulting in system shutdown choose the adequate safety measures listed in the following:

#### **Interlock circuit**

When a motor clockwise/counter-clockwise operation is controlled, provide an interlock circuit externally.

#### **Emergency stop circuit**

Provide an emergency stop circuit to the PLC externally to turn off the power supply of the output device.

#### **Start up sequence**

The PLC should be operated after all of the outside devices are energized. To keep this sequence, the following measures are recommended:

- Turn on the PLC with the mode selector set to the PROG. mode, and then switch to the RUN mode.
- Program the PLC so as to disregard the inputs and outputs until the outside devices are energized.
- Note) In case of stopping the operation of the PLC also, have the input/output devices turned off after the PLC has stopped operating.

#### **Grounding**

When installing the PLC next to devices that generate high voltages from switching, such as inverters, do not ground them together. Use an exclusive ground for each device.

#### **The terminal block cover must be used for preventing electric shock.**

## **5.10.2 Momentary Power Failures**

#### **Operation of momentary power failures**

If the duration of the power failure is less than 10 ms, the FP-X continues to operate. If the power is off for 10 ms or longer, operation changes depending on the combination of units, the power supply voltage, and other factors. (In some cases, operation may be the same as that for a power supply reset.) Although the duration of the power failure for the expansion FP0 adapter is 10 ms, judge the permissible time as a system after confirming the permissible duration of the power failures for the DC power supply that supplies power to the expansion FP0 adapter. (Supply the power to it from the servicing power supply for the input of the FP-X control unit.) When the expansion unit that has a power supply built-in (E30 expansion FP0 adapter), depending on the duration of the momentary power failure, only one unit may be without electricity momentarily and the I/O verify error may occur. In that case, turn off the power supply and then turn on again.

## **5.10.3 Protection of Output Sections**

#### **Protection of output**

If current exceeding the rated control capacity is being supplied in the form of a motor lock current or a coil shorting in an electromagnetic device, a protective element such as a fuse should be attached externally.

 $5 - 30$ 

# **Tool Port and USB Port**

## **6.1 Tool Port and USB Port**

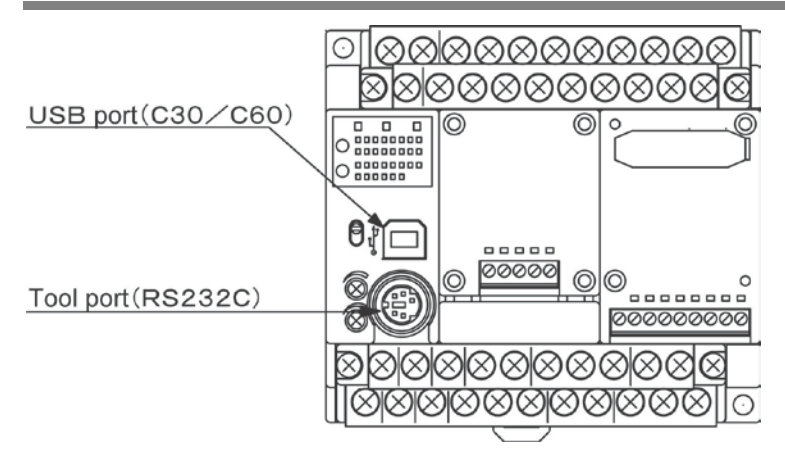

#### **Tool port (RS232C)**

This port is used to connect a programming tool.

A commercial mini-DIN 5-pin connector is used for the Tool port on the control unit.

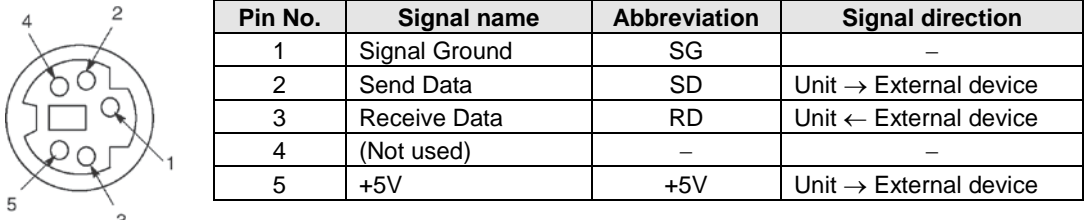

The followings are the default settings set when the unit is shipped from the factory.

- Baud rate …….. 9600 bps

- Character bit …. 8 bit

- Parity check ….. Odd parity

- Stop bit length .. 1 bit

#### **USB connector**

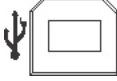

This is a connector to connect the programming tool. Commercial USB cables (AB type) can be used.

The connector is the commercial B type.

## **6.2 Functions of Tool Port**

## **6.2.1 Tool Port**

With the tool port, the FP-X offers two different communication modes as below.

#### **Computer link**

- Computer link is used for communication with a computer connected to the PLC. Instructions (command messages) are transmitted to the PLC, and the PLC responds (sends response messages) based on the instructions received.
- A proprietary MEWNET protocol called MEWTOCOL-COM is used to exchange data between the computer and the PLC. There are two different communication methods, 1:1 and 1:N communication. A 1:N network is called a C-NET. The maximum of 99 FP-X units can be connected with one personal computer.
- The PLC answers automatically to the commands received from the computer, so no program is necessary on the PLC side in order to carry out communication.<br>Computer<br>**FP-X**

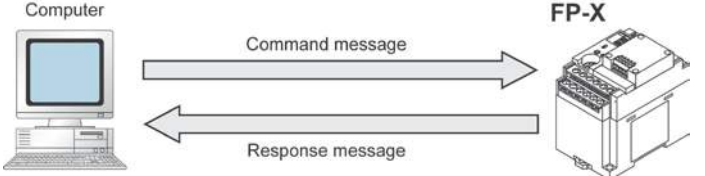

#### **General-purpose serial communication**

- With general-purpose serial communication, data can be sent back and forth between an image processing device connected to the COM. port and an external device such as a bar code reader.
- Reading and writing of data is done using a ladder program in the FP-X, while reading and writing of data from an external is handled through the data registers.
- It is available only in the RUN mode. The computer link mode is automatically selected in the RPOG mode so that the tool etc. can be connected.

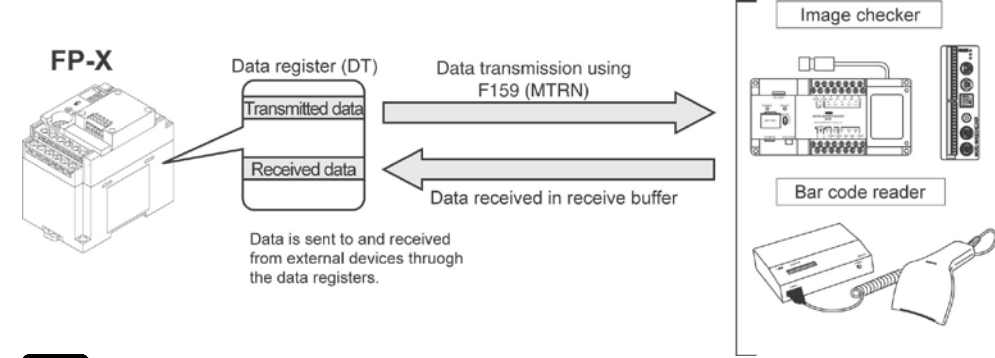

কো **Note:**

• The data received before changing to the PROG mode remain in the data registers. Execute the F159 (MTRN) instruction right after the mode was changed to the RUN mode and clear them.

## **6.2.2 Tool Port Setting**

#### **Setting communication parameters in the computer link mode Setting for Baud rate and communication format**

The settings for baud rate and communication format of the tool port are entered using the FPWIN GR. Select "Options" in the menu bar, and then select "PLC Configuration". Double-click "Tool Port".

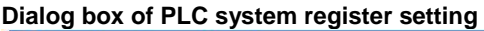

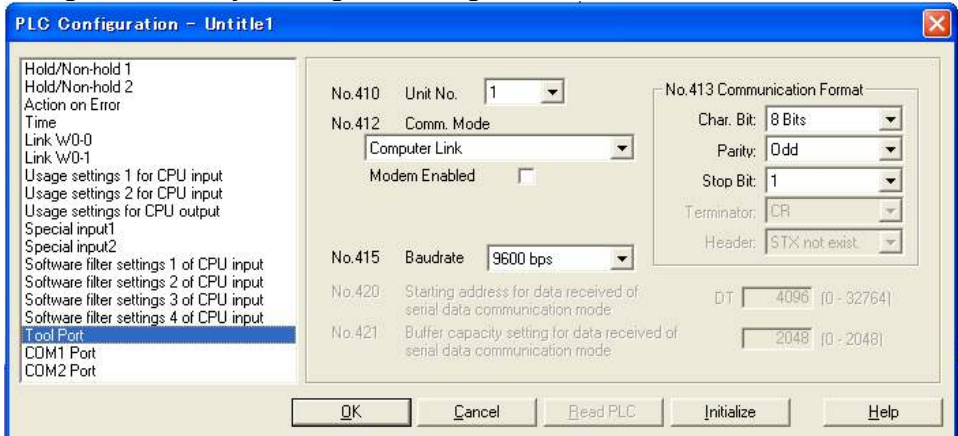

#### **No. 410 unit number**

The unit number can be set within a range of 1 to 99.

#### **No. 412 Communication mode**

Select the tool port operation mode: Click on  $\blacktriangledown$ , and select "Computer Link".

#### **No. 413 Communication Format setting**

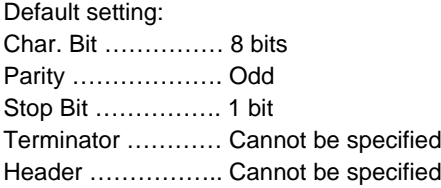

To change the communication format to match an external device connected to the tool port, enter the settings for the various items. (The terminator and the header cannot be changed.)

#### **No. 415 Baud rate setting**

The default setting for the baud rate is 9600 bps. Change the value to match the external device connected to the tool port:

Click on  $\blacktriangledown$ , and select one of the values from 2400, 4800, 9600, 19200, 38400, 57600 and 115200 bps.

#### **Setting communication parameters in the general-purpose serial communication mode**

By default, the tool port is set to "Computer link". System register settings should be entered for the following items.

The settings for baud rate and communication format are made using the FPWIN GR programming tool. Select "Options" in the menu bar, and then select "PLC Configuration". Click "Tool Port".

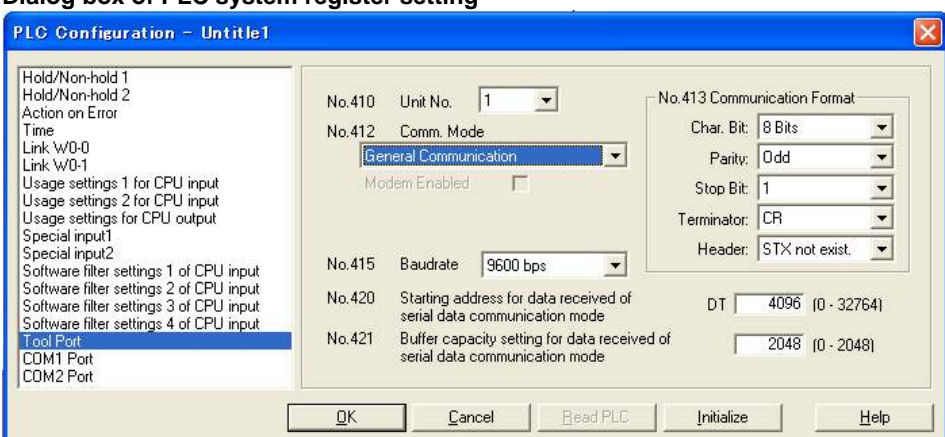

### **Dialog box of PLC system register setting**

#### **No. 412 Communication Mode**

Select the tool port operation mode: Click on  $\blacktriangledown$ , and select "General Communication".

#### **No. 413 Communication Format setting**

Default setting: Char. Bit …………… 8 bits Parity ………………. Odd Stop Bit ……………. 1 bit Terminator ………… CR Header ………………. STX not exist

To change the communication format to match an external device connected to the tool port, enter the settings for the various items.

#### **No. 415 Baud rate setting**

The default setting for the baud rate is 9600 bps. Change the value to match the external device connected to the tool port:

Click on  $\blacktriangledown$ , and select one of the values from 2400, 4800, 9600, 19200, 38400, 57600 and 115200 bps.

#### **No. 420 Starting address for data received in general-purpose communication mode No. 421 Buffer capacity setting for data received in general-purpose communication mode**

To use general-purpose serial communication, the receive buffer must be specified. To change this area, specify the starting address using system register no. 420 and the volume (number of words) using no. 421. The receive buffer layout is shown below.

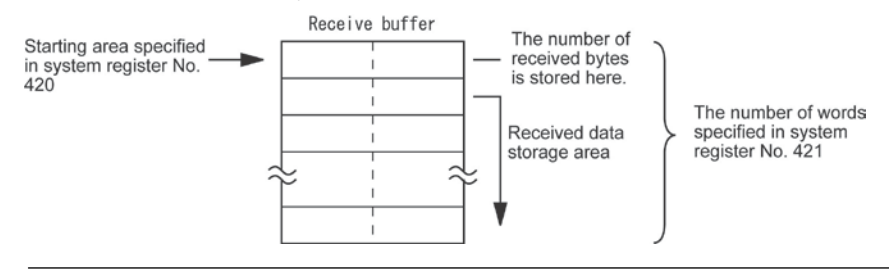

## **6.3.1 Functions of USB Port**

With the USB port, the FP-X offers one communication mode as below.

#### **Computer link**

- Computer link is used for communication with a computer connected to the PLC. Instructions (command messages) are transmitted to the PLC, and the PLC responds (sends response messages) based on the instructions received.
- A proprietary MEWNET protocol called MEWTOCOL-COM is used to exchange data between the computer and the PLC. There are two different communication methods, 1:1 and 1:N communication. A 1:N network is called a C-NET. The maximum of 99 FP-X units can be connected with one personal computer.
- The PLC answers automatically to the commands received from the computer, so no program is necessary on the PLC side in order to carry out communication.

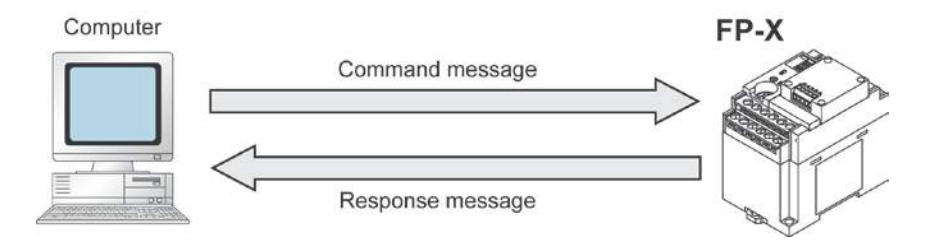
### **6.3.2 USB Port Setting**

#### **Setting communication parameters in the computer link mode Setting for Baud rate and communication format**

The settings for baud rate and communication format of the tool port are entered using the FPWIN GR. Select "Options" in the menu bar, and then select "PLC Configuration". Click "COM2 Port".

# **Key Point:**

**The default setting is "Internal USB" for the port selection so that the setting is not necessary unless the default setting has not been changed.** 

#### **Dialog box of PLC system register setting**

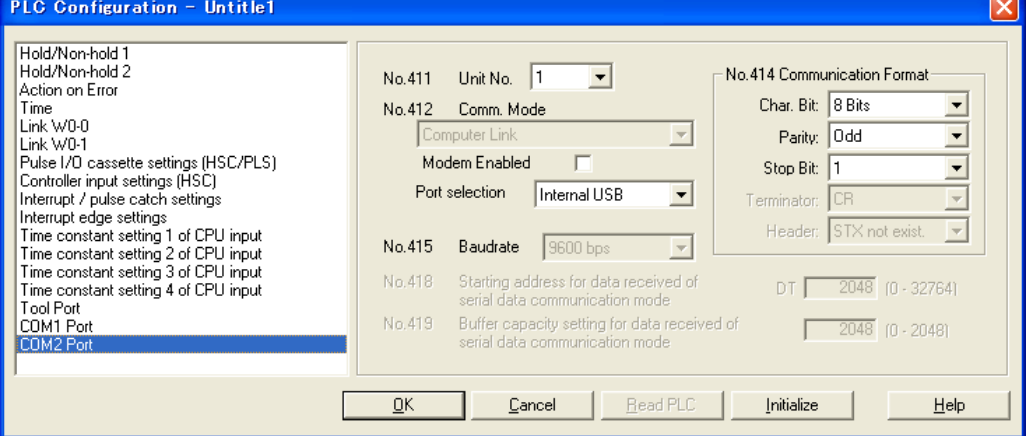

#### **No. 411 unit number**

The unit number can be set within a range of 1 to 99.

#### **No. 412 Communication mode**

Select "Internal USB" for the port selection. The communication mode is "Computer Link".

#### **No. 414 (for COM2 port) Communication Format setting**

Default setting: Char. Bit …………… 8 bits Parity ………………. Odd Stop Bit ……………. 1 bit Terminator ………… CR (fixed) Header …………….. No STX (fixed)

To change the communication format to match an external device connected to the USB (COM2) port, enter the settings for the various items.

#### **No. 415 Baud rate setting**

The baud rate is fixed at 115200 bps.

#### **Restrictions**

The USB (COM2) port supports all the commands of the MEWTOCOL-COM. There is no restriction.

# **6.3.3 USB Connection**

The FP-X C30 control unit and C60 control unit is equipped with the USB connector. Connecting the units with a personal computer using the USB cable enables the communication with our software such as FPWIN GR. (The FP-X C14 control unit is not equipped with the USB connector.)

It is a communication method that uses the USB as a virtual serial port, so that the FP-X connected with the USB is treated from the PC as that it is connected via the COM port. (Note that the USB is equivalent to the serial port.)

#### **Necessary items for the connection**

#### **About PC**

The PC with the following OS is necessary to connect the FP-X with the USB.

 **Windows98 Second Edition WindowsMe Windows2000 WindowsXP** 

**Note:** The FP-X cannot be connected with the USB cable when using Windows®95.

#### **About programming tool**

The following programming tool is necessary.

(<br>《

**Relay type Transistor type** 

 **FPWIN GR: Ver. 2.50 or later version FPWIN GR: Ver. 2.70 or later version**

#### **About USB cable**

A commercial cable is necessary.

 **Cable for SUB 2.0 (or 1.1) (AB type) Max. 5 m**

### **6.3.4 USB Connection Procedure**

#### **This procedure should be performed only once for the first connection. It is not necessary to do it from the next time.**

However, the communication setting must be changed when switching between the USB connection and the tool port connection.

### **6.3.5 Installation of FPWIN GR**

**Install the FPWIN GR (Relay type: Ver. 2.50 or later version) (Transistor type: Ver.2.70 or later version) before connecting the FP-X with a PC.** 

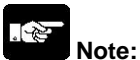

**Do not connect the FP-X to a PC with the USB cable before the FPWIN GR is installed or during the installation.**

**If they are connected, the USB driver will not be installed correctly.**

**Reference:** <6.3.9 Reinstallation of USB Driver>

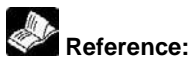

For the information on the installation of the FPWIN GR, <FPWIN GR Ver. 2 Operation Guide Book ARCT1F332>

# **6.3.6 Installation of USB Driver**

Following 2 USB drivers must be installed to recognize the USB.

- **USB driver**
- **USB-COM conversion driver**

The installation procedures differ depending on the OS in the PC to be used.

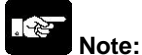

For the PC with more than one connectors, it may be requested to reinstall these 2 drivers if the positions of the USB connecters are changed. In that case, reinstall the drivers.

#### **With Windows XP**

**1. Turn on the power supply of the FP-X, and connect the FP-X with a PC using the USB cable.**

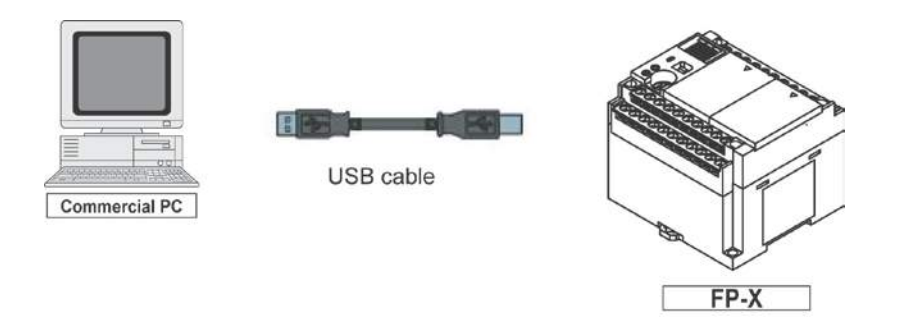

**2. After the connection, the PC recognize the USB driver automatically. As the following message is shown, select "No, not this time", and click "Next".** 

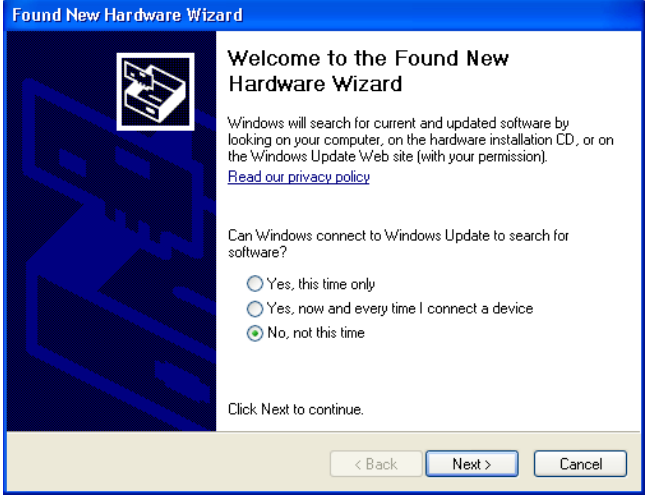

Note) This display is not be shown with Windows®XP SP1.

**3. The next message is shown. Select "Install the software automatically", and click "Next".** 

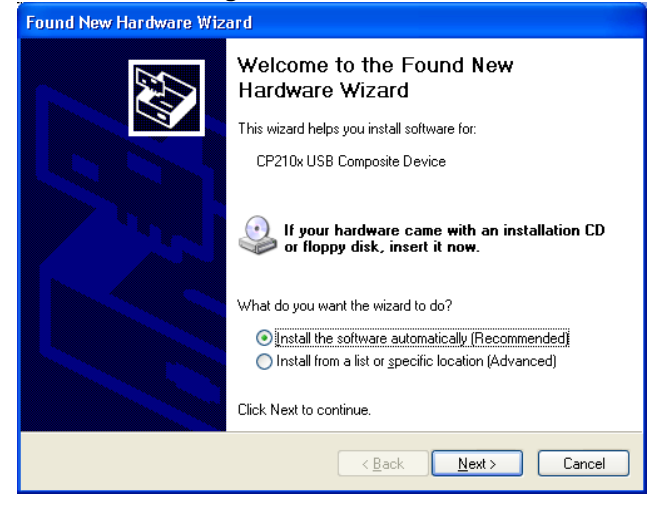

**4. The installation of the USB driver starts.**

**Although an alert for the Windows logo testing is indicated during the installation, click "Continue Anyway" to continue the installation.**

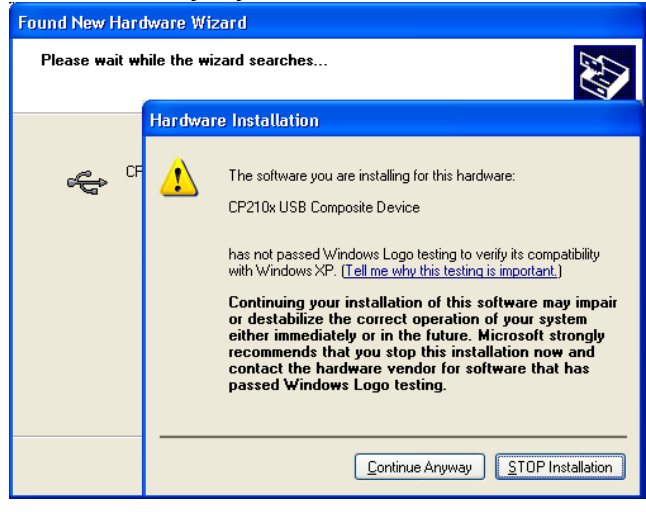

**5. The next message is shown and the installation of the USB driver completes. Click "Finish".** 

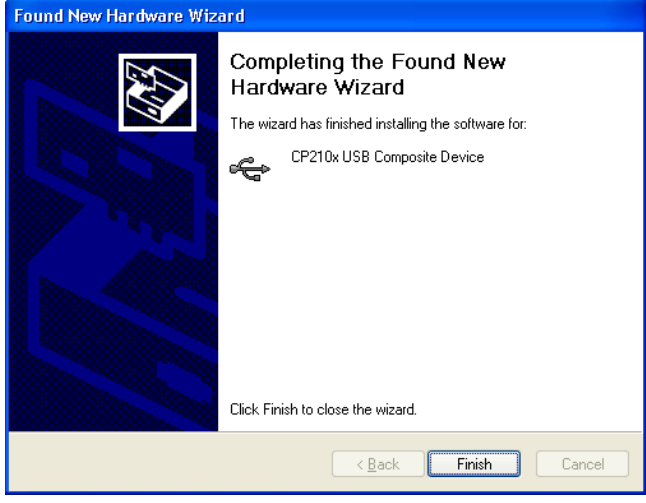

**6. After that, the PC recognizes the USB-COM conversion driver automatically. As the next message is shown, select "No, not this time", and click "Next".** 

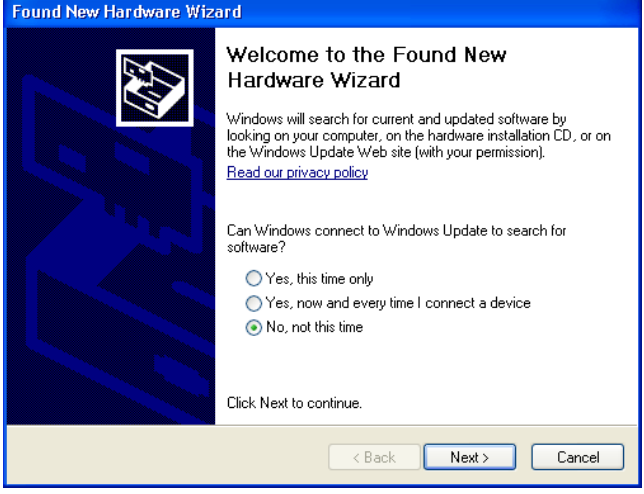

Note) This display is not be shown with Windows®XP SP1.

**7. The next message is shown. Select "Install the software automatically", and click "Next".** 

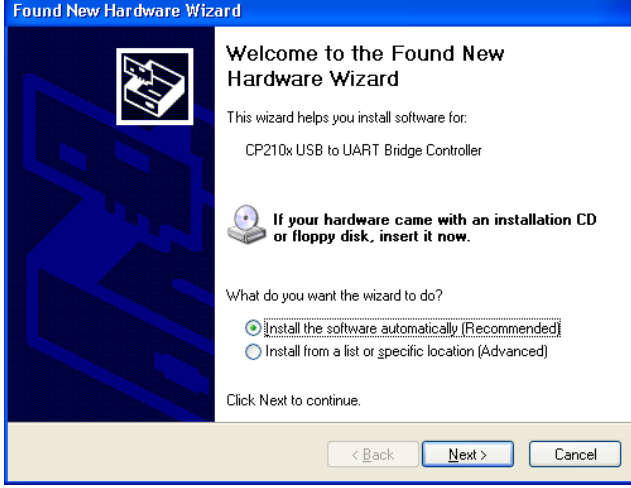

**8. The installation of the USB driver starts.**

**Although an alert for the Windows logo testing is indicated during the installation, click "Continue Anyway" to continue the installation.**

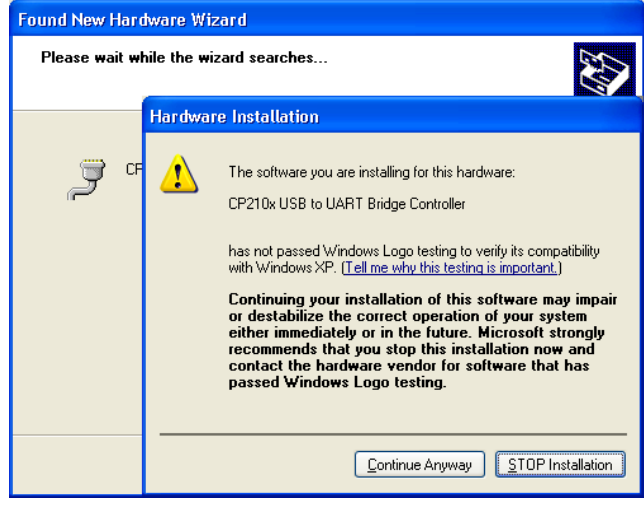

**9. The next message is shown and the installation of the USB-COM conversion driver completes. Click "Finish".** 

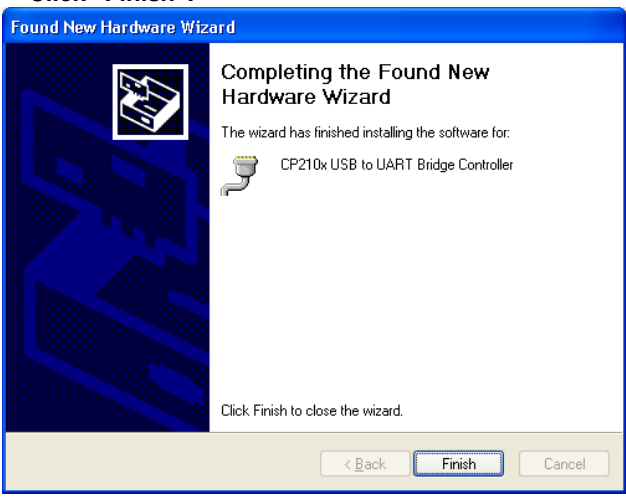

**The installation of the USB driver has been completed.**

#### **With Windows2000/WindowsMe**

After a PC recognized the USB driver, the installation is started automatically. You do not need to carry out operation for the installation particularly.

Note that the messages during the installation are not indicated.

#### **With Windows98 Second Edition**

**1. After the connection, the PC recognizes the USB driver automatically. As the following** 

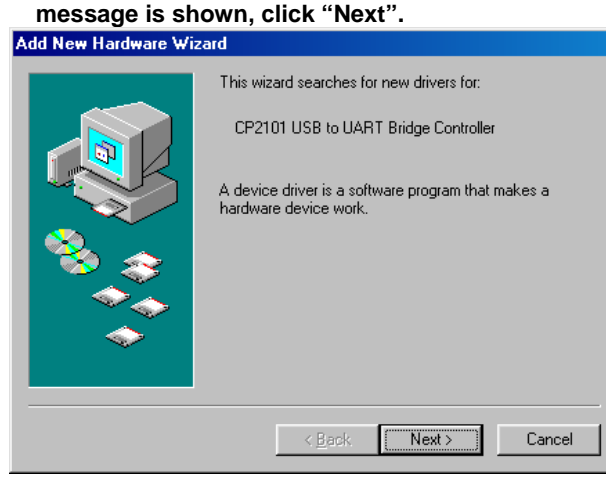

**2. The next message is shown. Select "Search for the best driver for your device", and click "Next".** 

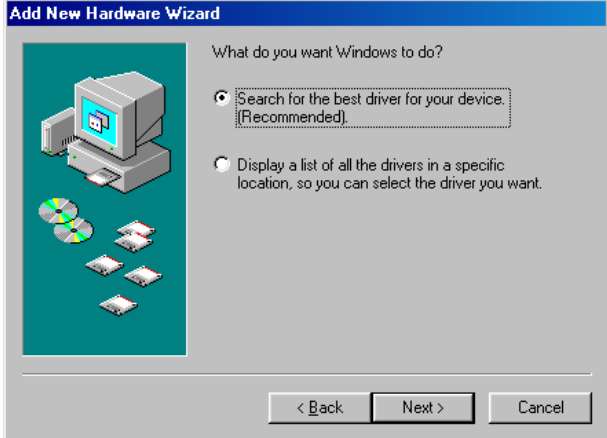

**3. Check only "Specify a location", and input the following folder name in "Specify a location". "c:/Program Files/Panasonic MEW Control/FP-X USB"** 

**Uncheck the other boxes, and then click "Next".** 

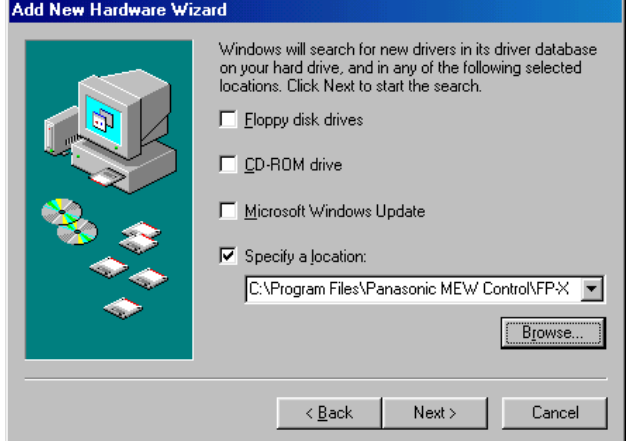

# **4. As the next message is shown, click "Next".**

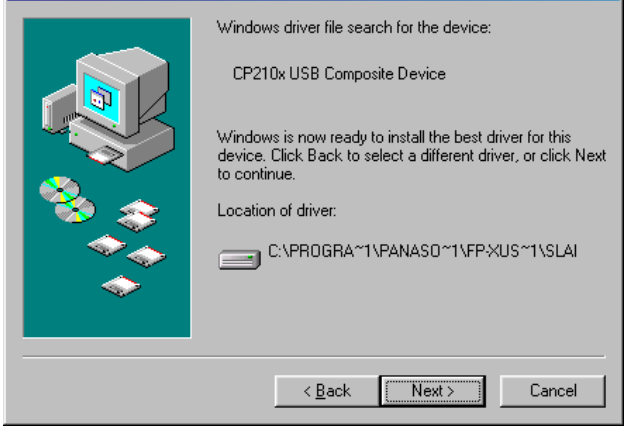

**5. The next message is shown and the installation of the USB driver completes. Click "Finish".**<br>Add New Hardware Wizard

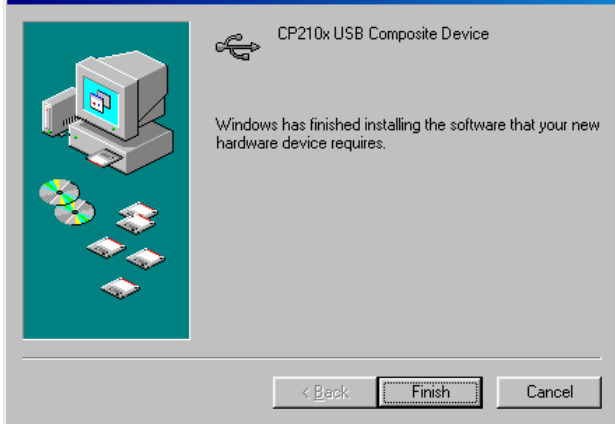

**The installation of the USB driver has been completed.**

**(It is not necessary to install the USB-COM conversion driver with Windows98Second Edition.)**

# **6.3.7 Confirming COM Ports**

The USB connected to the FP-X is recognized by the PC as a COM port. It depends on your PC environment to which COM port the USB is allocated. Therefore, it is necessary to confirm the COM port number allocated.

#### **Procedure for displaying Device Manager Displaying Device Manager**

Displays Device Manager when the FP-X is connected to the PC with the USB cable. The display method varies depending on the OS in the PC to be used.

#### **In case of WindowsXP**

"My computer" → "View System information" → Click "Hardware" tab → Click "Device Manager".

#### **In case of Windows2000**

"My computer" → "Control panel" → "System" → Click "Hardware" tab → Click "Device manager" → Click "View" menu→ "Device by type".

#### **With Windows98 Second Edition/WindowsMe**

"My computer" → "Control panel" → "System" → Click "Device manager" tab, and select "View devices by type".

#### **Procedure for confirming COM ports 1. Display "Device Manager".**

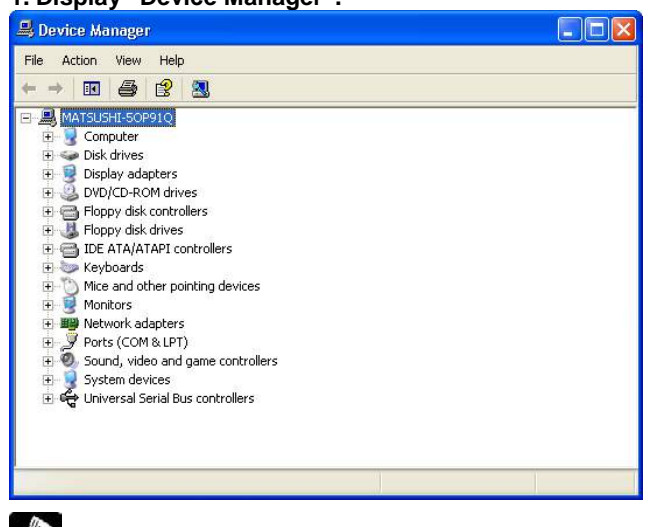

**Reference:** <6.3.7 Confirming COM Ports>

**2. Double-click "Ports (COM & LPT)". As the table of allocation of COM ports, confirm the COM port No.**

**"CP210x USB to UART Bridge Controller (COM n )" is the allocated COM port.**

COM9 is allocated in the following display.

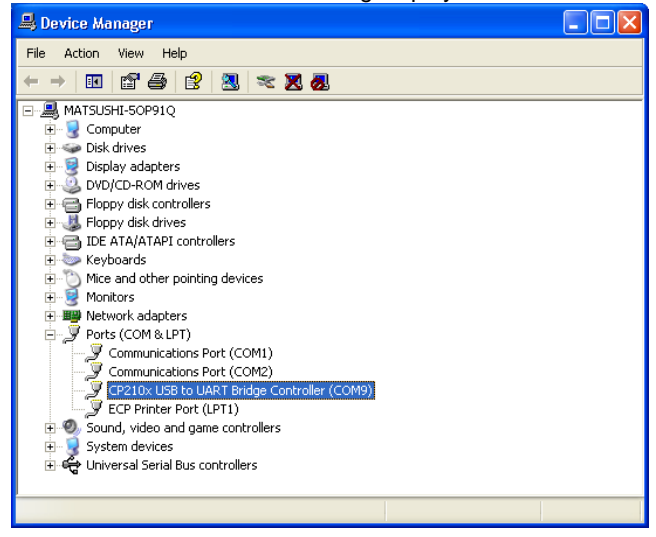

Key Point:

**COM port No. is necessary for the connection with the FPWIN GR, etc.**

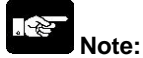

When "? CP210x USB to UART Bridge Controller" in "Other devices" or "Unknown device" is indicated, the installation has been failed. Reinstall the USB driver.

**Reference:** <6.3.9 Reinstallation of USB Driver>

- **1. Boot up the FPWIN GR.**
- **2. When the FPWIN GR activates, the download select window will open.**
- **Select "Cancel" here.**

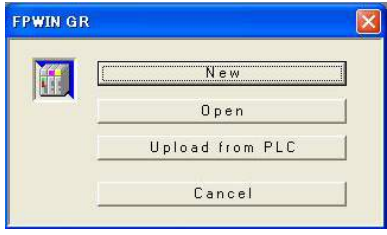

# **3. Select "Communication setting" in "Option" menu.**

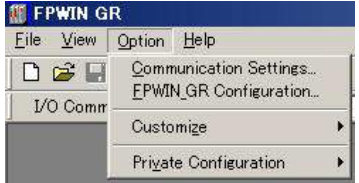

**4. Specify the communication setting as the table below. Once the setting has been completed, the communication with the USB becomes available.**

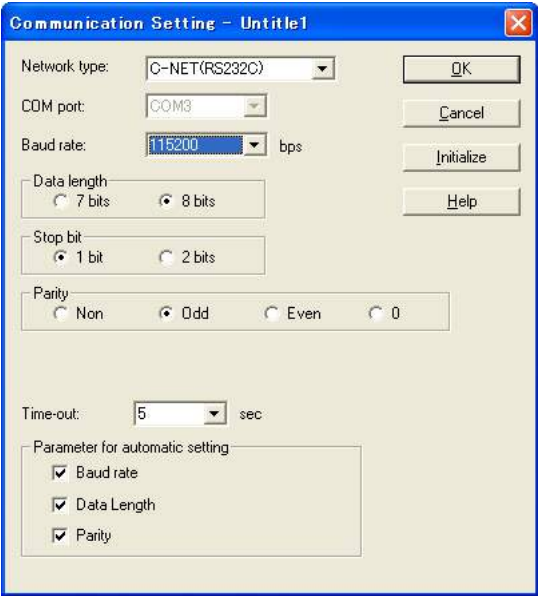

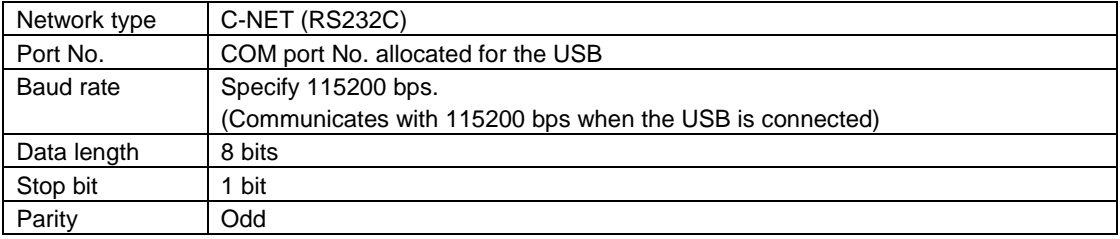

### **6.3.9 Reinstallation of USB Driver**

The USB driver must be installed again if the installation was carried out in wrong procedures or cancelled in the process.

Also, reinstall the driver when the USB connection does not work well.

#### **Confirming the status of the USB driver 1. Display "Device manager".**

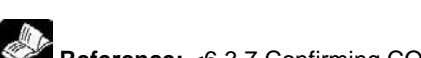

- **Reference:** <6.3.7 Confirming COM Ports>
- **2. If "? CP210X USB to UART Bridge Controller" is indicated in "Other devices" or "Unknown device", the installation of the USB driver has been failed.**

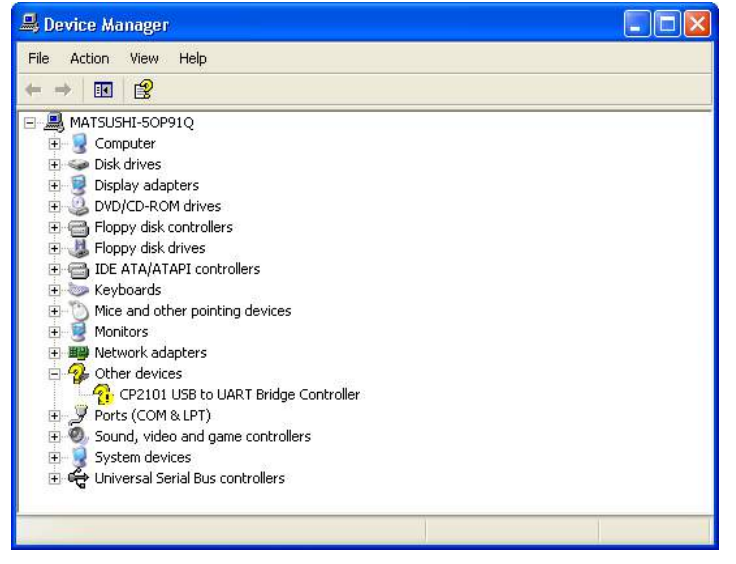

#### **Reinstallation of the USB driver**

**Right-click "? CP210X USB to UART Bridge Controller", and select "Delete" to delete the driver.**

**Reinserting the USB cable displays the window for the installation of the USB driver. Reinstall the USB driver.**

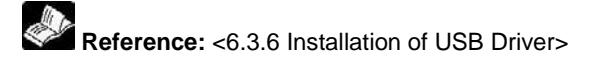

There are restrictions on the USB communication.

- **A personal computer having the USB and with the OS supporting the USB (Windows98 Second Edition/ WindowsMe/ Windows2000/ WindowsXP) to connect the FP-X using the USB.**
- **The FP-X connected to the USB is recognized by the PC as that is connected through the COM port.**
- **The COM port No. of the COM port allocated for the USB is fixed unless you change the number.**
- **The baud rate when using the USB is 115200 bps.**
- **The USB port is allocated to the COM2 port, and the functions of the communication cassette are restricted as below.**

**The USB port is available in the default setting (It is the same when the system registers are initialized).**

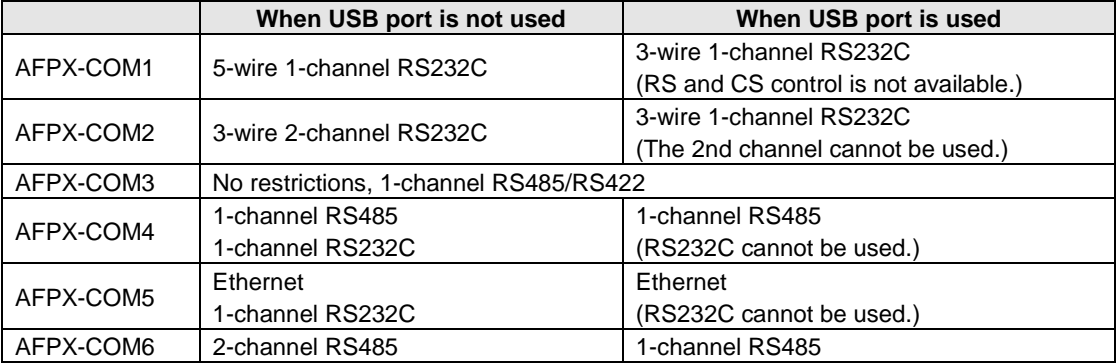

Note) There is no USB port for the C14 control unit.

• **When multiple FP-X are connected to one PC with the USB, it cannot communicates with them simultaneously. The PC can communication with only the FP-X that was connected first, and other FP-X cannot communicate.**

# **Communication Cassette**

# **7.1.1 Overview of Communication Cassette**

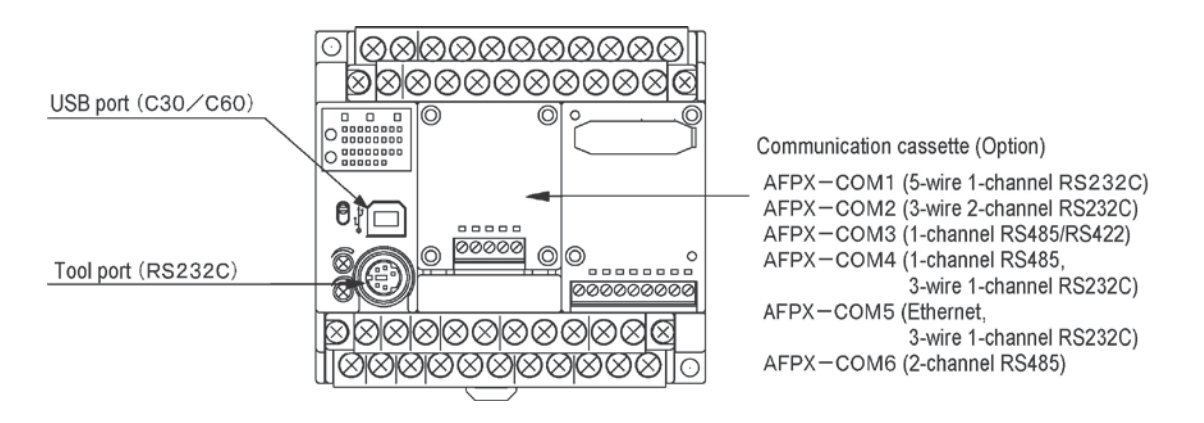

```
下窗.
Note:
```
There are restrictions on the combination of the USB port and communication cassette (for C30/C60 only).

**Reference:** <7.1.6 About USB Port (For C30/C60 Only)>

# **7.1.2 Functions of Communication Cassette**

With the communication cassette, the FP-X offers four different communication modes as below.

#### **Computer link**

- The computer link function is to communicate between a computer and PLCs or between PLC and external devices connected. A proprietary MEWNET protocol called MEWTOCOL-COM is used for communicating with the computer link. MEWTOCOL-COM is also used for the communication between the tool software such as FPWIN-GR and the PLC.
- There are a MEWTOCOL master function and a MEWTOCOL slave function for the computer link. The side that issues commands is called master, and the side that receives the commands, executes the process and sends back responses is called slave.

#### 一<br>第二 **Note:**

It is necessary to set the system register of the communication port to the computer link for using this function.

- 1. Only the slave function is available for the FP-X relay type Ver1.20 or former version.
- 2. Both the master and slave functions are available for the FP-X transistor type and relay type Ver1.21 or later version, however, the master function is not available for the TOOL port.

#### **MEWTOCOL master function (Transistor type and relay type Ver1.21 or later version)**

• This function is to carry out the communication on the master side (side 0that issues commands) of the computer link. It is executed with the PLC's instruction F145(SEND) or F146(RECV). It is not necessary to write the response process as a ladder, so the program is easier than the general-purpose communication function.

The 1:1 or 1:N communication is available between our devices equipped with the computer link function and the MEWTOCOL-COM.

[Our devices (e.g.)] : PLC, IPD, temperature control unit, eco-power meter

For the MEWTOCOL master function, communication is possible with the COM1 and COM2 ports only. Do not execute the F145 (SEND) nor F146 (RECV) instructions when the unit is used as a slave unit.

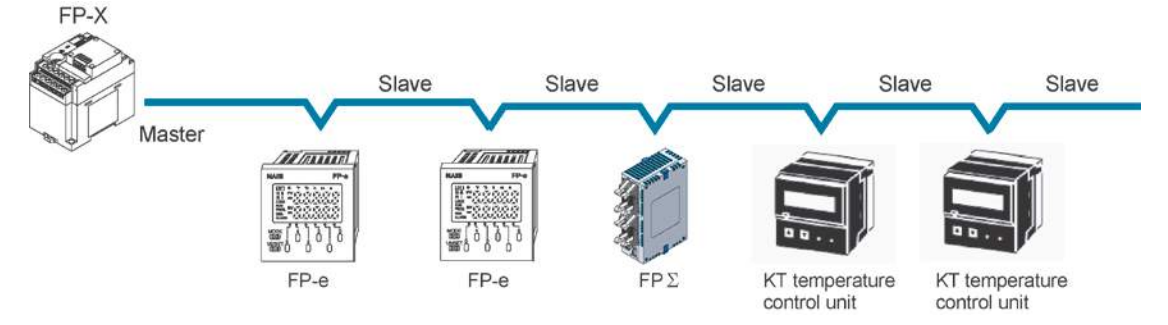

#### **MEWTOCOL slave function**

- This function is to receive commands from the computer link, execute the process and send back the results. Any special ladder program is not necessary to use this function. (Set the communication conditions in the system registers.) It enables the 1:1 or 1:N communication with a master computer or PLC.
- The program for the computer side must be written in BASIC or C language according to the MEWTOCOL-COM. MEWTOCOL-COM contains the commands used to monitor and control PLC operation.

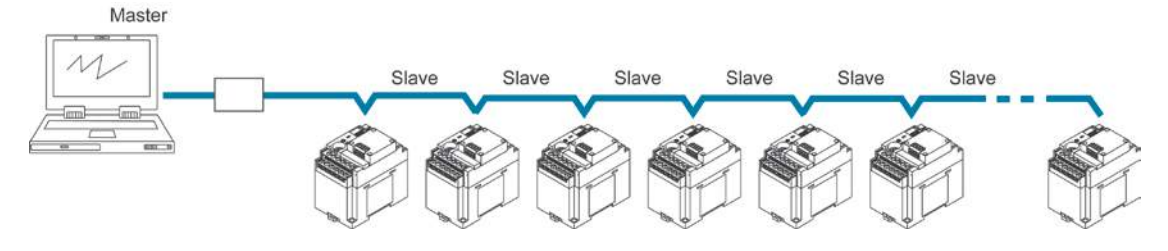

#### **General-purpose serial communication**

- With general-purpose serial communication, data can be sent back and forth between an image processing device connected to the COM port and an external device such as a bar code reader.
- Reading and writing of data is done using a ladder program in the FP-X, while reading and writing of data from an external is handled through the data registers.

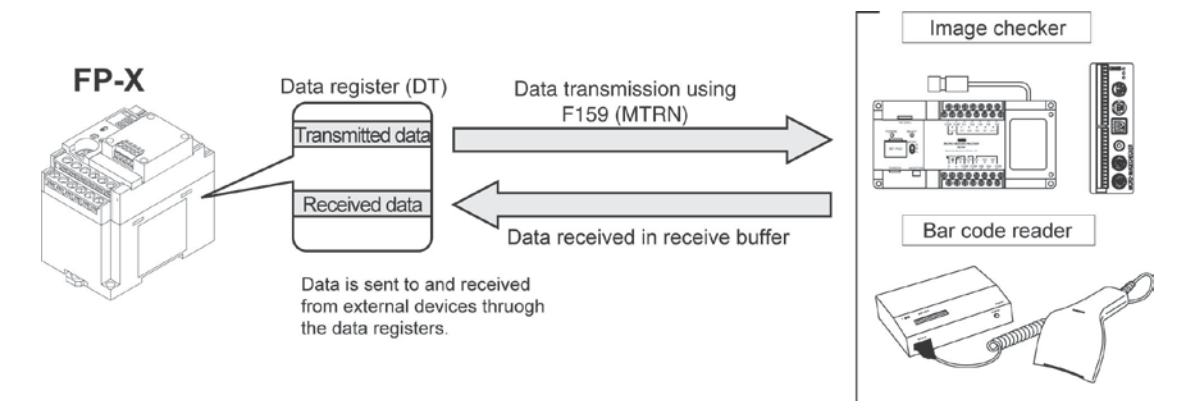

#### **PC(PLC) link**

The FP-X supports the link system that connects the PC(PLC) link corresponding to the MEWNET-W0 (max. 16 units) with the twisted pair cables.

- In a PC(PLC) link, data is shared with all PLCs connected via MEWNET using dedicated internal relays called link relays (L) and data registers called link registers (LD).
- If the link relay contact for one PLC goes on, the same link relay also goes on in each of the other PLCs connected to the network. Likewise, if the contents of a link register are rewritten in one PLC, the change is made in the same link register of each of the other PLCs connected to the network.
- The status of the link relays and link registers in any one PLC is fed back to all of the other PLCs connected to the network, so control of data that needs to be consistent throughout the network, such as target production values and type codes, can easily be implemented to coordinate the data, and the data of all units are updated at the same time.

#### **- Link relay**

In the figure below, when link relay L0 of the master station (no.1) turns on, this signal is converted by the programs of the other stations, and Y0 of the other stations is activated.

#### **- Link register**

In the figure below, if a constant of 100 is written to LD0 of the master station (no.1), the contents of LD0 in the other stations are also changed to a constant of 100.

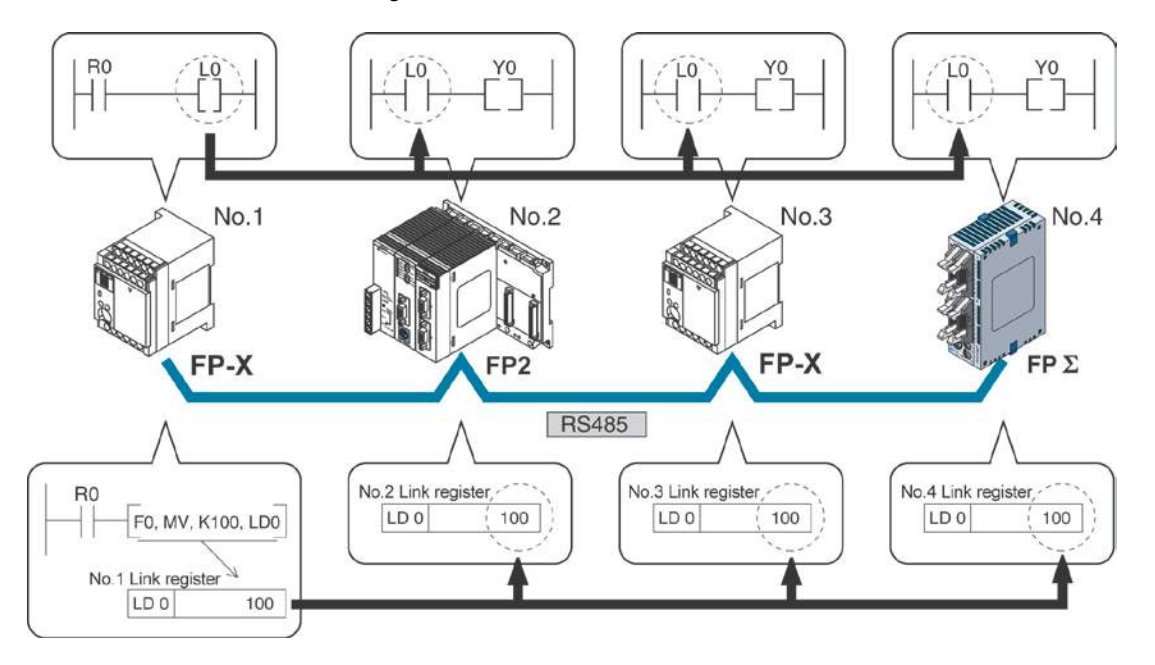

**Only the COM1 port can be used for the PC(PLC) link. (Excluding AFPX-COM5)**

#### **MODBUS RTU**

#### **Function overview**

- The MODBUS RTU protocol enables the communication between the FP-X and other devices (including our FP-e, Programmable display GT series and KT temperature control unit).
- Enables to have conversations if the master unit sends instructions (command messages) to slave units and the slave units respond (response messages) according to the instructions.
- Enables the communication between the devices of max. 99 units as the master function and slave function is equipped.
- The communication cassette can be used.

#### **About MODBUS RTU**

- The MODBUS RTU communication is a function for the master unit to read and write the data in slave units communicating between them.
- There are ASCI mode and RTU (binary) mode in the MODBUS protocol, however, the FP-X is supported with the RTU (binary) mode only.

#### **Master function**

Writing and reading data for various slaves is available using the F145 (SEND) and F146 (RECV) instructions.

Individual access to each slave and the global transmission is possible.

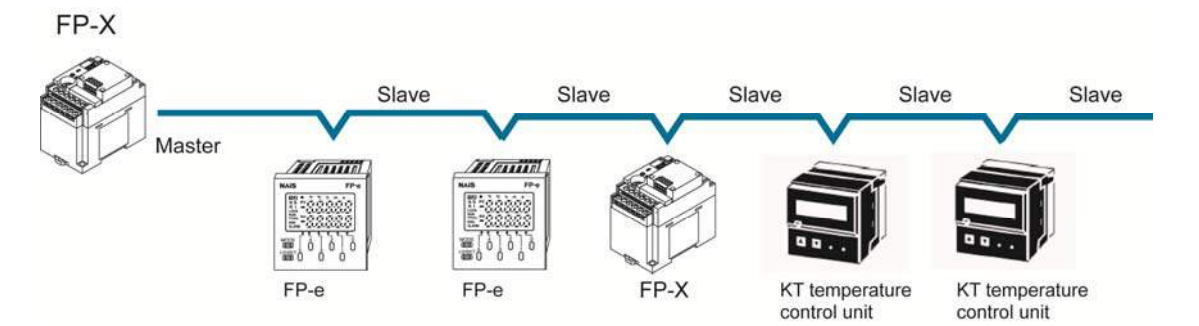

#### **Slave function**

If the slave units receive a command message from the master unit, they send back the response message corresponding to the content.

Do not execute the F145 (SEND) nor F146 (RECV) instructions when the unit is used as a slave unit.

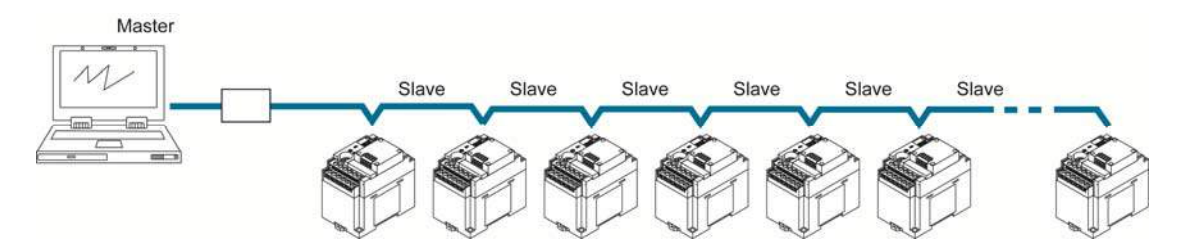

# **7.1.3 Communication Cassettes**

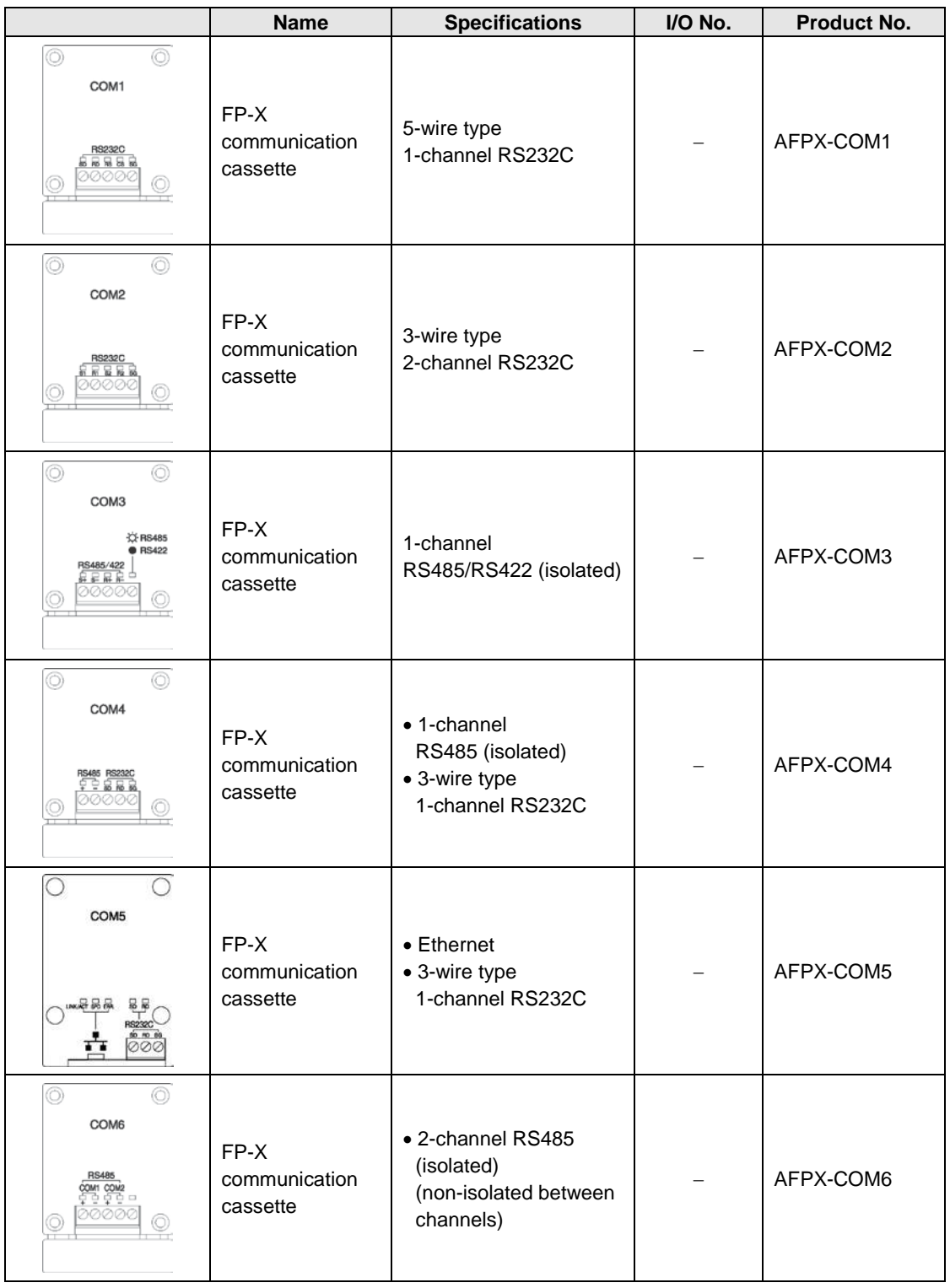

#### **1-channel RS232C Type (Product No.: AFPX-COM1)**

This communication cassette is a 1-channel unit with a non-isolated RS232C port. RS/CS control is possible.

#### **LED indication / Terminal layout**

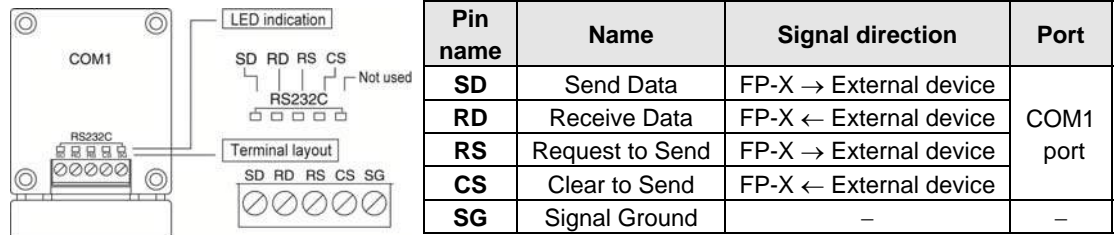

Note1) RS (Request to Send) is controllable by the SYS1 instruction.

- Note2) Data cannot be sent without the pin CS (Clear to Send). When using with a three-wire port, shortcircuit the pin RS and CS.
- Note3) With the C30 or C60 type, when the USB port is used, the RS and CS signals are invalid (cannot be controlled).

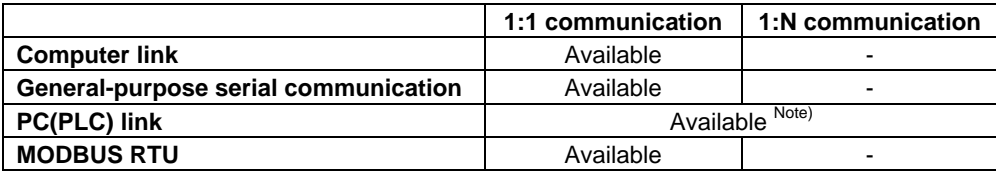

Note) Number of units is 2.

#### **2-channel RS232C Type (Product No.: AFPX-COM2)**

This communication cassette is a 2-channel unit with a non-isolated three-wire RS232C port.

#### **LED indication / Terminal layout**

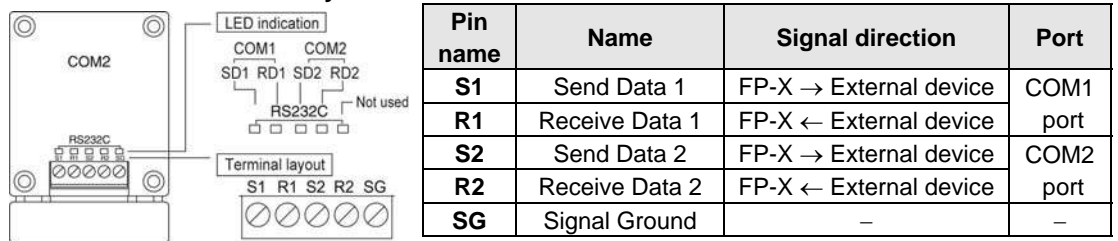

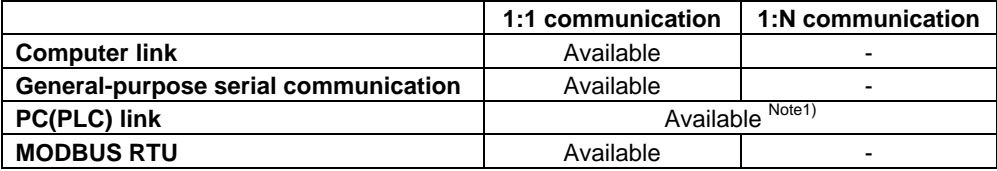

Note1) Number of units is 2. (Only the COM1 port can be used.)

Note2) The USB port and the COM2 port (RS232C) of FP-X cannot be used at the same time.

#### **1-channel RS485/RS422 Type (Product No.: AFPX-COM3)**

This communication cassette is a 1-channel unit with an isolated two-wire RS485/four-wire RS422 port.

#### **LED indication / Terminal layout**

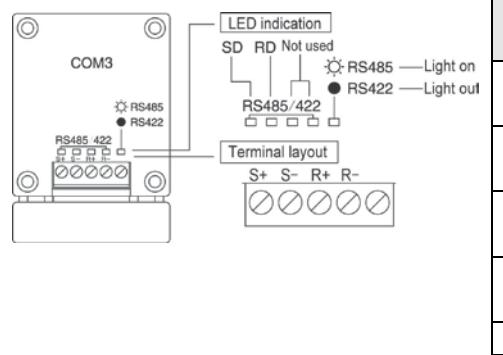

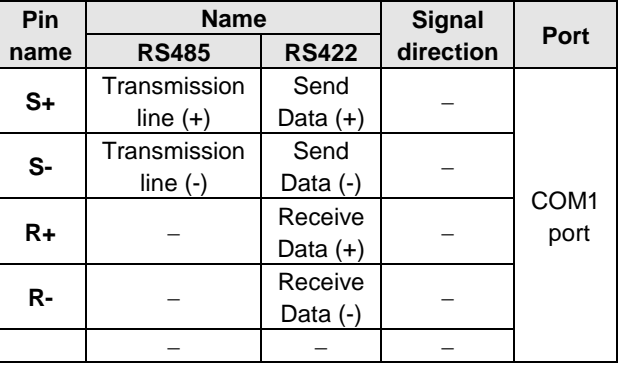

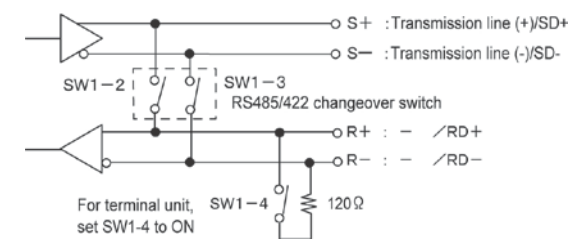

#### **Cassette backside switch**

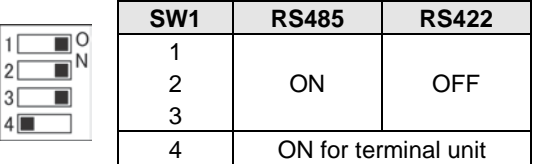

Change the switch at the back of the cassette depending on the state of the communication.

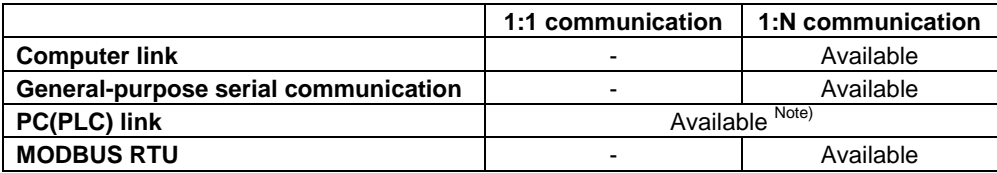

Note) When using this cassette, the data is always transmitted by the STOP bit2 regardless the setting of stop bit. The data can be received by either STOP bit 1 or 2 regardless the setting of stop bit.

#### **1-channel RS485 and 1-channel RS232C Combination Type (Product No.: AFPX-COM4)**

This communication cassette is a 1-channel unit with an isolated two-wire RS485 port and 1-channel unit with an isolated three-wire RS232C port.

#### **LED indication / Terminal layout**

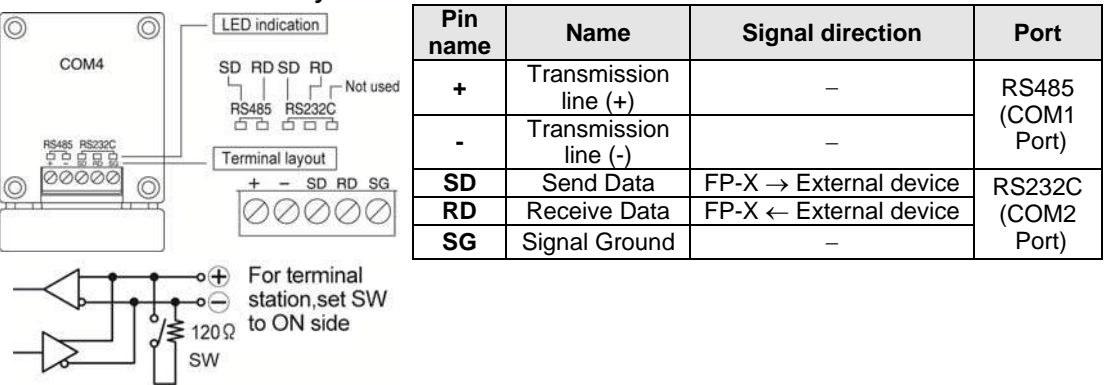

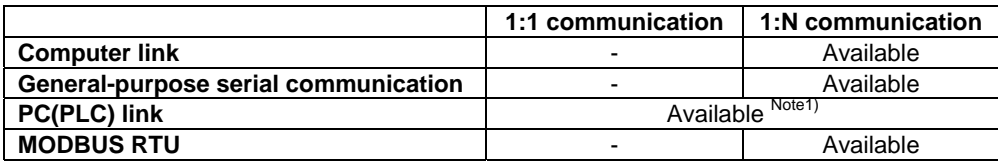

Note1) Only the RS485 can be used (COM1 port).

Note2) The USB port and the COM2 port (RS232C) of FP-X cannot be used at the same time.

Note3) When using this cassette, the data is always transmitted by the STOP bit2 regardless the setting of stop bit. The data can be received by either STOP bit 1 or 2 regardless the setting of stop bit.

#### **Ethernet and 1-channel RS232C Combination Type (Product No.: AFPX-COM5)**

This communication cassette is a 1-channel unit with an Ethernet interface and an isolated three-wire RS232C port. Ethernet performs communication at 100 Mbps or 10 Mpbs, but communication between AFPX-COM5 and FP-X is performed at up to 115200 bps according to the system register setting of FP-X.

#### **LED indication / Terminal layout**

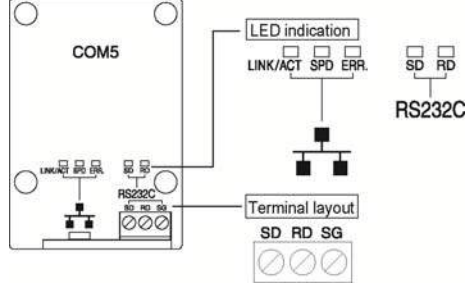

#### **LEDs for Ethernet**

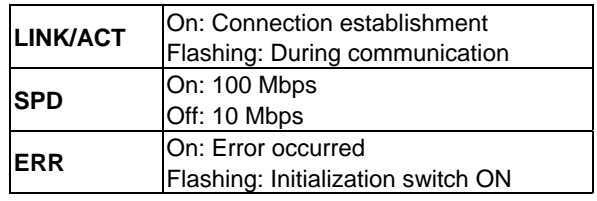

#### **Cassette backside switch**

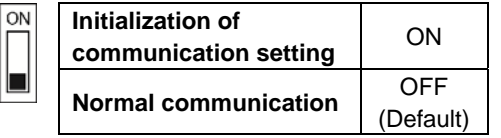

It is used to restore the setting to the factory default in such a case that an error occurred in communication. The setting is initialized by turning on electricity with the switch being on. After initialization, turn off the power supply of the main unit, and then turn the switch off.

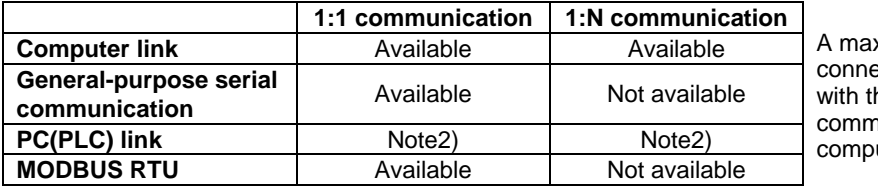

 $x$  mum of 3 ections are available ne Ethernet nunication in the uter link mode.

Note1) The USB port and the COM2 port (RS232C) of FP-X cannot be used at the same time. Note2) The PC (PLC) link function of the FP-X is available via Ethernet.

#### **2-channel RS485 Type (Product No.: AFPX-COM6)**

This communication cassette is a 2-channel unit with an isolated two-wire RS485 port.

#### **LED indication / Terminal layout**

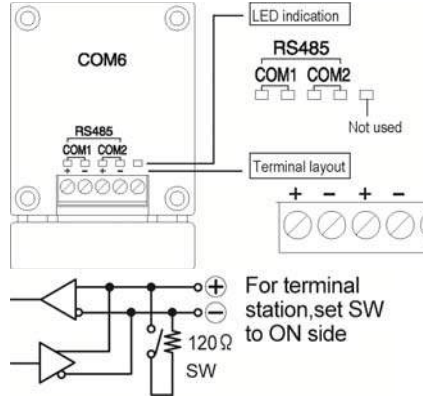

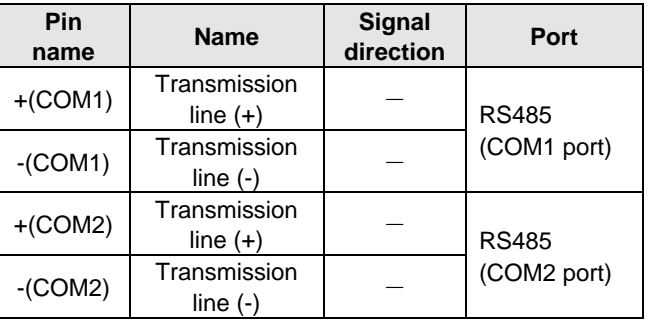

#### **Cassette backside switch**

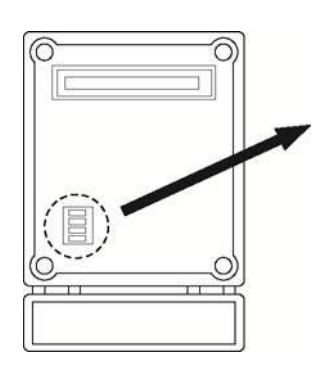

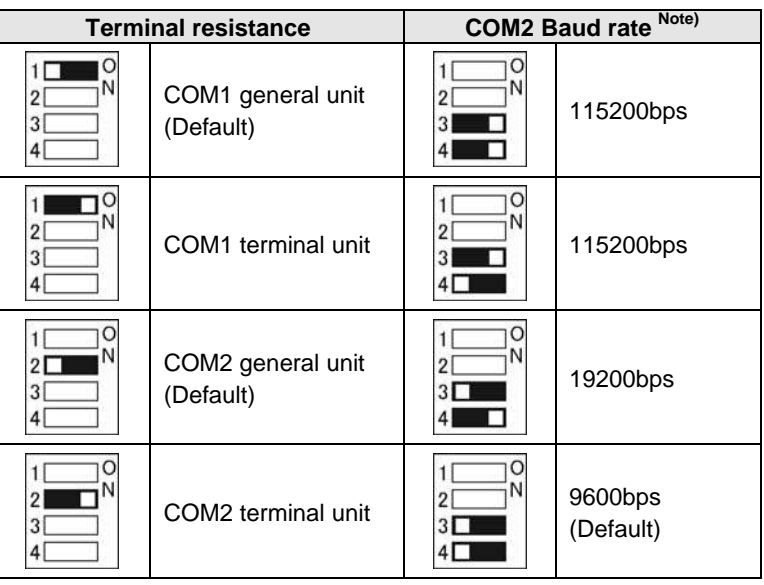

Note) The baud rate for the COM1 port is specified only by the system register. However, for the COM2 port, it should be specified by the switches and the system register.

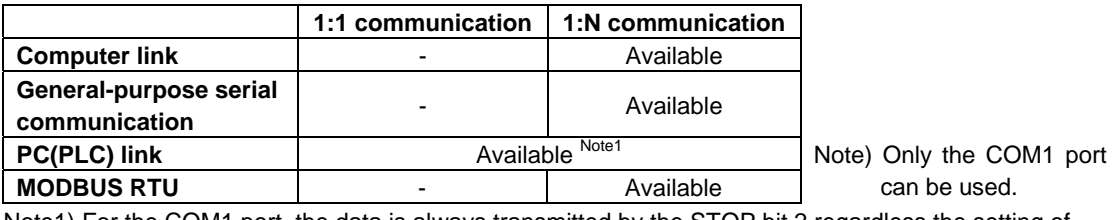

Note1) For the COM1 port, the data is always transmitted by the STOP bit 2 regardless the setting of stop bit. The data can be received by either STOP bit 1 or 2 regardless the setting of stop bit.

Note2) The USB port and the COM2 port (RS485) of FP-X cannot be used at the same time.

#### **AFPX-COM1: 1-channel 5-wire RS232C**

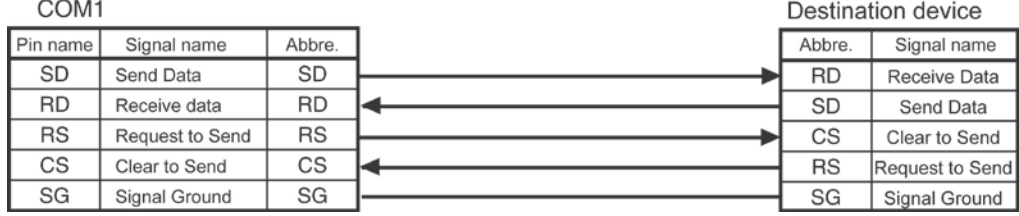

Note) When the device to connect is a three-wire type, the RS of the COM 1 port should be connected to the CS.

#### **AFPX-COM2: 2-channel 3-wire RS232C**

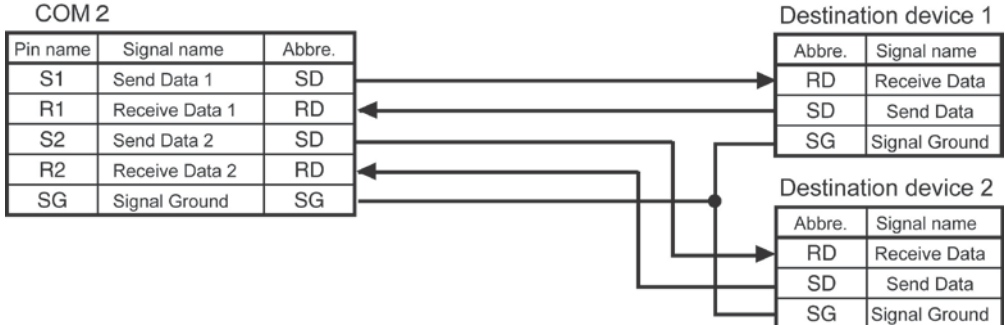

#### **AFPX-COM3: 1-channel RS485/RS422**

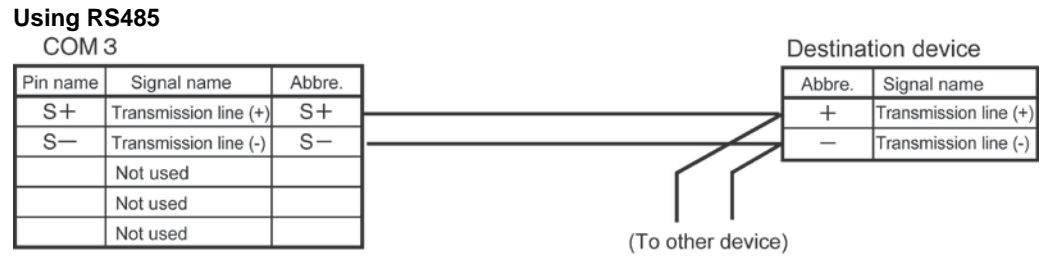

#### **Using RS422**

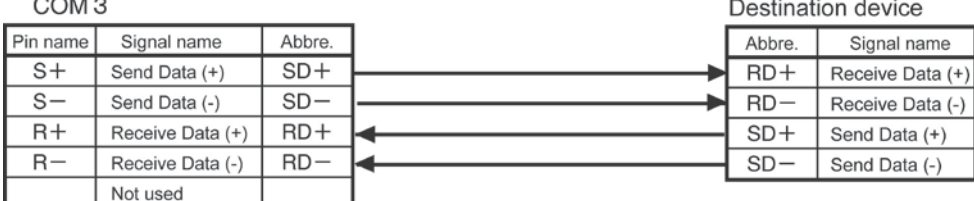

Note) There are several names for the signal names of RS422. Confirm with the instruction manuals for each device.

#### **AFPX-COM4: 1-channel RS485 and 1-channel 3-wire RS232C**

COM<sub>4</sub>

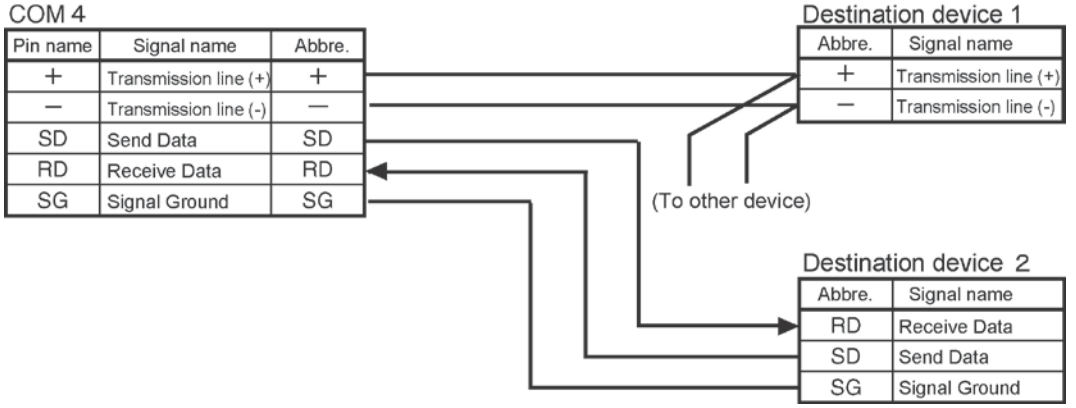

#### **AFPX-COM5: 1-channel Ethernet and 1-channel 3-wire RS232C**

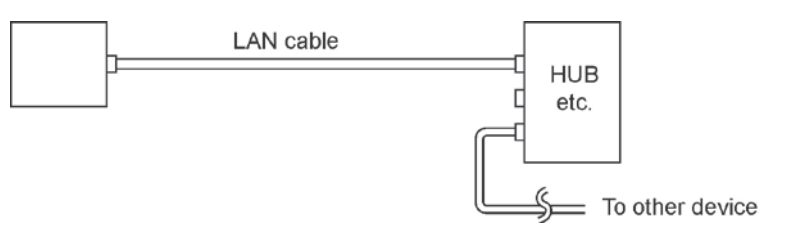

**Destination device** 

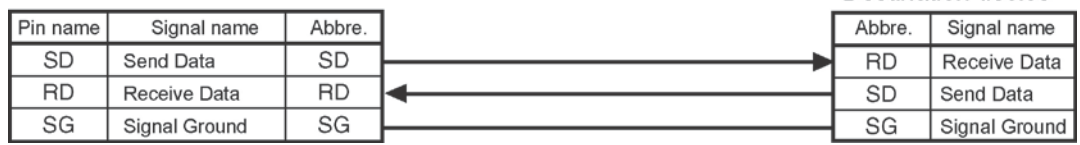

#### **AFPX-COM6: 2-channel RS485**

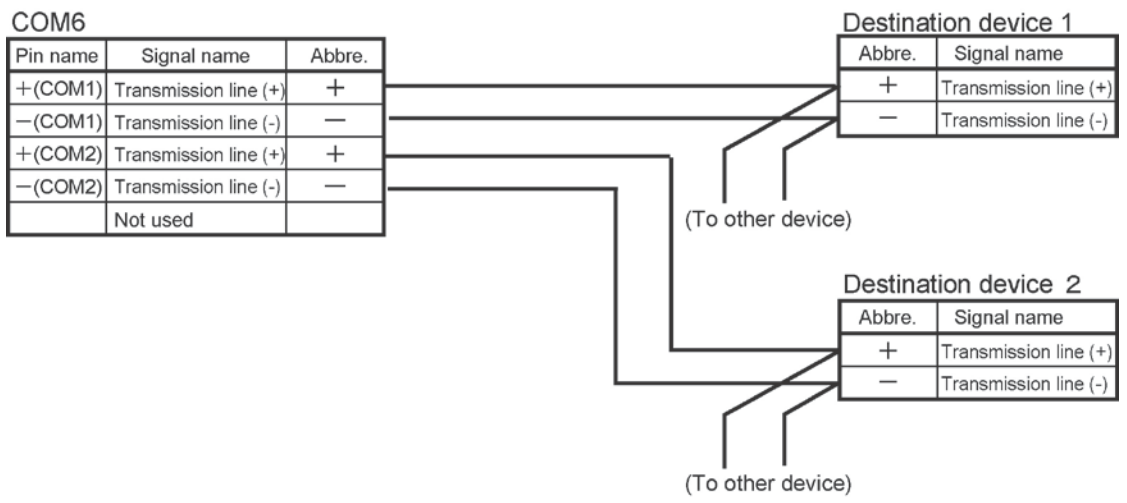

Note) Non-insulated between the COM1 and COM2.

# **7.1.5 Names and Principle Applications of the Ports**

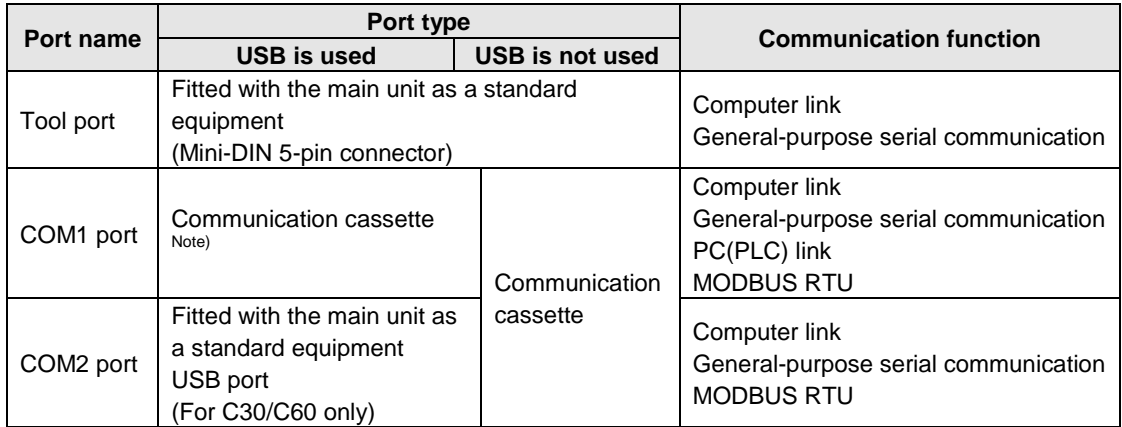

Note) There are restrictions of use on the communication cassette when using the USB port (refer to the next page).

The PC (PLC) link cannot be used with the AFPX-COM5.

# **7.1.6 About USB Port (For C30/C60 Only)**

The USB port is allocated to the COM2 port, and the functions of the communication cassette are restricted as below when the USB port is used.

• The USB port is available in the default setting (It is the same when the system registers are initialized).

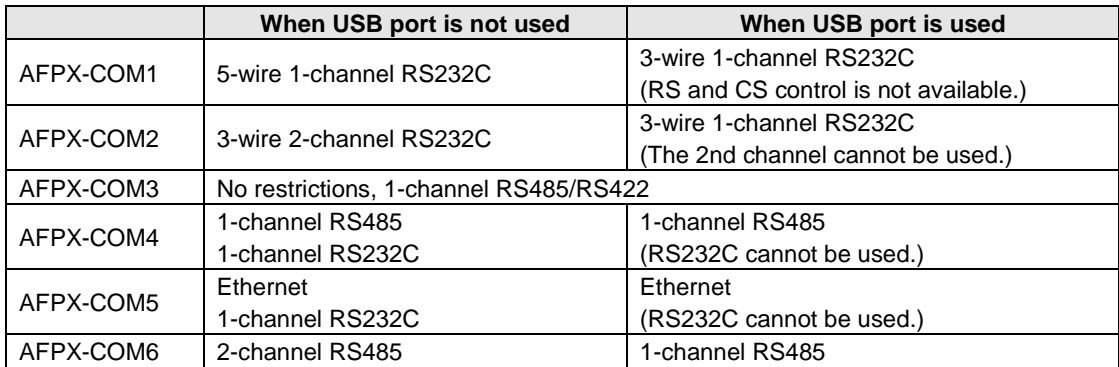

# **7.2 Communication Specifications**

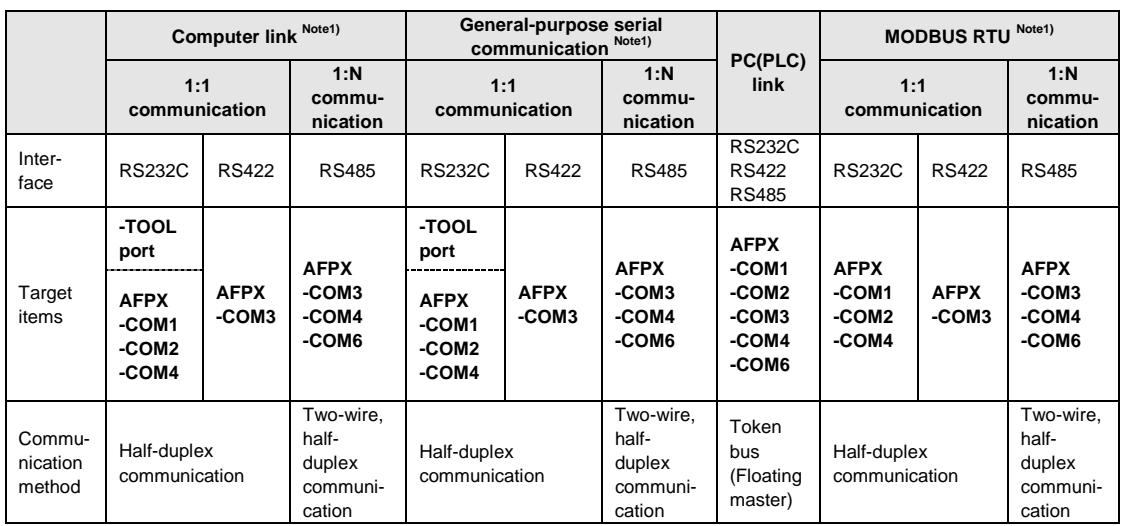

Note1) Although it has adequate tolerance to noise, it is recommendable to make a program to execute retransmission. (in order to improve reliability of the communication when a communication error occurs due to excessive noises or when a receiver equipment cannot receive data temporarily).

#### **Communication port (Ethernet)**

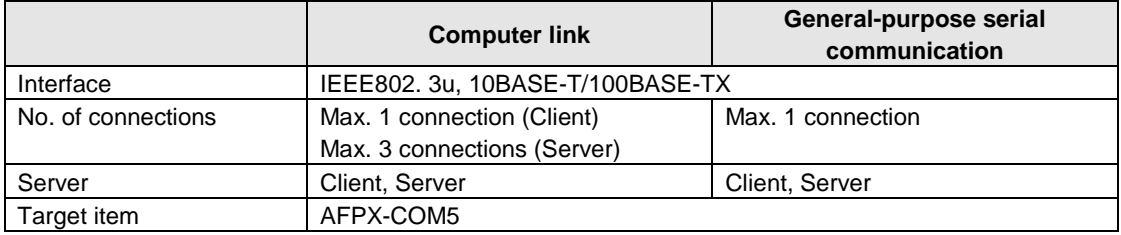

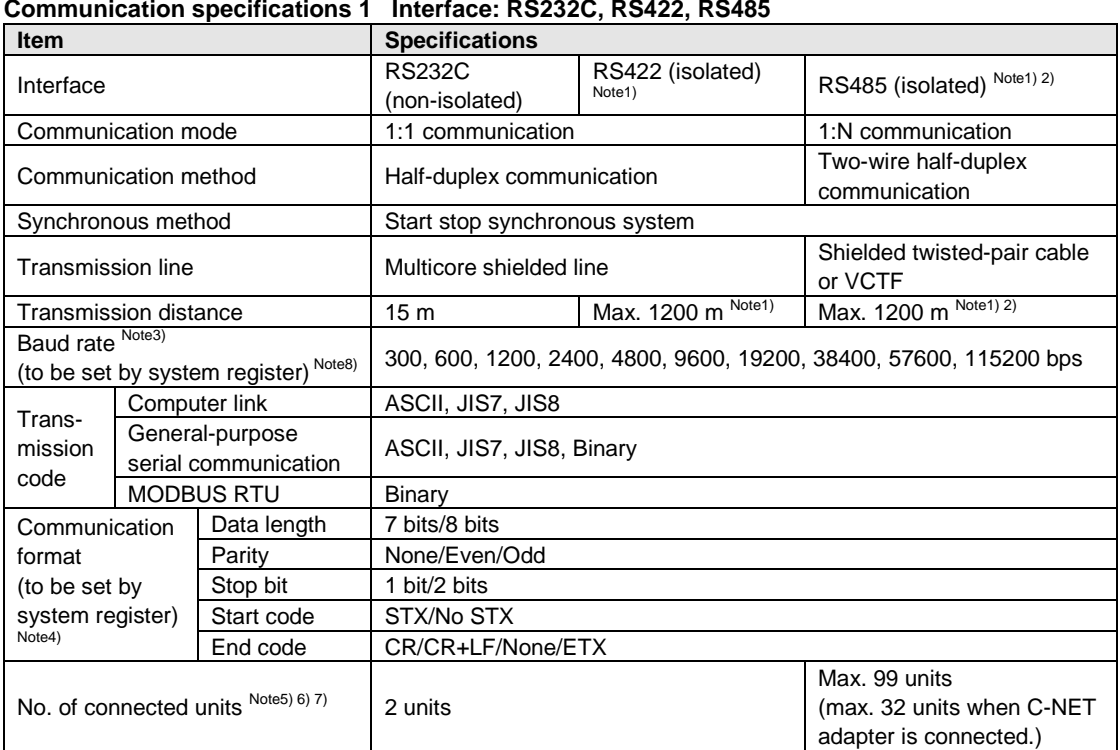

Note1) When connecting a commercially available device that has an RS485 interface, please confirm operation using the actual device. In some cases, the number of units, transmission distance, and baud rate vary depending on the connected device.

Note2) The values for the transmission distance, baud rate and number of units should be within the values noted in the graph below.

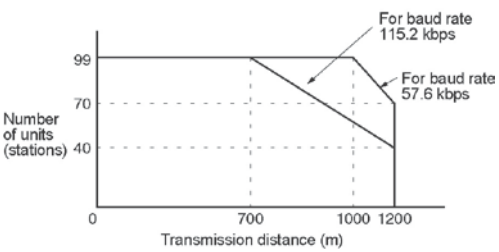

When using a baud rate of 300 bps to 38400 bps, you can set up to a maximum of 99 units (stations) and maximum transmission distance of 1200 m.

- Note3) Only 9600 bps or 19200 bps can be specified when the C-NET adapter is connected with the RS485 interface.
- Note4) The start code and end code can be used only in the general-purpose serial communication mode.
- Note5) The converter SI-35 manufactured by Lineeye Co., Ltd is recommendable for the RS485 at the computer side. Adjust the response time for the FP-X by the SYS1 instruction if necessary.
- Note6) Unit numbers should be registered by the system register.
- Note7) The termination resistance of the RS485/RS422 in the COM3,COM4 and COM6 is specified by the dip switch in the communication cassette.

There is no termination resistance at the RS232C port.

7-17

Note8) The baud rates of 300, 600 and 1200 bps can be specified by the SYS instruction only (Ver 2.0 or later).

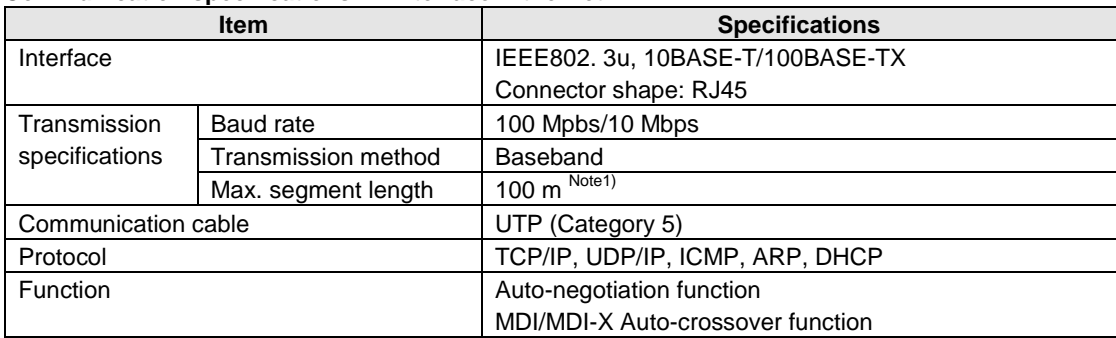

#### **Communication specifications 2 Interface: Ethernet**

Note1) The length between a HUB and the module.

# **7.2.1 Precaution When Using RS485 Port**

#### **AFPX-COM3, AFPX-COM4**

SYS1 instruction is available for FP-X, which enables to change the time after receiving a command until a response is returned.

With the converter SI-35 manufactured by Lineeye Co., Ltd in the RS485 communication, adjust the response time by this instruction if necessary.

#### **SYS1 instruction: This is to delay a response for [n] scan time to be specified.**

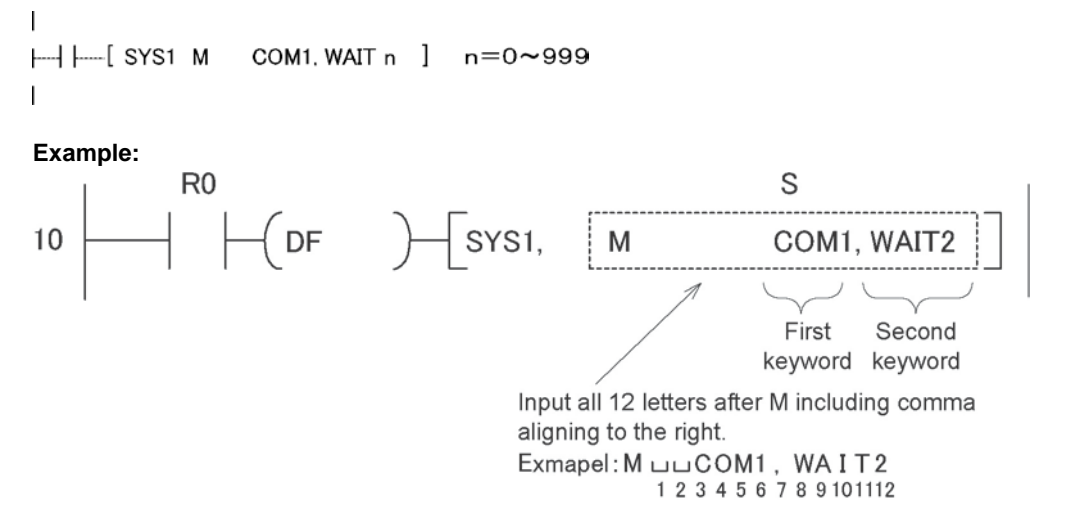

When R0 turns on, the response of COM1 port (RS485 port) delays for two scans. If the scan time is 500µs, it delays for 1 ms.

**Reference:** <FP series Programming manual ARCT1F313E>

# **7.3 Communication Function 1: Computer Link**

### **7.3.1 Computer Link**

#### **Overview**

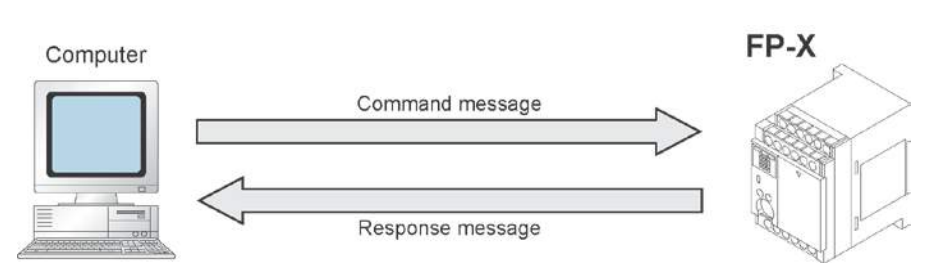

#### **Computer link**

- The computer link function is to communicate between a computer and PLCs or between PLC and external devices connected. A proprietary MEWNET protocol called MEWTOCOL-COM is used for communicating with the computer link. MEWTOCOL-COM is also used for the communication between the tool software such as FPWIN-GR and the PLC.
- There are a MEWTOCOL master function and a MEWTOCOL slave function for the computer link. The side that issues commands is called master, and the side that receives the commands, executes the process and sends back responses is called slave.

# **Note:**

It is necessary to set the system register of the communication port to the computer link for using this function.

- 1. Only the slave function is available for the FP-X relay type Ver 1.20 or former version.
- 2. Both the master and slave functions are available for the FP-X transistor type and relay type (Ver 1.21 or later version), however, the master function is not available for the TOOL port.
#### **MEWTOCOL master function (Transistor type, relay type Ver 1.21 or later version)**

• This function is to carry out the communication on the master side (side 0that issues commands) of the computer link. It is executed with the PLC's instruction F145(SEND) or F146(RECV). It is not necessary to write the response process as a ladder, so the program is easier than the general-purpose communication function.

The 1:1 or 1:N communication is available between our devices equipped with the computer link function and the MEWTOCOL-COM.

[Our devices (e.g.)] : PLC, IPD, temperature control unit, eco-power meter

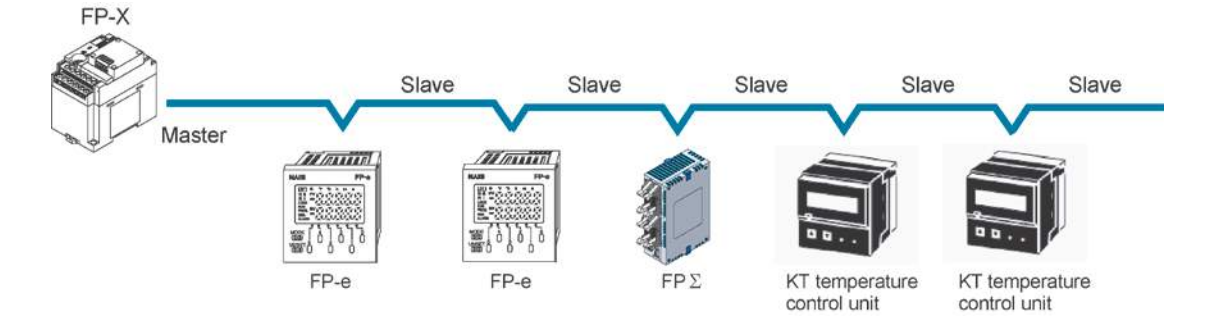

#### **MEWTOCOL slave function**

- This function is to receive commands from the computer link, execute the process and send back the results. Any special ladder program is not necessary to use this function. (Set the communication conditions in the system registers.) It enables the 1:1 or 1:N communication with a master computer or PLC.
- The program for the computer side must be written in BASIC or C language according to the MEWTOCOL-COM. MEWTOCOL-COM contains the commands used to monitor and control PLC operation.

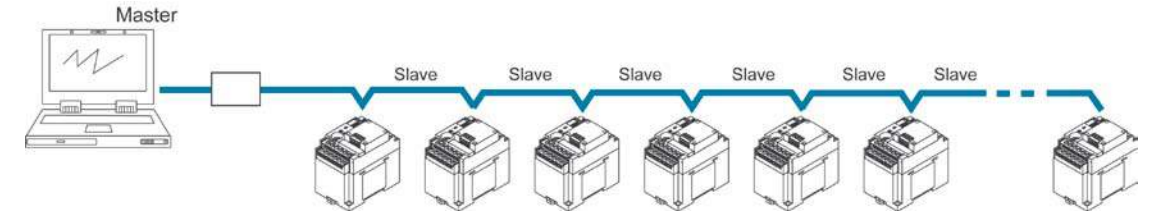

#### **Outline of operation when using computer link (MEWTOCOL slave) Command and response**

• Instructions issued by the computer to the PLC are called commands. Messages sent back to the computer from the PLC are called responses. When the PLC receives a command, it processes the command regardless of the sequence program, and sends a response back to the computer.

#### **MEWTOCOL-COM sketch**

- Communication is carried out in a conversational format, based on the MEWTOCOL-COM communication procedures.
- Data is sent in ASCII format.
- The computer has the first right of transmission. The right of transmission shifts back and forth between the computer and the PLC each time a message is sent.

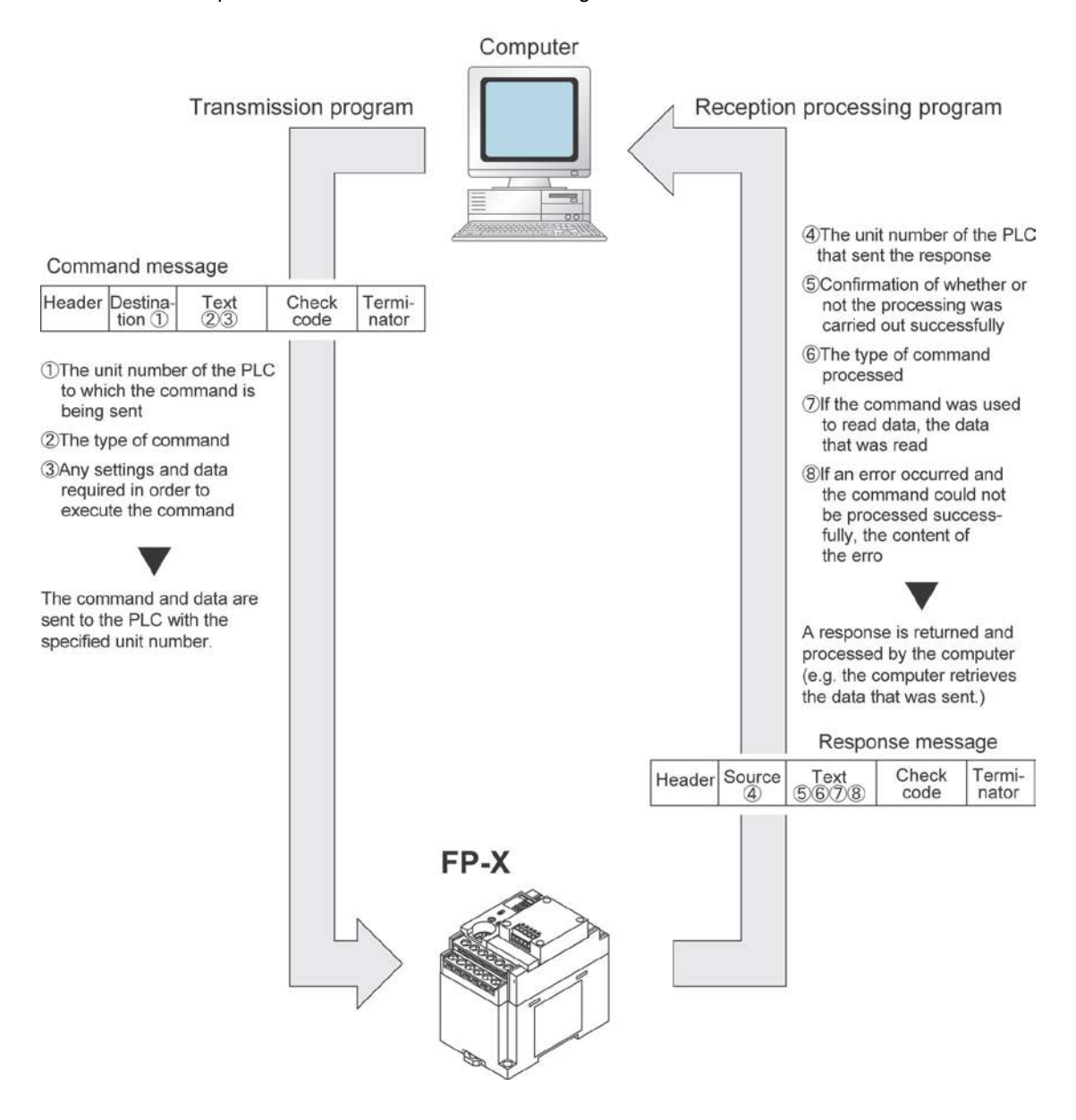

### **Format of command and response**

#### **Command message**

All command-related items should be noted in the text segment. The unit number must be specified before sending the command.

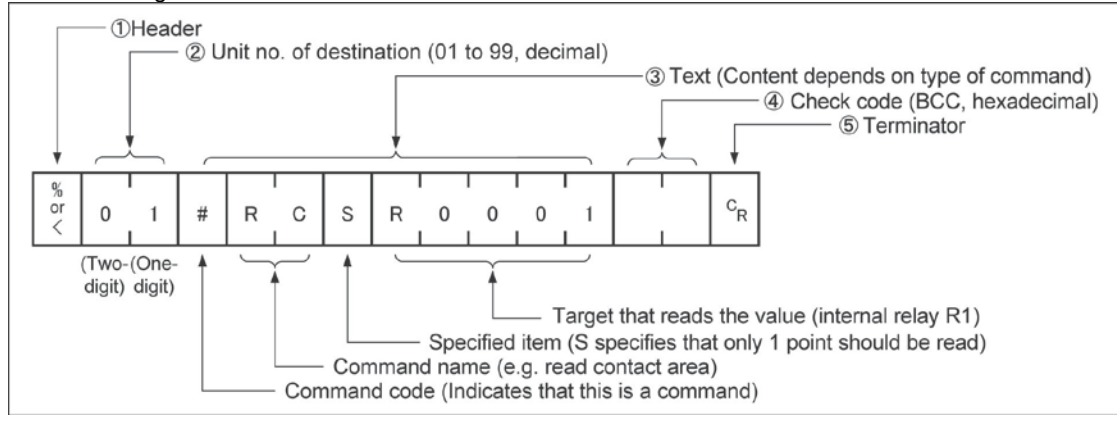

#### **1. Header (start code)**

Commands must always have a "%" (ASCII code: H25) or a "<" (ASCII code: H3C) at the beginning of a message.

#### **2. Unit number**

The unit number of the PLC to which you want to send the command must be specified. In 1:1 communication, the unit number "01" (ASCII code: H3031) should be specified. The unit No. of the PLC is specified by the system register.

#### **3. Text**

The content differs depending on the command. The content should be noted in all upper-case characters, following the fixed formula for the particular command.

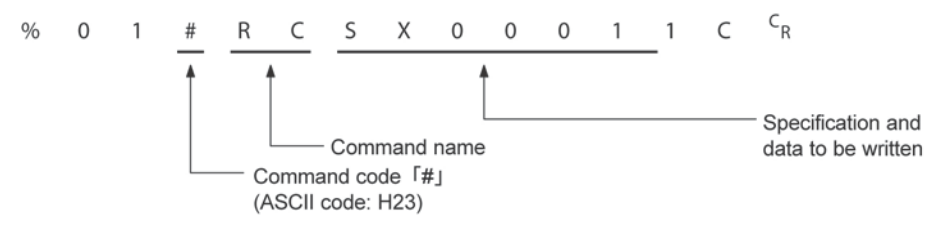

#### **4. Check code**

BCC (block check code) for error detection using horizontal parity. The BCC should be created so that it targets all of the text data from the header to the last text character. The BCC starts from the header and checks each character in sequence, using the exclusive OR operation, and replaces the final result with character text. It is normally part of the calculation program and is created automatically. The parity check can be skipped by entering "\* \*" (ASCII code: H2A2A) instead of the BCC.

#### **5. Terminator (end code)**

Messages must always end with a " $C_{R}$ " (ASCII code: H0D).

### **Note: When writing**

- The method for writing text segments in the message varies depending on the type of command.
- If there is a large number of characters to be written, they may be divided and sent as several commands. If there is a large number of characters in the value that was loaded, they may be divided and several responses sent.

# **Key Point:**

• With the FP-X, an expansion header "<" is supported to send single frames of up to 2048 characters as well as general "%".

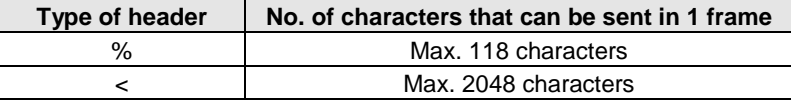

#### **Response message**

The PLC that received the command in the example above sends the processing results to the computer.

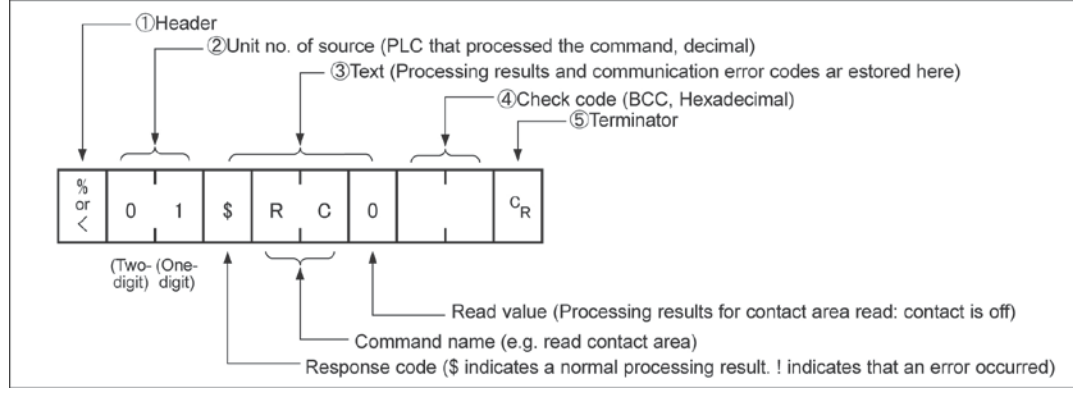

#### **1. Header (start code)**

A "%" (ASCII code: H25) or "<" (ASCII code: H3C) must be at the beginning of a message. The response must start with the same header that was at the beginning of the command.

#### **2. Unit number**

The unit number of the PLC that processed the command is stored here.

#### **3. Text**

The content of this varies depending on the type of command. The value should be read based on the content. If the processing is not completed successfully, an error code will be stored here, so that the content of the error can be checked.

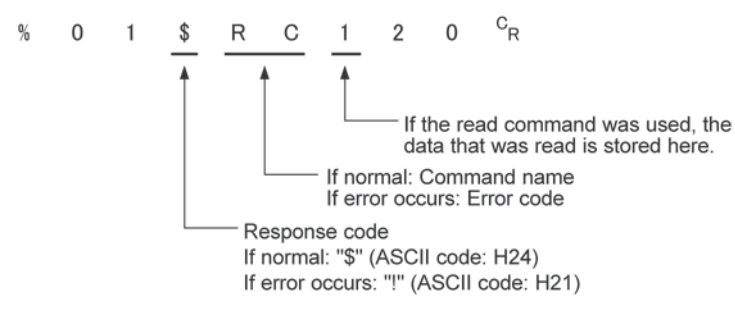

#### **4. Check code**

BCC (block check code) for error detection using horizontal parity. The BCC starts from the header and checks each character in sequence, using the exclusive OR operation, and replaces the final result with character text.

#### **5. Terminator (end code)**

There is always a " $C_R$ " (ASCII code: H0D) at the end of the message.

#### 少. **Note: When reading**

- If no response is returned, the communication format may not be correct, or the command may not have arrived at the PLC, or the PLC may not be functioning. Check to make sure all of the communication specifications (e.g. baud rate, data length, and parity) match between the computer and the PLC.
- If the response contains an "!" instead of a "\$", the command was not processed successfully. The response will contain a communication error code. Check the meaning of the error code.
- Unit number and command name are always identical in a command and its corresponding response (see below). This makes the correspondence between a command and a response clear.

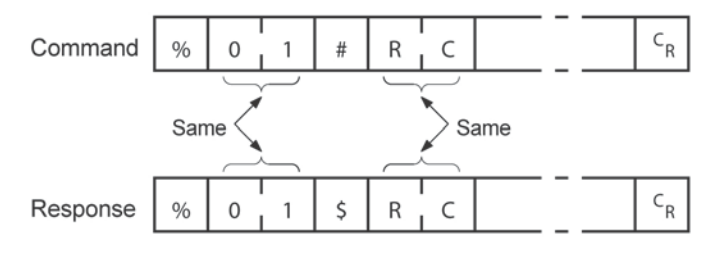

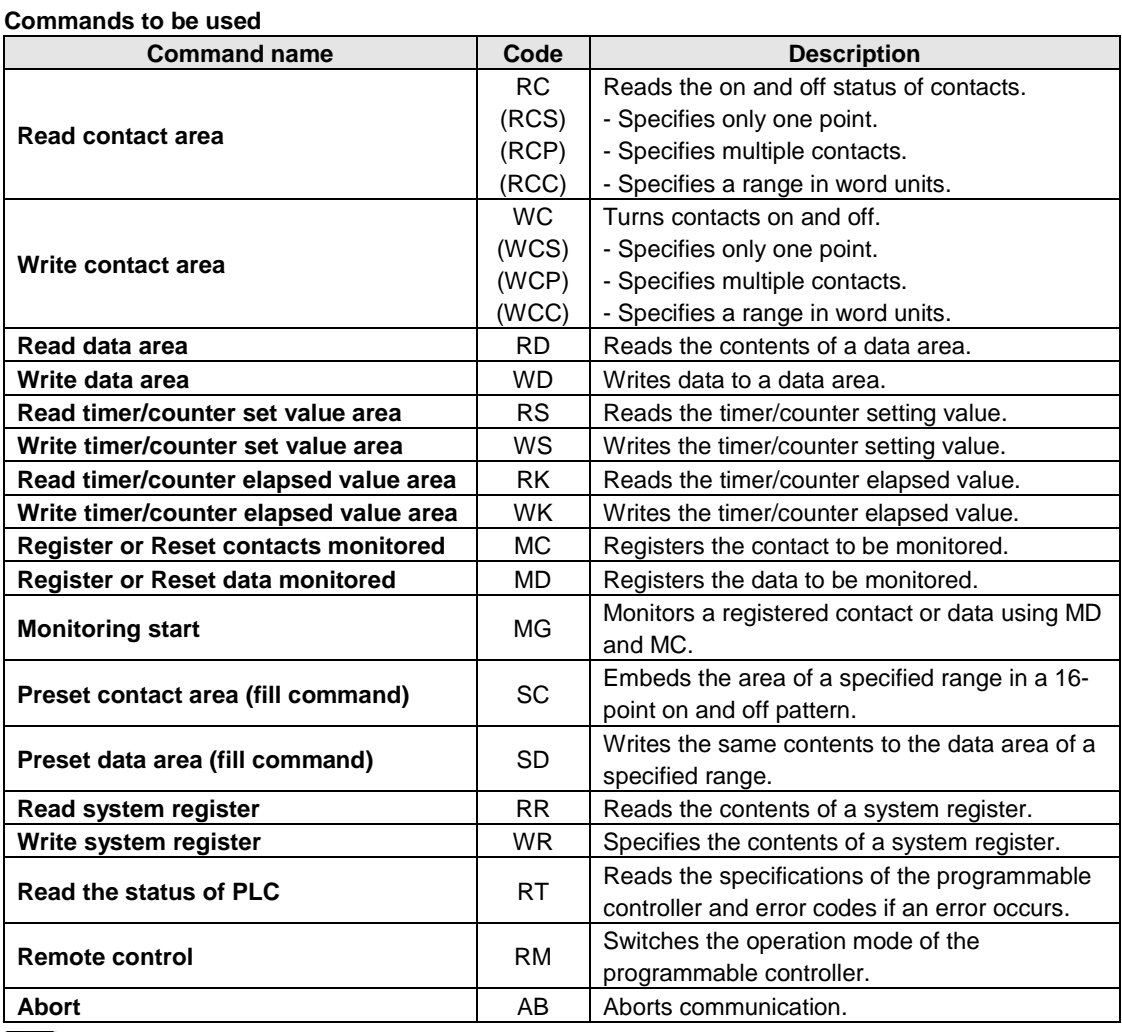

**Reference:** <MEWTOCOL Communication Procedure>

#### **Setting communication parameters**

#### **Setting for Baud rate and communication format**

The settings for baud rate and communication format of the COM port are entered using the FPWIN GR. Select "Options" in the menu bar, and then select "PLC Configuration". Click "COM Port". There are separate tabs for setting the COM1 and COM2 .

#### $\mathbb{R}$ . **Note:**

- As the default of the COM2 port is "Internal USB", select "COM. cassette".
- When the MEWTOCOL master is used, also select "Computer Link".

#### **Dialog box of PLC system register setting**

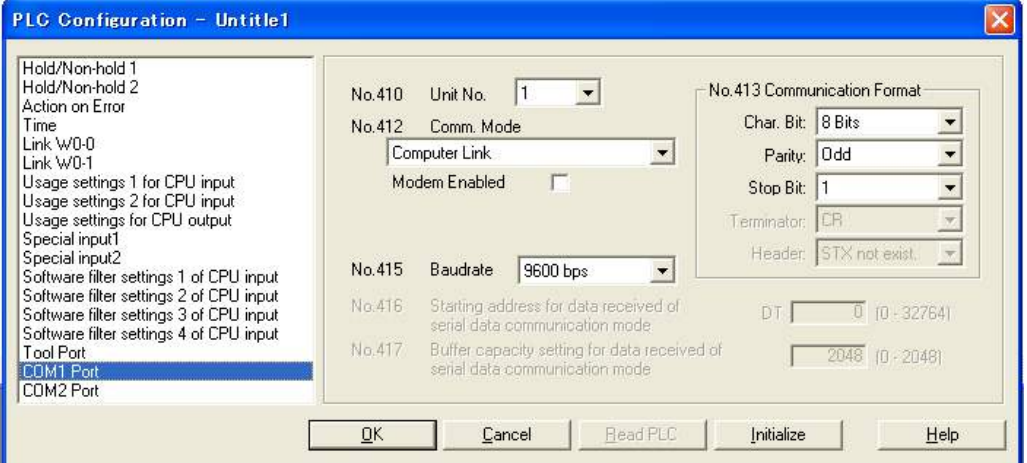

#### **No. 410 (for COM1 port), No. 411 (for COM2 port) unit number**

The unit number can be set within a range of 1 to 99.

#### **No. 412 Communication mode**

Select the COM port operation mode: Click on  $\blacktriangledown$ , and select "Computer Link".

#### **No. 413 (for COM1 port), No. 414 (for COM2 port) Communication Format setting**

Default setting: Char. Bit …………… 8 bits Parity ………………. Odd Stop Bit ……………. 1 bit Terminator ………… CR Header …………….. STX not exist

To change the communication format to match an external device connected to the COM port, enter the settings for the various items.

#### **No. 415 Baud rate (communication speed) setting**

The default setting for the communication speed for the various ports is 9600 bps. Change the value to match the external device connected to the COM port:

Click on  $\blacktriangledown$ , and select one of the values from 2400, 4800, 9600, 19200, 38400, 57600 and 115200 bps.

#### **Restrictions**

The COM port of the communication cassette supports all the commands of the MEWTOCOL-COM. There is no restriction.

### **7.3.2 1:1 Communication (Computer link)**

#### **System register settings**

**Settings for COM1 port (AFP-COM1, AFPX-COM2, AFPX-COM3, AFPX-COM5)**

| No.            | <b>Name</b>                        | <b>Set Value</b>               |  |  |
|----------------|------------------------------------|--------------------------------|--|--|
| No. 410        | Unit number COM1 port              |                                |  |  |
| No. 412 Note)  | Communication mode COM1 port       | Computer link                  |  |  |
| No. 413        | Communication format for COM1 port | Data length:<br>7 bits/8 bits  |  |  |
|                |                                    | Parity check:<br>None/Odd/Even |  |  |
|                |                                    | Stop bit:<br>1 bit/2 bit       |  |  |
|                |                                    | Terminator:<br><b>CR</b>       |  |  |
|                |                                    | Header:<br>No STX              |  |  |
| No. 415 $Note$ | Baud rate setting for COM1 port    | 2400 to 115200 bps             |  |  |

#### **Settings for COM2 port (AFPX-COM2, AFPX-COM4, AFPX-COM5)**

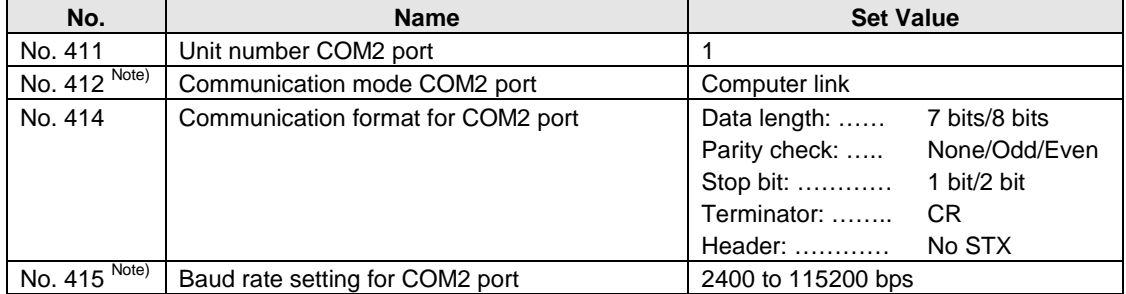

The communication format and baud rate (communication speed) should be set to match the connected computer.

Note) They are set in different bit positions of the same system register no., so the different settings are possible for port 1 and port 2.

The baud rates of 300, 600 and 1200 bps can be specified by the SYS1 instruction. However, the setting value of the system register cannot be changed.

#### **Programming**

- For a computer link, a program should be created that allows command messages to be sent and response messages to be received on the computer side. No communication program is required on the PLC side. (Specify the communication format only by the system register.)
- Create the program on the PC side using Basic language or C language according to the MEWTOCOL-COM. Commands to monitor and control the operation of the PLC are provided in the MEWTOCOL-COM.

### **Connection to the computer <1:1 communication>**

#### **Overview**

For a 1:1 computer link between the FP-X and a computer, an RS232C cable is needed. Communication is performed via commands from the computer and responses from the PLC.

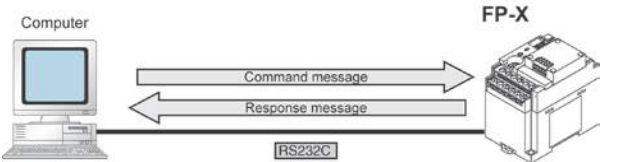

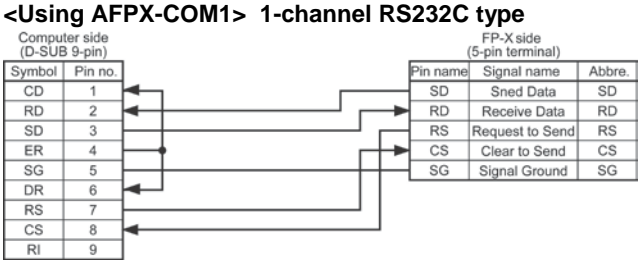

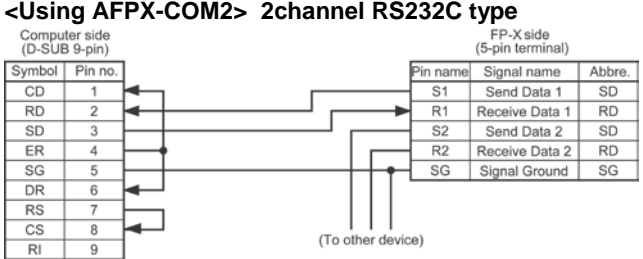

#### **<Using AFPX-COM3 (RS422 setting)> (1-channel RS485/RS422 type)**

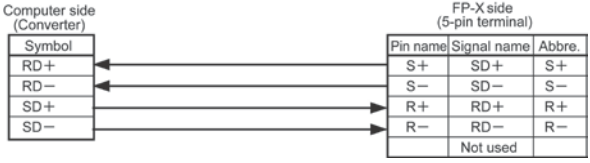

Note) There are several names for the signal names of RS422. Confirm with the instruction manuals for each devices.

# **<Using AFPX-COM4> (Combination of 1-channel RS485 and 1-channel RS422 type)**

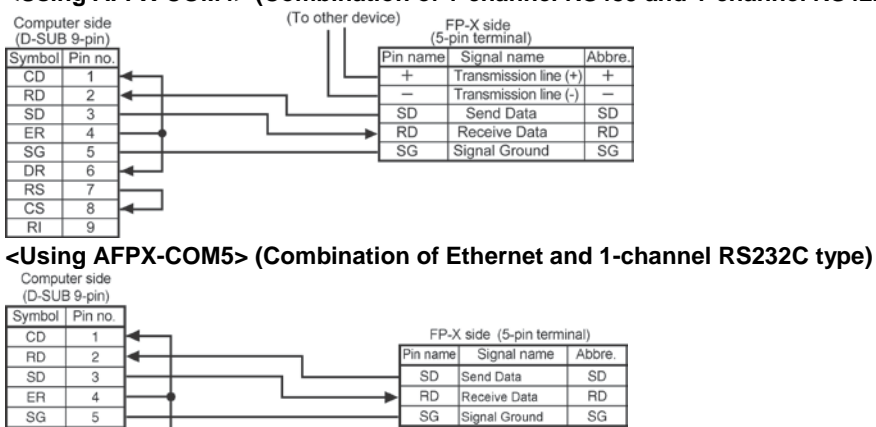

 $\overline{DR}$ 

 $\overline{\text{BS}}$ 

CS

 $RI$ 

 $6$ 

 $\overline{7}$ 

8

9

#### **1:1 communication with programmable display GT series**

#### **Overview**

A 1:1 computer link with a programmable display connects the FP-X and the programmable display using an RS232C cable. Communication is performed via commands from the programmable display and responses from the PLC.

No program is required for communication. Simply set the mutual communications settings to operate the PLC via the programmable display.

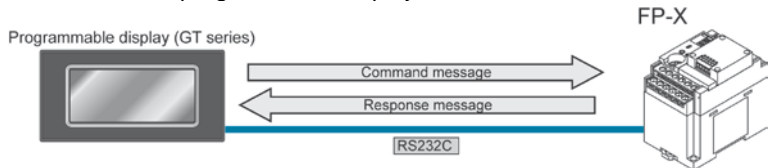

#### **<Using AFPX-COM1> 1-channel RS232C type**

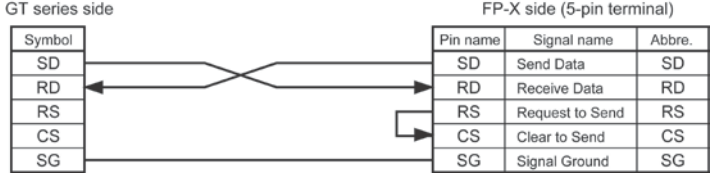

#### **<Using AFPX-COM2> 2channel RS232C type**

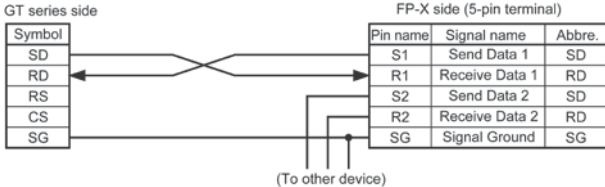

# **<Using AFPX-COM3 (RS422 setting)> (1-channel RS485/RS232C type)**

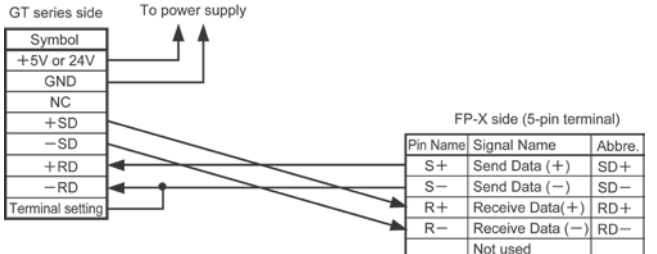

# **<Using AFPX-COM4> (Combination of 1-channel RS485 and 1-channel RS232C type)**

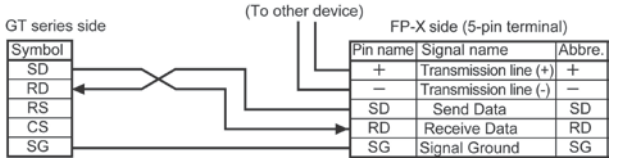

# **<Using AFPX-COM5> (Combination of Ethernet and 1-channel RS232C type)**

Symbol<sup>1</sup>

| I ƏVITIDOI |           |                            |           |  |  |
|------------|-----------|----------------------------|-----------|--|--|
| SD         |           | FP-X side (5-pin terminal) |           |  |  |
| <b>RD</b>  | Pin namel | Signal name                | Abbre.    |  |  |
| <b>RS</b>  | <b>SD</b> | Send Data                  | <b>SD</b> |  |  |
| CS         | <b>RD</b> | Receive Data               | <b>RD</b> |  |  |
| SG         | SG        | Signal Ground              | SG        |  |  |
|            |           |                            |           |  |  |

#### **Overview**

For a 1:N computer link, the computer and the FP-X are connected through a commercially available RS232C-RS485 converter, and the respective PLCs are wired using an RS485 cable.

The computer and the PLC communicate via commands and responses: The computer sends a command specifying the unit number, and the PLC with that unit number sends a response back to the computer.

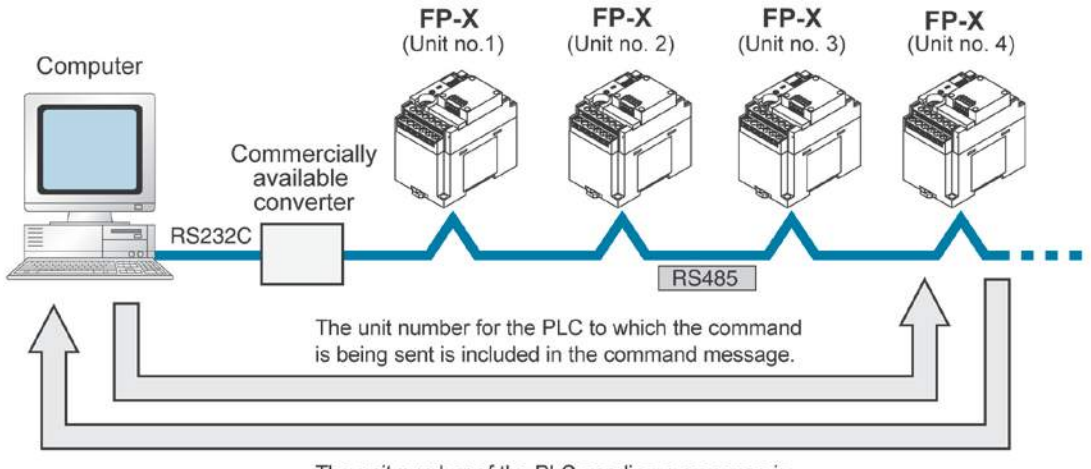

The unit number of the PLC sending a response is included in the response message.

#### **Note) Lineeye SI-35 is recommended to be used as a converter.**

#### **Setting system registers Setting of COM1 port**

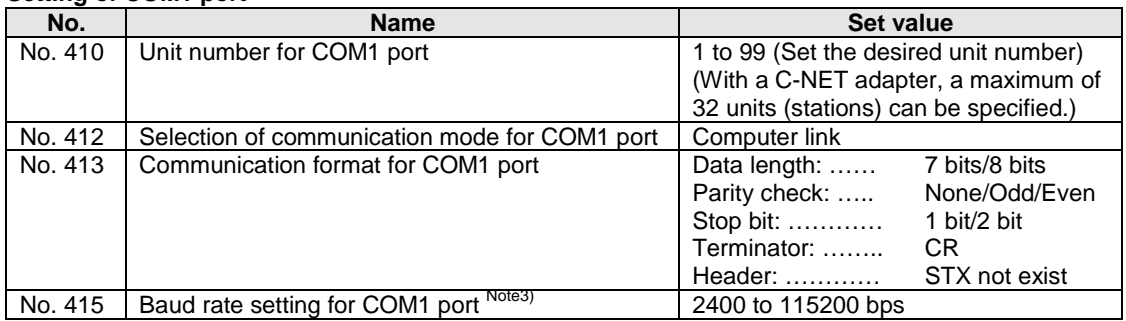

Note1) The communication format and baud rate (communication speed) should be set to match the connected computer.

Note2) The terminal units of the AFPX-COM3, AFPX-COM4 and AFPX-COM6 are specified by the dip switch in the communication cassette.

Note3) The baud rates of 300, 600 and 1200 bps can be specified by the SYS1 instruction. However, the setting value of the system register cannot be changed.

#### **Setting of unit numbers**

By default, the unit number for each communication port is set to 1 in the system register settings. There is no need to change this for 1:1 communication, but if 1:N communication is used to connect multiple PLCs to the transmission line (e.g. in a C-NET), the unit number must be specified so that the destination of the command can be identified.

The unit number is specified by using the system register.

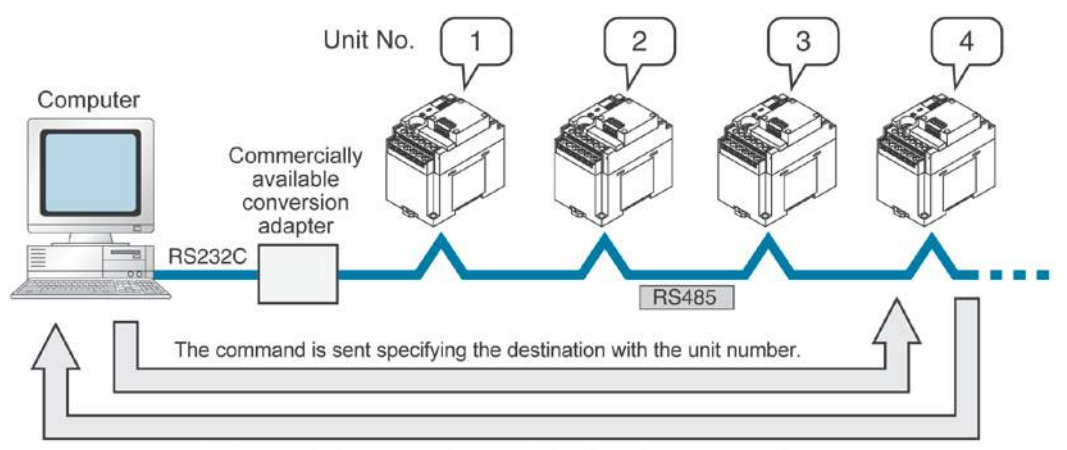

The PLC to which the response is sent is identified with the unit number.

#### **Setting unit numbers with the system register**

A unit number between 1 and 99 can be set with the system register.

To set unit numbers with the FPWIN GR programming software:

Select "Options" in the menu bar, and then select "PLC Configuration". Click "COM Port". There are separate tabs for setting the COM1 and COM2 .

#### **Dialog box of PLC system register setting**

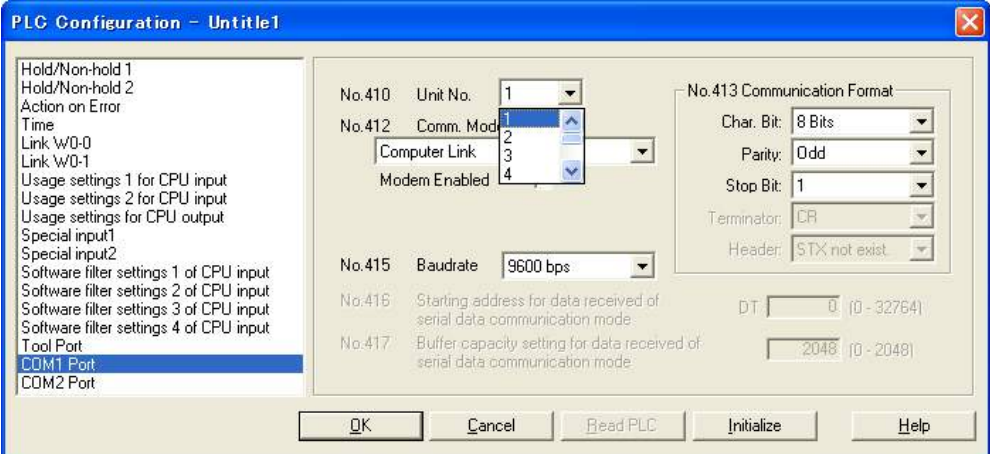

No. 410 (for COM1 port), No. 411 (for COM2 port) unit number settings Click on  $\blacktriangledown$ , and select a unit number from 1 to 99. Note) With a C-NET adapter, a maximum of 32 units (stations) can be specified.

### **Connection with external devices AFPX-COM3 (when setting RS485)**

**Connection diagram**<br>FP-X side (5-pin terminal)

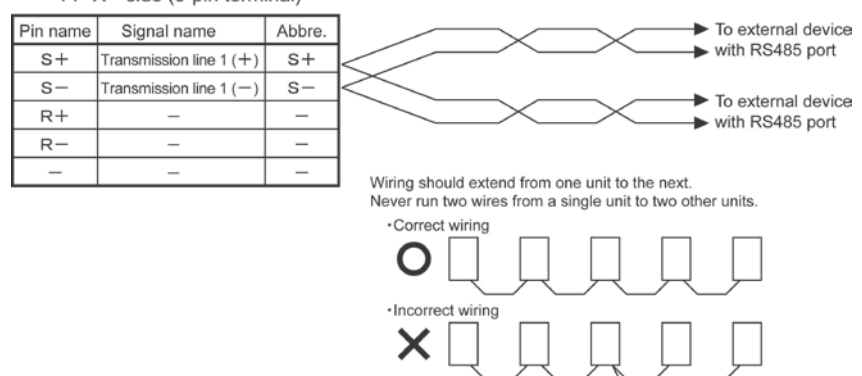

With 1:N communication, the various RS485 devices are connected using twisted pair cables. Use only one (+) and (-) terminals.

#### **AFPX-COM4**

# **Connection diagram**<br>FP-X side (5-pin terminal)

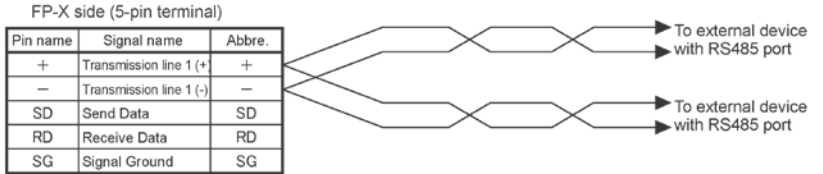

In case of using the AFPX-COM4, connect two cables each to the (+) terminal and (-) terminal. Use the wires of the same cross-sectional area which should be 0.5 mm<sup>2</sup>.

#### **AFPX-COM6**

# **Connection diagram**<br>FP-X side (5-pin terminal)

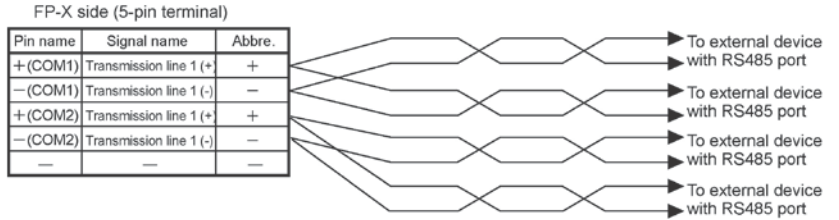

In case of using the AFPX-COM6, connect two cables each to the (+) terminal and (-) terminal. Use the wires of the same cross-sectional area which should be 0.5 mm<sup>2</sup>. Note) Non-insulated between the COM1 and COM2.

#### **Setting of terminal unit**

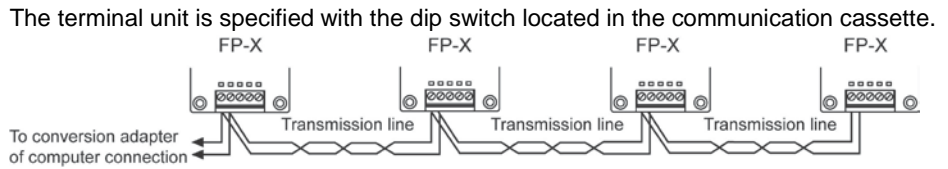

### **7.3.4 MEWTOCOL Master (Sample Program)**

Use the F145 (SEND) "Data send" or F146 (RECV) "Data receive" instruction to use the MEWTOCOL master function.

#### **Sample program**

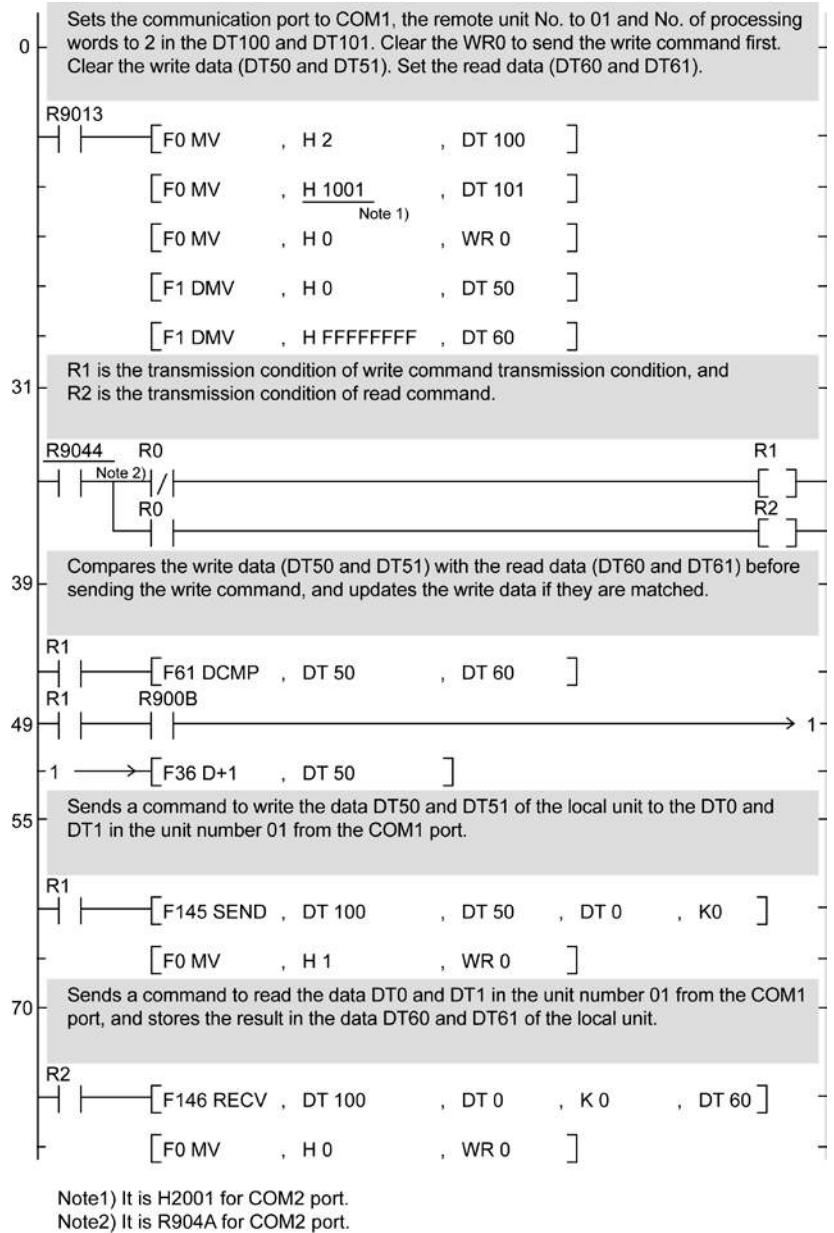

**Note:** Available for the transistor type and relay type Ver 1.21 or later version only.

#### **Flow chart**

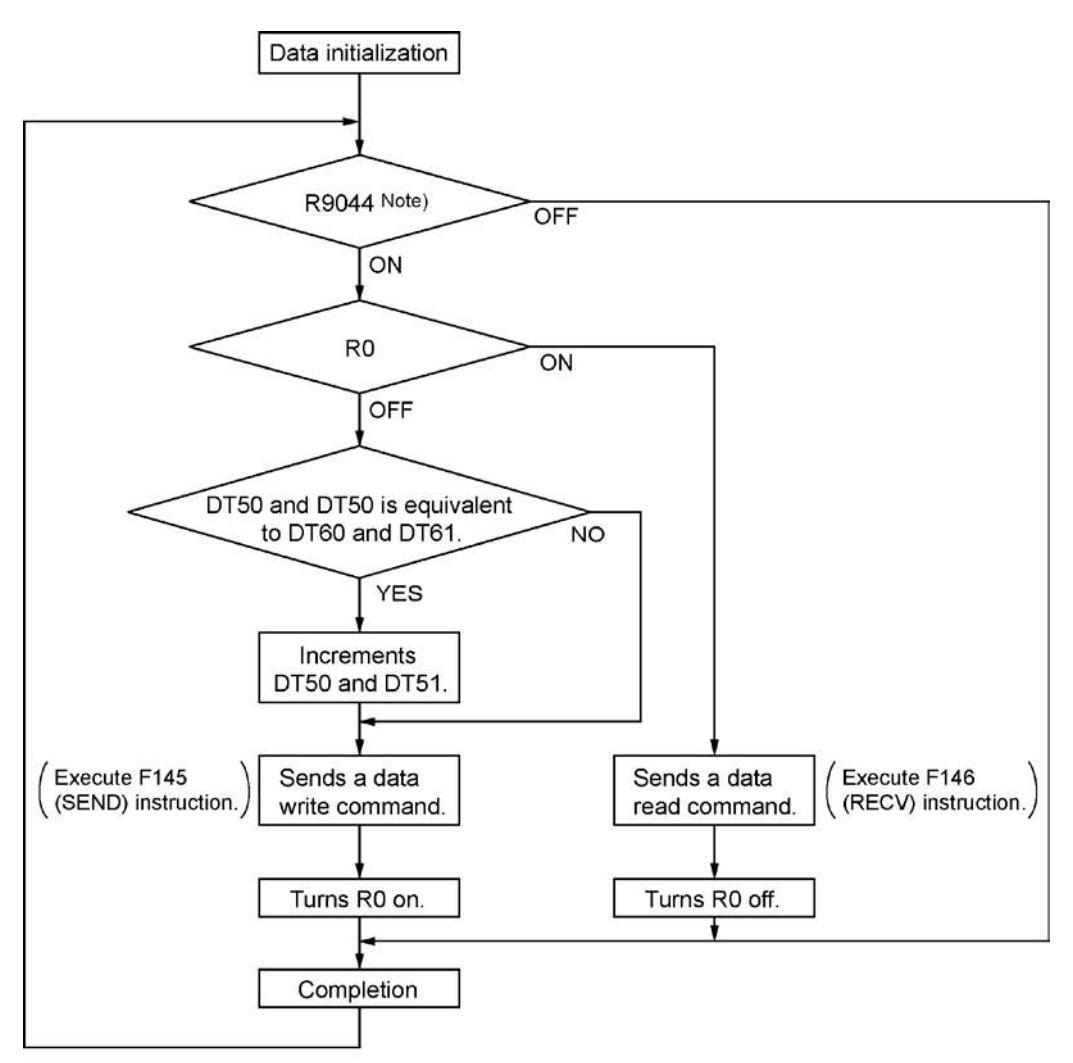

Note) It is R904A for COM2 port.

#### **The above program executes the operation 1 to 3 repeatedly.**

- 1. Updates the write data if the write data (DT50 and DT51) and the read data (DT60 and DT61) are matched.
- 2. Writes the DT50 and DT51 of the local unit into the data DT0 and DT1 in the unit number 1 from the COM1 port.
- 3. Reads the data DT0 and dT1 in the unit number 1 into the data DT60 and DT61 of the local unit from the COM1 port.

Note) The above COM1 port will be COM2 port for the COM2 port.

# **7.4 Communication Function 2: General-purpose Serial Communication**

### **7.4.1 General-purpose Serial Communication**

#### **Overview**

- In general-purpose serial communication, data is sent and received over the COM ports to and from an external device such as an image processing device or a bar code reader.
- Data is read from and written to an external device connected to the COM port by means of an FP-X program and the FP-X data registers.

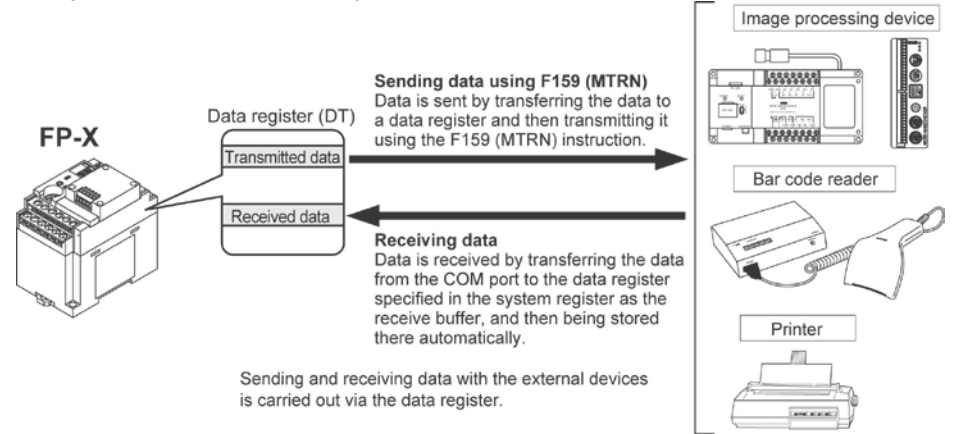

#### **Outline of operation**

To send data to and receive it from an external device using the general-purpose serial communication function, the data transmission and data reception functions described below are used. The F159 (MTRN) instruction and the "reception done" flag are used in these operations, to transfer data between the FPΣ and an external device.

#### **Sending data**

Data to be transmitted from the PLC is stored in the data register used as the send buffer (DT). When F159 (MTRN) is executed, the data is output from the COM port.

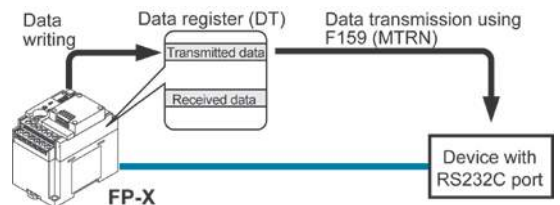

- The terminator specified in the system register is automatically added to the data that has been sent.
- The maximum volume of data that can be sent is 2048 bytes.

#### **Receiving data**

Data received from the COM port is stored in the receive buffer specified in the system register, and the "reception done" flag goes on. Data can be received whenever the "reception done" flag is off.<br>When data is being received the "re

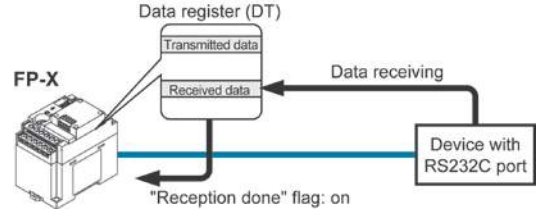

- When data is being received, the "reception done" flag is controlled by the F159 (MTRN) instruction.
- No terminator is included in the stored data.
- The maximum volume of data that can be received is 4096 bytes.

#### **Setting communication parameters in the general-purpose serial communication mode**

By default, the COM port is set to "Computer link". System register settings should be entered for the following items.

The settings for baud rate and communication format are made using the FPWIN GR programming tool. Select "Options" in the menu bar, and then select "PLC Configuration". Click "COM Port". There are separate tabs for setting the COM1 and COM2.

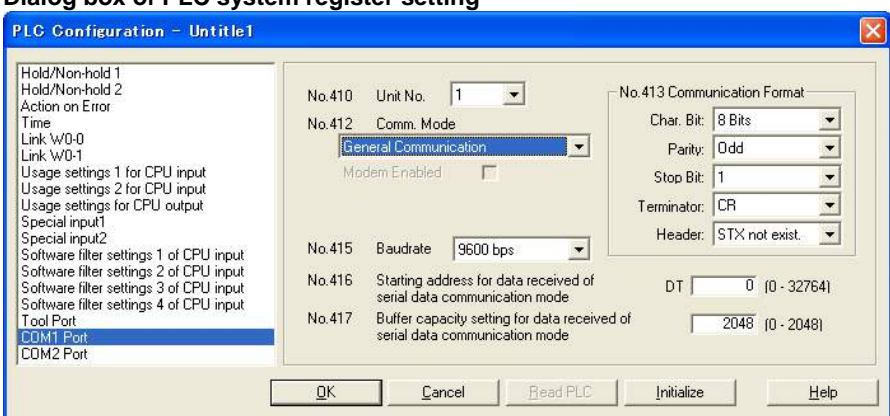

### **Dialog box of PLC system register setting**

#### **No. 412 Communication Mode**

Select the COM port operation mode: Click on  $\nabla$ , and select "General Communication".

#### **No. 413 (for COM1 port), No. 414 (for COM2 port) Communication Format setting**

Default setting:

Char. Bit …………… 8 bits

Parity ………………. Odd

Stop Bit ……………. 1 bit

Terminator ………… CR

Header ………………. STX not exist

Enter the appropriate settings to match the communication format of the external device connected to the COM port..

#### **No. 415 Baud rate (communication speed) setting**

The default setting for the communication speed for the various ports is 9600 bps. Change the value to match the external device connected to the COM port:

Click on  $\blacktriangledown$ , and select one of the values from 2400, 4800, 9600, 19200, 38400, 57600 and 115200 bps.

#### **No. 416 (for COM1 port), No. 418 (for COM2 port) Starting address for data received No. 417 (for COM1 port), No. 419 (for COM2 port) Buffer capacity setting for data received**

To change this area, specify the starting address using system register no. 416 (no. 418 for COM2 port) and the volume (number of words) using no. 417 (no. 419 for COM2 port). The receive buffer layout is shown below.

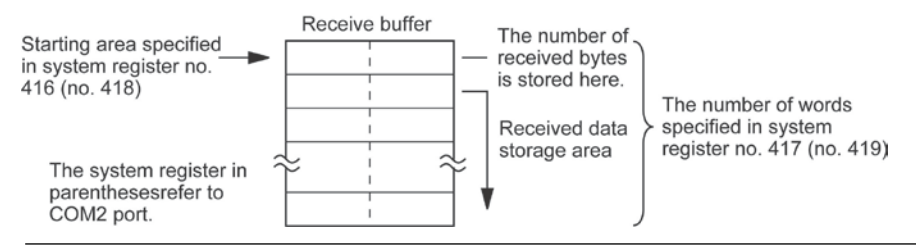

### **7.4.2 Communication with External Devices**

#### **Programming example of general-purpose serial communication**

The F159 (MTRN) instruction is used to send and receive data via the specified COM port. F159 (MTRN) F144 (TRNS) instruction is not available with the FP-X.

#### **F159 (MTRN) instruction**

Data is sent and received via the specified COM port .

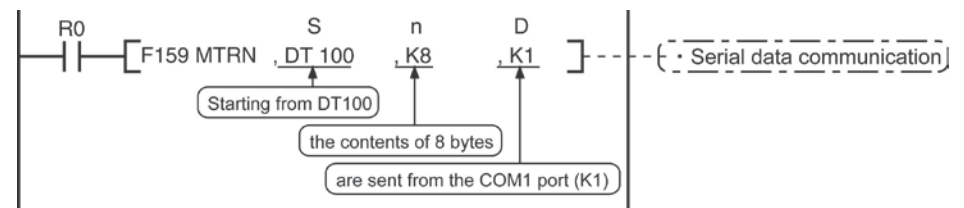

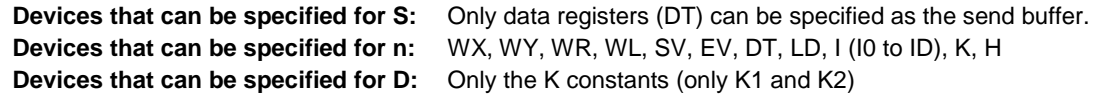

#### **Sending data**

The amount of data specified by n is sent to the external device from among the data stored in the data table, starting with the area specified by S, through the COM port specified by D. Data can be sent with the header and terminator automatically attached. A maximum of 2048 bytes can be sent. When the above program is run, the eight bytes of data contained in DT101 to DT104 and stored in the send buffer starting from DT100 are sent from COM1 port.

#### **Receiving data**

Reception of data is controlled by turning the "reception done" flags R9038/R9048 on and off. The received data is stored in the receive buffer specified in the system register. Data can be received when F159 (MTRN) turns the "reception done" flag off. When the reception of the data is completed (the terminator is received), the "reception done" flag turns on, and subsequently, receiving data is prohibited. To receive the next data, execute the F159 (MTRN) instruction and turn the "reception done" flag off to clear the number of received bytes to 0. To receive data continuously without sending data, clear the number of transmitted bytes to 0 (set "n" to "K0"), and then execute the F159 (MTRN) instruction.

**Reference:** <Programming Manual ARCT1F313E>

#### **Binary communication**

Selecting "STX not exist" for the header and "None" for the terminator in the general-purpose serial communication enables the binary communication.

Sending data: Sends the data of bytes to be specified.

Receiving data: Check the No. of bytes received before the process. At that time, the reception done flag does not work.

#### **Sending data to external devices**

Communication with external devices is handled through the data registers.

Data to be output is stored in the data register used as the send buffer (DT), and when the F159 (MTRN) instruction is executed, the data is output from the COM port.

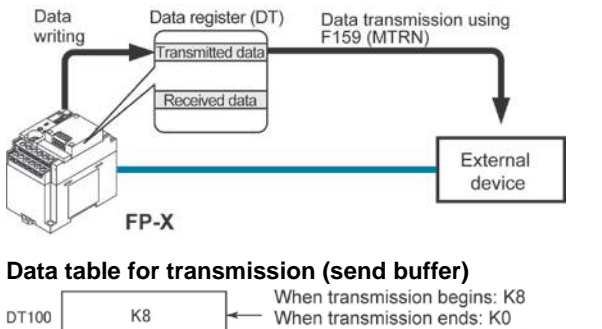

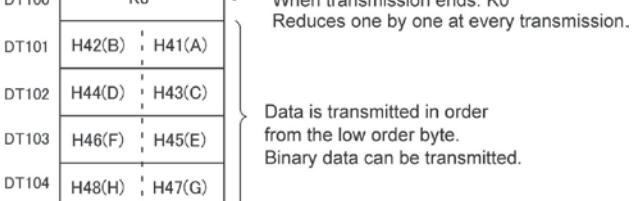

Data table before transmission

#### **Sample program for sending data**

The following program transmits the characters "ABCDEFGH (Hex)" to an external device using COM1 port.

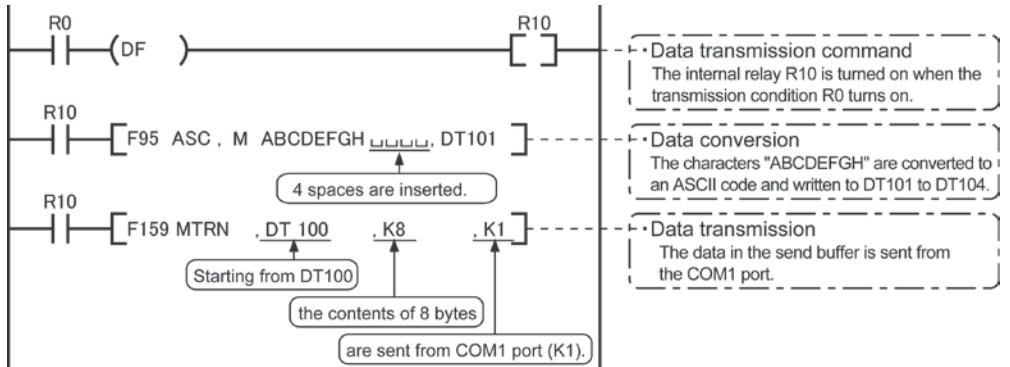

The program described above is executed in the following sequence.

- 1) "ABCDEFGH" is converted to an ASCII code and stored in a data register.
- 2) The data is sent from COM1 port using the F159 (MTRN) instruction.

#### **Explanatory diagram**

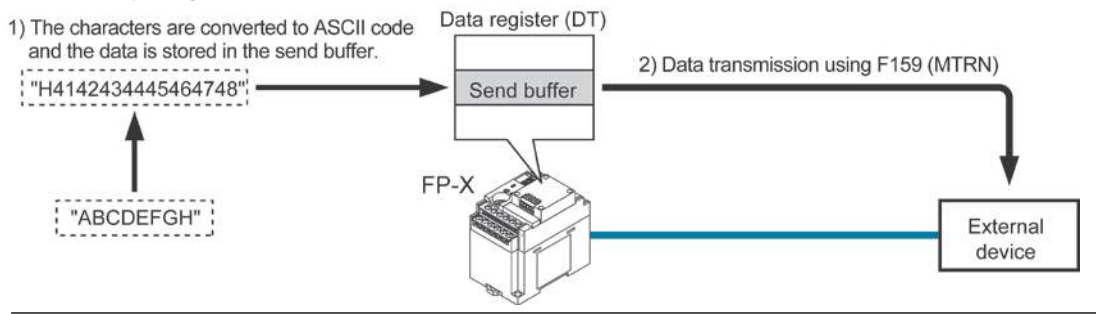

#### **Explanation of data table**

The data table for transmission starts at the data register specified in S.

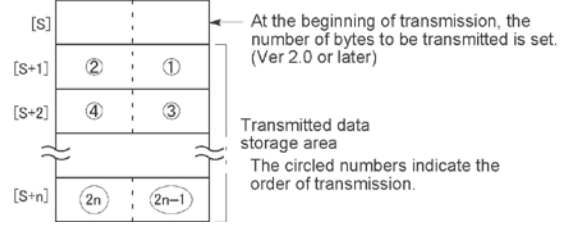

• Use an F0 (MV) or F95 (ASC) instruction to write the data to be transmitted to the transmission data storage area specified in S.

#### **Transmission process**

When the execution condition of the F159 (MTRN) instruction turns on and the "transmission done" flag R9039/R9049 is on, operation is as follows:

- 1. N is preset in S. The "reception done" flag R9038/R9048 is turned off, and the reception data number is cleared to 0.
- 2. The set data is transmitted in order from the lower-order byte in S+1 of the table.
- During transmission, the "transmission done" flag R9039/R9049 turns off.
- If system register 413 or 414 is set to header (start code) with STX, the header is automatically added to the beginning of the data.
- The terminator (end code) specified in system register 413 or 414 is automatically added to the end of the data.<br>ption ptios ptios ptios

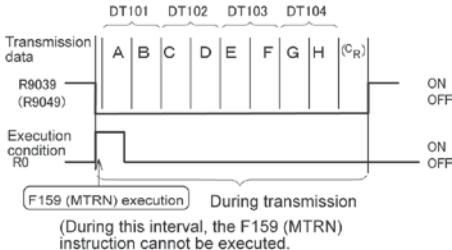

3. When all of the specified quantity of data has been transmitted, the S value is cleared to 0 and the "transmission done" flag R9039/R9049 turns on.

#### **When you do not wish to add the terminator (end code) during transmissions:**

- Specify the number of bytes to be transmitted using a negative number.
- If you also do not wish to add a terminator to received data, set system register 413 or 414 to "Terminator - None".

#### **Programming example:**

**The following program transmits 8 bytes of data without adding the terminator.**

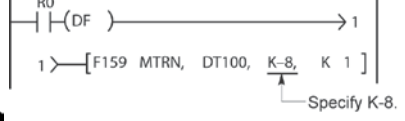

# **Key Point:**

- Do not include the terminator (end code) in the transmission data. The terminator is added automatically.
- When "STX exist" is specified for the header (start code) in system register 413 or 414, do not add the header to the transmission data. The header is added automatically.
- When using the AFPX-COM1, transmission does not take place until CS (Clear to Send) turns on. If you are not going to connect to the other device, connect to RS (Request to Send).
- The maximum number of transmission bytes n is 2048.
- The contact numbers in parentheses refer to COM2 port.

7-40

# **Receiving data from external devices**

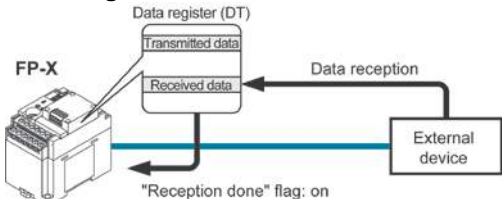

#### **Data table for reception (receive buffer)** This is the state when the above program is executed.

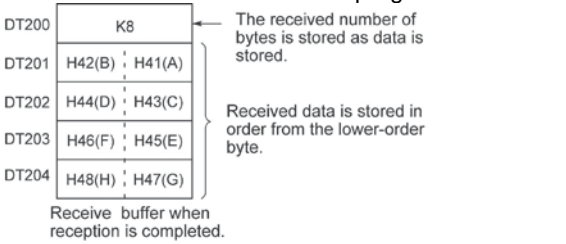

Data input from the COM port is stored in the receive buffer specified by the system register, and the "reception done" flag goes on. If the "reception done" flag is off, data can be received at any time.

- DT200 to DT204 are used as the receive buffer. System register settings are as follows:
	- System register 416: K200
	- System register 417: K5

#### **Sample program for receiving data**

8-byte data received in the receive buffer through COM1 port are copied to DT0.<br> $\parallel$  R9038

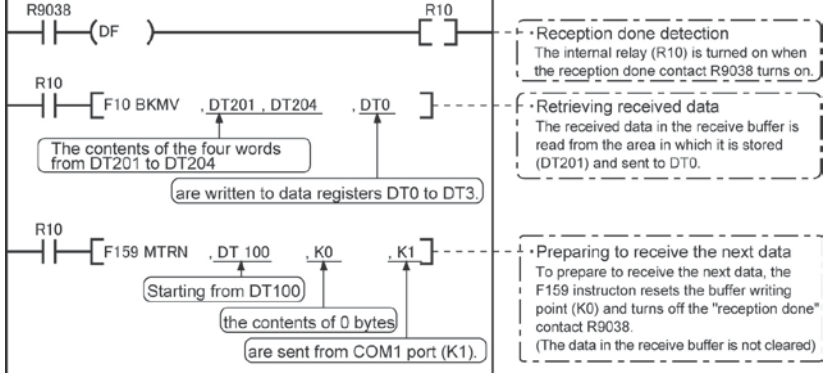

The program described above is executed in the following sequence.

- 1) The data sent from external devices is stored in the receive buffer.
- 2) The "reception done" contact R9038 (R9048) is turned on.
- 3) The received data is sent from the receive buffer to the area starting with data register DT0.
- 4) The F159 (MTRN) instruction is executed with no data to reset the buffer writing point and to turn off the reception done" contact R9038 (R9048). The system is now ready to receive the next data. (The data in the receive buffer is not cleared.)

#### (\*). **Note:**

• Be aware that the "reception done" flag R9038 or R9048 changes even while a scan is in progress (e.g., if the "reception done" flag is used multiple times as an input condition, there is a possibility of different statuses existing within the same scan.) To prevent multiple read access to the special internal relay you should generate a copy of it at the beginning of the program.

#### **Explanatory diagram**

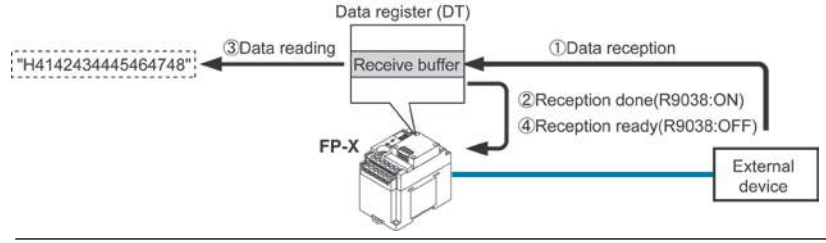

#### **Explanation of data table**

Data sent from an external device connected to the COM port is stored in the data registers that have been set as the receive buffer.

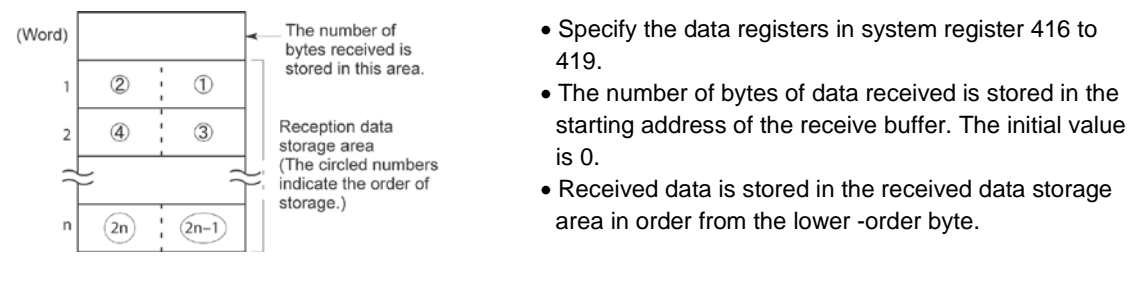

#### **Reception process**

When the "reception done" flag R9038 (R9048) is off, operation takes place as follows when data is sent from an external device. (The R9038 (R9048) flag is off during the first scan after RUN).

1. Incoming data is stored in order from the lower-order byte of the 2nd-word area of the receive buffer. Header and terminator (start and end codes) are not stored.<br>— Beginning of reception  $R$ e-opening

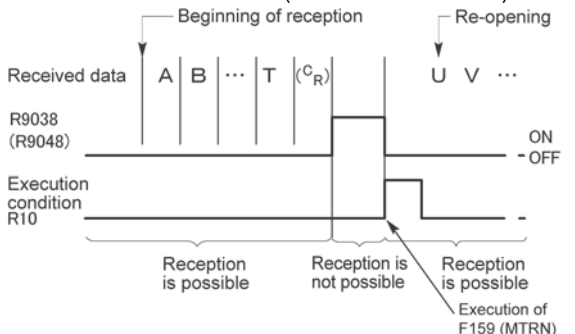

- 2. When the terminator (end code) is received, the "reception done" flag R9038 (R9048) turns on. Reception of any further data is prohibited. When the terminator has been set to "None", the "reception done" flag does not turn on. Check the number of received bytes to judge whether the reception has completed or not.
- 3. When an F159 (MTRN) instruction is executed, the "reception done" flag R9038 (R9048) turns off (except the case when the terminator has been set to "None"), the number of received bytes is cleared, and subsequent data is stored in order from the lower-order byte.

#### **For repeated reception of data, perform the following steps:**

- 1. Receive data
- 2. Reception done (R9038/R9048: on, reception prohibited)
- 3. Process received data
- 4. Execute F159 (MTRN) (R9038/R9048: off, reception possible)
- 5. Receive subsequent data

#### **Prepare for reception**

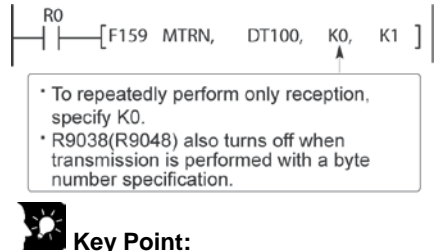

- The "reception done" flag R9038 (R9048) turns on when data reception from the external device is completed. Reception of any further data is prohibited.
- To receive subsequent data, you must execute the F159 (MTRN) instruction to turn off the "reception done" flag R9038 (R9048).
- The contact numbers in parentheses refer to COM2 port.

#### **Data to be sent/received with FP-X**

Remember the following when accessing data in the FP-X send and receive buffers:

- If a header has been chosen in the communication format settings, the code STX (H02) will automatically be added at the beginning of the data begin sent.
- The data without the Code STX at the reception is stored in the receive buffer, and the "reception done" flag turns on when the terminator (end code) is received. When the terminator has been set to "None", the "reception done" flag does not work.

However, if the code STX is added in the middle of the data, the number of received byte is cleared to 0, and the data is stored from the beginning of the receive buffer again.

- A terminator is automatically added to the end of the data being sent.
- There is no terminator on the data stored in the receive buffer.

#### **Sending data:**

Data written to the send buffer will be sent just as it is.

#### **Example:**

#### **The data "12345" is transmitted as an ASCII code to an external device.**

1. Data sent using the F95 (ASC) instruction should be converted to ASCII code data.

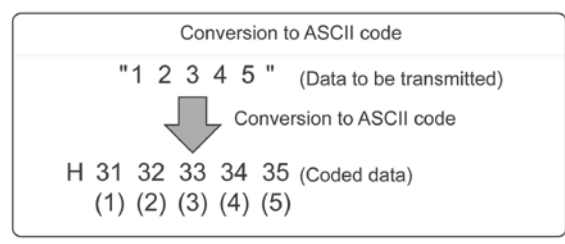

2. If DT100 is being used as the send buffer, data will be stored in sequential order in the data registers starting from the next register (DT101), in two-byte units consisting of the upper and the lower byte.<br>
DT103<br>
DT101

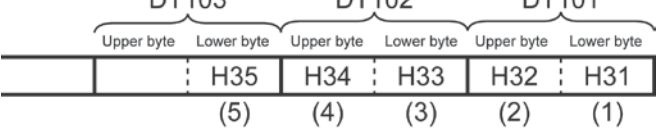

#### **Receiving data:**

The data of the receive area being read is ASCII code data.

#### **Example:**

#### The data "12345<sup>C<sub>R</sub>" is transmitted from a device with RS232C port.</sup>

• If DT200 is being used as the receive buffer, received data will be stored in the registers starting from DT201, in sequential order of first the lower byte and then the upper byte.

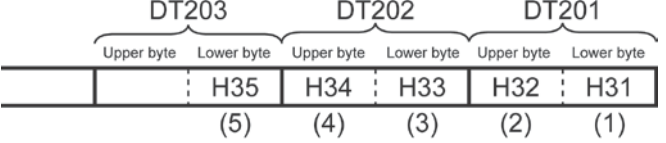

#### **Flag operation in serial communication Header: No-STX, Terminator: CR Receiving data:**

The "reception done" flag, the "transmission done" flag, and the F159 (MTRN) instruction are related as follows:

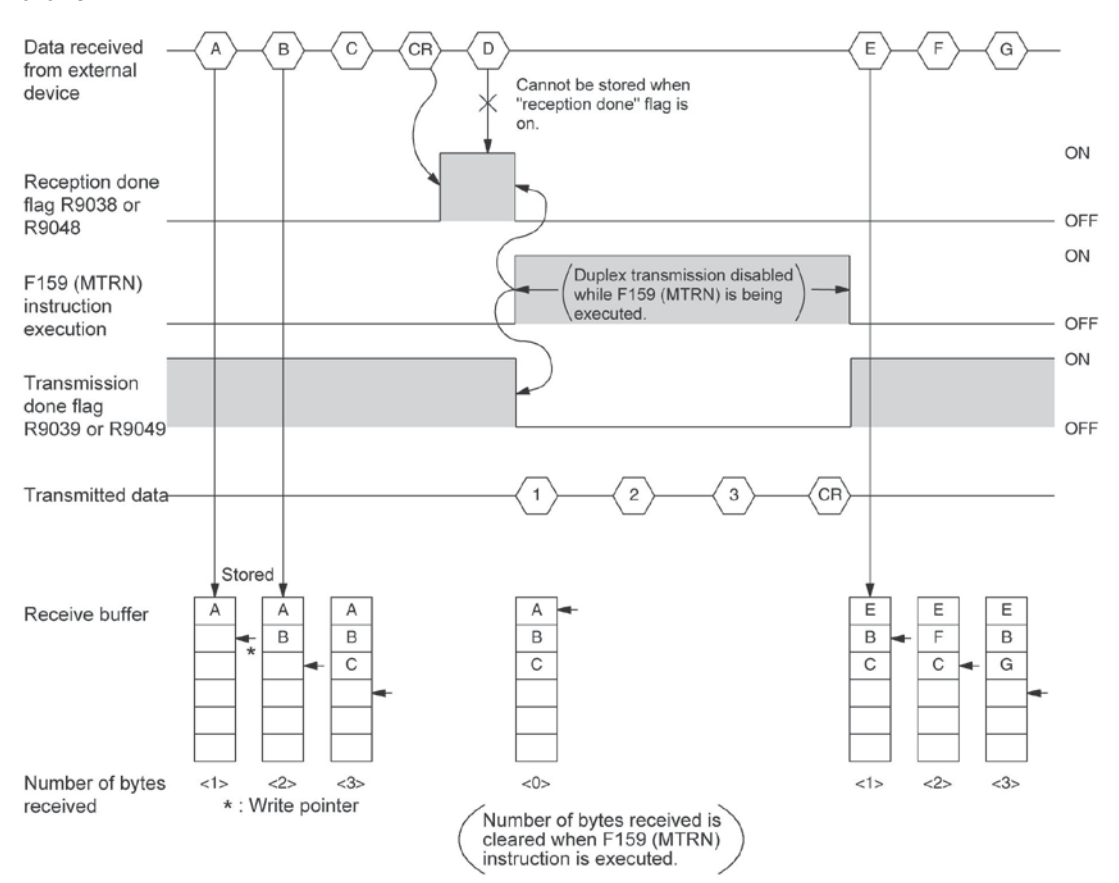

- For general-purpose serial communication, half-duplex transmission must be used.
- Reception is disabled when the "reception done" flag R9038 or R9048 is on.
- When F159 (MTRN) is executed, the number of bytes received is cleared, and the address (write pointer) in the receive buffer is reset to the initial address.
- Also, when F159 (MTRN) is executed, the error flag R9037 or R9047, the "reception done" flag R9038 or R9048 and the "transmission done" flag R9039 or R9049 goes off.
- Duplex transmission is disabled while F159 (MTRN) is being executed. The "transmission done" flag R9039 or R9049 must be observed.
- Reception stops if the error flag R9037 or R9047 goes on. To resume reception, execute the F159 (MTRN) instruction, which turns off the error flag.

#### .18 **Note:**

• Be aware that the "reception done" flag R9038 or R9048 changes even while a scan is in progress (e.g., if the "reception done" flag is used multiple times as an input condition, there is a possibility of different statuses existing within the same scan.) To prevent multiple read access to the special internal relay you should generate a copy of it at the beginning of the program.

# **Key Point:**

• The contact numbers in parentheses refer to COM2 port.

7-44

#### **Header: STX, Terminator: ETX Receiving data:**

The "reception done" flag, the "transmission done" flag, and the F159 (MTRN) instruction are related as follows:

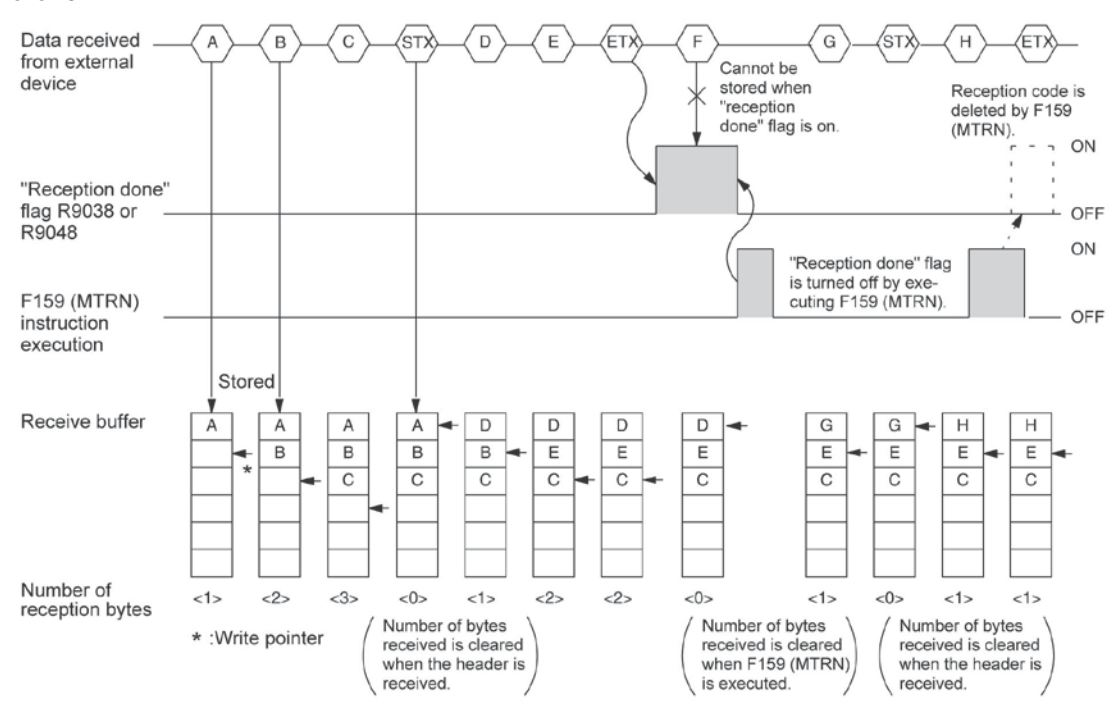

- The data is stored in the receive buffer in sequential order. When the header is received, the number of bytes received is cleared, and the address (write pointer) in the receive buffer is reset to the initial address.
- Reception is disabled while the "reception done" flag R9038 or R9048 is on.
- Also, When F159 (MTRN) is executed, the number of bytes received is cleared, and the address (write pointer) in the receive buffer is reset to the initial address.
- If there are two headers, data following the second header overwrites the data in the receive buffer.
- The "reception done" flag R9038 or R9048 is turned off by the F159 (MTRN) instruction. Therefore, if F159 (MTRN) is executed at the same time the terminator is received, the "reception done" flag will not be detected.

#### **Sending data:**

The "reception done" flag, the "transmission done" flag, and the F159 (MTRN) instruction are related as follows:

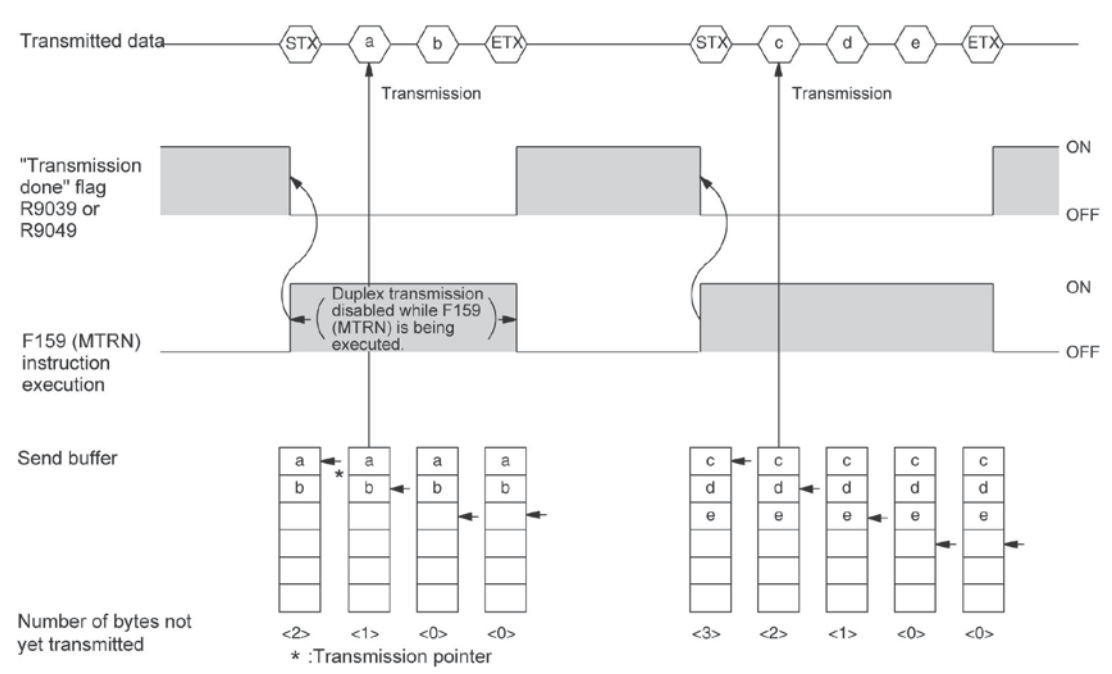

- Header (STX) and terminator (ETX) are automatically added to the data being transmitted. The data is transmitted to an external device.
- When the F159 (MTRN) instruction is executed, the "transmission done" flag R9039 or R9049 goes off.
- Duplex transmission is disabled while F159 (MTRN) is being executed. The "transmission done" flag R9039 or R9049 must be observed.

# **Key Point:**

• The contact numbers in parentheses refer to COM2 port.

#### **Changing communication mode of COM port**

An F159 (MTRN) instruction can be executed to change between general-purpose serial communication mode and computer link mode. To do so, specify H8000 for n (the number of transmission bytes) and execute the instruction.

#### **Changing from "general-purpose" to "computer link"**

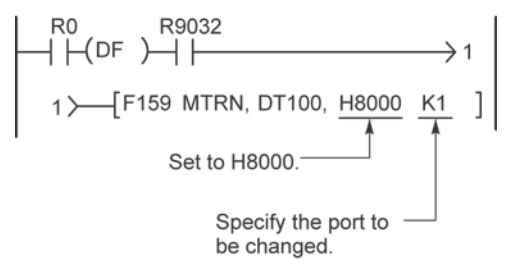

#### **Changing from "computer link" to "general-purpose"**

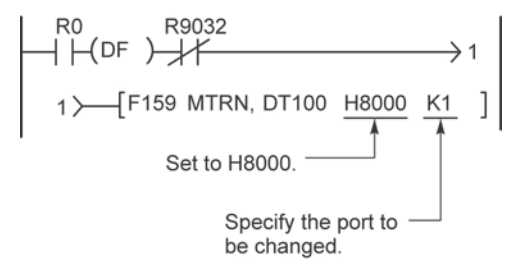

The COM port communication mode flag in R9032 or R9042 turns on when general-purpose serial communication mode is selected.

#### 少.<br>1 **Note:**

• When the power is turned on, the operating mode selected in system register no. 412 takes effect. It is not possible to change to the MODBUS RTU mode.

### **7.4.3 Connection with 1:1 Communication (General-purpose serial communication)**

#### **Settings for COM1 port (AFPX-COM1, AFPX-COM2, AFPX-COM3, AFPX-COM5) No. Name Name Name Set Value** No. 412 Selection of communication mode for COM1 port General-purpose serial communication No. 413 Communication format for COM1 port | Data length: ...... Parity check: ..... Stop bit: ………… 1 bit/2 bits Terminator: …….. CR/CR+LF/None/ETX Header: ………… No STX/STX 7 bits/8 bits None/Odd/Even No. 415 Baud rate setting for COM1 port Note2) 2400 to 115200 bps No. 416 | Starting address for receive buffer for COM1 port DT0 to DT32764 (Initial value: DT0) Note1) No. 417 Receive buffer capacity for COM1 port 0 to 2048 words (Initial value: 2048 words)

**System register settings**

#### **Settings for COM2 port (AFPX-COM2, AFPX-COM4, AFPX-COM5, AFPX-COM6)**

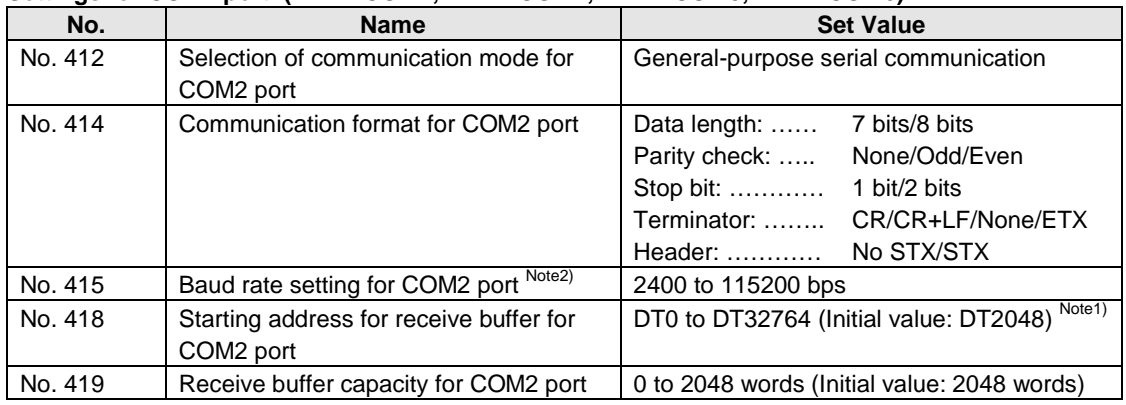

Note1) When using the C14, the values are DT0 to DT12285.

Note2) The baud rates of 300, 600 and 1200 bps can be specified by the SYS1 instruction (Ver 2.0 or more). However, the setting value of the system register cannot be changed.

Note3) The setting values for the COM2 port of AFPX-COM6 are 9600 bps, 19200 bps and 115200 bps only. The same baud rate should be specified by the cassette backside switch and the system register.

### **1:1 communication with FP Series PLC**

#### **Overview**

Connect the FP-X and another FP series PLC using the RS232C interface and the MEWTOCOL-COM communication protocol.

 $\mathbb{R}$ 

**Note:** The MEWTOCOL master function of computer link is recommended as it is easy to communicate.

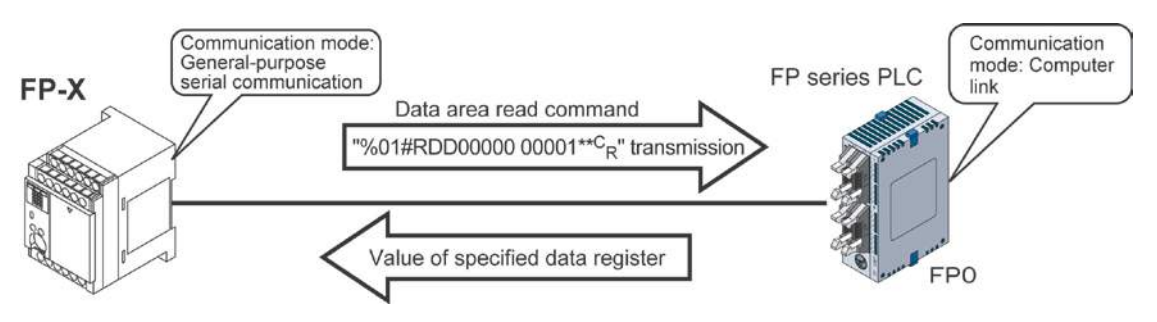

- When the data area read command "%01#RDD00000 00001\* ${}^*C_R$ " is sent from the FP-X side, the values of the data register of the PLC connected to the system are sent as a response. For example, if the value K100 is stored in DT0 and the value K200 is stored in DT1 of the PLC, "%01\$RD6400C8006F  ${}^C_R$ " is sent as a response to the command. If there is an error, "%01! $\bigcirc$  of  ${}^*{}^C_R$ " is returned (○○ is the error code).
- In addition to data area read and write commands, MEWTOCOL-COM also provides contact area read and write as well as many other commands.

#### **System register settings of FP series PLCs (FP0 side)**

In the default settings, the COM port is set not to be used. For 1:1 general-purpose serial communication, the system registers should be set as shown below.

#### **Communication format settings for FP series PLC (FP0 side)**

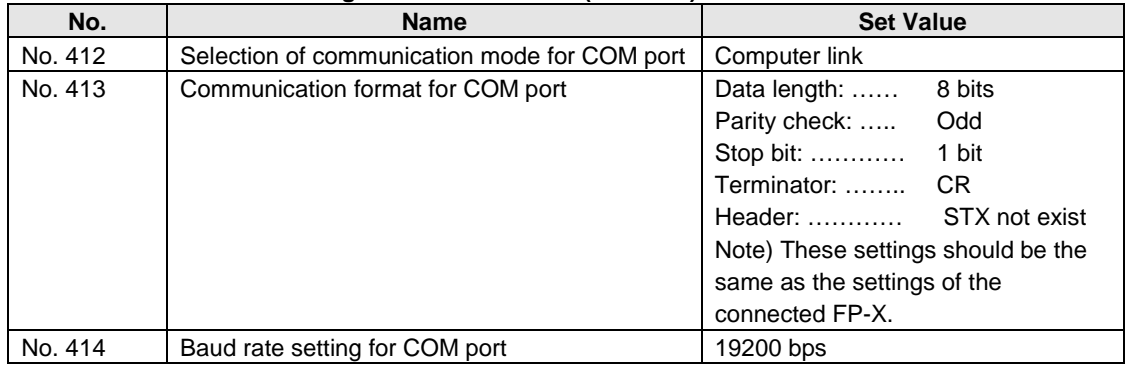

#### **Connection to FP series PLCs (FP0) <Using AFPX-COM1> 1-channel RS232C type - Connection with FP0 COM port**

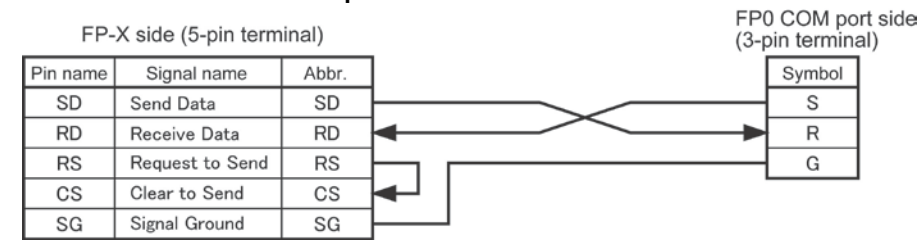

#### **<Using AFPX-COM2> 2channel RS232C type - Connection with FP0 COM port**

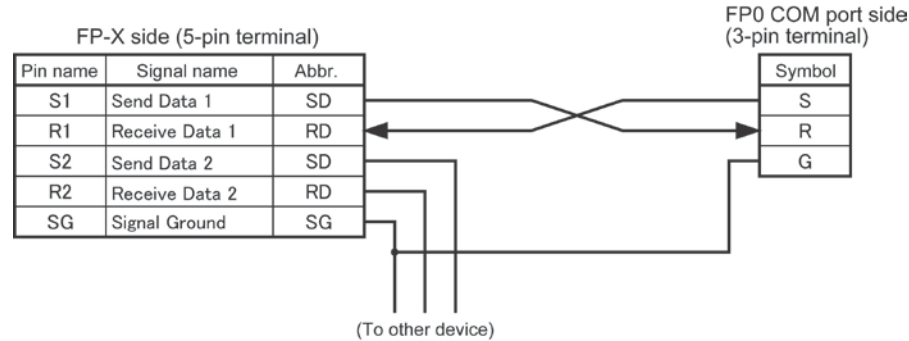

#### **<Using AFPX-COM4> Combination of 1-channel RS485 and 1-channel RS232C type - Connection with FP0 COM port**

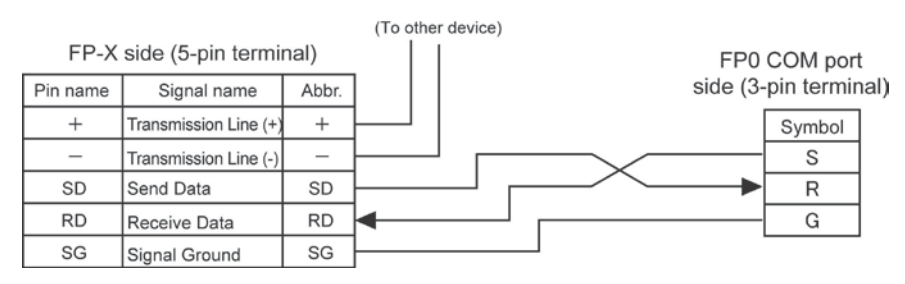

#### **<Using AFPX-COM5> Combination of Ethernet and 1-channel RS232C type - Connection with FP0 COM port**

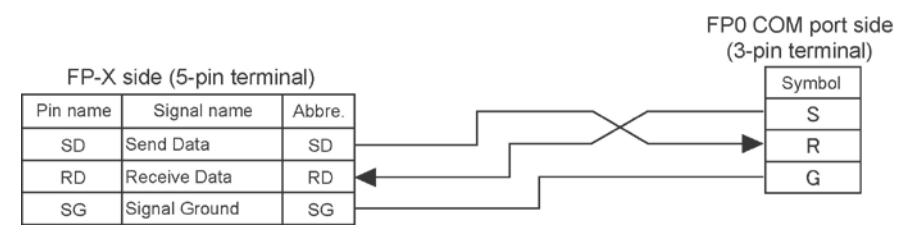

#### **Procedure of communication**

In this example, an FP series PLC is connected to COM1 port. K100 and K200 are respectively being stored in DT0 and DT1 of the PLC on the other end.

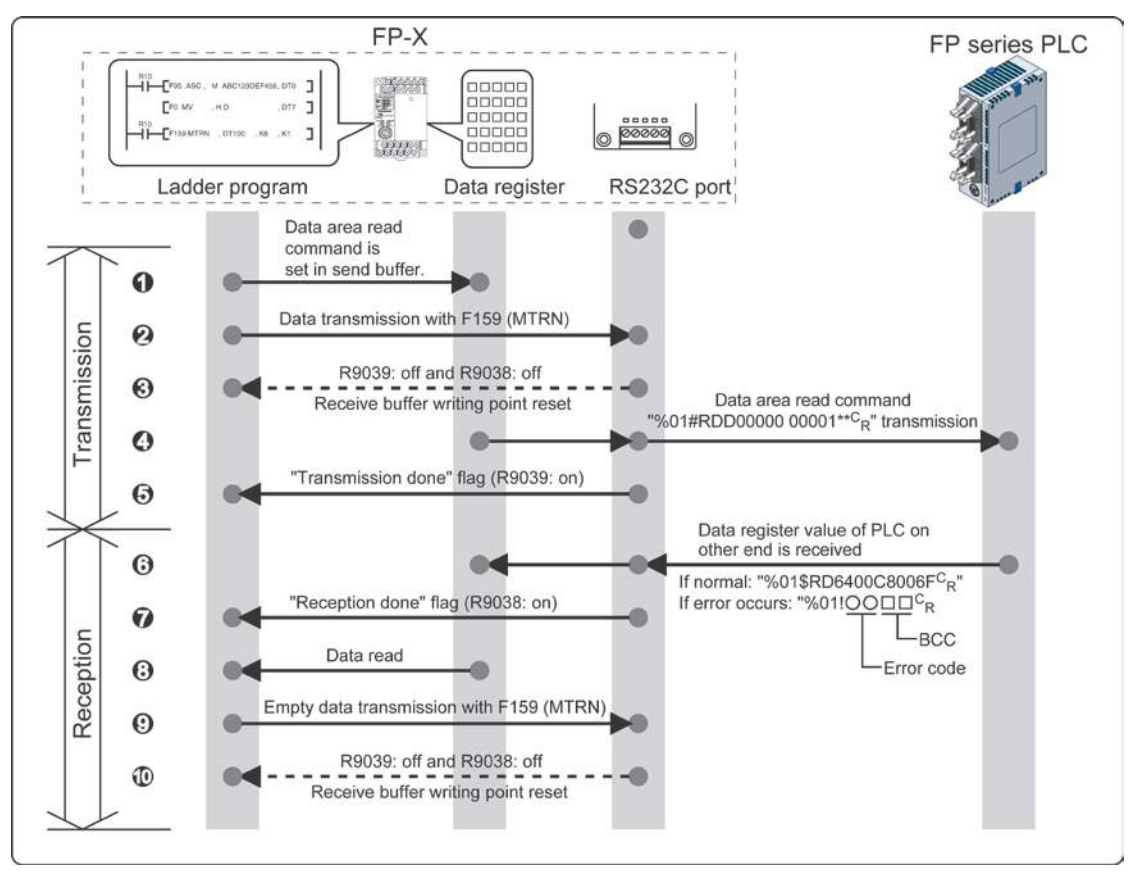

#### **Sample program**

In the following example, the FP series PLC is connected to COM1 port.

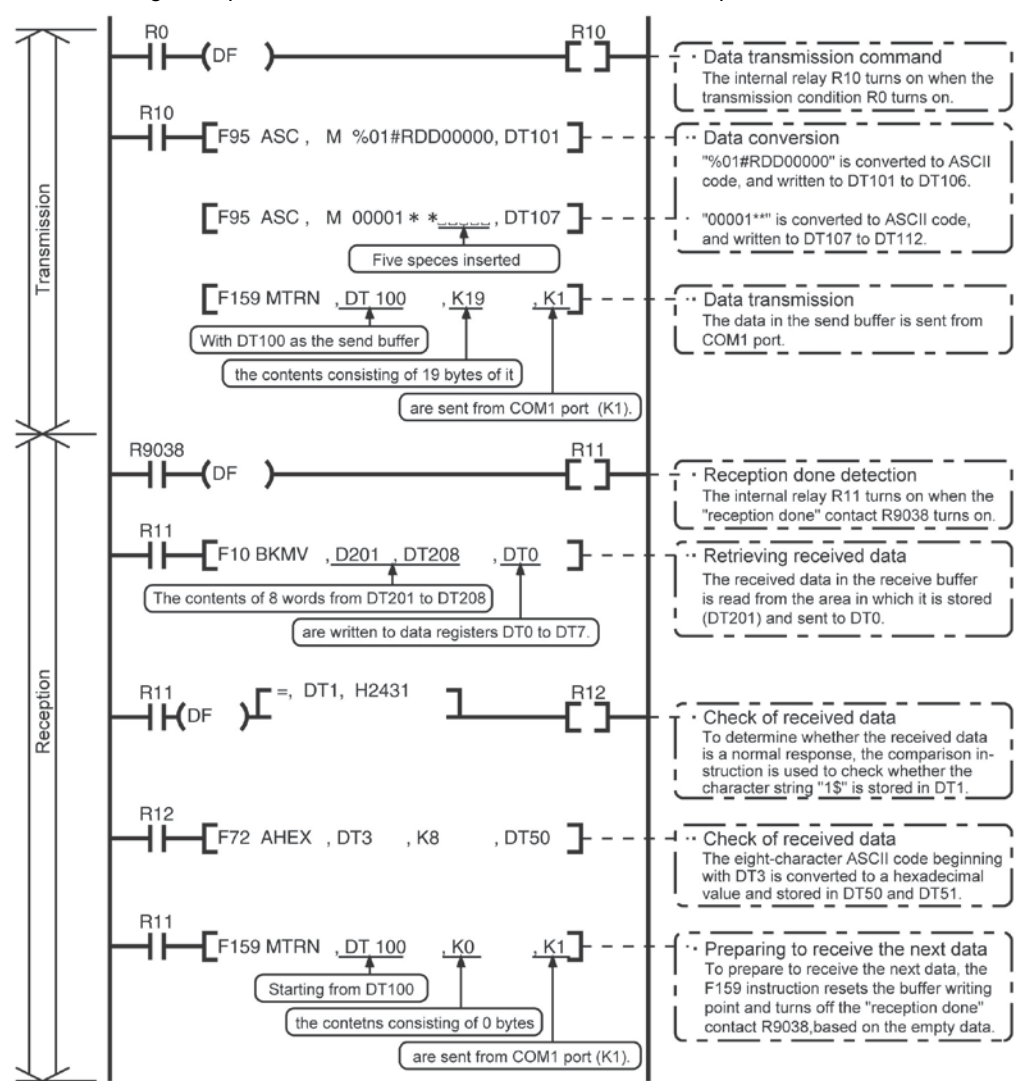

#### **Buffer statuses**

The tables below show the statuses of the send and receive buffers when the sample program is run.<br>Receive buffer

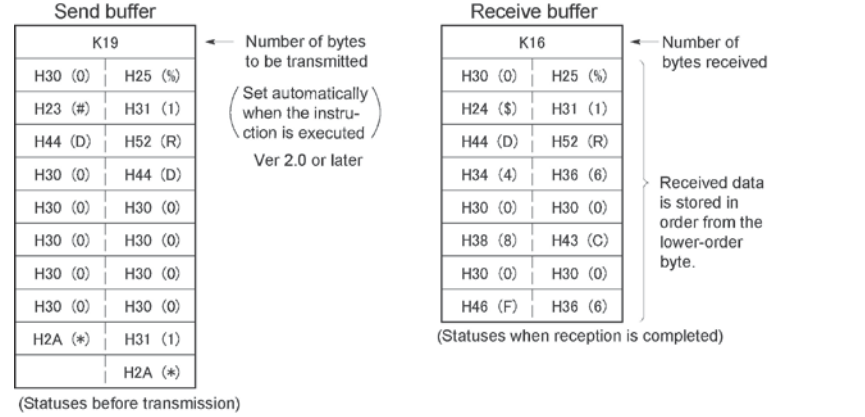

If K100 is stored in DT0 and K200 is stored in DT1 of the FP series PLC on the other end, "%01\$RD6400C8006F $c_R$ " is returned from the FP series PLC on the other end as the response when the program is executed. The received data is stored in the data registers as shown below.

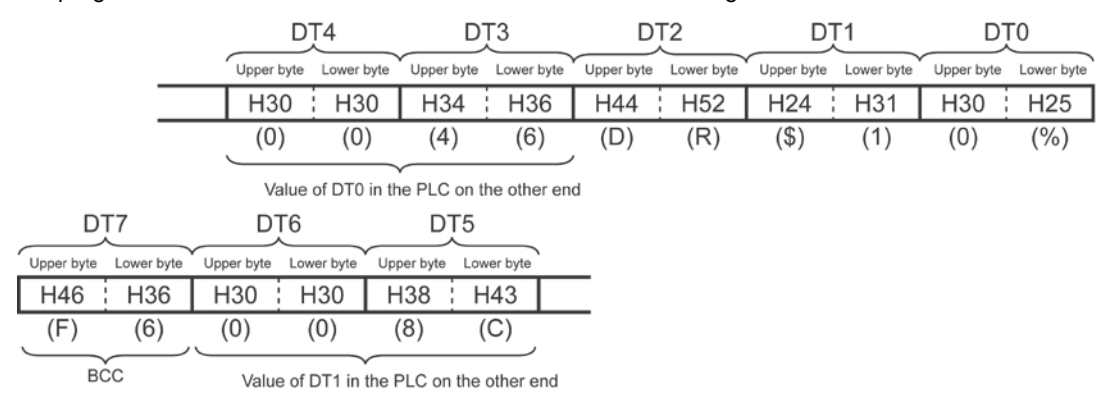

#### **Extracting the data register values from the PLC on the other end**

In the program, the data segment of the response from the PLC on the other end is converted to hexadecimal data using the F72 (AHEX) (hexadecimal ASCII → hexadecimal data conversion) instruction and stored in DT50 and DT51, only if the character string "\$1" stored in DT1 is detected as a comparison instruction

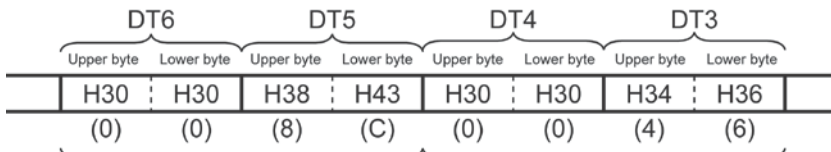

Value of DT1 in the PLC on the other end

Value of DT0 in the PLC on the other end

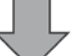

Hexadecimal ASCII→ HEX conversion instruction (F72)

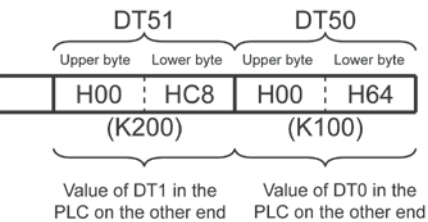

If an error occurs, "%01! $\bigcirc \bigcirc \square \bigcirc^{\circ}$ " is returned as the response ( $\bigcirc \bigcirc$  is the error code and  $\square \square$  is the BCC).

**Note:** The MEWTOCOL master function of computer link is recommended as it is easy to communicate.

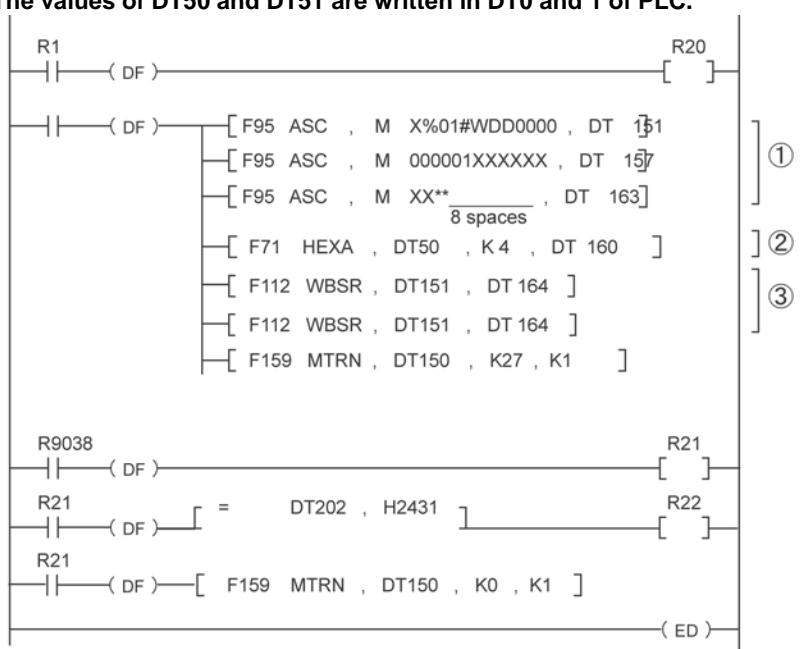

#### **The values of DT50 and DT51 are written in DT0 and 1 of PLC.**

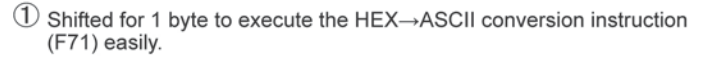

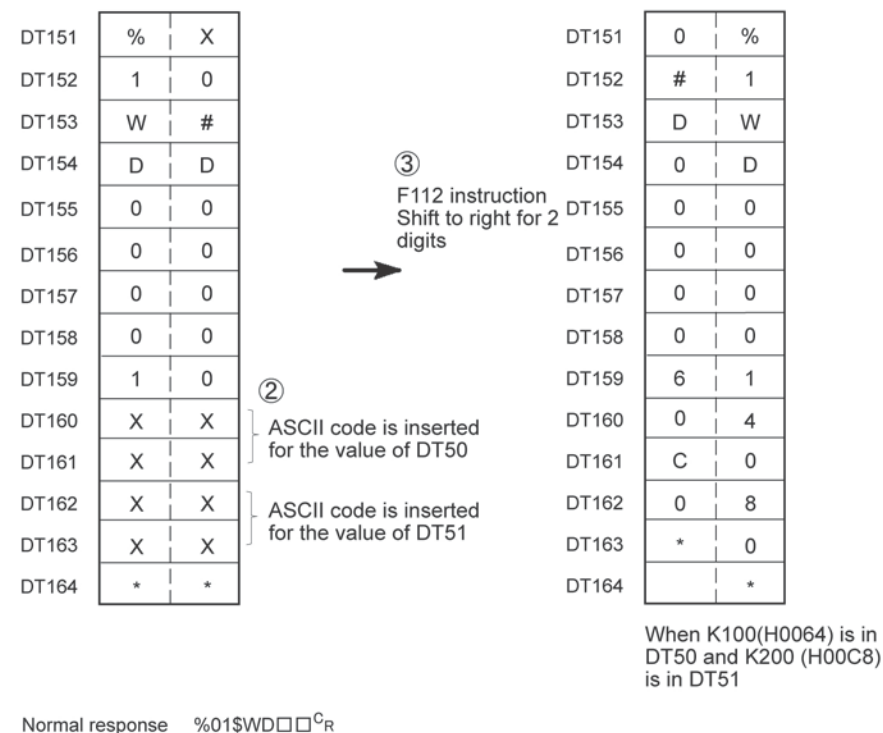

 $\sqsubset$  всс Abnormal response %01 ! OOOO<sup>C</sup>R  $\top$  BCC

- Error code

### **7.4.4 1:N Communication (General-purpose Serial Communication)**

#### **Overview**

The FP-X and the external units are connected using an RS485 cable. Using the protocol that matches the external units, the F159 (MTRN) instruction is used to send and receive data.

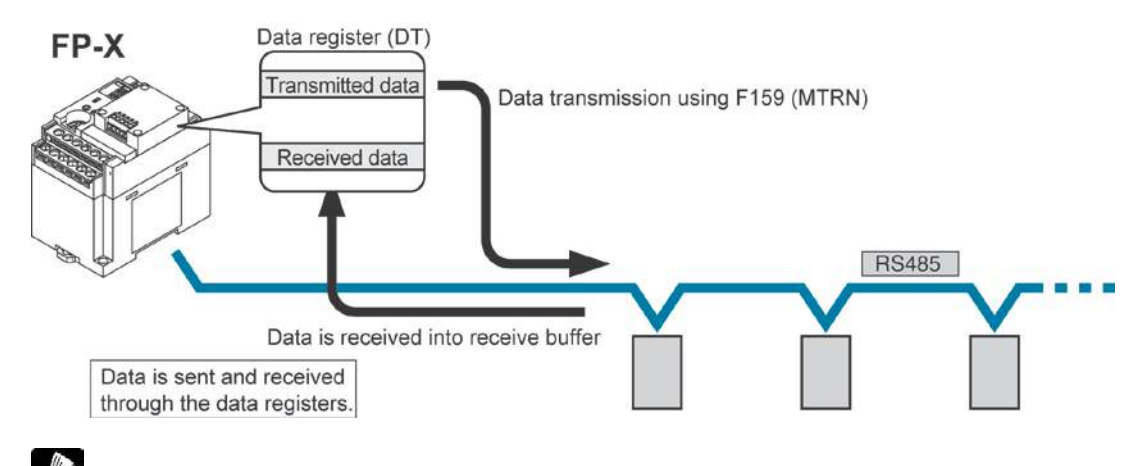

Reference: <7.2.1 Precaution When Using RS485 Port>

#### **System register settings**

• In the default settings, the COM1 port is set to computer link mode.

#### **Settings for COM1 port**

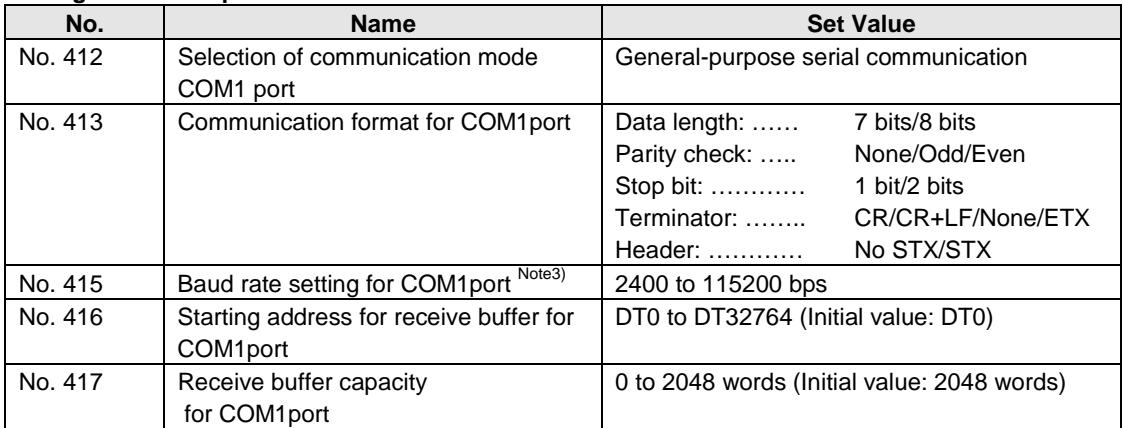

Note1) The communication format and baud rate should be set to match the connected devices.

Note2) The terminal units of AFPX-COM3, AFPX-COM4 and AFPX-COM6 are specified by the dip switch located in the communication cassette.

Note3) The baud rates of 300, 600 and 1200 bps can be specified by the SYS1 instruction. However, the setting value of the system register cannot be changed.

## **7.5.1 PC(PLC) Link**

#### **Overview**

- The PLC link is an economic way of linking PLCs of the FP-X, FPΣ and FP2-MCU, using a twisted-pair cable.
- Data is shared between the PLCs using link relays (L) and link registers (LD).
- The statuses of the link relays and link registers of one PLC are automatically fed back to the other PLCs on the same network.
- PC(PLC) link is not the default setting. Therefore, the setting of system register "COM1 Port setting" communication mode no. 412 must be changed to "PC Link" in order to use this function.
- Unit numbers and link areas are allocated using the system registers.
- It is available with the COM1 port only.

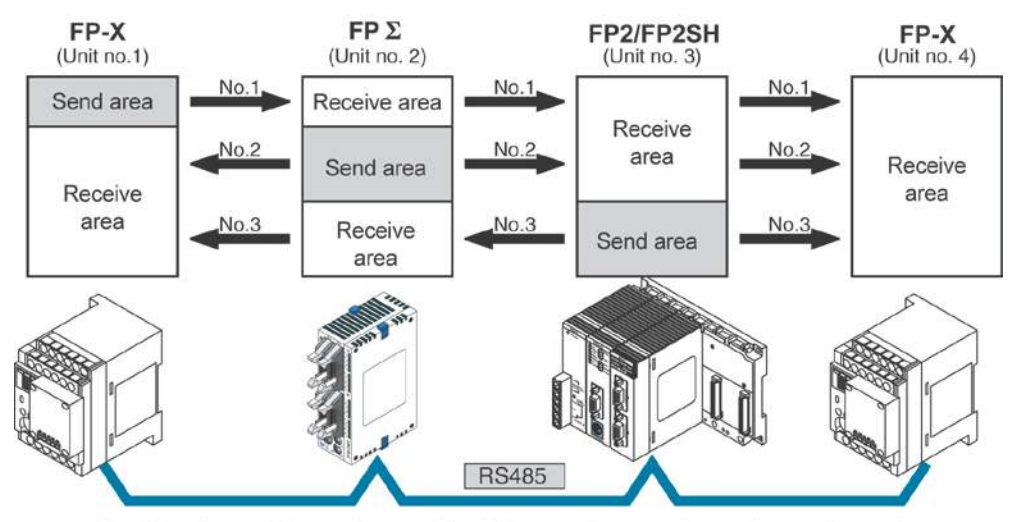

The link relays and link registers of the PLCs contain areas for sending and areas for receiving data. These areas are used to share data among the PLCs.
#### **Operation of PLC link**

- Turning on a link relay contact in one PLC turns on the same link relay in all other PLCs on the same network.
- Likewise, if the contents of a link register in one PLC are changed, the values of the same link register are changed in all PLCs on the same network.

#### **OLink relay**

Link relay L0 for unit no. 1 is turned on. The status change is fed back to the programs of the other units, and Y0 of the other units is set to TRUE.

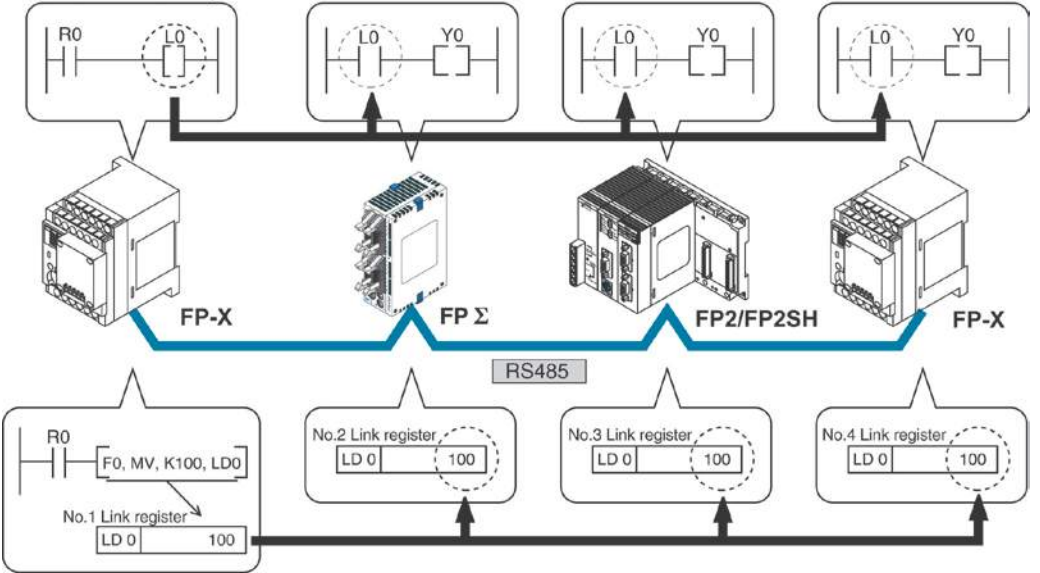

**OLink register** 

A constant of 100 is written to link register LD0 of unit no. 1.

The contents of LD0 in the other units are also changed to a constant of 100.

# **7.5.2 Setting Communication Parameters**

# **Setting of communication mode**

In the default settings, the COM1 port is set to computer link mode.

Set the communication mode using the FPWIN GR programming tool. Select "PLC Configuration" under "Options", and then click "COM1 port" tab. (The PC(PLC) link is available for COM1 port only.)

### **Dialog box of PLC system register setting**

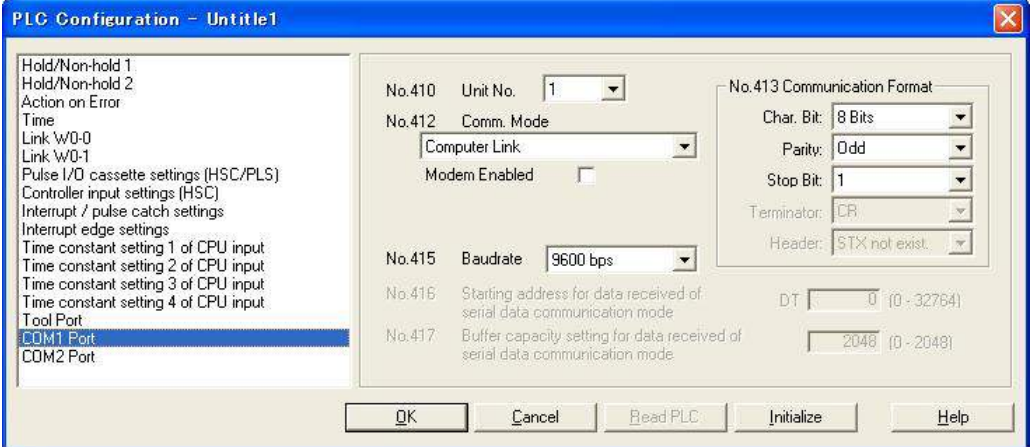

## **No. 412 Communication Mode**

Select the COM1 port operation mode: Click on  $\blacktriangledown$ , and select "PC Link".

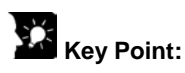

• When using a PC(PLC) link, the communication format and baud rate are fixed:

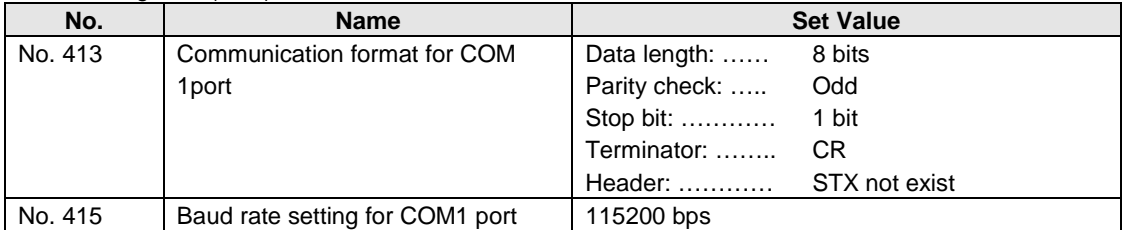

Note1) The terminal units of AFPX-COM3 and AFPX-COM4 are specified by the dip switch located in the communication cassette.

#### **Setting of unit numbers**

By default, the unit number for the communication port is set to 1 in the system registers. In a PC(PLC) link that connects multiple PLCs on the same transmission line, the unit number must be set in order to identify the different PLCs.

The unit number is specified either by using **the SYS1 instruction** or **the system register**.

Note1) The priority order for unit number settings is as follows:

- 1. SYS1 instruction
- 2. System registers
- Note2) Unit numbers should be set sequentially and consecutively, starting from 1, with no breaks between them. If there is a missing unit number, the transmission time will be longer.
- Note3) If fewer than 16 units are linked, the transmission time can be shortened by setting the largest unit number in system register no. 47.

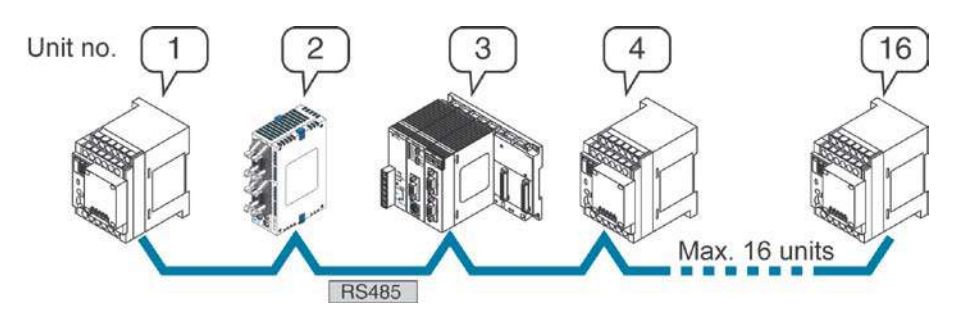

Unit numbers are the numbers to identify the different PLCs on the same network. The same number must not be used for more than one PLC on the same network.

# **Note:**

When using the PC(PLC) link with the RS232C/RS422, the number of units is 2.

#### **Setting with the system register**

Set the unit numbers using the FPWIN GR programming tool. Select "PLC Configuration" under "Options", and then select "COM1 port" tab.

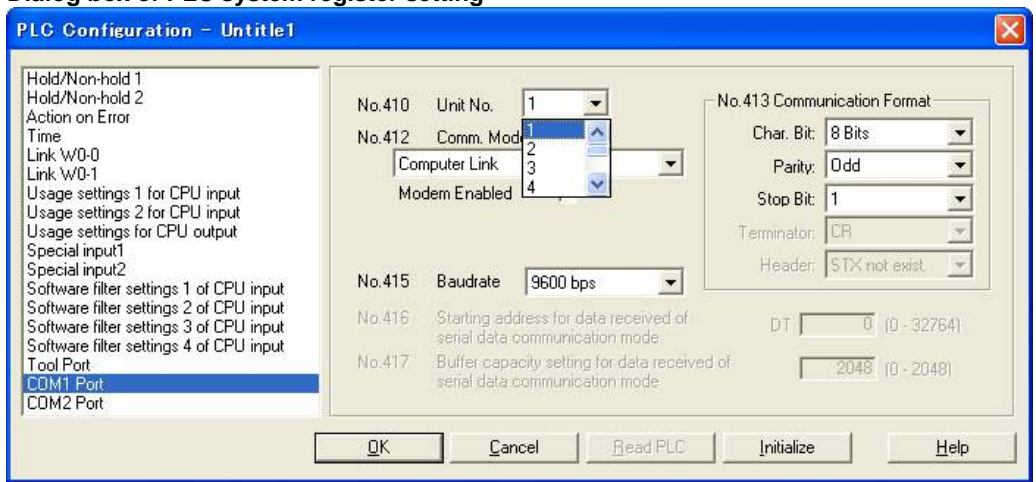

## **Dialog box of PLC system register setting**

#### **No. 410 (for COM1 port) Unit number setting**

Select the COM port operation mode:

- Click on  $\blacktriangledown$ , and select unit number between 1 and 16.
- Note1) Unit numbers should be set sequentially and consecutively, starting from 1, with no breaks between them. If there is a missing unit number, the transmission time will be longer.
- Note2) If fewer than 16 units are linked, the transmission time can be shortened by setting the largest unit number in system register no. 47.

#### **Setting with SYS instruction**

**Reference:** <FP series Programming Manual ARCT1F353>.

#### **Link area allocation**

• The link relays and link registers to be used in the PC(PLC) link are allocated in the link area of the CPU unit. Link area allocations are specified by setting the system registers of the CPU unit.

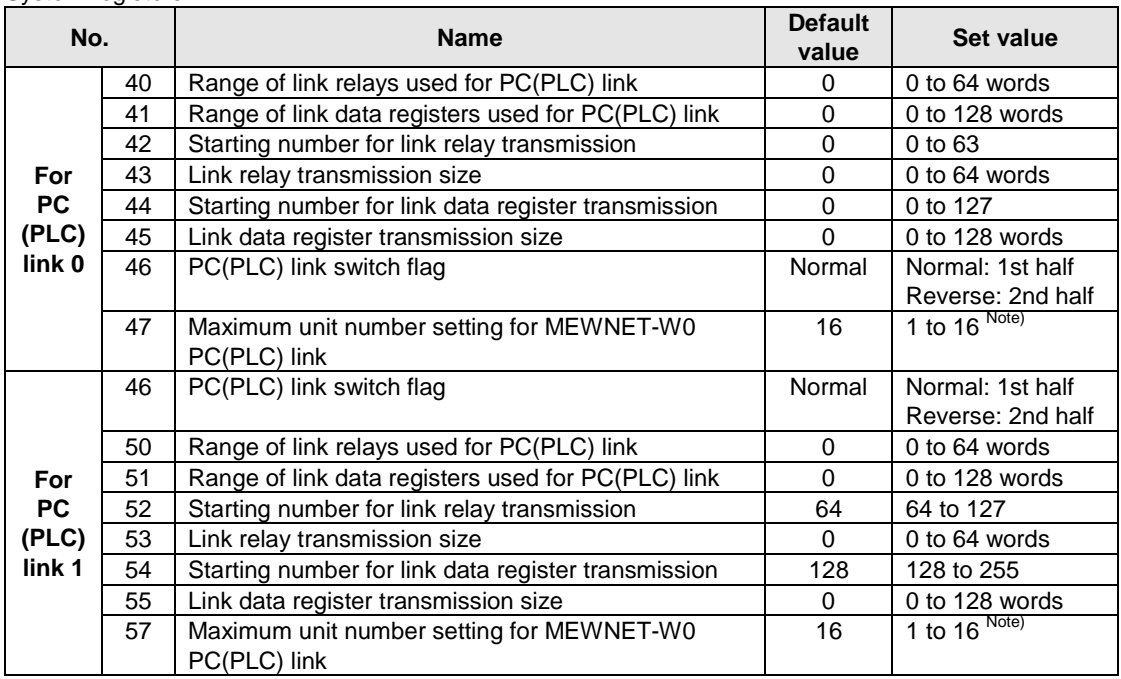

System registers

Note) The same maximum unit number should be specified for all the PLCs connected in the PC(PLC) link.

# **Link area configuration**

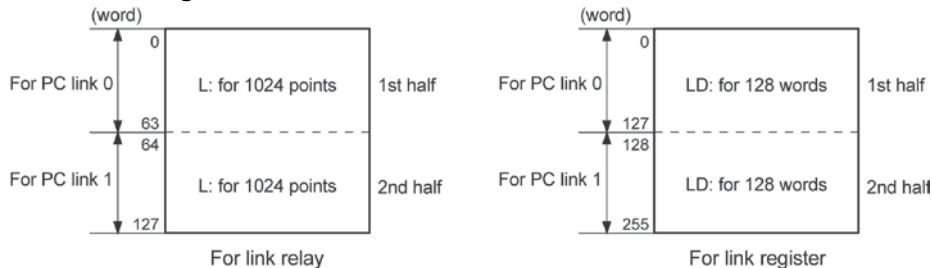

- Link areas consist of link relays and link registers, and are divided into areas for PC(PLC) link 0 and PC(PLC) link 1 and used with those units.
- The link relay which can be used in an area for either PC(PLC) link 0 or PC(PLC) link 1 is maximum 1024 points (64 words), and the link register is maximum 128 words.

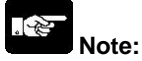

The PC link 1 can be used to connect with the second PC link W0 of the FP2 Multi Communication Unit (MCU). At that time, the link relay number and link register number for the PC link can be the same values as the FP2 (from WL64, from LD128).

# **Reference:**

For the information on FP2-MCU, <Chapter 5 Communication Function PC(PLC) Link in FP2 Multi Communication Unit Technical Manual ARCT1F396E>.

## **Example of allocation**

The areas for PC(PLC) link are divided into send areas and receive areas. The link relays and link registers are sent from the send area to the receive area of a different PLC. Link relays and link registers with the same numbers as those on the transmission side must exist in the receive area on the receiving side.

# **For PC(PLC) link 0 Link relay allocation**

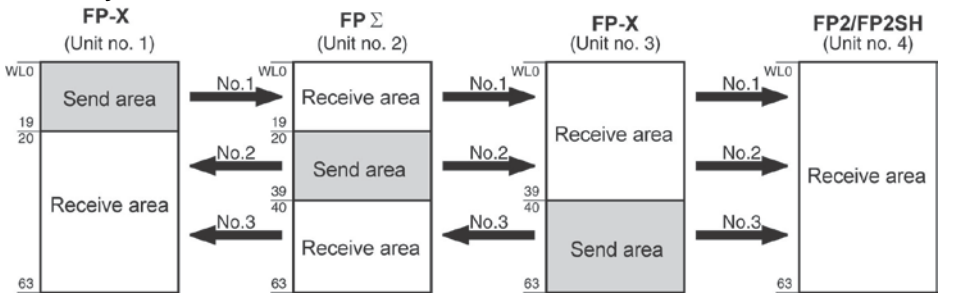

#### **System registers**

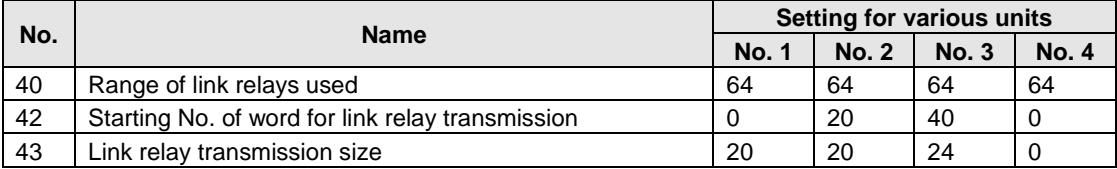

Note) No. 40 (range of link relays used) must be set to the same range for all the units.

# **Link register allocation**

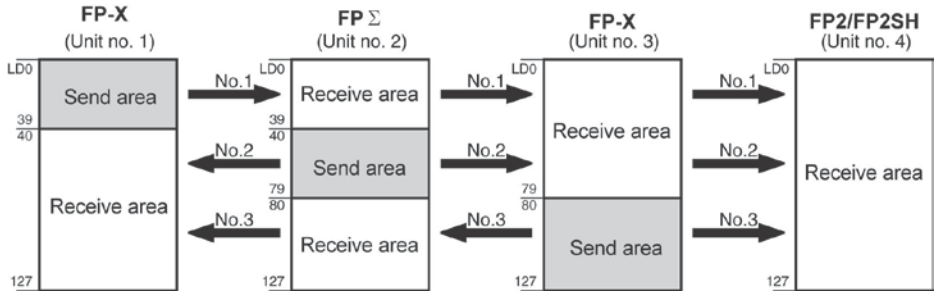

## **System registers**

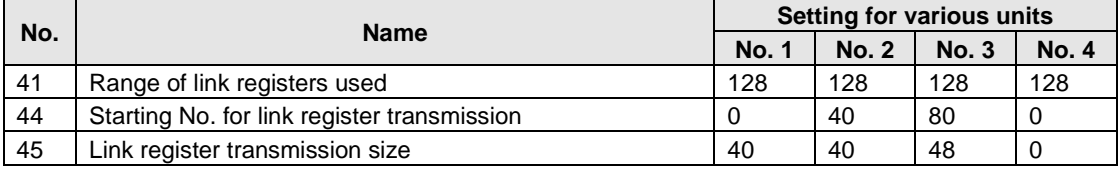

Note) No. 41 (range of link registers used) must be set to the same range for all the units.

When link areas are allocated as shown above, the No. 1 send area can be sent to the No. 2, No. 3 and No. 4 receive areas. Also, the No. 1 receive area can receive data from the No. 2 and No. 3 send areas. No. 4 is allocated as a receive area only, and can receive data from No. 1, No. 2 and No. 3, but cannot transmit it to other stations.

# **For PC(PLC) link 1**

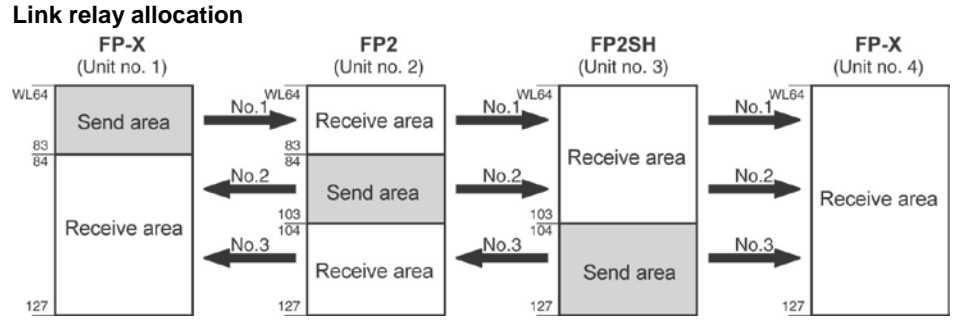

#### **System registers**

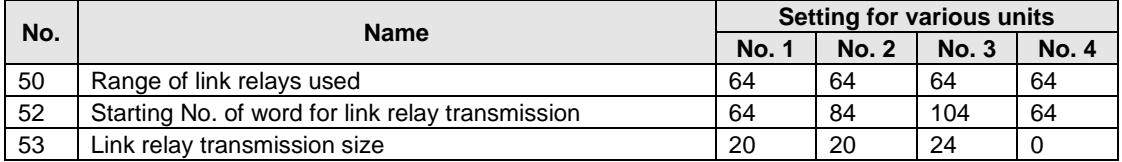

Note) No. 50 (range of link relays used) must be set to the same range for all the units.

#### **Link register allocation**

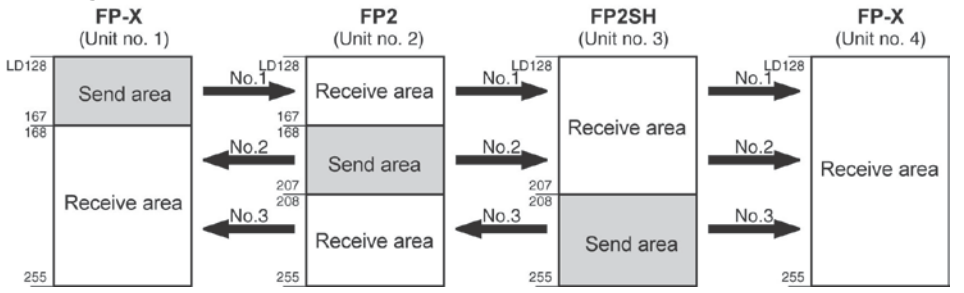

#### **System registers**

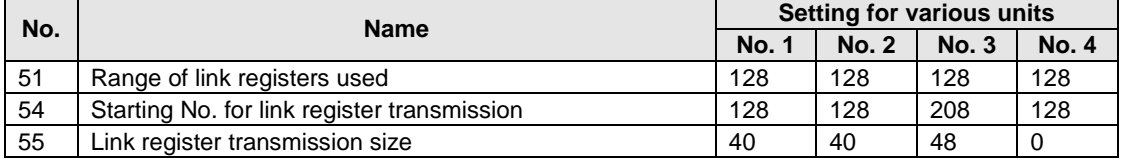

Note) No. 51 (range of link registers used) must be set to the same range for all the units.

When link areas are allocated as shown above, the No. 1 send area can be sent to the No. 2, No. 3 and No. 4 receive areas. Also, the No. 1 receive area can receive data from the No. 2 and No. 3 send areas. No. 4 is allocated as a receive area only, and can receive data from No. 1, No. 2 and No. 3, but cannot transmit it to other stations.

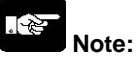

The PC link 1 can be used to connect with the second PC link W0 of the FP2 Multi Communication Unit (MCU). At that time, the link relay number and link register number for the PC link can be the same values as the FP2 (from WL64, from LD128).

# **Reference:**

For the information on FP2-MCU, <Chapter 5 Communication Function PC(PLC) Link in FP2 Multi Communication Unit Technical Manual ARCT1F396E>.

### **Partial use of link areas**

In the link areas available for PC(PLC) link, link relays with a total of 1024 points (64 words) and link registers with a total of 128 words can be used. This does not mean, however, that it is necessary to reserve the entire area. Parts of the area which have not been reserved can be used as internal relays and internal registers.

# Link relay allocation

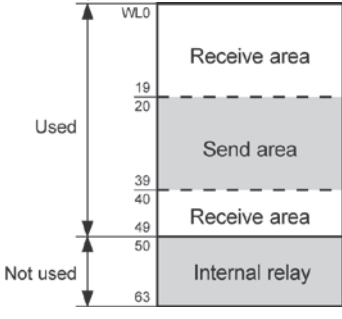

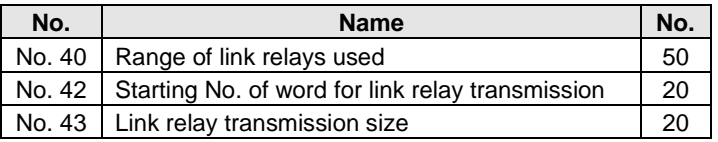

With the above settings, the 14 words (224 points) consisting of WL50 to WL63 can be used as internal relays.

# Link register allocation

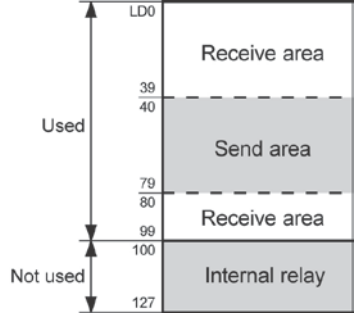

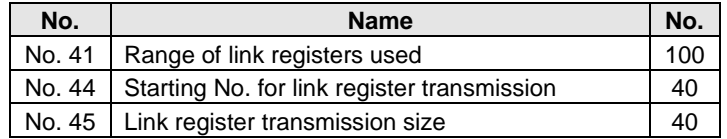

With the above settings, the 28 words consisting of LD100 to LD127 can be used as internal registers.

# **Note: Precautions When Allocating Link Areas**

If a mistake is made when allocating a link area, be aware that an error will result, and communication will be disabled.

#### **Avoid overlapping send areas**

When sending data from a send area to the receive area of another PLC, there must be a link relay and link register with the same number in the receive area on the receiving side. In the example shown below, there is an area between No. 2 and No. 3 which is overlapped, and this will cause an error, so that communication cannot be carried out.

## **Example of link relay allocations**

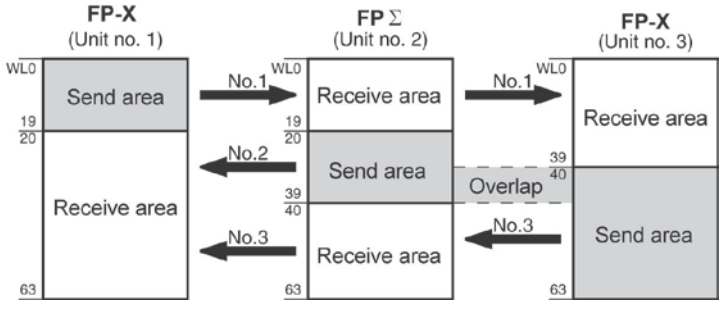

#### **System registers**

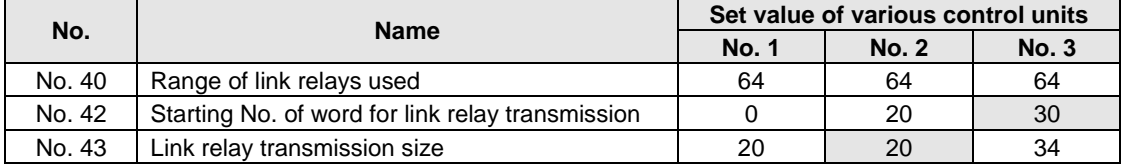

#### **Invalid allocations**

The allocations shown below are not possible, neither for link relays nor for link registers:

#### **- Send area is split**

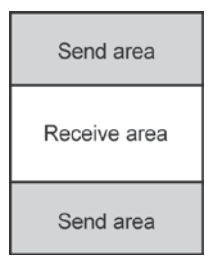

#### **- Send and receive areas are split into multiple segments**

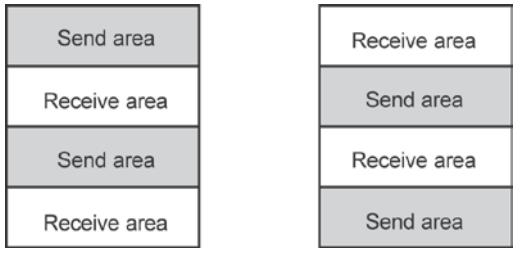

## **Setting the largest unit number for a PC(PLC) link**

The largest unit number can be set using system register no. 47 (using system register no. 57 for PC(PLC) link 1).

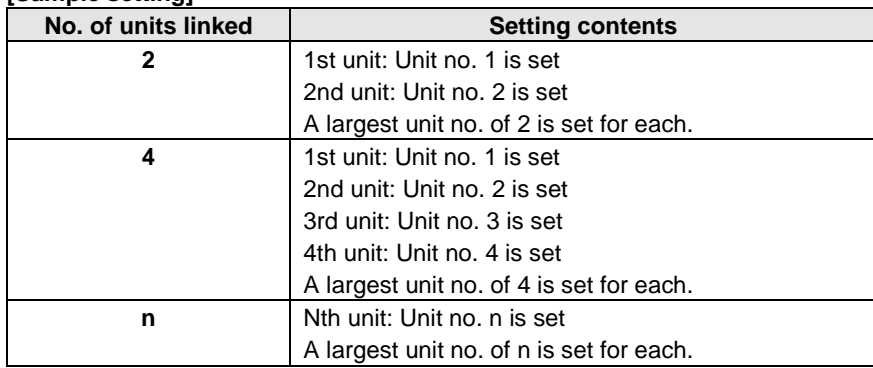

# **[Sample setting]**

#### $\overline{\mathcal{L}}$ **Note:**

- Unit numbers should be set sequentially and consecutively, starting from 1, with no breaks between them. If there is a missing unit number, the transmission time will be longer.
- If fewer than 16 units are linked, the transmission time can be shortened by setting the largest unit number in system register no. 47 (in system register no. 57 for PC(PLC) link 1).
- For all PLCs which are linked, the same value should be set for the largest unit number.
- If there are fewer than 16 units linked and the largest unit number has not been set (default=16), or the largest unit number has been set but the unit number settings are not consecutive, or the unit number settings are consecutive but there is a unit for which the power supply has not been turned on, the response time for the PC(PLC) link (the link transmission cycle) will be longer.

**Reference:** <7.5.5 PC(PLC) Link Response Time>.

# **Setting PC(PLC) link switching flag**

PC(PLC) link switching flag can be set using system register no. 46.

If it is set to 0 (default value), the first half of the link relays and registers are used. If it is set to 1, the second half of the link relays and registers are used.

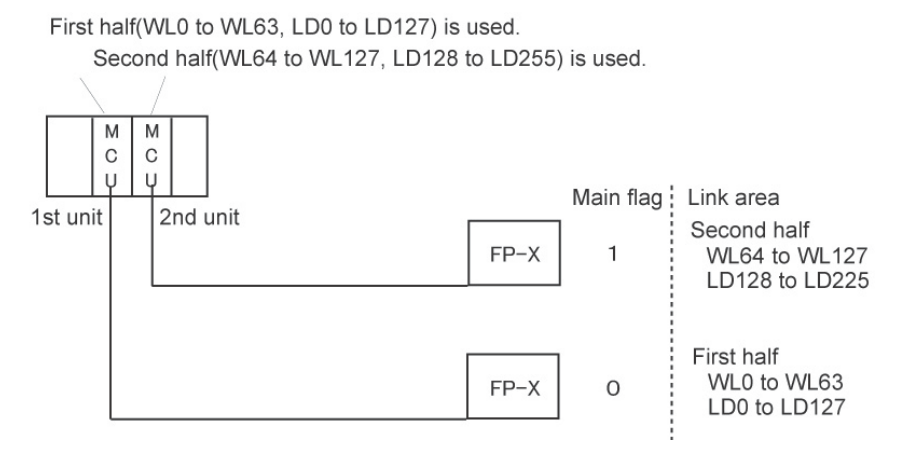

# **7.5.3 Monitoring**

When using a PC(PLC) link, the operation status of the links can be monitored using the following relays.

## **Transmission assurance relays**

#### **For PC(PLC) link 0: R9060 to R906F (correspond to unit no. 1 to 16)**

#### **For PC(PLC) link 1: R9080 to R908F (correspond to unit no. 1 to 16)**

If the transmission data from a different unit is being used with the various PLCs, check to make sure the transmission assurance relay for the target unit is on before using the data.

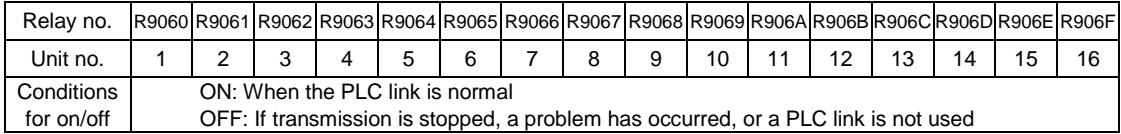

#### **Operation mode relays**

# **For PC(PLC) link 0: R9070 to R907F (correspond to unit no. 1 to 16)**

#### **For PC(PLC) link 1: R9090 to R909F (correspond to unit no. 1 to 16)**

The operation modes (RUN/PROG.) can be checked for any given PLC.

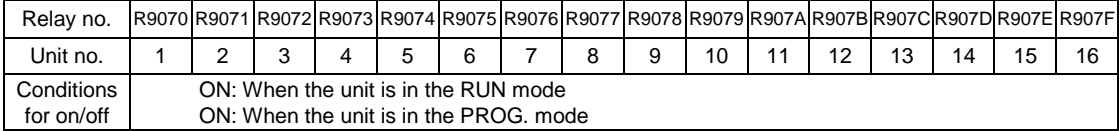

#### **PLC link transmission error relay R9050**

This relay goes on if a problem is detected during transmission.

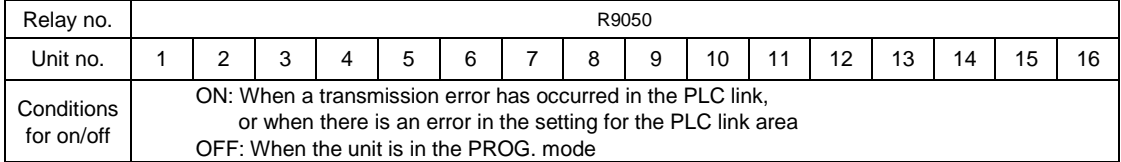

# **Key Point: Monitoring the PC(PLC) link status**

In FPWIN GR, the PC(PLC) link status items, such as the transmission cycle time and the number of times that errors have occurred, can be monitored by selecting the PC(PLC) link switch on the FPWIN GR Status Monitor screen.

#### 少. **Note:**

Remote programming of the linked PLCs is not possible.

#### **When using three PLCs**

In the example shown here, link relays are use. When X1 of PLC with unit no. 1 turns on, Y0 of PLC with unit no. 2 turns on. When X2 of PLC with unit no. 1 turns on, Y0 of PLC with unit no. 3 turns on.

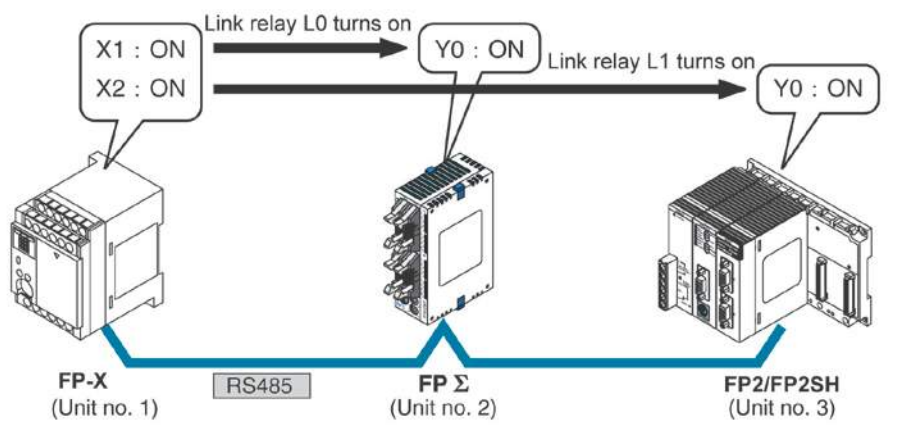

#### **System register settings**

When using a PC(PLC) link, the communication format and baud rate are fixed.

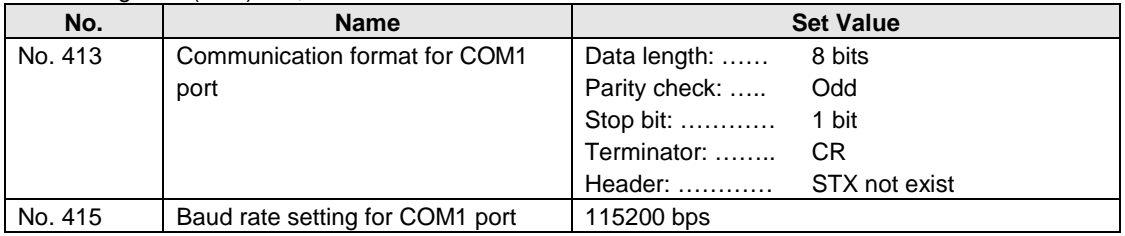

#### **Unit no. and communication mode settings**

#### **- Setting for the FP-X with unit no. 1**

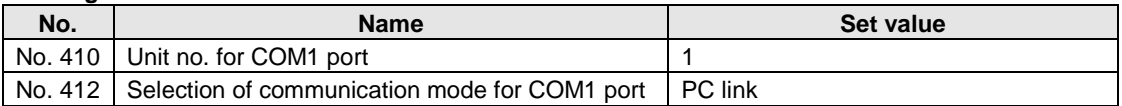

#### **- Setting for the FP**Σ **with unit no. 2**

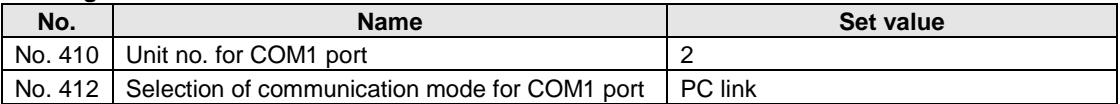

#### **- Setting for the FP2-MCU with unit no. 3**

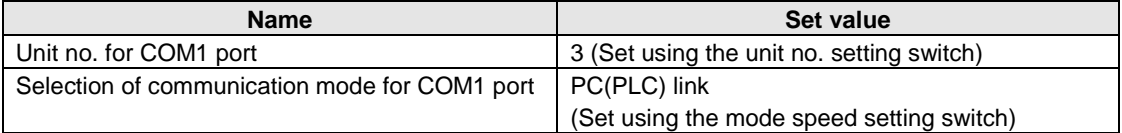

# **Key Point:**

Make sure the same unit number is not used for more than one of the PLCs connected through the PC(PLC) link function, and specify consecutive numbers.

## **Link area allocation**

# **- Link relay allocation**

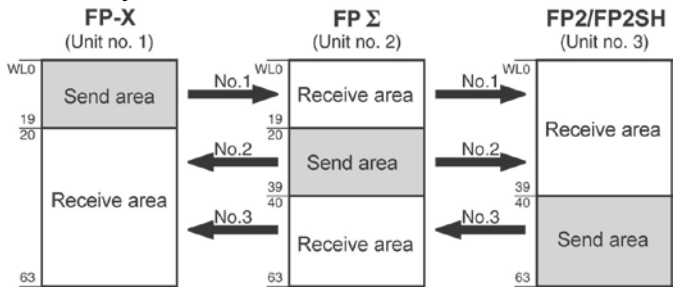

#### **System registers**

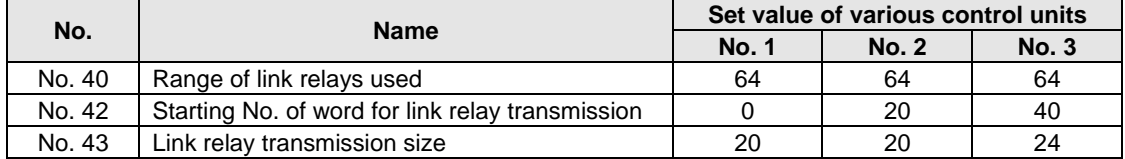

#### **- Link register allocation**

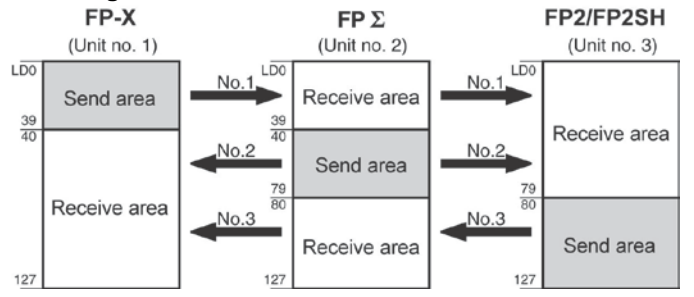

#### **System registers**

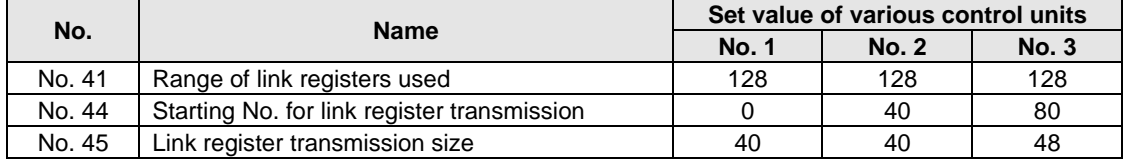

#### **Setting the largest unit number**

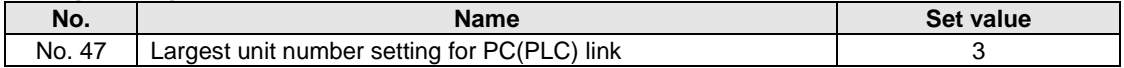

#### **Setting terminal unit**

The terminal unit is specified with the dip switch located in the communication cassette.

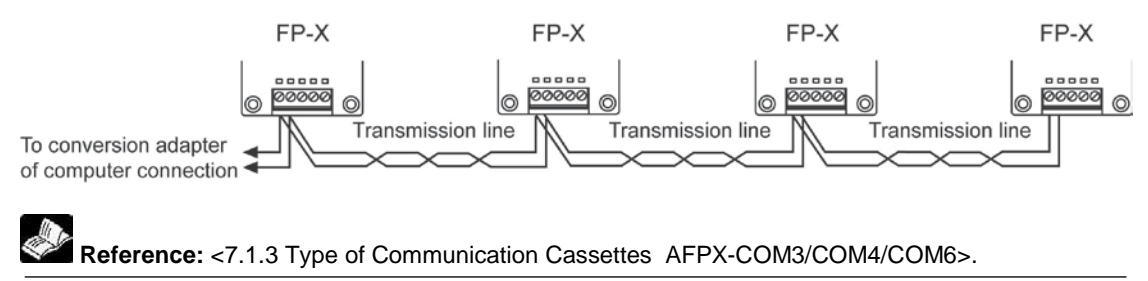

## **Sample program**

## **- Unit no. 1**

When X1 is input, L0 of the link relay goes on, and when X2 is input, L1 of the link relay goes on.

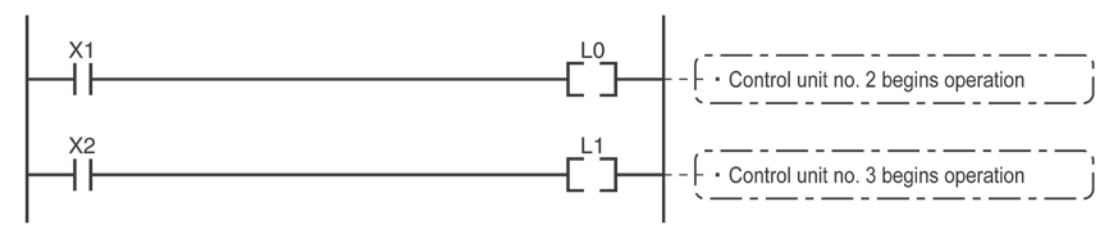

# **- Unit no. 2**

When L0 of the link relay goes on, Y0 is output.

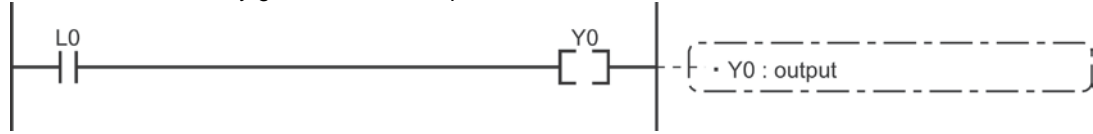

# **- Unit no. 3**

When L1 of the link relay goes on, Y0 is output.

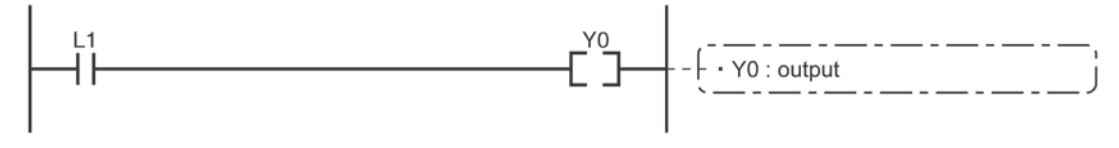

# **7.5.5 PC(PLC) Link Response Time**

The maximum value for the transmission time (T) of one cycle can be calculated using the following formula.

$$
T \text{ max.} = \underbrace{T s 1 + T s 2 + \cdots + T s n + T l t + T s o}_{\text{(transmission time per station)}} + \underbrace{T l t + T s o}_{\text{(JTs (transmission time per station)}} + \underbrace{T l t}_{\text{(link addition processing time)}} + \underbrace{T l k}_{\text{(link table sending time)}}
$$

The various items in the formula are calculated as described below.

 $\square$  Ts (transmission time per station)

 $Ts = scan time + Tpc$  (PC(PLC) link sending time)

Tpc = Ttx (sending time per byte) x Pcm (PLC link sending size) Ttx =  $1/($ baud rate x 1000) x 11 ms .... Approx. 0.096 ms at 115.2 kbps Pcm =  $23 +$  (number of relay words + number of register words)  $x$  4

 $\Box$  Tlt (link table sending time)

 $T$ lt = Ttx (sending time per byte) x Ltm (link table sending size)

Ttx =  $1/($ baud rate x 1000) x 11 ms .... Approx. 0.096 ms at 115.2 kbps Ltm =  $13 + 2x$  n (n = number of stations being added)

 $\Box$  Tso (master station scan time)

This should be confirmed using the programming tool.

 $\Box$  Tlk (link addition processing time) .... If no stations are being added, Tlk = 0.

Tlk = Tlc (link addition command sending time)  $+$  Twt (addition waiting time)  $+$  Tls (sending time for command to stop transmission if link error occurs) + Tso (master station scan time)

 $T_{\text{IC}} = 10 \times T_{\text{tx}}$  (sending time per byte) Ttx =  $1/($ baud rate x 1000) x 11 ms .... Approx. 0.096 ms at 115.2 kbps Twt = Initial value 400 ms (can be changed using SYS1 system register instruction)  $Tls = 7 \times Ttx$  (sending time per byte) Ttx =  $1/($ baud rate x 1000) x 11 ms .... Approx. 0.096 ms at 115. 2 kbps Tso = Master station scan time

#### **Calculation example 1**

**When all stations have been added to a 16-unit link, the largest station number is 16, relays and registers have been evenly allocated, and the scan time for each PLCs is 1 ms.** Ttx = 0.096 Each Pcm = 23 + (4 + 8) x 4 = 71 bytes Tpc = Ttx x Pcm = 0.096 x 71  $\div$  6.82 ms Each Ts = 1 + 6.82 = 7.82 ms Tlt = 0.096 x (13 + 2 x 16) = 4.32 ms Given the above conditions, the maximum value for the transmission time (T) of one cycle will be: **T max. = 7.82 x 16 + 4.32 + 1 = 130.44 ms**

#### **Calculation example 2**

**When all stations have been added to a 16-unit link, the largest station number is 16, relays and registers have been evenly allocated, and the scan time for each PLC is 5 ms**

Ttx = 0.096 Each Pcm =  $23 + (4 + 8) \times 4 = 71$  bytes Tpc = Ttx x Pcm = 0.096 x 71  $\div$  6.82 ms Each Ts =  $5 + 6.82 = 11.82$  ms Tlt = 0.096 x (13 + 2 x 16) = 4.32 ms

Given the above conditions, the maximum value for the transmission time (T) of one cycle will be:

**T max. = 11.82 x 16 + 4.32 + 5 = 198.44 ms**

#### **Calculation example 3**

**When all but one station have been added to a 16-unit link, the largest station number is 16, relays and registers have been allocated evenly, and the scan time for each PLC is 5 ms.**

Ttx =  $0.096$  Each Ts =  $5 + 6.82 = 11.82$  ms The  $= 0.096 \times (13 + 2 \times 15) \approx 4.13 \text{ ms}$ Tlk =  $0.96 + 400 + 0.67 + 5 \div 407$  ms Note: The default value for the addition waiting time is 400 ms.

Given the above conditions, the maximum value for the transmission time (T) of one cycle will be: **T max. = 11.82 x 15 + 4.13 + 5 + 407 = 593.43 ms**

#### **Calculation example 4**

**When all stations have been added to an 8-unit link, the largest station number is 8, relays and register have been evenly allocated, and the scan time for each PLC is 5 ms.**

Ttx =  $0.096$  Each Pcm =  $23 + (8 + 16)$  x 4 = 119 bytes Tpc = Ttx x Pcm =  $0.096$  x 119  $\div$  11.43 ms Each Ts =  $5 + 11.43 = 16.43$  ms Tlt = 0.096 x (13 + 2 x 8) ≒ 2.79 ms

Given the above conditions, the maximum value for the transmission time (T) of one cycle will be: **T max. = 16.43 x 8 + 2.79 + 5 = 139.23 ms**

#### **Calculation example 5**

**When all stations have been added to a 2-unit link, the largest station number is 2, relays and registers have been evenly allocated, and the scan time for each PLC is 5 ms.**

Ttx =  $0.096$  Each Pcm =  $23 + (32 + 64)$  x 4 = 407 bytes Tpc = Ttx x Pcm =  $0.096$  x 407  $\approx$  39.072 ms Each Ts =  $5 + 39.072 = 44.072$  ms Tlt = 0.096 x (13 + 2 x 2)  $\approx$  1.632 ms

Given the above conditions, the maximum value for the transmission time (T) of one cycle will be: **T max. = 44.072 x 2 + 1.632 + 5 = 94.776 ms**

#### **Calculation example 6**

**When all stations have been added to a 2-unit link, the largest station number is 2, 32 relays and 2 register words have been evenly allocated, and the scan time for each PLC is 1 ms.**

Ttx =  $0.096$  Each Pcm =  $23 + (1 + 1) \times 4 = 31$  bytes Tpc = Ttx x Pcm =  $0.096 \times 31 \div 2.976$  ms Each Ts = 1 + 2.976 = 3.976 ms Tlt = 0.096 x (13 + 2 x 2)  $\approx$  1.632 ms

Given the above conditions, the maximum value for the transmission time (T) of one cycle will be: **T max. = 3.976 x 2 + 1.632 + 1 = 10.584 ms**

#### $\mathscr{L}$ **Note:**

- In the description, "stations that have been added" refers to stations which are connected between station no. 1 and the largest station number and for which the power supply has been turned on.
- Comparing examples 2 and 3, the transmission cycle time is longer if there is one station that has not been added to the link. As a result the PC(PLC) link response time is longer.
- The SYS1 instruction can be used to minimize the transmission cycle time even if there are one or more stations that have not been added to the link.

#### **Reducing the transmission cycle time when there are stations that have not been added**

If there are stations that have not been added to the link, the Tlk time (link addition processing time) and with this the transmission cycle time will be longer.

T max.  $=$  Ts1 + Ts2 +  $\cdot \cdot \cdot \cdot$  + Tsn + Tlt + Tso + Tlk

- TIK = TIc (link addition command sending time) +  $\frac{Twt}{dt}$  (addition waiting time) +

TIs (link error stop command sending time) + Tso (master station scan time)

With the SYS1 instruction, the link addition waiting time Twt in the above formula can be reduced. Thus, SYS1 can be used to minimize the increase in the transmission cycle time.

#### **<Programming example of SYS1 instruction>**

## **(SYS1, M PCLK1T0, 100)**

## **Function:**

Setting SYS1 to change the waiting time for a link to be added to the PC(PLC) link from the default value of 400 ms to 100 ms.

#### **Keywords:**

Setting for key word no. 1: PCLK1T0

Permissible range for key word no. 2: 10 to 400 (10 ms to 400 ms)

Note) Enter one space after M and then enter 12 characters to be aligned to the right.

If the second keyword is 2 digits, put 2 spaces, and if it is 3 digits, put one space.

#### . ES **Note:**

## **If there are any units that have not been added to the link, the setting should not be changed as long as a longer link transmission cycle time does not cause any problem.**

- The SYS1 instruction should be executed at the beginning of the program, at the rise of R9014. The same waiting time should be set for all linked PLCs.
- The waiting time should be set to a value of at least twice the maximum scan time for any of the PLCs connected to the link.
- If a short waiting time has been set, there may be PLCs that cannot be added to the link even if their power supply is on. (The shortest time that can be set is 10 ms.)

### **Error detection time for transmission assurance relays**

The power supply of any given PLC fails or is turned off, it takes (as a default value) 6.4 seconds for the transmission assurance relay of the PLC to be turned off at the other stations. This time period can be shortened using the SYS1 instruction.

#### **<Programming example of SYS1 instruction>**

## **(SYS1, M PCLK1T1, 100)**

#### **Function:**

Setting SYS1 to change the time that the PC(PLC) link transmission assurance is off from the default value of 6400 ms to 100 ms.

#### **Keywords:**

Setting for key word no. 1: PCLK1T1

Permissible range for key word no. 2: 100 to 6400 (100 ms to 6400 ms)

Note) Enter one space after M and then enter 12 characters to be aligned to the right.

If the second keyword is 3 digits, put 2 spaces, and if it is 4 digits, no space is needed.

# **Note:**

#### **The setting should not be changed as long as a longer transmission assurance relay detection time does not cause any problems.**

- The SYS1 instruction should be executed at the beginning of the program, at the rise of R9014. The same time should be set for all linked PLCs.
- The time should be set to a value of at least twice the maximum transmission cycle time when all of the PLCs are connected to the link.
- If short time has been set, the transmission assurance relay may not function properly. (The shortest time that can be set is 100 ms.)

# **7.6.1 MODBUS RTU Communication**

#### **Function overview**

- The MODBUS RTU protocol enables the communication between the FP-X and other devices (including our FP-e, Programmable display GT series and KT temperature control unit).
- Enables to have conversations if the master unit sends instructions (command messages) to slave units and the slave units respond (response messages) according to the instructions.
- Enables the communication between the devices of max. 99 units as the master function and slave function is equipped.
- The communication cassette can be used.

## **About MODBUS RTU**

- The MODBUS RTU communication is a function for the master unit to read and write the data in slave units communicating between them.
- There are ASCII mode and RTU (binary) mode in the MODBUS protocol, however, the FP-X is supported with the RTU (binary) mode only.

#### **Master function**

Writing and reading data for various slaves is available using the F145 (SEND) and F146 (RECV) instructions.

Individual access to each slave and the global transmission is possible.

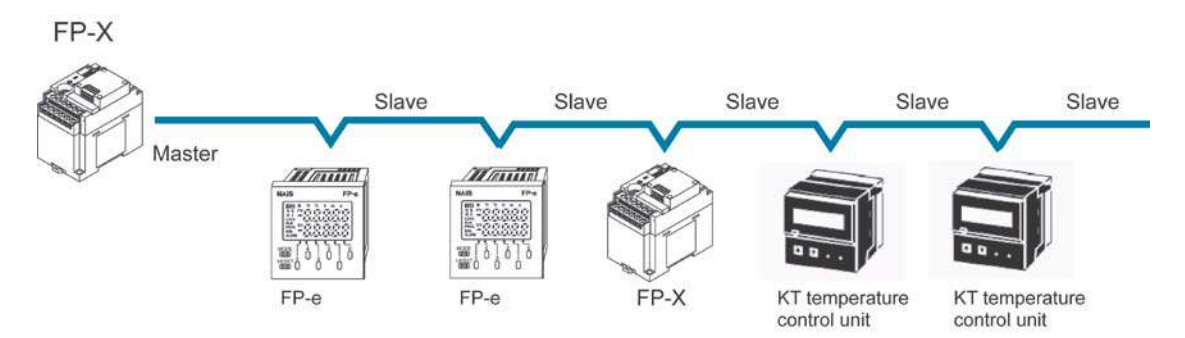

## **Slave function**

If the slave units receive a command message from the master unit, they send back the response message corresponding to the content.

Do not execute the F145 (SEND) or F146 (RECV) instructions when the unit is used as a slave unit.

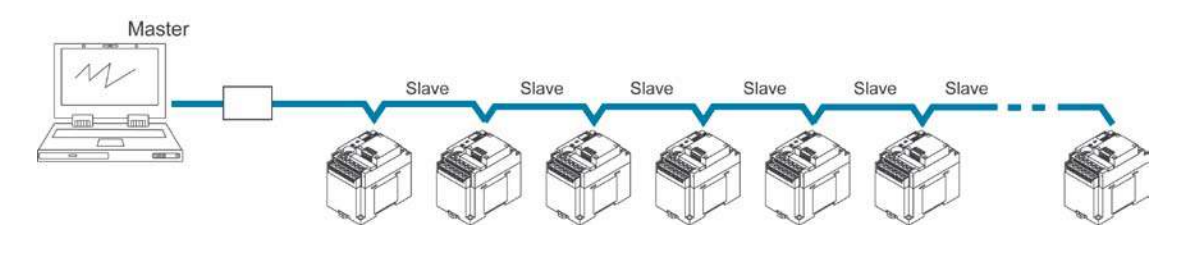

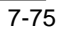

#### **MODBUS RTU command message frame**

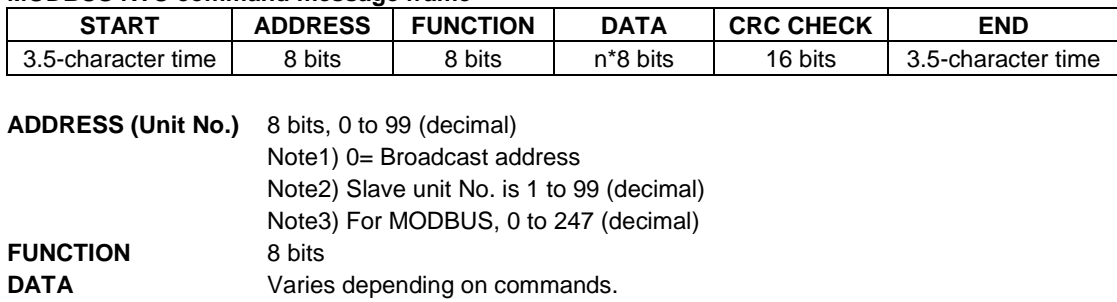

**CRC** 16 bits<br> **FND** 3.5-cha 3.5-character time (Differs depending on baud rate. Refer to reception judgement time.)

#### **Response in normal status**

The same message as a command is returned for single write command. A part of a command message (6 bytes from the beginning) is returned for multiple write command.

#### **Response in abnormal status**

In case a parameter disabled to be processed is found in a command (except transmission error)

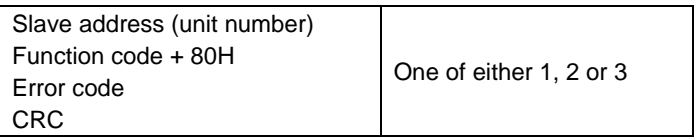

## **Error code contents**

- 1: Function code error
- 2: Device number error (out of range)
- 3: Device quantity error (out of range)

#### **Reception done judgment time**

The process for receiving a message completes when the time that is exceeding the time mentioned below has passed after the final data was received.

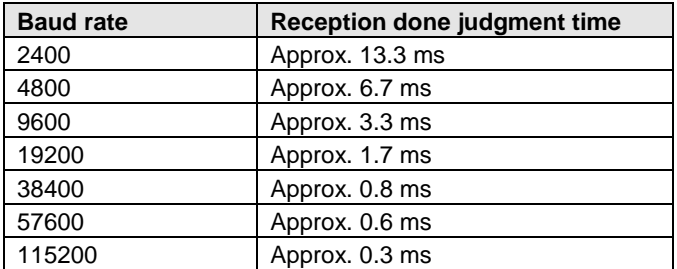

Note) The reception done judgment time is an approx. 32-bit time.

## **Supported commands**

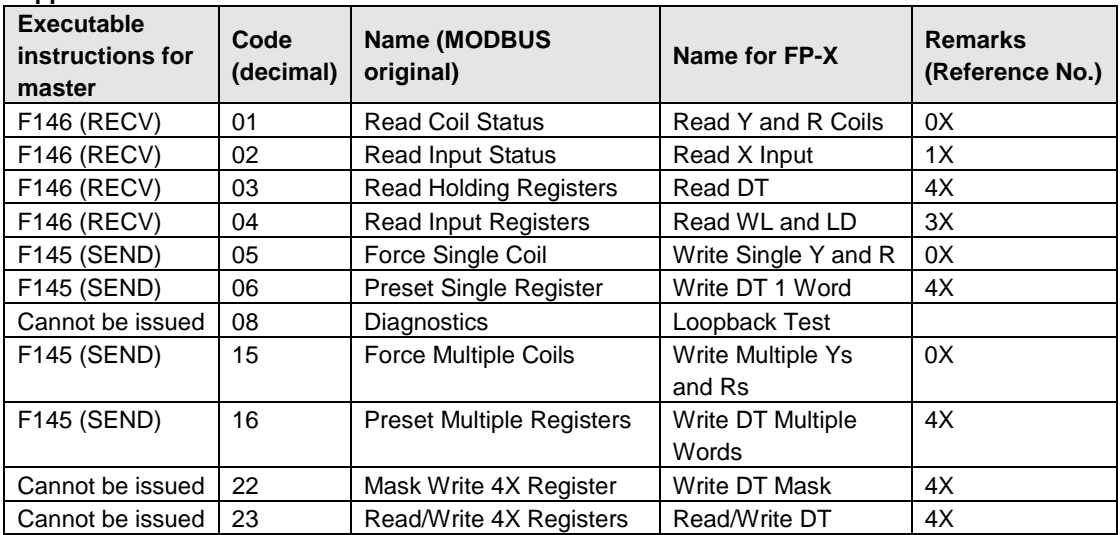

# **Table for MODBUS reference No. and FP-X device No.**

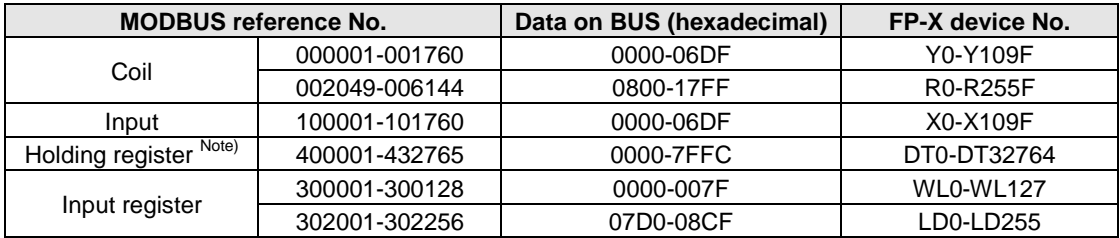

Note) For C14; MODBUS reference No. → 400001-411285, data on BUS (hexadecimal) → 0000-2FFC, FP-X device No.  $\rightarrow$  DT0-DT12784.

# **Setting using FPWIN GR**

- 1. Change the display to the "Online monitor" by selecting "Online Edit Mode" under "Online" in the menu bar or pressing [CTRL] and [F2] keys at the same time.
- 2. Select "Options" in the menu bar, and then select "PLC Configuration". Click "COM Port". There are separate tabs for setting the COM1 and COM2.

## **Dialog box of MODBUS RTU setting**

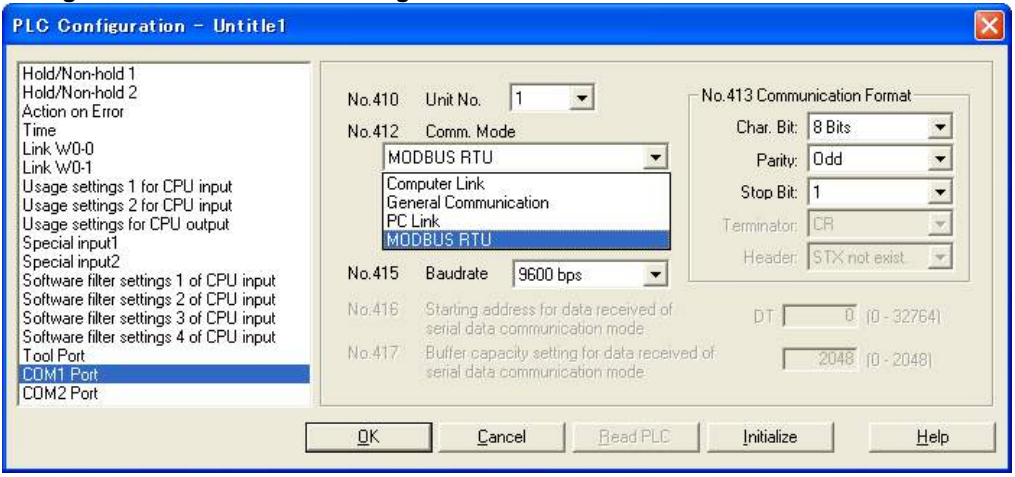

**Reference:** <MODBUS RTU Specifications> It can be downloaded from our website. [http://industrial.panasonic.com/ac/e/dl\\_center/manual/](http://industrial.panasonic.com/ac/e/dl_center/manual/)

# **7.6.2 MEWTOCOL Master (Sample Program)**

Use the F145 (SEND) "Data send" or F146 (RECV) "Data receive" instruction to use the MEWTOCOL master function.

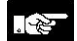

Note: Available for the transistor type and relay type Ver 1.21 or later version only.

## **Sample program**

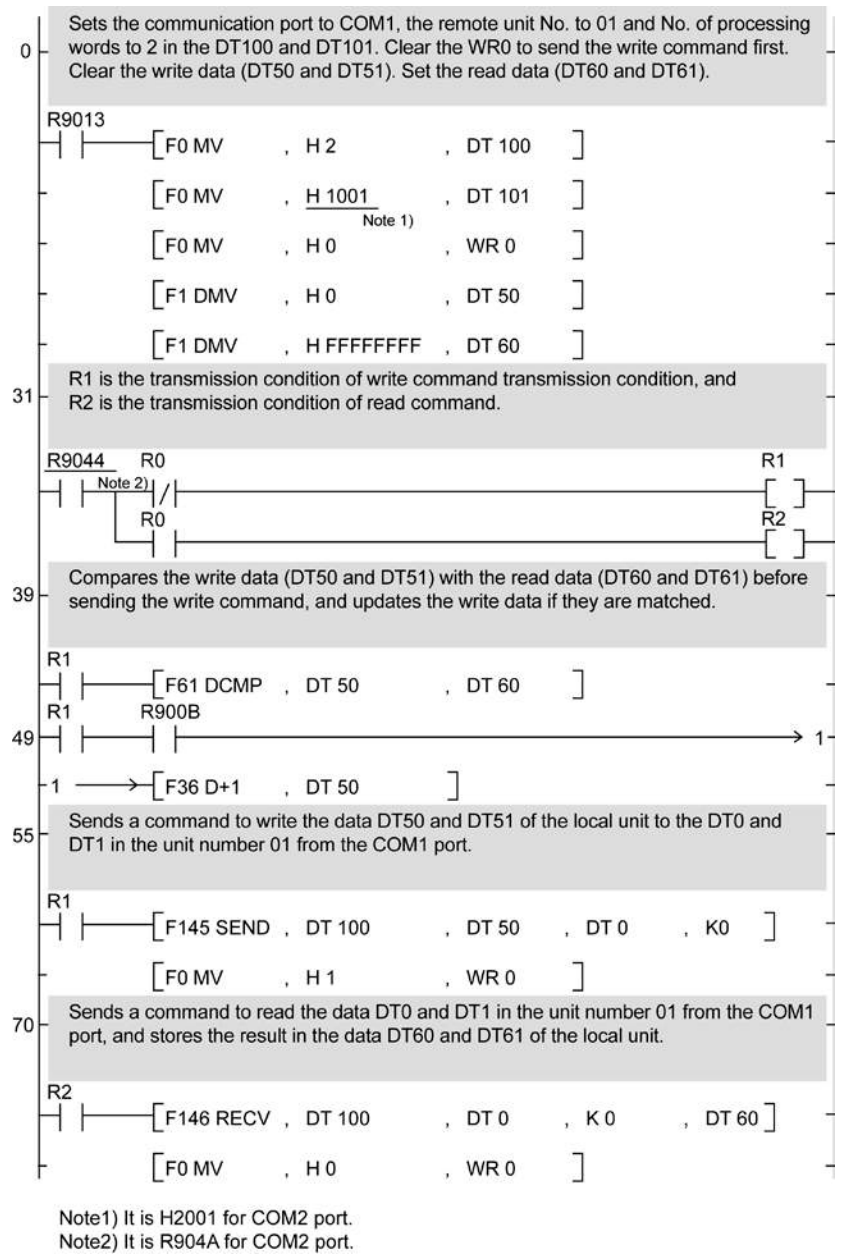

## **Flow chart**

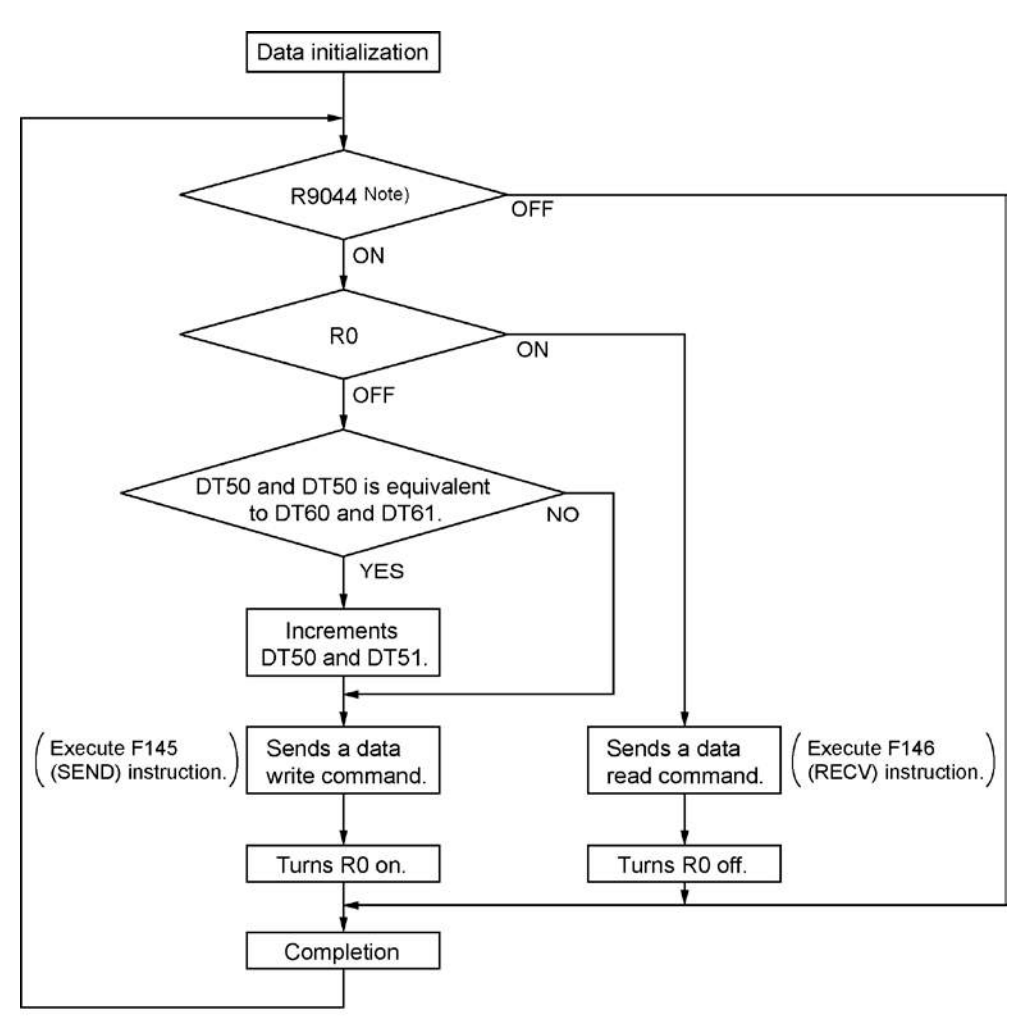

Note) It is R904A for COM2 port.

## **The above program executes the operation 1 to 3 repeatedly.**

- 4. Updates the write data if the write data (DT50 and DT51) and the read data (DT60 and DT61) are matched.
- 5. Writes the DT50 and DT51 of the local unit into the data DT0 and DT1 in the unit number 1 from the COM1 port.
- 6. Reads the data DT0 and dT1 in the unit number 1 into the data DT60 and DT61 of the local unit from the COM1 port.

Note) The above COM1 port will be COM2 port for the COM2 port.

# **7.7 Ethernet Communication (AFPX-COM5)**

# **7.7.1 AFPX-COM5**

#### **Overview**

The communication cassette AFPX-COM5 has an Ethernet interface at the COM1 port and a 3-wire RS232C interface at the COM2 port.

The Ethernet at the COM1 port supports the computer link and general-purpose serial communication, and the RS232C at the COM2 port supports the computer link, general-purpose serial communication and MODBUS RTU.

The use of the COM2 port is the same as other cassettes such as the AFPX-COM2, and it is selectable from the COM2 port or the FP-X USB communication.

Although the Ethernet interface is connected to other device via Ethernet, the AFPX-COM5 communicates with the FP-X via RS232C, and it functions as a converter between Ethernet and RS232C.

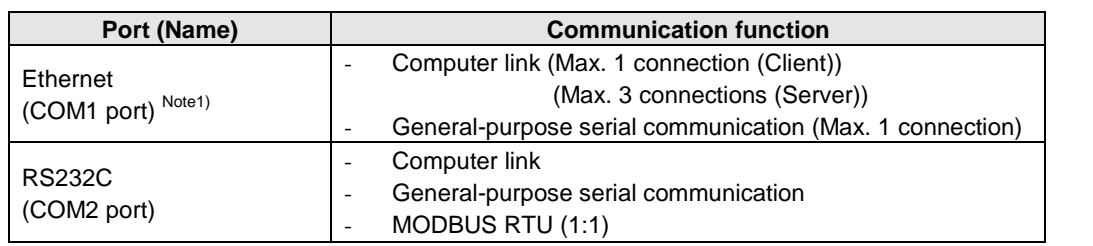

# **7.7.2 Functions of APFX-COM5**

Note1) For Ver1.10 or later, the PC (PLC) link function of the FP-X is available via Ethernet.

# **7.7.3 Additional Functions (Ver 1.10 or Later)**

## **Additional functions**

- Support UDP/IP, too. As it supports two protocols, which are TCP/IP\*1) and UDP/IP\*2), communication with various devices on a network such as computers can be established.
- Broadcast transmission is available with UDP/IP communication. Also, the PC (PLC) link function of the FP-X is available using broadcast transmission.
- Data can be transmitted to multiple destinations for separate unit numbers (station numbers) (max. 99 units) (when selecting the computer link).
- IP can be automatically get. (DHCP function)
- The information such as own IP address can be confirmed on the FP-X using the network information notification and confirmation functions.

Note) When the firmware version of AFPX-COM5 is older than Ver1.10, it can be upgraded by downloading the later version from our website. [http://industrial.panasonic.com/ac/e/dl\\_center/software/](http://industrial.panasonic.com/ac/e/dl_center/software/)

# **Differences between Ver1.00 and Ver1.10**

# **TCP communication setting**

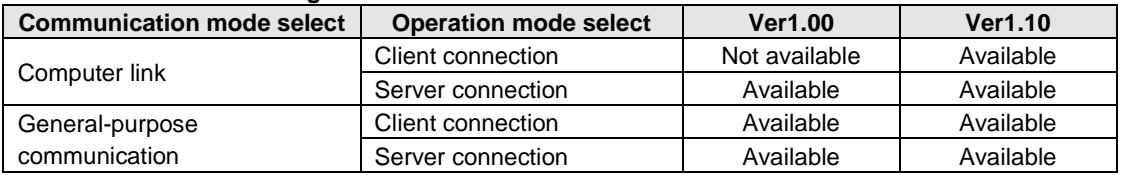

## **UDP communication setting**

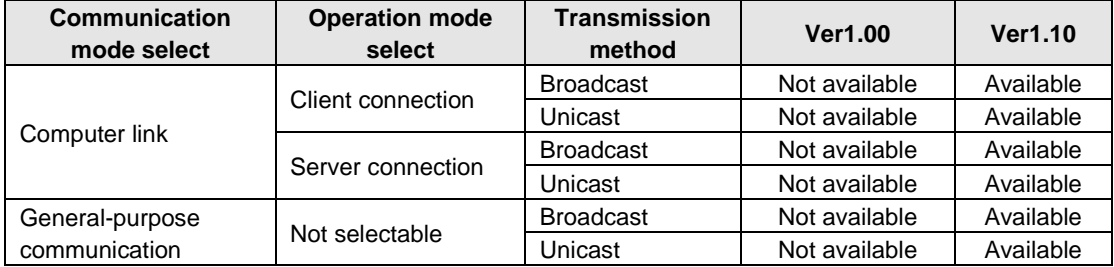

# **Option setting**

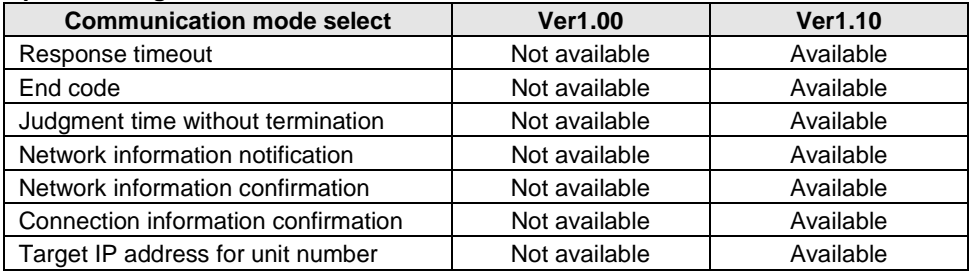

# **7.7.4 Communication Tool Software Configurator WD (Ver1.10 or Later)**

The communication tool software "Configurator WD" is required to set Ethernet communication for the AFPX-COM5. Install the Configurator WD before setting the AFPX-COM5.

**The Configurator WD can be downloaded from our website free of charge. [http://industrial.panasonic.com/ac/e/dl\\_center/software/](http://industrial.panasonic.com/ac/e/dl_center/software/)** 

**(Member registration is required. Free of charge)**

The setting is saved in the AFPX-COM5.

#### **IP address setting**

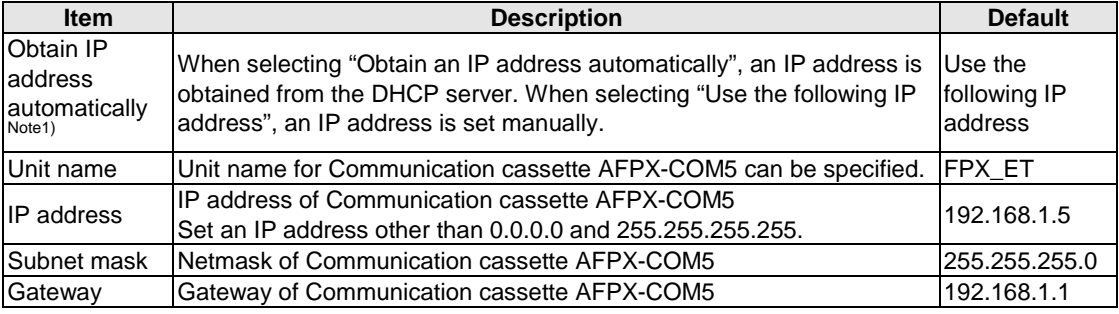

Note1) When an error occurs, the ERROR LED will be turned on.

## **Communication setting**

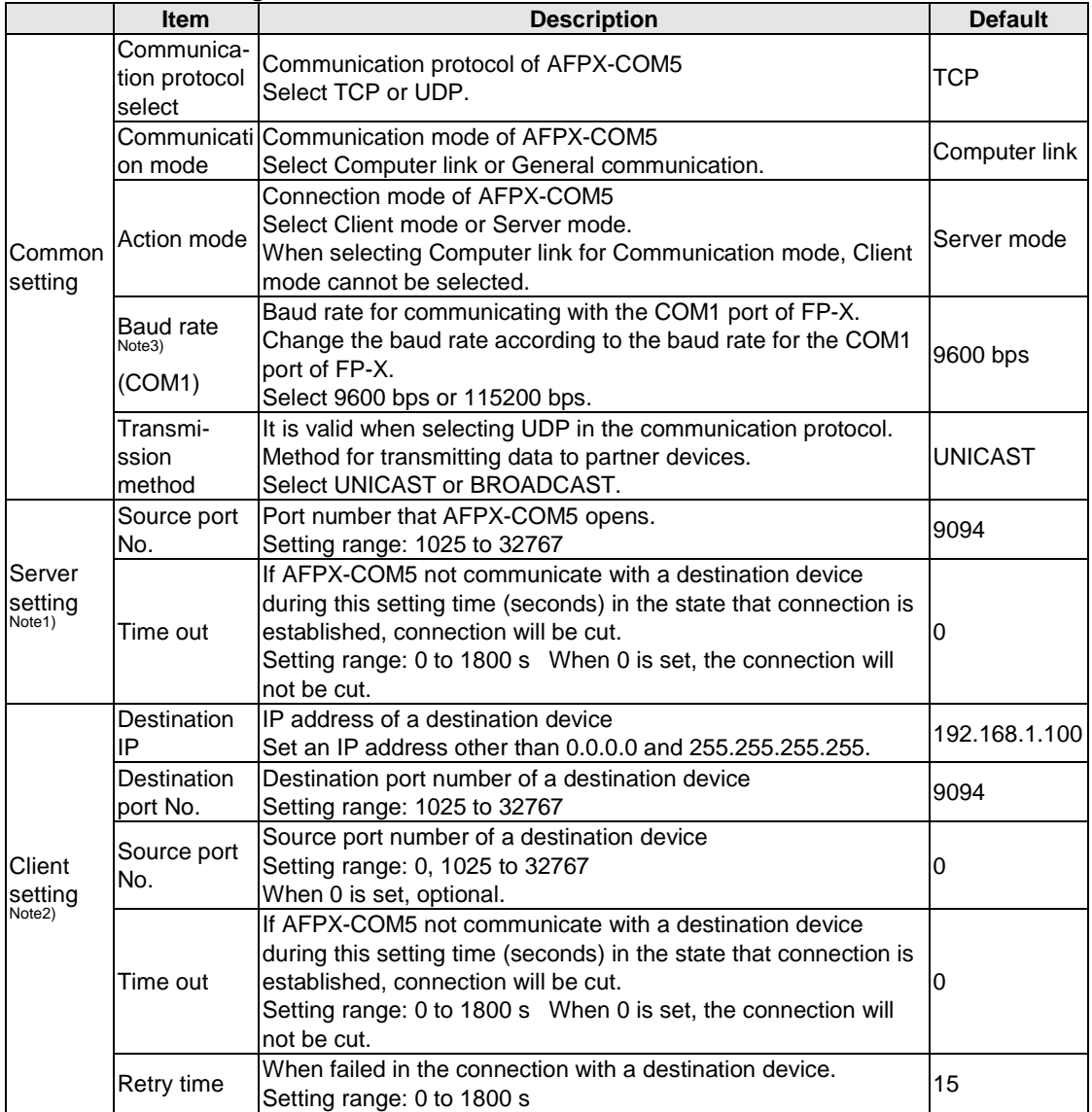

Note1) Set when the server mode has been selected for the action mode.

Note2) Set when the client mode has been selected for the action mode.

Note3) As the communication between the FP-X and AFPX-COM5 is performed using serial communication, the baud rate for them should be set to the same value.

# **Option setting**

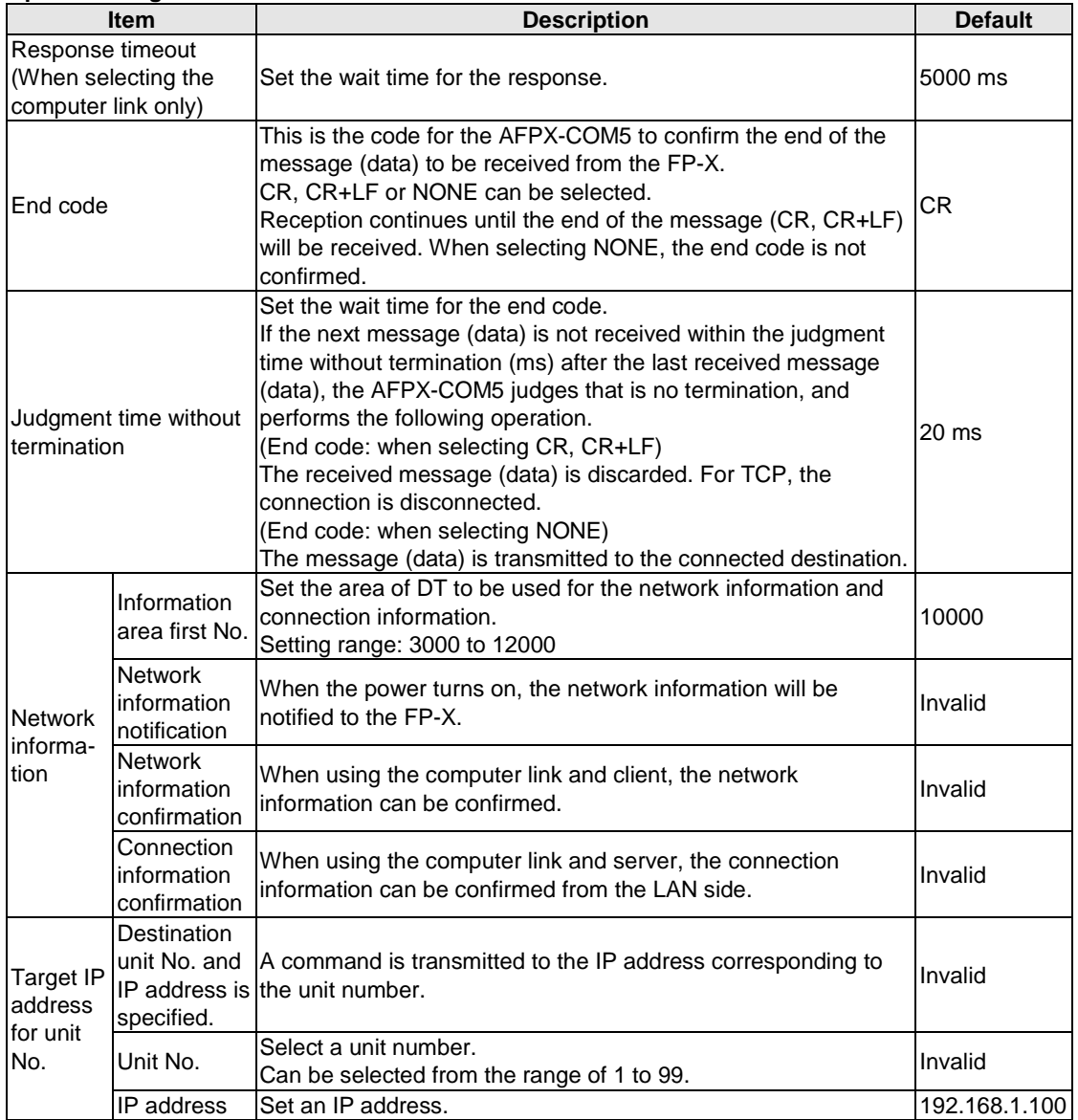

**The supplement is described below to perform Ethernet communication by the computer link.**

#### **Overview**

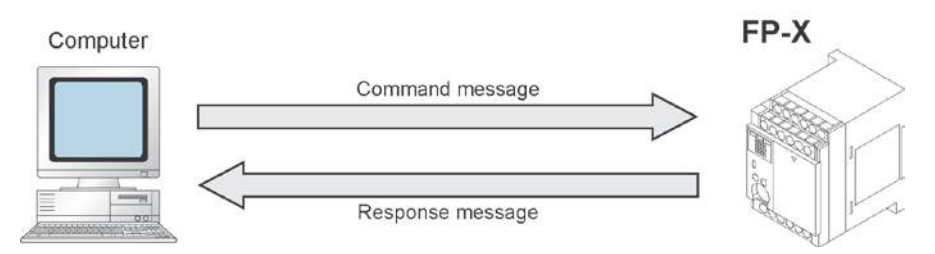

- Communication is conducted between a computer and a PLC using Ethernet by the computer link.
- Remote programming and monitoring is possible via LAN line by using a programming tool such as FPWIN GR.

#### **Outline of operation**

- Establish connection between a computer and the FP-X.
- In that case, the connected computer is called "Client" and the connected FP-X is called "Server". After connection establishment, communication via TCP/IP is conducted. Up to 3 connections can be established at the specified source port.

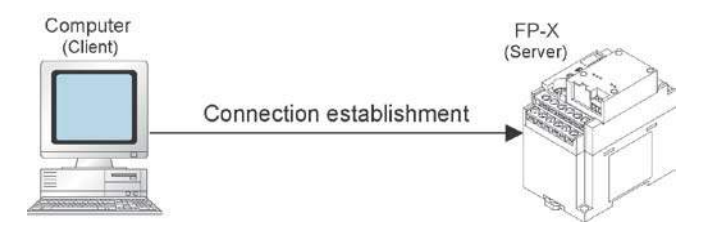

#### **Setting of communication environment for Computer link (Ethernet)**

## **The following two settings for the FP-X and communication cassette AFPX-COM5 should be set.**

- Communication environment of FP-X
- Communication environment of Communication cassette AFPX-COM5

#### **Setting communication environment of FP-X**

The programming tool FPWIN GR is used to set the baud rate or communication format of the COM1 port. Select [Option] → [PLC Configuration] in the menu bar, and click [COM1 Port ] tab.

#### **Dialog box of PLC system register setting**

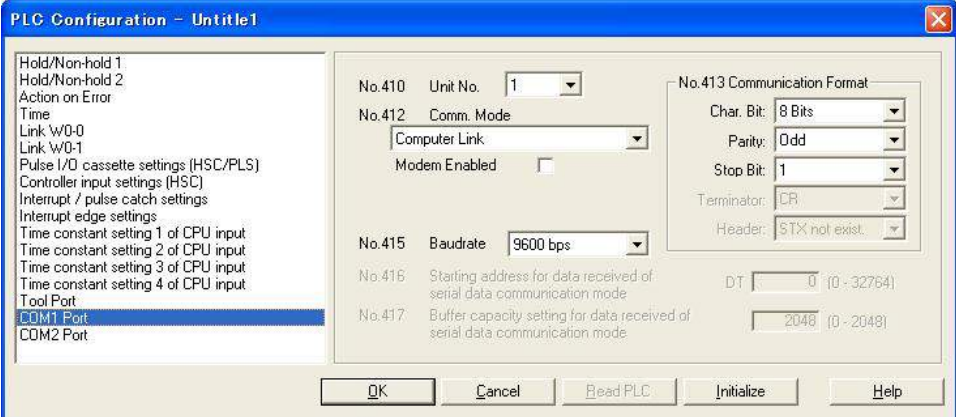

#### **COM1 port setting (AFPX-COM5)**

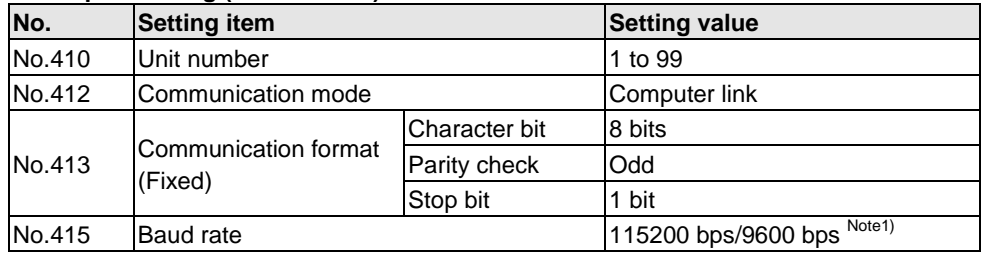

Note1) The communication format for Ethernet communication with the COM5 cassette is fixed. Set as the above table.

Note2) Set the baud rate to match the setting of Configurator WD.

#### **Setting Ethernet communication environment of Communication cassette AFPX-COM5**

The Configurator WD is used to set Ethernet communication environment of the AFPX-COM5.

Start the Configurator WD.

Search the AFPX-COM5.

Select the AFPX-COM5 from the search result, and set an IP address to connect with a computer. After that, search again. Select the AFPX-COM5, and select [Edit] → [Communication Setting] in the menu, or right-click to select [Communication Setting].

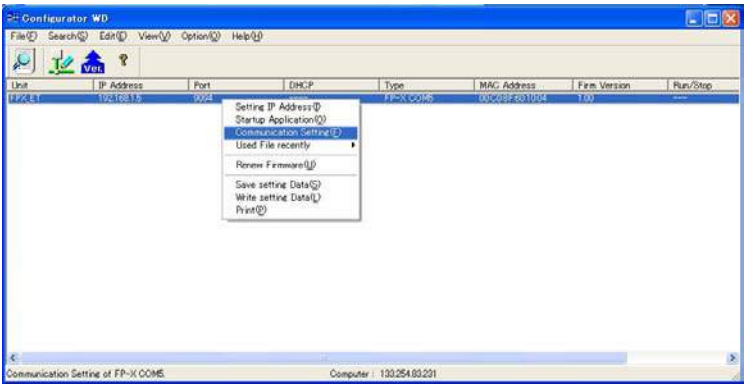

#### **Dialog box of communication setting**

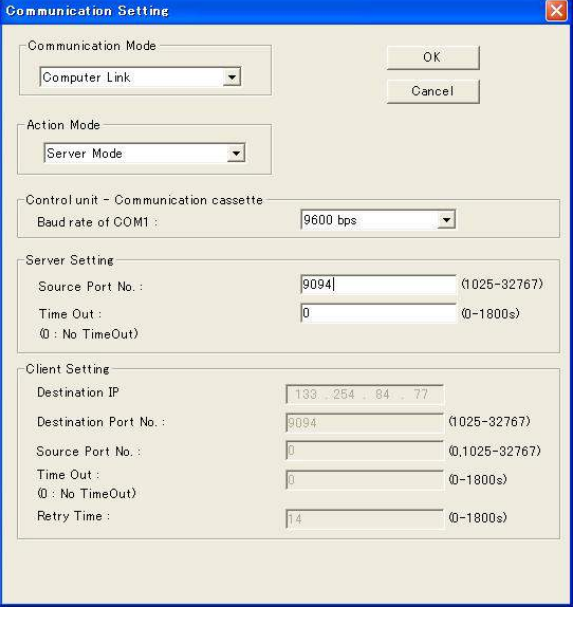

下海 **Note:**

If the TCP is selected for the communication protocol, up to three connections are established using the computer link (Ethernet), however, when using the programming tool FPWIN GR for connection (using registration monitor command, multi-frame), more than two connections cannot be established. Also, If the UDP is selected for the communication protocol, the UDP communication cannot be used as the programming tool FPWIN GR does not support it, although no restriction on connections.

### **Overview**

A 1:1 computer link connects the FP-X and a computer using a UTP cable (CAT5). Communication is conducted via commands from the computer and responses from the PLC.

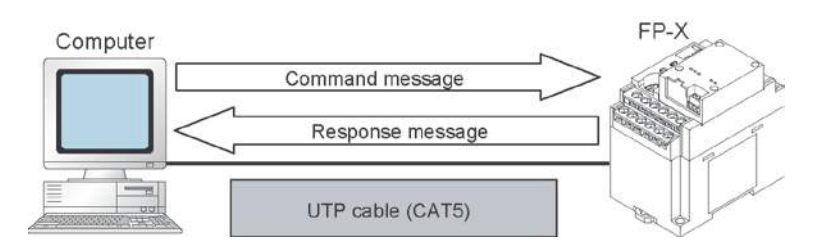

## **1:1 Communication setting (Computer link (Ethernet))**

This setting enables the 1:1 communication between the FP-X and a computer using the computer link (Ethernet).

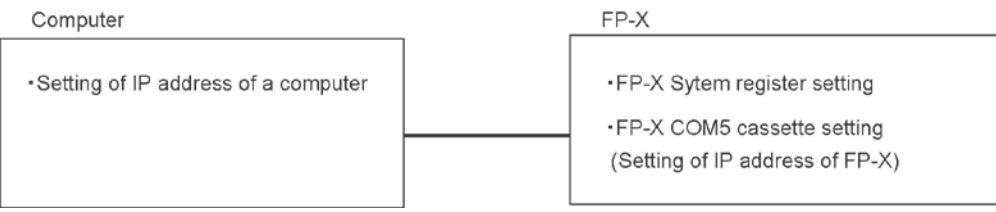

## **System register setting of FP-X (specified using FPWIN GR)**

#### **Dialog box of PLC system register setting**

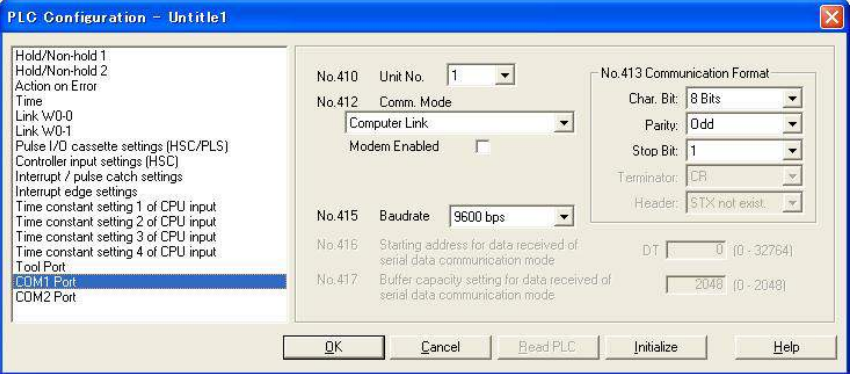

## **COM1 port setting (AFPX-COM5)**

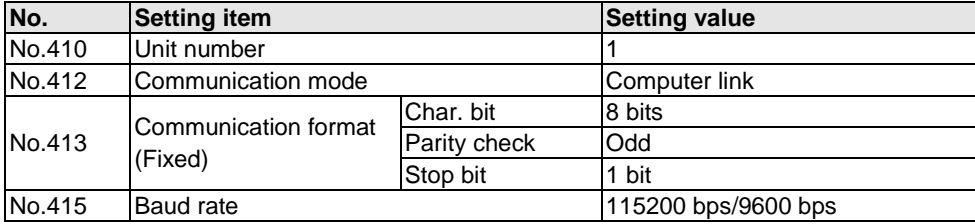

Note1) The communication format for Ethernet communication with the COM5 cassette is fixed. Set as the above table.

Note2) Set the baud rate to match the setting of Configurator WD.

## **Setting of Communication cassette AFPX-COM5 (specified using Configurator WD) IP address setting**

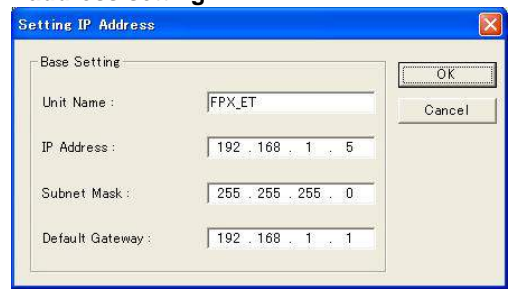

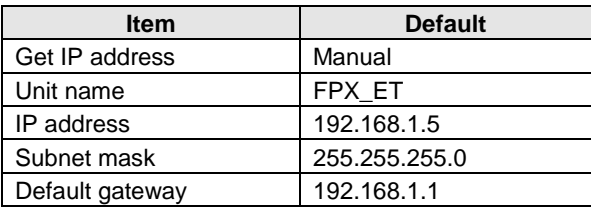

#### **Communication setting**

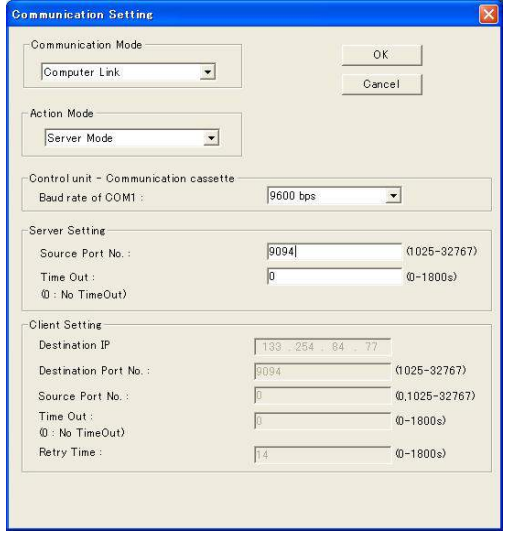

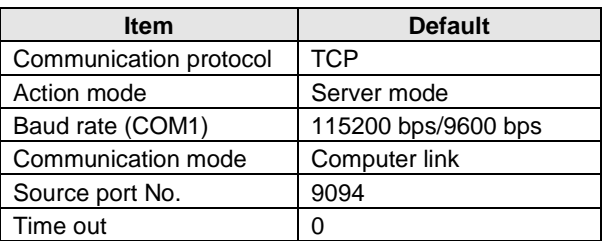

Note1) Specify the same baud rate as the communication environment setting of the COM1 port of the FP-X.

# **Setting of a computer**

# **IP address setting**<br>Internet Protocol (TCP/IP) Properties

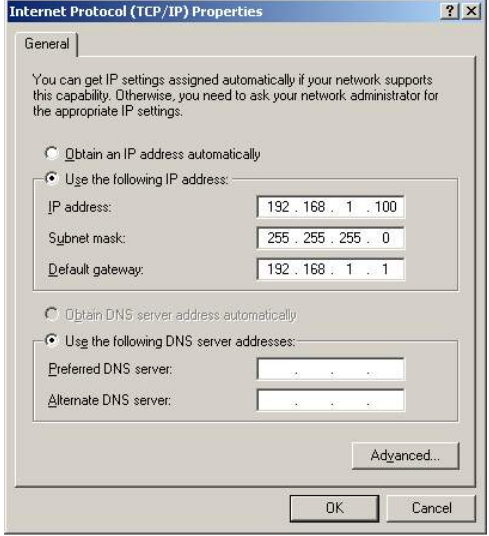

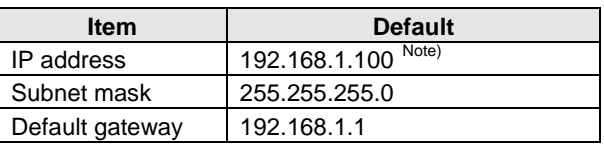

Note) The IP address of a computer is an example. Set the IP addresses of the computer and communication cassette AFPX-COM5 according to the network environment to be used.

# **7.7.7 1:N Communication (Computer Link (Ethernet))**

## **Overview**

A computer is connected respective PLCs through Ethernet. The computer and the PLC communicate via commands and responses: The computer sends a command specifying the destination IP address, and the PLC with that IP address sends a response back to the computer.

It is no problem if the unit number of the PLC overlaps with other PLCs.

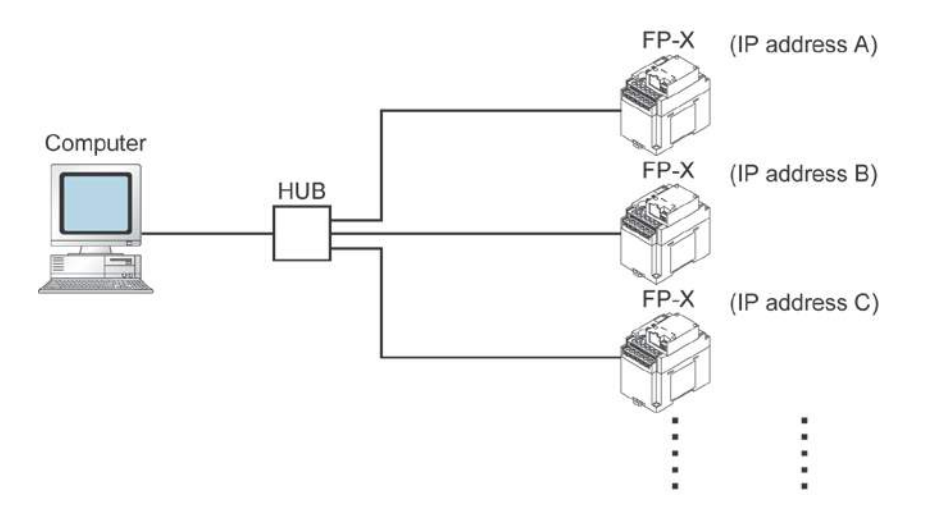

## **1:N Communication setting (Computer link (Ethernet))**

The settings for the FP-X system register and communication cassette AFPX-COM5 are the same as the settings for the connection (computer link (Ethernet)) by a 1:1 communication. However, set the IP address for a FP-X not to overlap with other FP-X units.

# **7.7.8 MEWTOCOL Master Communication Setting (Ver 1.10)**

For using as the MEWTOCOL master, set the AFPX-COM5 to the computer link and client. Also, specifying the simultaneous transmission by broadcast or the target IP address for unit number in the option setting enables the communication with various PLCs.

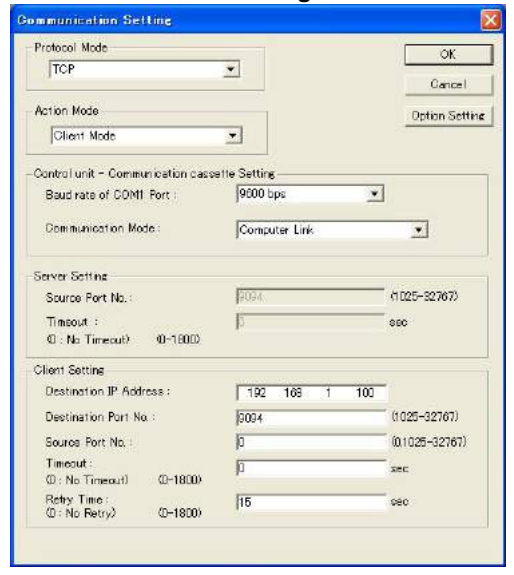

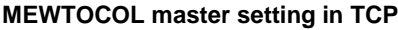

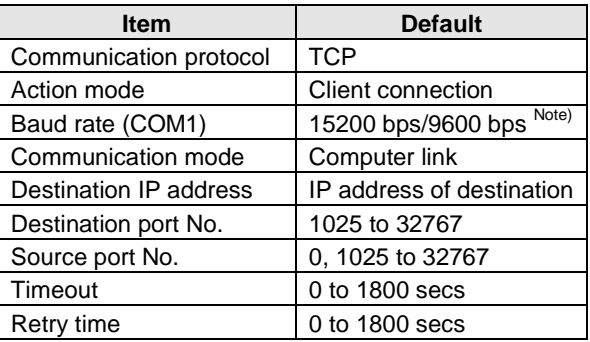

Note1) Specify the same baud rate as the communication environment setting of the COM1 port of the FP-X.

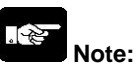

If you want to transmit data when connection is not established, the connection can be established from the AFPX-COM5 and data can be transmitted.

In the TCP, it takes some time for connection. The connection timeout for the AFPX-COM5 is the same as the response timeout value. Set the timeout time for the SEND/RECV instruction longer than the response timeout value to judge the connection timeout.
## **MEWTOCOL master setting in UDP**

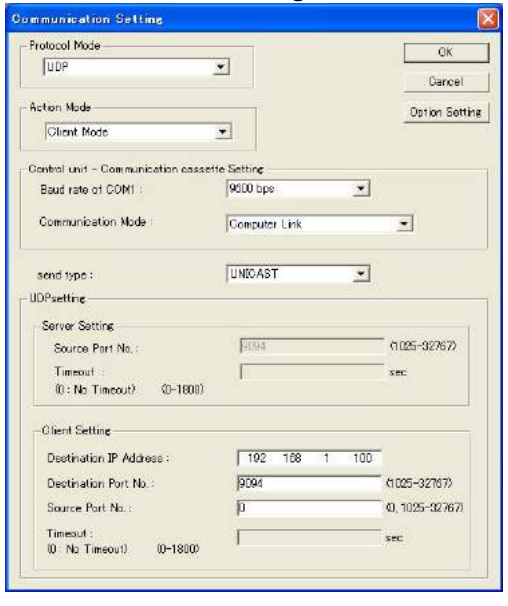

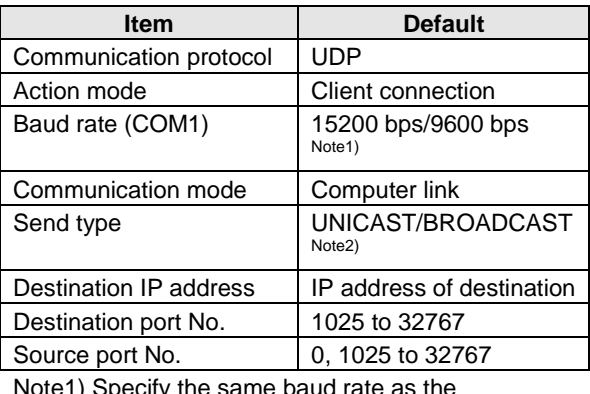

Note1) Specify the same baud rate as the communication environment setting of the COM1 port of the FP-X.

Note2) When selecting BROADCAST, the setting of the destination IP address is not required.

## $\mathscr{L}$ .

## **Note:**

After the AFPX-COM5 is powered on, it will take about 5 seconds for initializing the Ethernet. Until the Ethernet is initialized, data cannot be transmitted or received. For the Ethernet communication, programming is necessary to start the communication after 5 seconds since the power turned on.

Generally, as a router does not transmit a broadcast packet, communication over the router cannot be achieved. Using the broadcast, processing load is applied on all equipment on the network. Confirm that the broadcast does not affect other equipment before using it.

## **7.7.9 MEWTOCOL Master (Ethernet) (Sample Program) (Ver 1.10 or Later)**

## **Overview**

MEWTOCOL communication can be performed with the FP-X using the F145 and F146 instructions. The following sample program executes 4 MEWTOCOL commands in sequence for 2 slave units using the F145 and F146 instructions.

S. **Note:** It is available for the transistor type and relay type of Ver 1.21 or later.

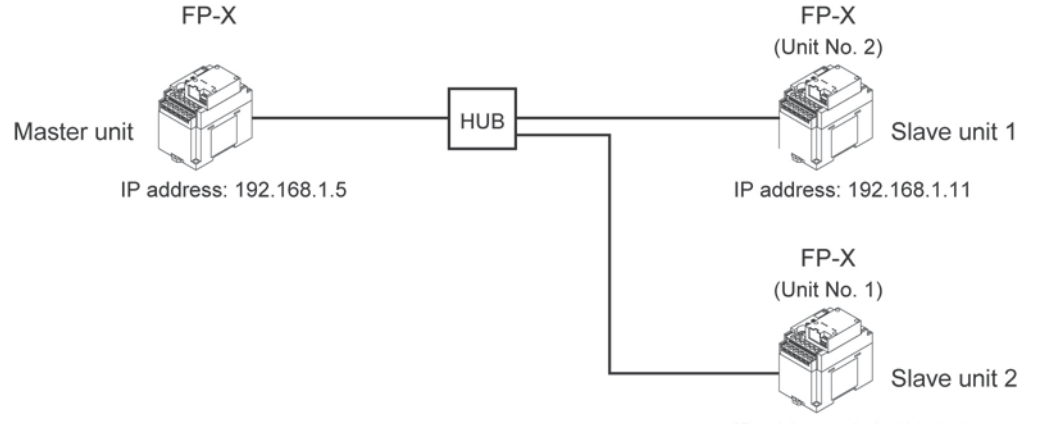

IP address: 192.168.1.12

#### **Description**

- R100: Stores the data for 10 words from DT1000 of the slave unit 1 into the area from DT100 of the master unit.
- R101: Writes the data for 10 words from DT100 of the master unit to the area form DT1010 of the slave unit 1.
- R102: Stores the data for 10 words from DT1000 of the slave unit 2 into the area from DT120 of the master unit.
- R103: Writes the data for 10 words from DT130 of the master unit to the area form DT1010 of the slave unit 2.

Set the system registers for each units by a tool software (such as FPWIN GR).

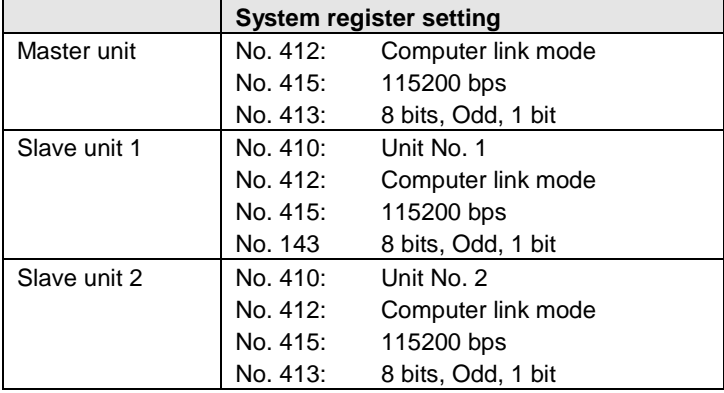

## **1. When using the MEWTOCOL master function in TCP**

Set as follows for each unit using Configurator WD.

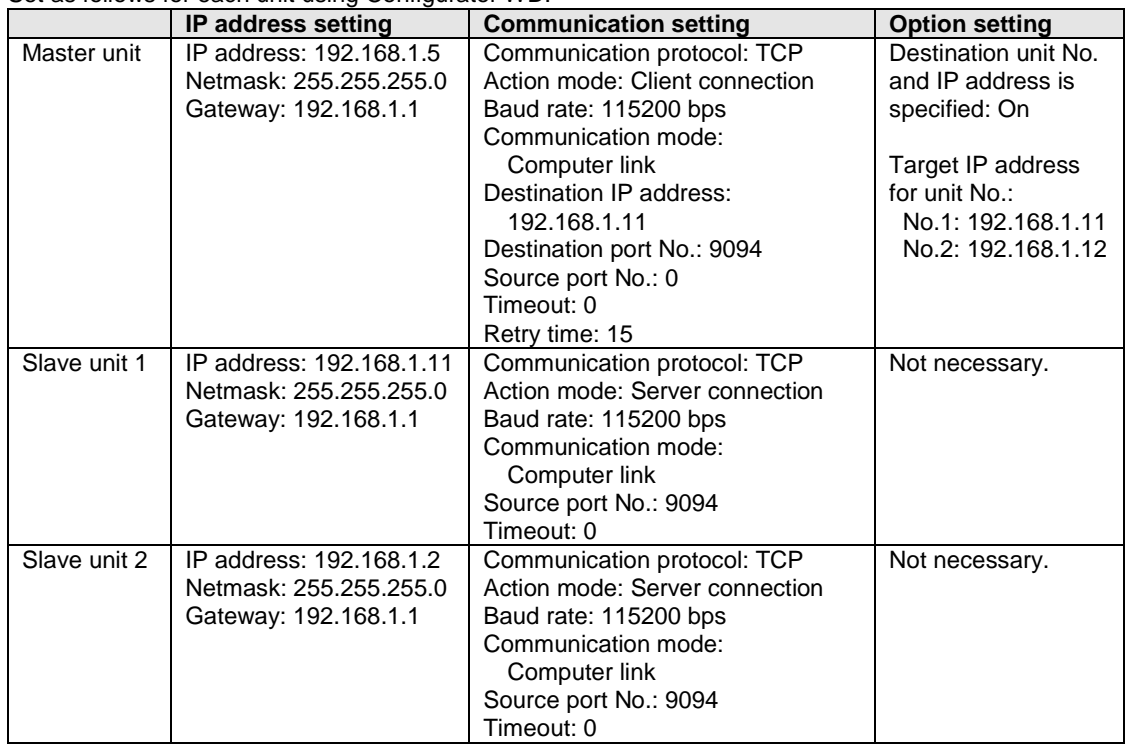

## **2. When using the MEWTOCOL master function in UDP, UNICAST communication**

Set as follows for each unit using Configurator WD.

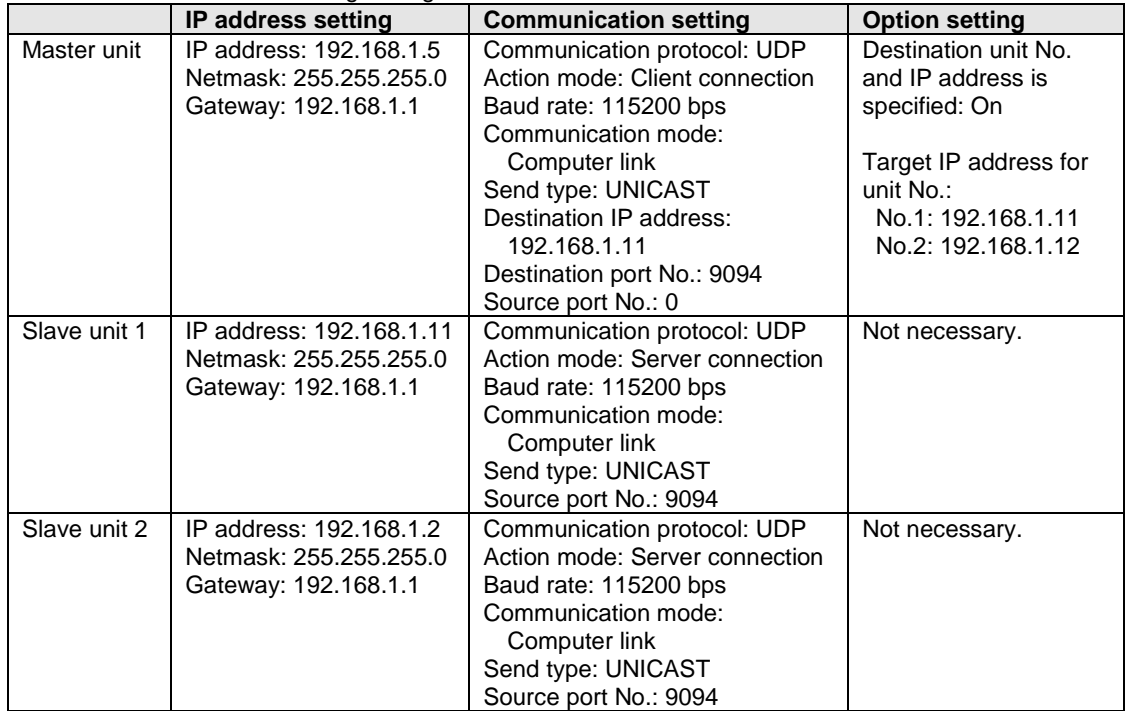

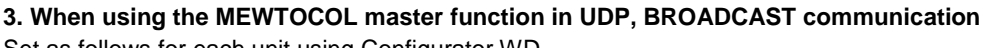

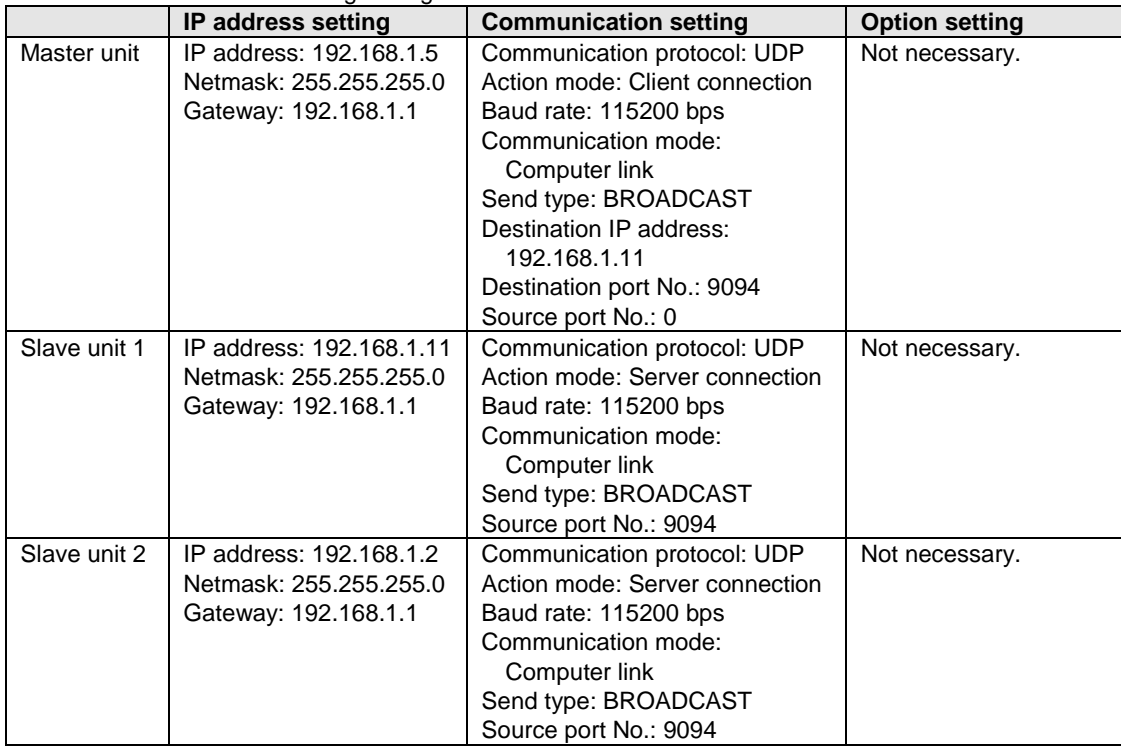

Set as follows for each unit using Configurator WD.

## **Master unit sample program**

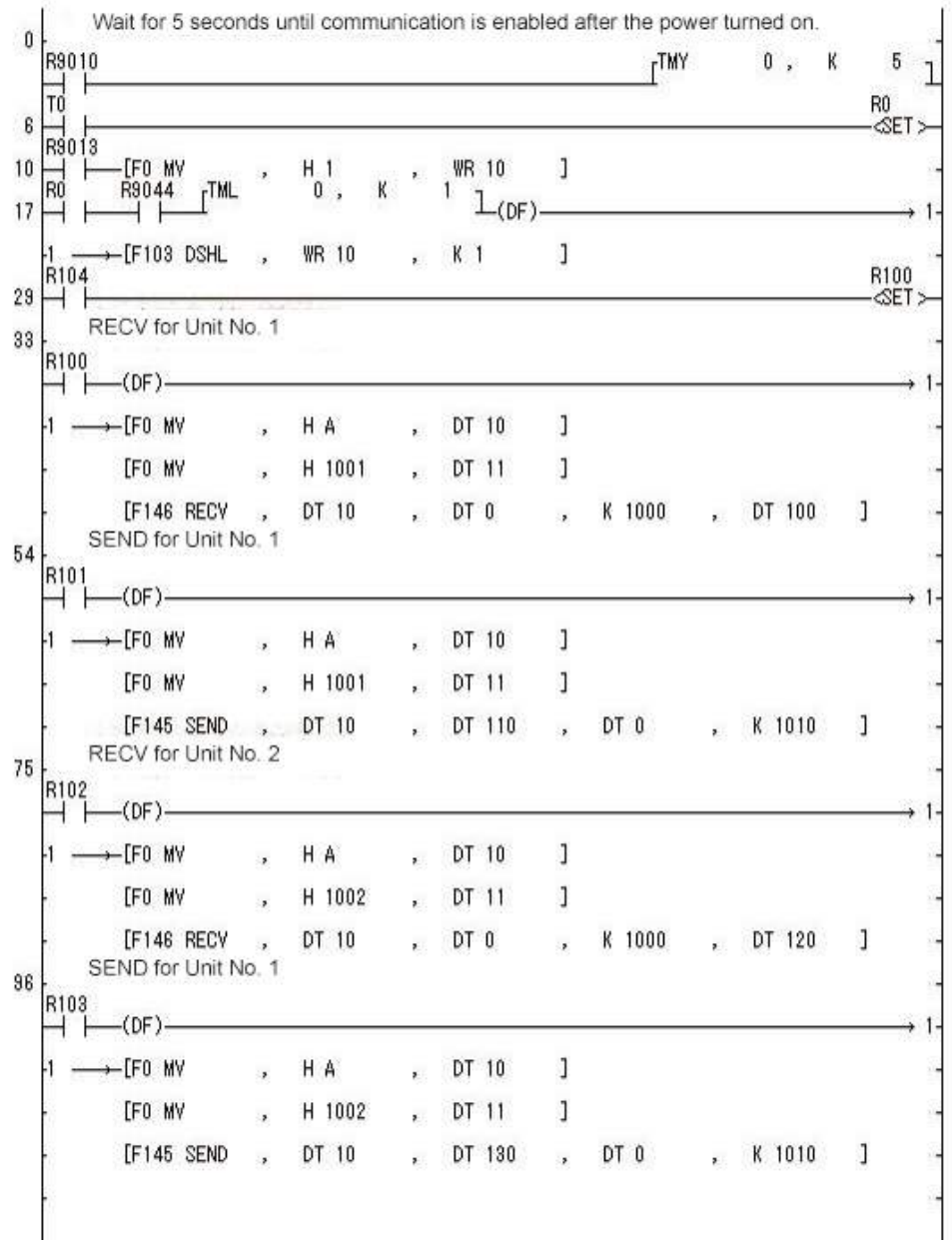

**Reference:** For information on the F145(SEND) and F146(RECV) instructions, <7.7.3 Communication Tool Software Configurator WD>

## **7.7.10 Communication Function 2: General-purpose Serial Communication (Ethernet)**

**The supplement is described below to conduct Ethernet communication by the general-purpose serial communication.** 

**Reference:** <7.4 Communication Function 2: General-purpose Serial Communication>

## **Overview**

- Data can be sent and received between the FP-X and an external device using Ethernet.
- Data is read from and written to an external device connected to Ethernet by means of FP-X data registers, and the programs are required for the FP-X.

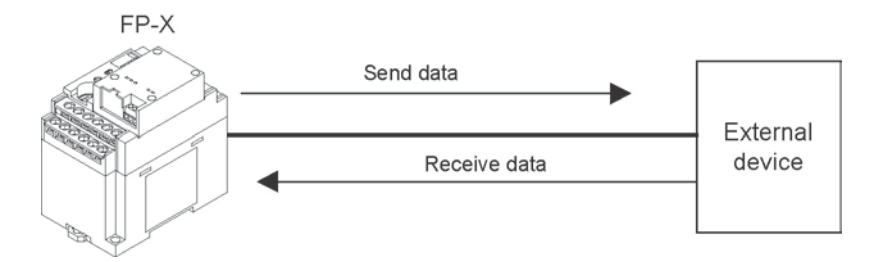

## **Outline of operation**

- Connection with an external device is established using the general-purpose serial communication (Ethernet). Number of connection is one.
- Select either the client mode or server mode.
- In case of the client mode, connection is established by the AFPX-COM5 for a predetermined IP address after turning on the power supply of the FP-X.
- There are "Send data" and "Receive data" for the data transfer with an external device.

## **Setting for using the general-purpose serial communication (Ethernet)**

**The following two settings for the FP-X and communication cassette AFPX-COM5 should be set.**

- Communication environment of FP-X
- Communication environment of Communication cassette AFPX-COM5

#### **Setting communication environment of FP-X**

The programming tool FPWIN GR is used to set the baud rate or communication format of the COM1 port. Select [Option] → [PLC Configuration] in the menu bar, and click [COM1 Port ] tab.

#### **Dialog box of PLC system register setting**

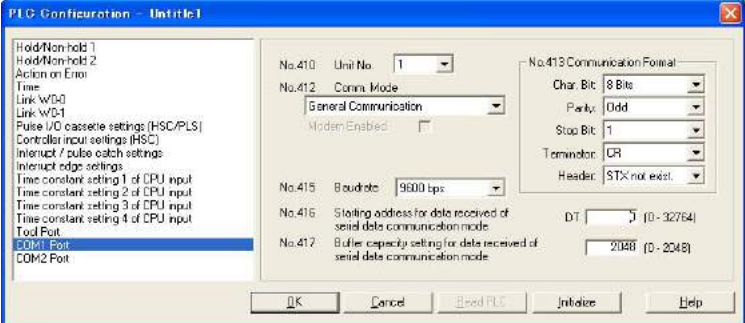

## **COM1 port setting (AFPX-COM5)**

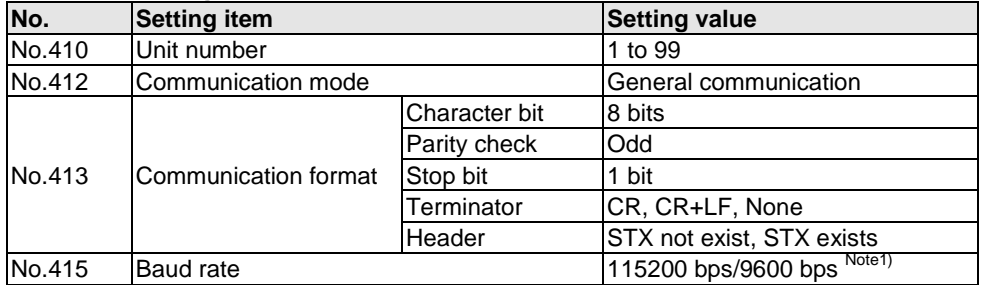

Note1) The communication format for Ethernet communication with the COM5 cassette is fixed. Set as the above table.

Note2) Set the baud rate to match the setting of Configurator WD.

## **Setting Ethernet communication environment of Communication cassette AFPX-COM5**

The Configurator WD is used to set Ethernet communication environment of the AFPX-COM5.

Start the Configurator WD.

Search the AFPX-COM5.

Select the AFPX-COM5 from the search result, and set an IP address to connect with a computer. After that, search again. Select the AFPX-COM5, and select  $[Edit] \rightarrow [Communication Setting]$  in the menu, or right-click to select [Communication Setting].

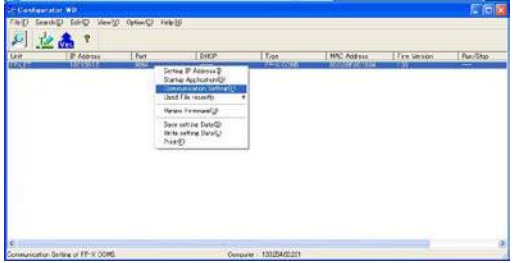

## **[When Communication cassette AFPX-COM5 is in the TCP client mode] Dialog box of communication setting: Setting of AFPX-COM5**

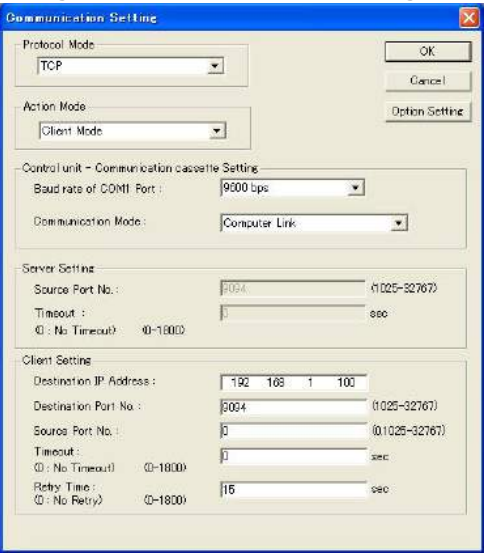

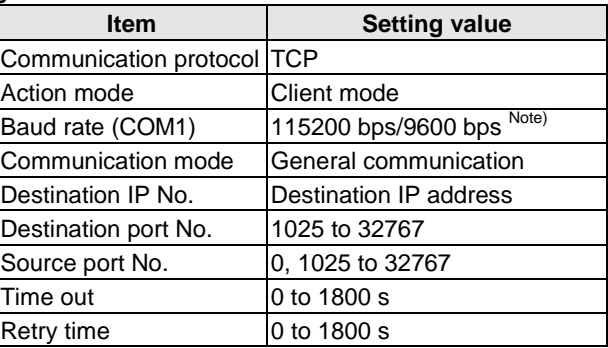

Note) Specify the same baud rate as the communication environment setting of the COM1 port of the FP-X.

## **[When Communication cassette AFPX-COM5 is in the TCP server mode] Dialog box of communication setting: Setting of AFPX-COM5**

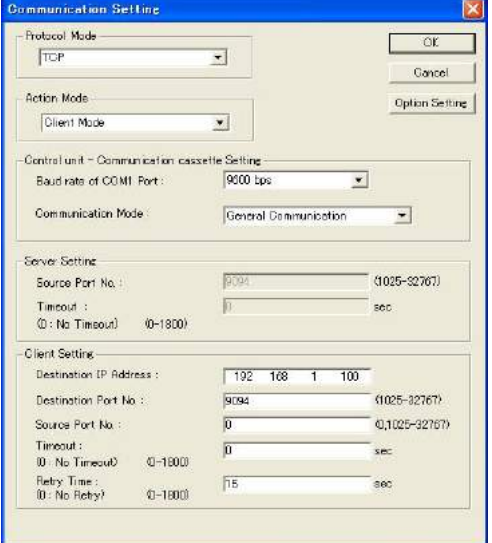

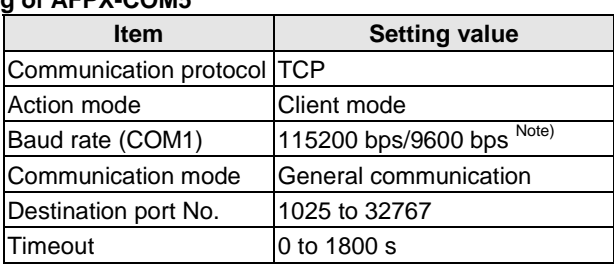

Note) Specify the same baud rate as the communication environment setting of the COM1 port of the FP-X.

## **[When Communication cassette AFPX-COM5 is in the UDP mode] Dialog box of communication setting: Setting of AFPX-COM5**

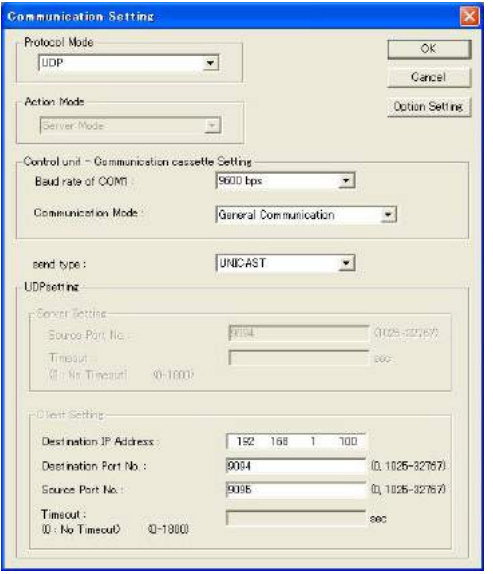

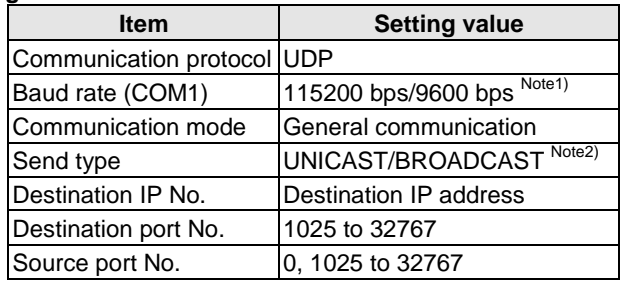

Note1) Specify the same baud rate as the communication environment setting of the COM1 port of the FP-X.

Note2) When selecting BROADCAST, the setting of the destination IP address is not required.

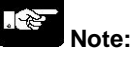

Initializing Ethernet takes approx. 5 seconds on the AFPX-COM5 after turning on the power supply. Until it finishes, data cannot be sent or received. For Ethernet communication, programming is necessary to start communication after a lapse of 5 seconds after the power activation.

## **Overview**

Data sharing is available using the PC (PLC) link function of the FP-X via Ethernet. How to use and set is the same as the PC(PLC) link via RS485.

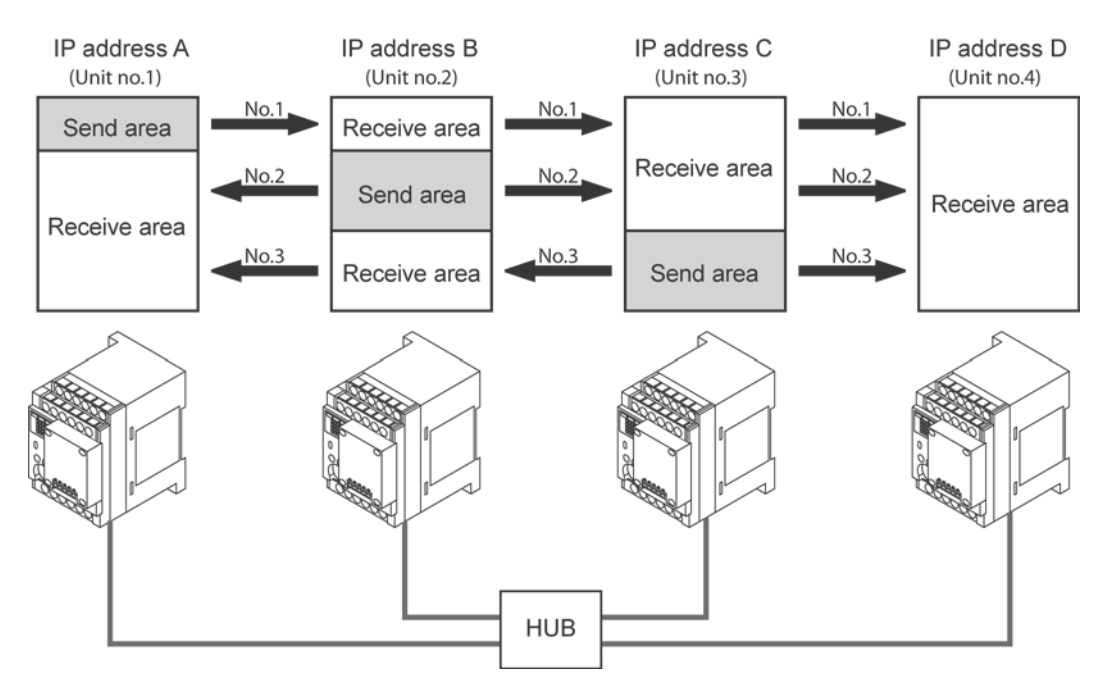

## **PC(PLC) link communication setting**

When the PC(PLC) link function has been selected on the FP-X, the baud rate is automatically 115200 bps. Set the baud rate in the COM1 port communication setting for the AFPX-COM5 to 115200 bps as well.

## **Setting Ethernet communication environment of Communication cassette AFPX-COM5**

The Configurator WD is used to set Ethernet communication environment of the AFPX-COM5.

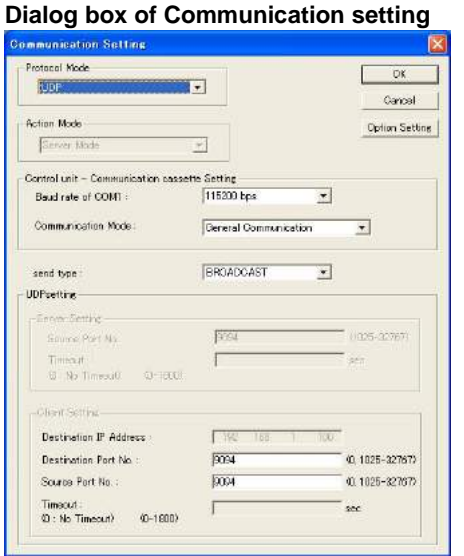

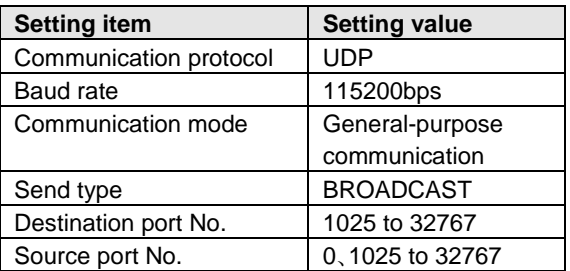

Note1) Specify the same number for the destination port No. and the source port No. for the AFPX-COM5 to be used in the PC(PLC) link.

## **Setting communication environment of FP-X**

The programming tool FPWIN GR is used to set the baud rate or communication format of the COM1 port.

Select [Option]  $\rightarrow$  [PLC Configuration] in the menu bar, and click [COM1 Port] tab.

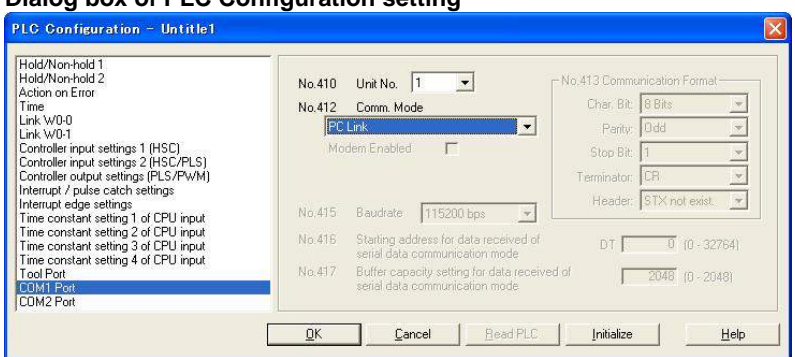

## **Dialog box of PLC Configuration setting**

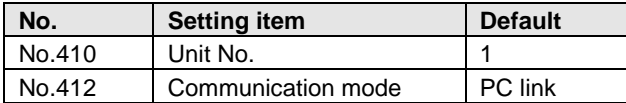

Do not use the same unit number for multiple FP-X units.

**- How to confirm the network information on the FP-X.**

**The network information (own IP address, destination IP address, destination port No., version) that has been set for the AFPX-COM5 can be confirmed from the FP-X by the option setting. The connection information (destination IP address, own IP address, version) of the AFPX-COM5 can be confirmed from the LAN side.**

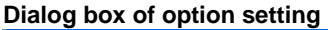

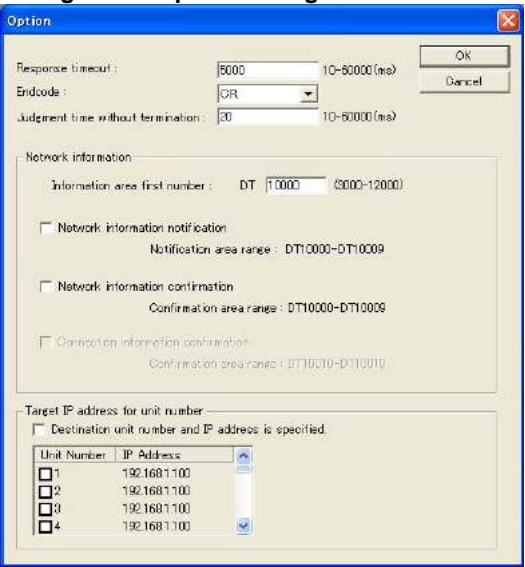

- **1. Network information notification: Network information is notified to the FP-X from the AFPX-COM5. (Network information is written to the data register of FP-X by the AFPX-COM5.)**
- **2. Network information confirmation: Network information on the AFP-COM5 can be confirmed from the FP-X. (The virtual data register within the AFP-COM5 is read from the FP-X.)**
- **3. Connection information confirmation: Connection information on the AFPX-COM5 can be confirmed from a destination device from a device on a LAN. (The virtual data register within the AFPX-COM5 is read from a destination device on a LAN.)**

## **- Network information notification area**

Set the area to be used for the network information notification, network information confirmation and connection information confirmation.

When DT1000 (default) is set for the network information notification area, the following areas will be used.

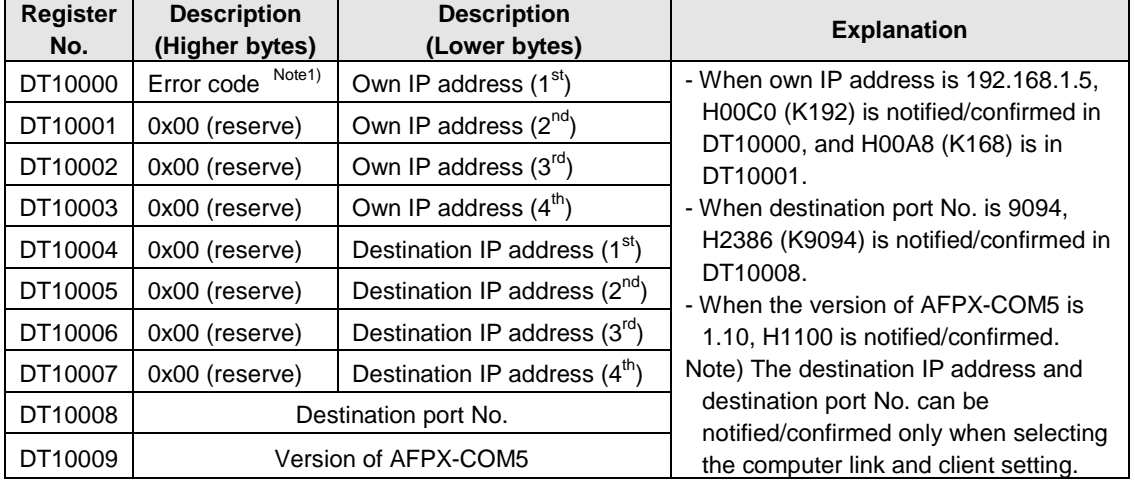

## **Network information notification and network information confirmation areas**

Note1) Error code: 0: Normal, 1: DHCP acquisition error, 2: IP address duplicate error

## **Connection information confirmation area**

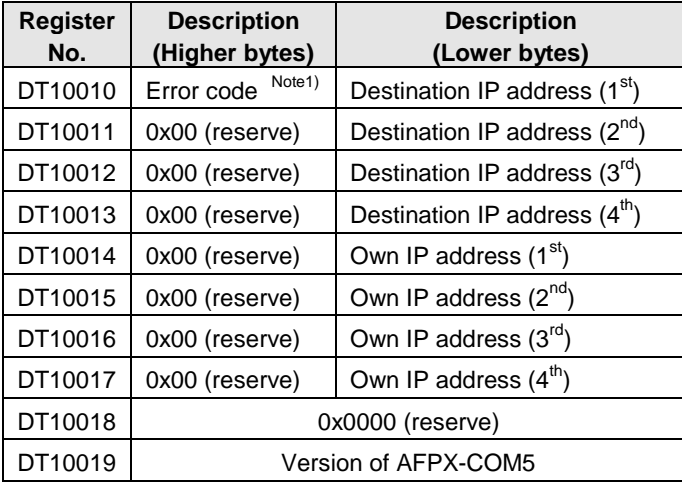

## **- Network information notification**

If the network information notification setting is enabled, the AFPX-COM5 notifies the network information to the FP-X on completion of the initialization of Ethernet. (Ethernet is initialized after the power turns on, and when the unit is restarted after the change in settings.) The information is notified by the data area write command ("WD") of 10 words from the information area first number with MEWTOCOL. (For the memory area, "DT" is fixed. For the unit number, "EE" is fixed.) Using this notification enables the completion of the initialization of Ethernet to be confirmed in a ladder program and to start communication.)

When using the general-purpose communication, start the communication after receiving the data area write command for the network information notification and after the response timeout time.

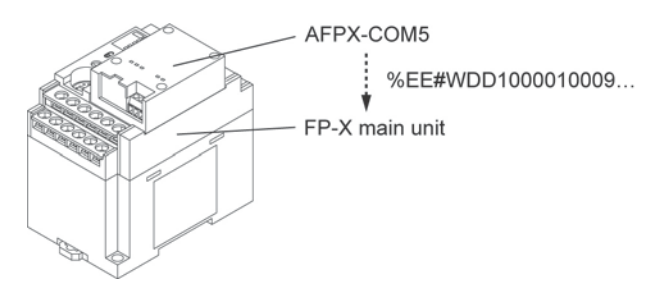

## **[Sample program] (Set DT10000 in the network information notification area.)**

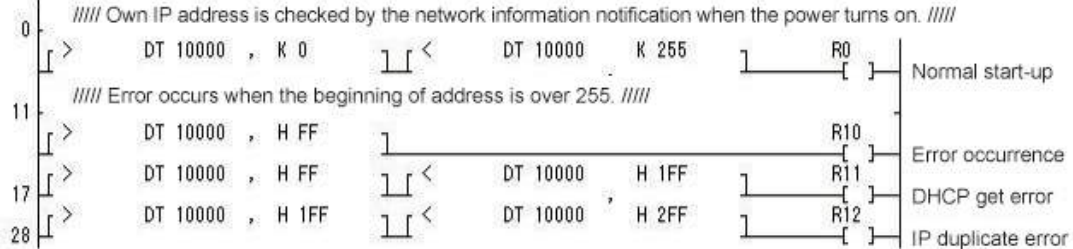

## **- Network information confirmation**

When selecting the computer link and client setting, the network information can be confirmed from the FP-X by enabling the network information confirmation setting. It can be confirmed by reading the confirmation area by the MEWTOCOL data area read command ("RD"). (For the memory area, "DT" is fixed. The unit number is arbitrary.) If the network information confirmation setting is enabled, the AFPX-COM5 responds to the MEWTOCOL data area read command for the confirmation area regardless of unit numbers.

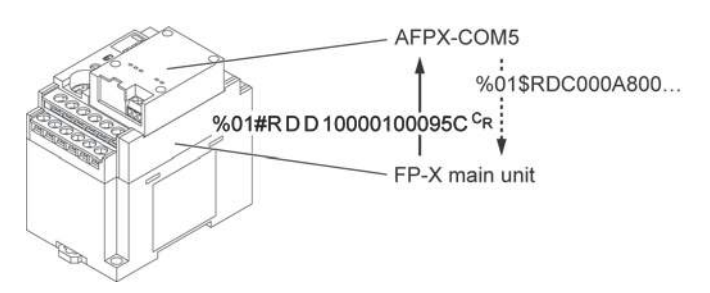

## **[Sample program] (Set DT10000 in the network information notification area.)**

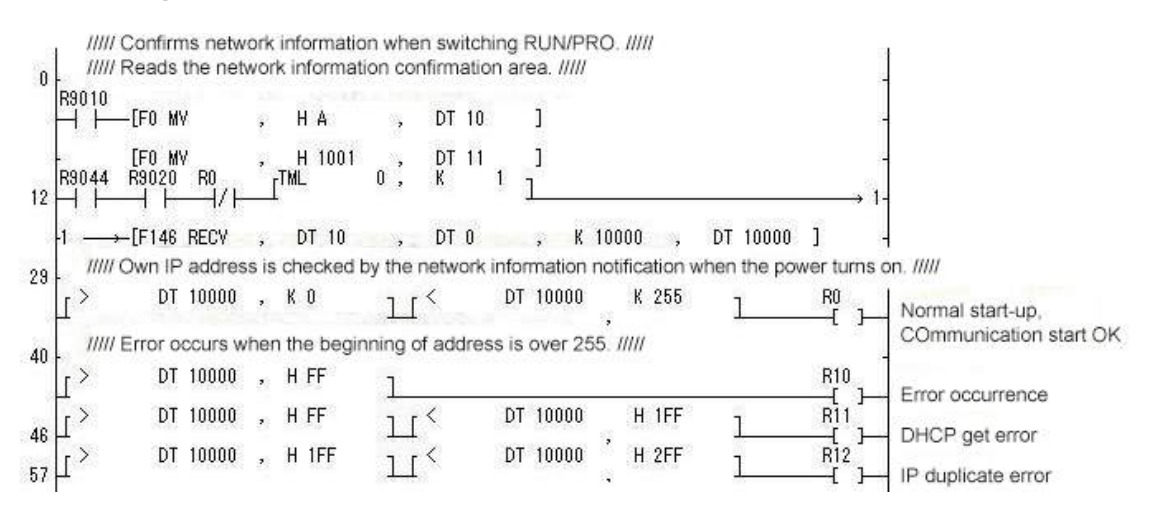

## **- Connection information confirmation**

When selecting the computer link and server setting, the connection information can be confirmed from the LAN side by enabling the connection information confirmation setting. It can be confirmed by reading the confirmation area by the MEWTOCOL data area read command ("RD") from the LAN. (For the memory area, "DT" is fixed.) If the connection information confirmation setting is enabled, the AFPX-COM5 responds to the MEWTOCOL data area read command for the confirmation area regardless of unit numbers.

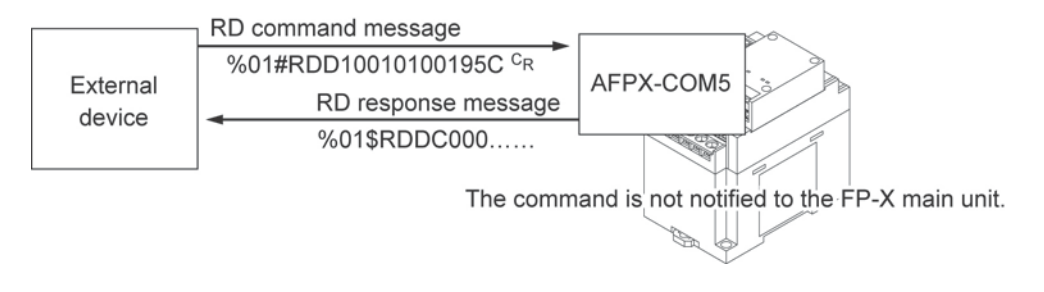

## **- How to transmit a command message to each unit**

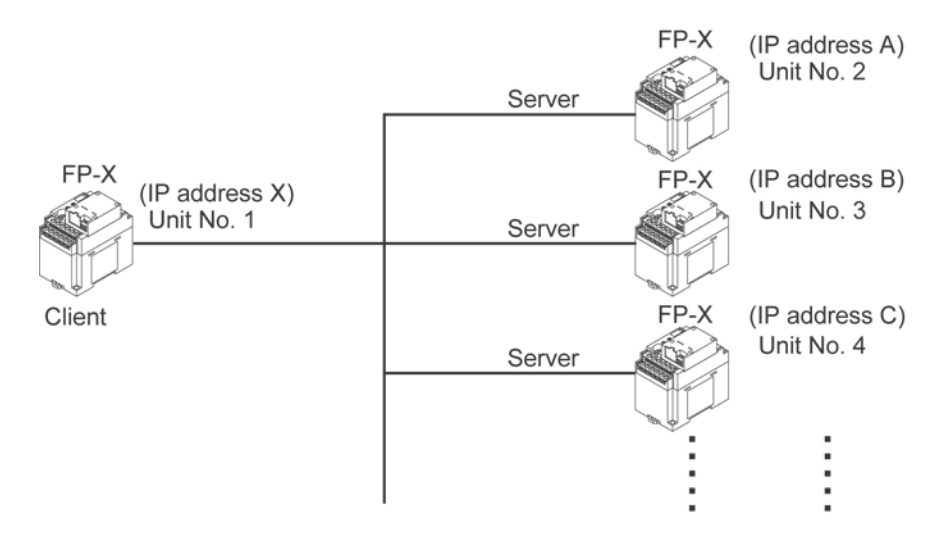

## **- Target IP address for unit number**

If "Destination unit number and IP address is specified" is checked, a command can be sent to the IP address corresponding to each unit number.

## **Settable conditions**

- When selecting the client and computer link
- When selecting the UDP and general-purpose communication
- When selecting the broadcast (IP address takes priority, and a command is transmitted via unicast.)

## **Setting method**

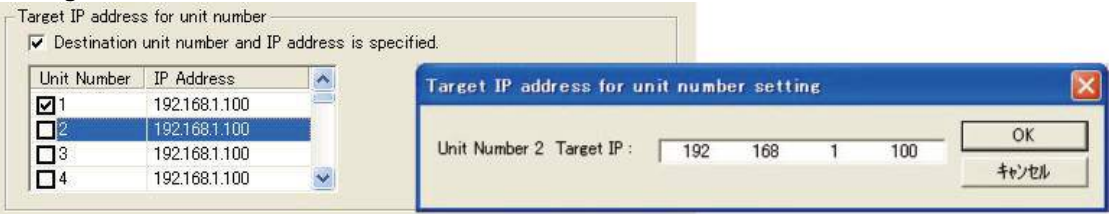

- 1. Check "Destination unit number and IP address is specified." in the [Option] dialog box.
- 2. Check the destination unit number you want to set, and double-click the IP address. (Unit numbers 1 to 99)
- 3. Specify the destination IP address that is corresponding to the unit number.
- Note) When connecting to the IP corresponding to a unit number via TCP, a new connection should be established after disconnecting the existing connection.

## **- Connection with FP2 ET-LAN unit**

## **Overview**

Connection can be established with a maximum of 8 FP-X simultaneously using a FP2 ET-LAN unit, and transmission is performed by the computer link.

## **Example of connection**

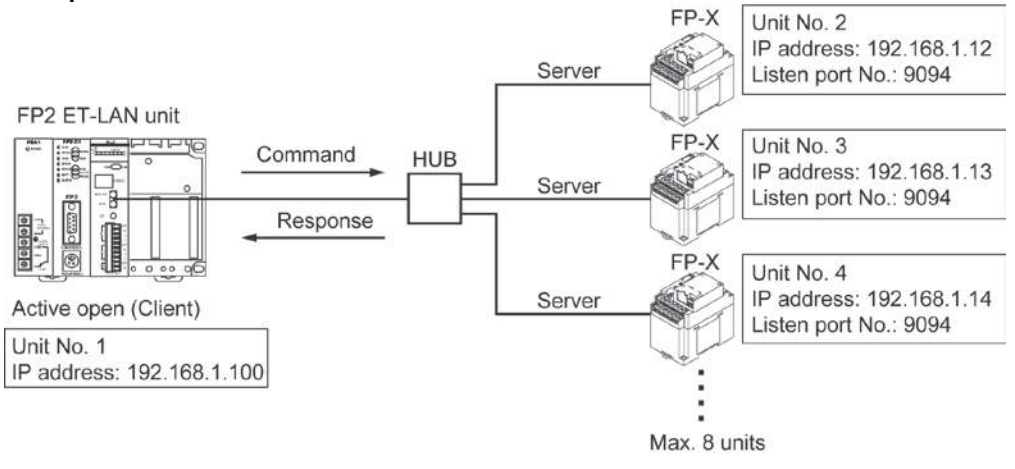

## **- Setting of FP2 ET-LAN unit**

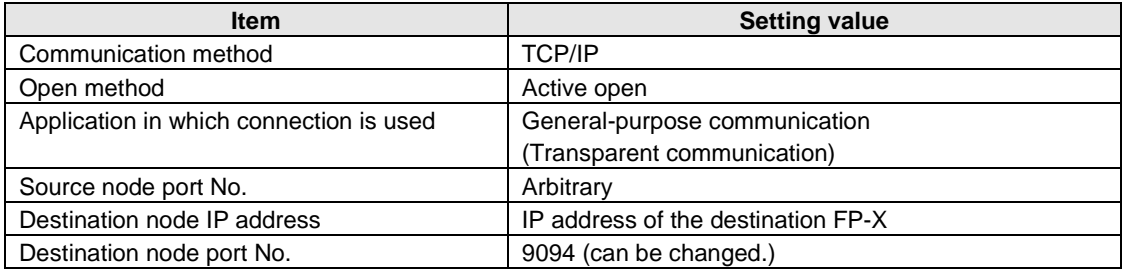

## **- Setting of FP-X**

**1) FP-X System register setting** 

No. 412: Computer link mode

## **2) Setting of AFPX-COM5**

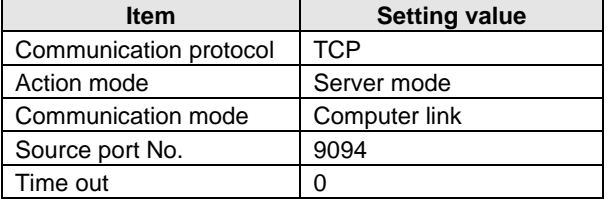

UDP/IP can be used for the communication method.

In that case, change the communication method of the FP2 ET-LAN unit to UDP/IP. Set the communication protocol of the AFP-COM5 to UDP, and set the send type to UNICAST.

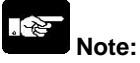

For MEWTOCOL master function of the FP2 ET-LAN unit, MEWTOCOL-COM is not available. For communicating with the FP-X by the computer link, transmit the MEWTOCOL-COM data format using the transparent communication on the FP2 ET-LAN unit. In this case, an exclusive header is not required for the ET-LAN unit.

## **7.7.14 Initialization Procedure**

## **Overview**

• The Ethernet communication environment setting of the AFPX-COM5 can be initialized.

## **Initialization procedure**

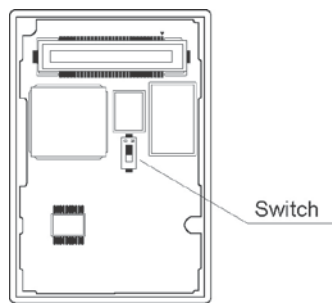

- 1. Turn on the switch at the back of the AFPX-COM5.
- 2. Install the AFPX-COM on the FP-X and turn on the power supply.
- 3. The ERR. LED of the AFPX-COM5 flashes every 5 seconds. (Initialization completes.)
- 4. Turn off the power supply of the FP-X. Remove the AFPX-COM5.
- 5. Turn off the switch at the back of the AFPX-COM5.
- 6. Install the AFPX-COM5 on the FP-X, and turn on the power supply.
- Note) The Ethernet communication setting (including the IP address) cannot be changed when the switch at the back of the AFPX-COM5 is on. Always turn it off after initialization.

## **Setting for initialization**

## **IP address setting**

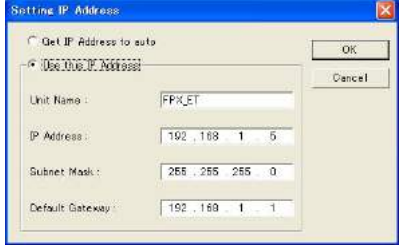

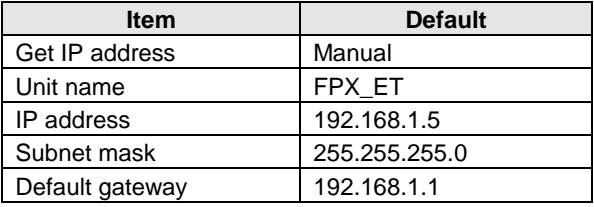

#### **Communication setting**

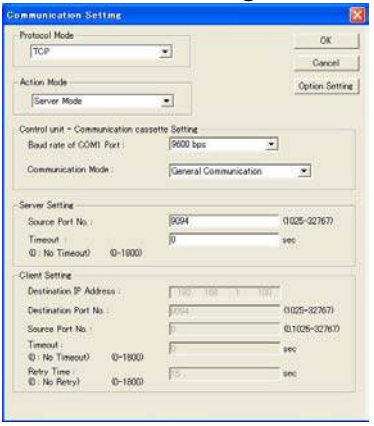

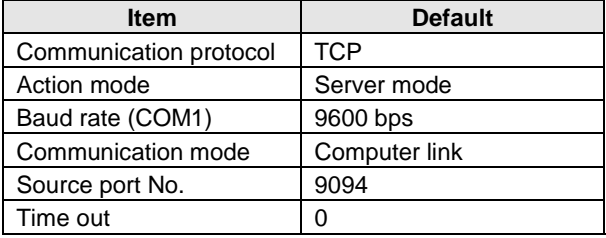

 $7 - 112$ 

# **Application Cassette**

# **8.1 Expansion of Application Cassette**

Following two methods of expansion are available for the FP-X.

- **1. Add on the FP-X expansion unit or FP0 expansion unit (expansion FP0 adapter) with the expansion cable.**
- **2. Add on the add-on cassette in the cassette mounting part of the FP-X control unit.**

For the FP-X, the add-on cassette (application cassette and communication cassette) can be installed on the FP-X control unit. The number of the expansion units that can be installed varies depending on the types of the control unit.

C14 Control unit

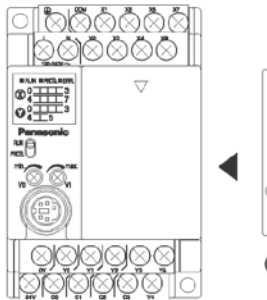

One application cassette can be installed.

## C30 Control unit

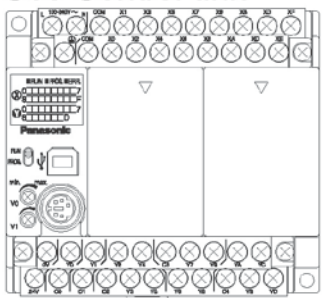

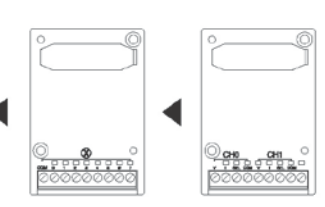

Two application cassettes can be installed.

## C60 Control unit

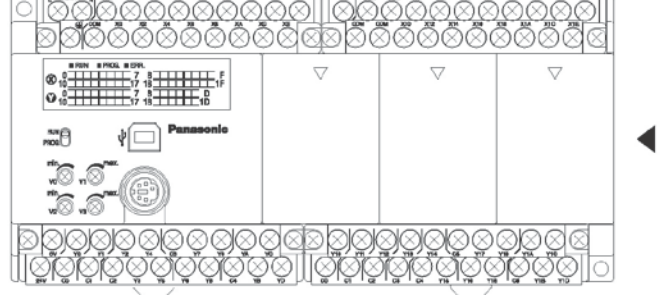

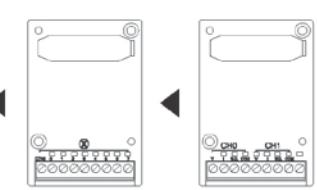

Two application cassettes can be installed.

# **8.2 Application Cassettes**

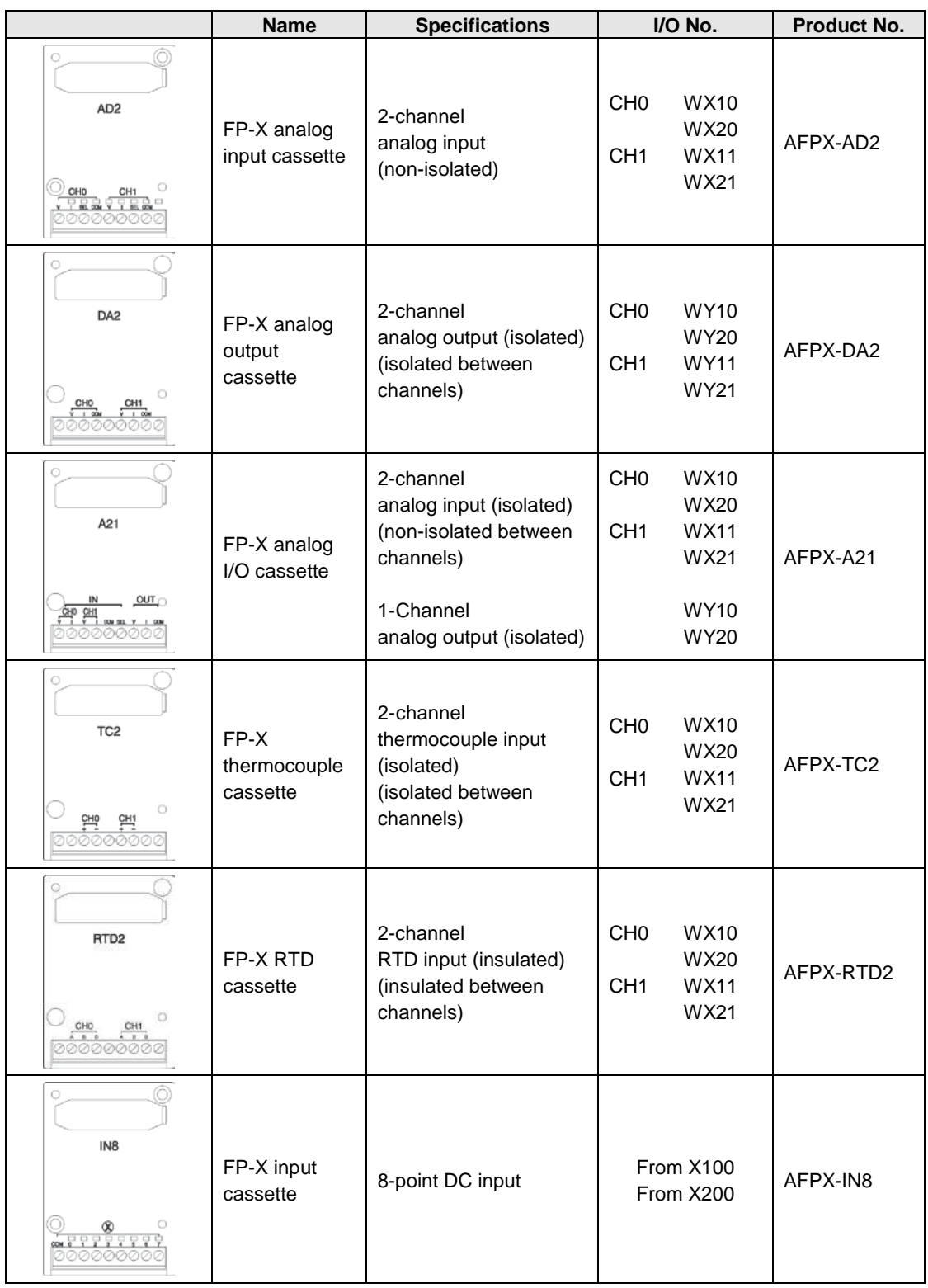

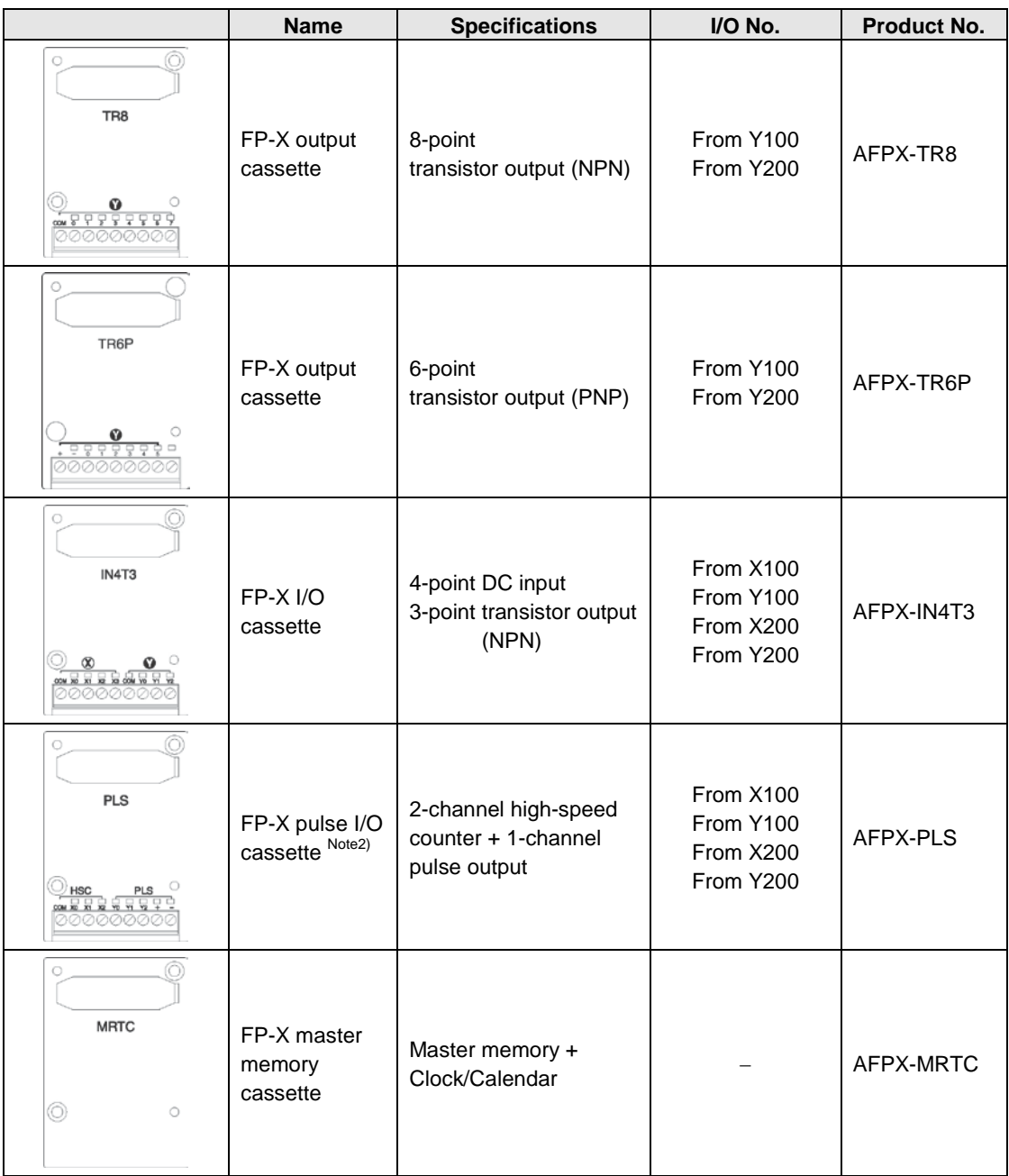

Note1) The I/O numbers are the cassette mounting part 1 (from X100 and Y100) and cassette mounting part 2 (from X200 and Y200).

**Reference:** <4.5 I/O Allocation of FP-X Add-on Cassette> Note2) The pulse I/O cassette cannot be used with the Tr type.

## **8.3.1 FP-X Analog Input Cassette**

## **Product No.: AFPX-AD2**

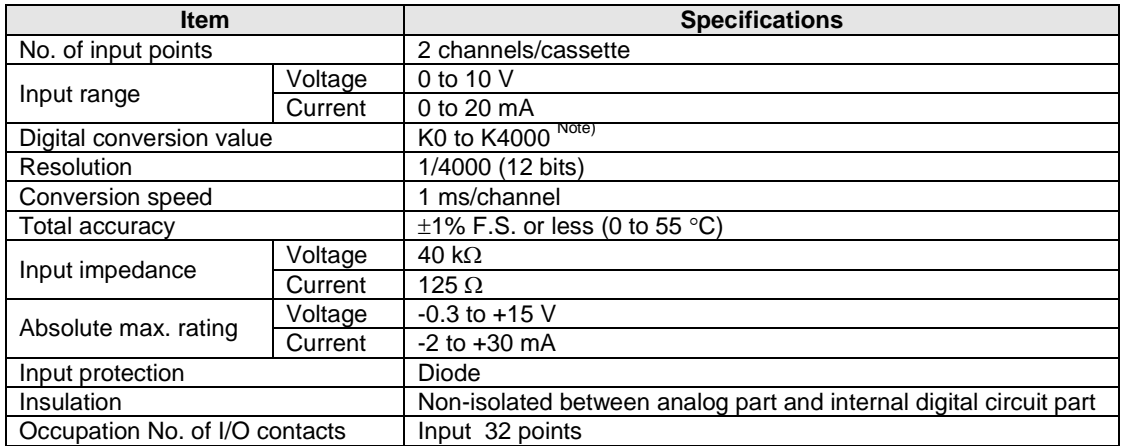

Note1) When the analog input values exceed the upper and lower limits, the digital values maintain the upper and lower limit values. As the resolution is 12 bits, the higher 4 bits of the input contact are always 0.

Note2) Following time is required to reflect the analog data in the input of the control unit.

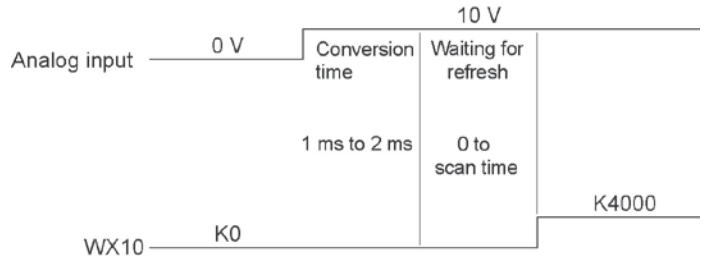

Note3) Averaging cannot be processed with the cassette. If averaging is necessary, use a ladder program to execute averaging process.

## **Terminal layout**

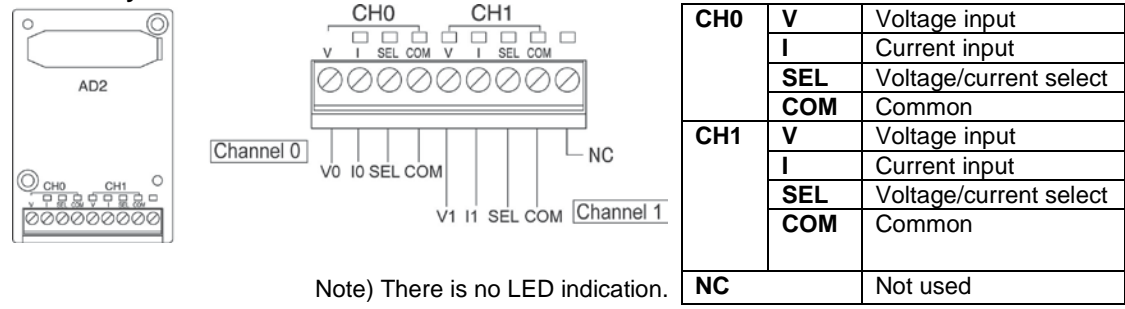

# **Connection method**<br>With voltage input (0 to 10V)

Analog device

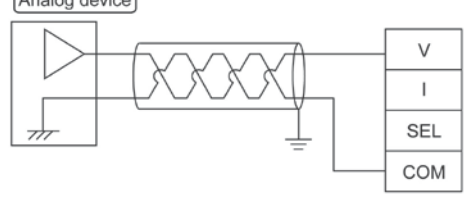

With current input (0 to 20 mA) Analog device  $\vee$  $0 \sim 20$ mA  $\overline{1}$ SEL COM <del>"</del>

- Short-circuit the SEL and COM terminals.

#### **DC input: 0 mA to 20 mA Conversion characteristics graph**  $(K)$ 4000 A/D converted value 3000 2000 1000  $\circ$ 5 10 15  $20(mA)$ Analog input range - $\blacktriangleright$ Ю

## **Table of A/D converted values**

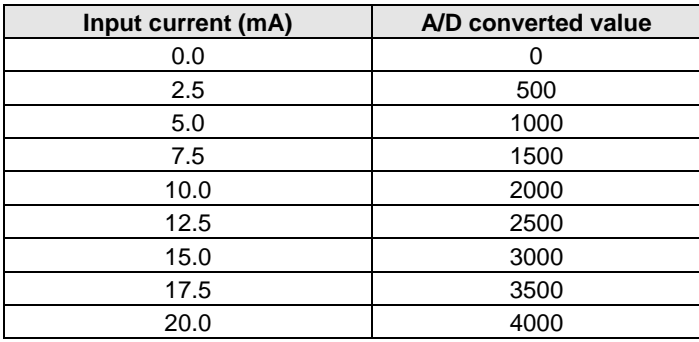

## **When exceeding the rated range**

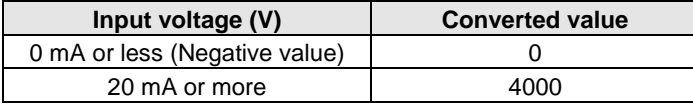

## **DC input: 0 V to 10 V Conversion characteristics graph**

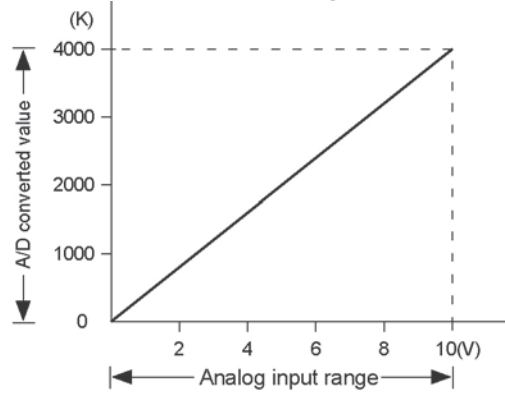

## **Table of A/D converted values**

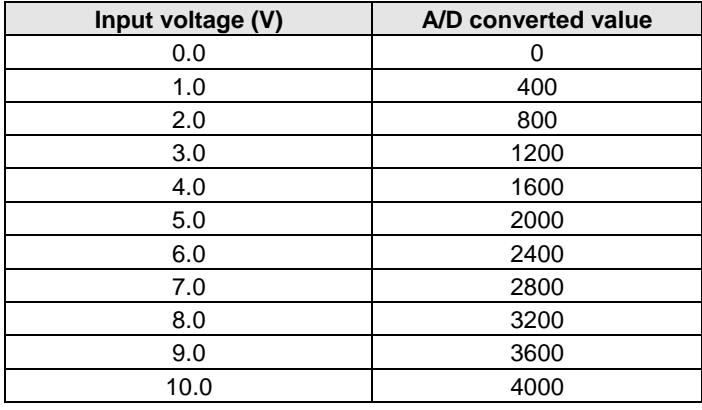

## **When exceeding the rated range**

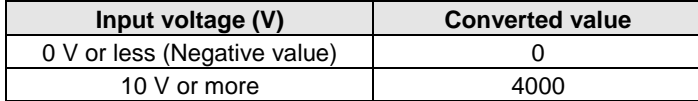

Each channel data is allocated as I/O data as shown below.

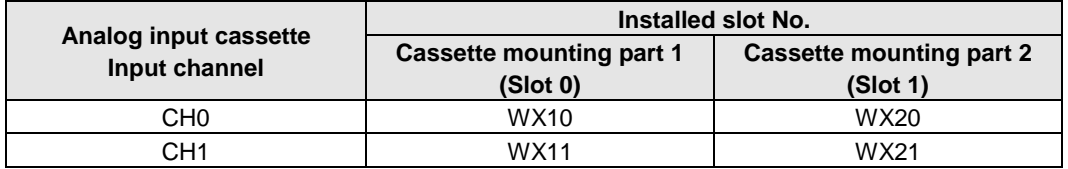

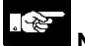

## **Note:**

- Use double-core twisted-pair shielded wires. It is recommended to ground them. However, depending on the conditions of the external noise, it may be better not to ground the shielding.
- Do not have the analog input wiring close to AC wires, power wires, or load.

## **8.3.2 FP-X Analog Output Cassette**

## **Product No.: AFPX-DA2**

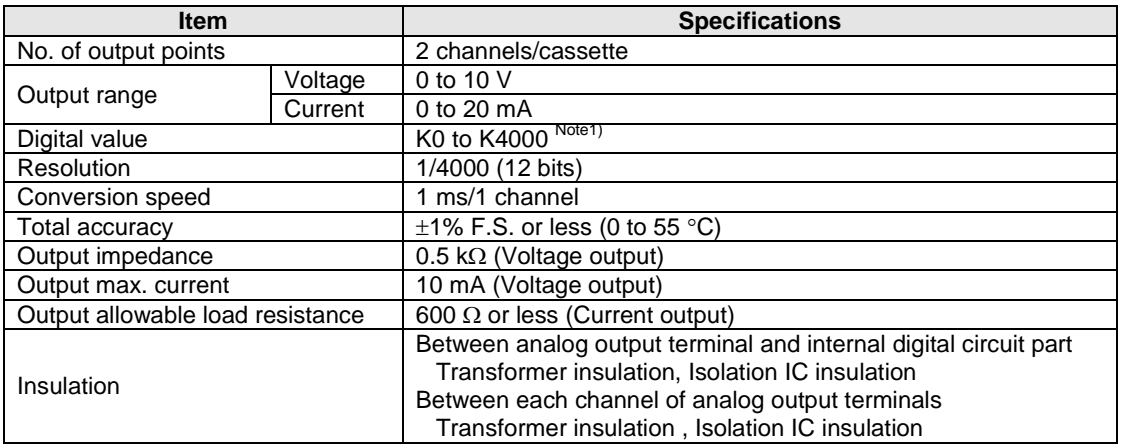

Note1) When the digital value exceeds the upper and lower limits, D/A conversion will not be performed.

NC

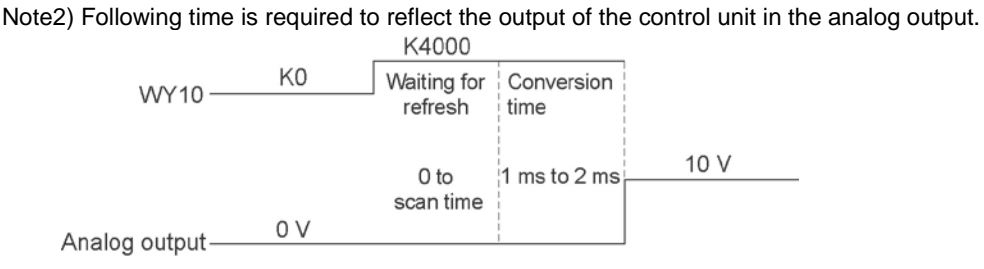

## **Terminal layout**

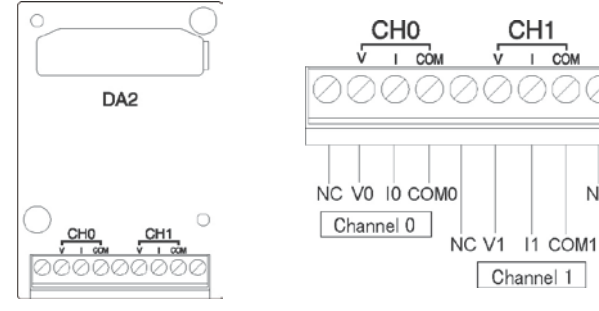

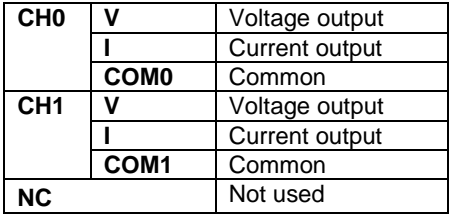

**Connection method**<br>With voltage output (0 to 10V)

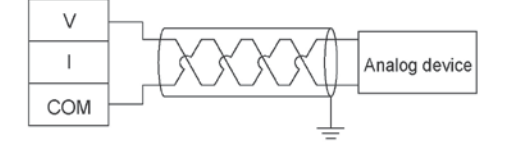

With current output (0 to 20 mA)

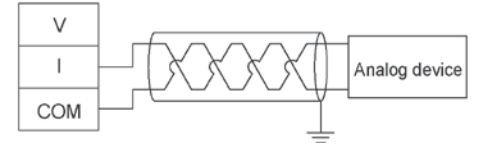

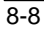

# **0 mA to 20 mA output**

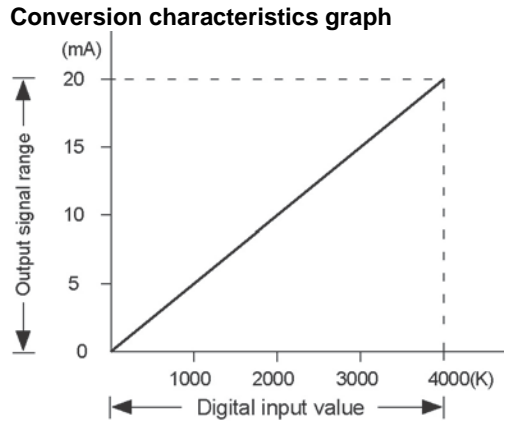

## **Table of D/A converted values**

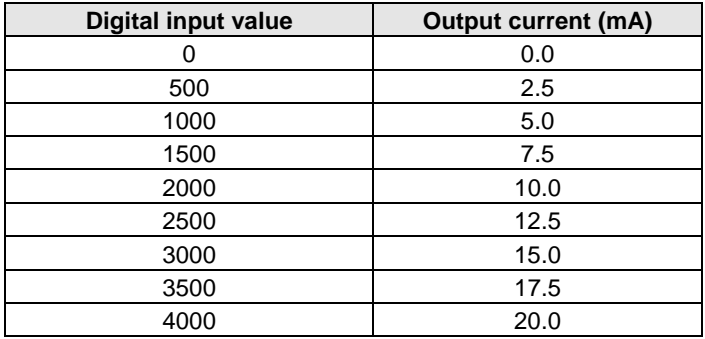

## **When exceeding the rated range**

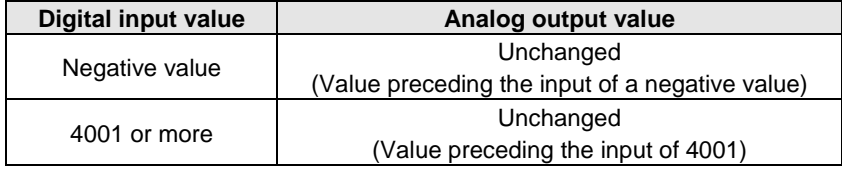

## **0 V to 10 V output**

## **Conversion characteristics graph**

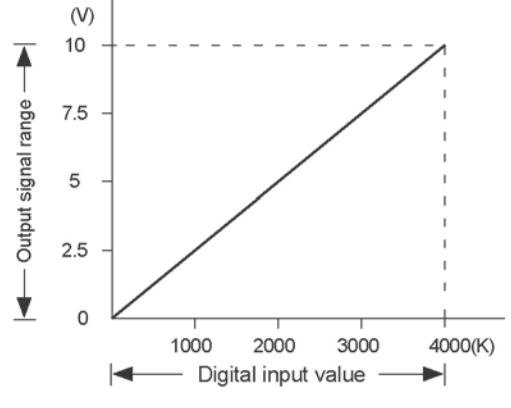

## **Table of D/A converted values**

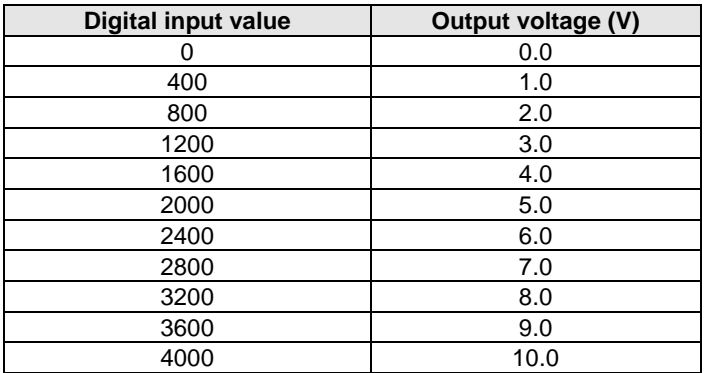

## **When exceeding the rated range**

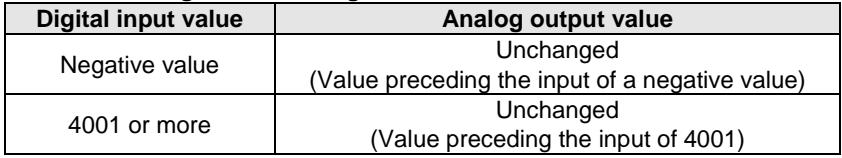

Each channel data is allocated as I/O data as shown below.

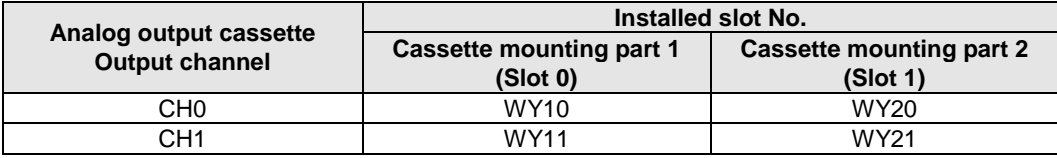

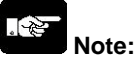

• Use double-core twisted-pair shielded wires. It is recommended to ground them. However, depending on the conditions of the external noise, it may be better not to ground the shielding.

• Do not have the analog output wiring close to AC wires, power wires, or load.

## **DA part Internal block diagram**

A voltage amplifier and a current amplifier is connected in parallel to one DA converter IC.

Do not connect an analog device to the voltage output terminal and current output terminal of the same channel simultaneously.

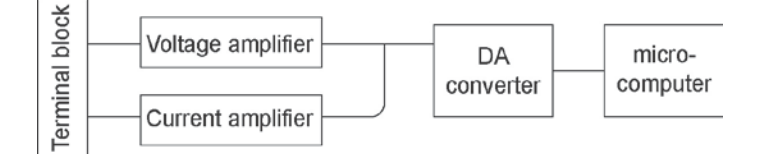

## **Product No.: AFPX-A21**

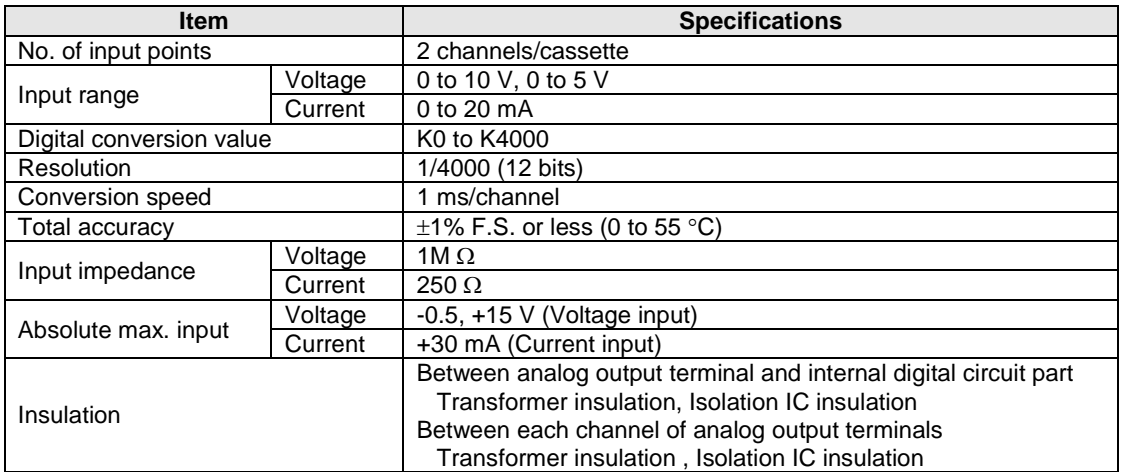

Note1) When the analog input values exceed the upper and lower limits, the digital values maintain the upper and lower limit values. As the resolution is 12 bits, the higher 4 bits of the input contact are always 0.

Note2) Following time is required to reflect the analog data in the input of the control unit.

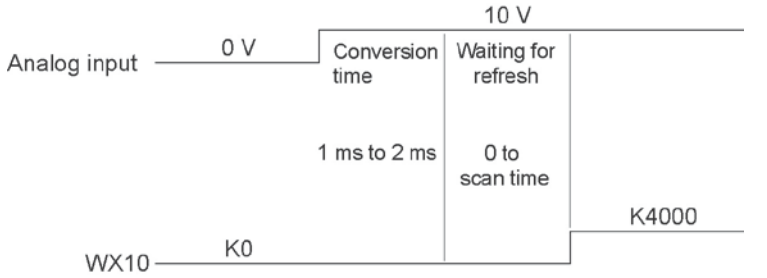

Note3) Averaging cannot be processed with the cassette. If averaging is necessary, use a ladder program to execute averaging process.

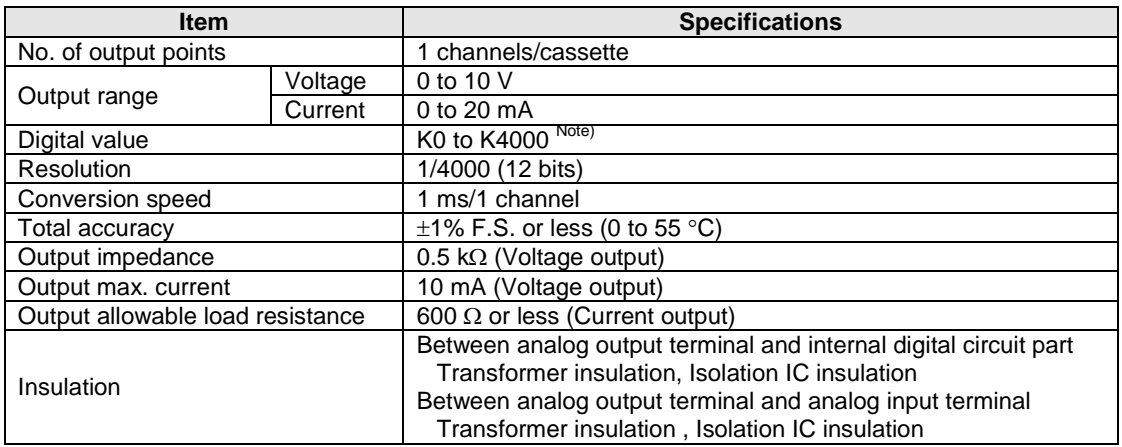

## **Terminal layout**

A21

IN

 $\overline{\text{CH}}{}^{0}$ 

 $rac{\text{cm}}{\text{cm}}$   $rac{\text{cm}}{\text{cm}}$ 

Ċ

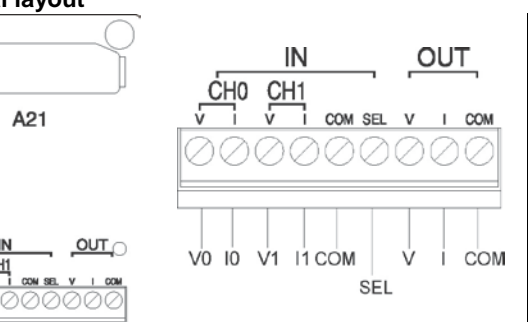

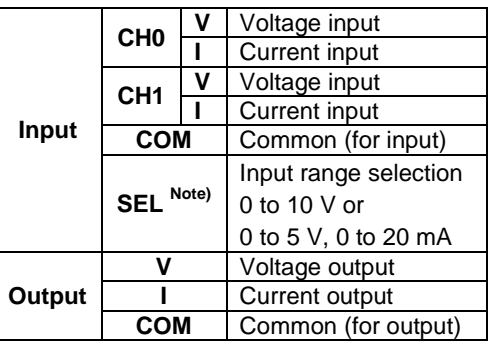

Note) The CH0 and CH1 will be the same range according to switching of the SEL terminal. However, the inputs of 0 to 5 V and 0 to 20 mA can be used at the same time depending on the connection.

# **Connection method**<br>With voltage input (0 to 10V)

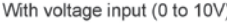

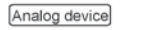

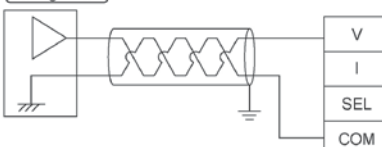

With voltage input (0 to 5V)

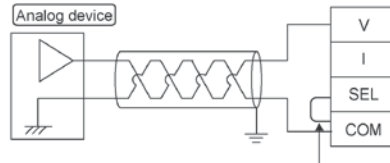

Short-circuit the SEL<br>and COM terminals.

#### With voltage output (0 to 10V)

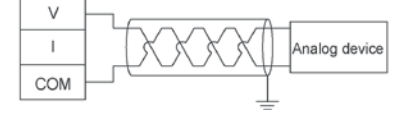

Short-circuit the V With current input (0 to 20 mA) and I terminals. Analog device V 0 to 20mA  $\mathbf{I}$ SEL COM Short-circuit the SEL and COM terminals.

With current output (0 to 20 mA)

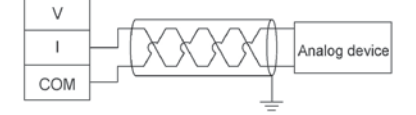

# **DC input: 0 mA to 20 mA**

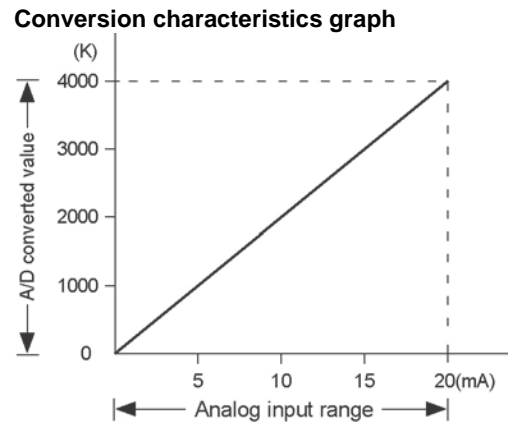

## **Table of A/D converted values**

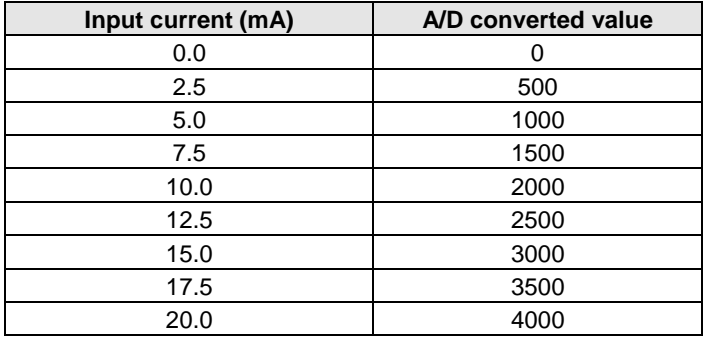

## **When exceeding the rated range**

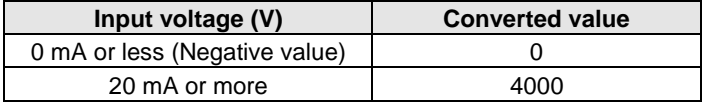

## **DC input: 0 V to 10 V Conversion characteristics graph**

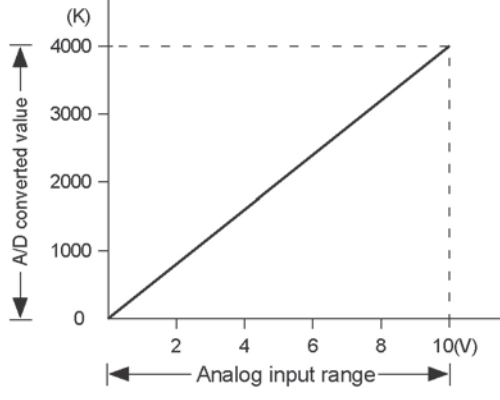

## **Table of A/D converted values**

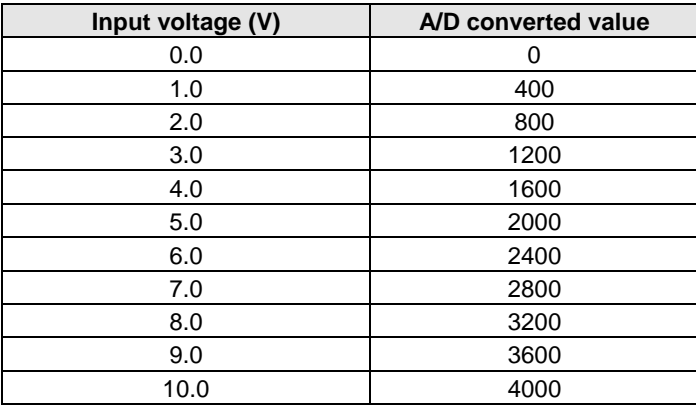

## **When exceeding the rated range**

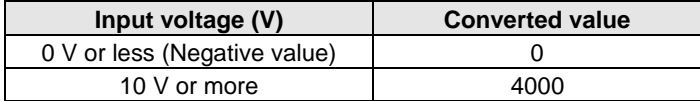

**DC input: 0 V to 5 V Conversion characteristics graph**

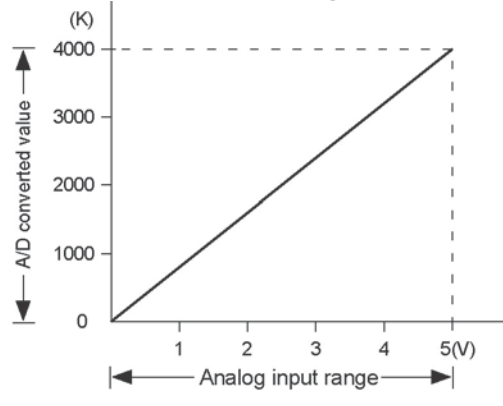

## **Table of A/D converted values**

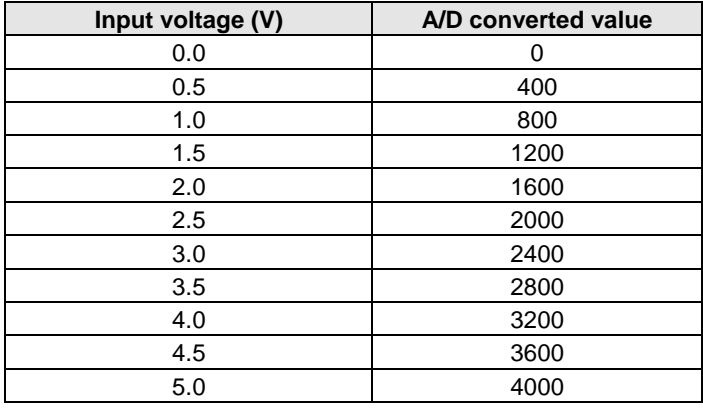

## **When exceeding the rated range**

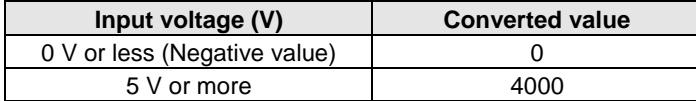

Each channel data is allocated as I/O data as shown below.

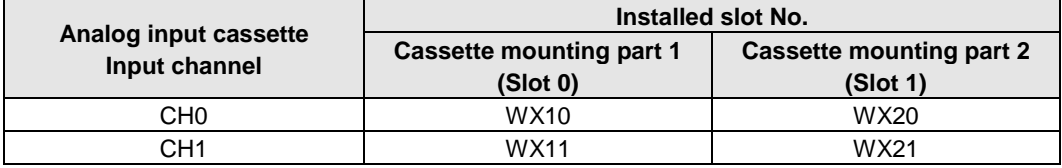

#### $\mathbb{R}$ **Note:**

- Use double-core twisted-pair shielded wires. It is recommended to ground them. However, depending on the conditions of the external noise, it may be better not to ground the shielding.
- Do not have the analog input wiring close to AC wires, power wires, or load.

## **0 mA to 20 mA output Conversion characteristics graph**

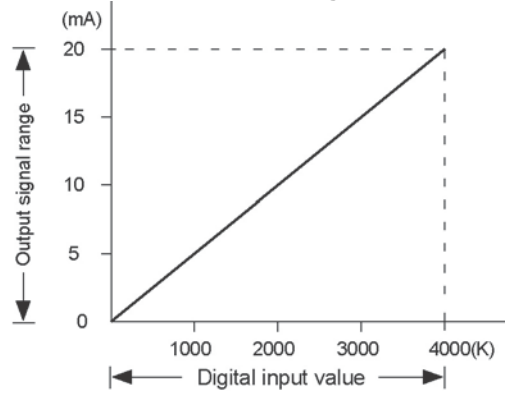

## **Table of D/A converted values**

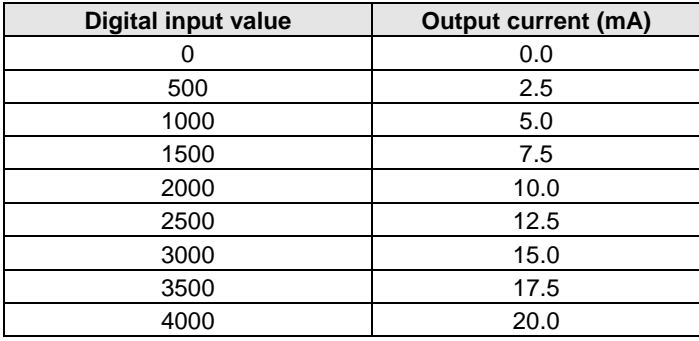

## **When exceeding the rated range**

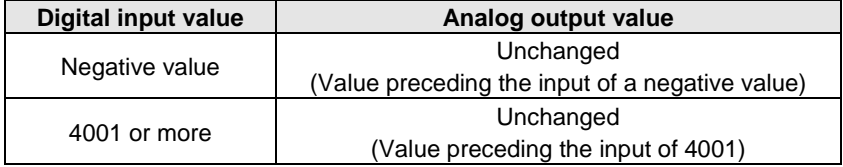
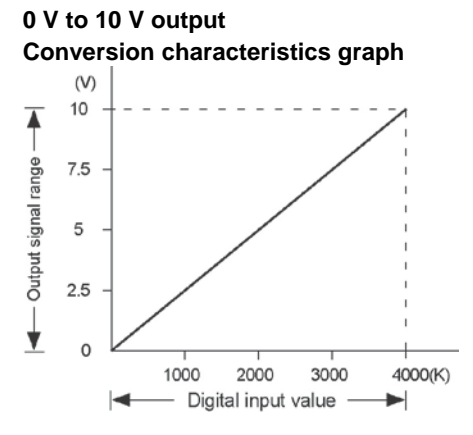

#### **Table of D/A converted values**

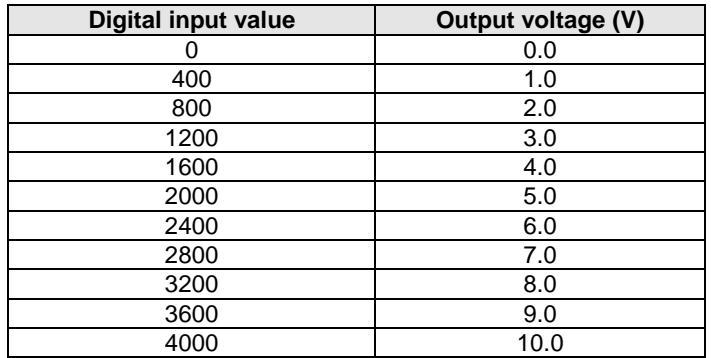

## **When exceeding the rated range**

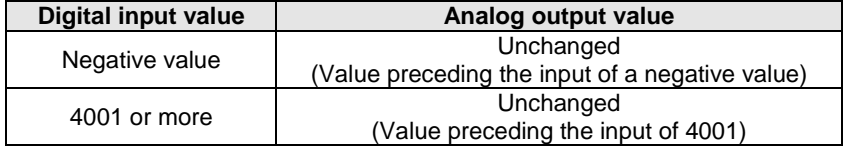

Each channel data is allocated as I/O data as shown below.

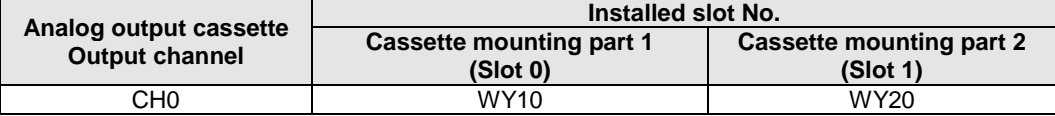

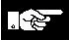

**Note:**

- Use double-core twisted-pair shielded wires. It is recommended to ground them. However, depending on the conditions of the external noise, it may be better not to ground the shielding.
- Do not have the analog output wiring close to AC wires, power wires, or load.

## **DA part Internal block diagram**

A voltage amplifier and a current amplifier is connected in parallel to one DA converter IC.

Do not connect an analog device to the voltage output terminal and current output terminal of the same channel simultaneously.

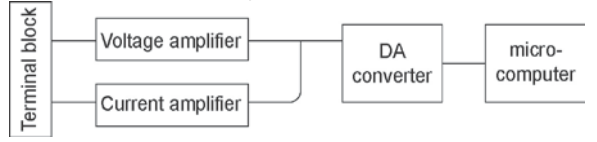

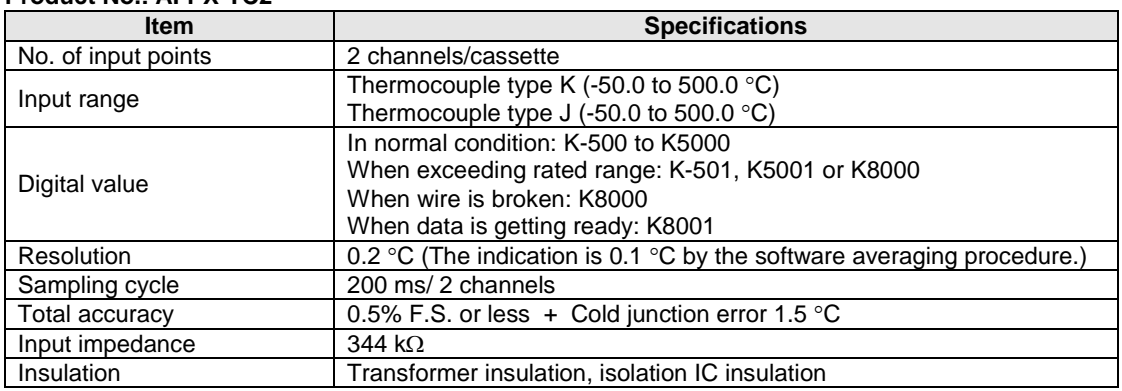

## **Product No.: AFPX-TC2**

Note1) When the wire of thermocouple is broken, the digital value will change to K8000 within 70 seconds. Practice in the ladder program a process for avoiding a risk, would be resulting from a broken wire, and exchange the thermocouple.

Note2) From the Power-on to the converted data Ready, the digital value will be K8001. Create a ladder program not to use the data obtained during that period.

# **Terminal layout**

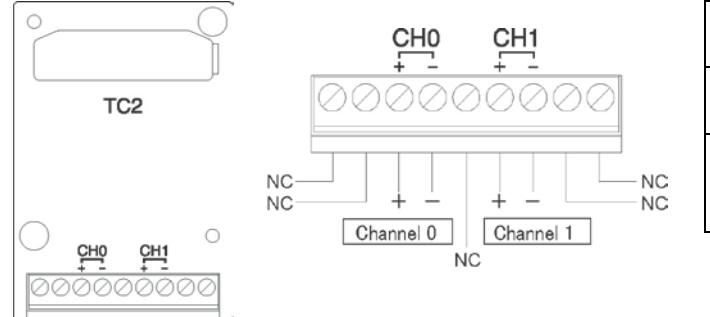

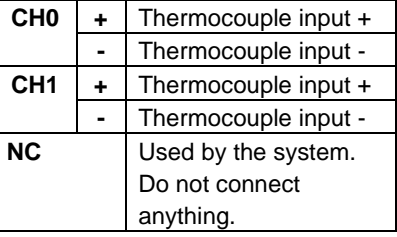

## **Connection method**

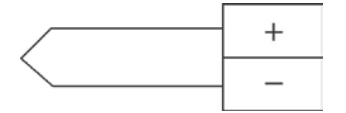

Keep the space more than 100 mm between the input line and the power line/high-voltage line. It is recommended to ground the unit using the shielded compensating wire.

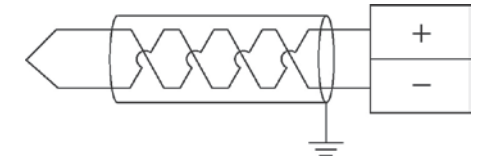

# **Range setting switch**

Select the thermocouple type K or J with the switch at the back. (The CH0 and CH1 will be the same range.)

# **Switch (backside)**

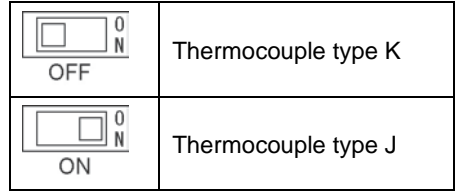

#### **K and J range Conversion characteristics graph**  $(K)$ 8000 ... ....... ₮ - Conversion value 5001 j  $-501$  $\overline{\mathbf{y}}$  $-50.1$ 500.1  $(^{\circ}\mathrm{C})$ Input value  $\blacktriangleright$ ►

# **When exceeding the rated range**

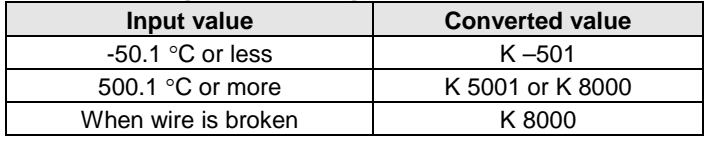

# **8.3.5 FP-X RTD (Resistance Temperature Detector) Cassette**

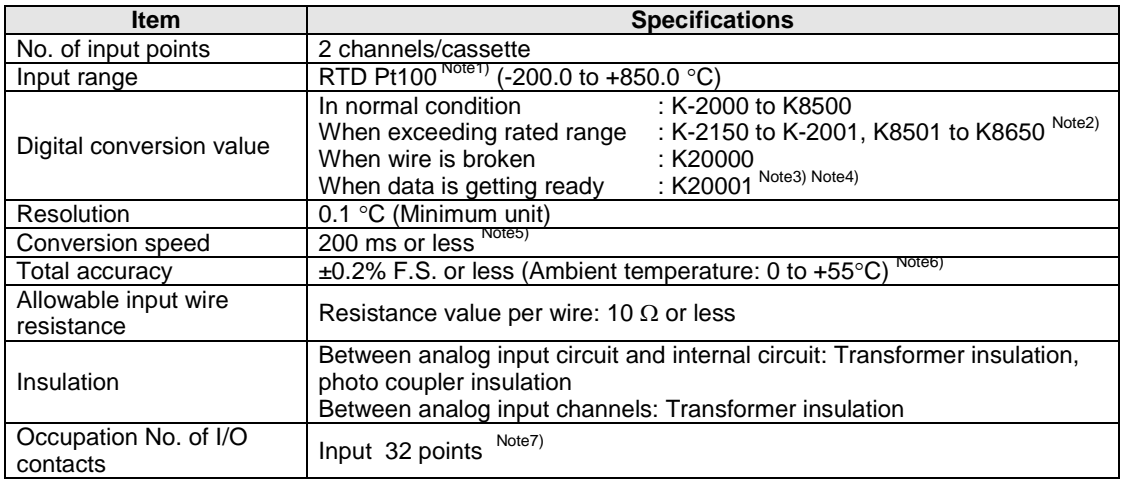

#### **Product No.: AFPX-RTD2**

Note1) Use a 3-wire type RTD.

Note2) When exceeding the rated range, reference values which are not in the range of the conversion accuracy assurance are indicated up to  $\pm 15$  °C. However, if the temperature drops (below -230 °C) or rise (over 900 °C) more, the data will be the same value (K20000) as the one at the time of disconnection.

- Note3) The digital value will be K20001 from the Power-on to the converted data Ready (approx. 3 seconds) or when an error occurs (watchdog timer time-out error) on the microcomputer for the RTD cassette. Take care of the use of the data during this period not to influence other programs.
- Note4) From the disconnection to the recovery and converted data Ready (approx. 3 seconds), the digital value will be K20001. Take care of the use of the data during this period not to influence other programs.
- Note5) The conversion speed is 200 ms or less regardless of the number of channels to be used. And it will be reflected in the internal data register after the completion of a scan.

Note6) The full scale (F.S.) is -200 to 850 °C for the accuracy range of RTD Pt100.

## Note7) Each channel data is allocated as I/O data as the table below.

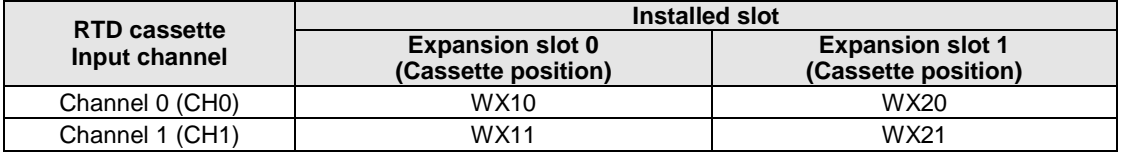

Note8) Supply power for 15 minutes or more after the power-on for performing the accurate measurement before using the cassette.

## **Terminal layout**

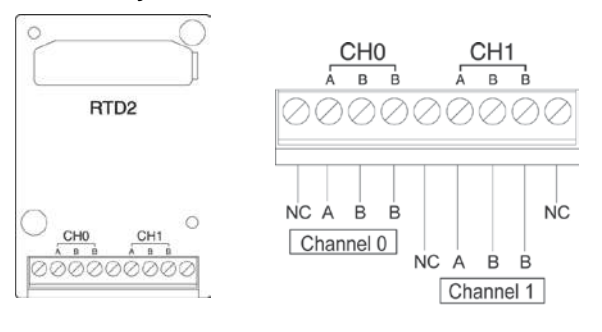

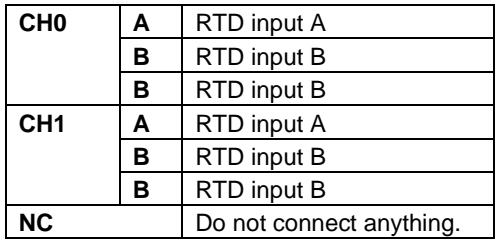

# **Connection method**

Connect each channel as mentioned below. After the connection, confirm that the polarity and terminal positions are correctly connected.

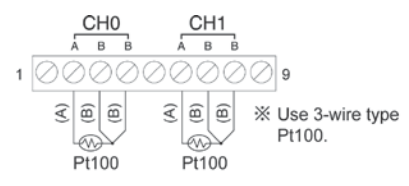

Note1) When extending the lead wire of RTD, use 3 wires in the same resistance and the same length. Note2) Do not place the input signal line close to an AC power line or high-voltage line. Also, do not

bundle it with them.

Note3) Use shielded wires for the input signal line. It is recommended to ground them. However, depending on the conditions of the external noise, it may be better not to ground the

shielding.

Noter4) Do not connect one RTD to other equipment in parallel (input).

# **RTD input range**

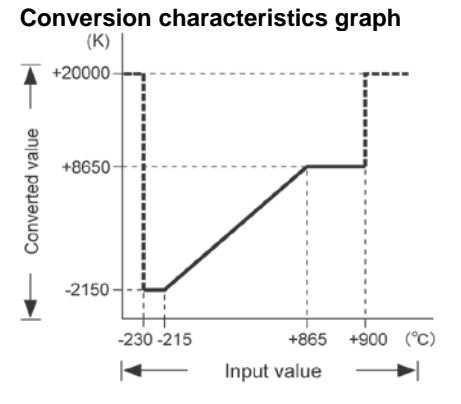

## **Table of converted values**

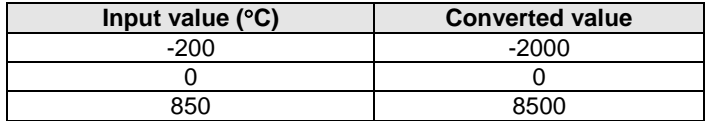

## **When exceeding the rated range**

(Reference values which accuracy is not assured are indicated up to  $\pm$ 15 °C.)

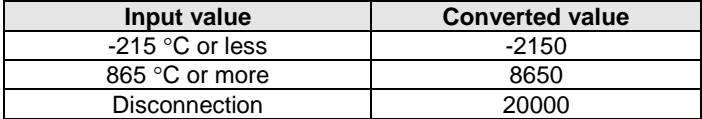

Note) When exceeding the maximum/minimum value (exceeding the rated range), the converted values will be the values as mentioned above. However, if the temperature drops (below -230 °C) or rise (over 900 °C) more, the data will be the same value (+20000) as the one at the time of disconnection.

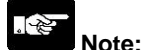

# **About RTD input range**

- From the Power-on to the converted data Ready (approx. 3 seconds), the digital value will be K20001. Take care of the use of the data during this period not to influence other programs.
- From the disconnection or exceeding the rated range (digital value: K20000) to the recovery and converted data Ready (approx. 3 seconds), the digital value will be K20001.

Take care of the use of the data during this period not to influence other programs.

 $8 - 21$ 

# **8.3.6 FP-X Input Cassette**

# **Product No.: AFPX-IN8**

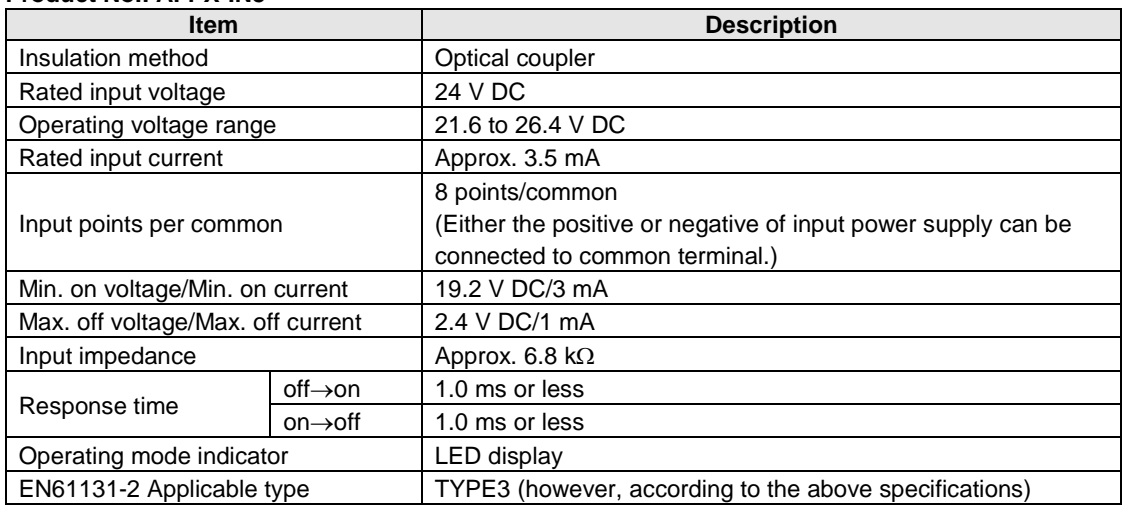

# **LED indication/Terminal layout**

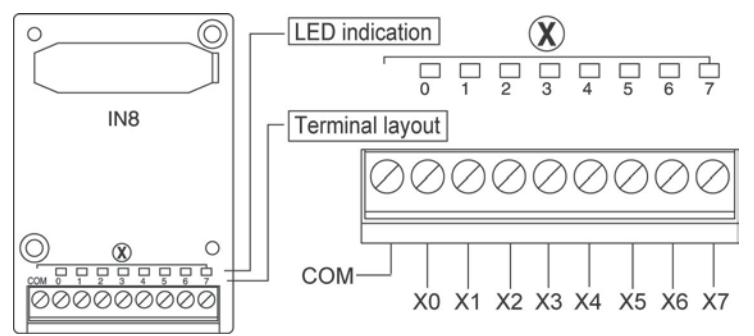

# **Circuit diagram**

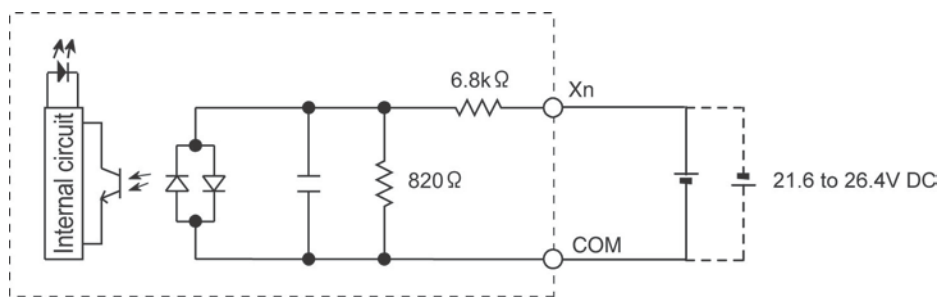

# **8.3.7 FP-X Output Cassette**

# **Product No.: AFPX-TR8**

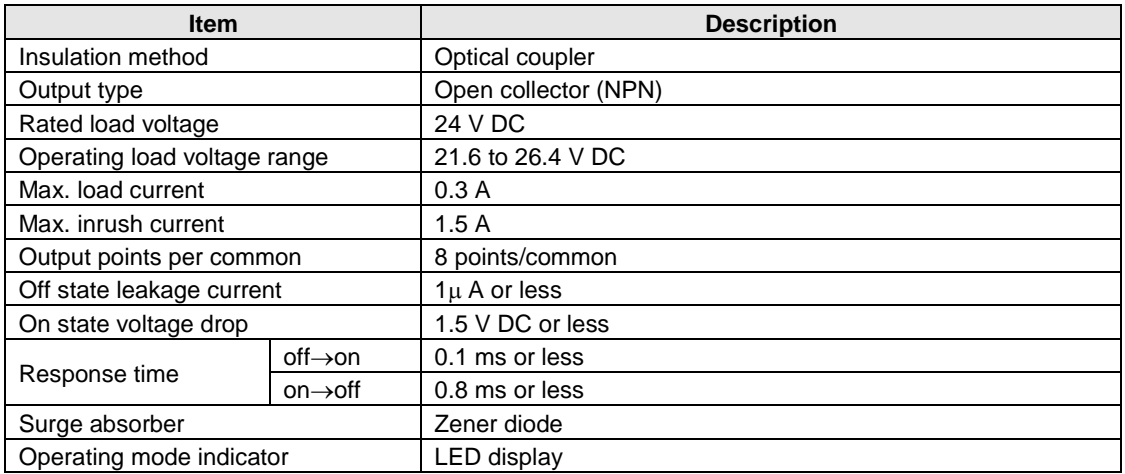

# **LED indication/Terminal layout**

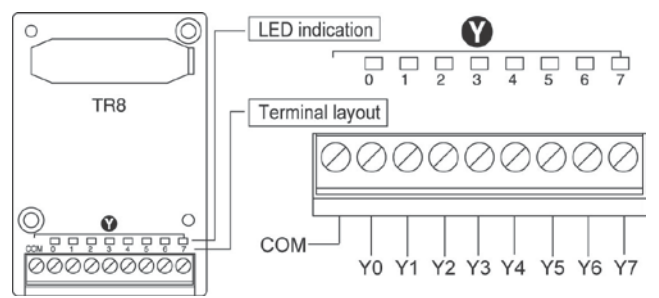

# **Limitations on number of simultaneous on points**

Keep the number of points which are simultaneously on within the following range as determined by the ambient temperature.

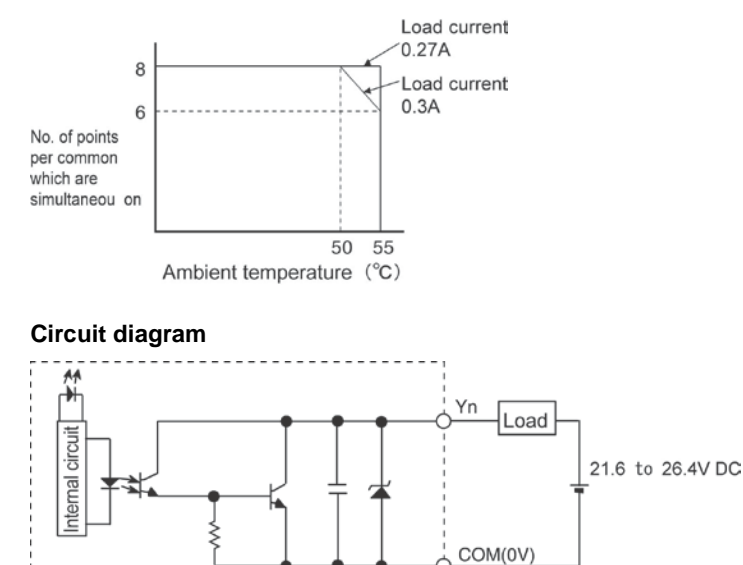

 $8 - 23$ 

# **Product No.: AFPX-TR6P**

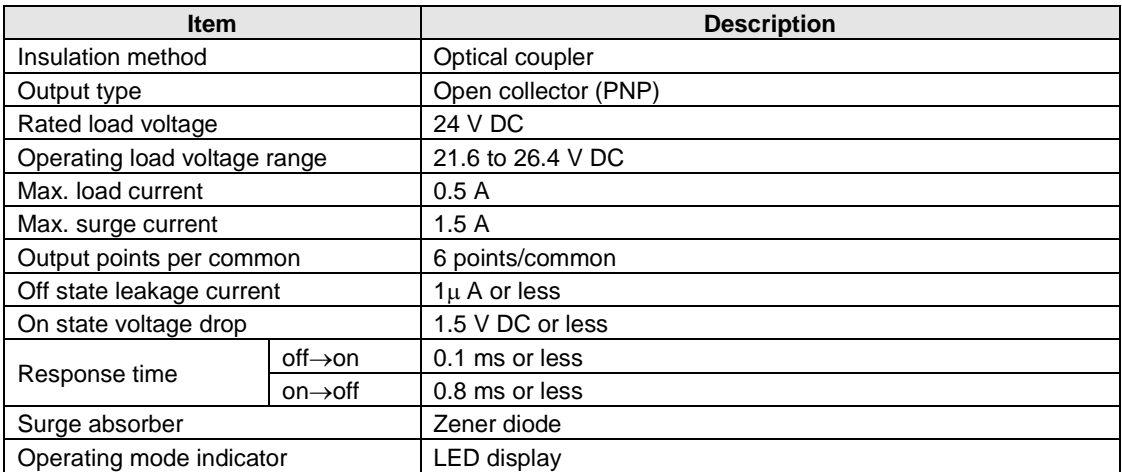

# **LED indication/Terminal layout**

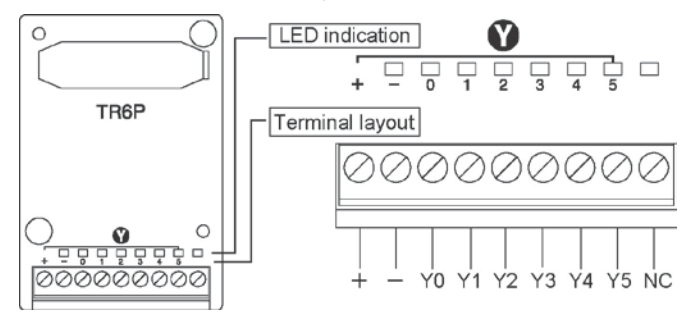

## **Limitations on number of simultaneous on points**

Keep the number of points which are simultaneously on within the following range as determined by the ambient temperature.

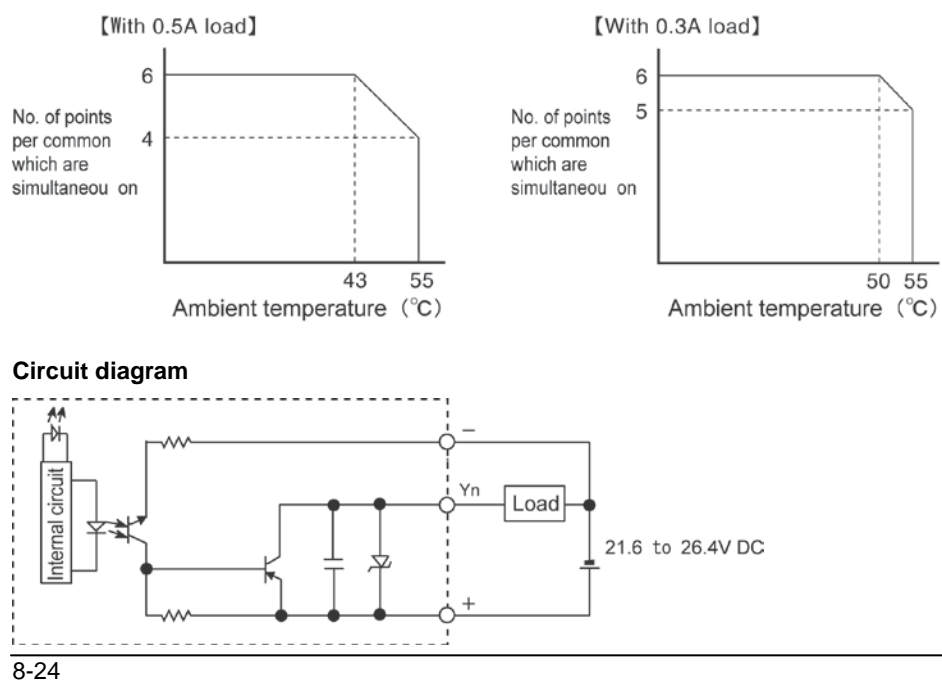

# **8.3.8 FP-X I/O Cassette**

# **Product No.: AFPX-IN4T3**

# **Input specifications**

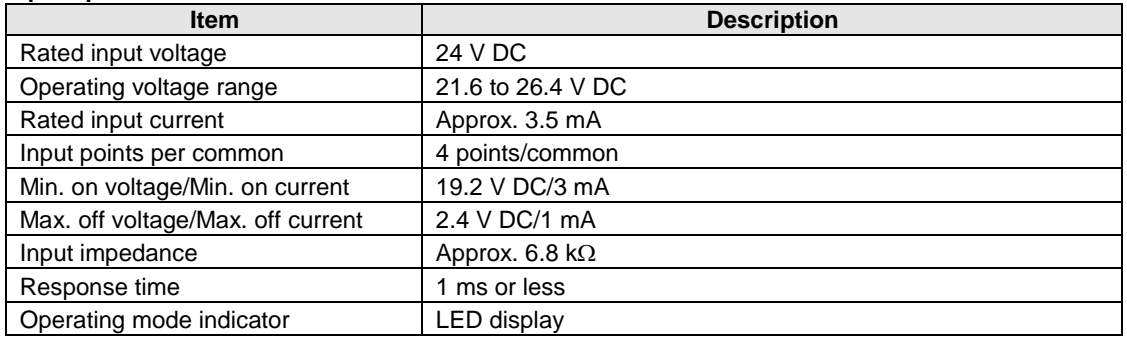

# **Output specifications**

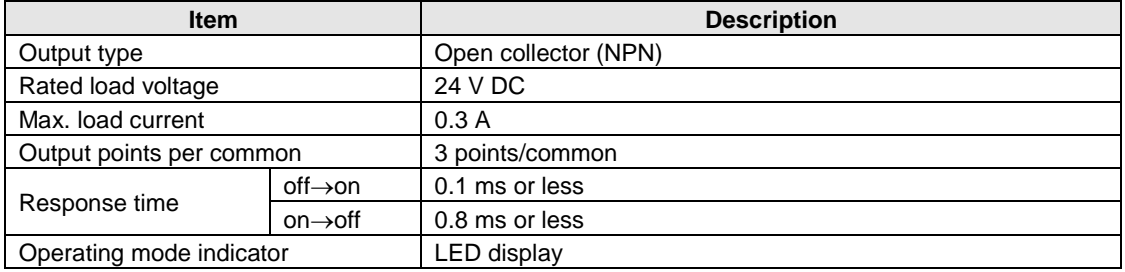

# **LED indication/Terminal layout**

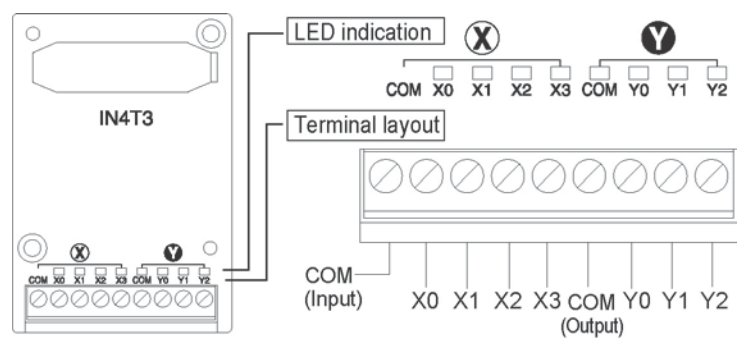

# **Circuit diagram**

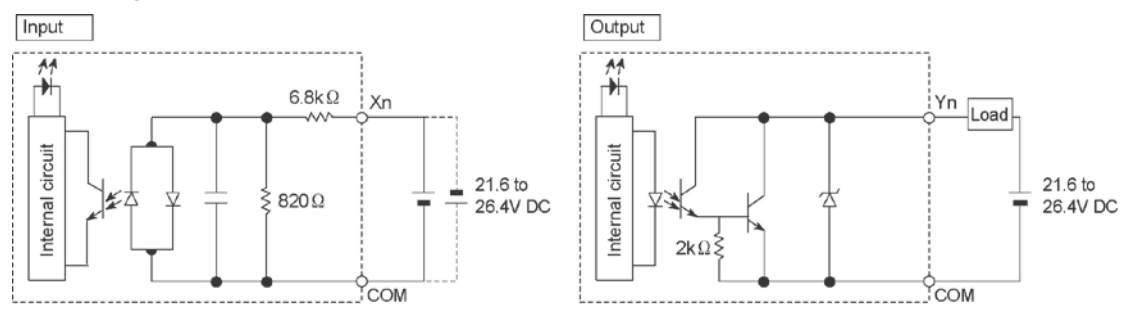

# **8.3.9 FP-X Pulse I/O Cassette**

# **Product No.: AFPX-PLS**

#### 。<br>[分] **Note:**

The pulse I/O cassette cannot be used with the FP-X Control Unit Tr type.

#### **High-speed counter part**

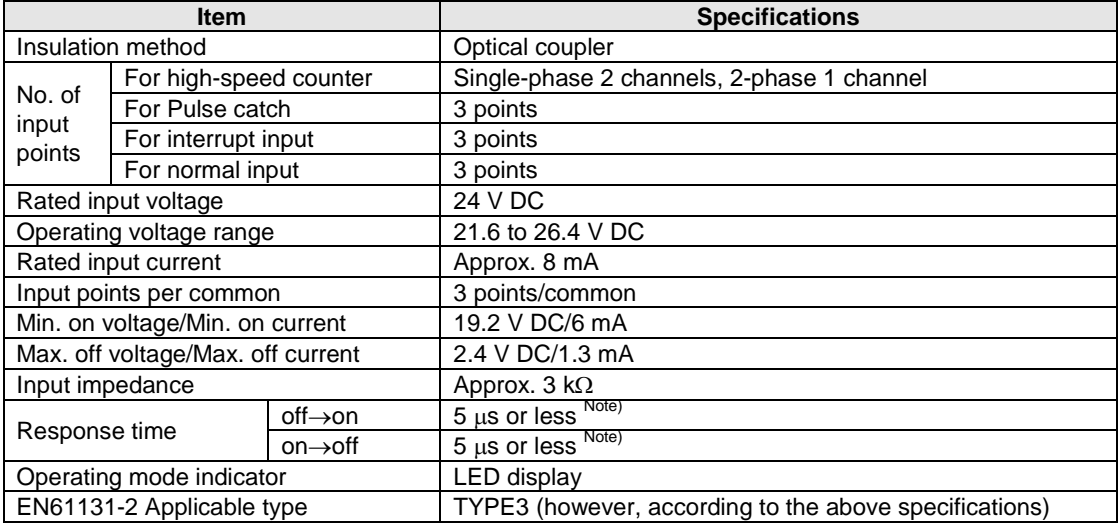

Note) This is the specification when the rated input voltage is 24 V DC at 25 °C.

As the input of the pulse I/O cassette is for the counter input, the response time is quick. Therefore, if it is used as a normal input, it is recommended to add a timer by a ladder program to prevent chattering or noises to be received as input signals.

#### **Pulse output part**

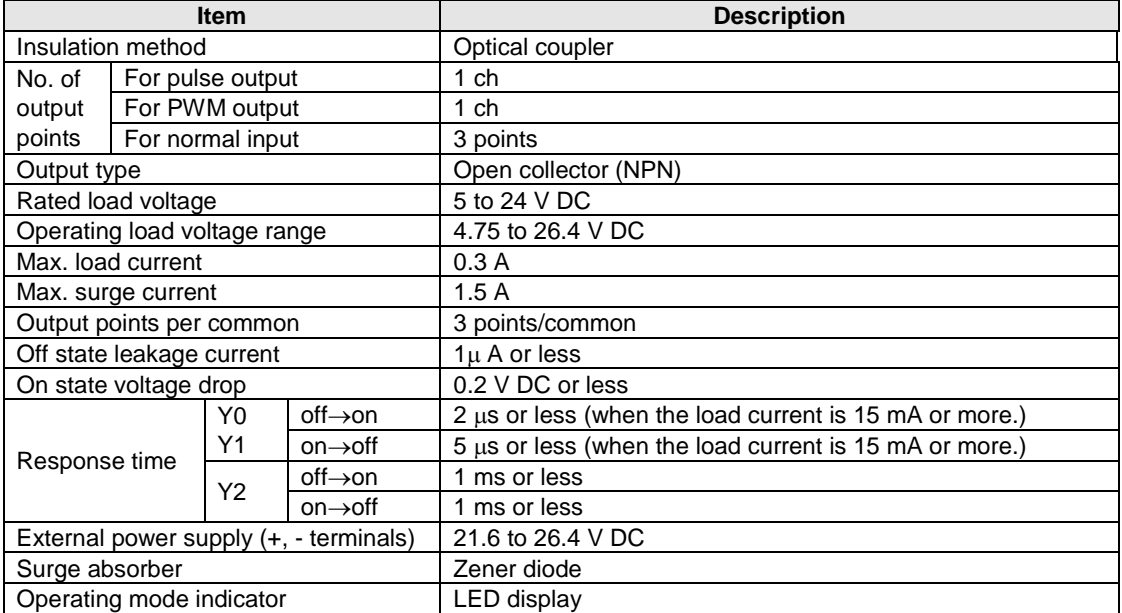

# **LED indication/Terminal layout**

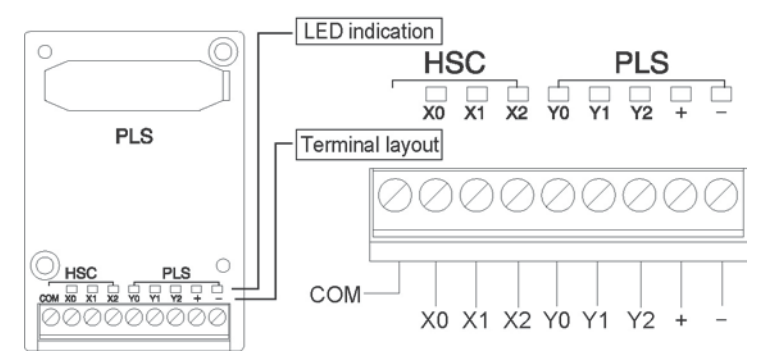

# **Circuit diagram**

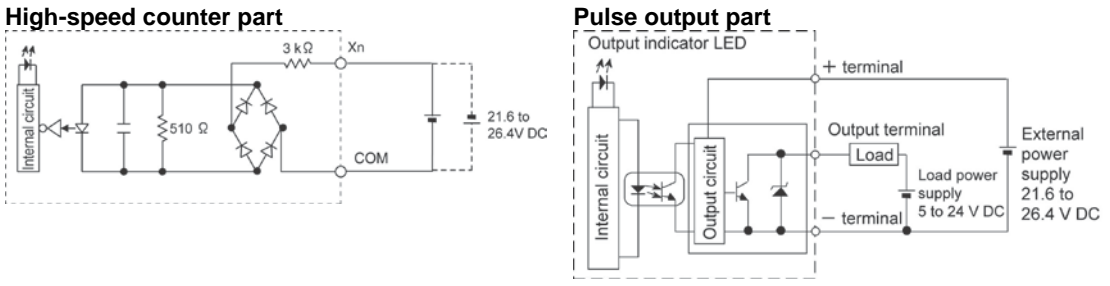

# **8.3.10 FP-X Master Memory Cassette**

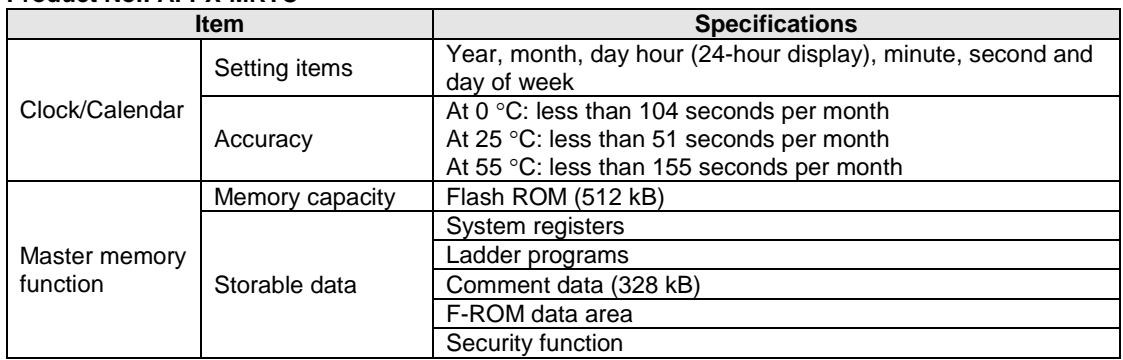

# **Product No.: AFPX-MRTC**

 $\mathbb{R}$ .

**Note:** Only the Clock/Calendar function is valid at the factory setting. Install a battery in the control unit to use the Clock/Calendar function.

If the battery is not installed, the Clock/Calendar does not function.

# **Function changeover switch (between the Clock/Calendar and the master memory)**

Use the switch at the back of the cassette to switch between the Clock/Calendar and master memory functions.

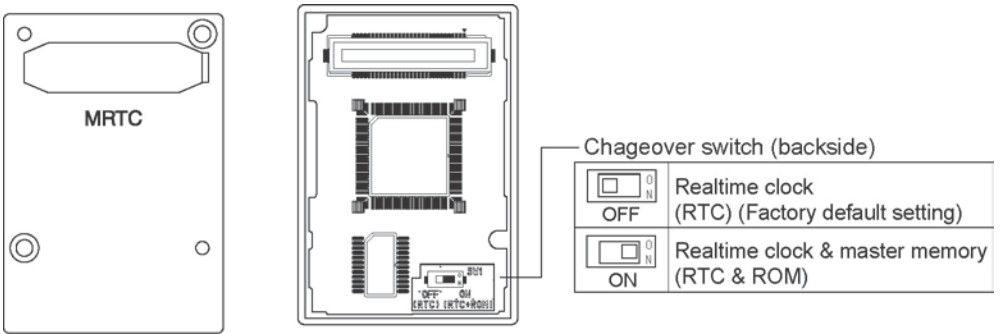

# **Chapter 9**

# **High-speed Counter, Pulse Output and PWM Output Functions (For Tr Type)**

# **9.1.1 Usable Units and Cassettes**

- 1. The pulse input can be counted using the inputs X0 to X7 of the main unit (Single-phase 8 channels, 2-phase 4 channels)
- 2. The pulse output can be carried out using the output of the main unit.
	- C14 Tr type: 3 ch

C30, C60 Tr type: 4 ch

(0 ch, 1ch: High-speed pulse 2 ch, 3ch: Medium-speed pulse)

3. The pulse I/O cassette (AFPX-PLS) cannot be used with the FP-X Tr type control unit.

# **Restrictions on the pulse I/O functions of each control unit**

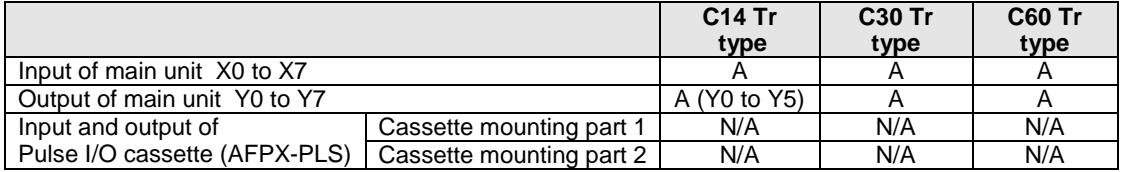

A: Available, N/A: Not available

# **9.1.2 Three Pulse I/O Functions**

There are three pulse I/O functions built into the FP-X Tr type **High-speed counter function (Control unit)**

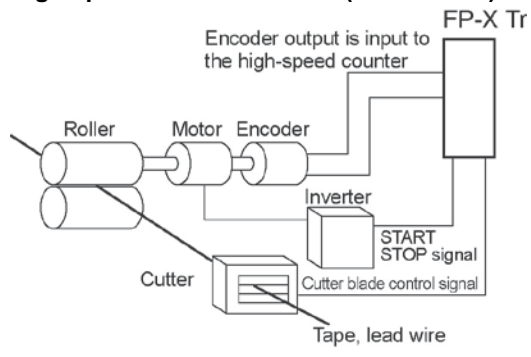

**Pulse output function (Control unit)**

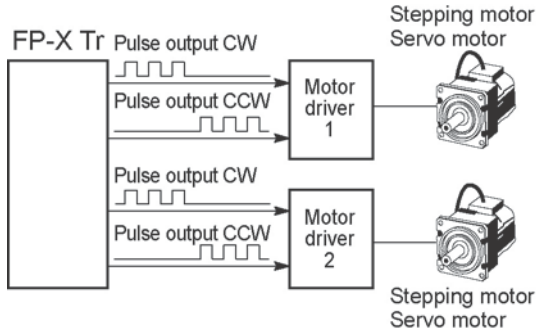

The high-speed counter function counts external inputs such as those from sensors or encoders. When the count reaches the target value, this function turns on/off the desired output.

Combined with a commercially available motor driver, the function enables positioning control. With the exclusive instruction, you can perform trapezoidal control, home return, and JOG operation.

# **PWM output function (Control unit)**

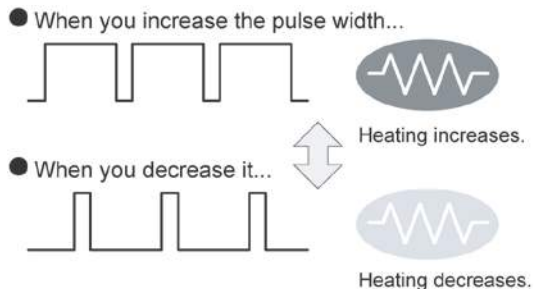

By using the exclusive instruction, the PWM output function enables a pulse output of the desired duty ratio.

Note) The pulse I/O cassette (AFPX-PLS) cannot be used with the FP-X Tr type control unit.

# **9.1.3 Performance of Pulse I/O Function**

## **Number of Channel**

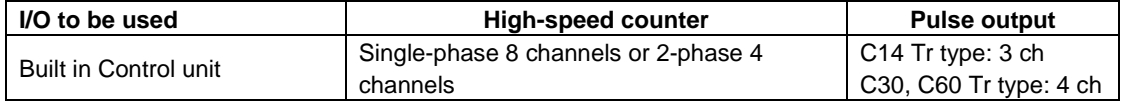

Note) The pulse I/O cassette (AFPX-PLS) cannot be used with the FP-X Tr type control unit.

## **Counting range**

- K-2, 147, 483, 648 to K+2, 147, 483, 647 (Coded 32-bit binary)
- The built-in high-speed counter is a ring counter. Consequently, if the counted value exceeds the maximum value, it returns to the minimum value. Similarly, if the counted value drops below the minimum value, it goes back to the maximum value and continues counting from there.

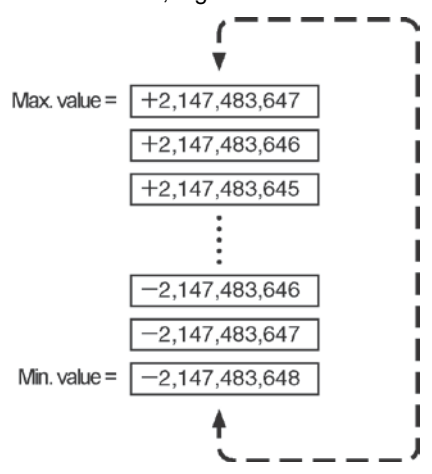

#### $-5$ **Note:**

When the linear interpolation instruction F175 is used, the value for the amount of travel should be set so that it is within the range indicated below.

-8,388,608 to +8,388,607 (Coded 24-bit binary)

# **9.2.1 Specifications**

# **High-speed counter function**

# **High-speed counter by the input of the main unit**

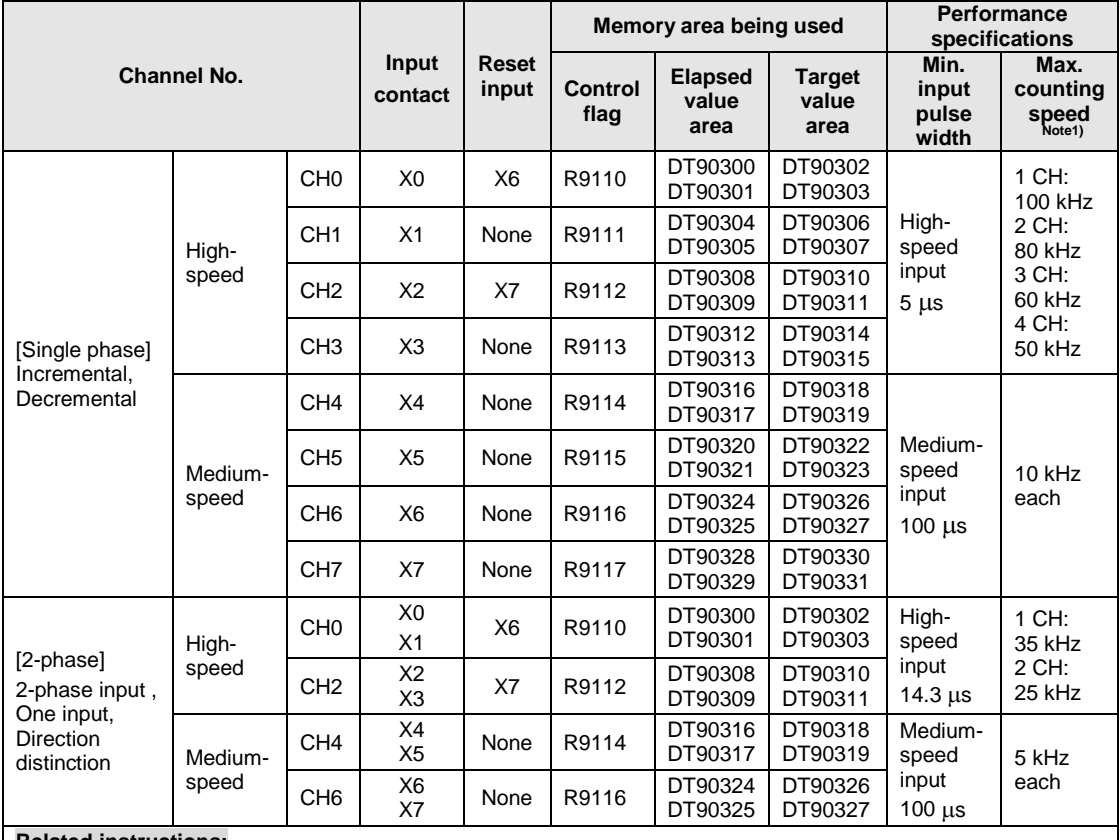

#### **Related instructions:**

F0(MV) :High-speed counter control

F1(DMV) :Read/write of elapsed value of high-speed counter

F166(HC1S) :Target value match on

F167(CH1R) :Target value match off

Note1) These values are available only when the conditions of each item (such as counting method or No. of channels) are executed.

These values are not available if executing the HSC match ON/OFF instruction, other pulse I/O process simultaneously or executing the interrupt program.

## **Pulse output function Pulse output when using CPU output**

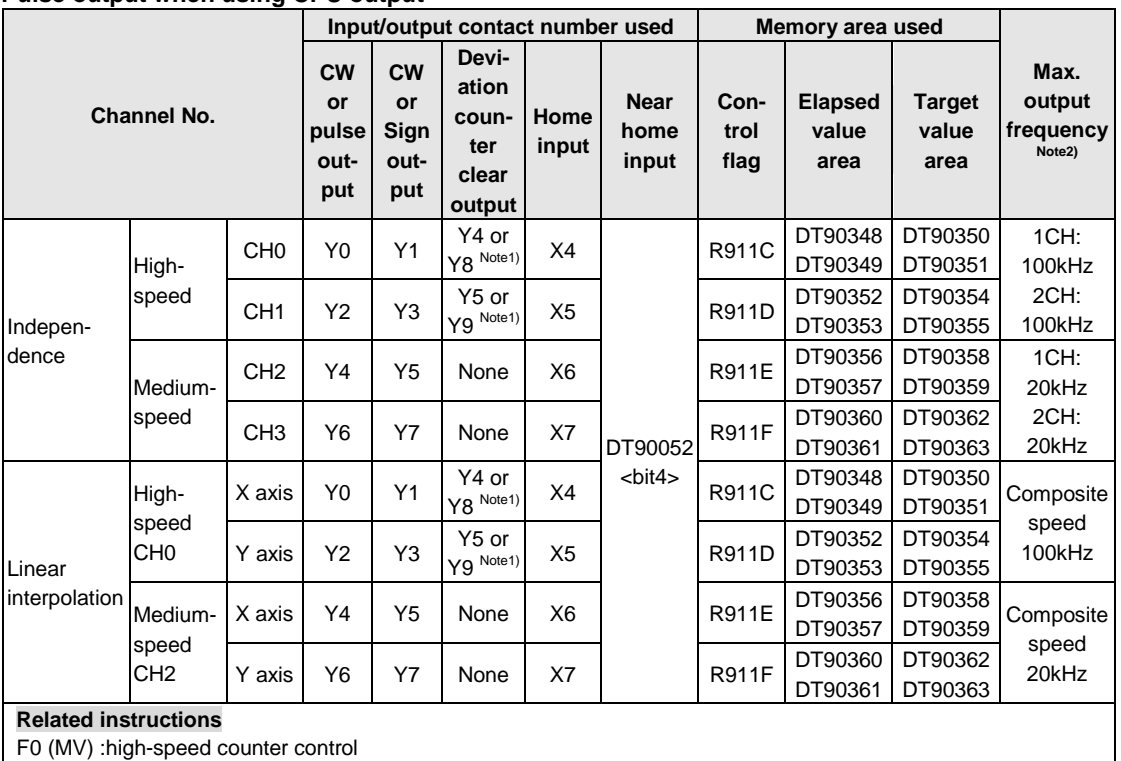

F1 (DMV) :Read/write of elapsed value of high-speed counter

F171 (SPDH) :trapezoidal control/home return

F172 (PLSH) :JOG operation

F174 (SP0H) :Data table control

F175 (SPSH) :Linear interpolation control

Note1) For C14, Y4 or Y5. For C30/C60, Y8 or Y9.

Note2) These values are available only when the conditions of each item (such as output method or No. of channels) are executed.

These values are not available if executing the HSC match ON/OFF instruction, other pulse I/O process simultaneously or executing the interrupt program.

# **PWM output function**

# **PWM output when using CPU output**

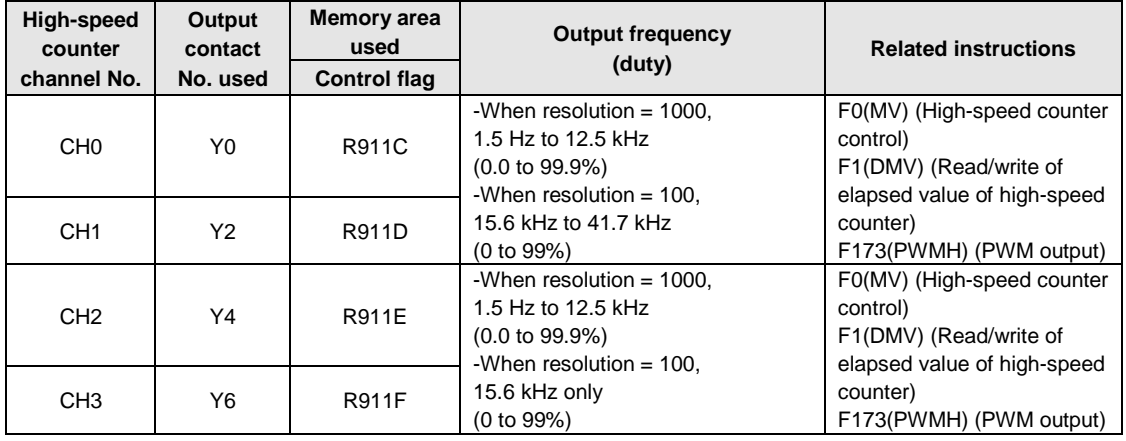

# **9.2.2 Functions Used and Restrictions**

# **Simplified chart - Maximum counting speed of High-speed counter**

The maximum counting speed of the high-speed counter varies according to No. of channels to be used or the simultaneous use of the pulse output function. Use the chart below as a guide.

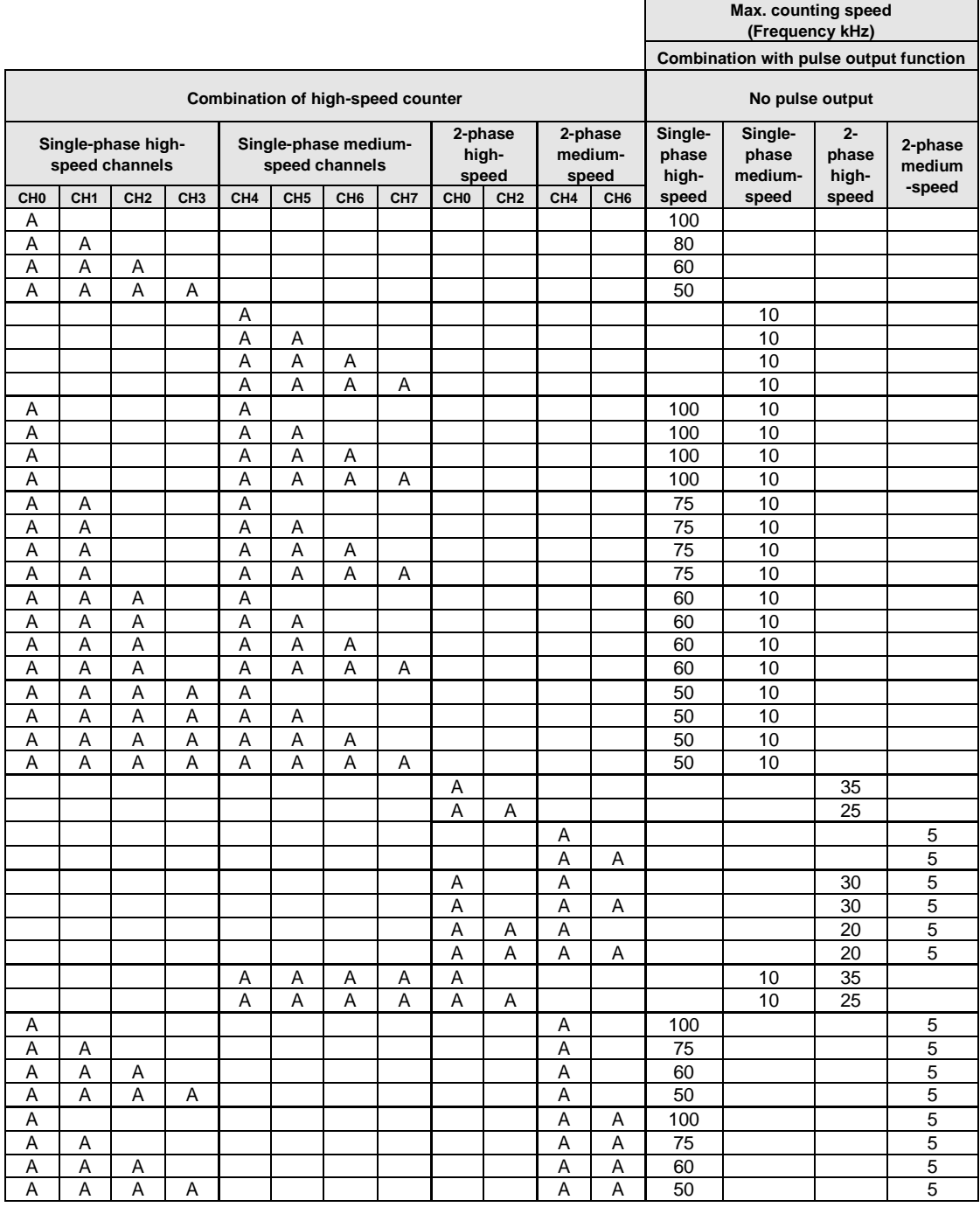

Note) The maximum counting speed may be lower than the above-mentioned values when the HSC target value match ON/OFF instruction and other interrupt programs are executed simultaneously.

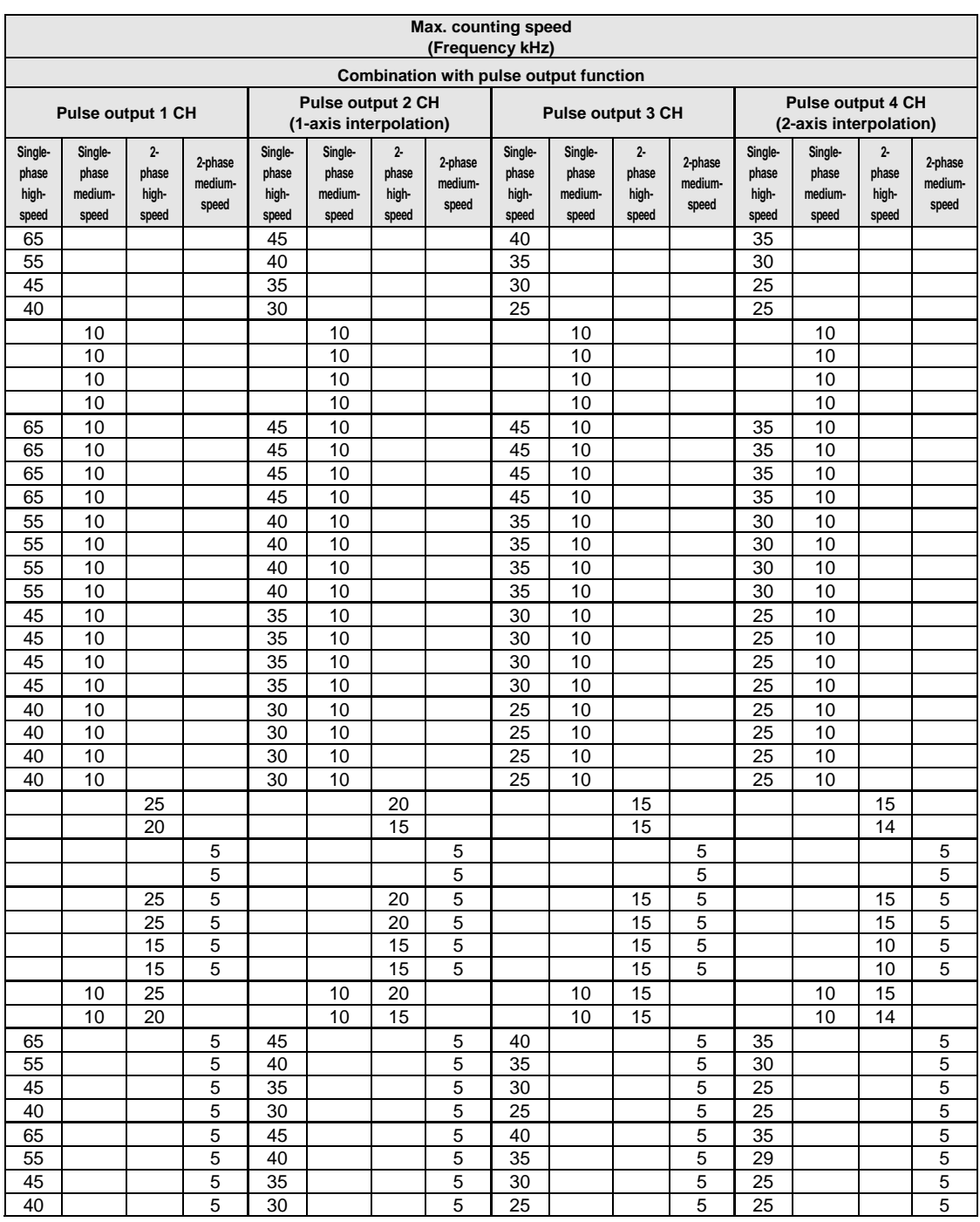

Note) The maximum counting speed may be lower than the above-mentioned values when the HSC target value match ON/OFF instruction and other interrupt programs are executed simultaneously.

 $9 - 7$ 

### **Pulse input/output performance Independent control**

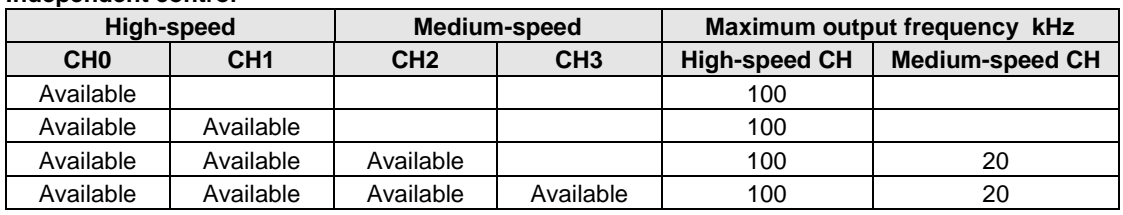

Note) Even if all channels are used, they can be used within the ranges above.

# **Interpolation control**

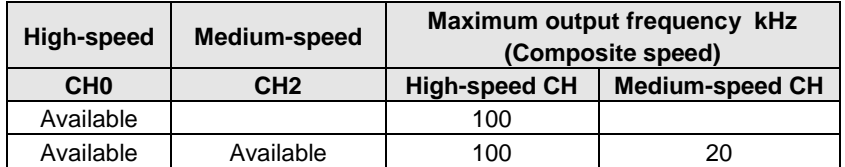

Note) Even if all channels are used for the interpolation function, they can be used within the ranges above.

# **Restrictions on I/O allocations**

• Various functions listed in the table of specifications cannot be allocated to one I/O at the same time.

## **Allocations of input X and restrictions when using the high-speed counter function**

When using the high-speed counter, it is necessary to set how to use the input by system registers. **C14/C30/C60 Tr type**

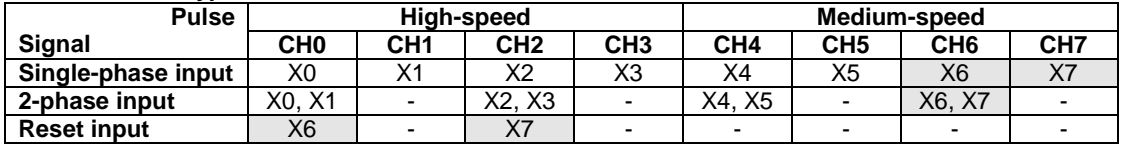

Note) The X4, X5, X6 and X7 are also used for the home input of the pulse output. Use them only for either one signal.

### **Allocations of output Y and restrictions when using the pulse output function**

When using the pulse output function, it is necessary to set how to use the input/output by system registers.

#### **C14 Tr type**

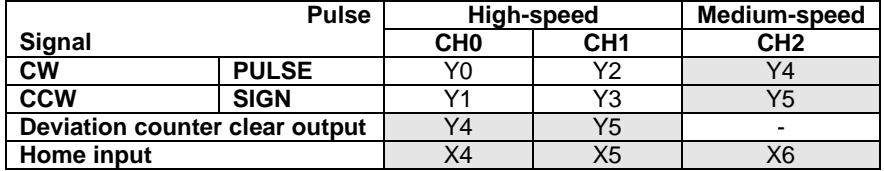

Note) The Y4 and Y5 of the medium-speed pulse are also used for the deviation counter clear signal. The X4, X5 and X6 of the home input are also used for the input of the high-speed counter. Use them only for either one signal.

#### 化<br>19 **Note:**

- With the C14, if the home return is executed with the deviation counter clear for the pulse output CH0, set the Y4 to the normal output by the system register.
- With the C14, if the home return is executed with the deviation counter clear for the pulse output CH1, set the Y5 to the normal output by the system register.
- If the home return is executed, set the home input by the system register 401. If the home return is executed without the setting, an operation error occurs.

## **C30/C60 Tr type**

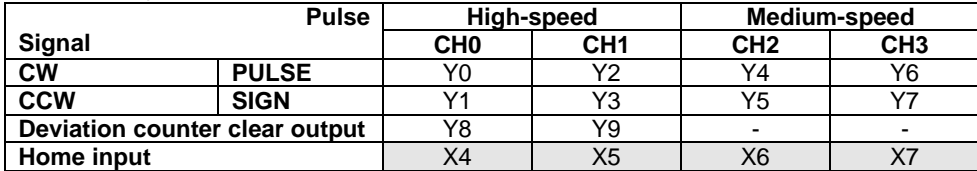

Note) The X4, X5, X6 and X7 of the home input are also used for the input of the high-speed counter. Use them only for either one signal.

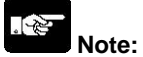

• If the home return is executed, set the home input by the system register 401.

If the home return is executed without the setting, an operation error occurs.

# **Restrictions on the execution of related instructions (F166 to F175)**

- If an instruction related to the high-speed counter "F166 to F175" is executed, the control flag (special internal relay: R9110 to R911D) corresponding to the channel used turns on.
- Please be aware that the control flag "in progress" may change while a scan is being carried out. To prevent multiple read access to this special internal relay, it is recommended to generate a copy of it at the beginning of the program.
- When the control flag for a channel turns on, another instruction using that same channel cannot be executed.

# **9.2.3 Booting Time**

# **The booting time is the time span from the execution of the instruction to the actual pulse output.**

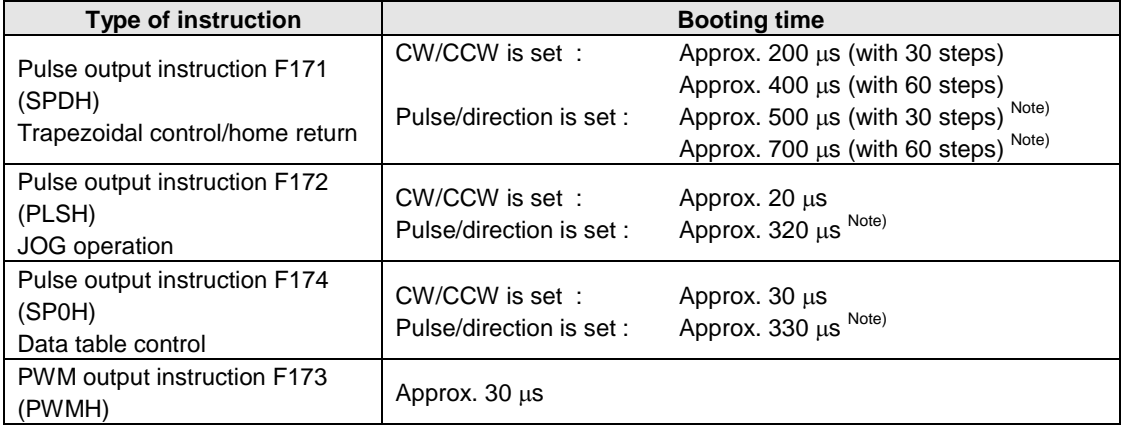

Note) If pulse/direction is set, a waiting time (approx. 300  $\mu$ s) is included from the time that the direction output goes on until the pulse output instruction can be executed.

# **9.3.1 Overview of High-speed Counter Function**

- The high-speed counter function counts the input signals, and when the count reaches the target value, turns on and off the desired output.
- To turn on an output when the target value is matched, use the target value match ON instruction F166 (HC1S). To turn off an output, use the target value match OFF instruction F167 (HC1R).
- Preset the output to be turned on and off with the SET/RET instruction.

# **Setting the system register**

In order to use the high-speed counter function, it is necessary to set the system registers No. 400 and 401.

# **9.3.2 Input Modes and Count**

## **Incremental input mode Theory Constrainer in the Decremental input mode**

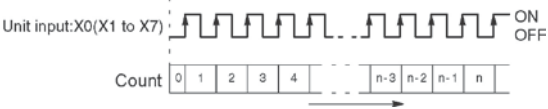

# **Two-phase input mode Individual input mode**

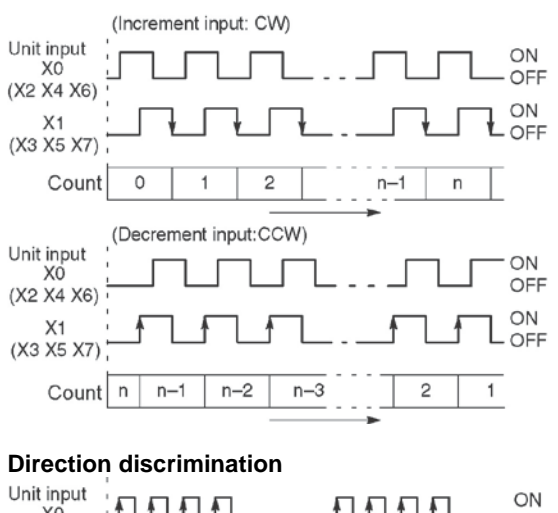

**(Incremental/decremental input mode)** Unit input ON XÓ OFF (X2 X4 X6) ON  $X<sub>1</sub>$ OFF (X3 X5 X7) Count  $\Omega$  $\bar{2}$ 3 4 3  $\overline{2}$  $\overline{2}$ 3  $\Delta$ Increasing Decreasing Increasing Decreasing

 $n \n n - 1 \n n - 2 \n n - 3 \n n - 4$ 

- 1

Unit input: X0(X1 to X7)  $\Box$   $\Box$   $\Box$   $\Box$ 

Count

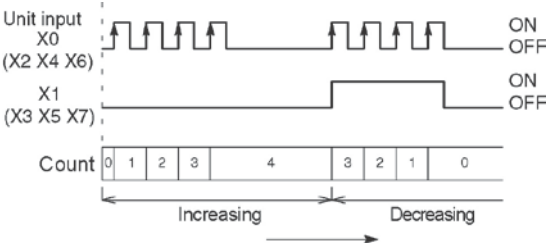

ON<br>OFF

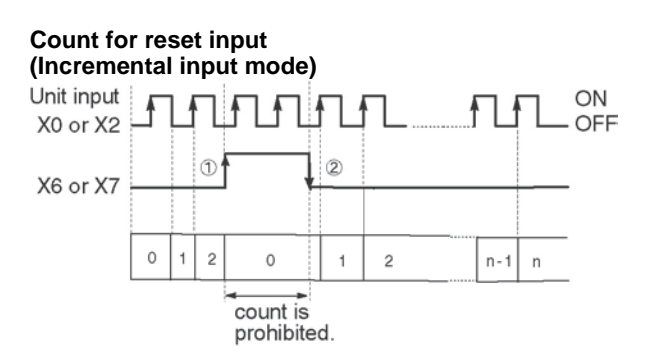

The reset input is executed by the interruption at (1) on (edge) and (2) off (edge). (1) on (edge) … Count disable, Elapsed value clear (2) off (edge) … Count enable DT90052 (bit2): "able/disable" setting of the input can be set by the reset input.

# **9.3.3 Minimum Input Pulse Width**

For the period T (1/frequency), a minimum input pulse width of T/2 (single-phase input) or T/4 (twophase input) is required.

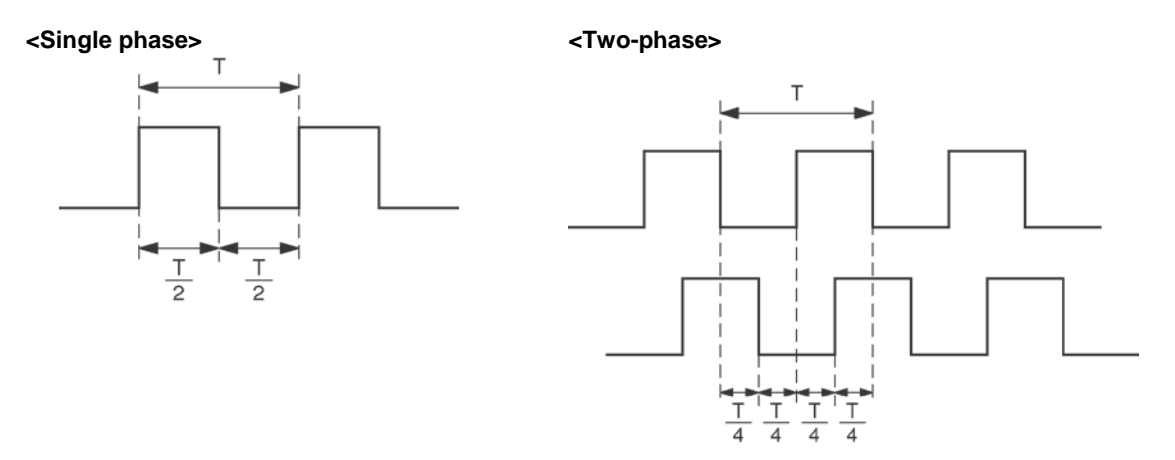

# **9.3.4 I/O Allocation**

- As shown in the table of specifications, the inputs and outputs used will differ depending on the channel number being used.
- The output turned on and off can be specified with instructions F166 (HC1S) and F167 (HC1R) for desired output (Yn:n<300).

# **When using CH0 of the high-speed counter with incremental input and reset input**<br>FP-X Tr type

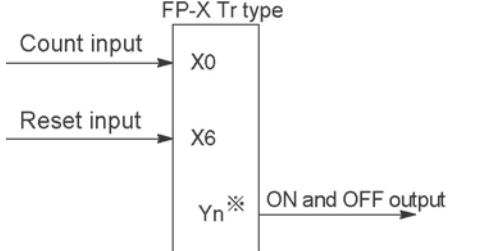

# **When using CH0 of the high-speed counter with two-phase input and reset input**<br>FP-X Tr type

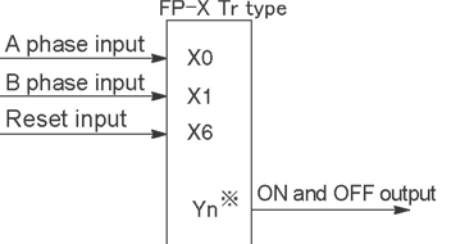

\* The output turned on and off when the target value is reached can be specified as arbitrary output of the main unit or add-on cassette.

\* The output turned on and off when the target value is reached can be specified as arbitrary output of the main unit or add-on cassette.

**Reference:** <9.2.1 Table of Specifications> <9.2.2 Functions Used and Restrictions>

# **9.3.5 Instructions used with High-speed Counter Function**

# **High-speed counter control instruction (F0)**

- This instruction is used for counter operations such as software reset and count disable.
- Specify this instruction together with the special data register DT90052.
- Once this instruction is executed, the settings will remain until this instruction is executed again.

# **Operations that can be performed with this instruction**

- Counter software reset (bit0)
- Counting operation enable/disable (bit1)
- Hardware reset enable/disable (bit2)
- Clear high-speed counter instructions F166 to F167
- Clear target value match interrupt

# **Example: Performing a software reset**

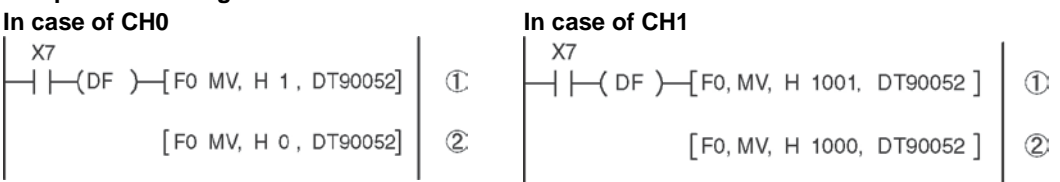

In the above program, the reset is performed in step (1) and 0 is entered just after that in step (2). The count is now ready for operation. If it is only reset, counting will not be performed.

# **High-speed counter/pulse output control flag area of FP-X Tr type**

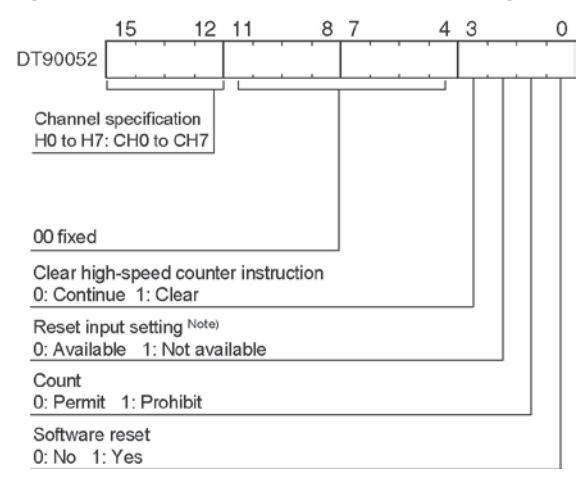

- The area DT90052 for writing channels and control codes is allocated as shown in the left figure.
- Control codes written with an F0 (MV) instruction are stored by channel in special data registers DT90370 to DT90377.

Note)

- In the reset input setting, the reset input (X6 or X7) for CH0 or CH2 allocated in the high-speed counter setting of the system registers are defined to "enable/disable".
- The high-speed counter to be used with the reset input is CH0 and CH2 only.

# **High-speed counter control code monitor area**

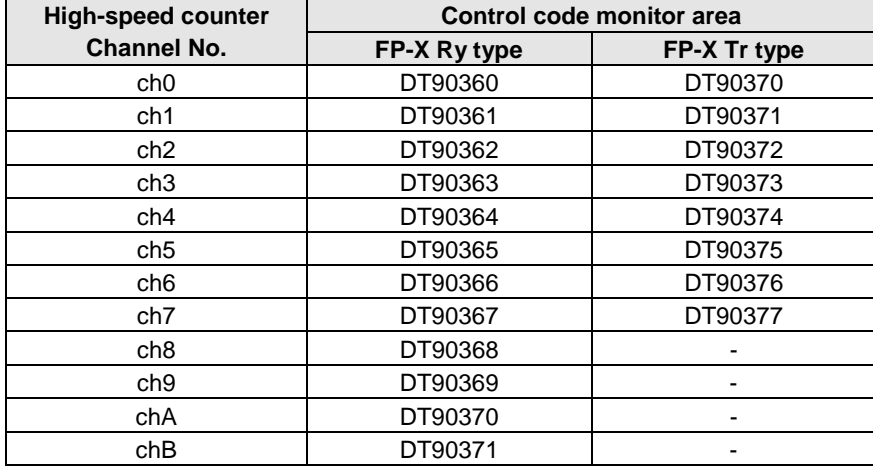

# **Elapsed value write and read instruction (F1)**

- This instruction changes or reads the elapsed value of the high-speed counter.
- Specify this instruction together with the special data register DT90300.
- The elapsed value is stored as 32-bit data in the combined area of special data registers DT90300 and DT90301.
- Use this F1 (DMV) instruction to set the elapsed value.

# **Example 1: Writing the elapsed value**

 $(DF)$  F1 DMV, K3000, DT90300

# **Example 2: Reading the elapsed value**

```
(DF) \rightarrow F1 DMV, DT90300, DT100
```
Set the initial value of K3000 in the high-speed counter.

Read the elapsed value of the high-speed counter and copies it to DT100 and DT101. **Target value match ON instruction (F166)** Example 1:<br>| XA

**Example 2:**<br>
XB<br>  $\begin{bmatrix} \nXB \\ \n\end{bmatrix}$   $\begin{bmatrix} \n\end{bmatrix}$   $\begin{bmatrix} \n\end{bmatrix}$   $\begin{bmatrix} \nF166 & HC1S, K2, K20000, Y6 \n\end{bmatrix}$ 

# **Target value match** OFF **instruction (F167) Example 1:**

```
XC
^C<br>| ├─(DF)─{F167 HC1R, K1, K30000, Y4]
```

```
Example 2:<br>
XD<br>
\begin{bmatrix} \nXD \\ \n\end{bmatrix} \begin{bmatrix} \n\end{bmatrix} \begin{bmatrix} F167 & HC1R, K3, K40000, Y5 \end{bmatrix}
```
If the elapsed value (DT90300 and DT90301) for channel 0 matches K10000, output Y7 turns on.

If the elapsed value (DT90308 and DT90309) for channel 2 matches K20000, output Y6 turns on.

If the elapsed value (DT90304 and DT90305) for channel 1 matches K30000, output Y4 turns off.

If the elapsed value (DT90312 and DT90313) for channel 3 matches K40000, output Y5 turns off.

# **FP-X Tr type – Elapsed value and target value areas of high-speed counter ch0 to ch7**

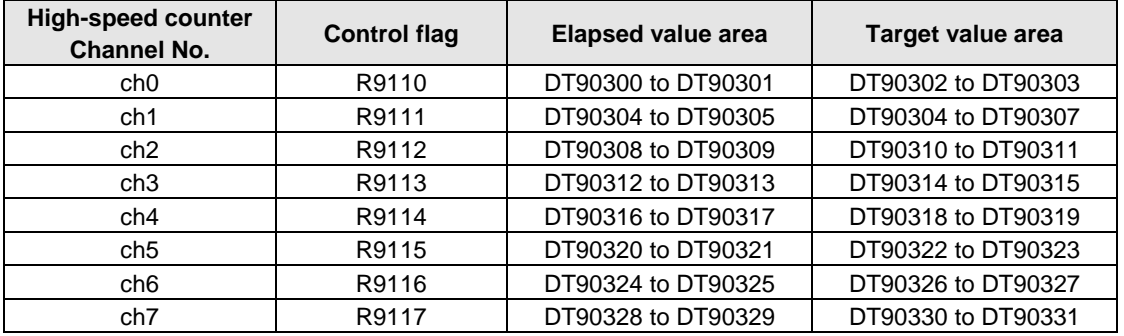

# **Positioning operations with a single speed inverter**

# **Wiring example**

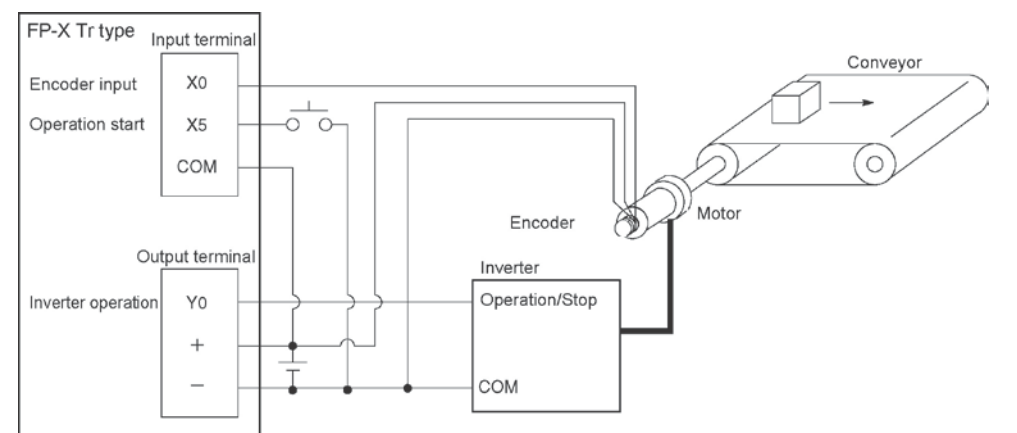

# **Operation chart I/O allocation**

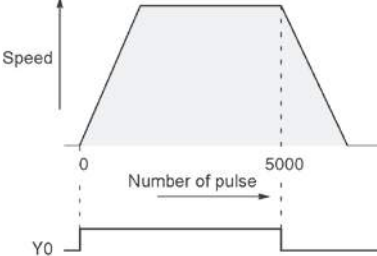

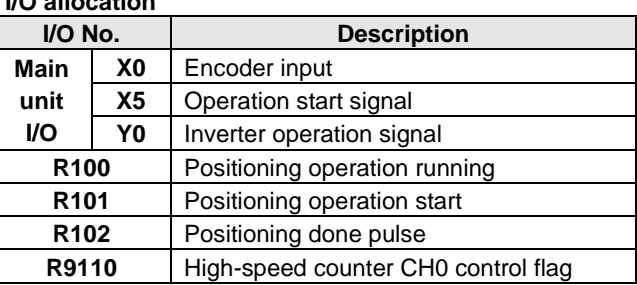

# **Program**

When X5 is turned on, Y0 turns on and the conveyor begins moving. When the elapsed value (DT90300 and DT90301) reaches K5000, Y0 turns off and the conveyor stops.

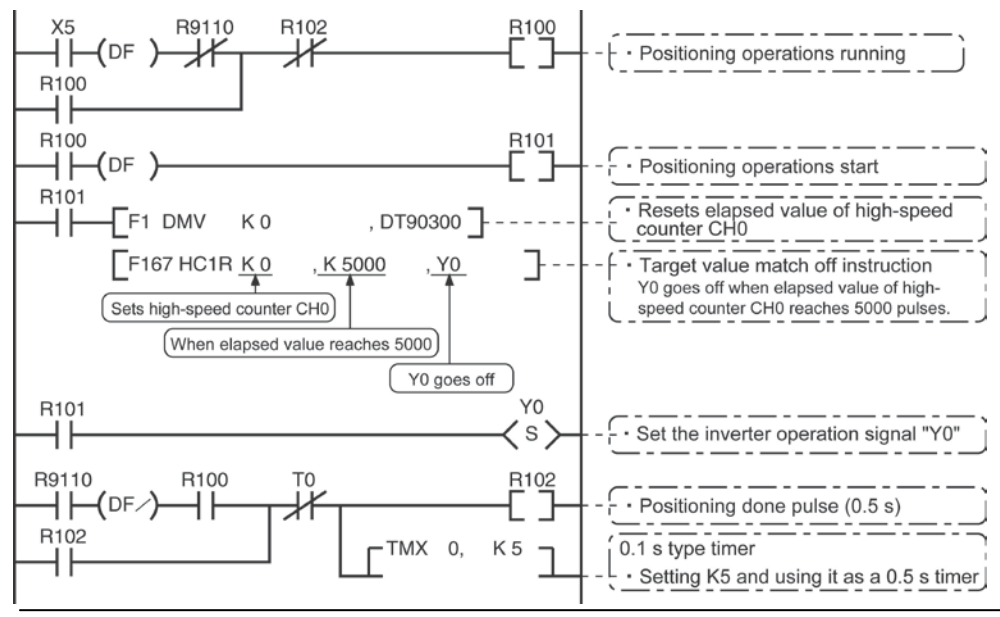

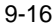

# **Positioning operations with a double speed inverter**

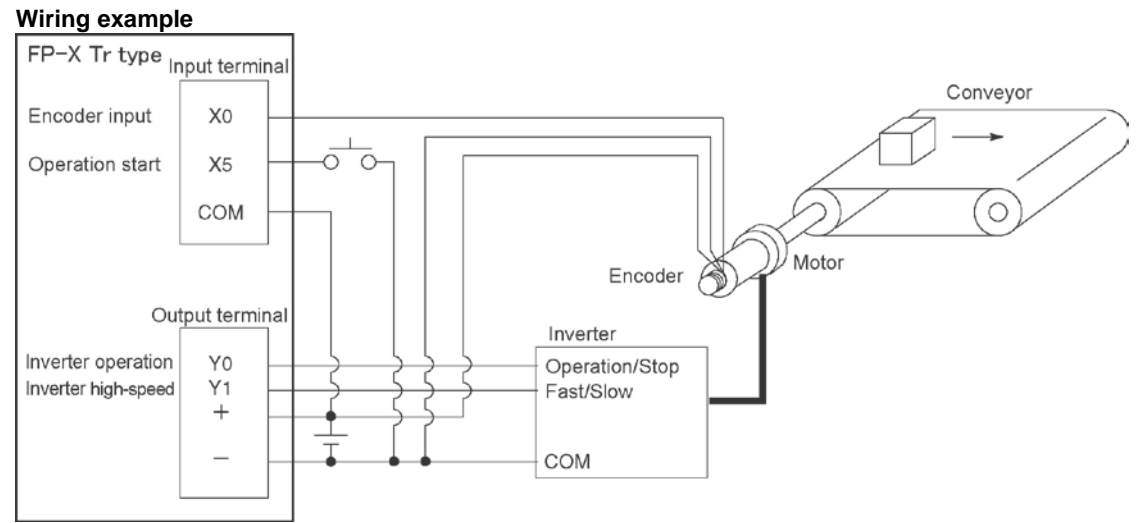

# **Operation chart I/O allocation**

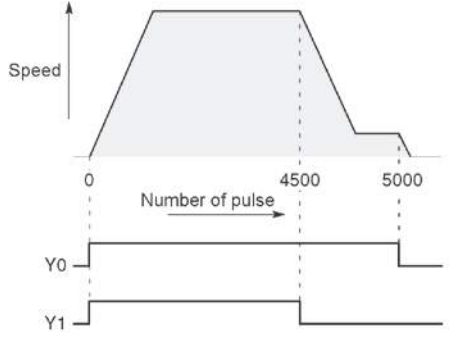

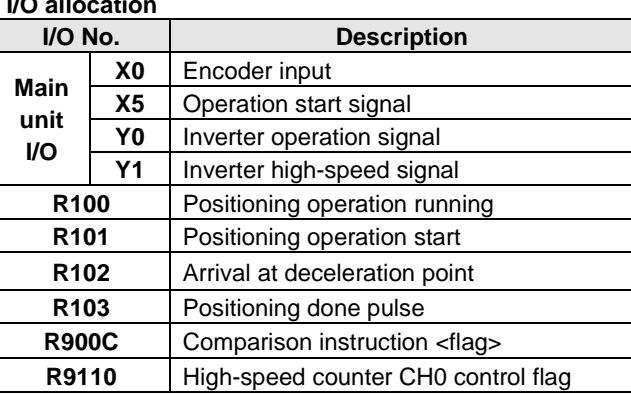

# **Program**

When X5 is turned on, Y0 and Y1 turn on and the conveyor begins moving. When the elapsed value (DT90300 and DT90301) reaches K4500, Y1 turns off and the conveyor begins decelerating. When the elapsed value reaches K5000, Y0 turns off and the conveyor stops.

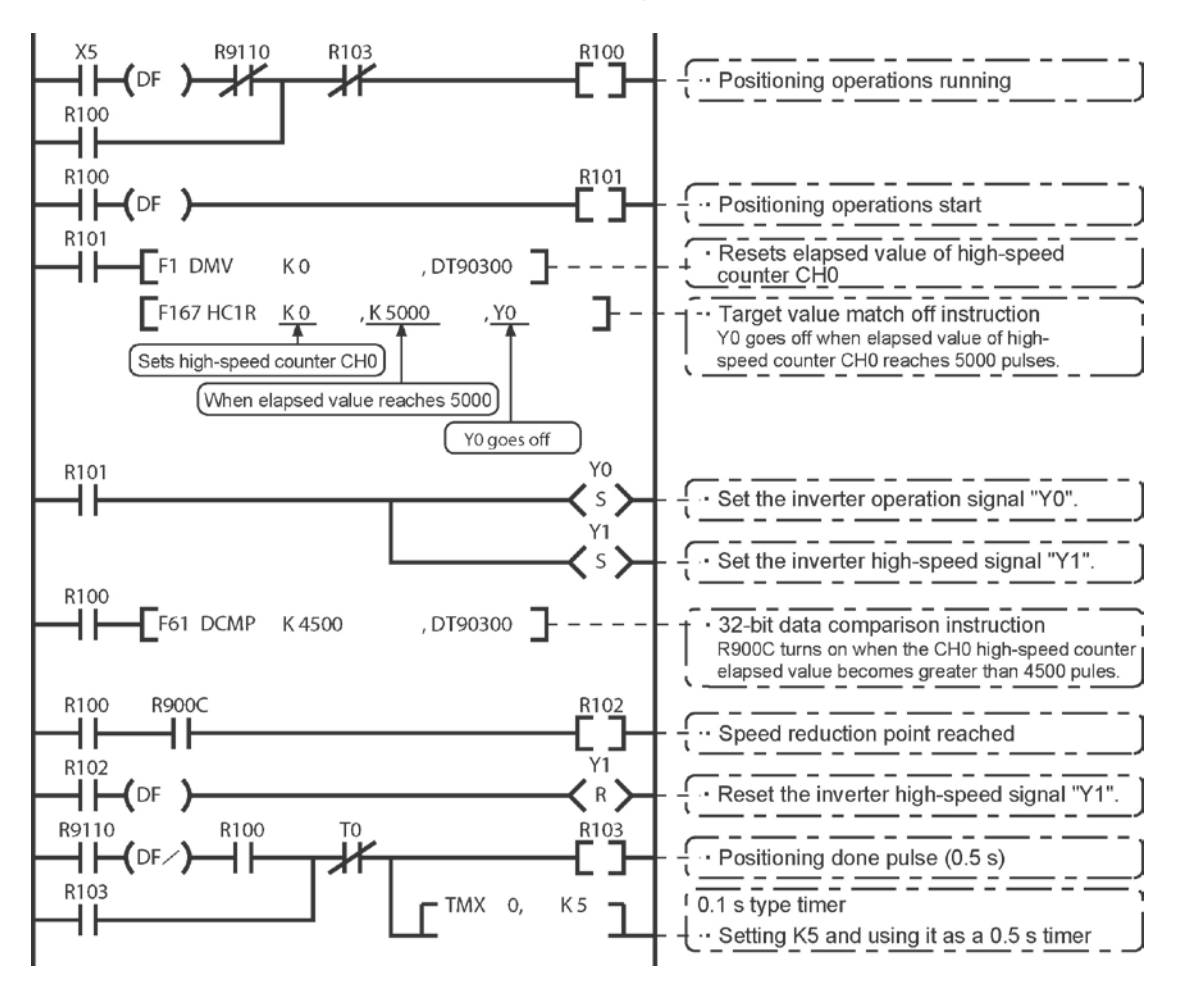

# **9.4.1 Overview of Pulse Output Function**

# **Instructions used and controls**

Together with a commercially available pulse-string input type motor driver, the pulse output function can be used for positioning control.

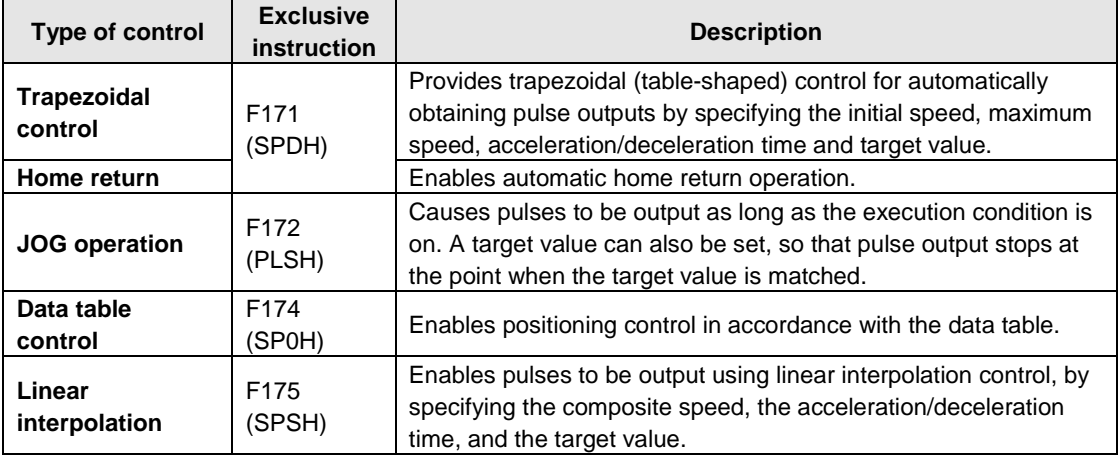

# **Note:**

• With the Tr type, the CPU output is used to perform the pulse output function. The pulse I/O cassette (AFPX-PLS) cannot be used.

# **Setting the system register**

When using the pulse output function, it is necessary to set the system register No. 402.

When performing the home return by F174 (SPDH) instruction, the home input should be specified in the system register No. 401.

# Forward Reverse  $\frac{10}{120}$   $\frac{10}{100}$   $\frac{1}{100}$ CW pulse - Y1<br>'3 Y5 Y7) CCW pulse Incremental counting | Decremental counting **Pulse/direction output method (forward: OFF/reverse: ON)** Forward

**Clockwise/counter-clockwise output method**

Control is carried out using two pulses: a forward rotation pulse and a reverse rotation pulse.

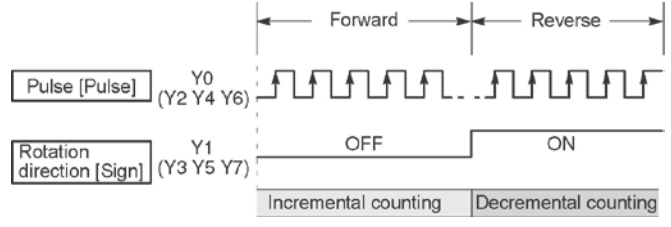

Control is carried out using one pulse output to specify the speed and another to specify the direction of rotation with on/off signals. In this mode, forward rotation is carried out when the rotation direction signal is OFF.

# **Pulse/direction output method (forward: ON/reverse: OFF)**

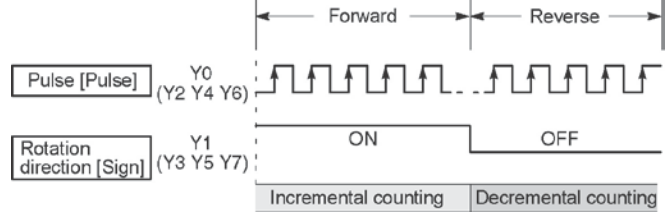

Control is carried out using one pulse output to specify the speed and another to specify the direction of rotation with on/off signals. In this mode, forward rotation is carried out when the rotation direction signal is ON.

# **Note:**

The output signals are the number of the built-in output of the main unit.

When the pulse output has been set, only the pulse is output, and the values of the output memories Y0, Y1, Y2, Y3, Y4 and Y5 are not output. So, they will not be turned on/off even if monitoring with the tool.

# **Operation mode**

# **Incremental <Relative value control>**

Outputs the pulses set with the target value.

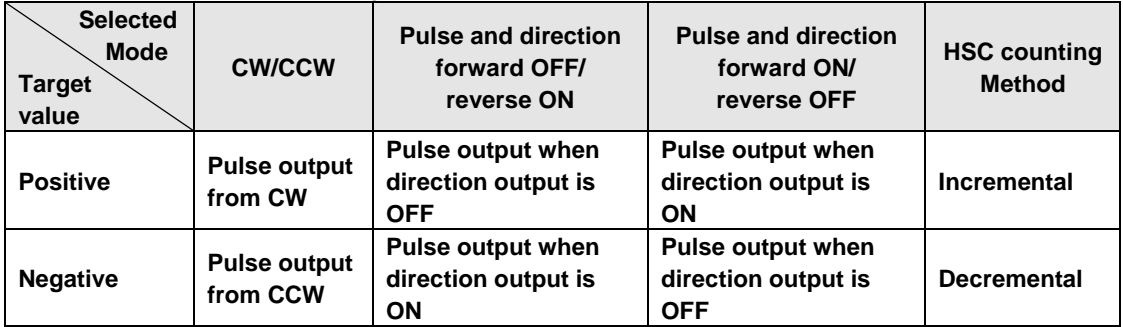

## **Example:**

When the current position (value of elapsed value area) is 5000, the pulse of 1000 is output from CW by executing the pulse output instruction with the target value +1000, and the current position will be 6000.

# **Absolute <Absolute value control>**

Outputs a number of pulses equal to the difference between the set target value and the current value.

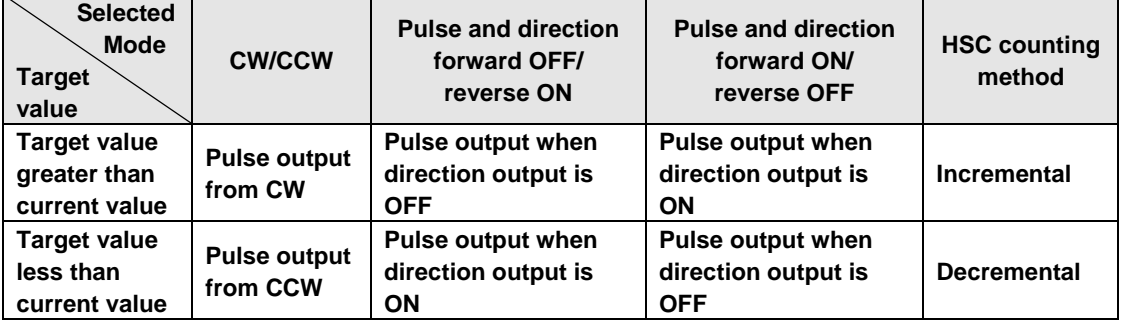

# **Example:**

When the current position (value of elapsed value area) is 5000, the pulse of 4000 is output from CCW by executing the pulse output instruction with the target value +1000, and the current position will be 1000.

## **Home return**

- When executing the F171 (SPDH) instruction, the pulse is continuously output until the home input (X4, X5, X6 or X7) is enabled (for the C14 Tr type, X4, X5 or X6).
- To decelerate the movement when near the home position, designate a near home input and set bit 4 of special data register DT90052 to off  $\rightarrow$  on  $\rightarrow$  off.
- The deviation counter clear output can be output when home return has been completed. (However, the deviation counter clear output is available only for CH0 and CH1.)

# **JOG operation**

- Pulses are output from the specified channel while the trigger for F172 (PLSH) instruction is in the ON state. Also, the pulse output can be stopped when the specified target value is matched.
- The direction output and output frequency are specified by F172 (PLSH) instruction.

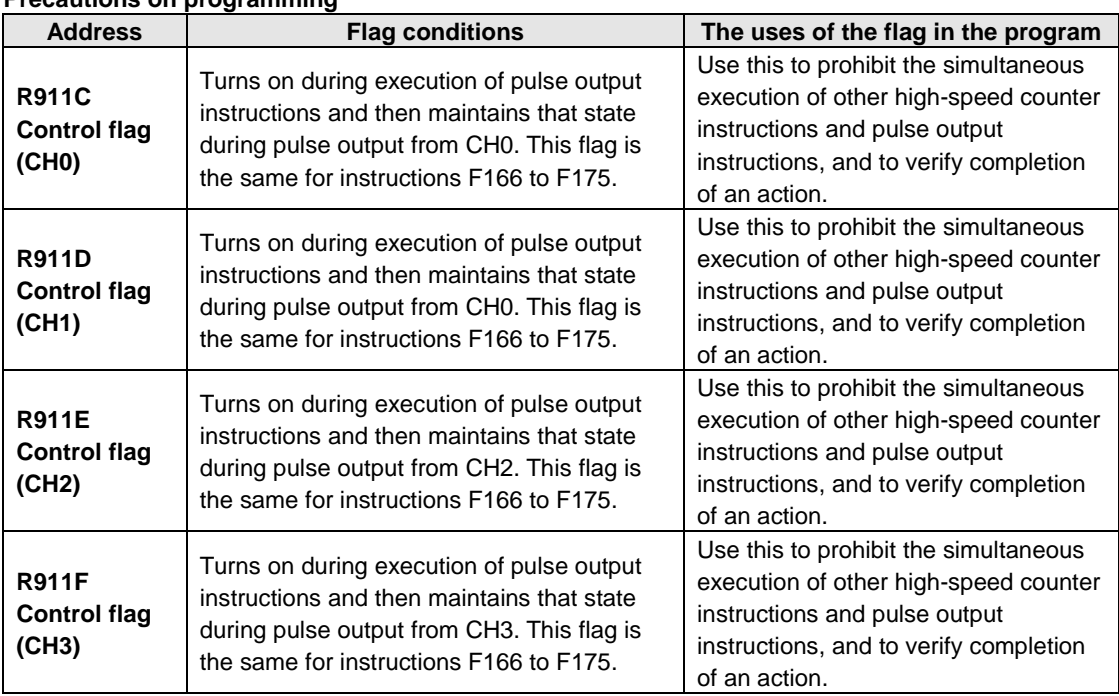

## **Precautions on programming**

# **Note:**

• The above flags vary during scanning.

Example: If the above flags are used for more than one time as input conditions, there may be the different states in the same scan. Replace with internal relays at the beginning of the program as a measure.

# **9.4.3 I/O Allocation**

# **Double pulse input driver**

# **(CW pulse input and CCW pulse input method)**

- Two output contacts are used as a pulse output for "CW, CCW".
- The I/O allocation of pulse output terminal and home input is determined by the channel used.
- Set the control code for F171 (SPDH) instruction to "CW/CCW".

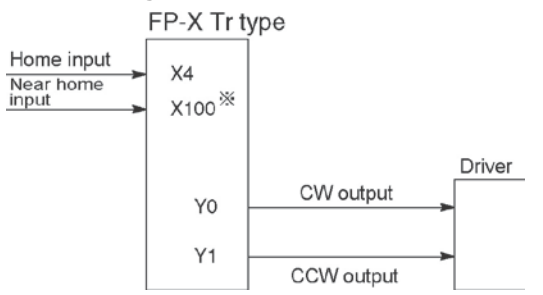

- \* Input that is not used for other applications is specified for the near home input.
- Note) If the deviation counter clear output function is performed when the home return is done, Y4 is used for the C14 Tr type, and Y8 is used for the C30/C60 Tr type.

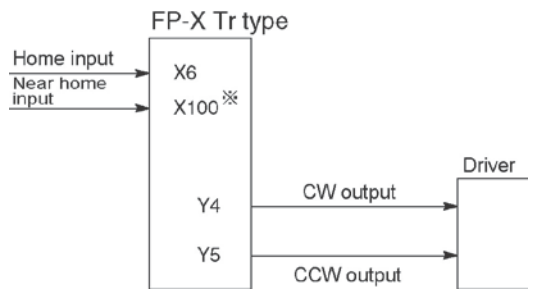

\* Input that is not used for other applications is specified for the near home input.

Note) The deviation counter clear output function is not available for the CH2 and CH3.

**Reference:** <9.2.1 Table of Specifications> <9.2.2 Functions Used and Restrictions>

# **<When using CH0> <When using CH1>**

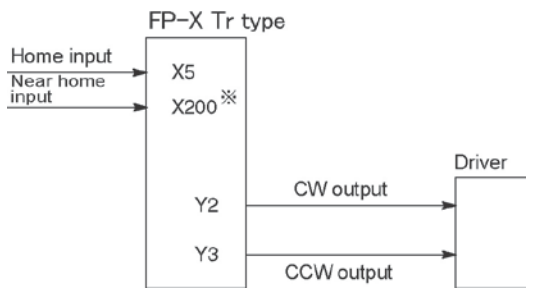

- \* Input that is not used for other applications is specified for the near home input.
- Note) If the deviation counter clear output function is performed when the home return is done, Y5 is used for the C14 Tr type, and Y9 is used for the C30/C60 Tr type.

#### **<When using CH2> <When using CH3> (C30, C60 Tr type only)**

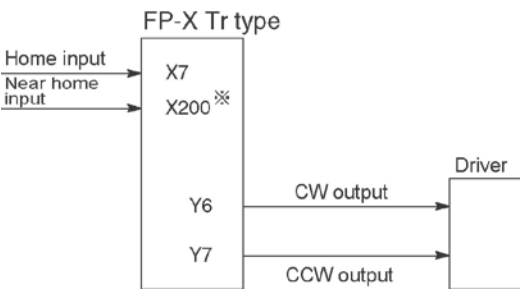

\* Input that is not used for other applications is specified for the near home input.

9-23

# **Single pulse input driver**

# **(pulse input and directional switching input method)**

- One output point is used as a pulse output and the other output is used as a direction output.
- The I/O allocation of pulse output terminal, direction output terminal, and home input is determined by the channel used.
- Near home input is substituted by allocating the desired contact and turning on and off the <bit4> of special data register DT90052.

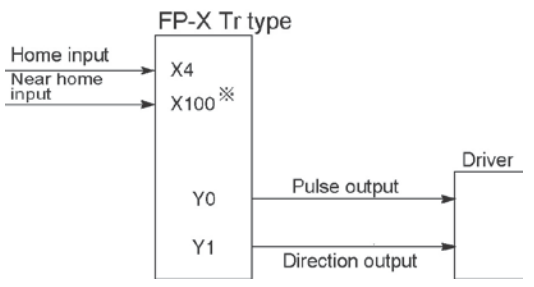

- \* Input that is not used for other applications is specified for the near home input.
- Note) If the deviation counter clear output function is performed when the home return is done, Y4 is used for the C14 Tr type, and Y8 is used for the C30/C60 Tr type.

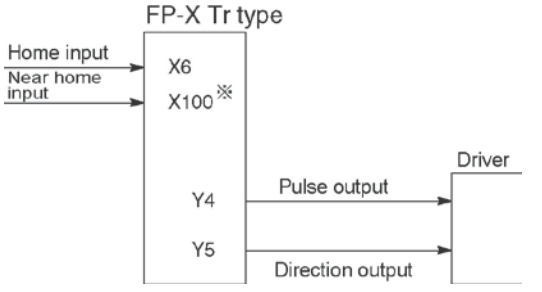

\* Input that is not used for other applications is specified for the near home input.

**<When using CH0> <When using CH1>**

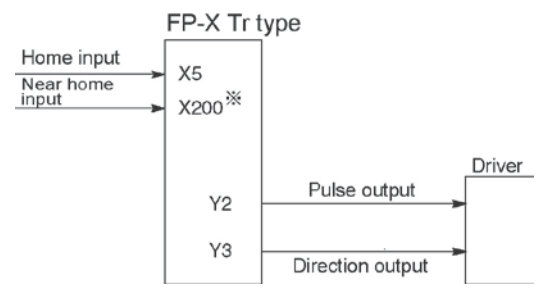

- \* Input that is not used for other applications is specified for the near home input.
- Note) If the deviation counter clear output function is performed when the home return is done, Y5 is used for the C14 Tr type, and Y9 is used for the C30/C60 Tr type.

## **<When using CH2> <When using CH3> (C30, C60 Tr type only)**

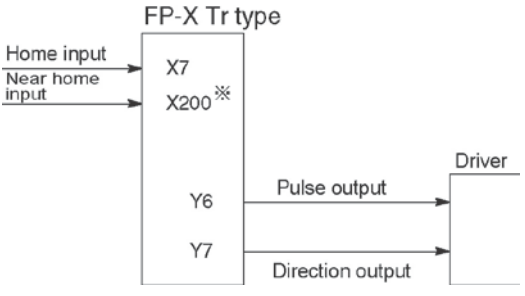

\* Input that is not used for other applications is specified for the near home input.

Note) The deviation counter clear output function is not available for the CH2 and CH3.

**Reference:** <9.2.1 Table of Specifications> <9.2.2 Functions Used and Restrictions>
## **9.4.4 Pulse output control instructions (F0) (F1)**

#### **Pulse output control instruction (F0)**

- This instruction is used for resetting the built-in high-speed counter, stopping the pulse output, and setting and resetting the near home input.
- Specify this F0 (MV) instruction together with special data register DT90052.
- Once this instruction is executed, the settings will remain until this instruction is executed again.

#### **Example 1:**

**Enable the near home input during home return operations and begin deceleration. In case of CH0**

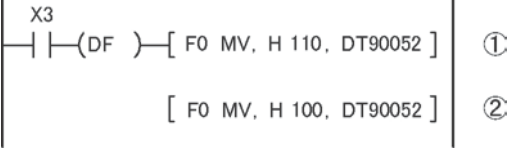

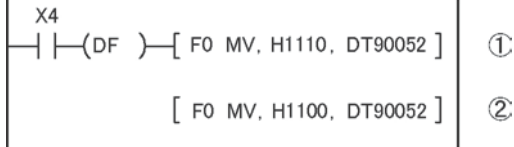

In these programs, the near home input is enabled in step (1) and 0 is entered just after that in step (2) to perform the preset operations. **In case of CH1**

#### **Example 2:**

**Performing a forced stop of the pulse output. In case of CH0**

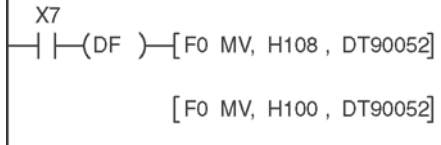

**In case of CH1**

X8  $\overline{1}$   $\overline{1}$   $\overline{$  The output counting value of the elapsed value area may be different from the input counting value of the motor side if the forced stop is executed by these programs.

#### **Key Point:** High-speed counter/pulse output control flag area of FP-X Tr type

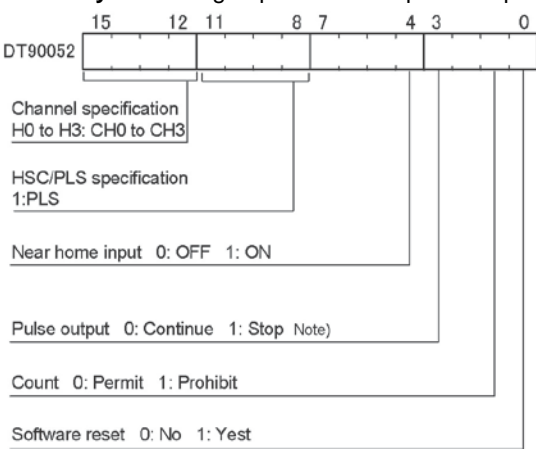

- The area DT90052 for writing channels and control codes is allocated as shown in the left figure.
- Control codes written with an F0 (MV) instruction are stored by channel in special data register DT90380 to DT90383.
- Note) The output counting value of the elapsed value area may be different from the input counting value of the motor side if the pulse output is stopped by the "Continue/stop of pulse output". After the pulse output stops, execute the home return.

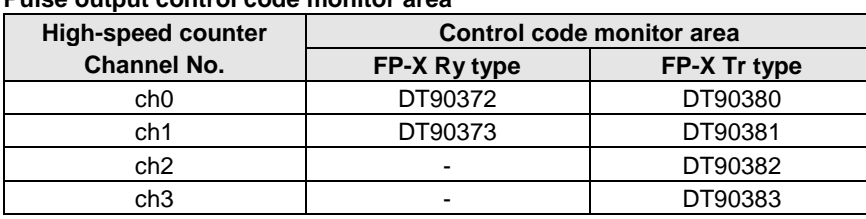

#### **Pulse output control code monitor area**

**Reference:** <9.2.1 Table of specifications> for information on the special data register.

#### **Elapsed value write and read instruction (F1)**

- This instruction is used to read the pulse number counted by the pulse output control.
- Specify this F1 (DMV) instruction together with the special data register DT90348.
- The elapsed value is stored as 32-bit data in the combined area of special data register DT90348 and DT90349.
- Use only this F1 (DMV) instruction to set the elapsed value.

## **Example 1:**

**Y**<sub>8</sub>

#### **Writing the elapsed value**

**X7**  $\leftarrow$  (DF )  $\leftarrow$  F1 DMV, K3000, DT90348 Set the initial value of K3000 in the pulse output CH0.

#### **Reading the elapsed value**

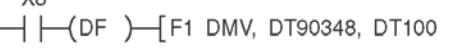

Reads the elapsed value of the pulse output CH0 to DT100 and DT101.

#### **FP-X Tr type - Elapsed value and target value areas of pulse output ch0 to ch3**

ı

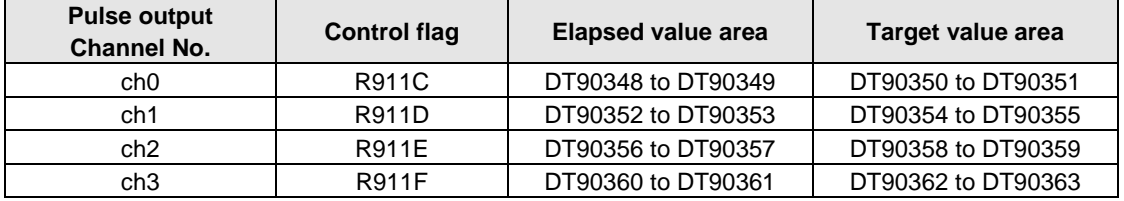

## **9.4.5 Wiring for Pulse Output Sample Program (F171 to F174)**

#### FP-X Tr type Input terminal Positioning start  $(+)$ X<sub>0</sub>  $\overline{\circ}$  $\bigcap$ Positioning start  $(-)$  $X1$ ō ō Home return start X2  $\Omega$  $\cap$ Overrunning X<sub>3</sub> Home sensor  $X4$ Near home sensor X5  $JOG$  start  $(+)$ X<sub>6</sub> O  $\cap$  $\bar{c}$ 5 b contact a contact a contact b contact JOG start  $(-)$ X7 Ō  $\overline{C}$ COM Moving table Stepping motor  $(+ \text{ side})$ - side) Stepping motor driver Output terminal Common CW input Y<sub>0</sub> Pulse output CW Common CCW input -Pulse output CCW Y1  $^{+}$ 24 V DC R1 R1 power<br>supply R<sub>2</sub> R<sub>2</sub> Note)

#### **Wiring example**

Note) When the stepping motor input is a 5 V optical coupler type, connect a 2 kΩ (1/2 W) resistor with the R1 and a 2 k $\Omega$  (1/2 W) to 470  $\Omega$  (2 W) resistor with the R2.

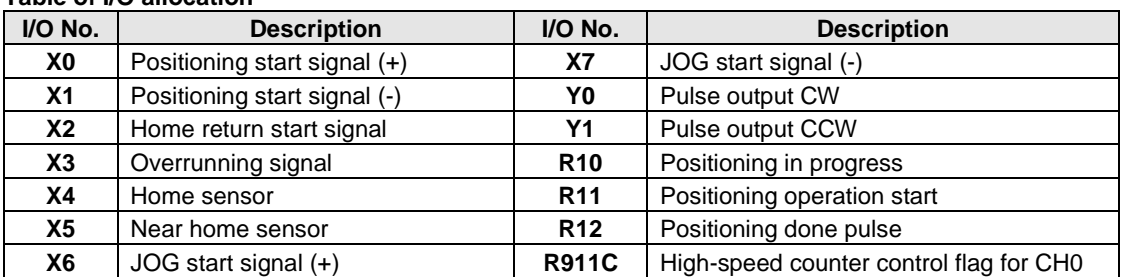

#### **Table of I/O allocation**

## **9.4.6 Positioning Control Instruction F171 - Trapezoidal**

• This instruction automatically performs trapezoidal control according to the specified data table.

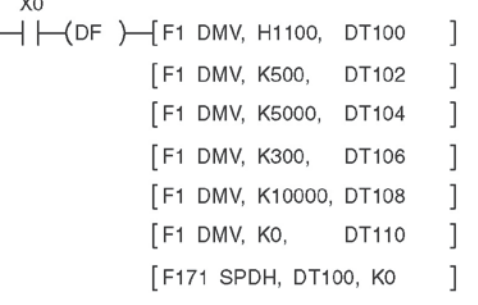

Pulses are generated from output Y0 at an initial speed of 500 Hz, a maximum speed of 5000 Hz, an acceleration/ deceleration time of 300 ms, and a movement amount of 10000 pulses.

When this program runs, the positioning data table and the pulse output diagram will be as shown below.

#### ● Positioning data table

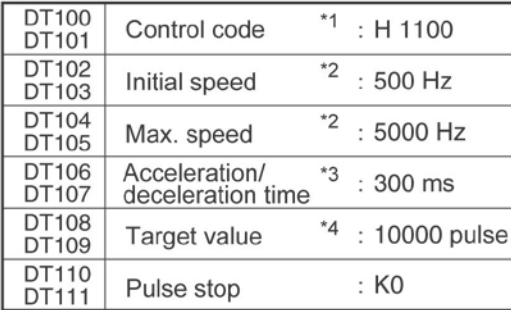

● Pulse output diagram

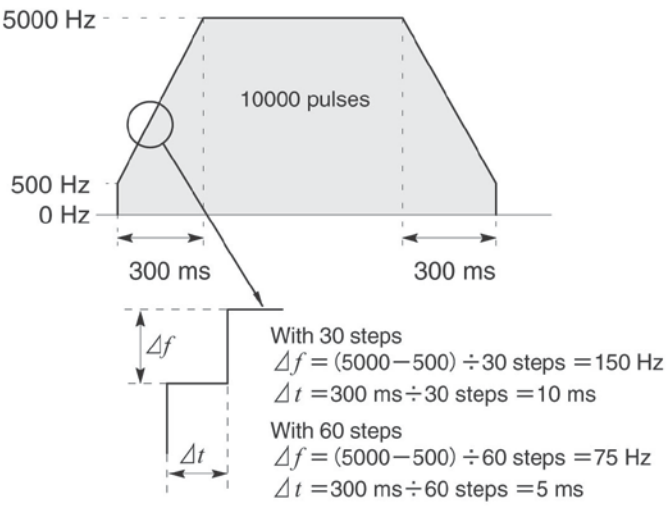

● Regarding the specification of acceleration/deceleration time

· For specifying acceleration/deceleration time, No. of steps and initial speed, set the value to be calculated by the formula below. Specify acceleration/deceleration time in the 30 ms unit with 30 steps, and in the 60 ms unit with 60 steps. \*5

Acceleration/deceleration time t [ms] $\geq$ (No. of steps  $\times$  1000)/Initial speed f0 [Hz]

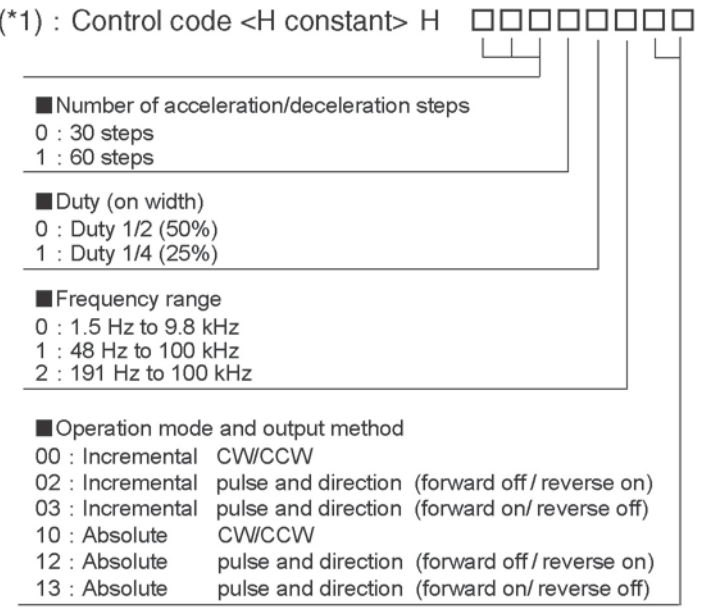

(\*2) : Speed (Frequency) (Hz) <K constant>

Frequency range

0 : 1.5 Hz to 9.8 kHz [K1 to K9800 (unit : Hz) ] (Max. error near 9.8 kHZ approx. - 0.9 kHz) \* Set "K1" to specify 1.5 Hz. 1 : 48 Hz to 100 kHz [K48 to K100000 (unit : Hz) ] (Max. error near 100 kHz approx. - 3 kHz) 2 : 191 Hz to 100 kHz [K191 to K100000 (unit : Hz) ] (Max. error near 100 kHz approx. - 0.8 kHz)

Initial speed: Set 30 kHz or less.

However, for the medium-speed channels CH2 and CH3 of the Tr type, it can be set to a maximum of K20000 Hz.

- (\*3): Aceleration/deceleration time (ms) <K constant> With 30 steps: K30 to K32760 (Specify by 30 steps) \*5 With 60 steps: K60 to K32760 (Specify by 60 steps) \*5
- $(*4)$ : Target value < $K$  constant> K-2147483648 to K2147483647
- (\*5) : When the time is not specified in 30 ms units nor 60 ms units, it will be automatically corrected to the multiple value (larger value) of 30 ms or 60 ms.

#### **Sample program**

#### **Incremental Position Control Operation: Plus Direction**

When X0 turns on, the pulse is output from CW output Y0 of the specified channel CH0. Note) In that case, the memory Y0 does not turn on/off according to the pulse output, and also the monitoring is not possible.

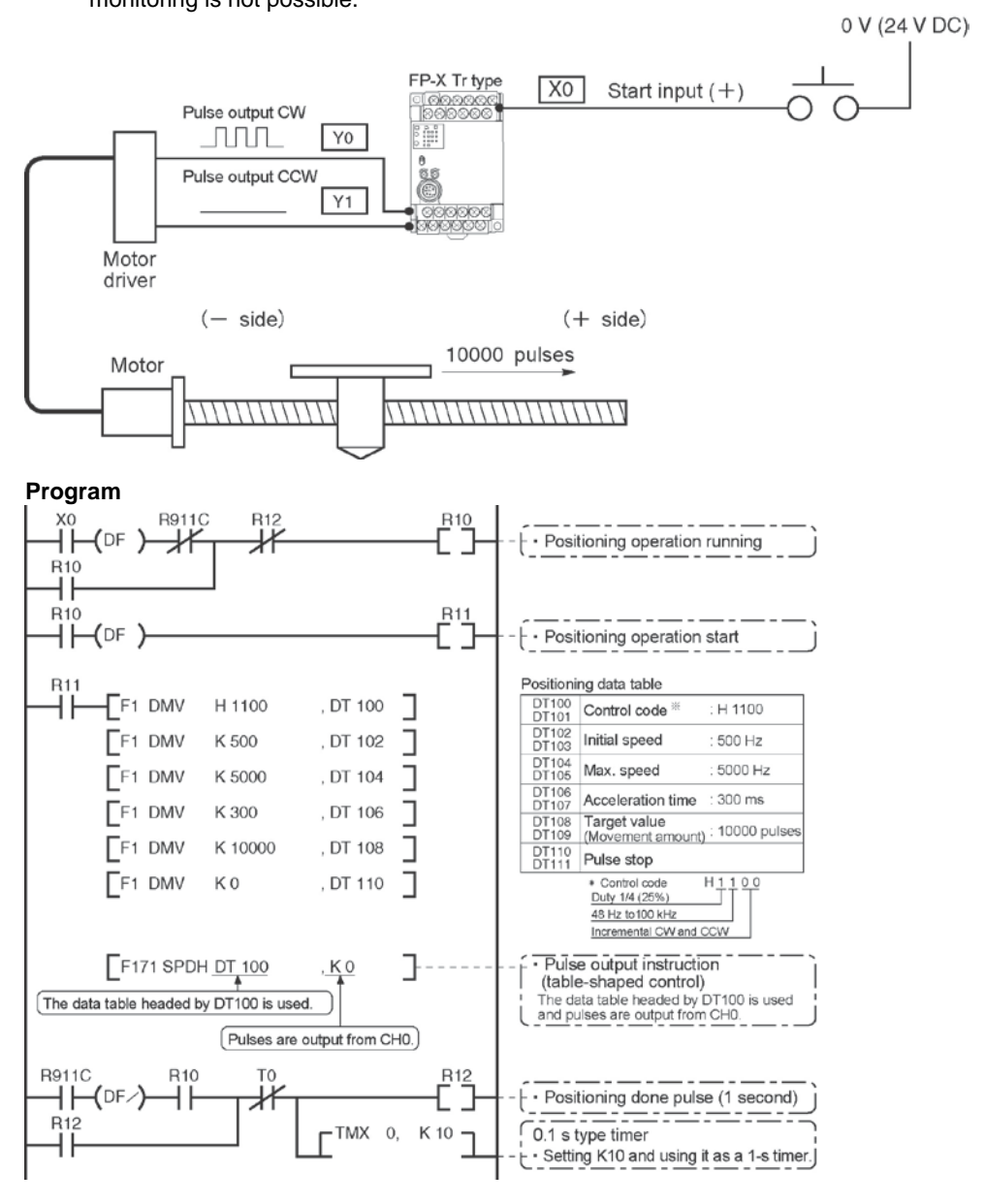

#### **Pulse output diagram**

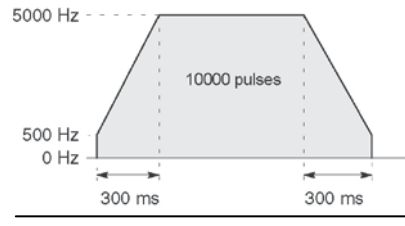

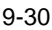

#### **Incremental Position Control Operation: Minus Direction**

When X1 turns on, the pulse is output from CCW output Y1 of the specified channel CH0. Note) In that case, the memory Y1 does not turn on/off according to the pulse output.

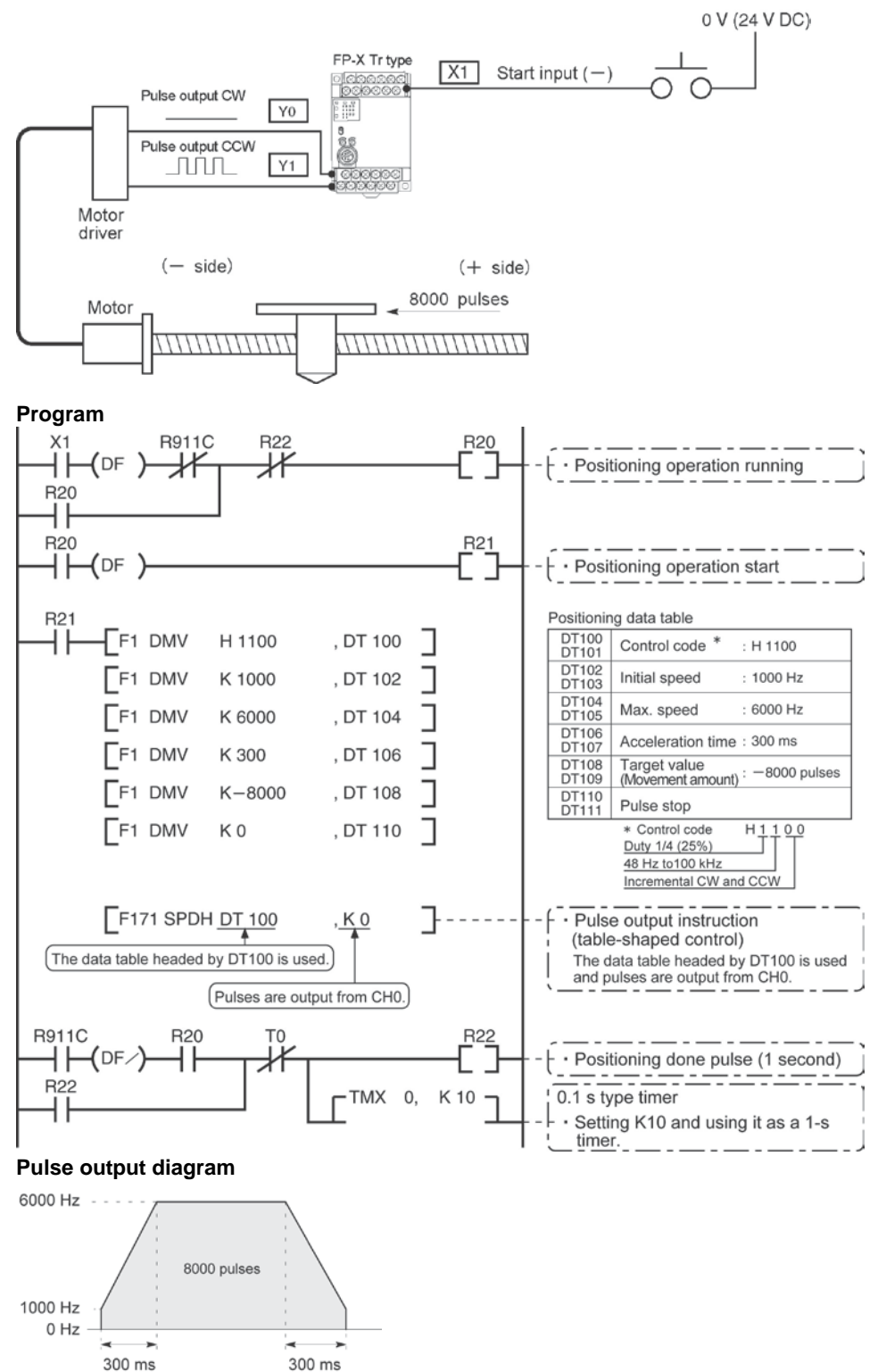

#### **Absolute position control operation**

When X1 is turned on, pulses are output from CW output Y0 or CCW output Y1 of the specified channel CH0. If the current value at that point is larger than 22000, the pulses are output from Y1, and if the value is smaller than 22000, the pulses are output from Y0.

Note) In that case, the memory Y0 or Y1 does not turn on/off according to the pulse output, and also the monitoring is not possible.

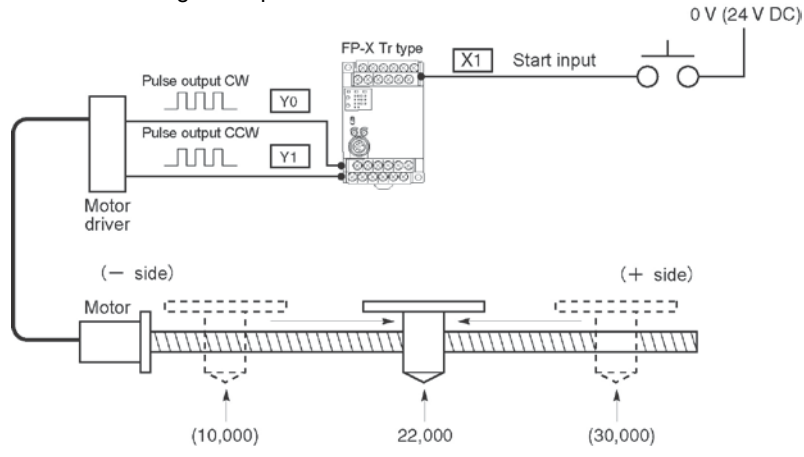

Regardless of the current value, its movement is towards position "22,000."

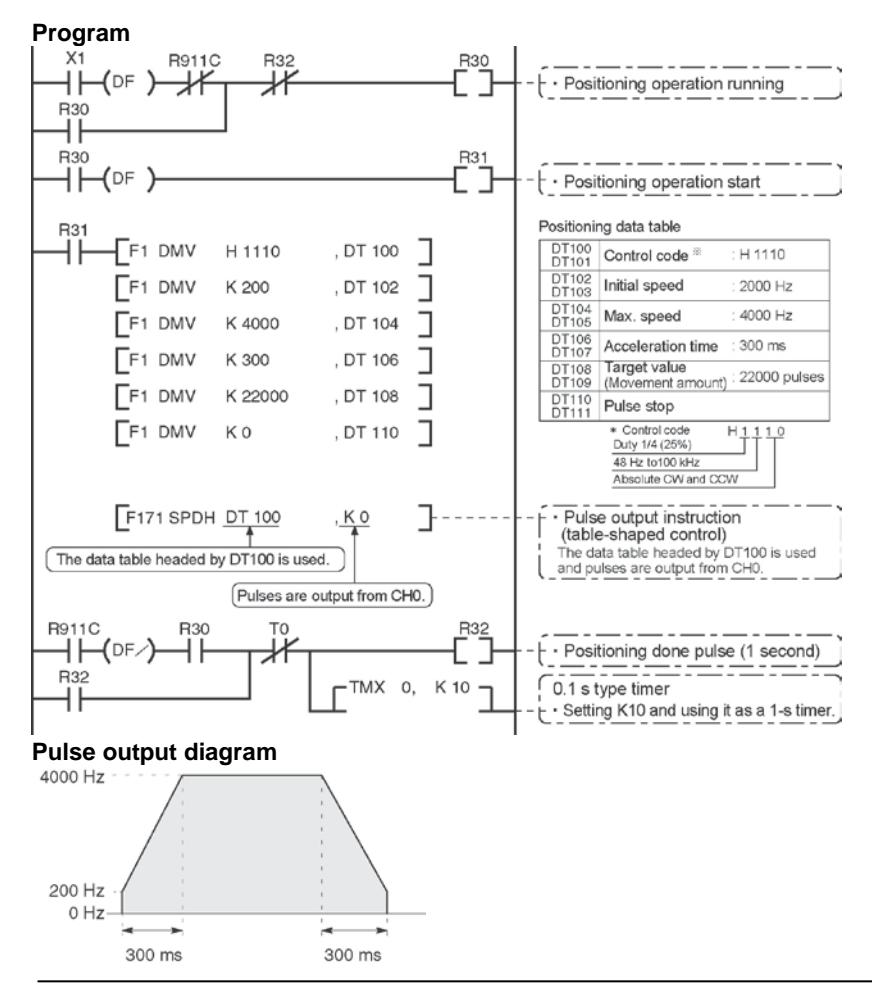

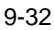

## **9.4.7 Positioning Control Instruction F171 – Home Return (Common to Transistor type)**

• This function performs home return according to the specified data table. The elapsed value area CH0 (DT90348, DT90349) and CH1 (DT90352, DT90353) is cleared to zero after the completion of home return.

Note) If the home return is executed, set the home input by the system register 401. If the home return is executed without the setting, an operation error occurs.

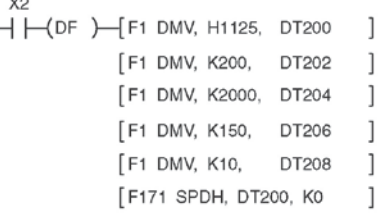

Pulses are output from Y1 and a return to the home position is carried out at an initial speed of 200 Hz, a maximum speed of 2000 Hz, and an acceleration/deceleration time of 150 ms. When this program runs, the positioning

data table and the pulse output diagram will be as shown below.

● Positioning data table

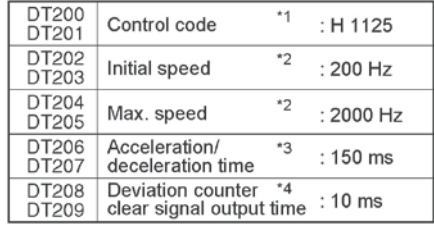

● Pulse output diagram

(when home position proximity input is not used)

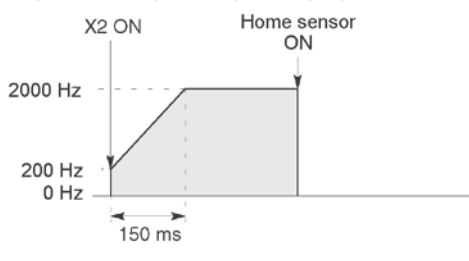

●Pulse output

(when home position proximity input is used)

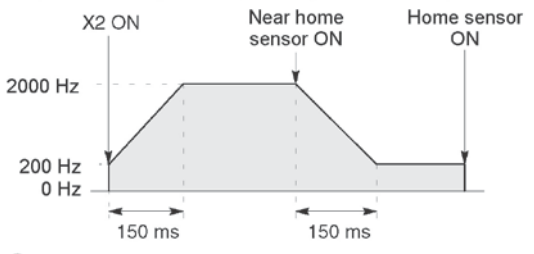

Regarding the specification of acceleration/deceleration · For specifying acceleration/deceleration time, No. of steps and initial speed, set the value to be calculated by the formula below. Specify acceleration/deceleration time in the 30 ms unit with 30 steps, and in the 60 ms unit with 60 steps. \*5

Acceleration/deceleration time

t [ms]≥(No. of steps × 1000)/Initial speed f0 [Hz]

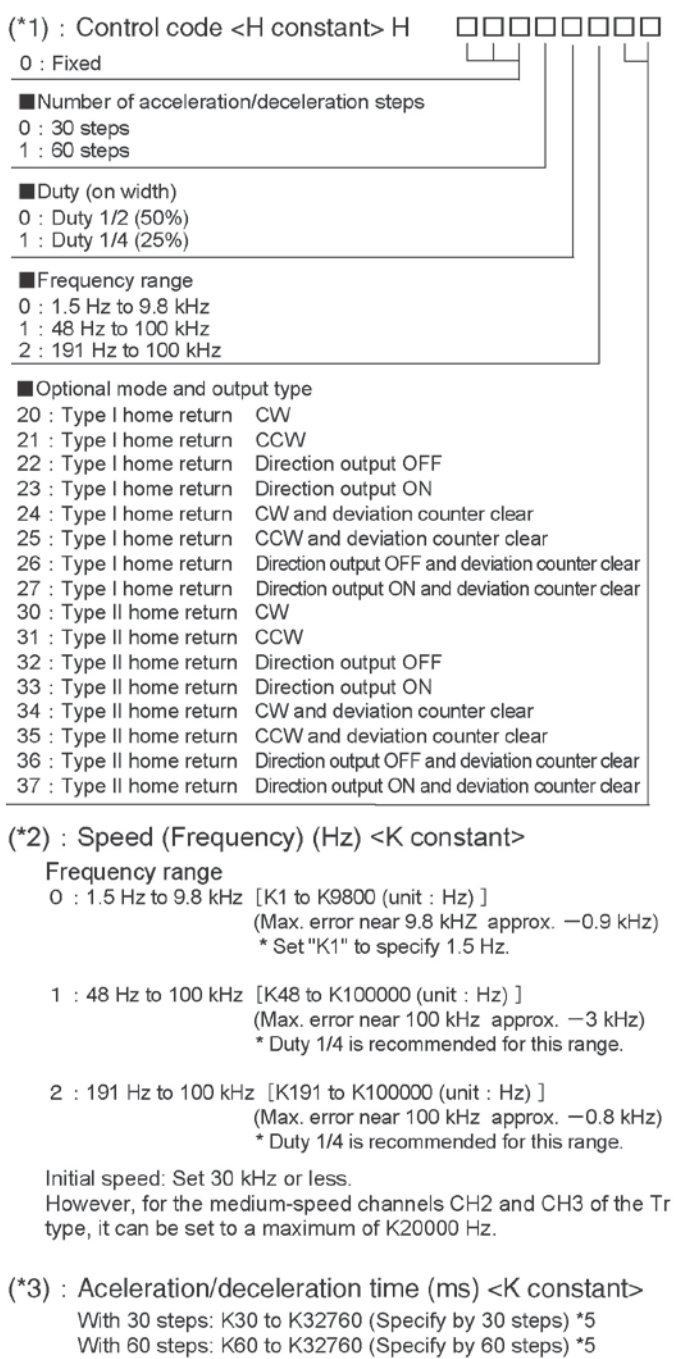

- (\*4) : Deviation counter clear signal (ms) <K constant> Output time of deviation counter clear signal is specified. 0.5 ms to 100 ms [K0 to K100] Set value and error (0.5 ms or less) \*Specify "K0" when not using or when specifying 0.5 ms. Deviation counter clear signal is allocated in Y102 for CH0 and in Y202 for CH1.
- (\*5) : When the time is not specified in 30 ms units nor 60 ms units, it will be automatically corrected to the multiple value (larger value) of 30 ms or 60 ms.

9-34

#### **Home return operation modes**

There are two operation modes for a home return with the FP-X: Type I and Type II.

#### **Type I home return**

The home input is effective regardless of whether or not here is a near home input, whether deceleration is taking place, or whether deceleration has been completed.

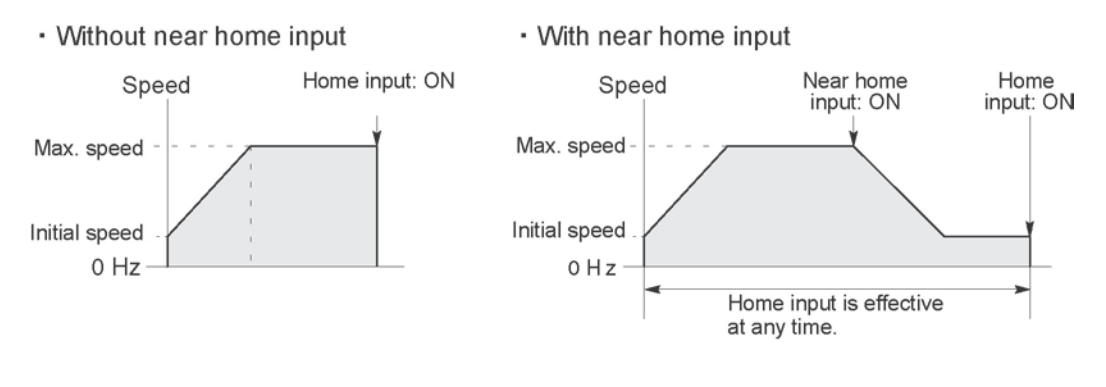

• Home input ON during deceleration

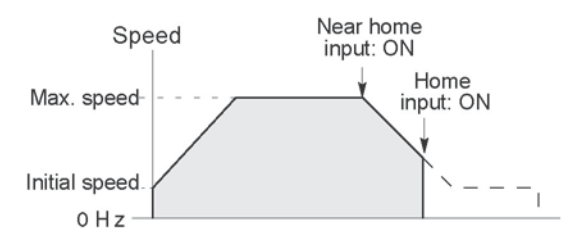

#### **Type II home return**

In this mode, the home input is effective only after deceleration (started by near home input) has been completed.

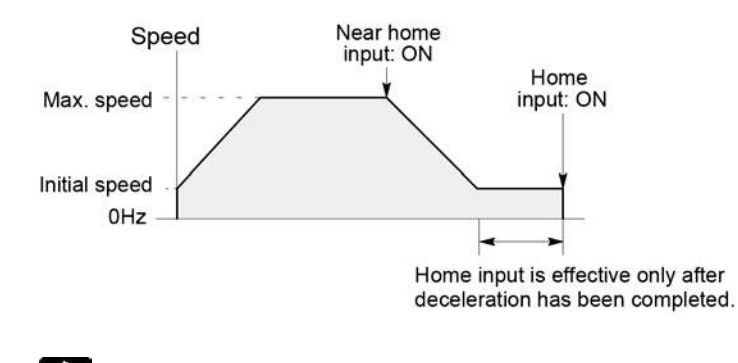

**Reference:** 

The pulse output control instruction (F0) is used for the near home input. <9.4.4 Pulse output control instructions (F0) (F1)>.

#### **Sample program Home return operation using CH0: Minus direction**

When X2 turns on, a pulse is output from CCW output Y1 of the specified channel CH0 and the return to home begins. When X5 turns on, deceleration begins, and when X4 turns on, home return is completed. After the return to home is completed, the elapsed value areas DT90348 and DT90349 are cleared to 0.<br>  $0 \vee (24 \vee BC)$ 

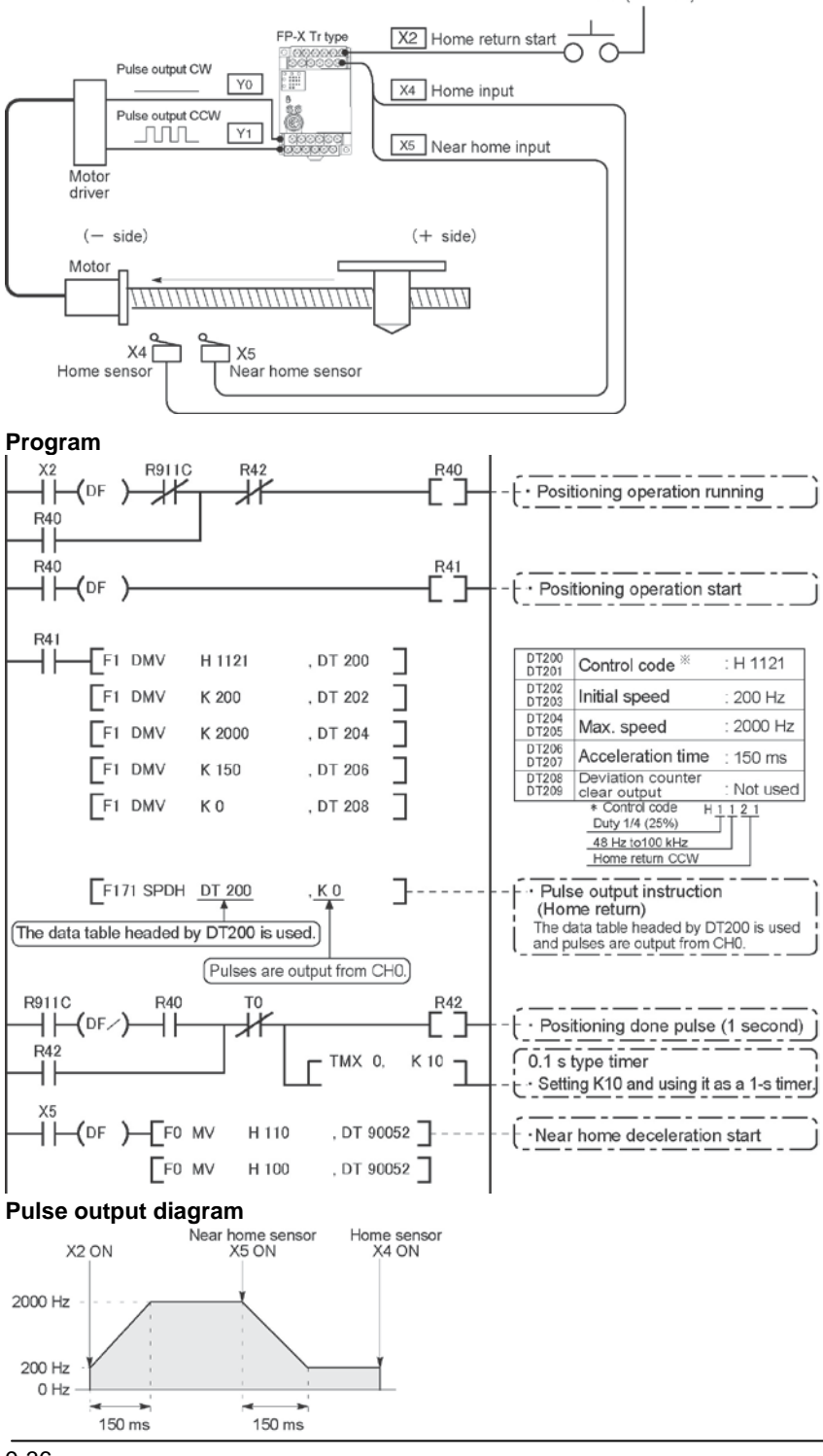

9-36

#### **Sample program**

#### **Home return operation using CH1: Plus direction**

When X3 turns on, a pulse is output from CW output Y2 of the specified channel CH1 and the return to home begins. When X6 turns on, deceleration begins, and when X5 turns on, home return is completed. After the return to home is completed, the elapsed value areas DT90352 and DT90353 are cleared to 0.

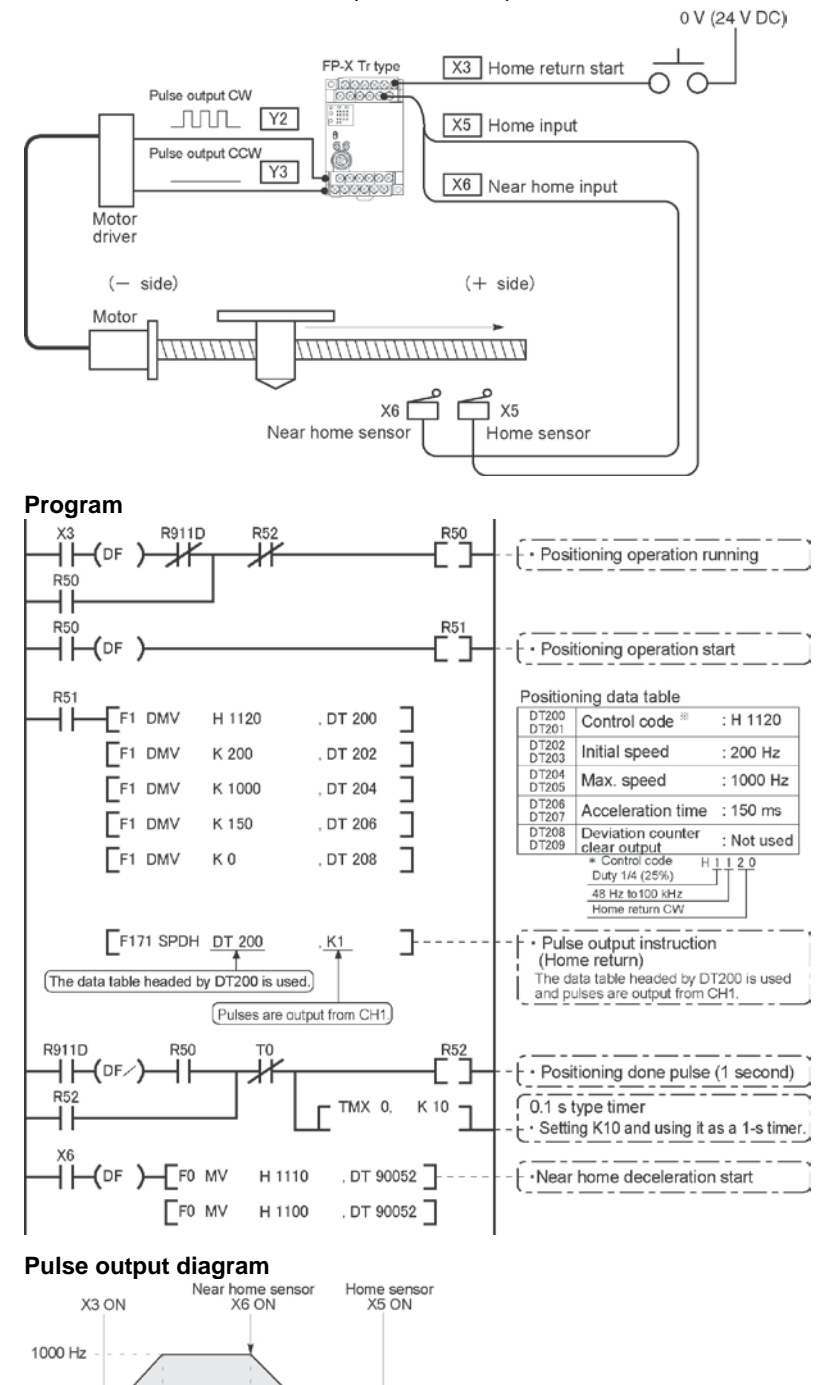

9-37

150 ms

 $\overline{150}$  ms

200 Hz  $0 Hz$ 

## **9.4.8 Pulse Output Instruction F172 – JOG operation**

• This instruction is used for JOG operation by obtaining a pulse from the desired output when the execution condition (trigger) turns on.

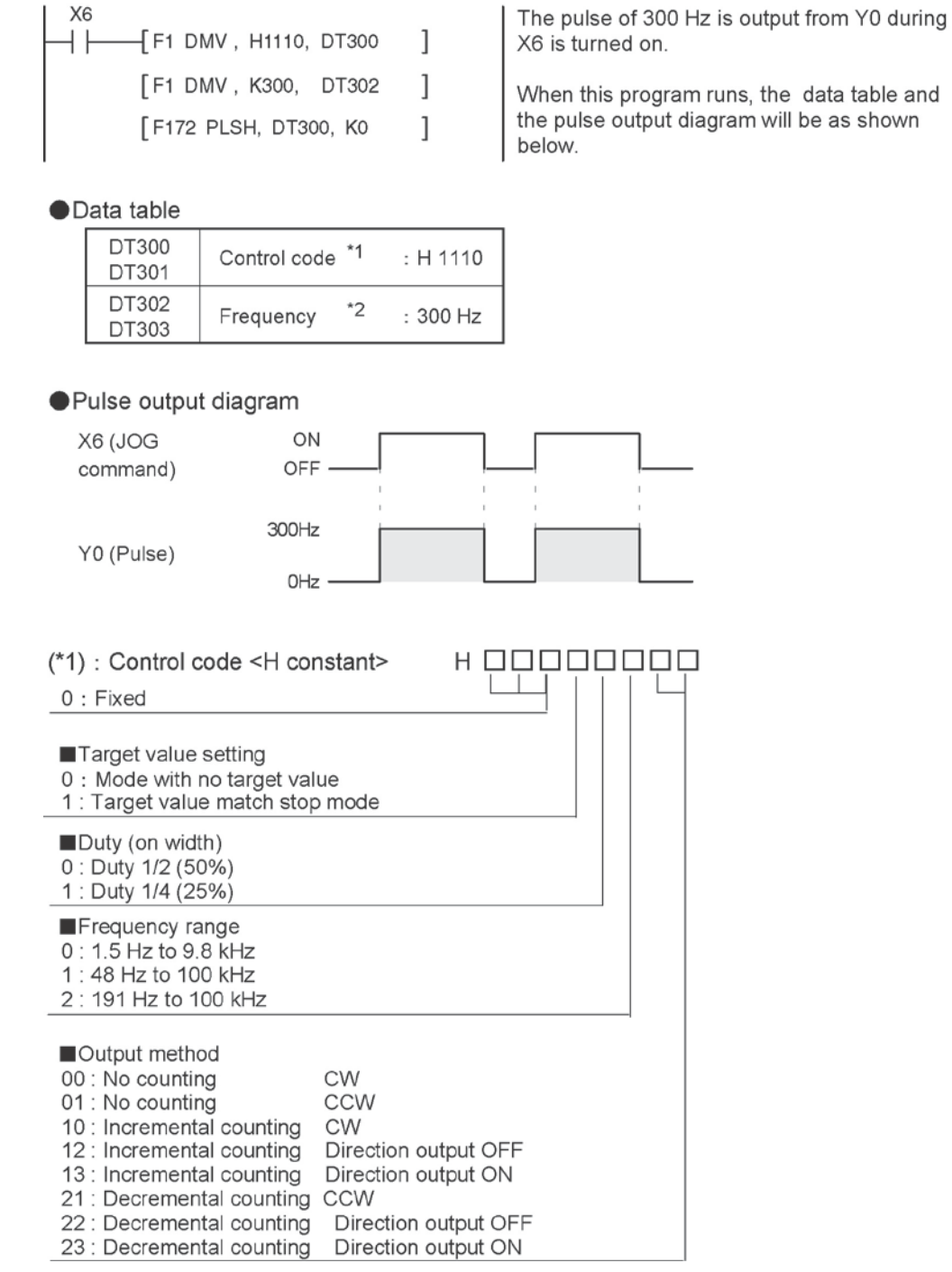

 $(*2)$ : Frequency (Hz) < $K$  constant>

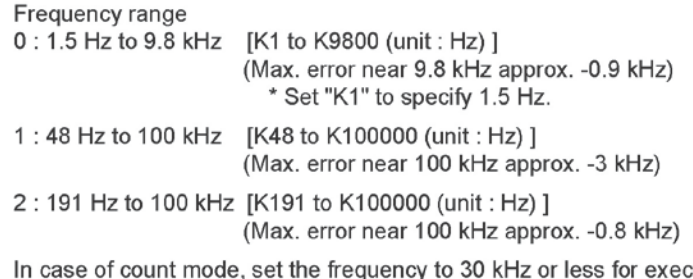

uting instructions at the first time. However, for the medium-speed channels CH2 and CH3 of the Tr type, it can be set to a maximum of K20000 Hz.

(\*3) : Target value (Absolute value)

This is used when setting the target value match stop mode. (Absolute only) Designate the target value setting in the range indicated below. If an out of range value is designated, the number of pulses output will be different than the designated value. The target value setting is ignored in the no count mode.

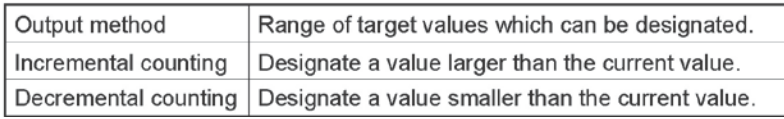

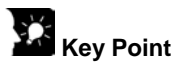

## **Key Point:**

The FP-X supports two operation modes for JOG operation, one in which no target value is specified, and one in which feed stops when the target value is reached.

#### **Normal jogging operation feed (no target value specified)**

Pulses are output in accordance with the conditions set in the data table, as long as execution condition is on.

**OData table** 

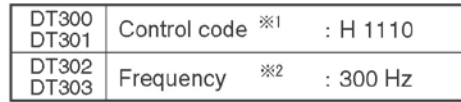

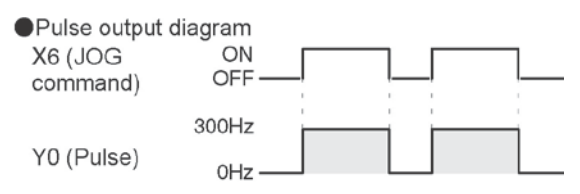

#### **Output stops when target value is reached**

A target value at which pulse output stops can be specified for jogging operation. As shown below, this mode is selected in the control code, and the target value (an absolute value) is specified in the data table.

**OData table** 

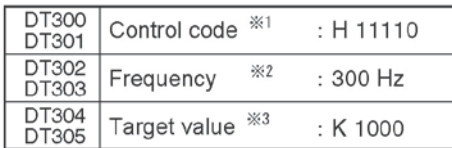

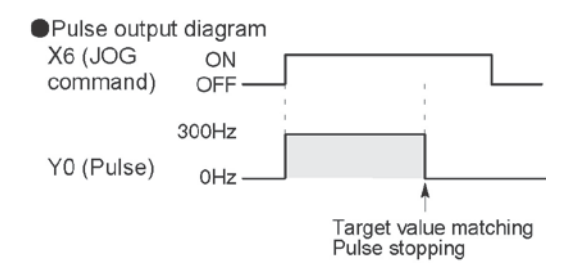

#### **Sample program JOG operation : Plus direction**

While X6 is in the ON state, a pulse is output from the CW output Y0 of the specified channel CH0.

#### **Program**

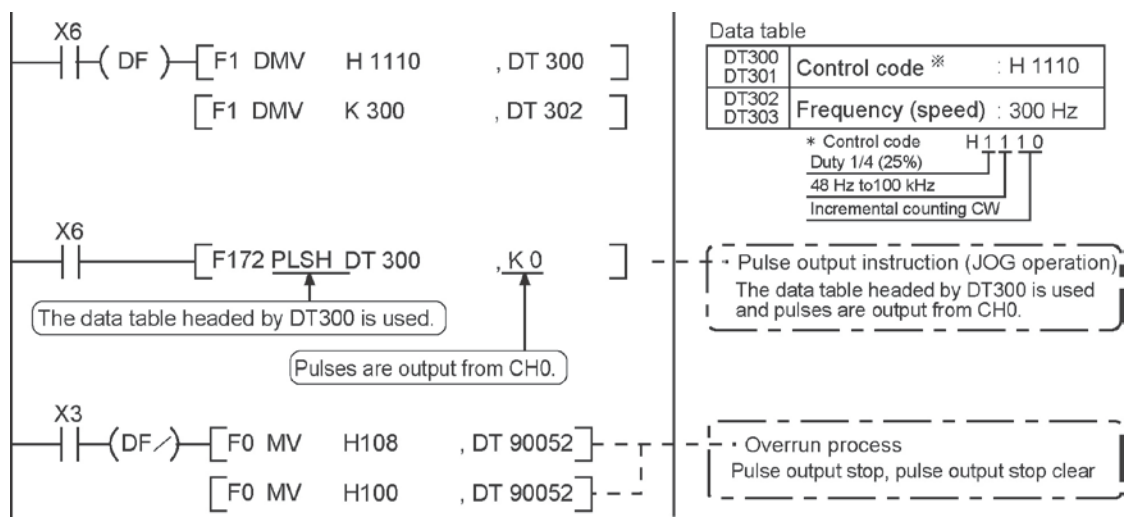

#### **Pulse output diagram**

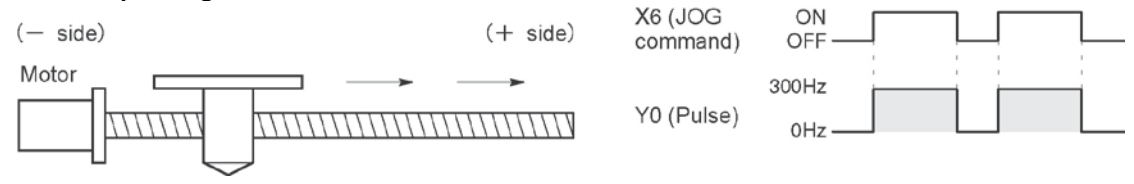

#### **JOG operation : Minus direction**

While X7 is in the ON state, a pulse is output from the CCW output Y1 of the specified channel CH0.

#### **Program**

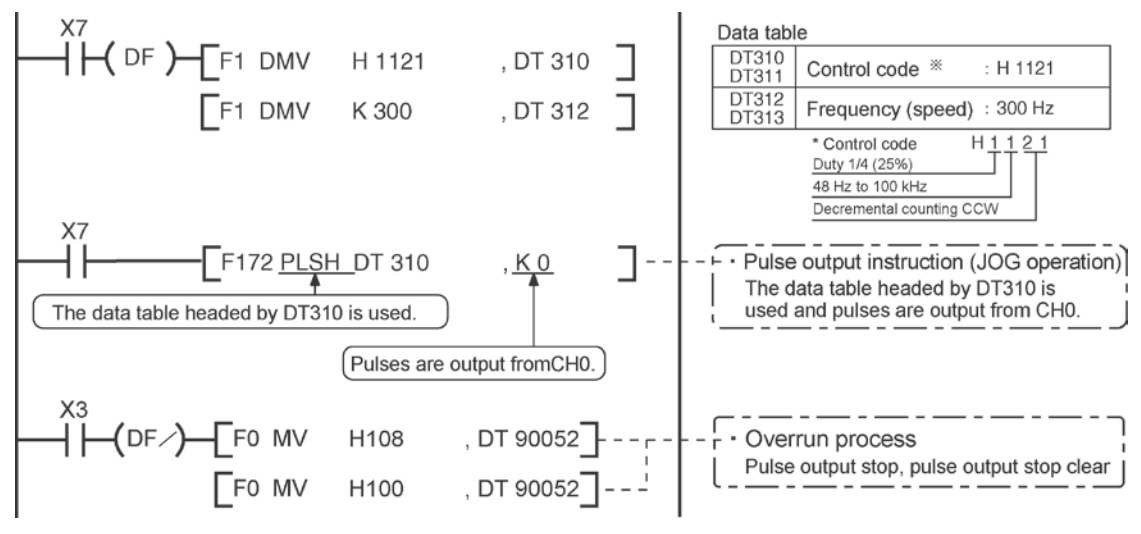

#### **Pulse output diagram**

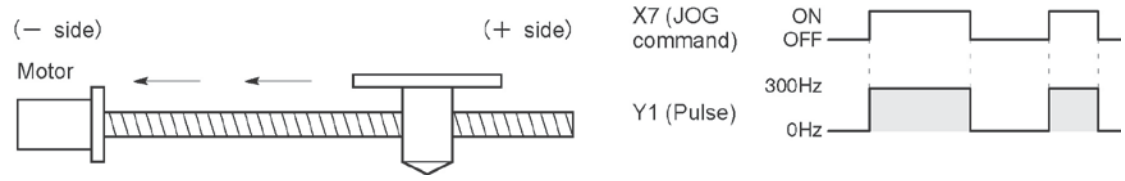

#### **Reference:**

The pulse output control instruction (F0) is used for the pulse output stop.

<9.4.4 Pulse output control instruction (F0) (F1)>

## **9.4.9 Positioning Control Instruction F174 – Data Table Control**

• Positioning is performed according to the specified data table.

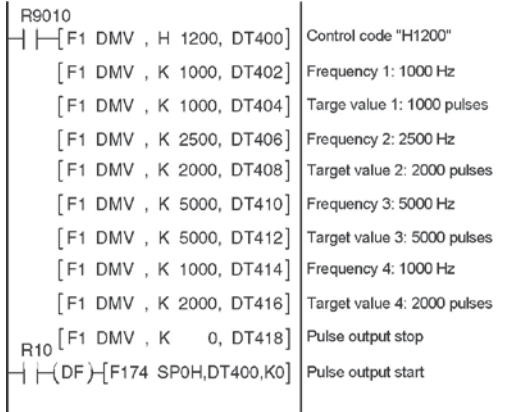

When the execution condition R10 goes on, pulses are output from Y0 of the pulse I/O cassette at a frequency of 1000 Hz, and positioning begins. At the point when 1000 pulses have been counted, the frequency switches to 2500 Hz. Positioning is then carried out sequentially in accordance with the values of the data table, until it stops at the data table containing the pulse output stop value (K0). When the program runs, the data table and pulse output diagram are as shown below.

#### ● Positioning data table

● Pulse output diagram

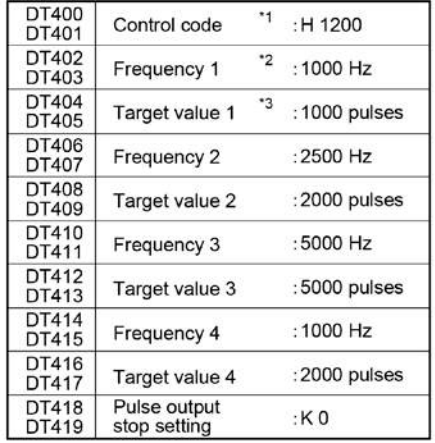

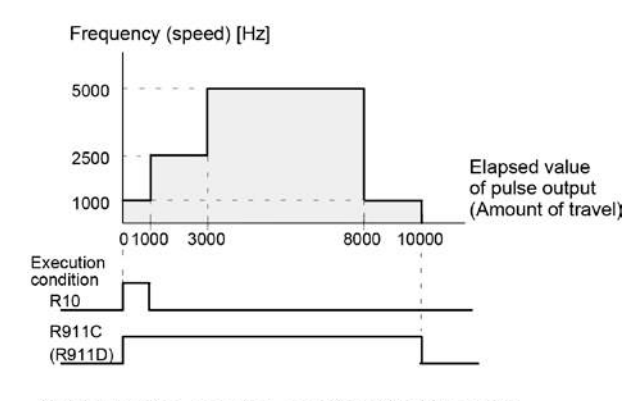

Note) When the execution condition R10 of the F174 (SP0H) instruction goes on, the high-speed counter control flag R911C (R911D) goes on. When the elapsed value reaches 10000 and pulse output stops, R911C (R911D) goes off.

#### (\*1) : Control code <H constant>

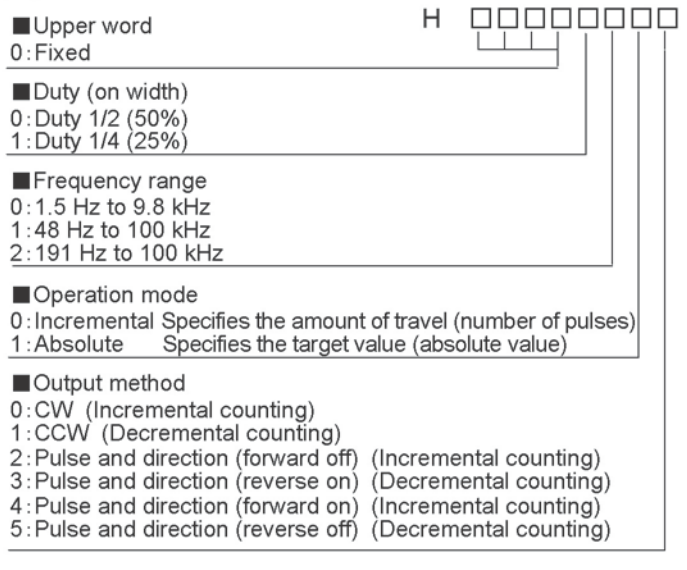

### $(*2)$ : Freqency (Hz) < $K$  constant>

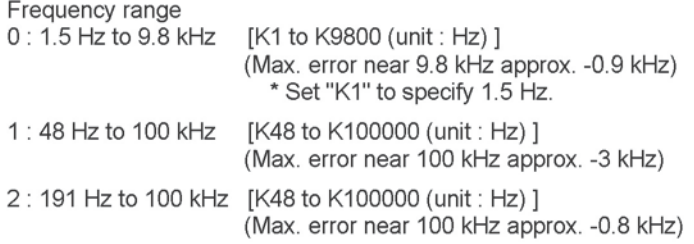

Set the frequency 1 which is initial speed to 30 kHz or less. However, for the medium-speed channels CH2 and CH3 of the Tr type, it can be set to a maximum of K20000 Hz.

## (\*2) : Target value (K-2147483648 to K2147483647

The value of the 32-bit data specified for the target value should be within the range indicated in the table below.

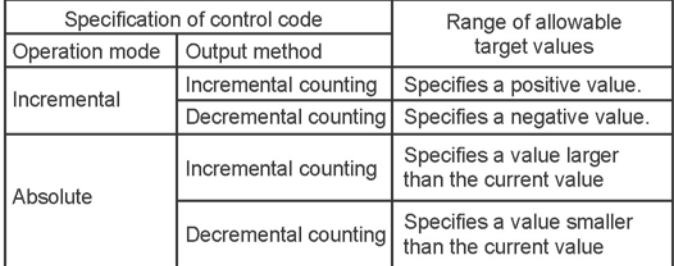

## **9.4.10 Pulse Output Instruction F175 – Linear Interpolation**

• The linear interpolation controls positioning with two axes according to the specified data table.

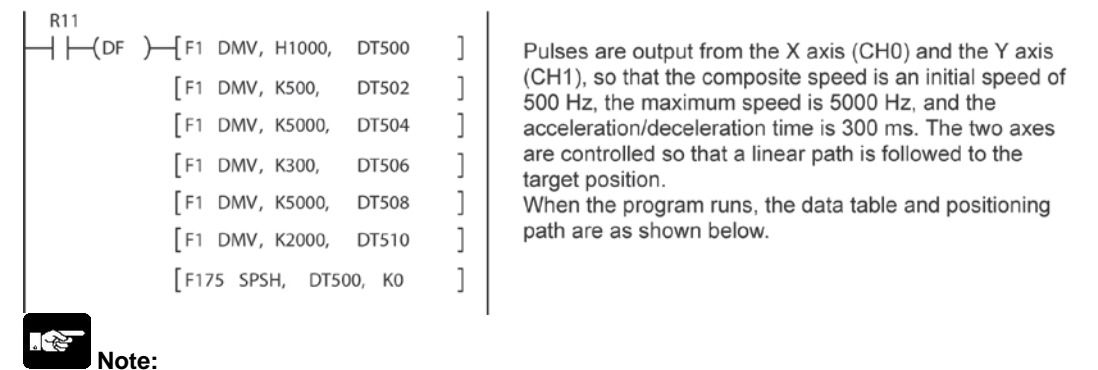

The linear interpolation function can be used in the combination of (ch0 and ch1) or (ch2 and ch3).

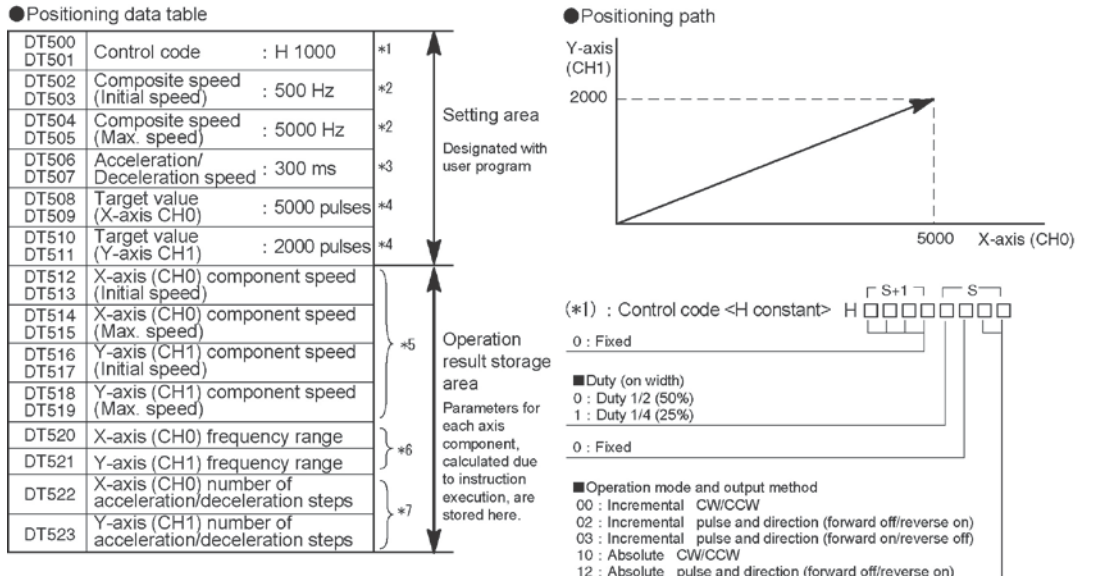

- Absolute pulse and direction (forward off/reverse on)
- 13 : Absolute pulse and direction (forward on/reverse off)
- (\*2) : Composite speed (Initial speed, Max. speed) (Hz) <K constant> 1.5 Hz to 100 kHz [K1 to K100000]
	- However, 1.5 Hz is for an angle of 0 deg or 90 deg only. Also, specify "K1" when specifying 1.5 Hz.
	- · If the component speed drops lower than the minimum speed for each frequency range, then the speed will become the corrected component speed, so be careful. (See ※6)
	- · When simultaneously using a high-speed counter, periodical interrupt or PLC link, do no set to 60 kHz or higher
	- · If initial speed is set equal to maximum speed, pulses will be output with no acceleration/deceleration.
	- Composite speed (Initial speed): 30 kHz or less
	- · Specify composite speed to make the component speed of each axis become 1.5 Hz or higher.
	- · However, for the medium-speed channels CH2 and CH3 of the Tr type, it can be set to a maximum of K20000 Hz.

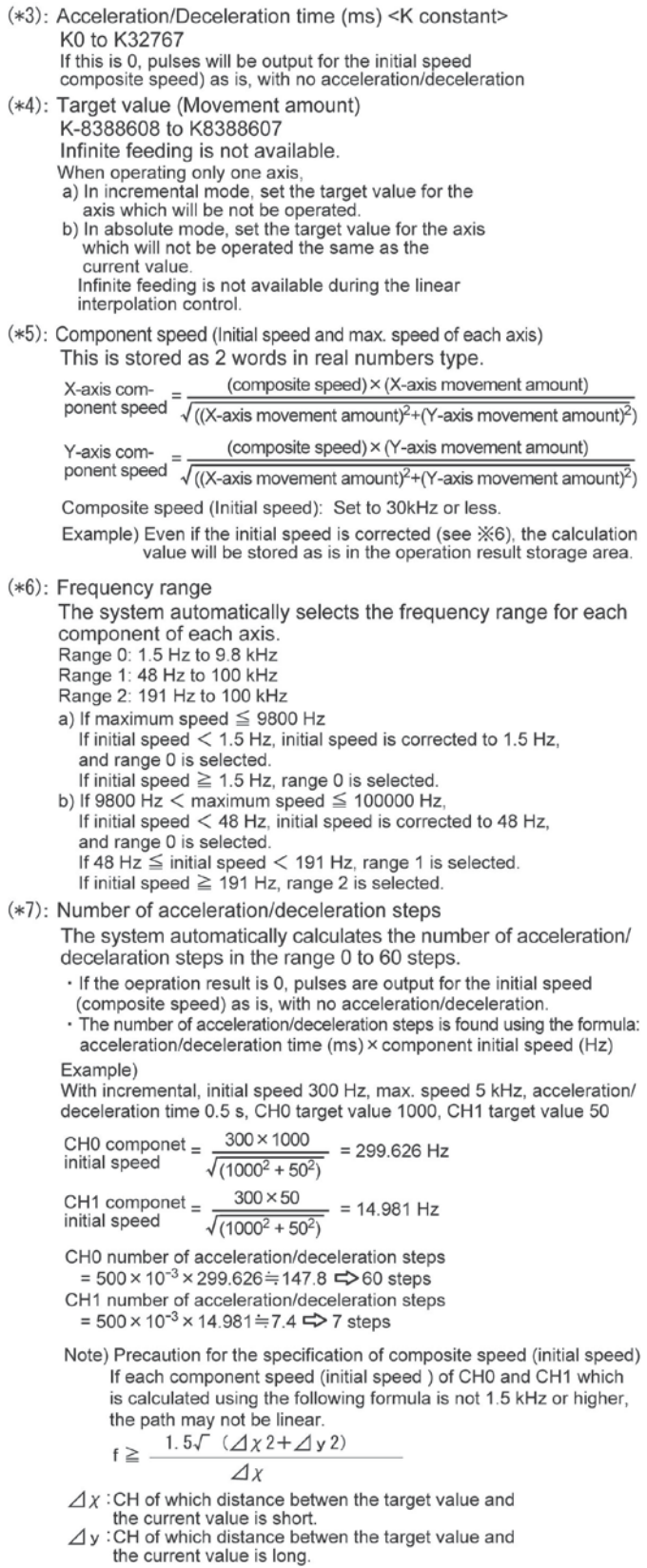

#### **Sample program of interpolation control Wiring example**

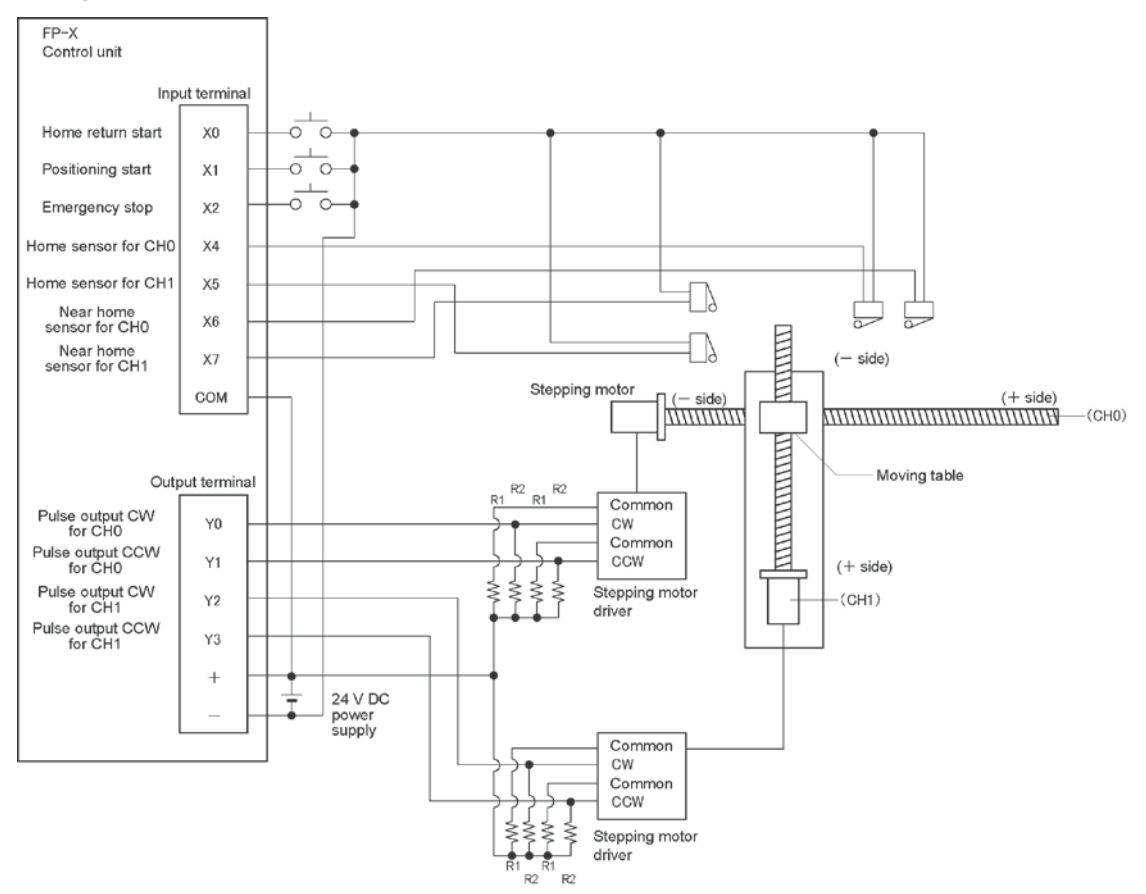

Note) When the stepping motor input is a 5 V optical coupler type, connect a 2 kΩ (1/2 W) resistor with the R1 and a 2 k $\Omega$  (1/2 W) to 470  $\Omega$  (2 W) resistor with the R2.

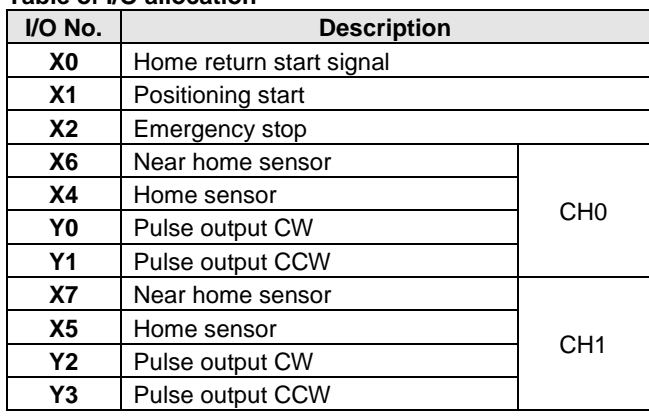

## **Table of I/O allocation**

#### **Restrictions on positioning data setting**

- Designate settings for the target position and moving amount so they are within the following range. Allowable range: -8,388,608 to +8,388,608
- When using in combination with other positioning instructions like F171, designate so the target value is within the above range, even in those instructions.

#### **Sample program**

#### **Continuous interpolation control**

• Using the linear interpolation function, perform positioning control that draws trajectory like the one shown below.

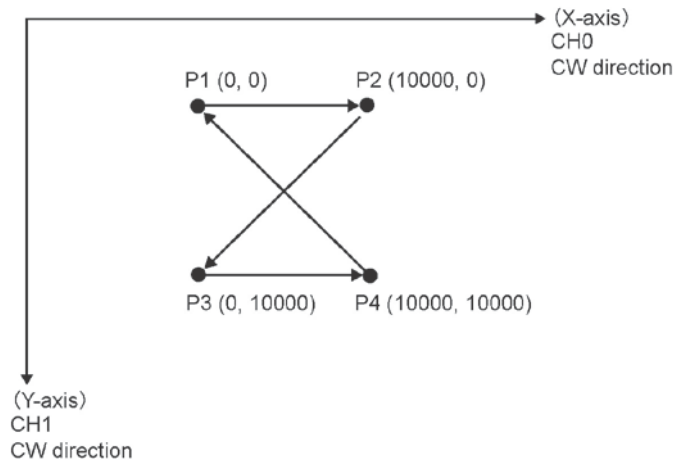

#### **Relay allocation**

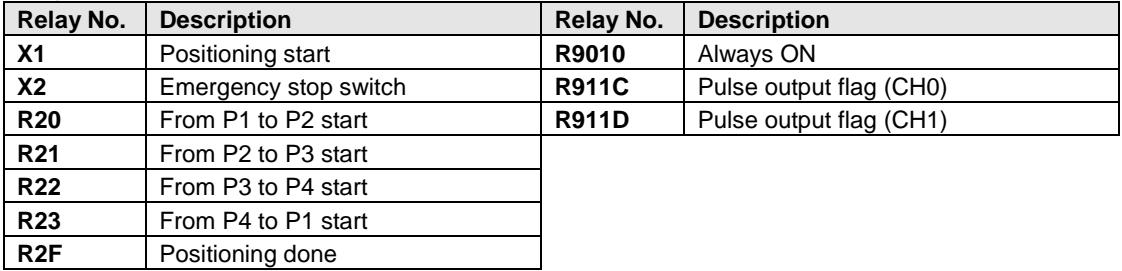

#### **Data register allocation**

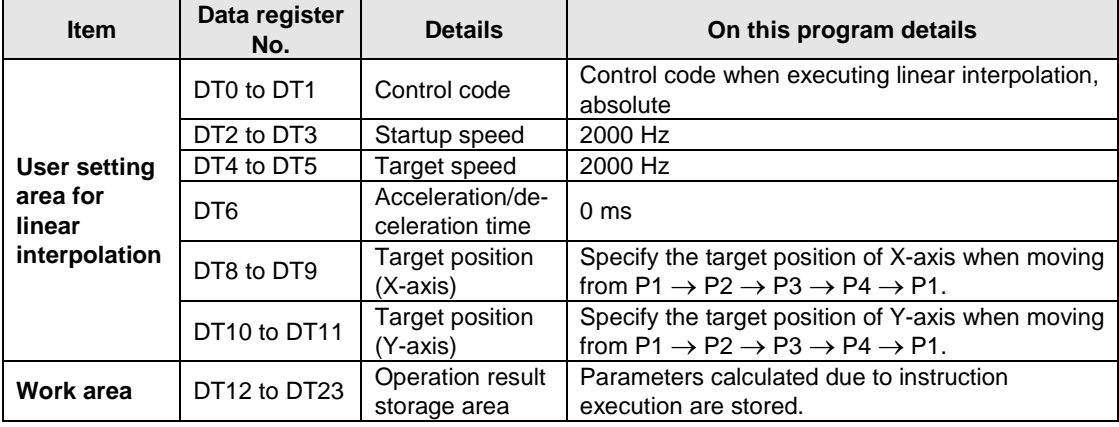

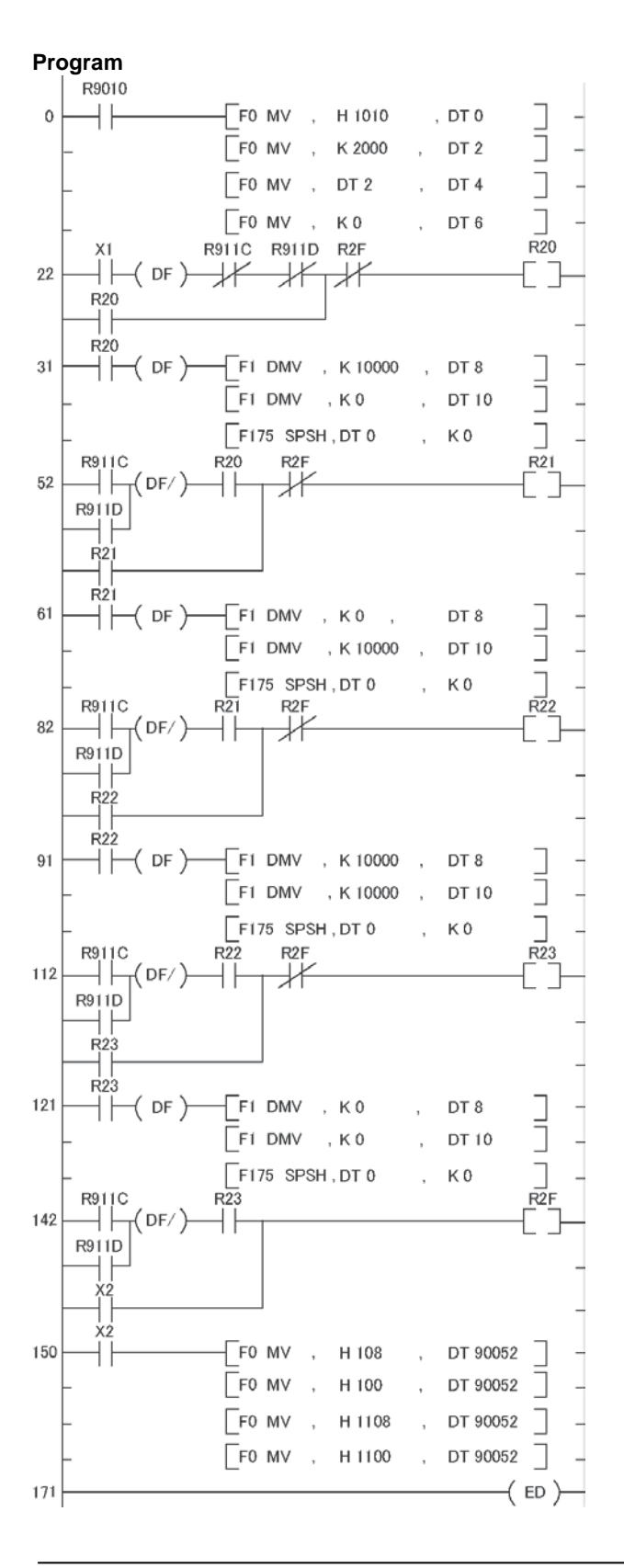

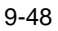

#### **Home return operation (Minus direction)**

When X0 turns on, the pulse is output from CCW output Y1 of the specified channel CH0 and CCW output Y3 of the specified channel CH1, and the return to home begins.

In CH0, when X6 turns on, deceleration begins, and when X4 turns on, home return is completed. After the return to home is completed, the elapsed value areas DT90348 and DT90349 are cleared to 0. In CH1, when X7 turns on, deceleration begins, and when X5 turns on, home return is completed. After the return to home is completed, the elapsed value areas DT90352 and DT90353 are cleared to 0. When the operations in both CHs is completed, the return to home completes.

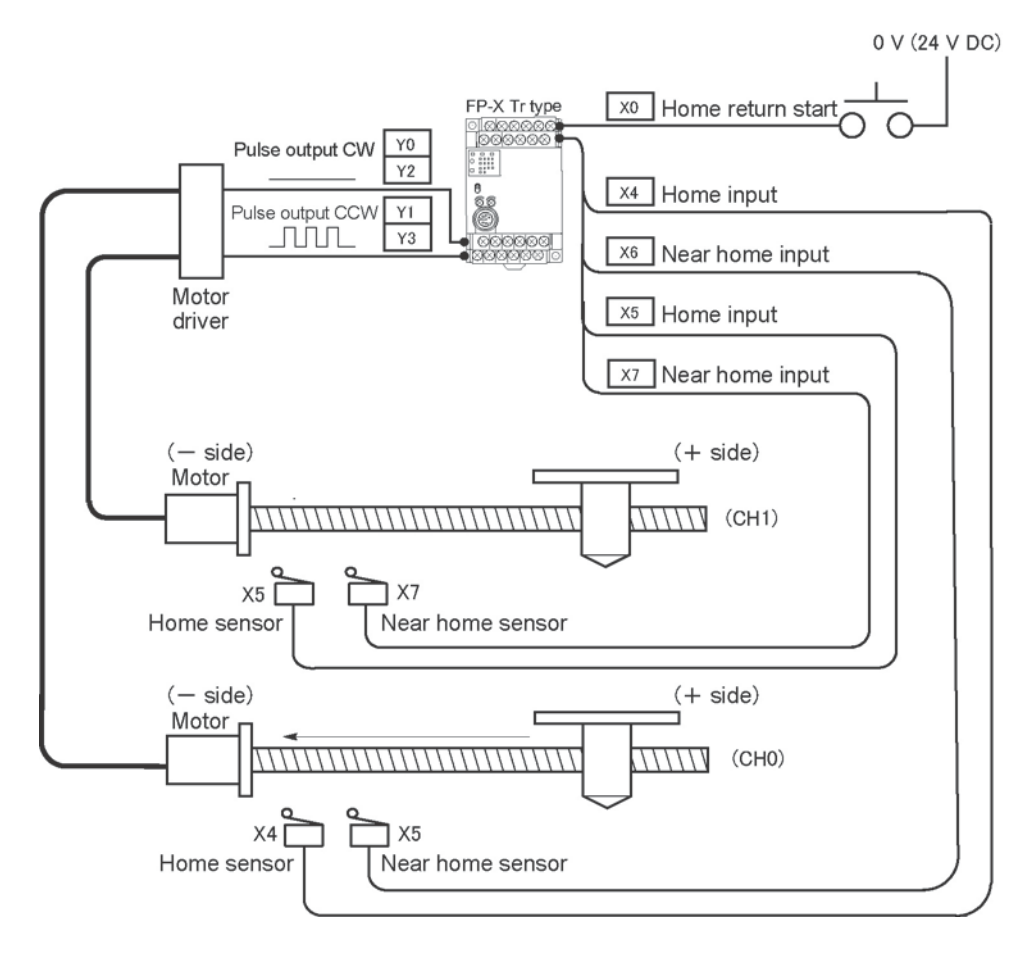

#### **Program**

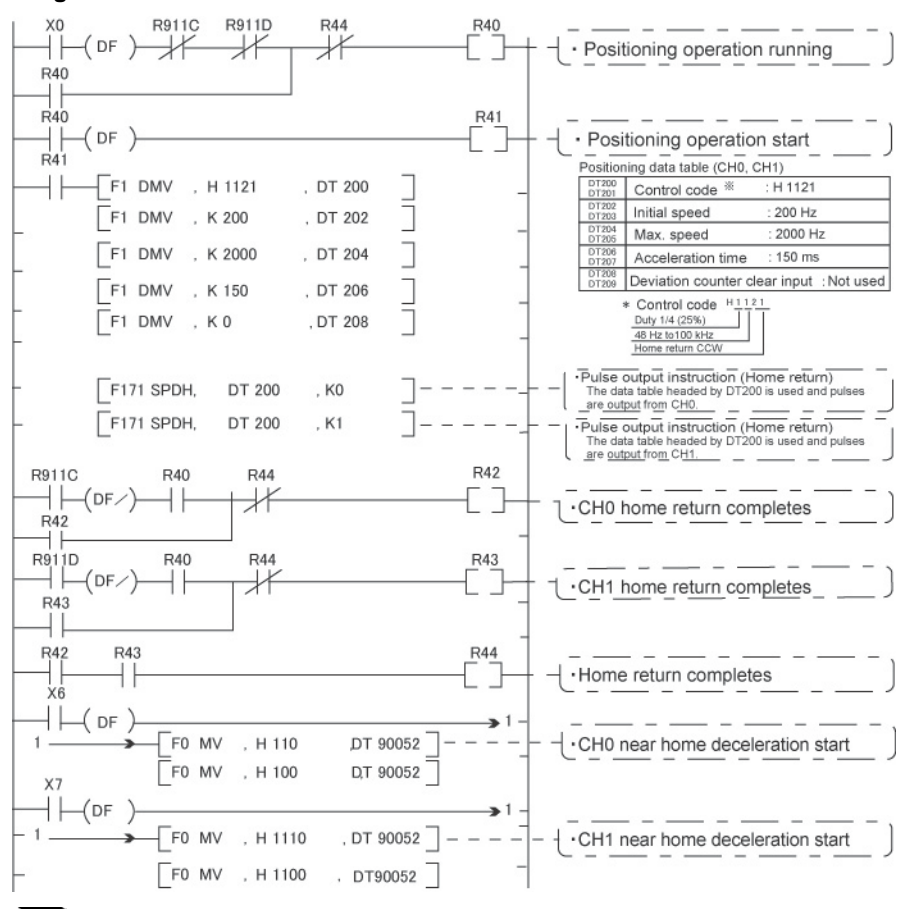

## **Key Point:**

As there is not interpolation function for the home return, the home return should be executed for each channel. After the home return for both channels is completed, the positioning operation running program (R40) turns off.

## **Pulse output diagram**

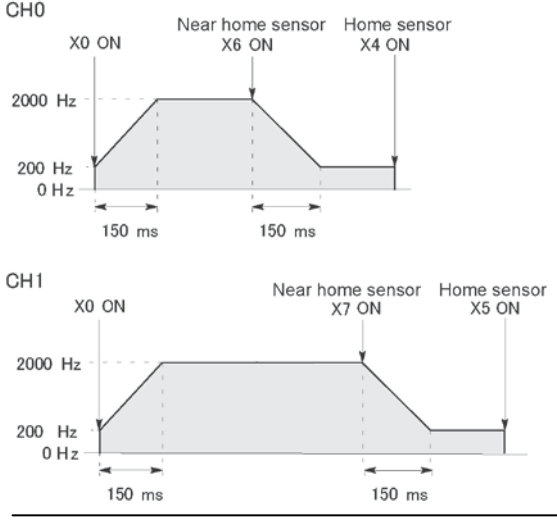

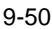

## **9.5.1 Overview of PWM Output Function**

#### **PWM output function**

With the F173 (PWMH) instruction, the pulse width modulation output of the specified duty ratio is obtained.

#### **System register setting**

When using the PWM output function, set the channel corresponding to the system register 402 to "PWM output".

r.

#### **R**

#### **Note:**

The pulse I/O cassette (AFPX-PLS) cannot be used with the FP-X Tr type.

## **9.5.2 Instruction to be Used for PWM Output Function**

#### **PWM Output Instruction F173**

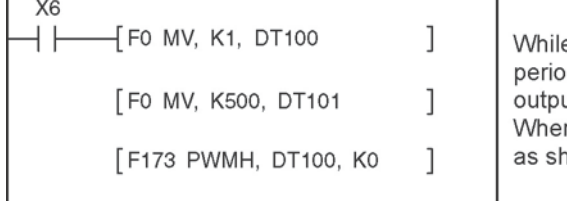

e X6 is in the on state, a pulse with a d of 502.5 ms and duty ratio of 50% is ut from Y0 of specified channel "CH0". n the program runs, the data table will be hown below.

#### **Data table**

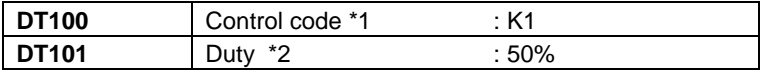

**\*1: Specify the control code by setting the K constant.**

#### **Resolution of 1000 Resolution of 100**

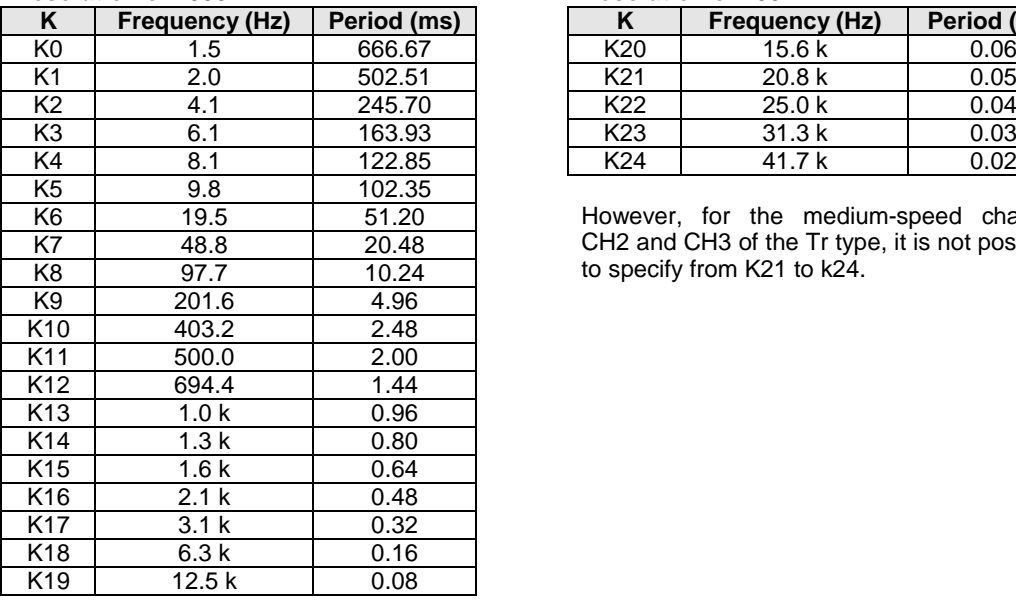

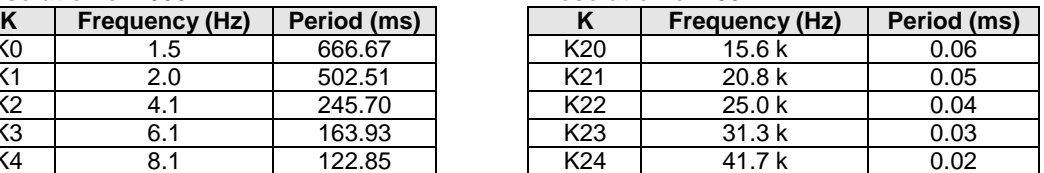

However, for the medium-speed channel CH2 and CH3 of the Tr type, it is not possible to specify from K21 to k24.

#### **\*2: specification of duty (specify using K constant)**

If the control code is K0 to K19, the duty is K0 to K999 (0.0% to 99.9%).

If the control code is K20 to K24, the duty is K0 to K990 (0% to 99%). Values are specified in units of 1% (K10) (digits behind the decimal point are rounded off).

#### 多. **Note:**

• If a value outside the specified range is written to the duty area while the instruction is being executed, a frequency corrected to the maximum value is output. If written when instruction execution is started, an operation error is occurred.

# **Chapter 10**

## **High-speed counter, Pulse Output and PWM Output functions (For Ry Type)**

## **10.1 Overview of Each Functions**

**Describes the functions of the relay type (Ry type) FP-X control unit.**

## **10.1.1 Usable Units and Cassettes**

- 1. The pulse input can be counted using the inputs X0 to X7 of the main unit (Single-phase 8 channels, 2-phase 4 channels)
- 2. The pulse input can be counted (high-speed counter) or the pulse output and PWM output can be carried out using the pulse I/O cassette (AFPX-PLS).

Single-phase 2-channel or 2-phase 1-channel pulse count can be carried out for one pulse I/O cassette (AFPX-PLS). Also, 1-ch pulse output is available.

Using the pulse I/O cassette enables the count of the faster pulse than the input of the main unit.

#### **Restrictions on the pulse I/O functions of each control unit**

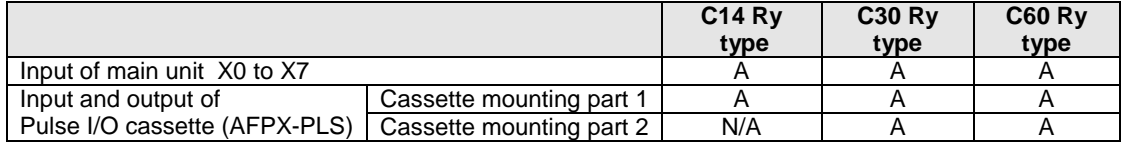

A: Available, N/A: Not available

## **10.1.2 Three Pulse I/O Functions**

There are three pulse I/O functions built into the FP-X Ry type **High-speed counter function (Control unit/Pulse I/O cassette)**

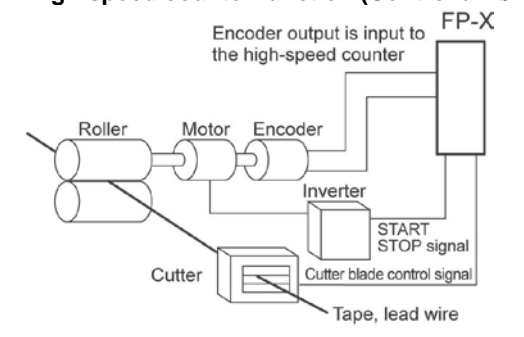

**Pulse output function (Pulse I/O cassette)**

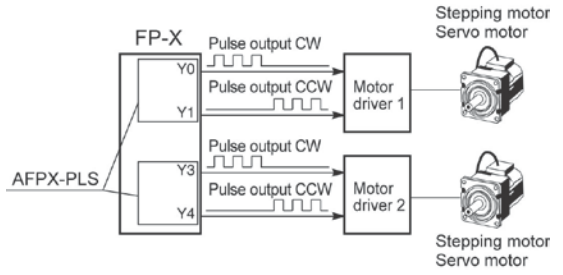

When the count reaches the target value, this function turns on/off the desired output.

The high-speed counter function counts external inputs such as those from sensors or encoders.

Combined with a commercially available motor driver, the function enables positioning control. With the exclusive instruction, you can perform trapezoidal control, home return, and JOG operation.

#### **PWM output function (Pulse I/O cassette)**

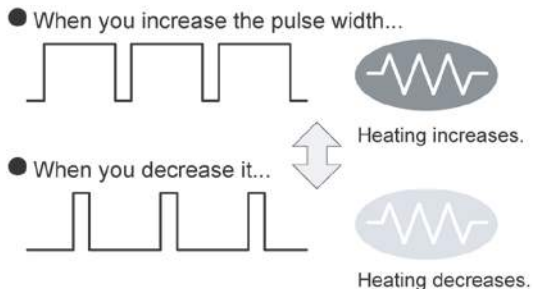

By using the exclusive instruction, the PWM output function enables a pulse output of the desired duty ratio.

## **10.1.3 Performance of Pulse I/O Function**

#### **Number of Channel**

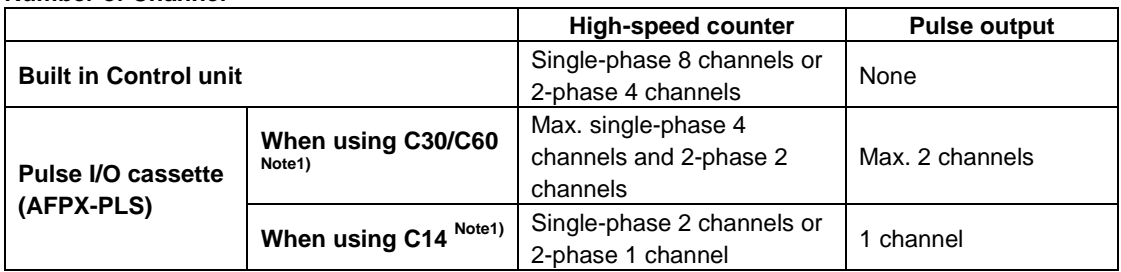

Note) When one unit is added for C14, and 2 units are added for C30 and C60.

#### **Counting range**

- K-2, 147, 483, 648 to K+2, 147, 483, 647 (Coded 32-bit binary)
- The built-in high-speed counter is a ring counter. Consequently, if the counted value exceeds the maximum value, it returns to the minimum value. Similarly, if the counted value drops below the minimum value, it goes back to the maximum value and continues counting from there.

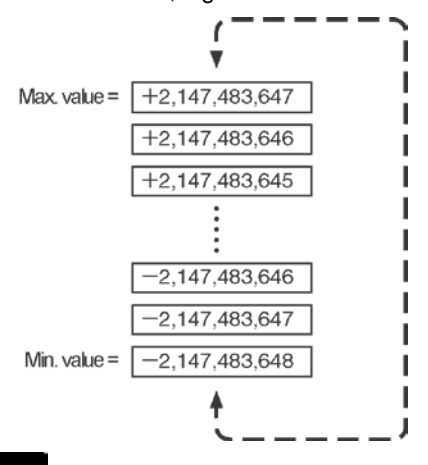

## **Note:**

When the linear interpolation instruction F175 is used, the value for the amount of travel should be set so that it is within the range indicated below.

-8,388,608 to +8,388,607 (Coded 24-bit binary)

## **10.2.1 Specifications**

### **High-speed counter function**

#### **High-speed counter by the input of the main unit**

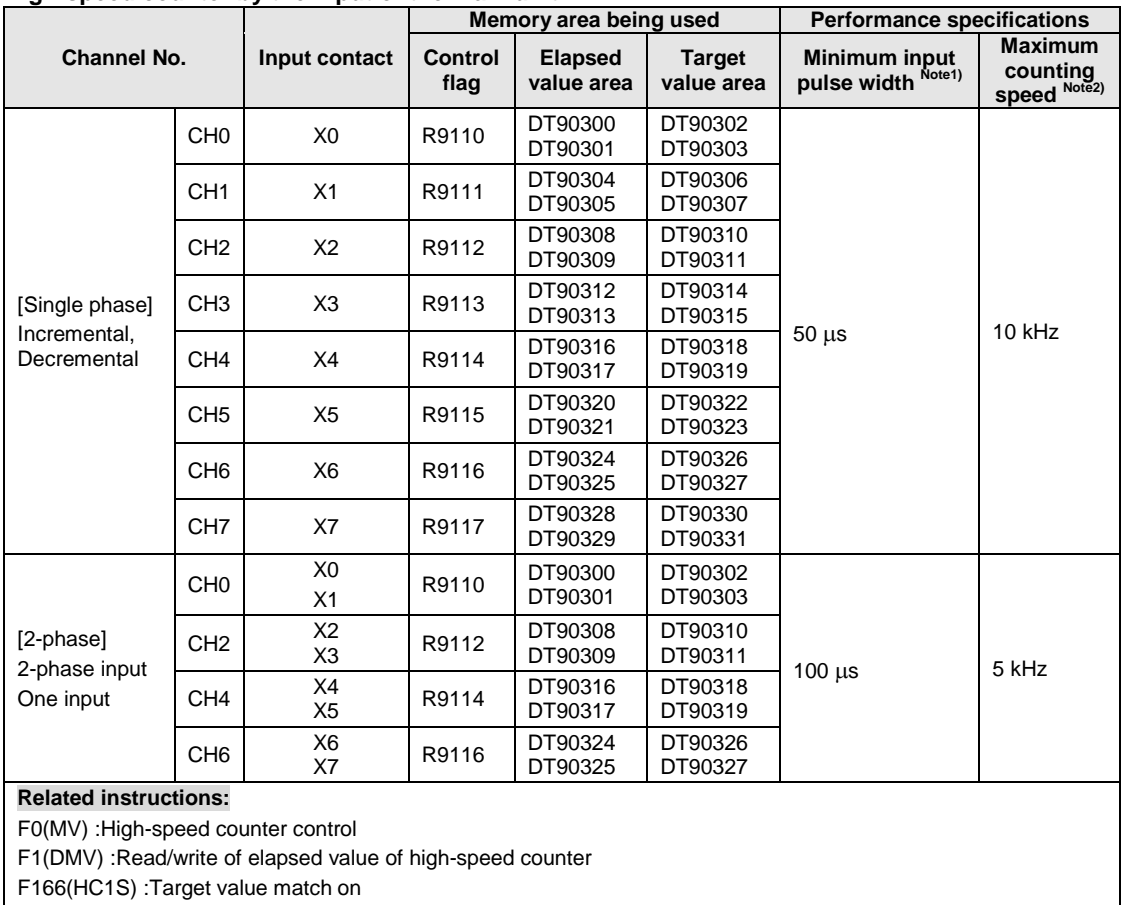

F167(CH1R) :Target value match off

Note1) **Reference**: For information on minimum input pulse width, <10.3.3 Minimum Input Pulse Width>.

Note2) When using the high-speed counter of the main unit only

#### **High-speed counter when using pulse I/O cassette (AFPX-PLS)**

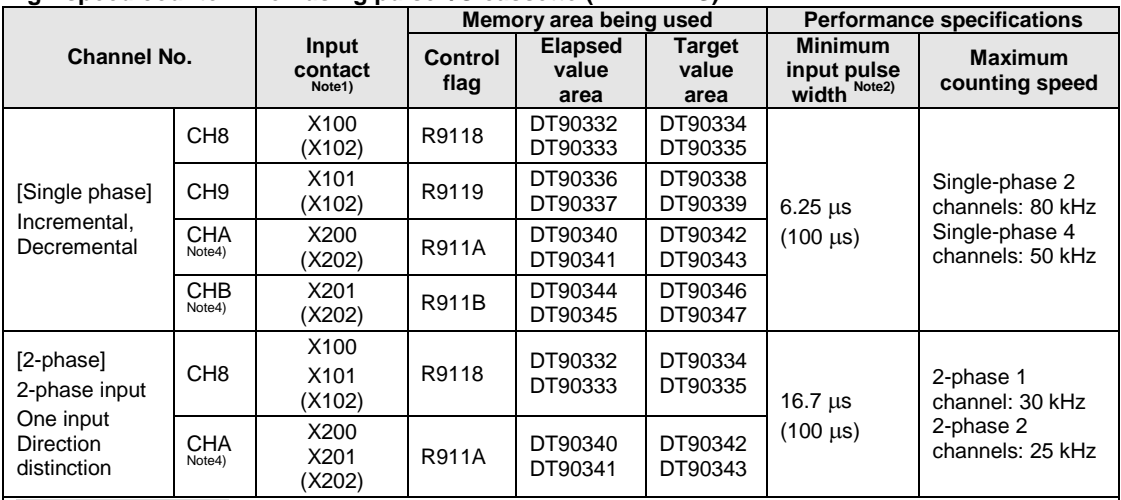

### **Related instructions:**

F0(MV) :High-speed counter control

F1(DMV) :Read/write of elapsed value of high-speed counter

F166(HC1S) :Target value match on

F167(CH1R) :Target value match off

Note1) The values in parentheses are for the reset input. The reset input X102 can be set to either CH8 or CH9. The reset input X202 can be set to either CHA or CHB.

Note2) **Reference**: For information on minimum input pulse width,

<10.3.3 Minimum Input Pulse Width>.

Note3) When using the AFPX-PLS only

Note4) CHA/CHB can be used when 2 units of AFPX-PLS are installed.

#### **Pulse output function Pulse output when using pulse I/O cassette (AFPX-PLS)**

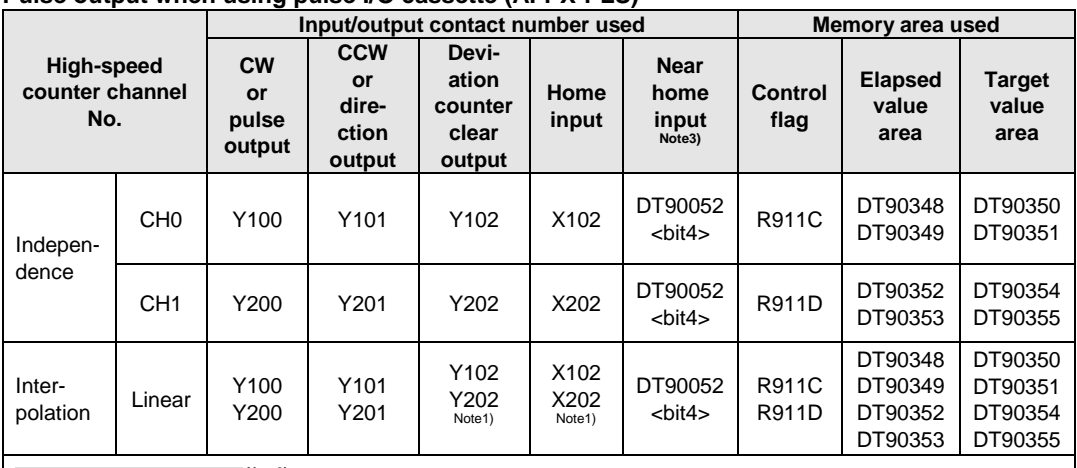

**Max. output frequency Note3)**

- Using one ch: Max. 100 kHz

- Using two chs: Max. 80 kHz

#### **Related instructions**

F0 (MV) :high-speed counter control

F1 (DMV) :Read/write of elapsed value of high-speed counter

F171 (SPDH) :trapezoidal control/home return

F172 (PLSH) :JOG operation

F174 (SP0H) :Data table control

F175 (SPSH) :Linear interpolation control

Note1) The home return operation of the interpolation axes should be performed for every channel.

Note2) **Reference**: For DT90052, see <10.4.4 Pulse Output Control Instruction (F0) (F1)>. Note3) When using the AFPX-PLS only

#### **PWM output function**

#### **PWM output when using pulse I/O cassette (AFPX-PLS)**

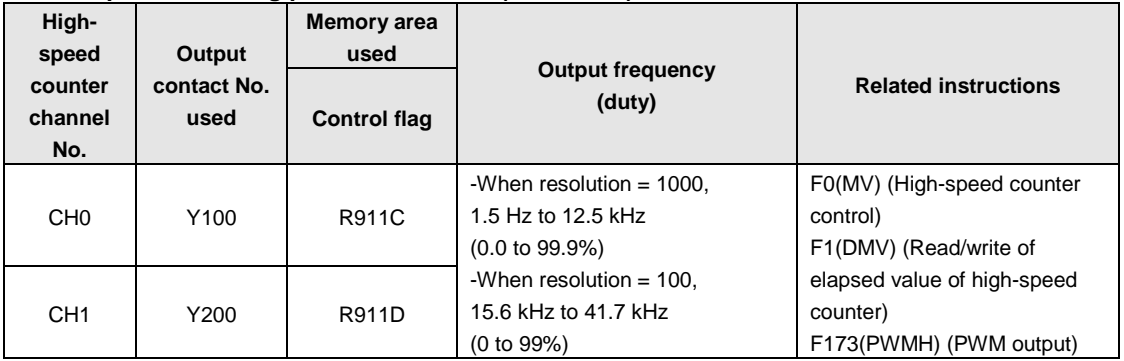

## **10.2.2 Functions Used and Restrictions**

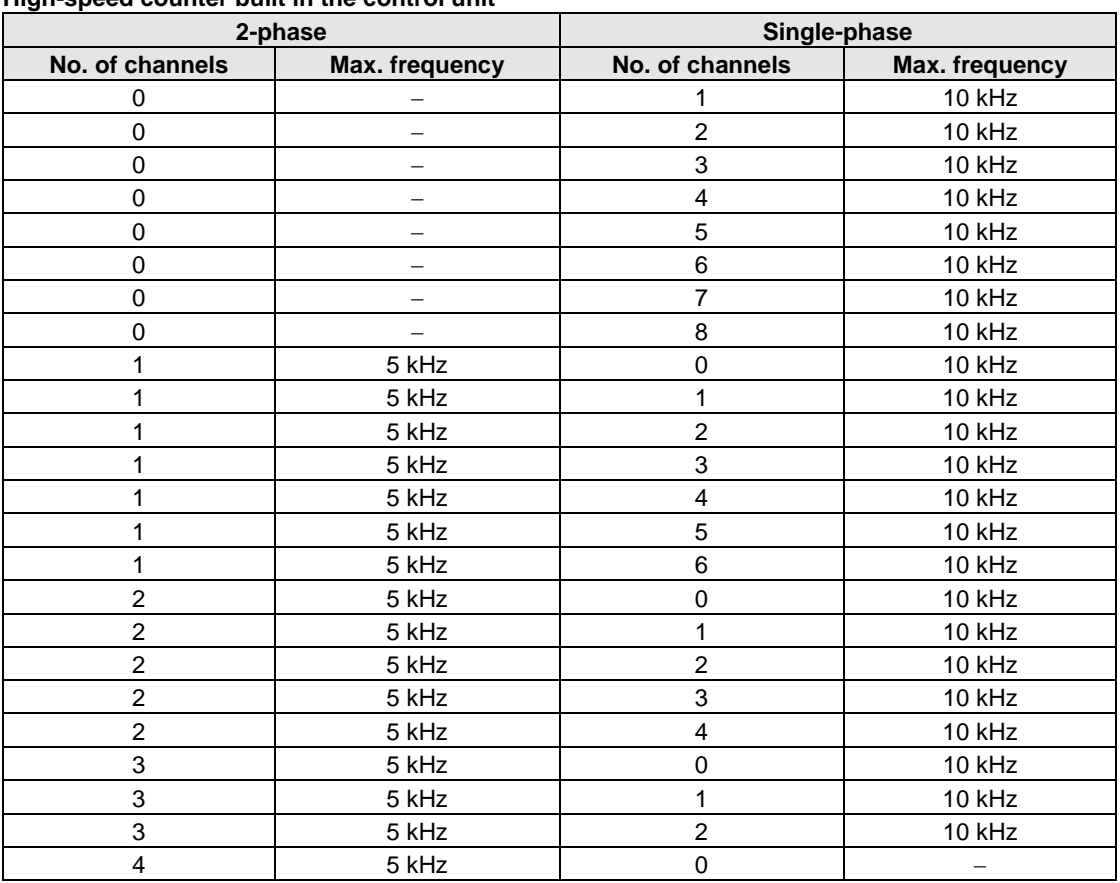

### **High-speed counter built in the control unit**

#### **Pulse I/O set (AFPX-PLS) high-speed counter**

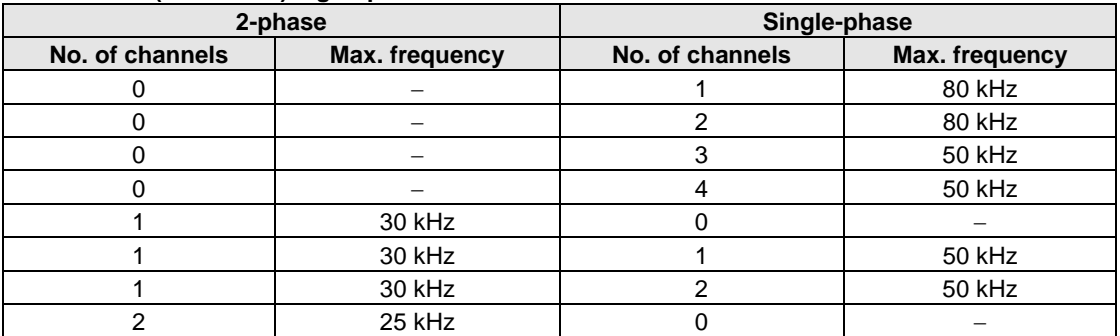

**Conditions: When the duty is 50%, and the match on/off instruction is not used.**

#### **Restrictions on I/O allocations**

- Various functions listed in the table of specifications cannot be allocated to one I/O at the same time.
- Except for the examples noted below, inputs and outputs that have been allocated to the various functions cannot be allocated as normal inputs and outputs.

#### Exceptional cases (AFPX-PLS)

#### **Example 1:**

If no reset input is used in the high-speed counter function, X102 and X202 can be used as normal inputs.

#### **Example 2:**

If no output is used to clear the differential counter in the pulse output function, Y102 and Y202 can be used as normal outputs.

#### **Restrictions on the execution of related instructions (F166 to F175)**

- If an instruction related to the high-speed counter "F166 to F175" is executed, the control flag (special internal relay: R9110 to R911D) corresponding to the channel used turns on.
- Please be aware that the control flag "in progress" may change while a scan is being carried out. To prevent multiple read access to this special internal relay, you should generate a copy of it at the beginning of the program.
- When the control flag for a channel turns on, another instruction using that same channel cannot be executed.

## **10.2.3 Booting Time**

#### **The booting time is the time span from the execution of the instruction to the actual pulse output.**

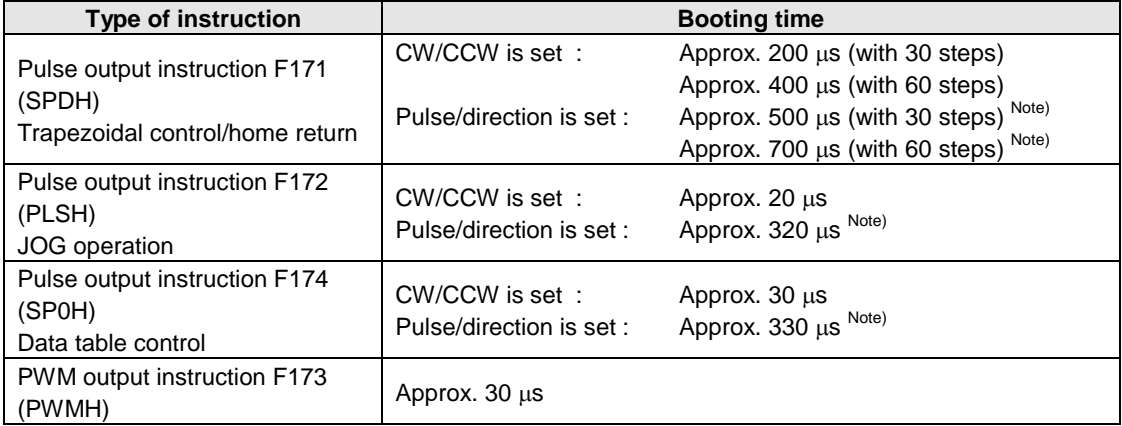

Note) If pulse/direction is set, a waiting time (approx. 300  $\mu s$ ) is included from the time that the direction output goes on until the pulse output instruction can be executed.
# **10.3.1 Overview of High-speed Counter Function**

- The high-speed counter function counts the input signals, and when the count reaches the target value, turns on and off the desired output.
- To turn on an output when the target value is matched, use the target value match ON instruction F166 (HC1S). To turn off an output, use the target value match OFF instruction F167 (HC1R).
- Preset the output to be turned on and off with the SET/RET instruction.

#### **Setting the system register**

In order to use the high-speed counter function, it is necessary to set the system register No. 402 for the input of the main unit, and the system registers No. 400 to 401 for the pulse I/O cassette.

## **10.3.2 Input Modes and Count**

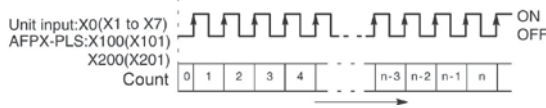

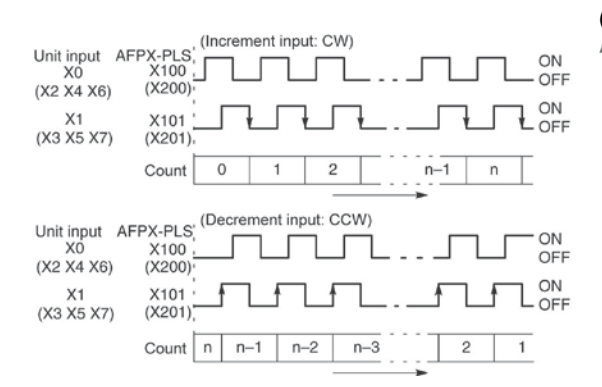

#### **Direction discrimination: only for pulse I/O cassette**

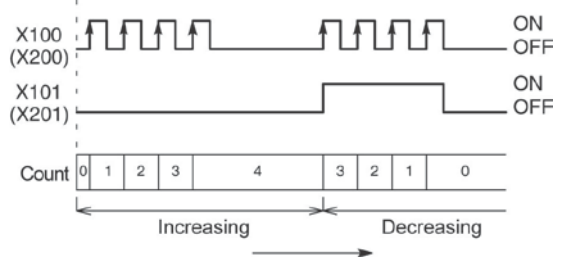

#### **Incremental input mode Theory Constrainer in the Decremental input mode**

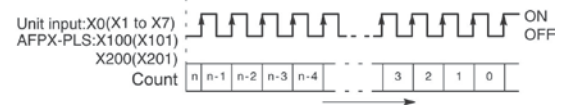

### **Two-phase input mode Individual input mode: only for pulse I/O cassette**

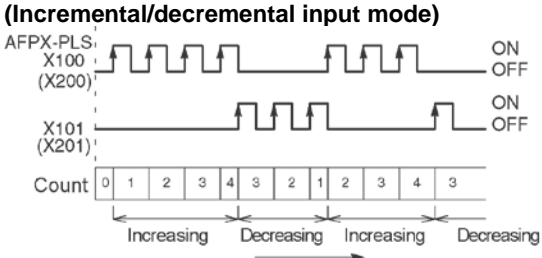

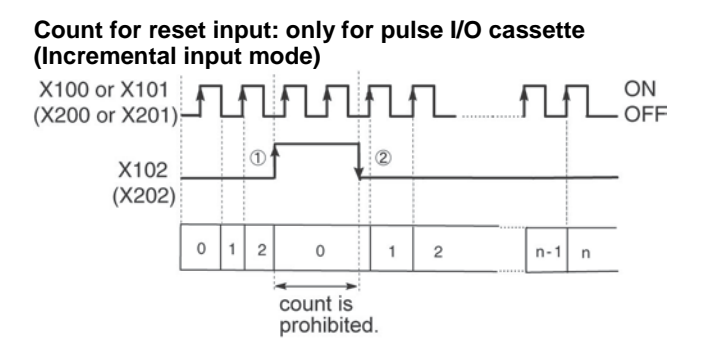

The reset input is executed by the interruption at (1) on (edge) and (2) off (edge). (1) on (edge) … Count disable, Elapsed value clear (2) off (edge) … Count enable DT90052 (bit2): "able/disable" setting of the input can be set by the reset input.

## **10.3.3 Minimum Input Pulse Width**

For the period T (1/frequency), a minimum input pulse width of T/2 (single-phase input) or T/4 (twophase input) is required.

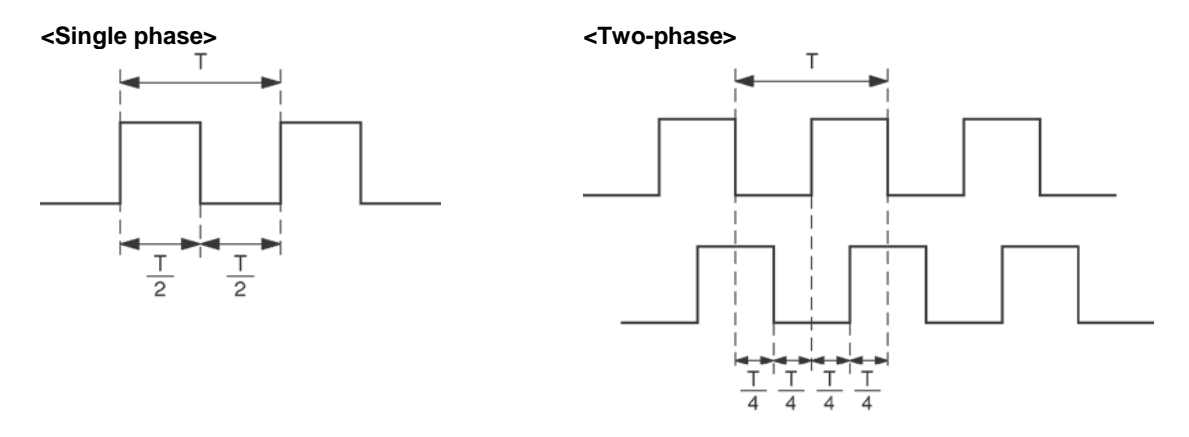

# **10.3.4 I/O Allocation**

- As shown in the table of specifications, the inputs and outputs used will differ depending on the channel number being used.
- The output turned on and off can be specified with instructions F166 (HC1S) and F167 (HC1R) for desired output relays (Yn:n<300).

# **When using CH8 of the pulse I/O cassette with incremental input and reset input**<br>FP-X Ry type

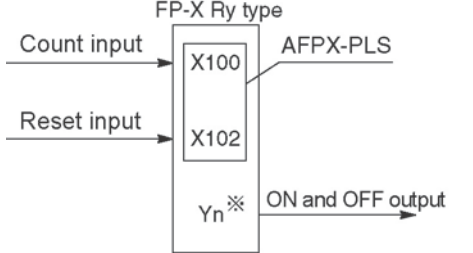

\* The output turned on and off when the target value is reached can be specified as desired from the outputs of the main unit or add-on cassette.

**Reference:** <10.2.1 Table of Specifications>

# **When using CH8 of the pulse I/O cassette with two-phase input and reset input**<br>FP-X Ry type

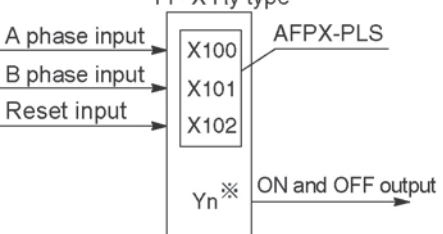

\* The output turned on and off when the target value is reached can be specified as desired from the outputs of the main unit or add-on cassette.

# **10.3.5 Instructions used with High-speed Counter Function**

#### **High-speed counter control instruction (F0)**

- This instruction is used for counter operations such as software reset and count disable.
- Specify this instruction together with the special data register DT90052.
- Once this instruction is executed, the settings will remain until this instruction is executed again.

#### **Operations that can be performed with this instruction**

- Counter software reset (bit0)
- Counting operation enable/disable (bit1)
- Hardware reset enable/disable (bit2)
- Clear high-speed counter instructions F166 to F167
- Clear target value match interrupt

#### **Example: Performing a software reset**

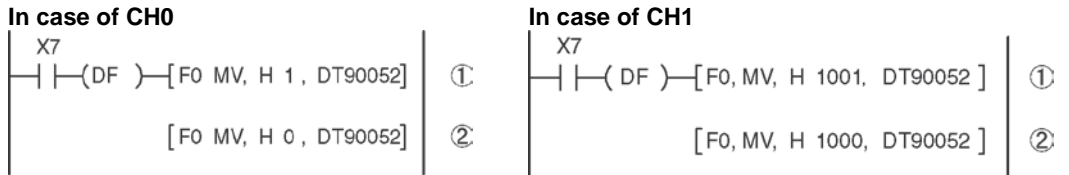

In the above program, the reset is performed in step (1) and 0 is entered just after that in step (2). The count is now ready for operation. If it is only reset, counting will not be performed.

#### **High-speed counter/pulse output control flag area of FP-X Ry type**

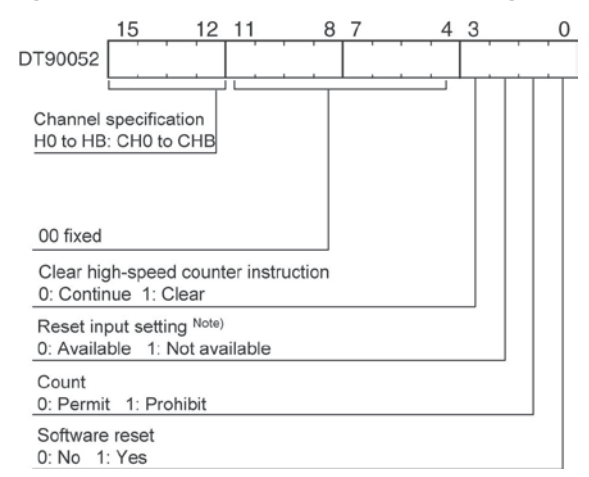

- The area DT90052 for writing channels and control codes is allocated as shown in the left figure.
- Control codes written with an F0 (MV) instruction are stored by channel in special data registers DT90360 to DT90373.
- Note) In the reset input setting, the reset input (X102 or X202) allocated in the high-speed counter setting of the system registers are defined to "enable/disable".

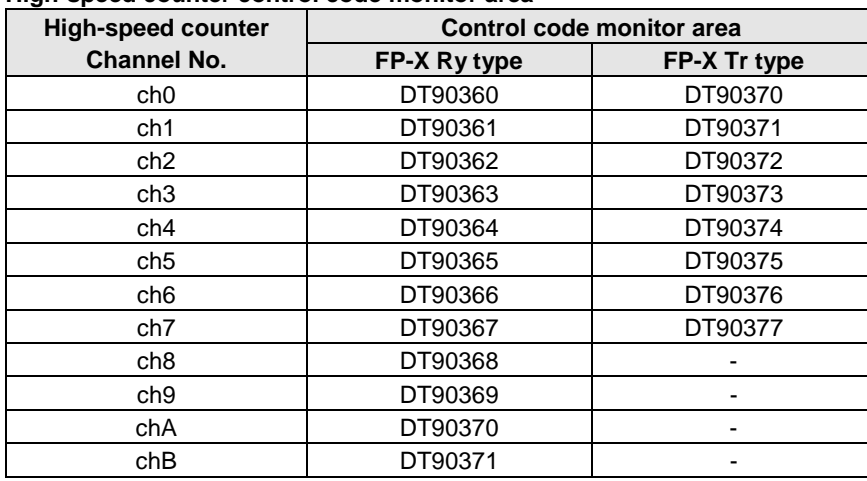

#### **High-speed counter control code monitor area**

#### **Elapsed value write and read instruction (F1)**

- This instruction changes or reads the elapsed value of the high-speed counter.
- Specify this instruction together with the special data register DT90300.
- The elapsed value is stored as 32-bit data in the combined area of special data registers DT90300 and DT90301.
- Use this F1 (DMV) instruction to set the elapsed value.

#### **Example 1: Writing the elapsed value**

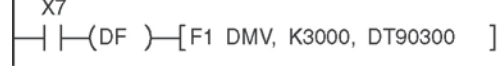

# **Example 2: Reading the elapsed value**

$$
\begin{array}{c}\n\begin{array}{c}\n\lambda' \\
\longleftarrow\n\end{array} \\
\begin{array}{c}\n\begin{array}{c}\n\text{DF} \\
\longleftarrow\n\end{array} \\
\begin{array}{c}\n\begin{array}{c}\n\text{DF} \\
\longleftarrow\n\end{array} \\
\begin{array}{c}\n\text{F1 DMV, DT90300, DT100}\n\end{array}\n\end{array}\n\end{array}
$$

Set the initial value of K3000 in the high-speed counter.

Read the elapsed value of the high-speed counter and copies it to DT100 and DT101. **Target value match ON instruction (F166)**

**Example 1:**<br>
XA<br>  $\begin{bmatrix} \text{XA} \\ \text{F} \end{bmatrix}$   $\begin{bmatrix} \text{F166} \\ \text{H18, K0, K10000, Y7} \end{bmatrix}$ 

**Example 2:**<br>
XB<br>  $\begin{bmatrix} \times B \\ \longleftarrow \begin{bmatrix} \text{CF} \\ \text{FF} \end{bmatrix} \begin{bmatrix} \text{F166} & \text{HC1S, K2, K20000, Y6} \end{bmatrix}$ 

#### **Target value match** OFF **instruction (F167) Example 1:**

XC 

#### **Example 2:**

XD 

If the elapsed value (DT90300 and DT90301) for channel 0 matches K10000, output Y7 turns on.

If the elapsed value (DT90308 and DT90309) for channel 2 matches K20000, output Y6 turns on.

If the elapsed value (DT90304 and DT90305) for channel 1 matches K30000, output Y4 turns off.

If the elapsed value (DT90312 and DT90313) for channel 3 matches K40000, output Y5 turns off.

#### **FP-X Ry type – Elapsed value and target value areas of high-speed counter ch0 to chB**

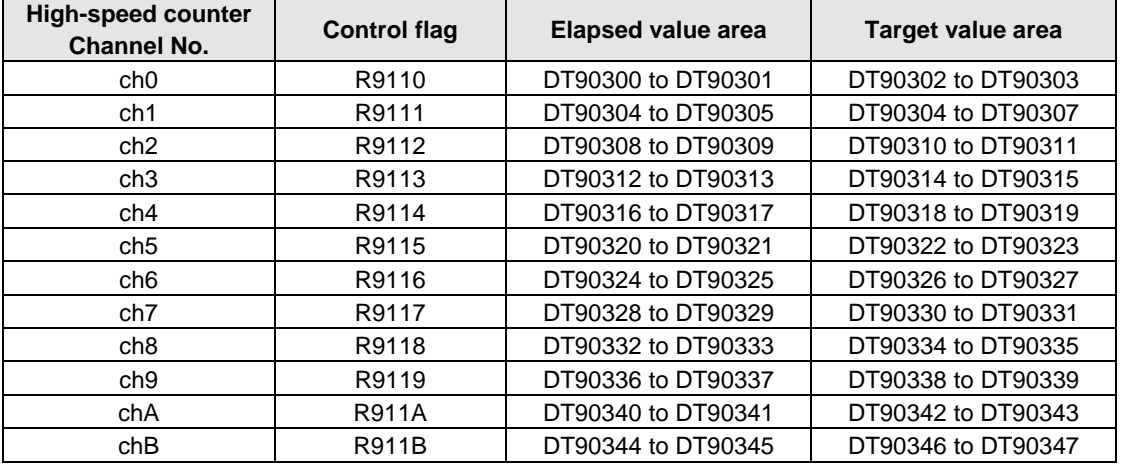

#### **Positioning operations with a single speed inverter**

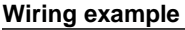

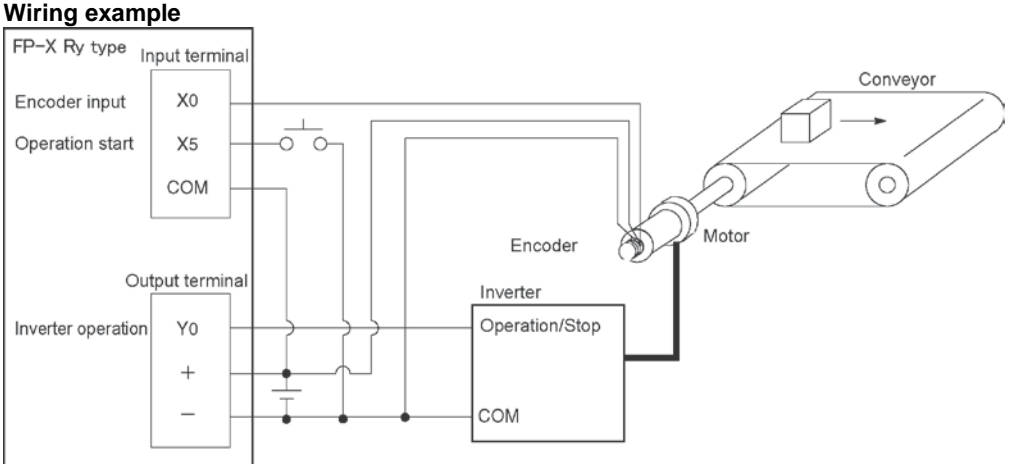

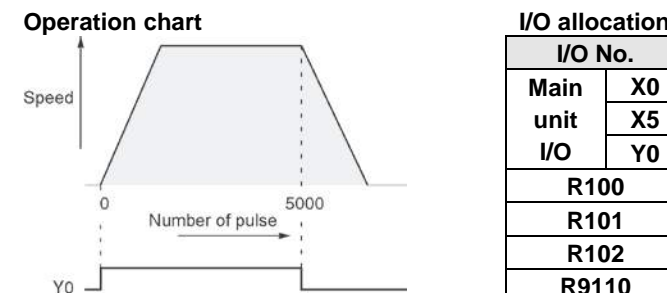

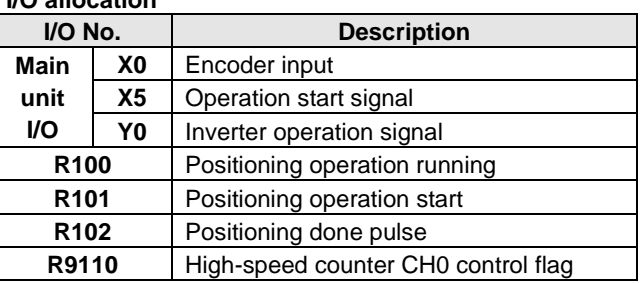

#### **Program**

When X5 is turned on, Y0 turns on and the conveyor begins moving. When the elapsed value (DT90300 and DT90301) reaches K5000, Y0 turns off and the conveyor stops.

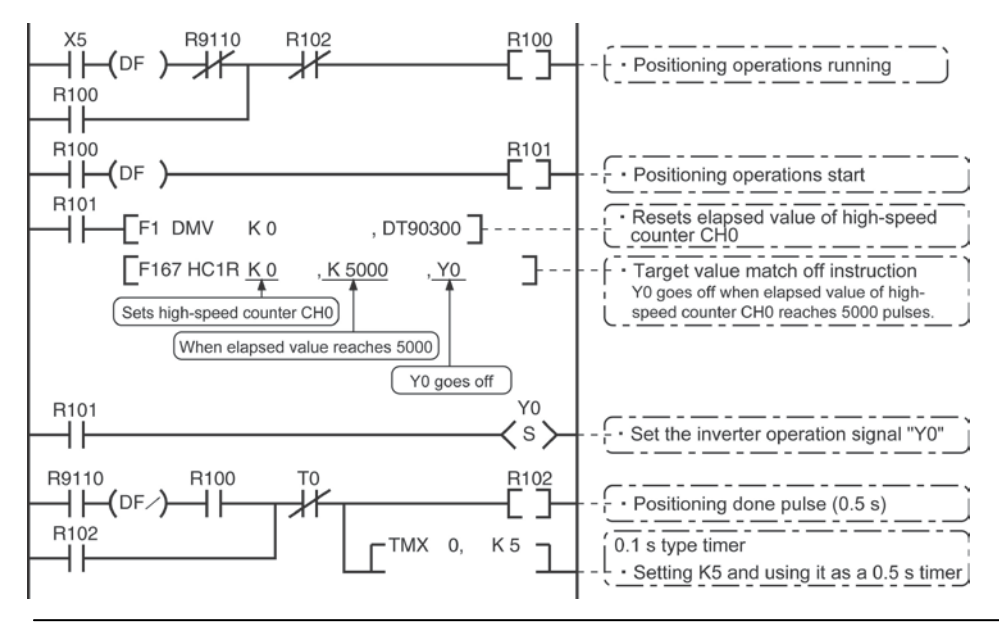

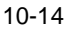

#### **Positioning operations with a double speed inverter**

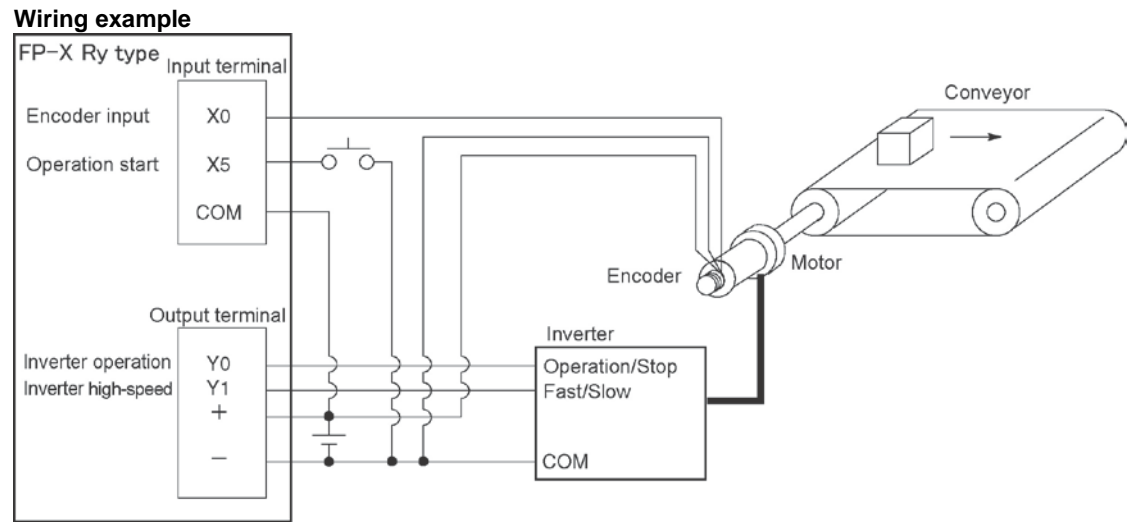

# **Operation chart I/O all** Speed 4500 5000 Ó Number of pulse  $Y_0$   $Y_1$   $-$

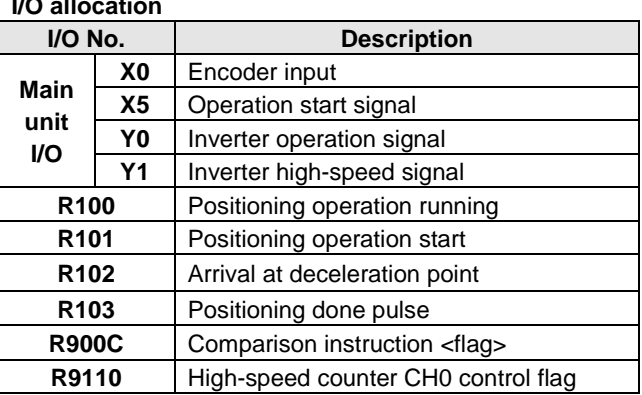

#### **Program**

When X5 is turned on, Y0 and Y1 turn on and the conveyor begins moving. When the elapsed value (DT90300 and DT90301) reaches K4500, Y1 turns off and the conveyor begins decelerating. When the elapsed value reaches K5000, Y0 turns off and the conveyor stops.

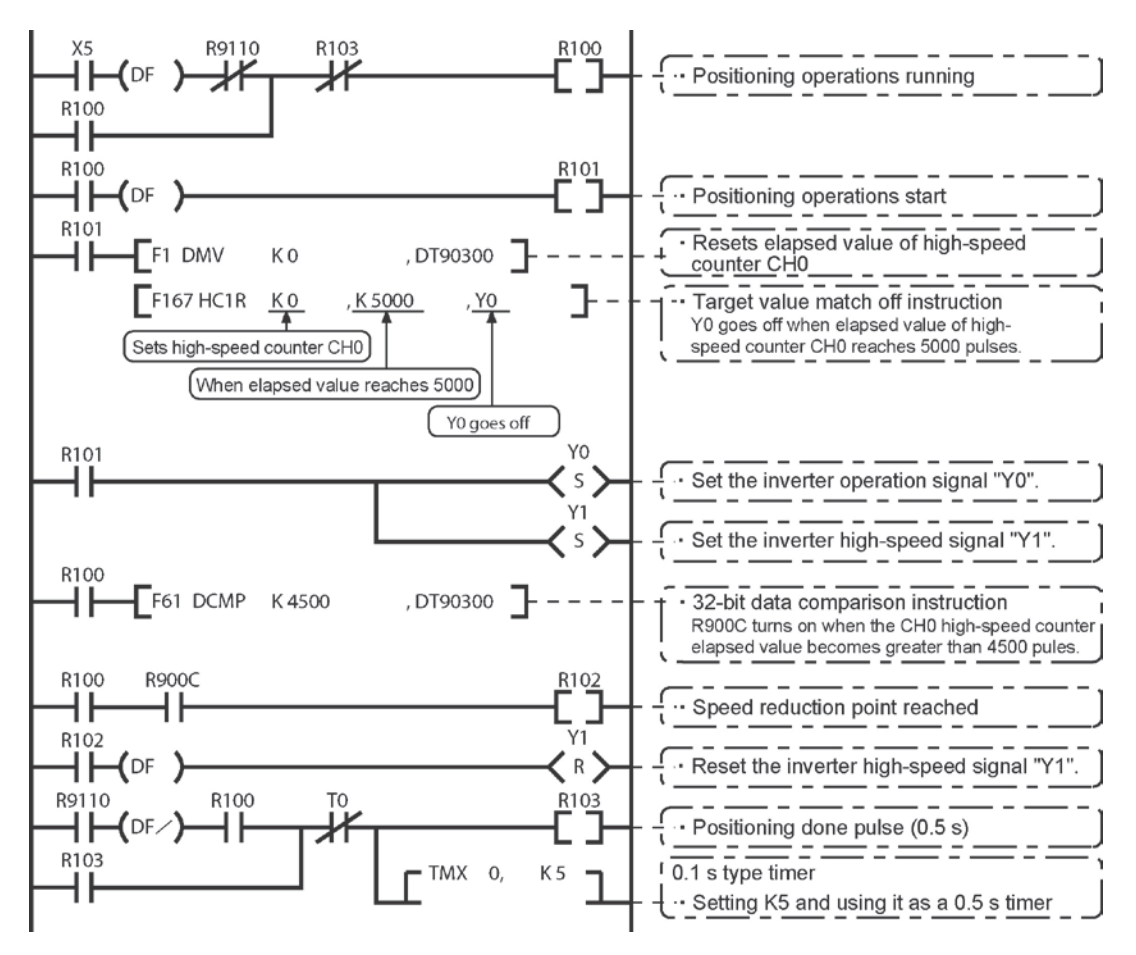

#### **Positioning operations with a single speed inverter**

# **Wiring example**<br>FP-X Ry+AFPX-PLS

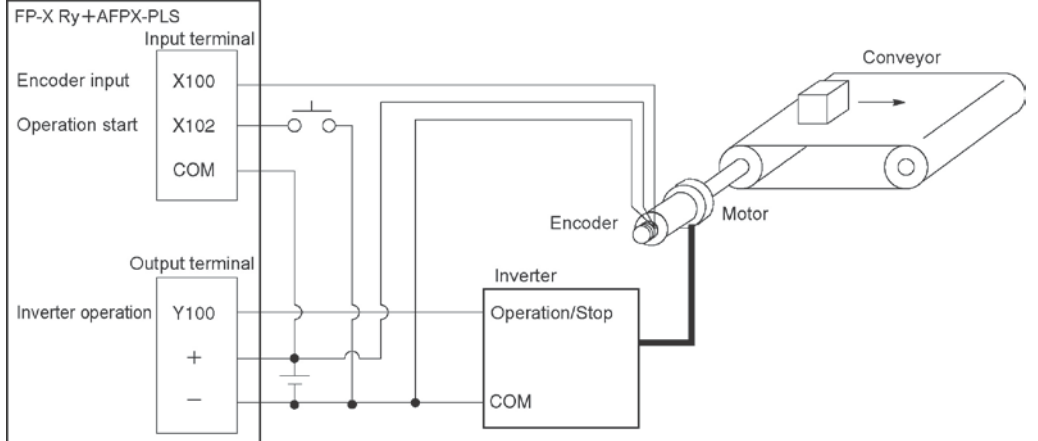

#### **Operation chart I/O allocation**

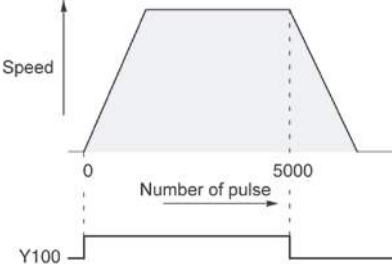

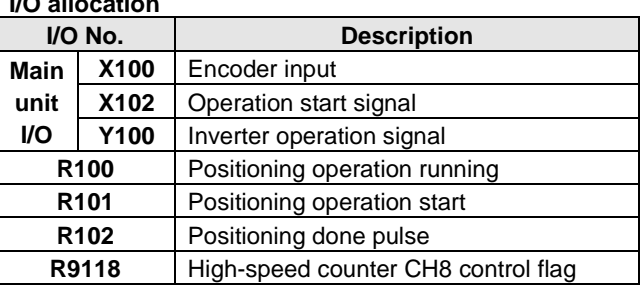

#### **Program**

When X102 is turned on, Y100 turns on and the conveyor begins moving. When the elapsed value (DT90332 and DT90333) reaches K5000, Y100 turns off and the conveyor stops.

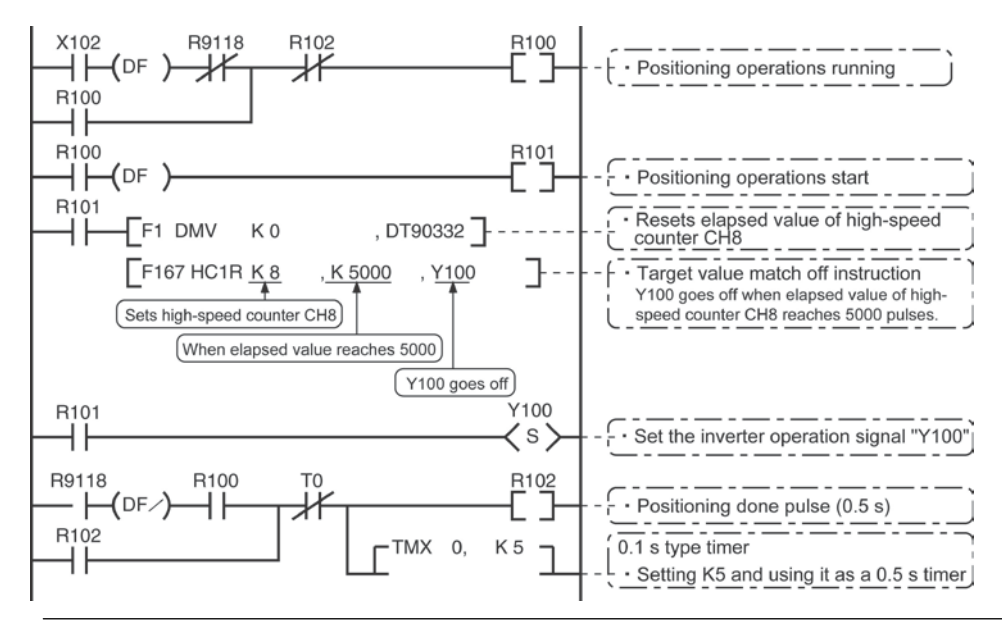

#### **Positioning operations with a double speed inverter**

# **Wiring example**<br>FP-X Ry+AFPX-PLS

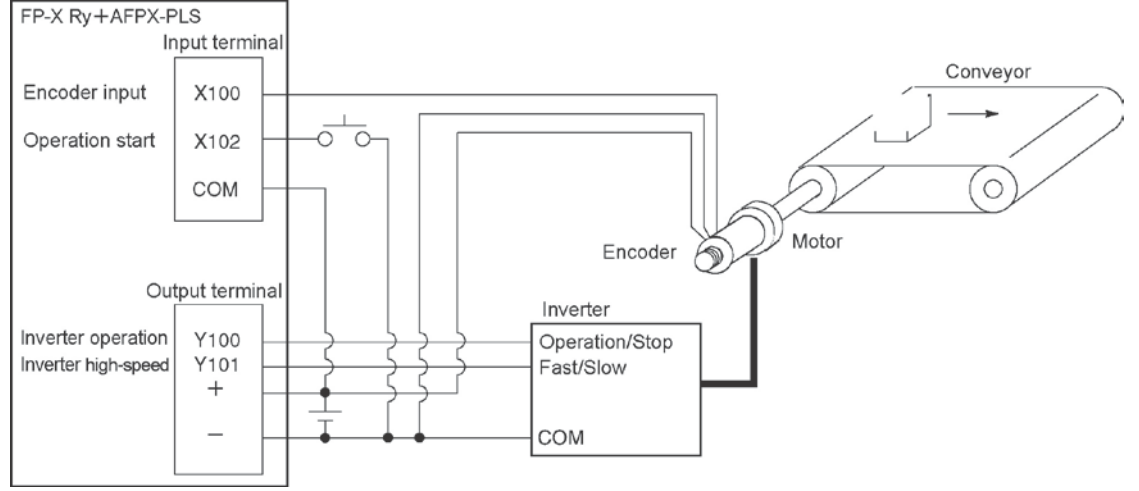

### **Operation chart I/O allocation**

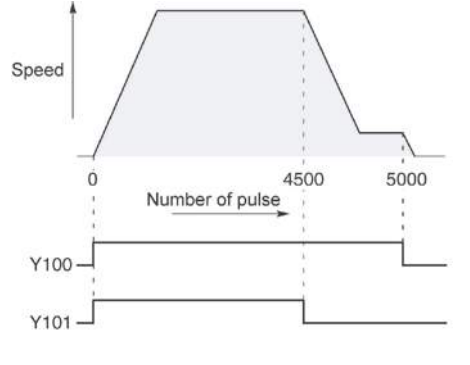

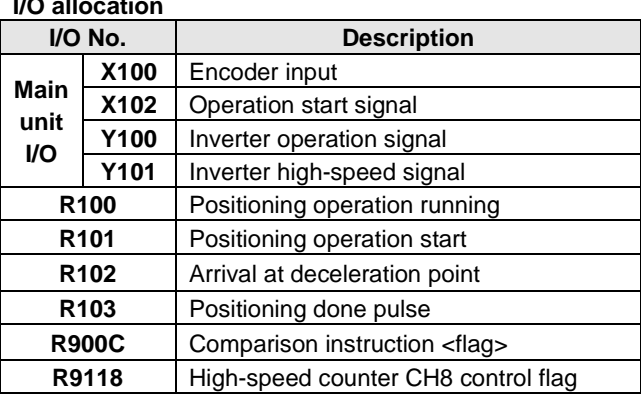

#### **Program**

When X102 is turned on, Y100 and Y101 turn on and the conveyor begins moving. When the elapsed value (DT90332 and DT90333) reaches K4500, Y101 turns off and the conveyor begins decelerating. When the elapsed value reaches K5000, Y100 turns off and the conveyor stops.

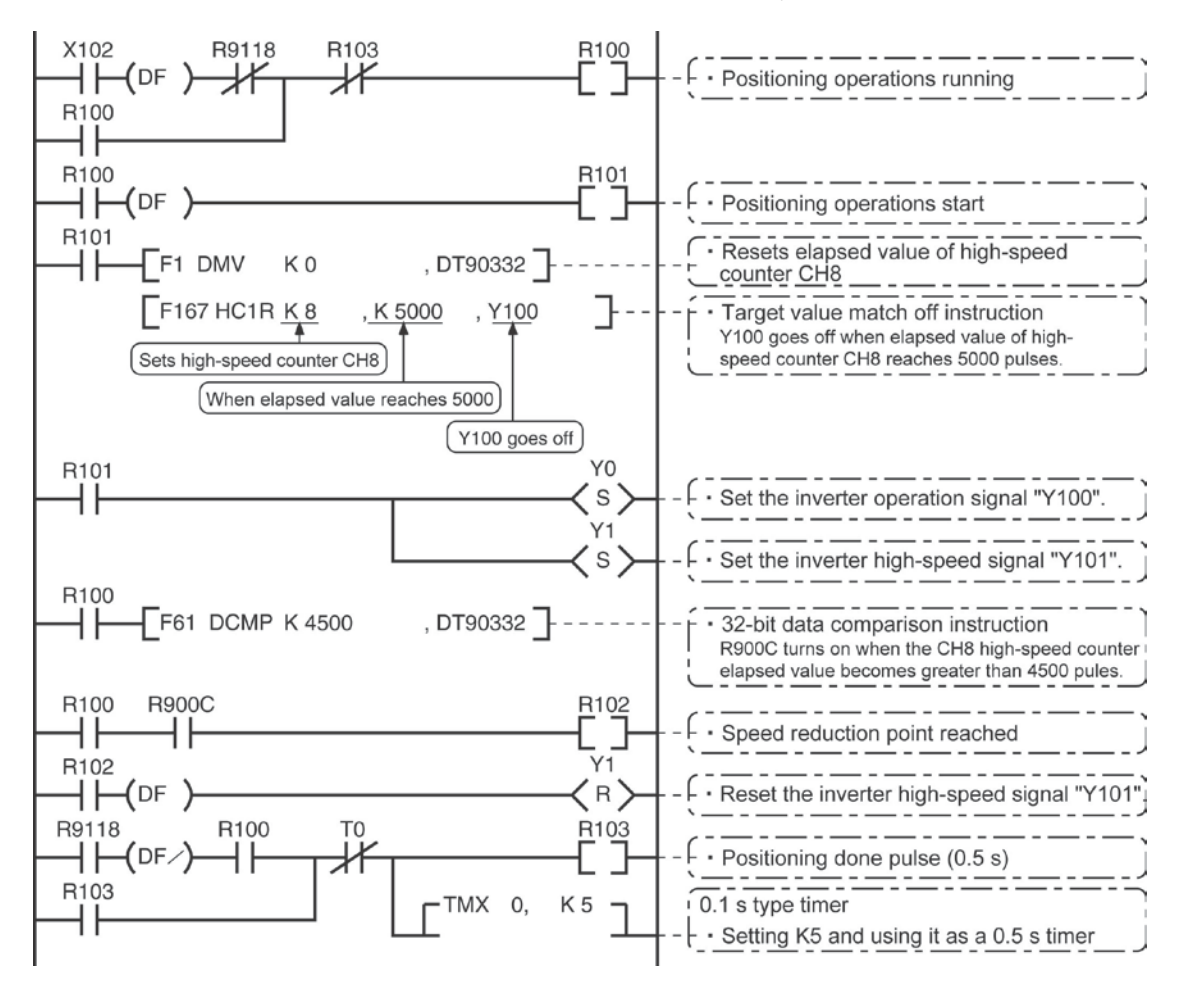

# **10.4.1 Overview of Pulse Output Function**

### **Instructions used and controls**

Together with a commercially available pulse-string input type motor driver, the pulse output function can be used for positioning control.

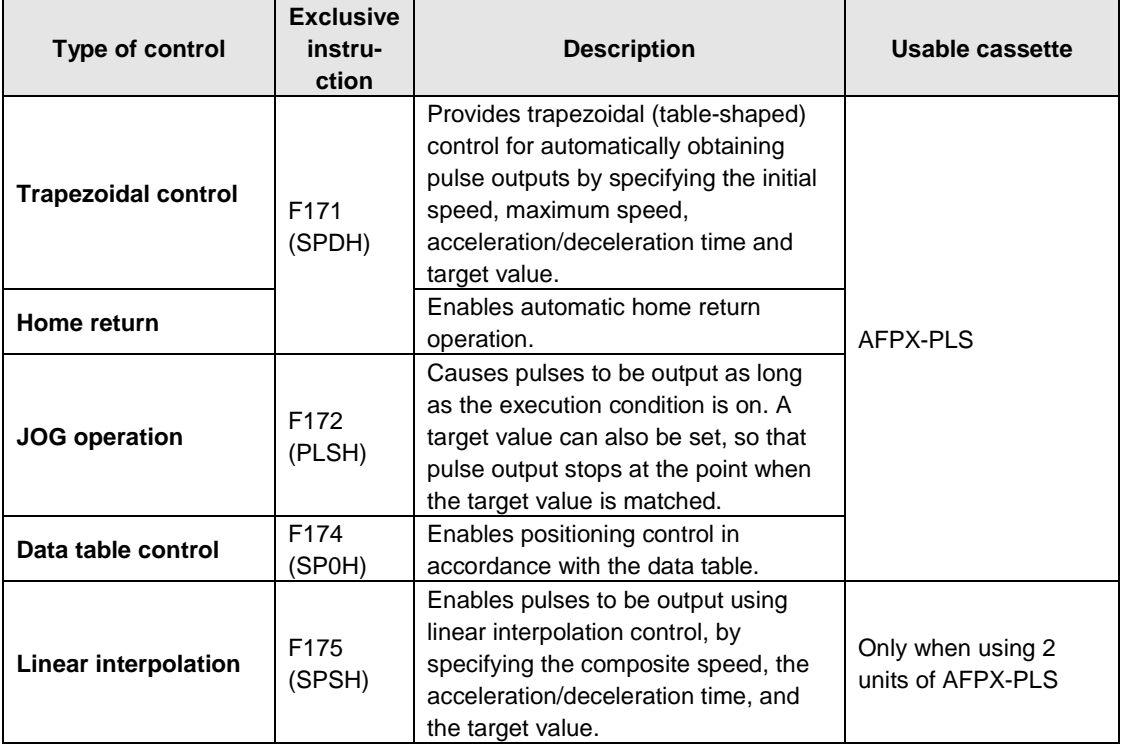

#### ý. **Note:**

• With the Ry type, the pulse I/O cassette (AFPX-PLS) is necessary to use the pulse I/O function.

#### **Setting the system register**

When using the pulse output function, set the channels corresponding to system registers 400 and 401 to "Use output Y0 to 2 as pulse output" or "Use output Y0 as PWM output".

# **10.4.2 Types of Pulse Output Method and Operation Modes**

#### Forward Reverse CW pulse Y100  $(Y200)$ CCW pulse Y101 (Y201) Incremental counting Decremental counting

#### **Clockwise/counter-clockwise output method**

Control is carried out using two pulses: a forward rotation pulse and a reverse rotation pulse.

#### **Pulse/direction output method (forward: OFF/reverse: ON)**

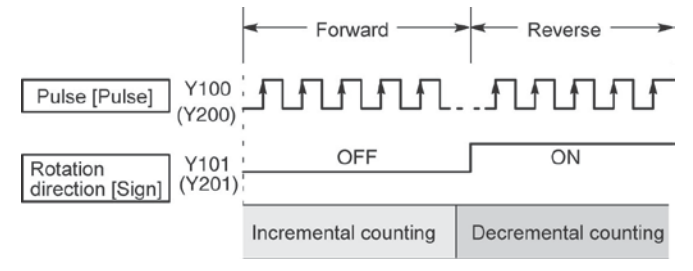

Control is carried out using one pulse output to specify the speed and another to specify the direction of rotation with on/off signals. In this mode, forward rotation is carried out when the rotation direction signal is OFF.

#### **Pulse/direction output method (forward: ON/reverse: OFF)**

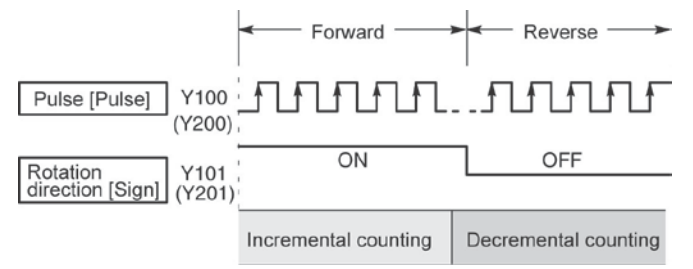

Control is carried out using one pulse output to specify the speed and another to specify the direction of rotation with on/off signals. In this mode, forward rotation is carried out when the rotation direction signal is ON.

# **Note:**

The output signals are the numbers on the pulse I/O cassette.

When executing the pulse output, only pulses are output. The output memory Y100, Y200 and Y201is not output.

### **Operation mode**

#### **Incremental <Relative value control>**

Outputs the pulses set with the target value.

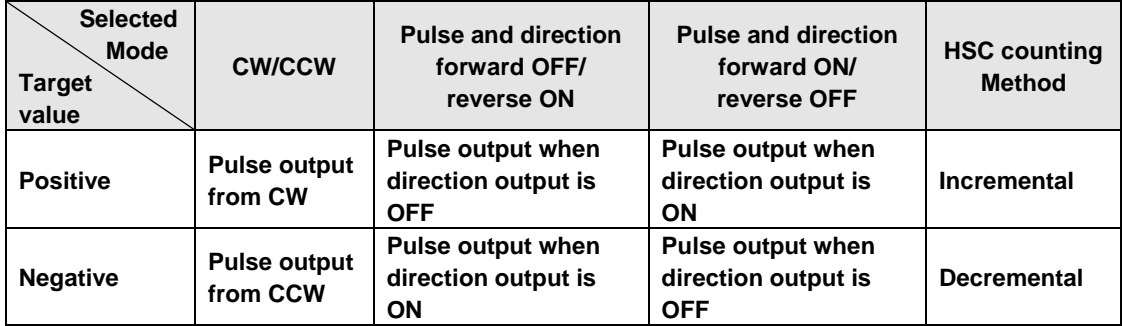

#### **Example:**

When the current position (value of elapsed value area) is 5000, the pulse of 1000 is output from CW by executing the pulse output instruction with the target value +1000, and the current position will be 6000.

#### **Absolute <Absolute value control>**

Outputs a number of pulses equal to the difference between the set target value and the current value.

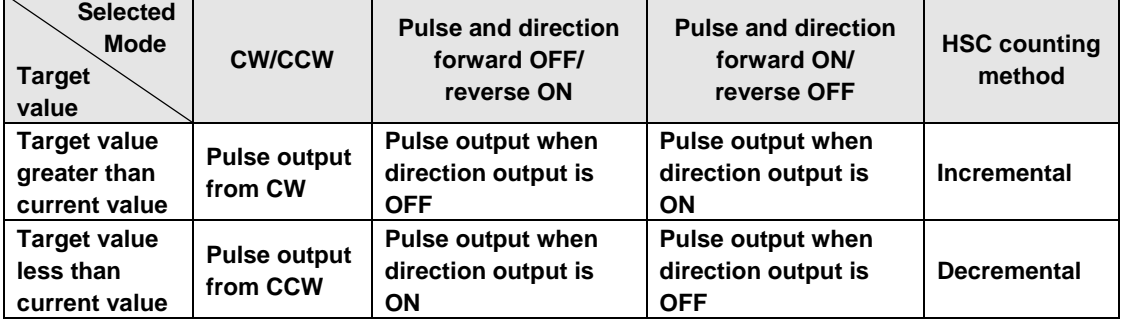

#### **Example:**

When the current position (value of elapsed value area) is 5000, the pulse of 4000 is output from CCW by executing the pulse output instruction with the target value +1000, and the current position will be 1000.

#### **Home return**

- When executing the F171 (SPDH) instruction, the pulse is continuously output until the home input (X102 or X202) is enabled.
- To decelerate the movement when near the home position, designate a near home input and set bit 4 of special data register DT90052 to off  $\rightarrow$  on  $\rightarrow$  off.
- The deviation counter clear output can be output when home return has been completed.

#### **JOG operation**

- Pulses are output from the specified channel while the trigger for F172 (PLSH) instruction is in the ON state. Also, the pulse output can be stopped when the specified target value is matched.
- The direction output and output frequency are specified by F172 (PLSH) instruction.

#### **Precautions on programming**

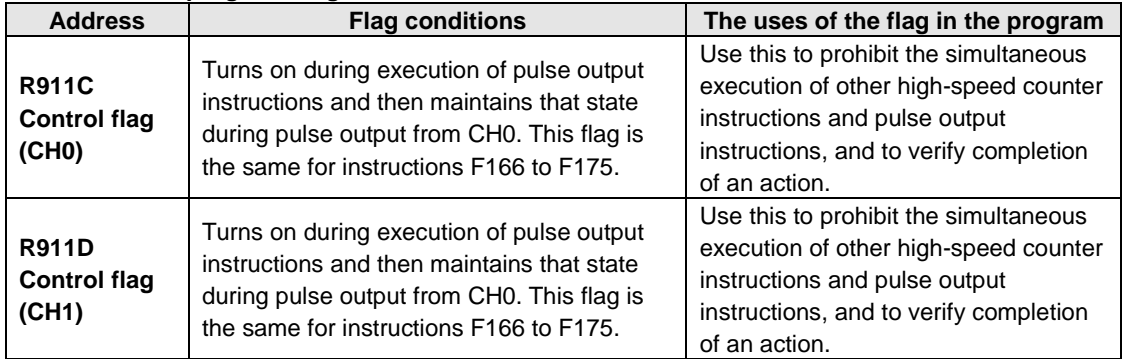

# **Note:**

• The above flags vary during scanning.

Example: If the above flags are used for more than one time as input conditions, there may be the different states in the same scan. Replace with internal relays at the beginning of the program as a measure.

# **10.4.3 I/O Allocation**

### **Double pulse input driver**

### **(CW pulse input and CCW pulse input method)**

- Two output contacts are used as a pulse output for "CW, CCW".
- The I/O allocation of pulse output terminal and home input is determined by the channel used.
- Set the control code for F171 (SPDH) instruction to "CW/CCW".

#### **<When using CH0> <When using CH1>**

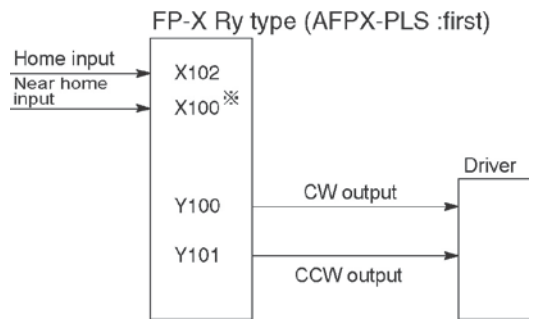

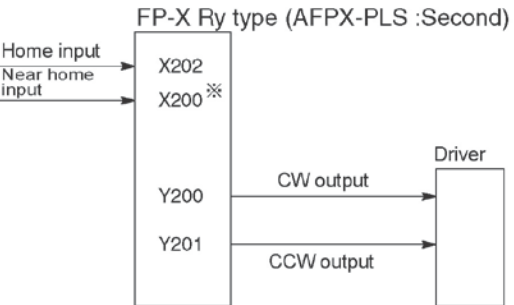

\* Input such as X100 or X101 on the pulse I/O cassette can be specified for the near home input.

\* Input such as X200 or X201 on the pulse I/O cassette can be specified for the near home input.

Note) If there is no input remained on the pulse I/O cassette, the input of the main unit can be used.

### **Single pulse input driver**

#### **(pulse input and directional switching input method)**

- One output point is used as a pulse output and the other output is used as a direction output.
- The I/O allocation of pulse output terminal, direction output terminal, and home input is determined by the channel used.
- Near home input is substituted by allocating the desired contact and turning on and off the <br/>bit4> of special data register DT90052.
- Up to two driver systems can be connected.

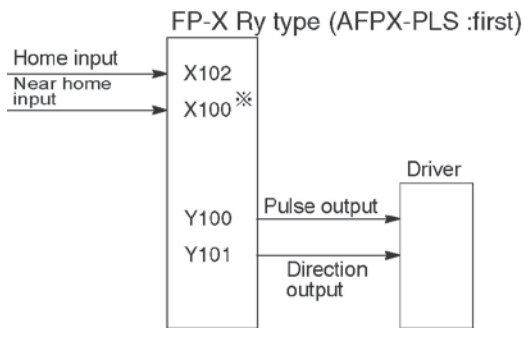

\* Input such as X100 or X101 on the pulse I/O cassette can be specified for the near home input.

**Reference:** <10.2.1 Table of Specifications>

#### **<When using CH0> <When using CH1>**

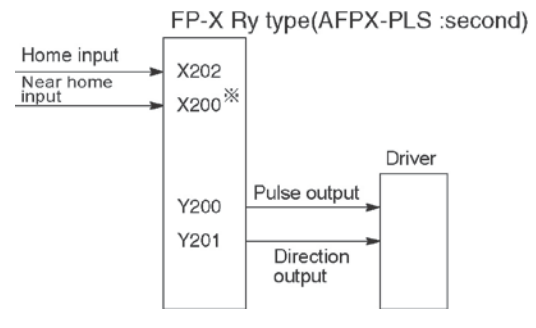

\* Input such as X200 or X201 on the pulse I/O cassette can be specified for the near home input.

# **10.4.4 Pulse output control instructions (F0) (F1)**

#### **Pulse output control instruction (F0)**

- This instruction is used for resetting the built-in high-speed counter, stopping the pulse output, and setting and resetting the near home input.
- Specify this F0 (MV) instruction together with special data register DT90052.
- Once this instruction is executed, the settings will remain until this instruction is executed again.

#### **Example 1:**

**Enable the near home input during home return operations and begin deceleration. In case of CH0**

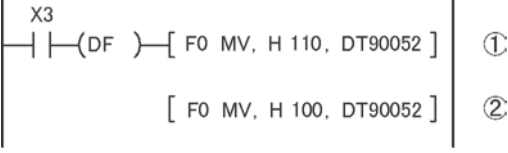

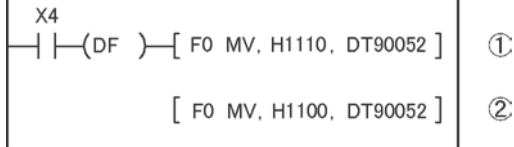

In these programs, the near home input is enabled in step (1) and 0 is entered just after that in step (2) to perform the preset operations. **In case of CH1**

#### **Example 2:**

**Performing a forced stop of the pulse output. In case of CH0**

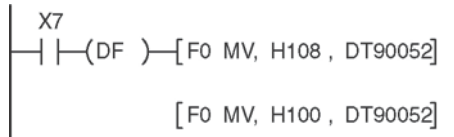

#### **In case of CH1**

**Y**<sub>8</sub>  $\overline{+}$  (DF)  $\overline{+}$  FO MV, H1108, DT90052 [F0 MV, H1100, DT90052] The output counting value of the elapsed value area may be different from the input counting value of the motor side if the forced stop is executed by these programs.

### **Key Point:** High-speed counter/pulse output control flag area of FP-X Ry type

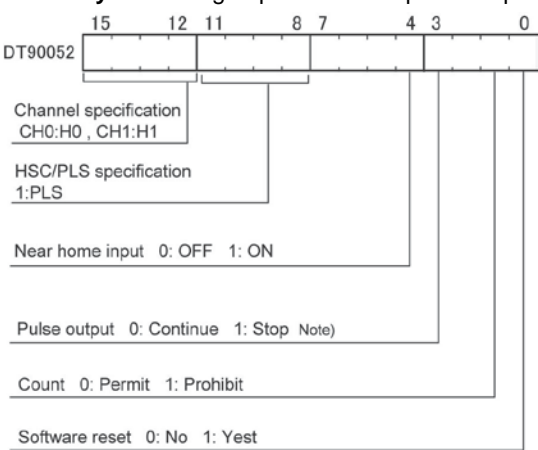

- The area DT90052 for writing channels and control codes is allocated as shown in the left figure.
- Control codes written with an F0 (MV) instruction are stored by channel in special data register DT90372 and DT90373.
- Note) The output counting value of the elapsed value area may be different from the input counting value of the motor side if the pulse output is stopped by the "Continue/stop of pulse output". After the pulse output stops, execute the home return.

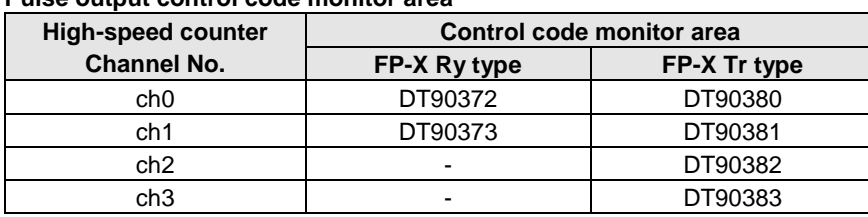

### **Pulse output control code monitor area**

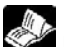

**Reference:** <10.2.1 Table of specifications> for information on the special data register.

#### **Elapsed value write and read instruction (F1)**

- This instruction is used to read the pulse number counted by the pulse output control.
- Specify this F1 (DMV) instruction together with the special data register DT90348.
- The elapsed value is stored as 32-bit data in the combined area of special data register DT90348 and DT90349.
- Use only this F1 (DMV) instruction to set the elapsed value.

#### **Example 1:**

#### **Writing the elapsed value**

**X7**  $\leftarrow$  (DF ) [F1 DMV, K3000, DT90348 Set the initial value of K3000 in the pulse output CH0.

#### **Reading the elapsed value**

**X<sub>8</sub>**  $\leftarrow$  (DF )  $\leftarrow$  [F1 DMV, DT90348, DT100 Reads the elapsed value of the pulse output CH0 to DT100 and DT101.

#### **FP-X Ry type - Elapsed value and target value areas of pulse output ch0 to ch1**

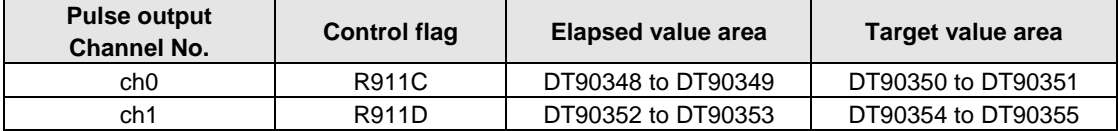

# **10.4.5 Wiring for Pulse Output Sample Program (F171 to F174)**

#### **Wiring example**

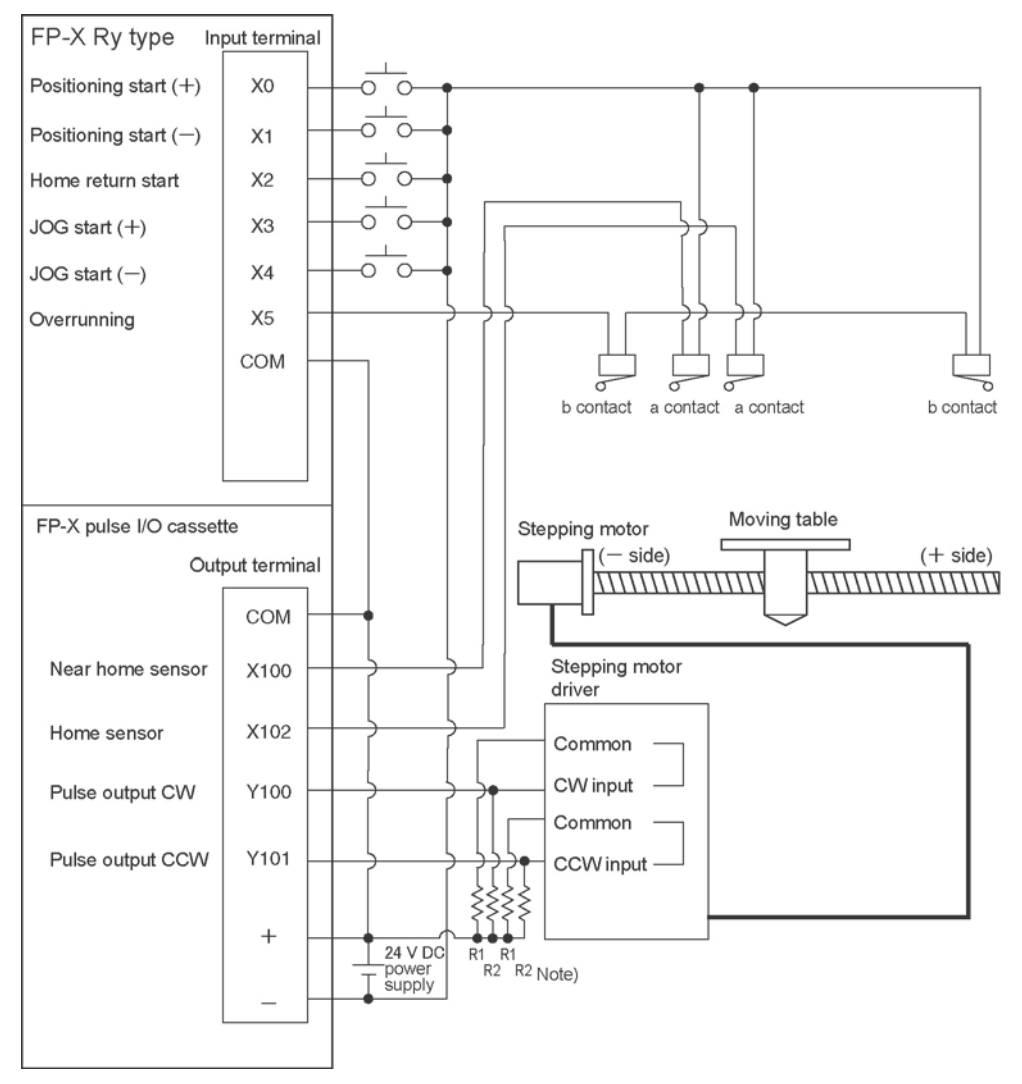

Note) When the stepping motor input is a 5 V optical coupler type, connect a 2 kΩ (1/2 W) resistor with the R1 and a 2 k $\Omega$  (1/2 W) to 470  $\Omega$  (2 W) resistor with the R2.

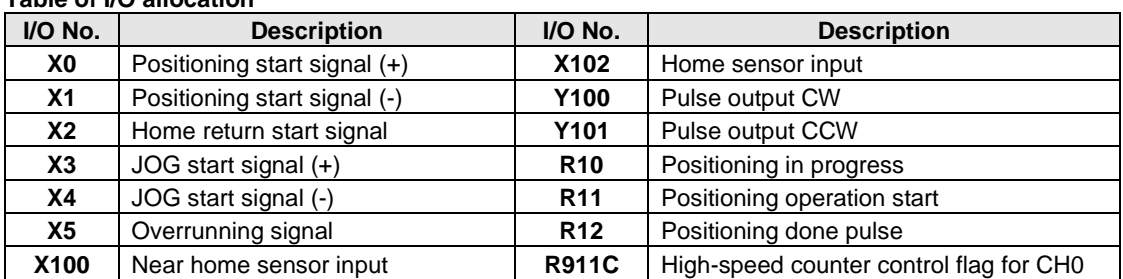

#### **Table of I/O allocation**

# **10.4.6 Positioning Control Instruction F171 - Trapezoidal**

• This instruction automatically performs trapezoidal control according to the specified data table.

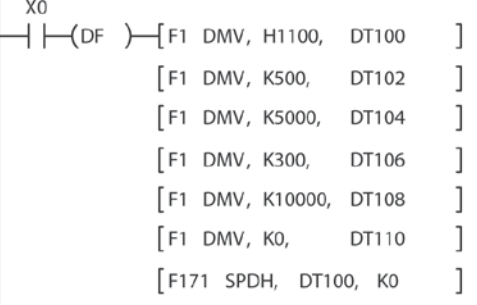

Pulses are generated from output Y100 at an initial speed of 500 Hz, a maximum speed of 5000 Hz, an acceleration/ deceleration time of 300 ms, and a movement amount of 10000 pulses.

When this program runs, the positioning data table and the pulse output diagram will be as shown below.

#### ● Positioning data table

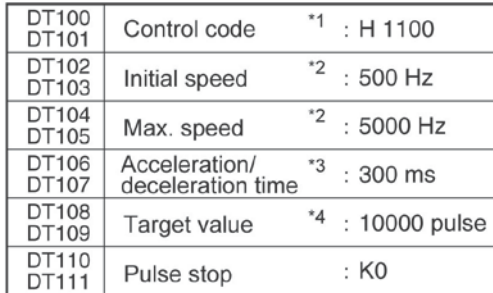

#### ● Pulse output diagram

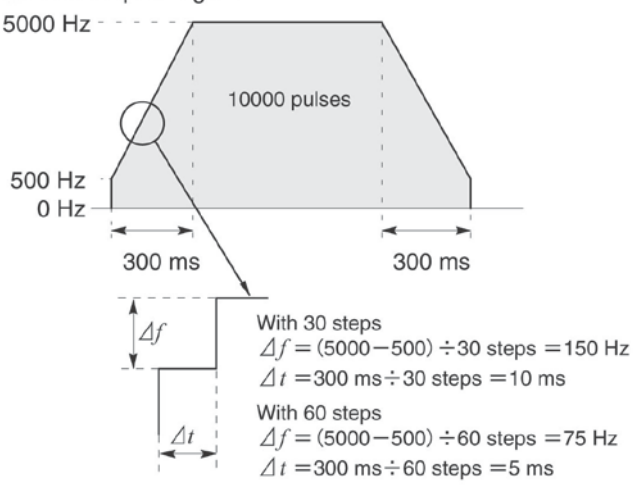

● Regarding the specification of acceleration/deceleration time

· For specifying acceleration/deceleration time, No. of steps and initial speed, set the value to be calculated by the formula below. Specify acceleration/deceleration time in the 30 ms unit with 30 steps, and in the 60 ms unit with 60 steps. \*5

Acceleration/deceleration time t [ms]≧(No. of steps × 1000)/Initial speed f0 [Hz]

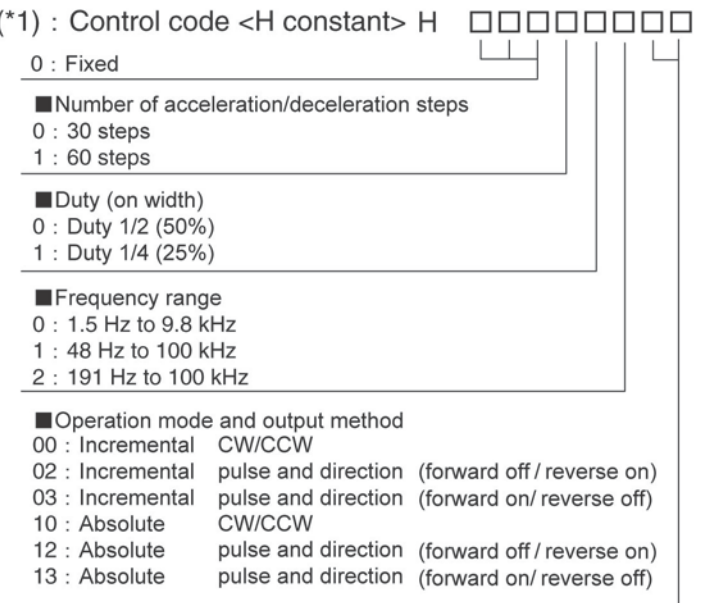

(\*2) : Speed (Frequency) (Hz) <K constant> Frequency range 0 : 1.5 Hz to 9.8 kHz [K1 to K9800 (unit : Hz) ] (Max. error near 9.8 kHZ approx. - 0.9 kHz) \* Set "K1" to specify 1.5 Hz. 1 : 48 Hz to 100 kHz [K48 to K100000 (unit : Hz) ] (Max. error near 100 kHz approx. - 3 kHz) 2: 191 Hz to 100 kHz [K191 to K100000 (unit: Hz)] (Max. error near 100 kHz approx. - 0.8 kHz)

Initial speed: Set 30 kHz or less.

- (\*3) : Aceleration/deceleration time (ms) <K constant> With 30 steps: K30 to K32760 (Specify by 30 steps) \*5 With 60 steps: K60 to K32760 (Specify by 60 steps) \*5
- $(*4)$ : Target value < $K$  constant> K-2147483648 to K2147483647
- (\*5): When the time is not specified in 30 ms units nor 60 ms units, it will be automatically corrected to the multiple value (larger value) of 30 ms or 60 ms.

#### **Sample program Incremental Position Control Operation: Plus Direction**

When X0 turns on, the pulse is output from CW output Y100 of the specified channel CH0.

Note) In that case, the memory Y100 does not turn on/off according to the pulse output, and also the monitoring is not possible.

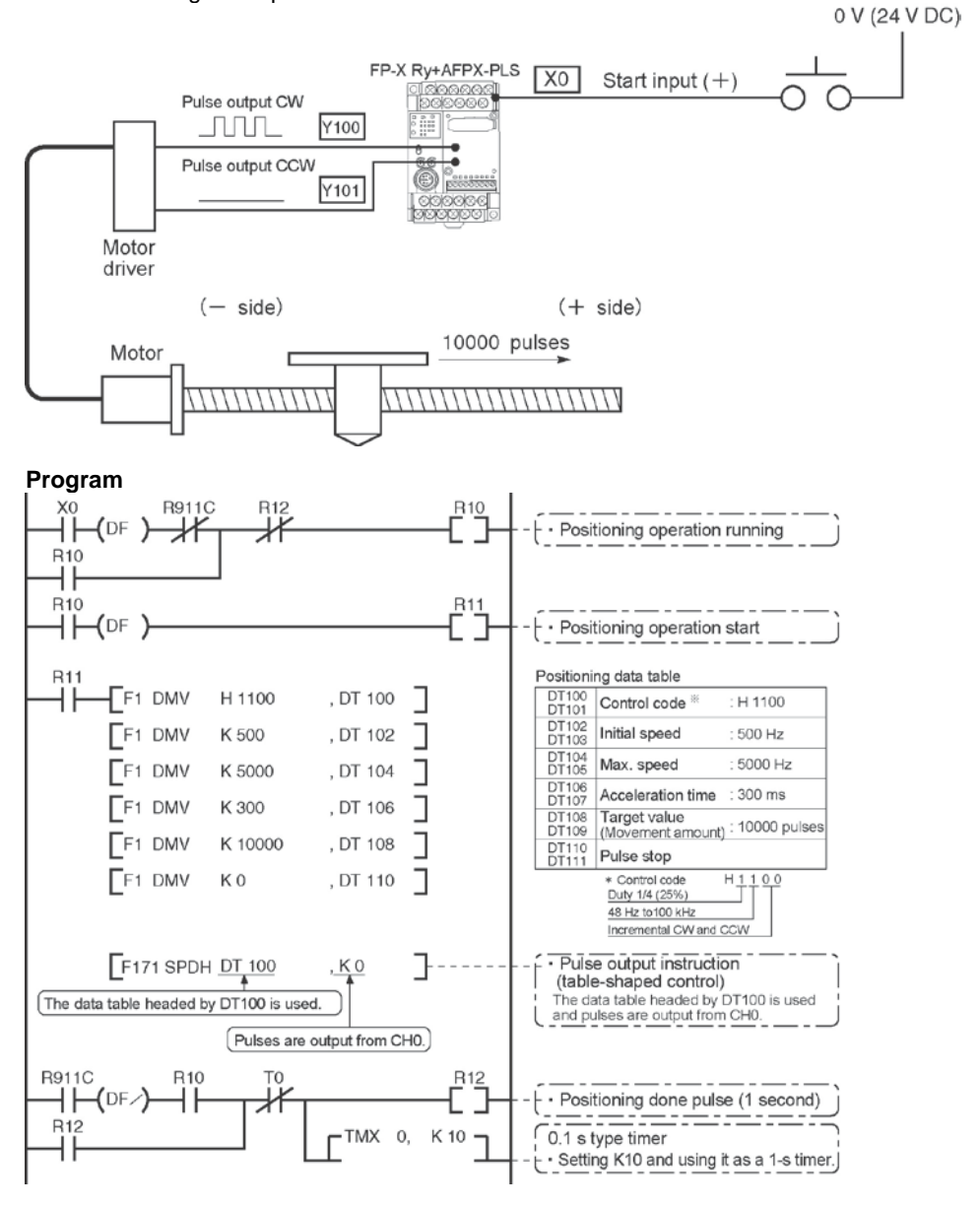

#### **Pulse output diagram**

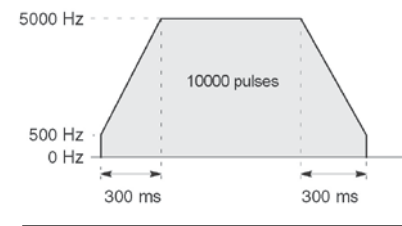

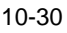

#### **Incremental Position Control Operation: Minus Direction**

When X1 turns on, the pulse is output from CCW output Y101 of the specified channel CH0. Note) In that case, the memory Y101 does not turn on/off according to the pulse output.

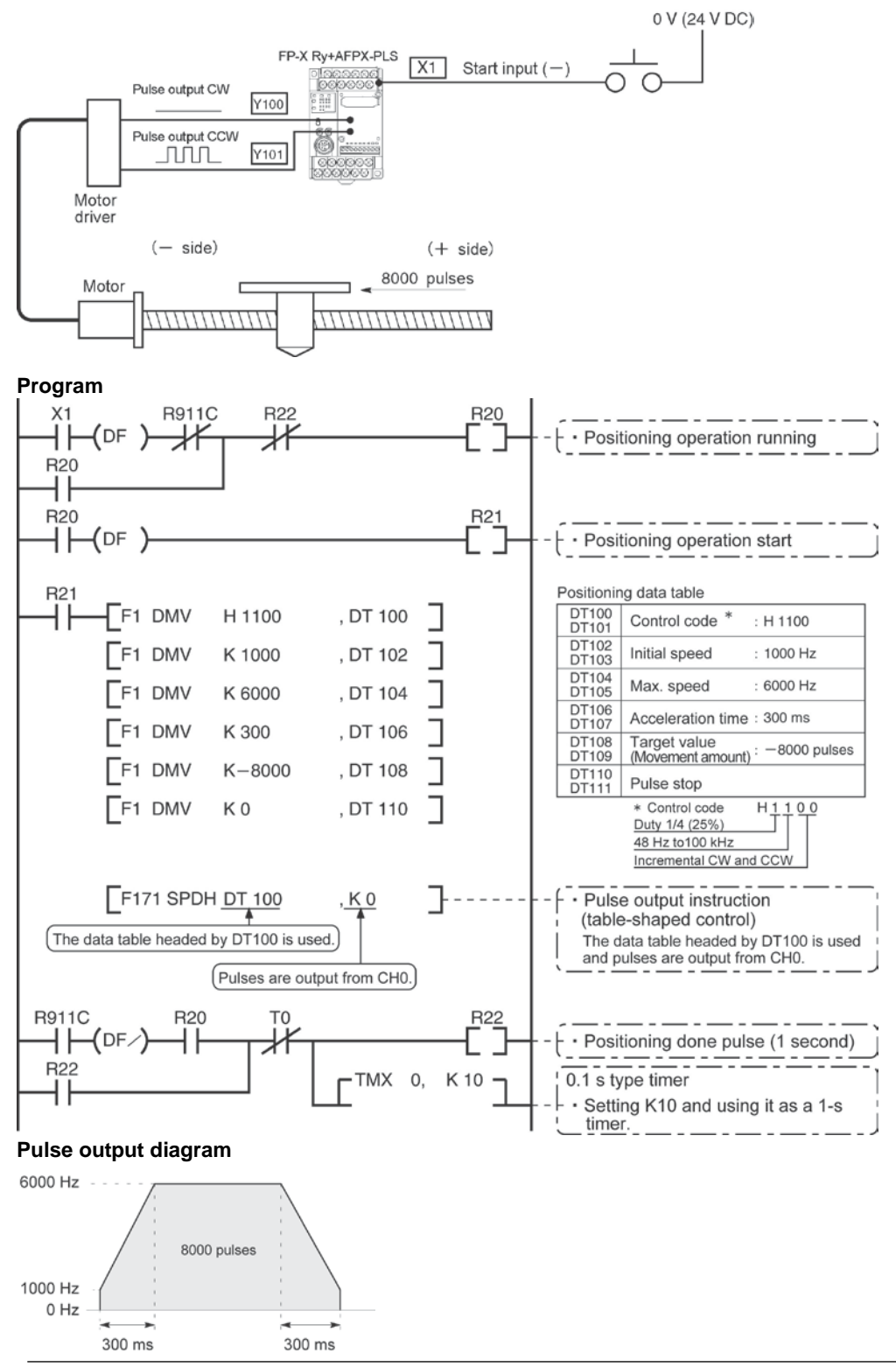

#### **Absolute position control operation**

When X1 is turned on, pulses are output from CW output Y100 or CCW output Y101 of the specified channel CH0. If the current value at that point is larger than 22000, the pulses are output from Y101, and if the value is smaller than 22000, the pulses are output from Y100.

Note) In that case, the memory Y100 or Y101 does not turn on/off according to the pulse output, and also the monitoring is not possible.

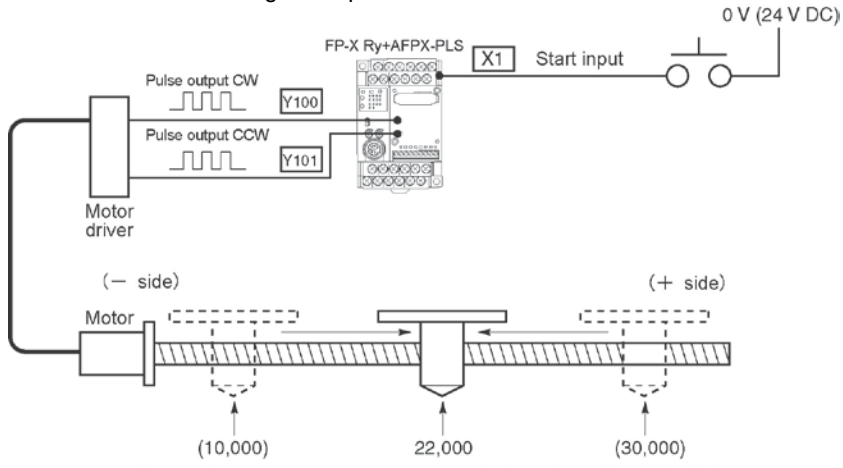

Regardless of the current value, its movement is towards position "22,000."

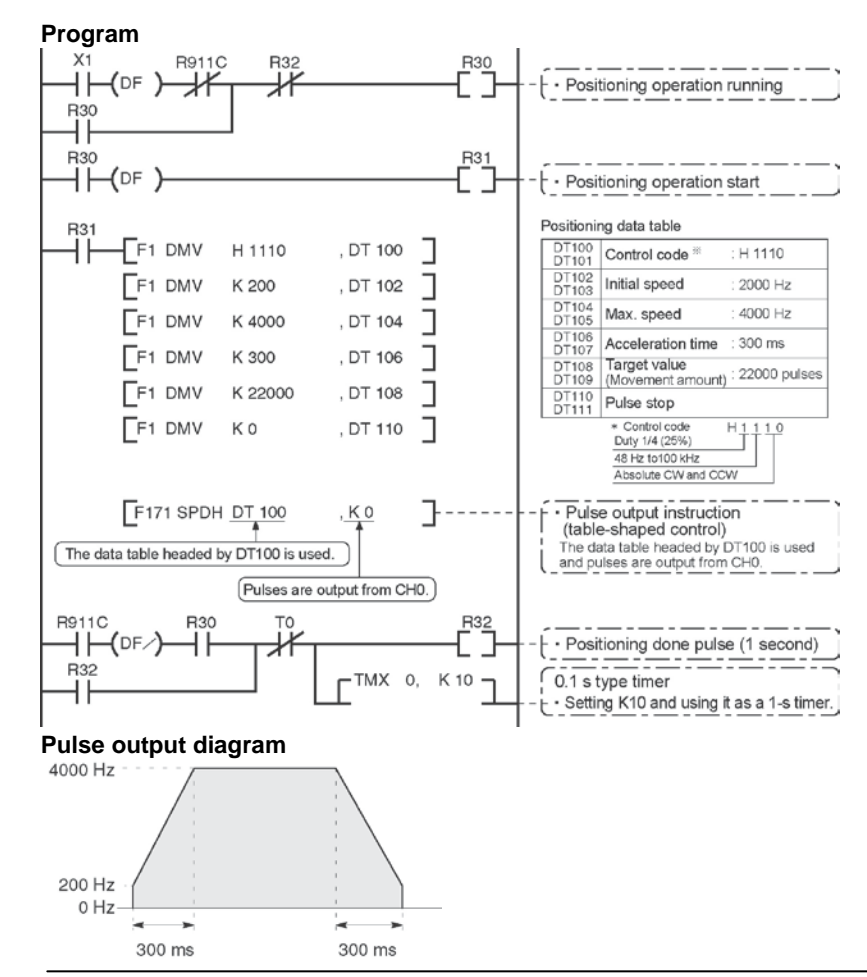

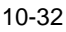

# **10.4.7 Positioning Control Instruction F171 – Home Return (Common to Transistor type)**

• This function performs home return according to the specified data table. The elapsed value area CH0 (DT90348, DT90349) and CH1 (DT90352, DT90353) is cleared to zero after the completion of home return.<br>X2

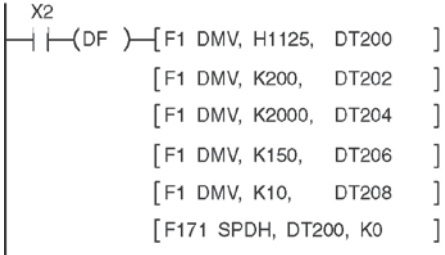

Pulses are output from Y101 and a return to the home position is carried out at an initial speed of 200 Hz, a maximum speed of 2000 Hz, and an acceleration/deceleration time of 150 ms.

When this program runs, the positioning data table and the pulse output diagram will be as shown below.

#### ● Positioning data table

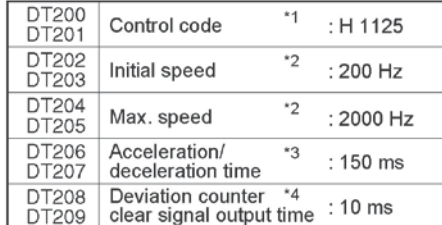

#### ●Pulse output diagram

(when home position proximity input is not used)

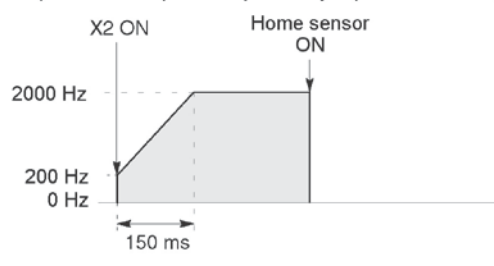

●Pulse output

(when home position proximity input is used)

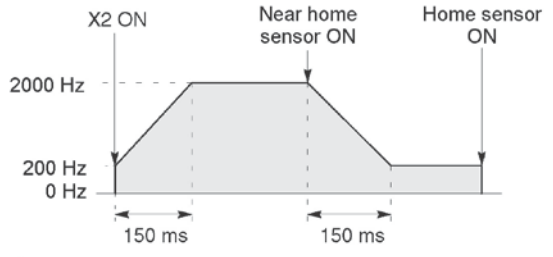

Regarding the specification of acceleration/deceleration · For specifying acceleration/deceleration time, No. of steps and initial speed, set the value to be calculated by the formula below. Specify acceleration/deceleration time in the 30 ms unit with 30 steps, and in the 60 ms unit with 60 steps. \*5

Acceleration/deceleration time

t [ms]≧(No. of steps × 1000)/Initial speed f0 [Hz]

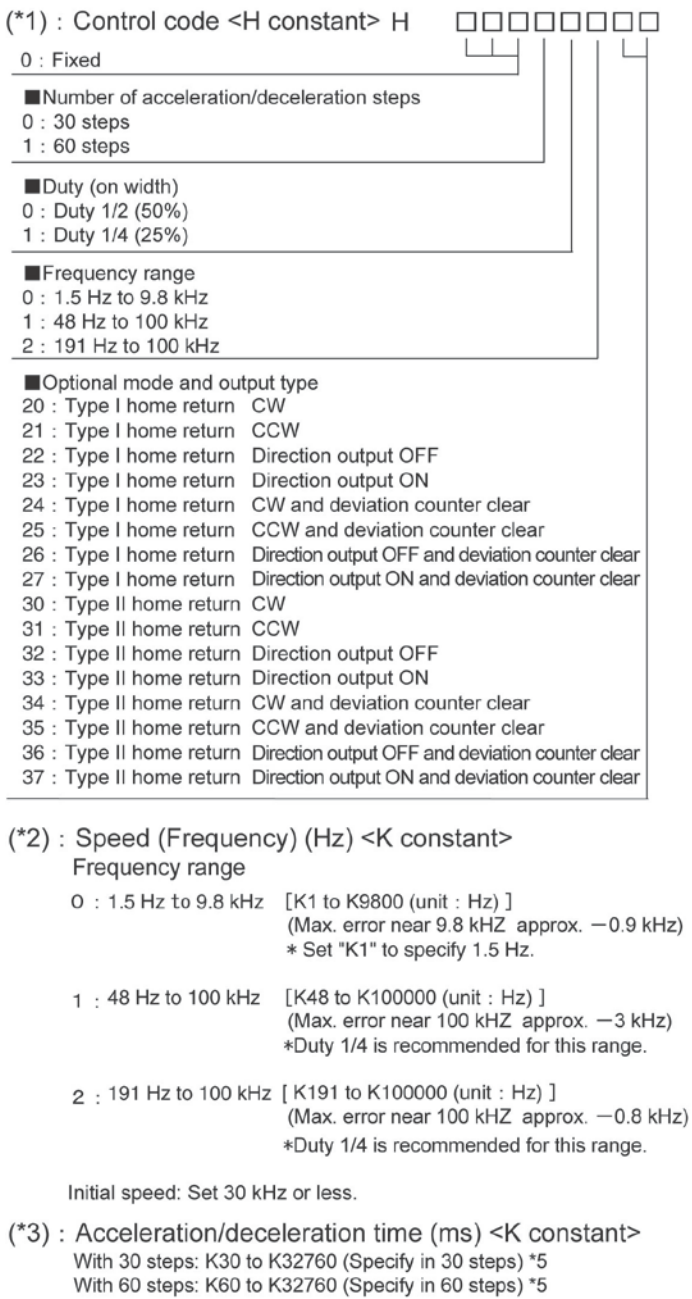

- (\*4) : Deviation counter clear signal (ms) <K constant> Output time of deviation counter clear signal is specified. 0.5 ms to 100 ms [K0 to K100] Set value and error (0.5 ms or less) \*Specify "K0" when not using or when specifying 0.5 ms.<br>Deviation counter clear signal is allocated in Y102 for CH0 and in Y202 for CH1.
- (\*5) : When the time is not specified in 30 ms units nor 60 ms units, it will be automatically corrected to the multiple value (larger value) of 30 ms or 60 ms.

#### **Home return operation modes**

There are two operation modes for a home return with the FP-X: Type I and Type II.

#### **Type I home return**

The home input is effective regardless of whether or not here is a near home input, whether deceleration is taking place, or whether deceleration has been completed.

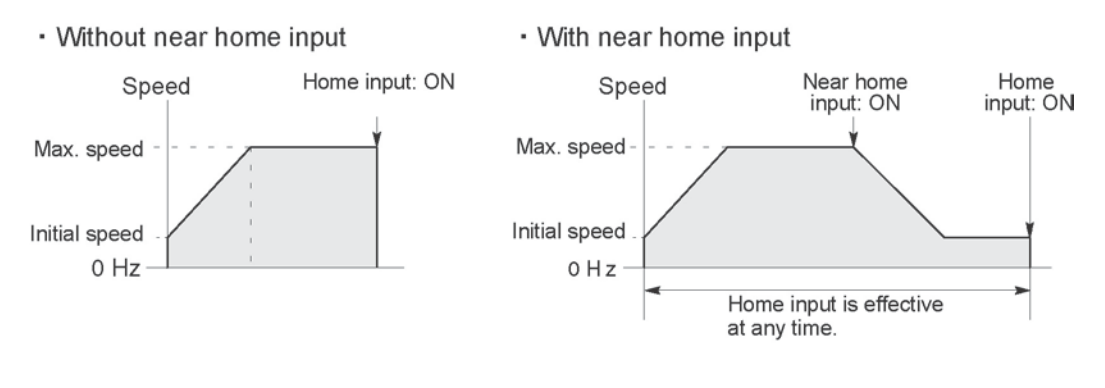

• Home input ON during deceleration

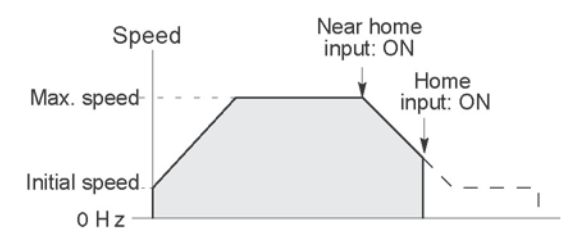

#### **Type II home return**

In this mode, the home input is effective only after deceleration (started by near home input) has been completed.

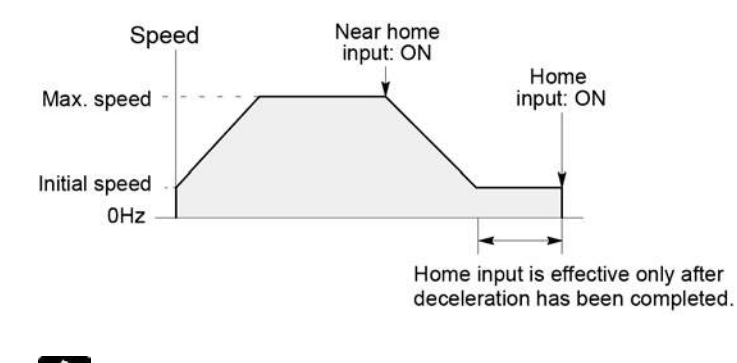

**Reference:** 

The pulse output control instruction (F0) is used for the near home input. <10.4.4 Pulse output control instructions (F0) (F1)>.

#### **Sample program**

#### **Home return operation using CH0: Minus direction**

When X2 turns on, a pulse is output from CCW output Y101 of the specified channel CH0 and the return to home begins. When X100 turns on, deceleration begins, and when X102 turns on, home return is completed. After the return to home is completed, the elapsed value areas DT90348 and DT90349 are cleared to 0.

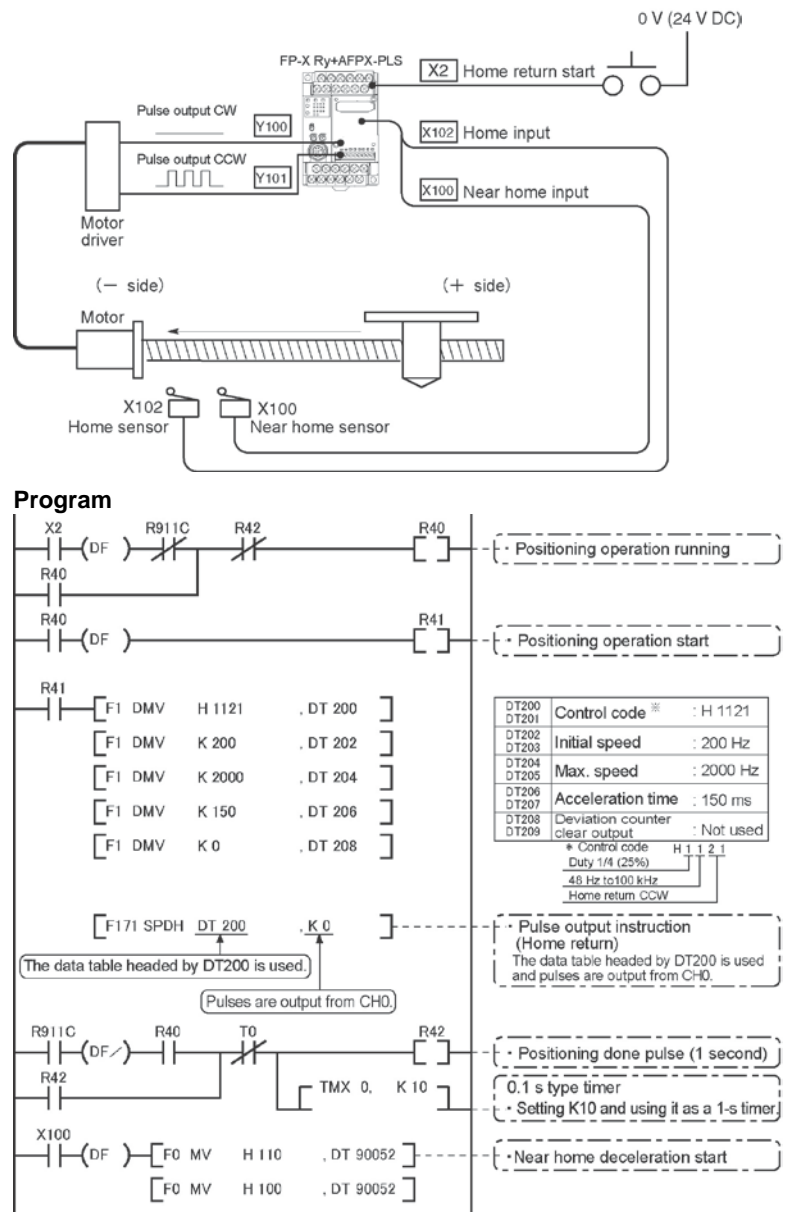

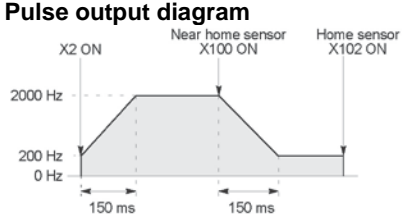

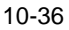

#### **Sample program**

#### **Home return operation using CH1: Plus direction**

When X3 turns on, a pulse is output from CW output Y200 of the specified channel CH1 and the return to home begins. When X200 turns on, deceleration begins, and when X202 turns on, home return is completed. After the return to home is completed, the elapsed value areas DT90352 and DT90353 are cleared to 0.

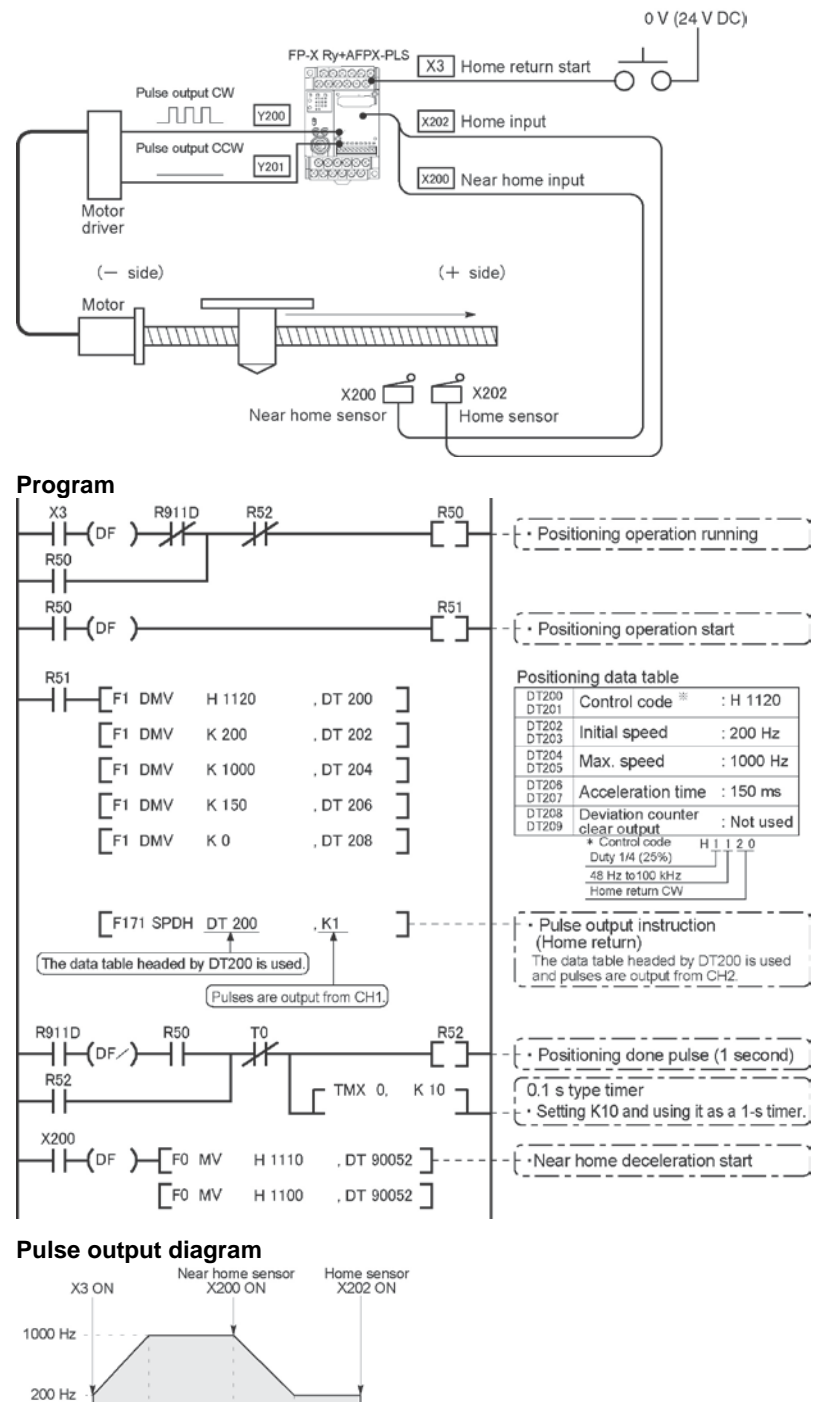

0 Hz

150 ms

 $150 \text{ ms}$ 

# **10.4.8 Pulse Output Instruction F172 – JOG operation**

• This instruction is used for JOG operation by obtaining a pulse from the desired output when the execution condition (trigger) turns on.

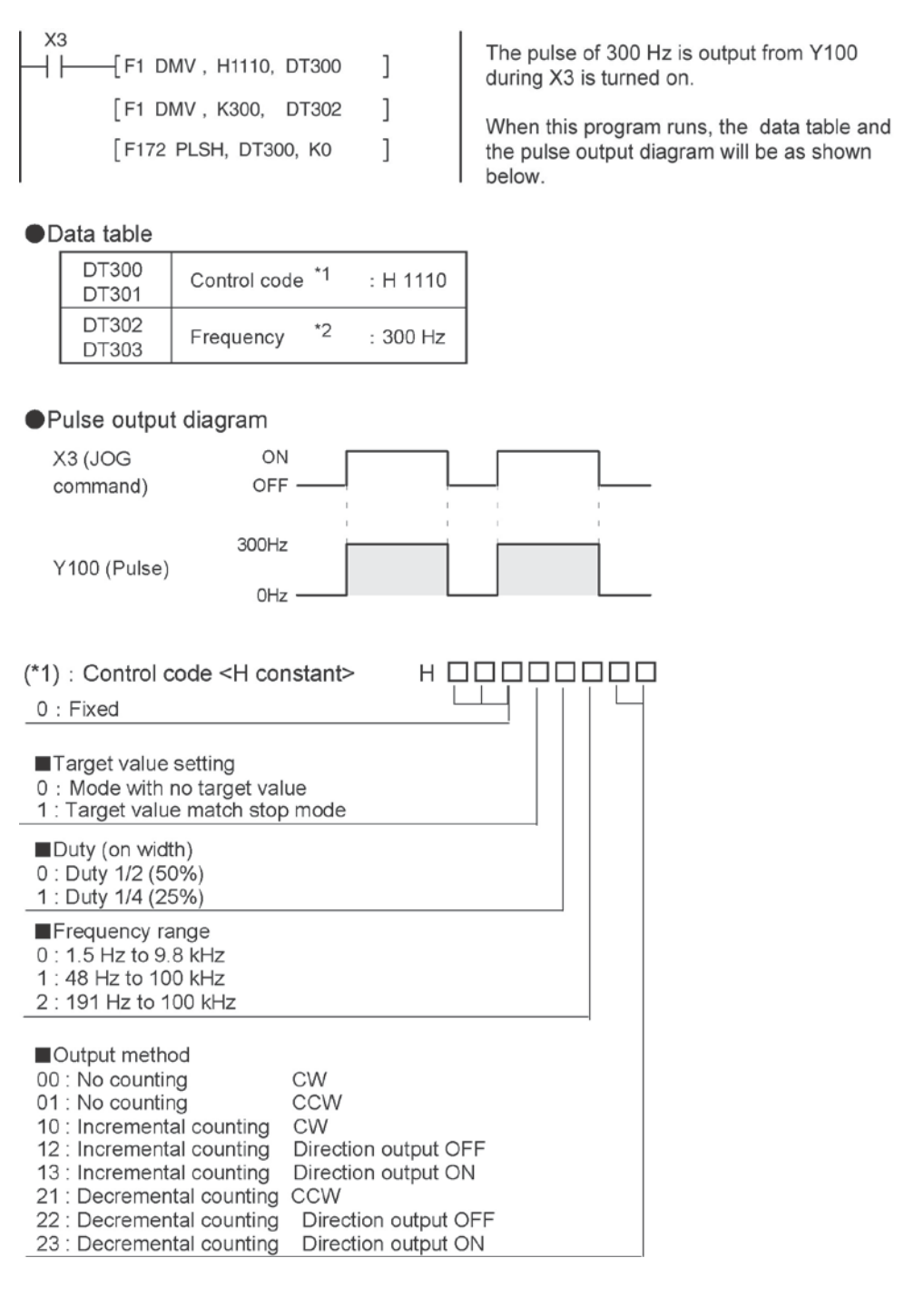

 $(*2)$ : Frequency (Hz) < $K$  constant>

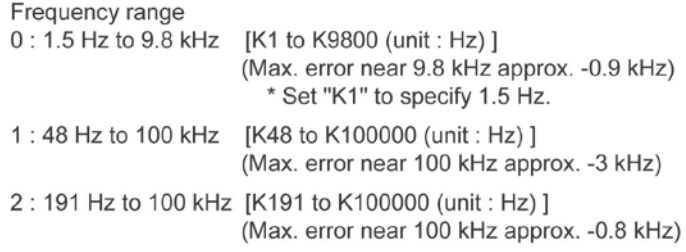

In case of count mode, set the frequency to 30 kHz or less for executing instructions at the first time.

(\*3) : Target value (Absolute value)

This is used when setting the target value match stop mode. (Absolute only)

Designate the target value setting in the range indicated below. If an out of range value is designated, the number of pulses output will be different than the designated value. The target value setting is ignored in the no count mode.

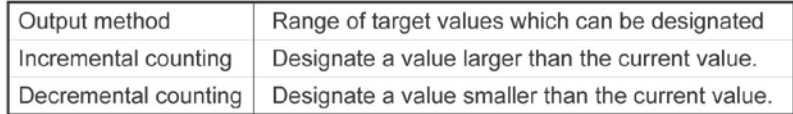

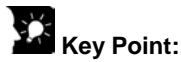

## The FP-X supports two operation modes for JOG operation, one in which no target value is specified, and one in which feed stops when the target value is reached.

### **Normal jogging operation feed (no target value specified)**

Pulses are output in accordance with the conditions set in the data table, as long as execution condition is on.

**OData table** 

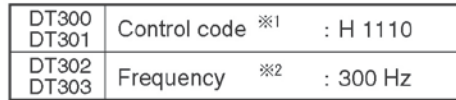

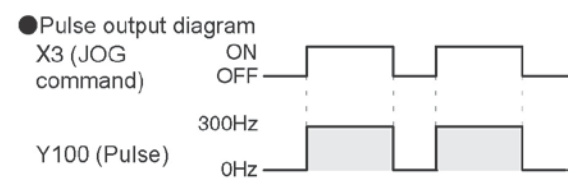

#### **Output stops when target value is reached**

A target value at which pulse output stops can be specified for jogging operation. As shown below, this mode is selected in the control code, and the target value (an absolute value) is specified in the data table.

**OData table** 

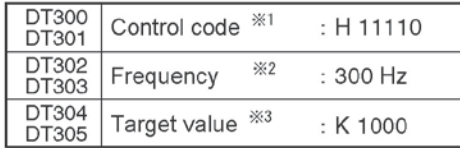

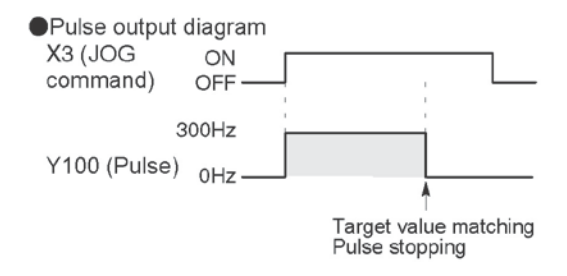

#### **Sample program JOG operation : Plus direction**

While X3 is in the ON state, a pulse is output from the CW output Y100 of the specified channel CH0.

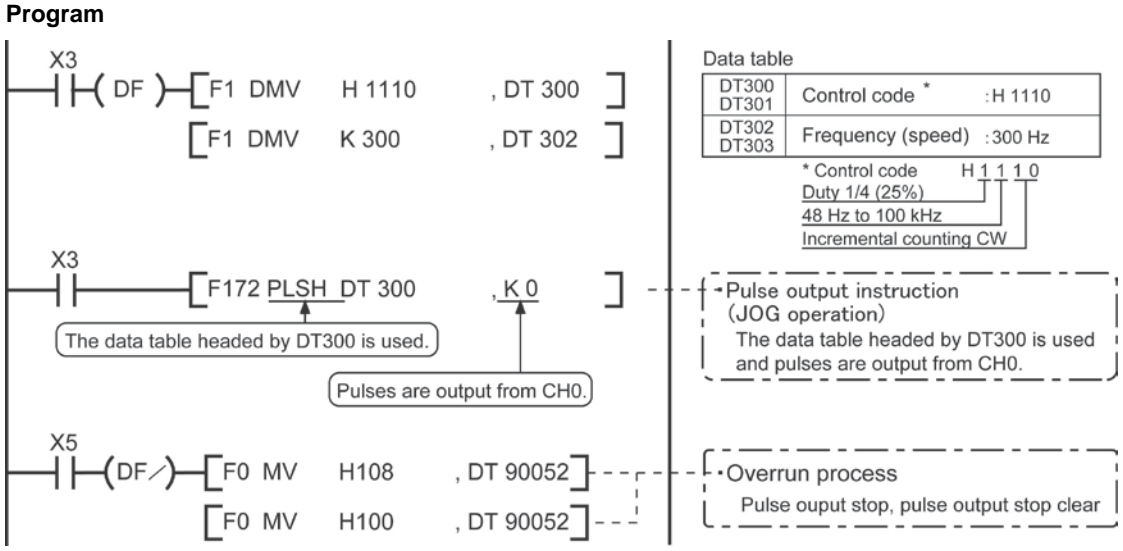

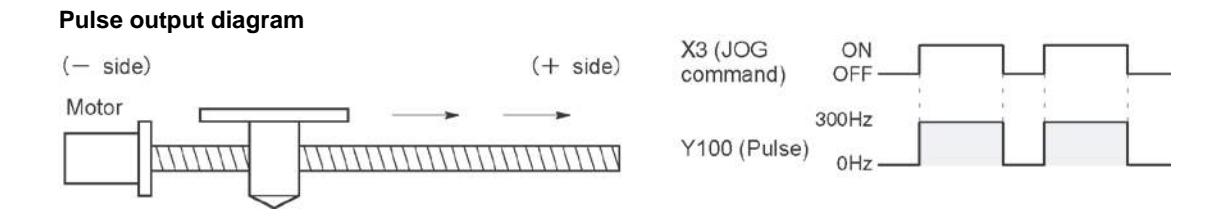

#### **JOG operation : Minus direction**

While X4 is in the ON state, a pulse is output from the CCW output Y101 of the specified channel CH0.

#### **Program**

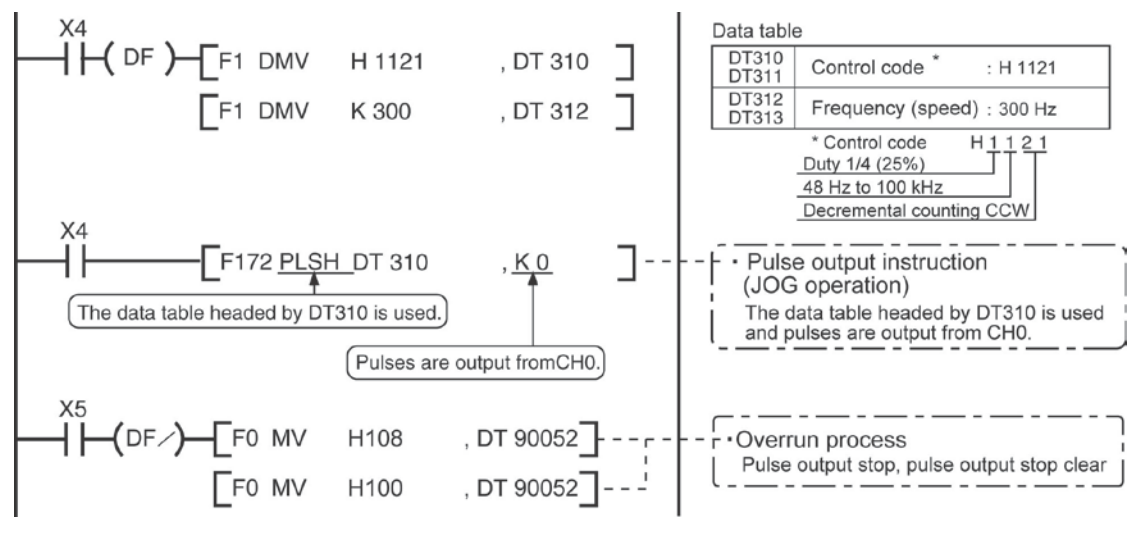

#### **Pulse output diagram**

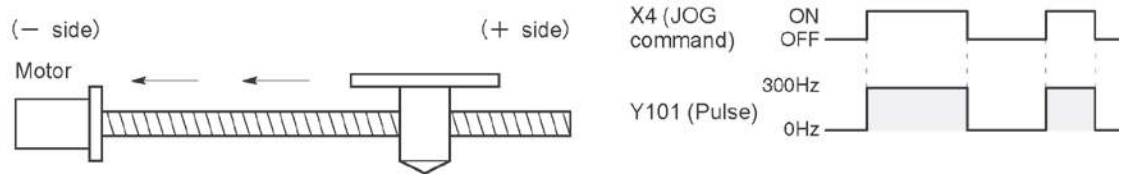

### **Reference:**

The pulse output control instruction (F0) is used for the pulse output stop.

<10.4.4 Pulse output control instruction (F0) (F1)>

# **10.4.9 Positioning Control Instruction F174 – Data Table Control**

When the execution condition R10 goes on, pulses are output from Y100 of the pulse I/O cassette at a frequency of 1000 Hz, and positioning begins. At the point when 1000 pulses have been counted, the frequency switches to 2500 Hz. Positioning is then carried out sequentially in accordance with the values of the data table, until it stops at the data table containing the pulse

When the program runs, the data table and pulse output diagram are as shown

output stop value (K0).

below.

#### • Positioning is performed according to the specified data table.

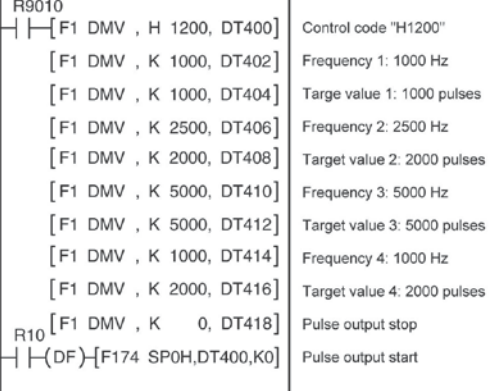

● Positioning data table

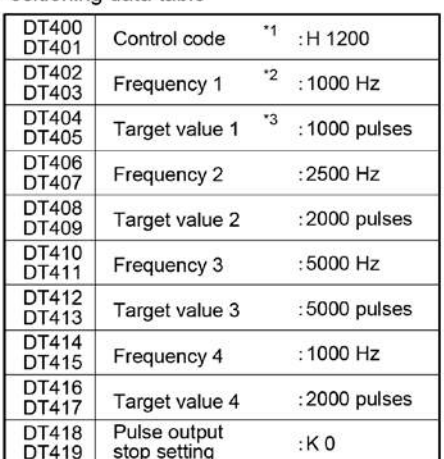

● Pulse output diagram

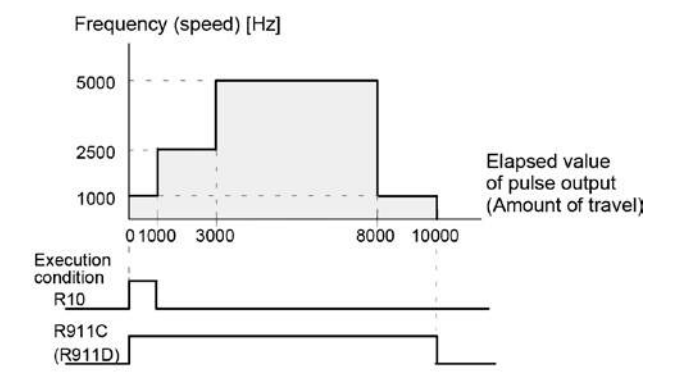

Note) When the execution condition R10 of the F174 (SP0H) instruction goes on, the high-speed counter control flag R911C (R911D) goes on. When the elapsed value reaches 10000 and pulse output stops, R911C (R911D) goes off.

10-42

#### (\*1) : Control code <H constant>

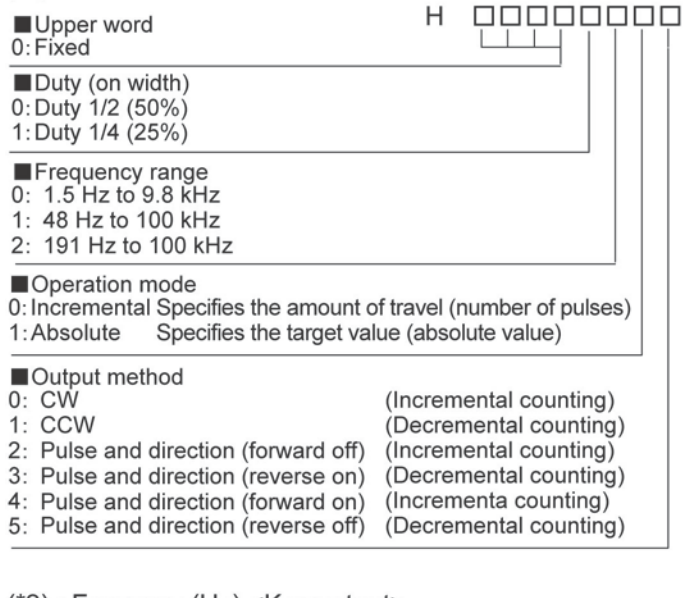

 $(*2)$ : Freqency (Hz) < $K$  constant>

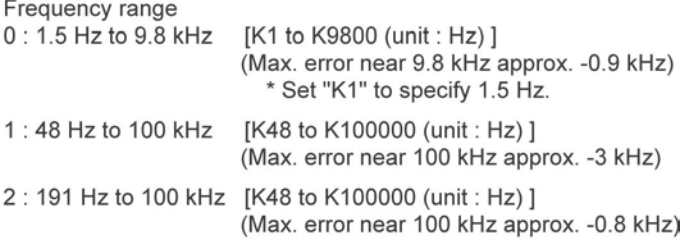

Set the frequency 1 which is initial speed to 30 kHz or less.

## (\*3): Target value (K-2147483648 to K2147483647

The value of the 32-bit data specified for the target value should be within the range indicated in the table below.

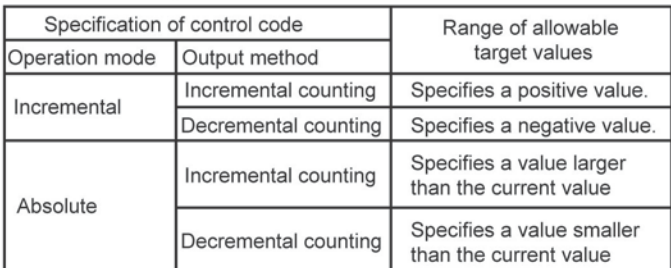

# **10.4.10 Pulse Output Instruction F175 – Linear Interpolation**

• The linear interpolation controls positioning with two axes according to the specified data table.

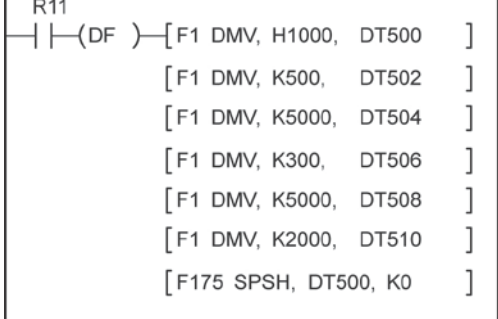

Pulses are output from the X axis (CH0) and the Y axis (CH1), so that the composite speed is an initial speed of 500 Hz, the maximum speed is 5000 Hz, and the acceleration/deceleration time is 300 ms. The two axes are controlled so that a linear path is followed to the target position.

When the program runs, the data table and positioning path are as shown below.

#### ਙ **Note:**

The linear interpolation function can be used only when 2 units of the AFPX-PLS are being used.

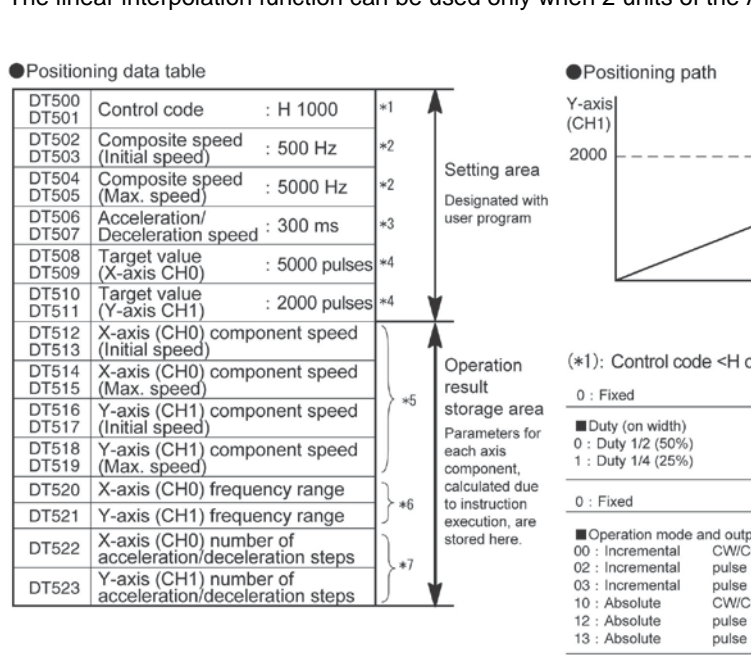

5000 X-axis (CH0)  $\Gamma$  S+1  $\neg$  $-$  S<sup>-</sup> constant>  ${\bf H} {\bf D} {\bf D} {\bf D} {\bf D} {\bf D} {\bf D} {\bf D} {\bf D}$ out method **CW** and direction (forward off/reverse on) and direction (forward on/reverse off) CW. and direction (forward off/reverse on) and direction (forward on/reverse off)

(\*2): Composite speed (Initial speed, Max. speed) (Hz) <K constant> 1.5 Hz to 100 kHz [K1 to K100000]

- However, 1.5 Hz is for an angle of 0 deg or 90 deg only. Also, specify "K1" when specifying 1.5 Hz.
- · If the component speed drops lower than the minimum speed for each frequency range, then the speed will become the corrected component speed, so be careful. (See ※6)
- · When simultaneously using a high-speed counter, periodical interrupt or PLC link, do no set to 60 kHz or higher.
- · If initial speed is set equal to maximum speed, pulses will be output with no acceleration/deceleration.
- Composite speed (Initial speed): 30 kHz or less
- · Specify composite speed to make the component speed of each axis become1.5 Hz or higher.
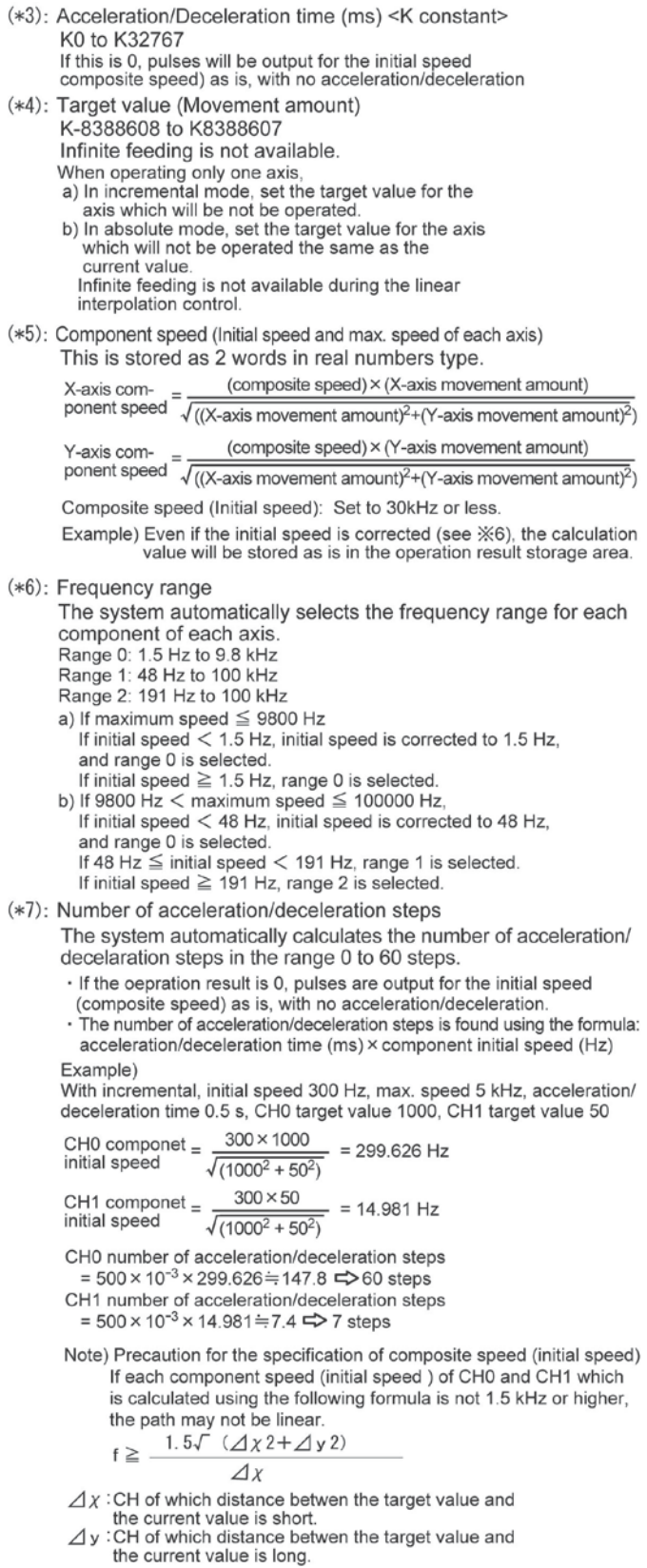

### **Sample program of interpolation control Wiring example**

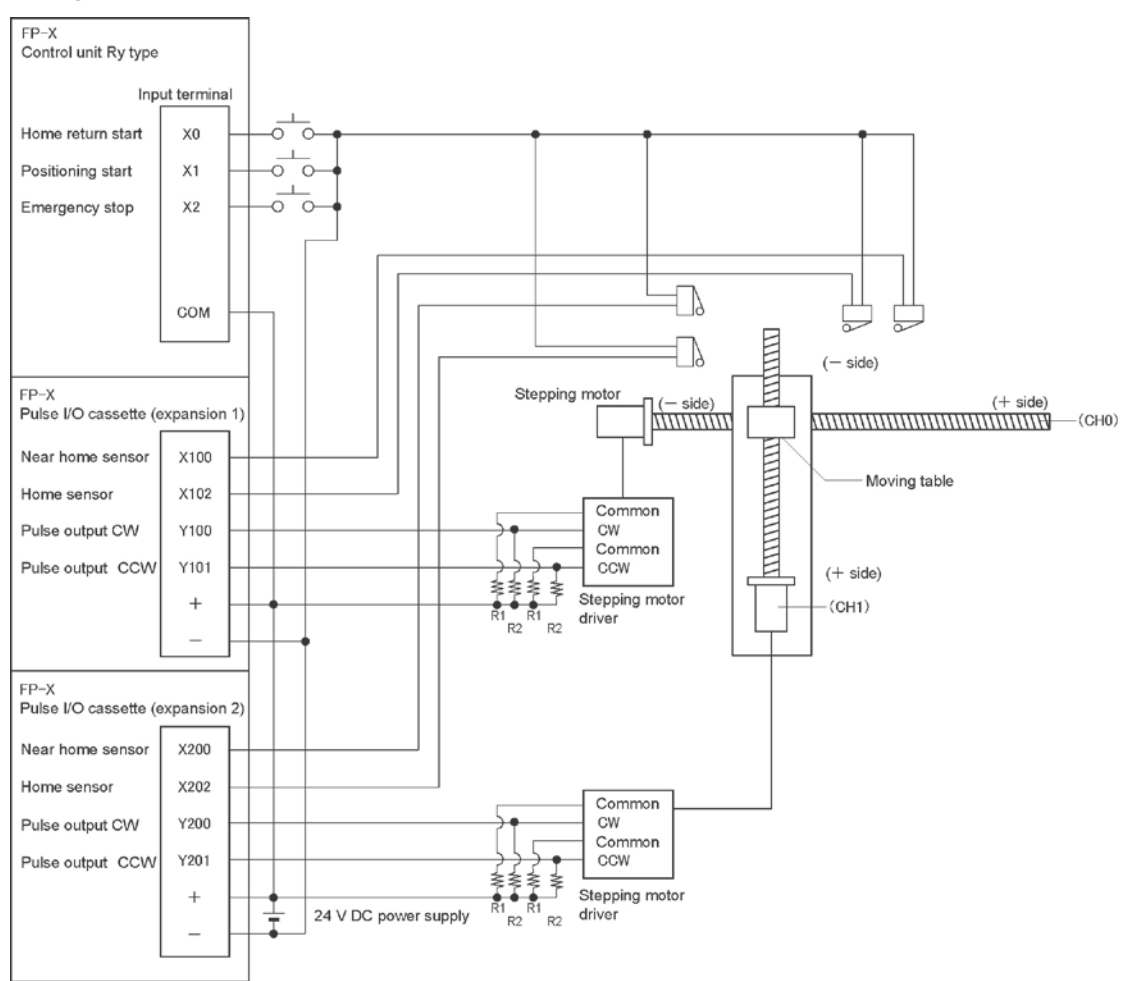

Note) When the stepping motor input is a 5 V optical coupler type, connect a 2 kΩ (1/2 W) resistor with the R1 and a 2 k $\Omega$  (1/2 W) to 470  $\Omega$  (2 W) resistor with the R2.

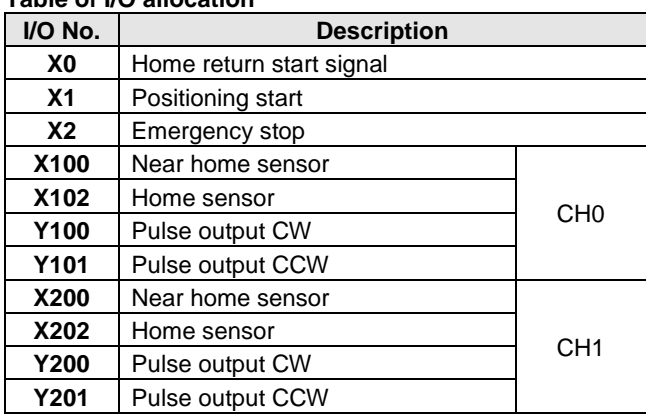

**Table of I/O allocation**

### **Restrictions on positioning data setting**

- Designate settings for the target position and moving amount so they are within the following range. Allowable range: -8,388,608 to +8,388,608
- When using in combination with other positioning instructions like F171, designate so the target value is within the above range, even in those instructions.

### **Sample program**

### **Continuous interpolation control**

• Using the linear interpolation function, perform positioning control that draws trajectory like the one shown below.

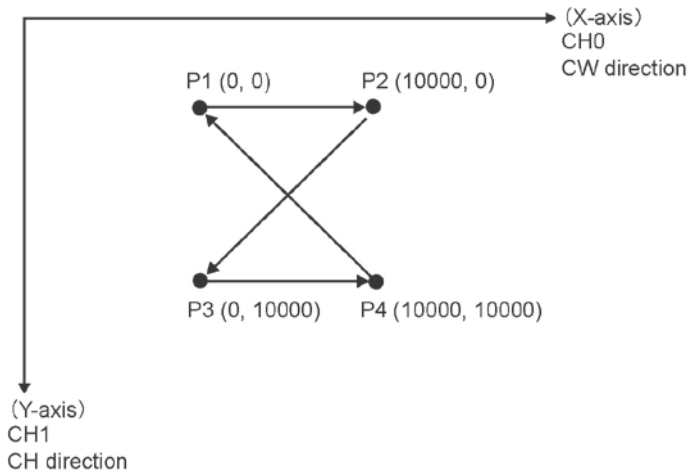

### **Relay allocation**

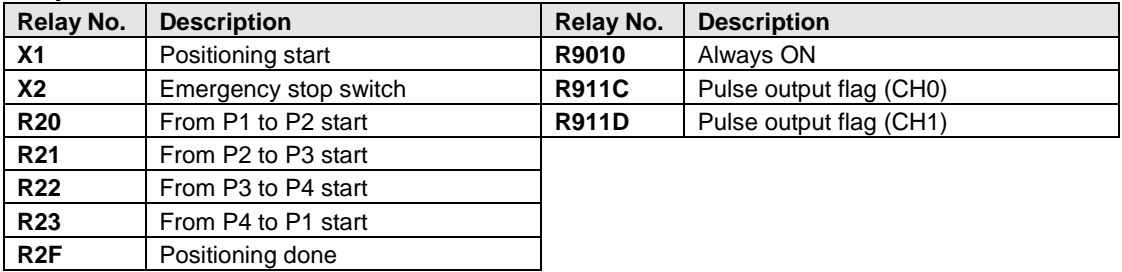

### **Data register allocation**

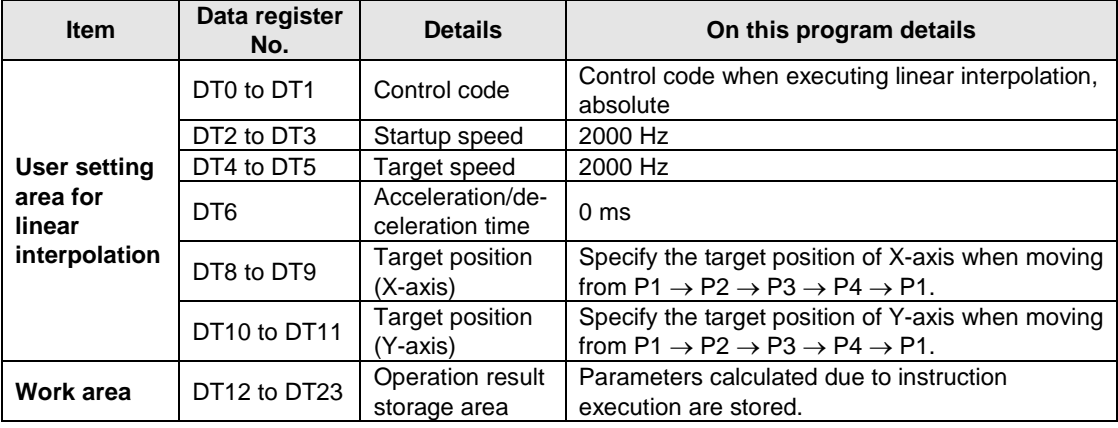

#### **Program**

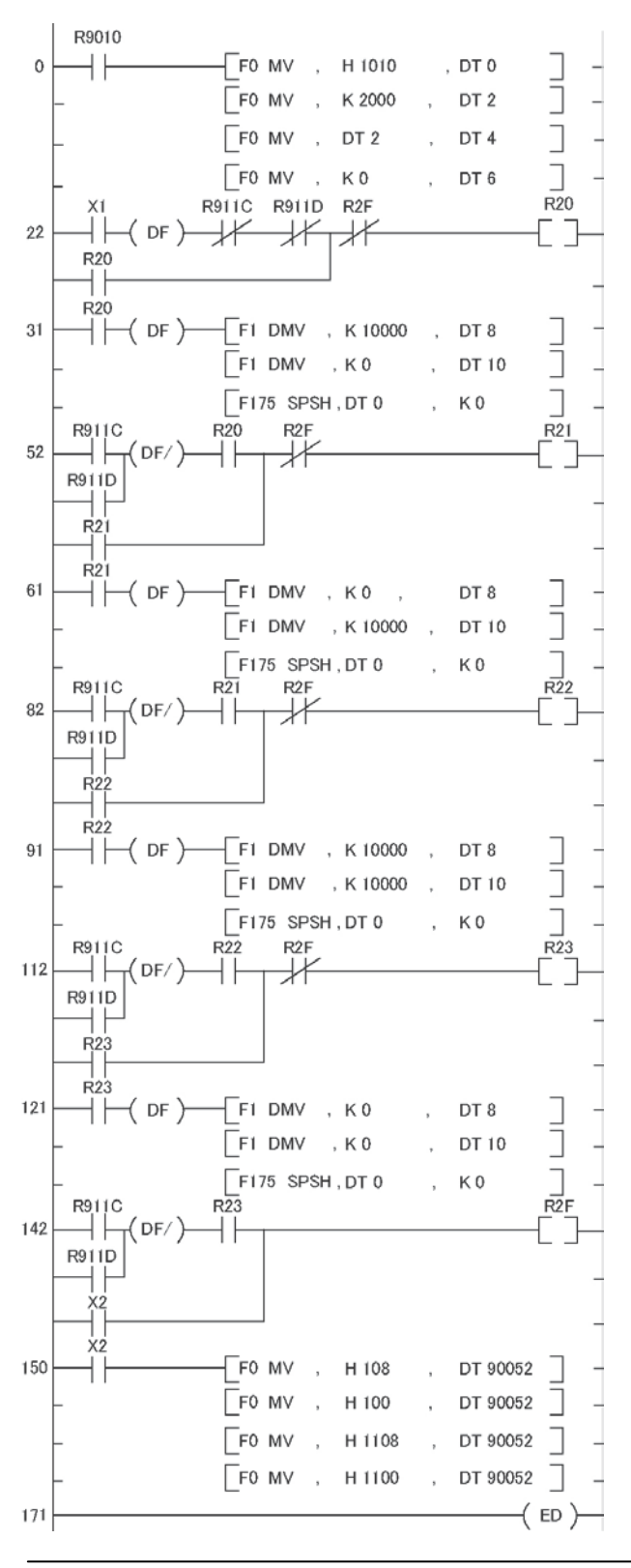

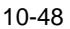

### **Home return operation (Minus direction)**

When X0 turns on, the pulse is output from CCW output Y101 of the specified channel CH0 and CCW output Y201 of the specified channel CH1, and the return to home begins.

In CH0, when X100 turns on, deceleration begins, and when X102 turns on, home return is completed. After the return to home is completed, the elapsed value areas DT90348 and DT90349 are cleared to 0. In CH1, when X200 turns on, deceleration begins, and when X202 turns on, home return is completed. After the return to home is completed, the elapsed value areas DT90352 and DT90353 are cleared to 0. When the operations in both CHs is completed, the return to home completes.

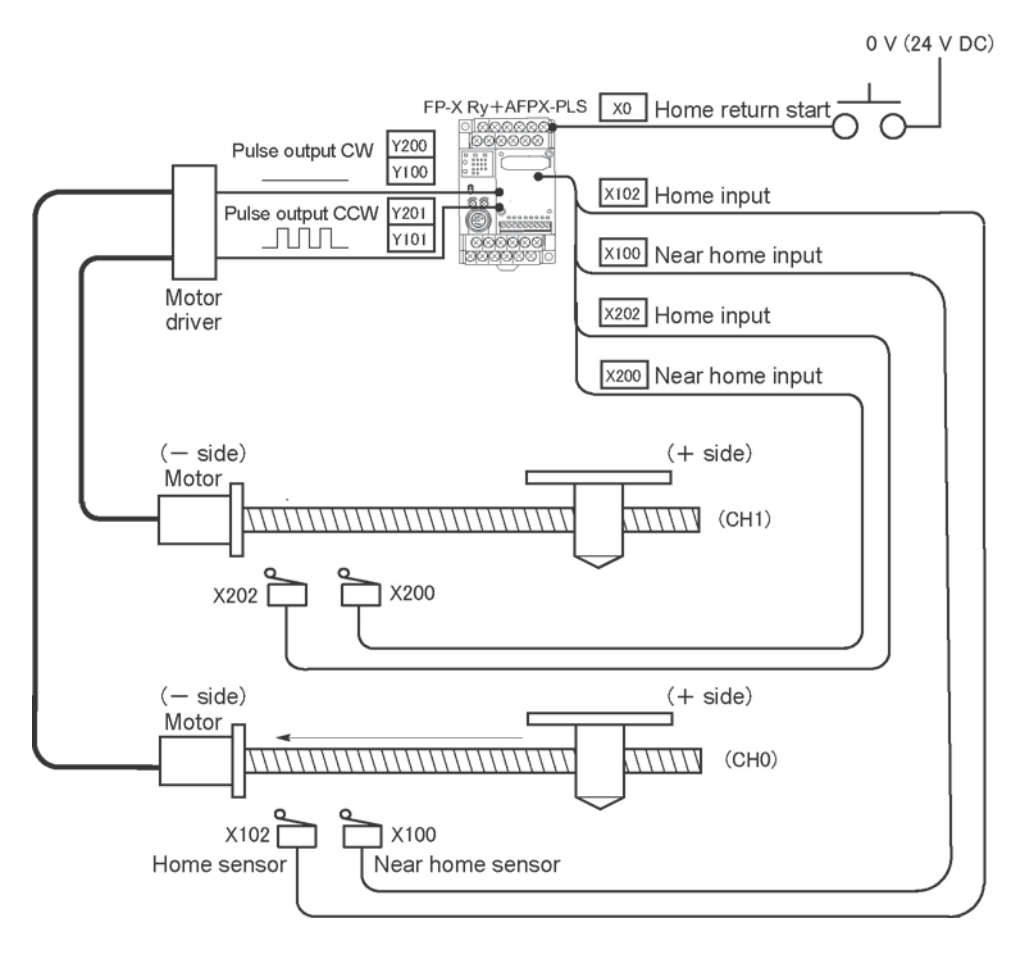

**Program**

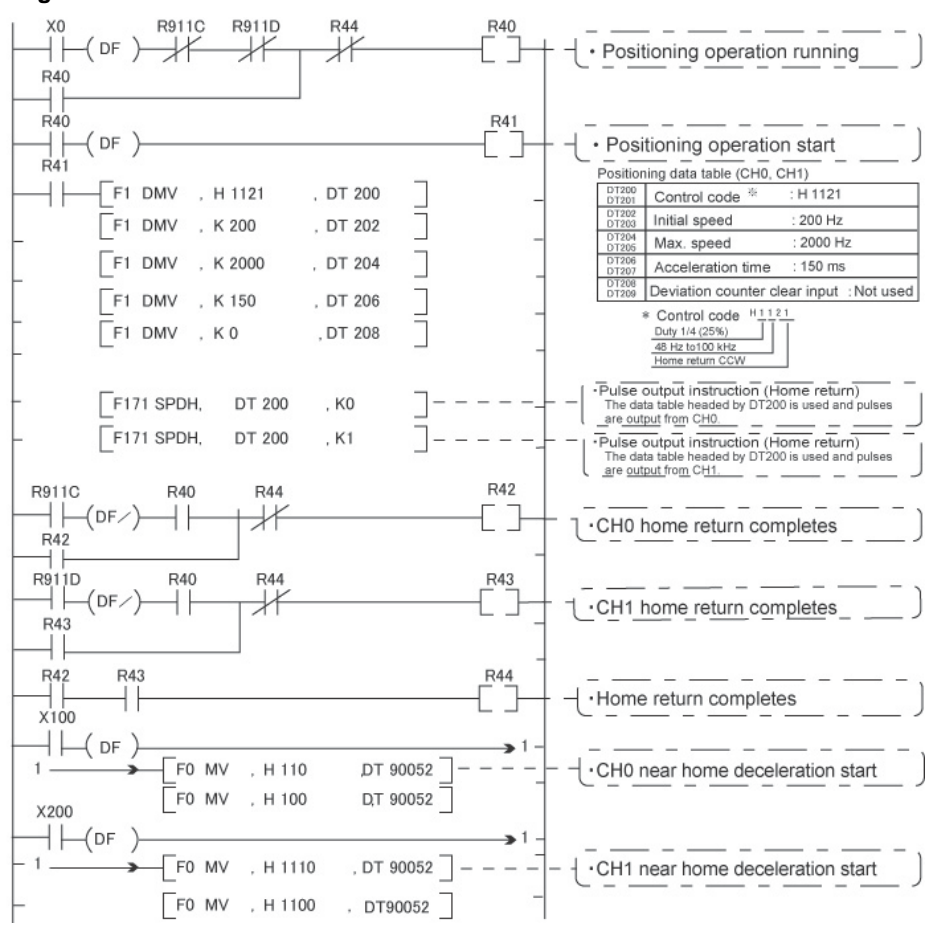

### **Key Point:**

As there is not interpolation function for the home return, the home return should be executed for each channel. After the home return for both channels is completed, the positioning operation running program (R40) turns off.

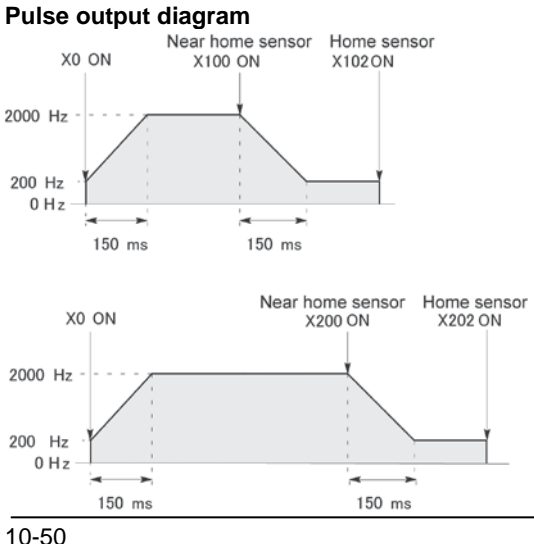

### **10.5.1 Overview of PWM Output Function**

### **PWM output function**

With the F173 (PWMH) instruction, the pulse width modulation output of the specified duty ratio is obtained.

### **System register setting**

When using the PWM output function, set the channel CH0 and CH1 with system registers 400 and 401 to "Use output Y0 (Y3) as PWM output".

### (<br>少

### **Note:**

With the FP-X Ry type, the pulse I/O cassette (AFPX-PLS) is necessary to use the pulse output function.

### **10.5.2 Instruction to be Used for PWM Output Function**

### **PWM Output Instruction F173**

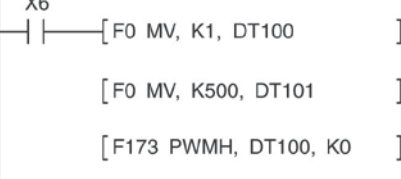

While X6 is in the on state, a pulse with a period of 502.5 ms and duty ratio of 50% is output from Y100 of specified channel "CH0". When the program runs, the data table will be as shown below.

### **Data table**

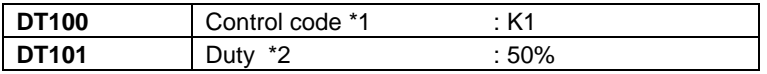

**\*1: Specify the control code by setting the K constant.**

### **Resolution of 1000 Resolution of 100**

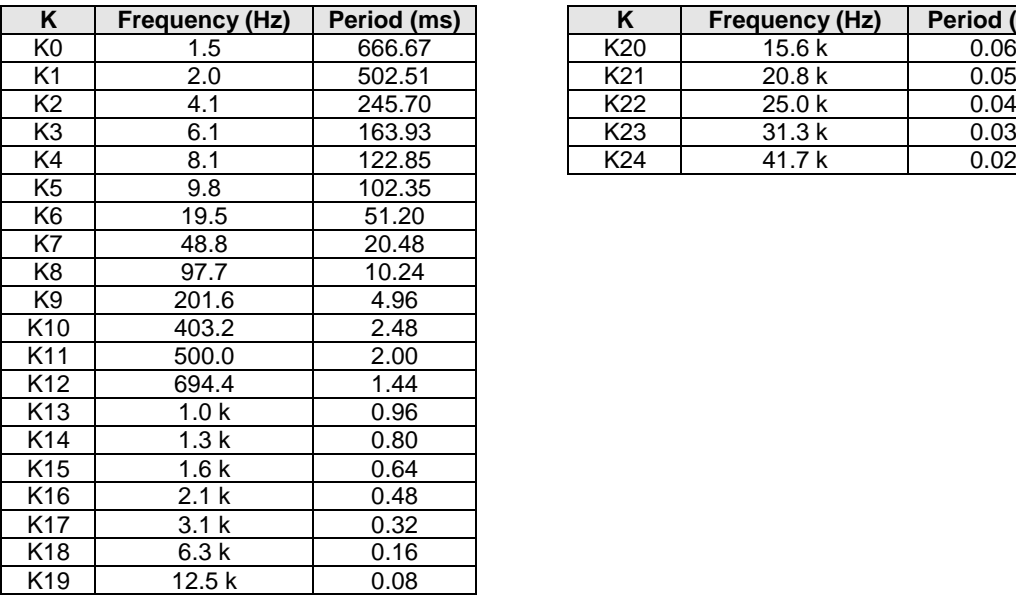

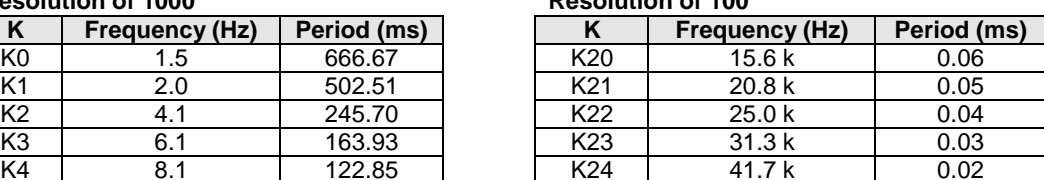

### **\*2: specification of duty (specify using K constant)**

If the control code is K0 to K19, the duty is K0 to K999 (0.0% to 99.9%).

If the control code is K20 to K24, the duty is K0 to K990 (0% to 99%). Values are specified in units of 1% (K10) (digits behind the decimal point are rounded off).

#### 多. **Note:**

• If a value outside the specified range is written to the duty area while the instruction is being executed, a frequency corrected to the maximum value is output. If written when instruction execution is started, an operation error is occurred.

# **Chapter 11**

# **Security Functions**

# **11.1 Type of Security Functions**

There are mainly three functions as the security function of the FP-X. It is possible to rewrite data during any of these functions is being used.

### **1: Password protect function**

**It is used to restrict the access to the programs in the FP-X from the programming tool by setting a password. Writing and reading ladder programs or system registers will be unperformable by setting a password and setting to the protect mode.** 

**There are two types of passwords as below.**

• **4-digit password: 4 characters of 16 characters that are "0" to "9" and "A" to "F" can be used.**

• **8-digit password: A maximum of 8 English one byte characters (case-sensitive) and symbols can be used.**

### **2: Upload protection**

**Ladder programs or system registers cannot be uploaded from the FP-X by setting that the program is not uploaded. As transferring programs to the master memory cassette as well as the programming tool will be unperformable, it ensures higher security.**

### **3: Password protect function and upload protection for FP memory loader**

**Those functions are available only when using the FP-X V2.5 or later, FP memory loader V2.0 or later and FPWIN GR V2.8 or later and when setting a 8-digit password.**

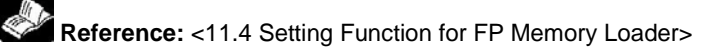

### **The state of the security can be checked at two displays of the programming tool FPWIN GR.**

1. Select [Online Edit Mode] under the [Online] on the menu bar, or press the [CTRL] and [F2] keys at the same time, to switch to the [Online] screen.

2. Select "Security information" or "Set PLC Password" under "Tool" on the menu bar.

### The following displays will be shown.

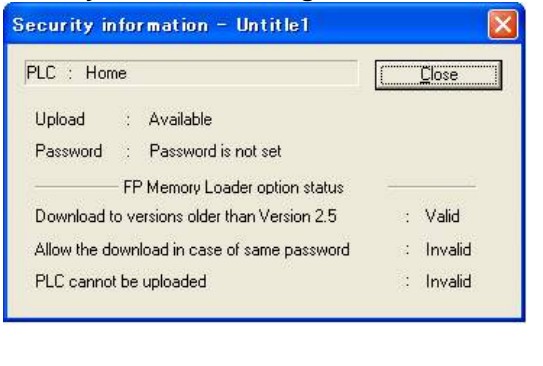

### **Security information dialog box Set PLC Password dialog box**

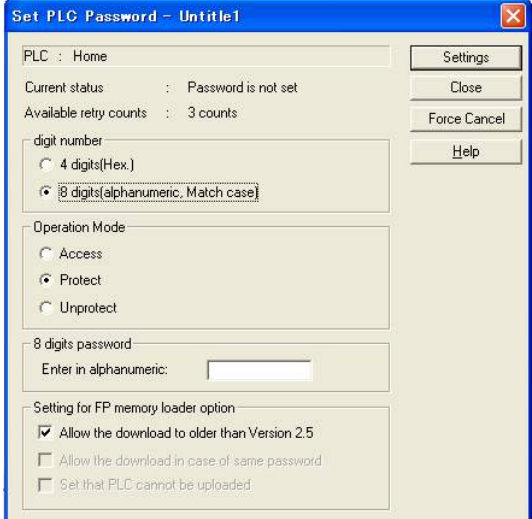

# **11.2 Password Protect Function**

This function is used to prohibit reading and writing programs and system registers by setting a password on the FP-X.

There are two ways to set a password as below.

**1. Sets using the programming tool.**

**2. Sets using an instruction (SYS1 instruction).**

### 多.

**Note: Precautions on the password setting Do not forget your password. If you forget your password, you cannot read programs. (Even if you ask us for your password, we cannot crack it.)**

### **11.2.1 Password Setting**

### **Setting using FPWIN GR**

1. Select [Online Edit Mode] under the [Online] on the menu bar, or press the [CTRL] and [F2] keys at the same time, to switch to the [Online] screen.

2. Select or "Set PLC Password" under "Tool" on the menu bar. The following display will be shown.

### **Security information dialog box**

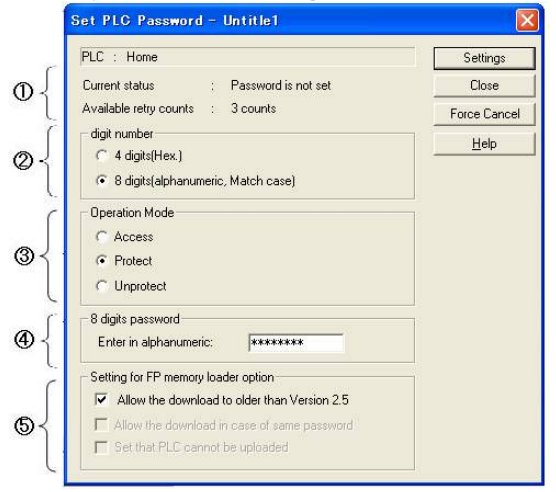

- ○<sup>1</sup> Indicates the current status of the password setting.
- ○<sup>2</sup> Specify the type of the password to be used.
- 3 Specify an operation mode. Access: Accesses programs by inputting a password. Protect: Sets a password.

Unprotect: Releases the password setting.

- ○<sup>4</sup> Input a password.
- ○<sup>5</sup> Optional setting for FP memory loader Use the FP-X V2.5 or later and FPWIN GR V2.8 or later, and set it to download to the FP memory loader (Ver2.0 or later).

### **Confirmation the contents of the password setting Confirm the settings indicated in the dialog box.**

### **Current status**

Indicates the current status of the password setting. There are following five statuses.

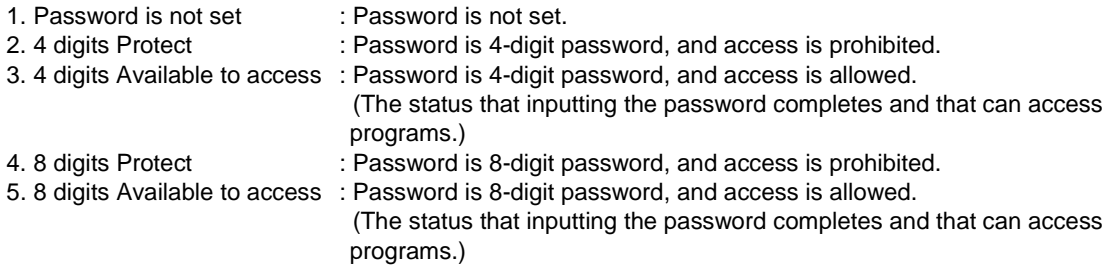

### **Available retry counts**

### **This is the number of times that you can input the password in succession. Every time incorrect password is input, the number will decrease (up to 3 times).**

### **If you fail to input the correct password for 3 times in succession, you cannot access the program.**

Turn the power supply of the FP-X off and then on again to try to input the password again.

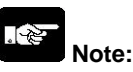

If the power supply of the PLC is turned on/off with the setting that the access is allowed, the setting will be that the PLC is protected again.

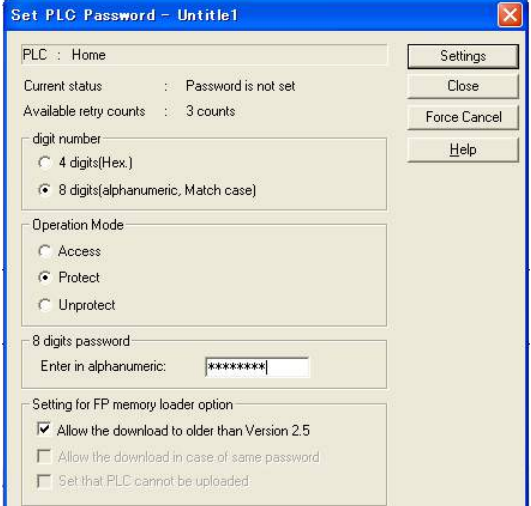

### **Setting the Password protect function**

Set PLC Password - Untitle1  $\vert x \vert$ Enter the password in alphanumeric. \*\*\*\*\*\*\*\*  $QK$ Do not forget this password.

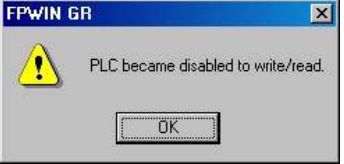

As the dialog box is shown, select as below.

Digit number: Select "4 digits" or "8 digits".

Operation Mode: Select "Protect".

4 digits (or 8 digits) password: Input a password to be set.

Click "Settings".

Input the password for confirmation again, and click [OK].

The setting has completed.

#### **Setting to allow the access to the program by inputting a password**

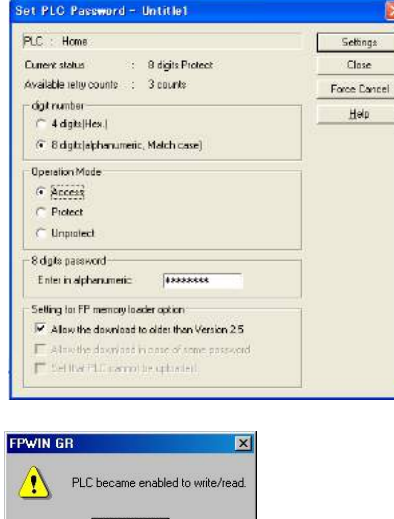

As the dialog box is shown, select as below.

Digit number: Select "4 digits" or "8 digits".

Operation Mode: Select "Access".

4 digits (or 8 digits) password: Input a password to be set.

Click "Settings".

The setting has completed.

75 **Note:**

OK

If the power supply of the PLC is turned on/off with the setting that the access is allowed, the setting will be that the PLC is protected again.

### **How to cancel the password setting**

Following two methods are available to cancel the password setting.

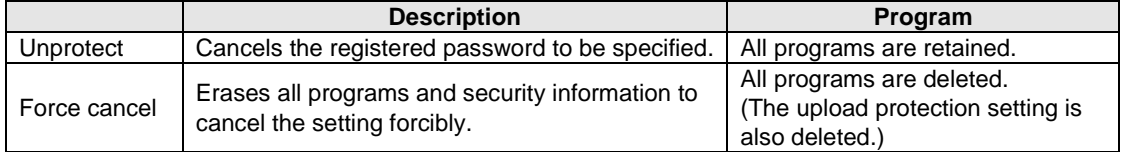

### **Releasing the protection of PLC (Programs are retained.)**

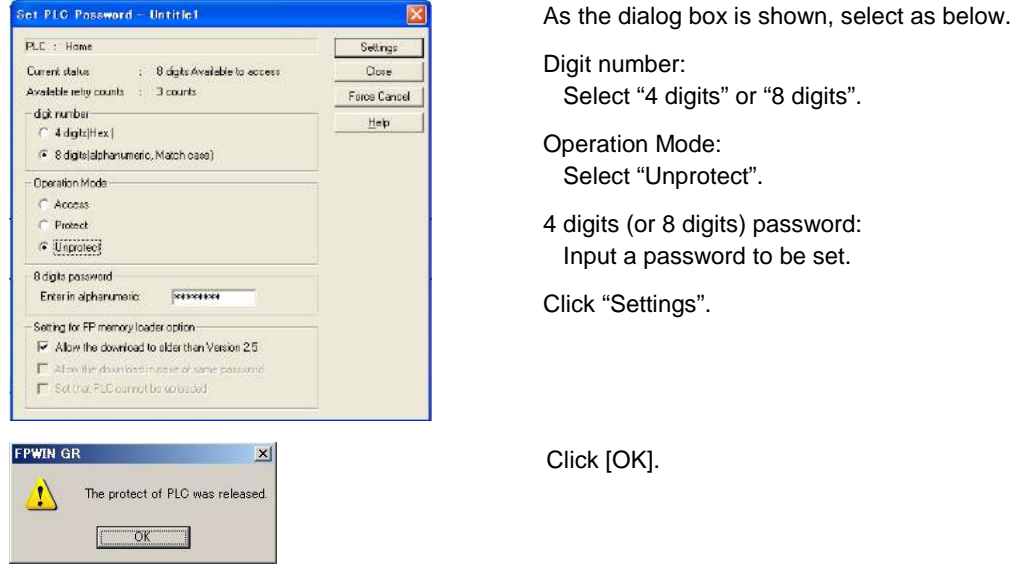

Note) The protection cannot be released if the access is not allowed.

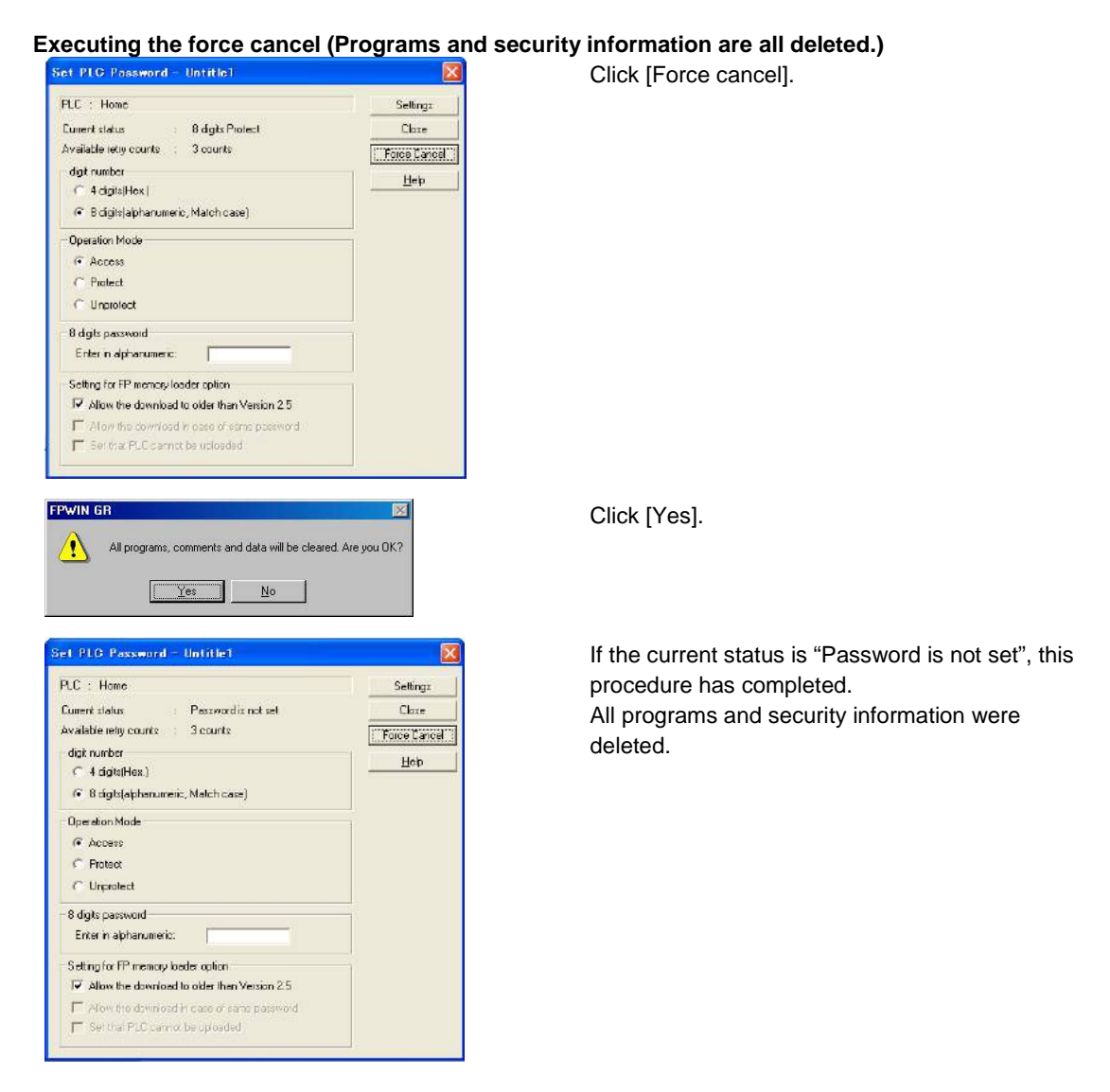

### **About the password data of the master memory cassette (AFPX-MRTC)**

The data on the password setting can be transferred to the master memory cassette together with the programs from the FP-X.

The password information stored in the master memory cassette will be automatically transferred to another control unit when it is installed, and the control unit will be protected.

The procedure of the transfer to the master memory is as below.

- 1. Turn off the power supply of the PLC, and set the RUN/PROG mode switch to the PROG mode. Install the master memory cassette to transfer the program on the control unit.
- 2. 2. Turn on the power supply of the PLC, and transfer the program to the master memory cassette using "Internal memory => Master memory" in the programming tool.

### **Reference:**

For the information on the transmission to the master memory cassette,

<12.2.2 Master Memory Function>

11-6

# **11.3 Upload Protection**

### **This function is to prohibit reading programs and system registers by setting to disable program uploading on the FP-X.**

If the FP-X is set to prohibit program uploading, note that the ladder programs and system registers will be disabled to be uploaded after that.

However, editing the files that are controlled with a PC can be carried out online using the programming tool. Note that the programs will be broken if the programs are not absolutely matched. When using this function, store ladder programs as files without fail.

### **Unperformable operations on the FP-X set to prohibit uploading**

**1. Uploading ladder programs and system registers to PCs**

### **2. Transferring programs to the master memory cassette and FP memory loader**

The setting for this function can be cancelled using the programming tool, however, all ladder programs, system registers and password information will be deleted when the setting is cancelled.

# 少。<br>。

**Note: When cancelling this setting forcibly:**

**All programs and security information will be deleted when the upload protection setting is cancelled.** 

**We cannot restore the deleted programs even if you ask us.**

**We cannot read the data of the control units that are set to prohibit uploading.**

### **Keeping your programs is your responsibility.**

### **Interaction with the password protect function**

The password setting can be specified for the FP-X that this function is set at the same time. Also, this function can be specified for the FP-X that a password is set.

### **11.3.1 Upload Protection Setting**

Following two methods are available to set the upload protection.

- 1. Set in the control unit using the programming tool.
- 2. Specify the information on the upload protection in the master memory cassette, and set in the control unit.

### **Setting using FPWIN GR**

1. Select [Online Edit Mode] under the [Online] on the menu bar, or press the [CTRL] and [F2] keys at the same time, to switch to the [Online] screen.

2. Select or "Upload settings" under "Tool" on the menu bar. The following display will be shown.

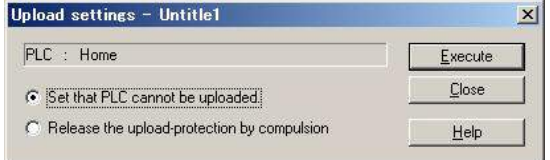

Select "Set that PLC cannot be uploaded".

Click "Execute".

### **Specifying the information on upload protection in the master memory cassette**

### **Programs cannot be transferred from the FP-X prohibited uploading to the master memory cassette.**

The upload protection can be set to the master memory cassette from the FP-X that is not prohibited uploading using the "Internal memory to Master memory" function of the programming tool. At that time, if there is the information on the password protect, it will be transferred simultaneously. If the master memory cassette that is prohibited uploading is installed on another FP-X, the information on the settings will be transferred to the FP-X automatically, therefore, that FP-X will be prohibited uploading as well.

**Reference:** For the information on the transmission to the master memory cassette, <12.2.2 Master Memory Function>

### **Cancelling the upload protection using the programming tool Setting using FPWIN GR**

1. Select [Online Edit Mode] under the [Online] on the menu bar, or press the [CTRL] and [F2] keys at the same time, to switch to the [Online] screen.

2. Select "Upload settings" under "Tool" on the menu bar.

The following displays will be shown.

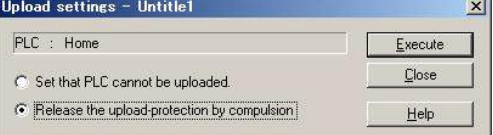

Select "Release the upload-protection by compulsion". Click "Execute".

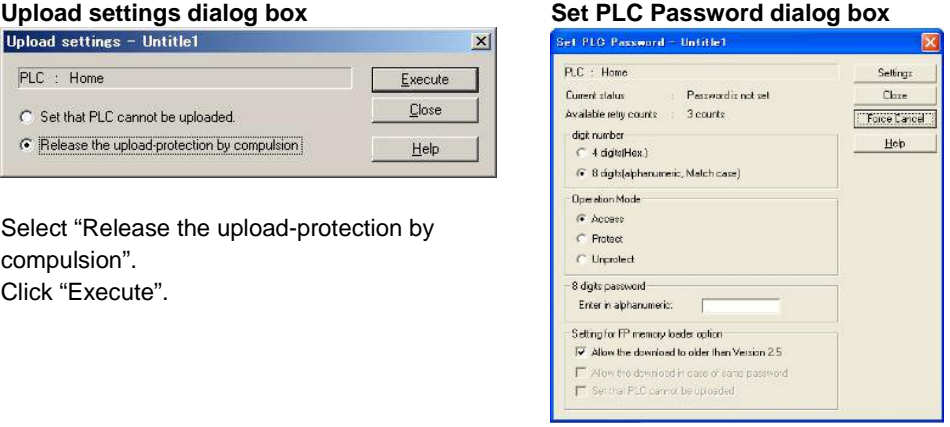

Click "Force Cancel".

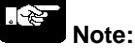

1. If the setting for the upload protection is cancelled, **all ladder programs, system registers and password information will be deleted.**

2. If "Force Cancel" is executed in the setting for PLC password, the setting for the upload protection will be also cancelled.

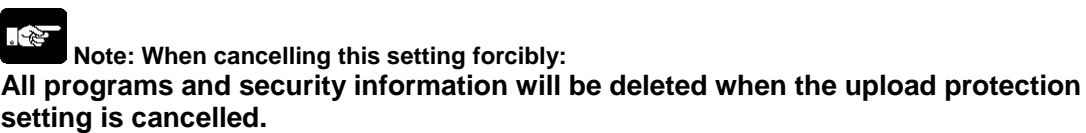

**We cannot restore the deleted programs even if you ask us.**

**We cannot read the data of the control units that are set to prohibit uploading.**

**Keeping your programs is your responsibility.**

# **11.4 Setting Function for FP Memory Loader**

The following three functions of the FP memory loader (AFP8670/AFP8671) can be set through the FP-X.

**The setting will be effective when it is transferred to another FP-X after the upload to the FP memory loader from the set FP-X.** 

**Setting conditions**

- **FP-X V2.5 or later**
- **FP memory loader V2.0 or later**
- **FPWIN GR V2.8 or later**
- **8-digit password is set.**

### **11.4.1 Download Protection Setting to Previous Versions (Allow the download to older than Version 2.5)**

This is a function to disable the download from the FP-X V2.5 or later to the FP-X older than V2.5 for enhanced security.

When setting the download to be enabled, the download can be performed regardless of the version of FP-X, however, the limited distribution and upload protection settings cannot be used.

### **11.4.2 Limited Distribution Function (Allow the download in case of same password)**

When downloading a program from the memory loader, the program can be downloaded only when the program stored in the memory loader matches the password set for the PLC with this function enabled.

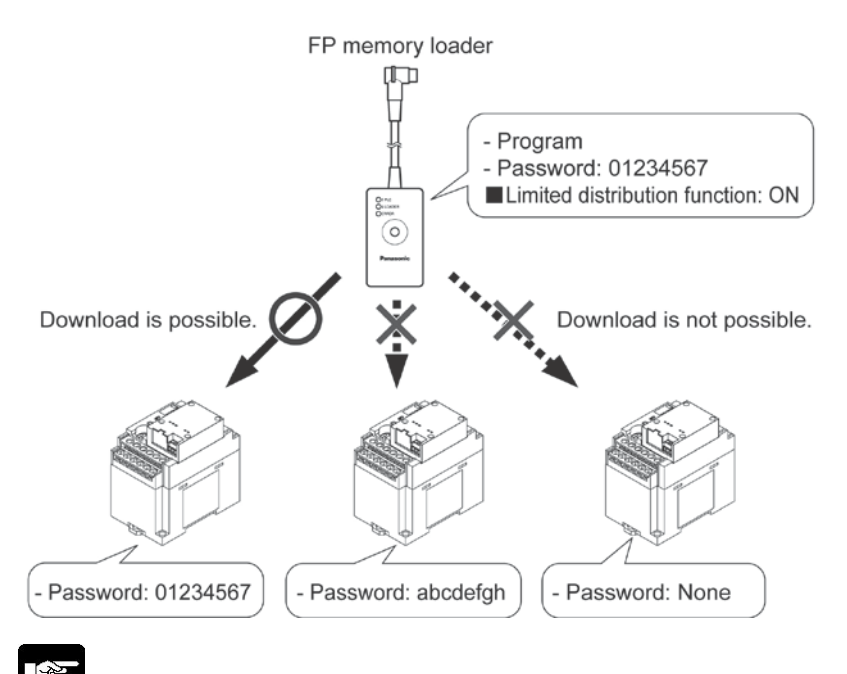

**Note:** This function cannot be used when the setting to disable the download to the FP-X older than V2.5 has not been made.

## **11.4.3 Upload Protection Setting Function (Set that PLC cannot be uploaded)**

If this function is valid, the PLC will be in the upload protection state by downloading a program to the PLC from the FP memory loader.

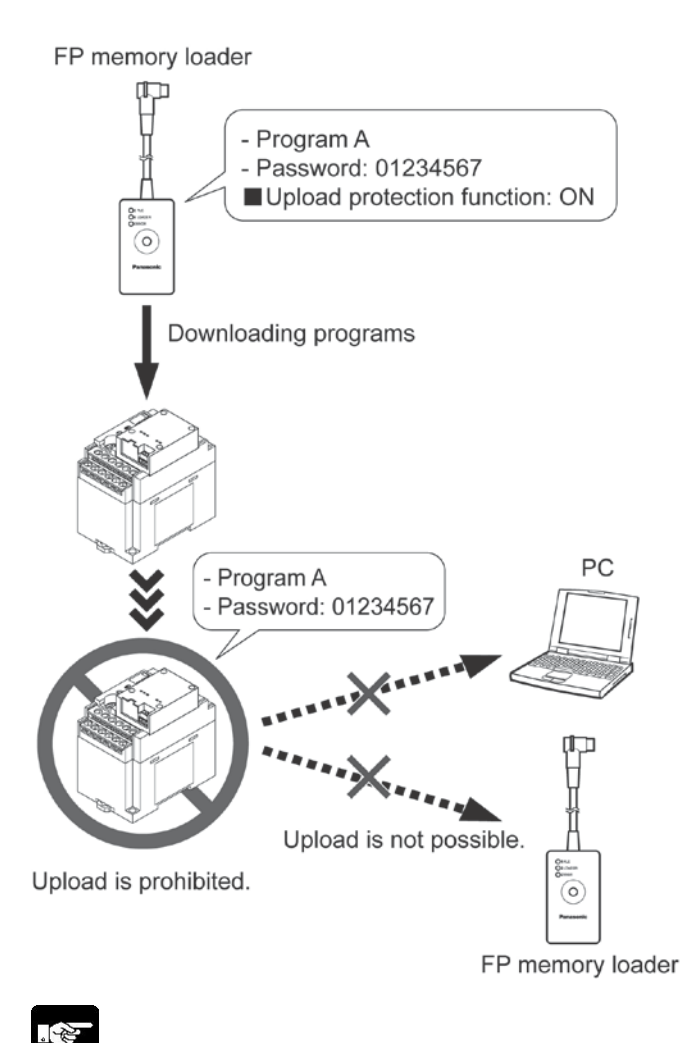

**Note:** This function cannot be used when the setting to disable the download to the FP-X older than V2.5 has not been made.

# **11.4.4 Version Check List**

### **Version check list**

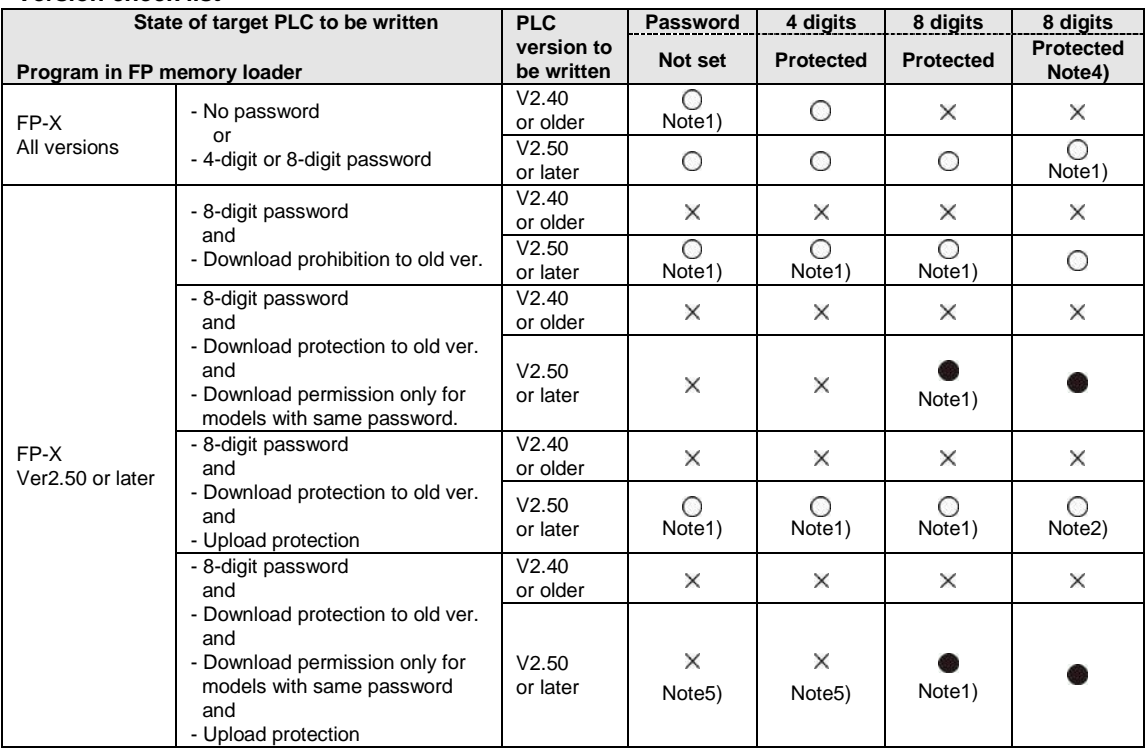

○: Download possible ●: Download possible only for models with same password

: Download impossible -: No target model

- Note1) Program downloading is not possible for FP memory loader Ver.1.\*.
- Note2) Upload protection cannot be set for FP memory loader Ver.1.\*.
- Note3) When downloading programs with 8-digit password, FP memory loader Ver.1.\* will not enter protection state after downloading finishes. To enter protection state, turn off the power and then turn it on again.
- Note4) The state that the setting has been made not to disable downloading to the old version on the FP-X Ver.2.50 or later .
- Note5) When transferring data from FP memory loader to PLC, program data cannot be transferred by Ver. 2 or later, however, only the "Upload protection" setting is effective.

### **Status of PLC that program has been downloaded**

downloading a program to the PLC from the FP memory loader, the password that has been already set on the unit may be changed. Note the followings.

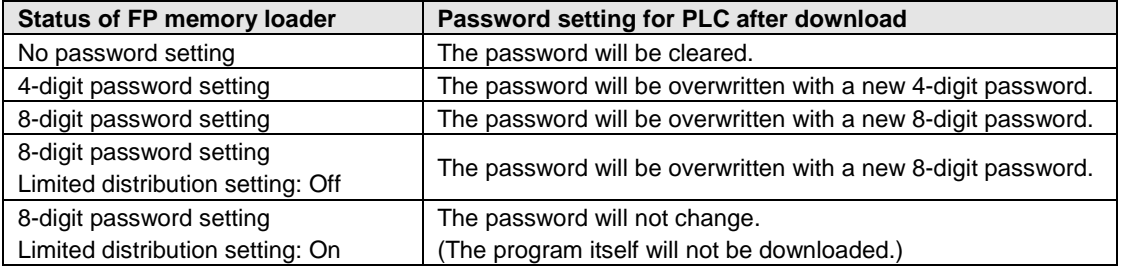

## **11.4.5 Setting using FPWIN GR**

1. Select [Online Edit Mode] under the [Online] on the menu bar, or press the [CTRL] and [F2] keys at the same time, to switch to the [Online] screen.

2. Select or "Set PLC Password" under "Tool" on the menu bar. The following display will be shown.

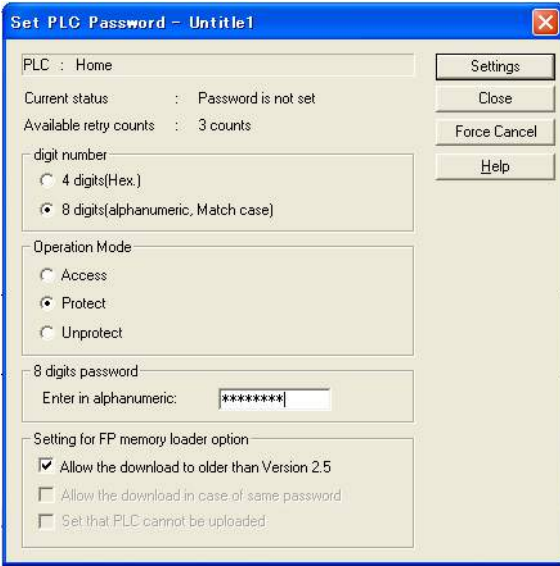

- 1. Select "8 digits" for "Digit number".
- 2. Uncheck "Allow the download to older than Version 2.5" in "Setting for FP memory loader option".
- 3. Check the functions to be used of "Options for FP memory loader".
- Limited distribution function  $\rightarrow$  "Allow the download in case of same password"
- Enable the upload protection setting.
- $\rightarrow$  "Set that PLC cannot be uploaded"
- 4. After setting the above check box, input a 8-digit password, and then click "Setting". The setting has completed.
- Note) This function is available only when the version of FP-X is Ver2.5 or later and a 8-digit password has been set.

# **11.5 Table of Security Settings/Cancel**

### **When setting the security on FP-X control unit**

**When the master memory cassette is not installed on the FP-X control unit**

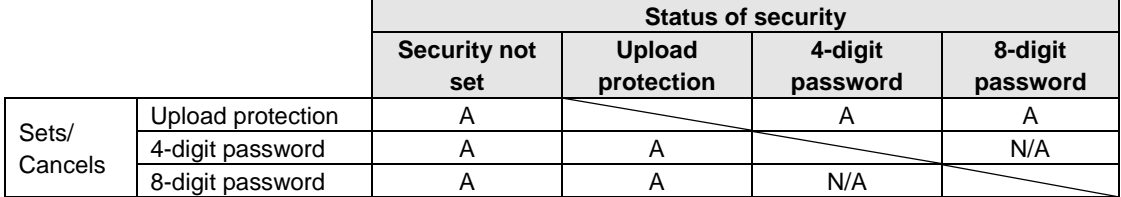

### **When the master memory cassette is installed on the FP-X control unit**

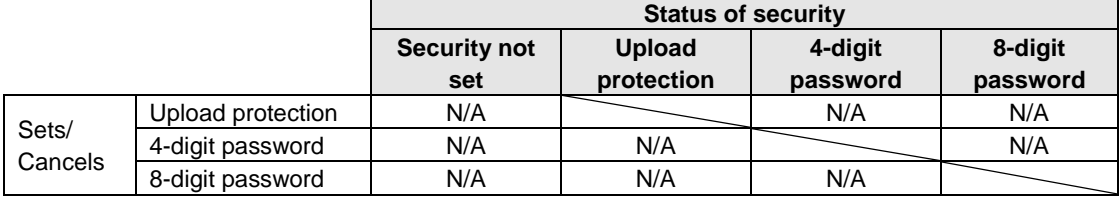

A: Available, N/A: Not available

11-14

# **Chapter 12**

# **Other Functions**

# **12.1 Transfer Function between Memories**

### **Flow of program information**

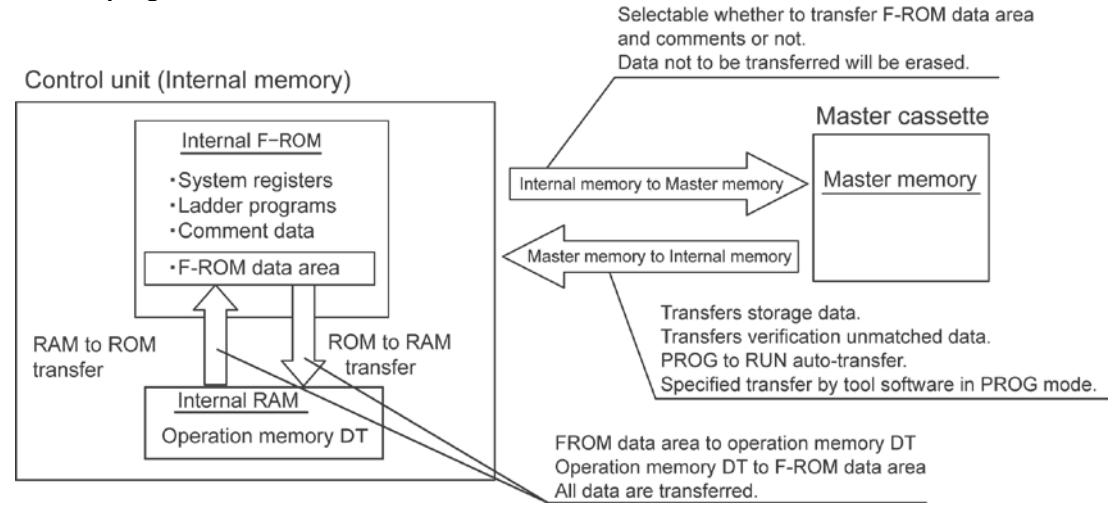

### **RAM to ROM transfer function**

All points of the contents of the DT in the internal RAM are transferred to the internal F-ROM data area. This function is used to transfer large volumes of the default data to be used on the DT. The necessary data is read from the internal F-ROM area to be used for ladder programs. This function is only available by using the programming tool software in the PROG mode. In this case, data can be transferred in both cases when the master memory cassette is installed, and it is not installed.

### **ROM to RAM transfer function**

All points of the contents of the F-ROM data area stored in the internal ROM are read to the operation memory DT. This function is only available by using the programming tool software in the PROG mode. In this case, data can be transferred in both cases when the master memory cassette is installed, and it is not installed.

### **Internal memory to Master memory transfer function**

The program information (such as ladder programs, system registers, F-ROM data, comments and passwords) stored in the internal ROM is transferred to the master memory. The upload disabled information is specified using the programming tool software.

It is selectable to transfer the F-ROM data area and comments with the programming software or not. When transferring the F-ROM data area, specify the block number that starts transferring and the number of blocks. This function is only available by using the programming tool software in the PROG mode.

When data is transferred to the master memory, the data not to be transferred will be erased.

### **Master memory to Internal memory transfer function**

The information stored in the master memory is transferred to the internal ROM when the PROG mode is changed to the RUN mode, when the power supply is turned on in the RUN mode, or when the transfer instruction is executed by then programming tool software in the PROG. mode. Nonexistent data is not transferred.

Once the data is transferred, afterwards, the information in the internal memory and the master memory are compared, and the matched information is not transferred.

### **Key Point: Selectable using FPWIN GR**

(Select from [Tool] of the menu in the PROG mode or online monitor mode.)

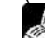

**Reference:** <FPWIN GR Operation Guide Book ARCT1F332E>

# **12.2 Function of Master Memory Cassette**

**The clock/calendar** to set year, month, day, day of week and time, and **the master memory** is equipped in the master memory cassette.

The following 2 methods can be selected with the switch at the back.

### **1. Clock/calendar only (default setting)**

**2. Clock/calendar + Master memory**

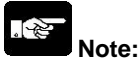

**It cannot be used as master memory when it has been specified to be used as clock/calendar only.**

**Install the optional battery in the control unit to use the clock/calendar.**

The clock/calendar does not work without the battery.

### **12.2.1 Clock/Calendar Function**

The clock/calendar function can be used if the backup battery is attached in the FP-X and the FP-X master memory cassette (AFPX-MRTC) is installed.

Note that this function cannot be used without the backup battery.

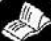

**Reference:** <5.9 Installation and Setting of Backup Battery>

#### **Specifications**

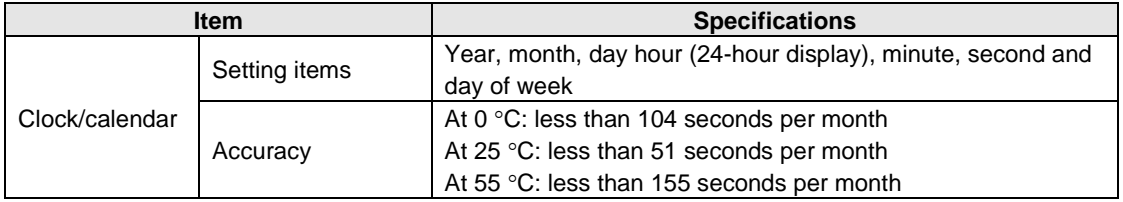

### **Area of clock/calendar**

With the clock/calendar function, data indicating the hour, minute, second, day, year and other information stored in the special data registers DT90053 to DT90057 can be read using the transmission instruction and used in sequence programs.

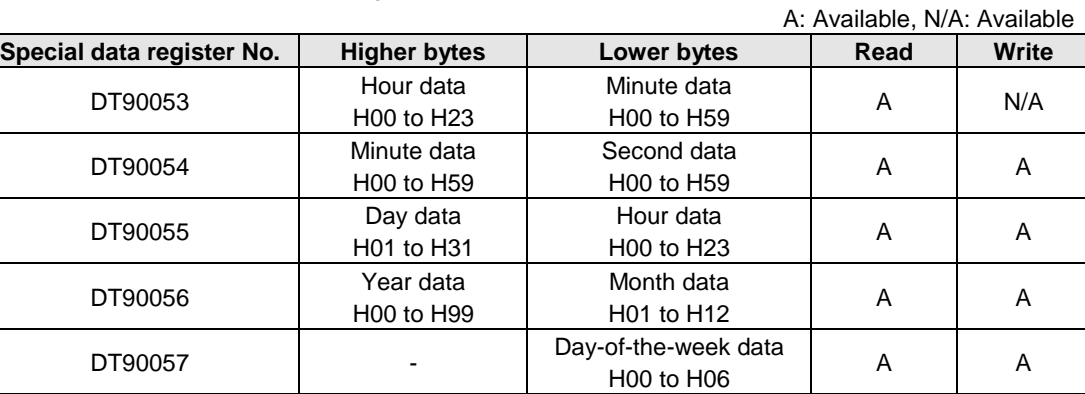

### **Setting of clock/calendar**

There are two ways to set the clock/calendar, as described below.

### **Setting using FPWIN GR**

- 1. Select [Online Edit Mode] under the [Online] on the menu bar, or press the [CTRL] and [F2] keys at the same time, to switch to the [Online] screen.
- 2. Select "Set PLC Date and Time" under "Tool" on the menu bar.

# **Set PLC Date and Time dialog box**<br>**Set PLC Date and Time - Unitide Lizy**

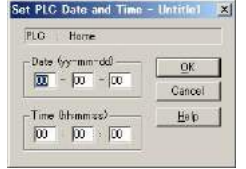

The above steps display the "Set PLC Date and Time dialog box" shown at the left. Input the date and time, and click on the "OK" button.

### **Setting and changing using program**

- 1. The values written to the special data registers DT90054 to DT90057, which are allocated as the clock/calendar setting area, are sent..
- 2. A value of H8000 is written to DT90058.
- Note) The value can be sent using the differential instruction "DF", or by changing H8000 to H0000. Do not always write H8000.

### **Example showing the date and time being written**

Set the time to 12:00:00 on the 5th day when the X0 turns on.

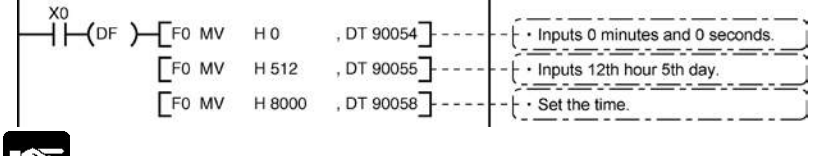

#### 59. **Note:**

No values have been set in the default settings, so the programming tool or another means must be used to specify the values.

### **Example showing the clock/calendar being used**

### **Sample program for fixed schedule and automatic start**

In the example shown here, the clock/calendar function is used to output (Y0) signal for one second, at 8:30 a.m. every day.

Here, the "Hour/minute" data stored in the special data register DT90053 is used to output the signal at the appointed time.

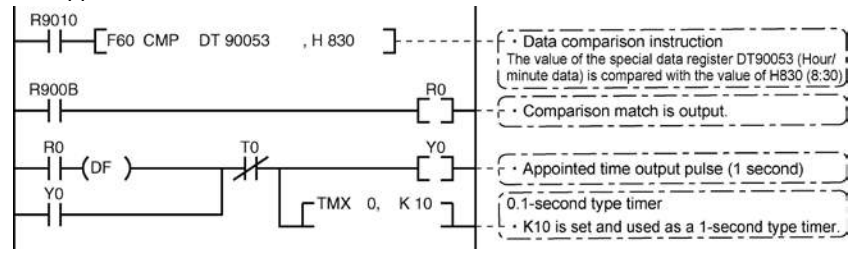

The hour data is stored in the upper 8 bits of DT90053 and the minute data in the lower 8 bits, in the BCD format. This hour and minute data is compared with the appointed time (BCD), and the R900B (=flag) special internal relay is used to detect whether or not it matches the appointed time.

### **30-second compensation**

The compensation for 30 seconds is performed in the DT90058.

## **12.2.2 Master Memory Function**

### **Overview**

This function enables to transfer the data in the control unit (internal memory) such as programs to the master memory cassette, and to copy them into another control unit (internal memory) by installing the master memory cassette on it.

- Following data can be transferred to the master memory cassette.
- **1. Ladder programs**
- **2. System registers**
- **3. Comments**
- **4. F-ROM data area**
- **5. Security information (Password or uploading disabled information) When there is no security information, no security information exists.**

### **Change the switch on the back of the master memory cassette**

The changeover switch is located at the back of the FP-X master memory cassette (AFPX-MRTC). The default setting is "Clock/calendar only".

### **Transfer from the master memory to the control unit**

There are two ways to transfer data.

### **1. Operation using the FPWIN GR**

Transferring is available in the PROG mode only.

**2. Automatic transfer: when the PROG mode was changed to the RUN mode**  When the power supply turns on (when started in the RUN mode)

### **Transferring using the FPWIN GR**

- 1. Select [Online Edit Mode] under the [Online] on the menu bar, or press the [CTRL] and [F2] keys at the same time, to switch to the [Online] screen.
- 2. Select "Internal memory => Master memory" under "Tool" on the menu bar.

# **Internal memory**  $\Leftrightarrow$  **Master memory dialog box**<br>Internal memory <=> Master memory - Untitle1

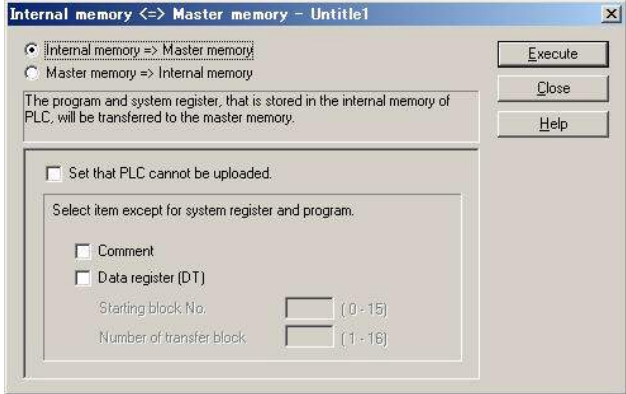

Transferring is available in the PROG mode only.

Select either "Internal memory => Master memory" or "Master memory => Internal memory".

### **Select the data to be simultaneously transferred with programs and registers**

Following three data can be transferred at the same time. (Internal memory: Memory in the control unit)

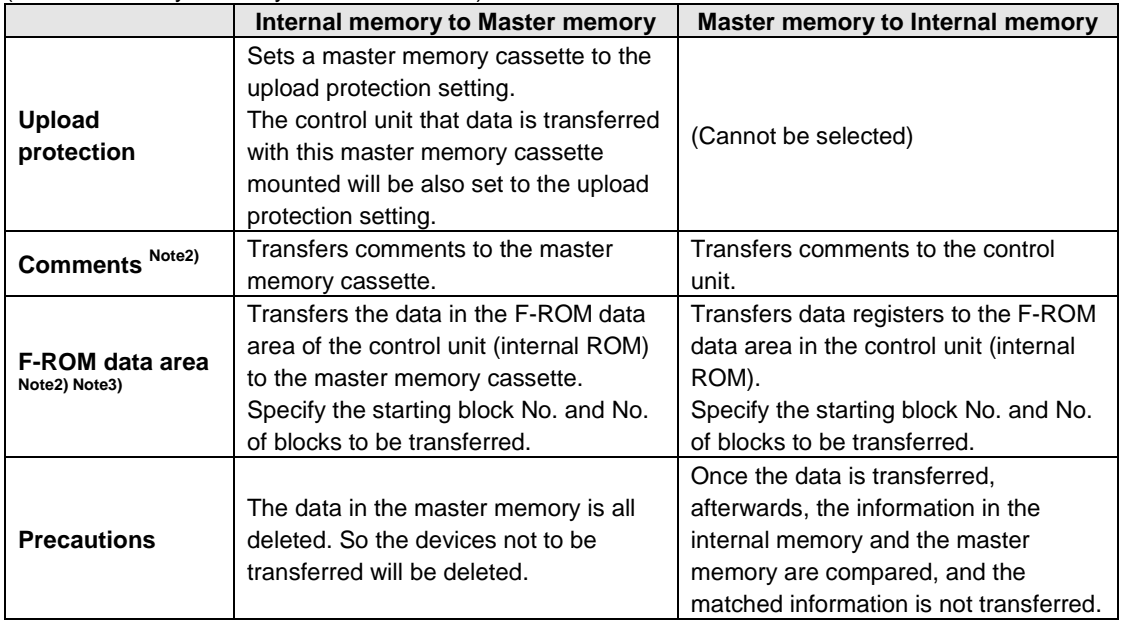

Note1) When a password has been specified, data is transferred automatically.

Note2) If there is no data, transferring cannot be performed.

Note3) Reads using the F12 (ICRD) instruction and writes using the P13 (ICWT) instruction.

(It is possible to write data in the F-ROM data area using the RAM => ROM transfer function of the FPWIN GR.)

The storage area is composed of 16 blocks (1 block = 2048 words) that are from the blocks No. 0 to No. 15.

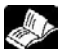

**Reference:** For the details on the F12 (ICRD) and P13 (ICWT) instructions, <Programming Manual ARCT1F353>

### **12.2.3 Relation between Security Setting and Transmission**

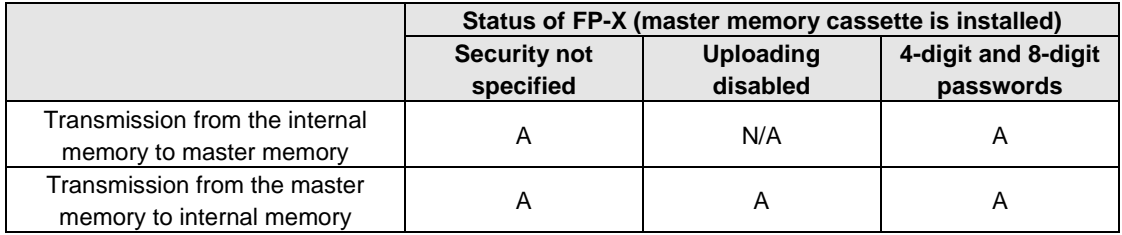

A: Available, N/A: Available

### **12.2.4 Handling of Master Memories Created with Different Models**

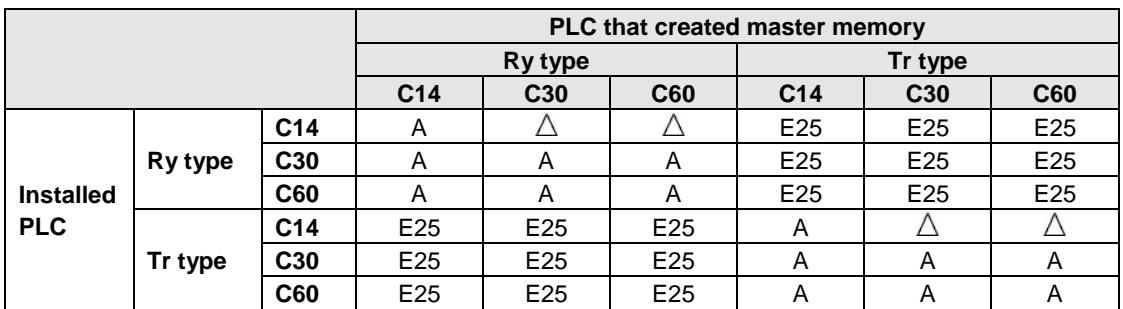

A: Can be installed and operated.

 $\triangle$ : Can be installed depending on the program capacity.

E25: Master memory model unmatch error

Note1) If the E25 occurs, the mode will not be the RUN.

Also, the transfer operation from the master memory to the internal memory of the controller will not be executed.

The transfer operation from the internal memory of the controller to the master memory can be executed even if the E25 occurs.

Note2) If the version of the Ry type is older than Ver2.0, the E26 (User's ROM error) is detected not the E25.

Note3) Use the tool software to execute the program conversion between different models.

# **12.3 P13 (ICWT) Instruction**

**Data registers of 32765 words can be stored and used in the built-in ROM (F-ROM data area) of the FP-X control unit using the P13 (ICWT) instruction.** 

**However, note the followings for the use:**

### **1. Restrictions on the number of writing**

Writing can be performed within 10000 times. If writing continues for more than that, the correct operation cannot be guaranteed.

### **2. The power supply turns off when the P13 (ICWT) instruction is being executed.**

If the power supply turns off during this instruction is being executed, the hold type area may not be kept. (Also, when the power is shut off during rewriting in the RUN mode, the same event may occur.)

### **12.4.1 Overview of Analog Potentiometer**

The FP-X is equipped with two analog potentiometers (four for C60 only) as a standard feature. Turning the potentiometers changes the values of the special data registers DT90040 to DT90044 within a range of K0 to K1000.

Using this function makes it possible to change the internal set values in the PLC without using the programming tool, so this can be used, for example, with analog clocks, to change the set value externally by turning the potentiometer.

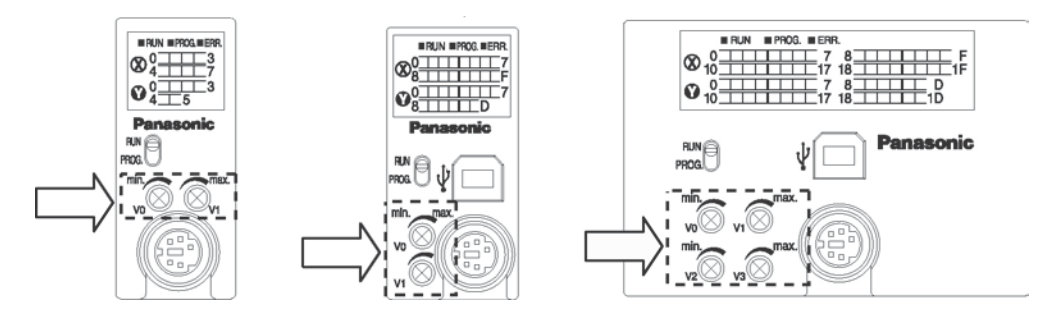

### **Applicable special data register**

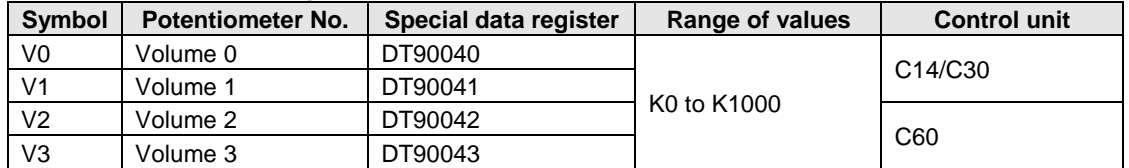

### **12.4.2 Example Showing How to Use Analog Potentiometer**

The FP-X is provided with special data registers, in which the values in the registers change in response to the analog potentiometers being moved. If the values of these registers are sent to the clock setting value area, a clock can be created that allows the time to be set using the potentiometer.

### **Example: Writing of the clock setting value**

The value of the special data register (DT90040) that corresponds to the analog potentiometer V0 is sent to the setting value area (SV0) of TMX0 to set the time for the clock.

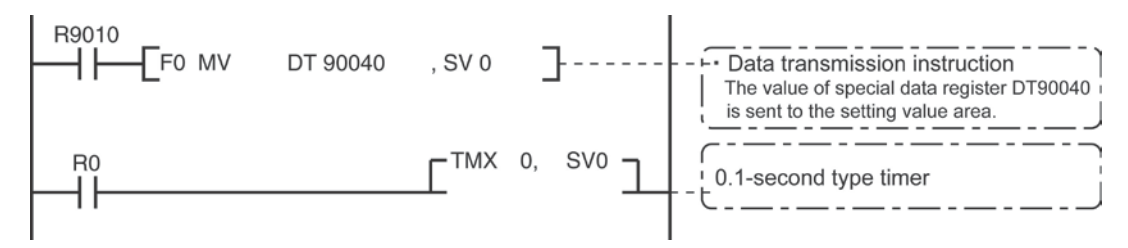

# **12.5 Sampling Trace Function**

### **12.5.1 Overview**

The FP-X control unit Ver2.0 and later versions support the sampling trace function.

Using this function enables to take samplings and record (accumulate) the state of arbitrary data of 16 bits + 3 data registered in the PLC at an arbitrary timing, and to examine the changes in the bit and data in details after stopping sampling at an arbitrary timing.

The sampling trace function is used in the time chart monitor function under the online menu of the FPWIN-GR.

### **The instructions, functions, special relays and special registers related to the sampling trace function are as below.**

F155(SMPL) sampling instruction F156(STRG) sampling stop trigger instruction Time charge monitor of FPWIN GR

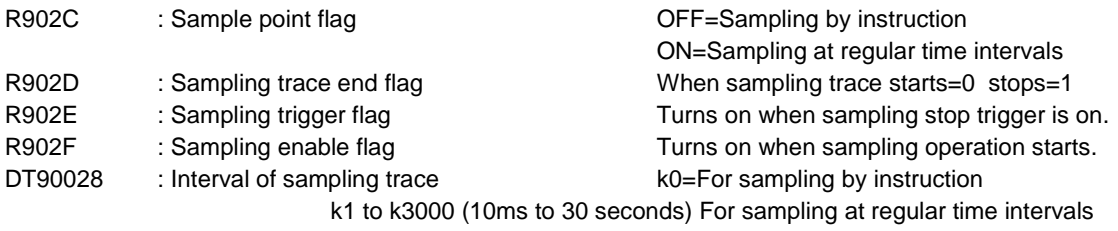

# **12.5.2 Details of Sampling Trace Function**

### **No. of data collectable at one sampling: 16 bits +3 data**

**Sampling capacity (No. of samples accumulable) : C14=300 samples : C30/C60=1000 samples**

### **Types of sampling timing (When an instruction is executed, or at regular time intervals)**

1: Sampling at regular time intervals From 10 ms

2: Sampling by F155(SMPL) instruction

Sampling for every scan can be executed by the instruction.

Also, more than one samplings can be executed in one scan.

Timing for the execution of the F155(SMPL) instruction can be set by the ladder sequence.

**Note:** It is not possible to activate the sampling at regular time intervals and the sampling by the F155(SMPL) instruction simultaneously.

### **How to stop sampling**

Methods of the stop trigger (request): Following two methods are available.

- 1. Deactivate request by the tool software
- 2. Deactivate request by the F156(STRG) instruction

If the stop trigger activates, the PLC will continue to take samplings for the specified No. of delay, and then stop the sampling operation. Once the sampling operation stops, the data will be automatically retrieved by the tool software and will be indicated in a time chart.

It is possible to adjust whether to see before or after the trigger point by the setting of the No. of delay.

多.

# **Operation image of sampling trace**<br>Trace memory in PLC

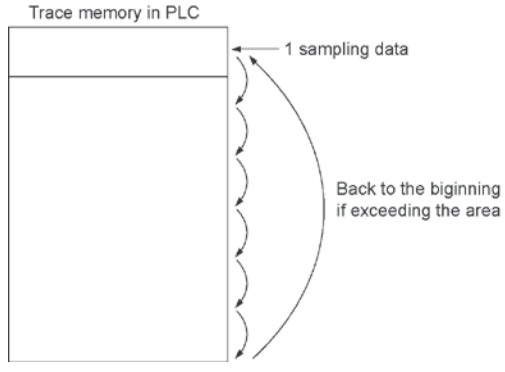

## **12.5.3 How to Use Sampling Trace**

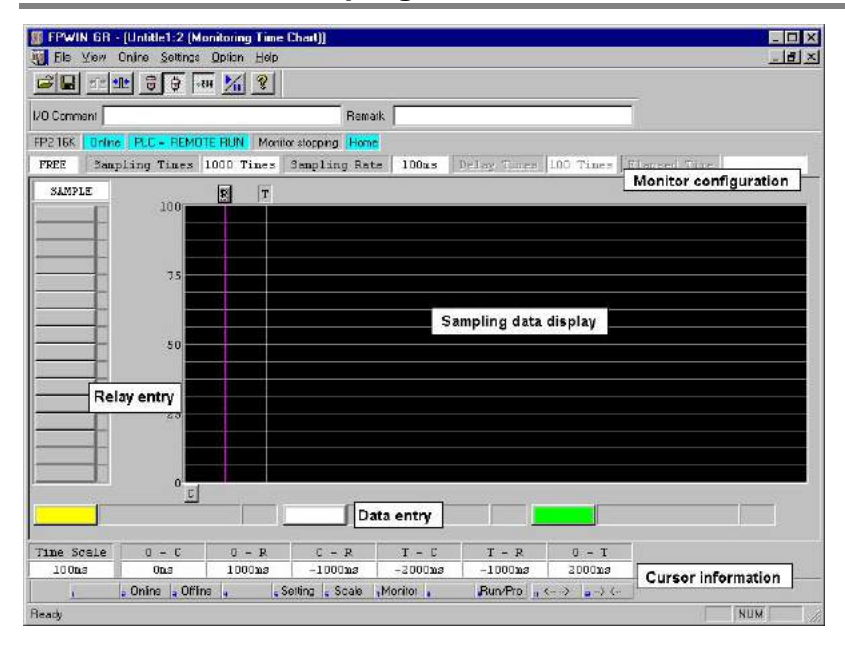

### **1. Sampling at regular time intervals**

- (1) Register the bit/word device to be monitored by the time chart monitor function of FPWIN-GR.
- (2) Specify the sampling configurations.

Set the mode of the sampling configurations to "Trace". Set the sampling rate (time).

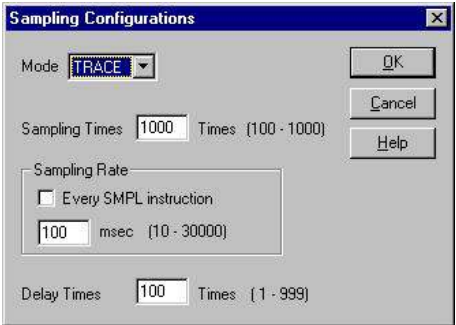

(3) Start monitoring. Start with the  $\mathbb{Z}_p$  button.

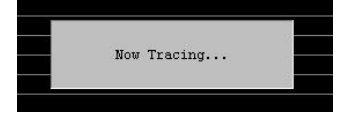

### **2. Sampling by instruction**

- (1) Register the bit/word device to be monitored by the time chart monitor function of FPWIN-GR.
- (2) Specify the sampling configurations. Set the mode of the sampling configurations to "Trace". Set the sampling rate (time) to 0.

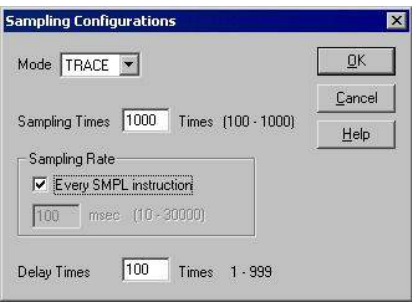

### **3. Read data by trigger**

(1) Stop sampling by stopping monitoring the trace that has been started in the above procedure 1 or 2 on the time chart display of FPWIN-GR. The data will be indicated in the time chart.

Stop monitoring. (Stop with the  $\frac{|\mathcal{V}_\mathbf{u}|}{|\mathbf{v}|}$  button, stop by the "Trigger Break" in the menu, or stop by the F156 instruction.)

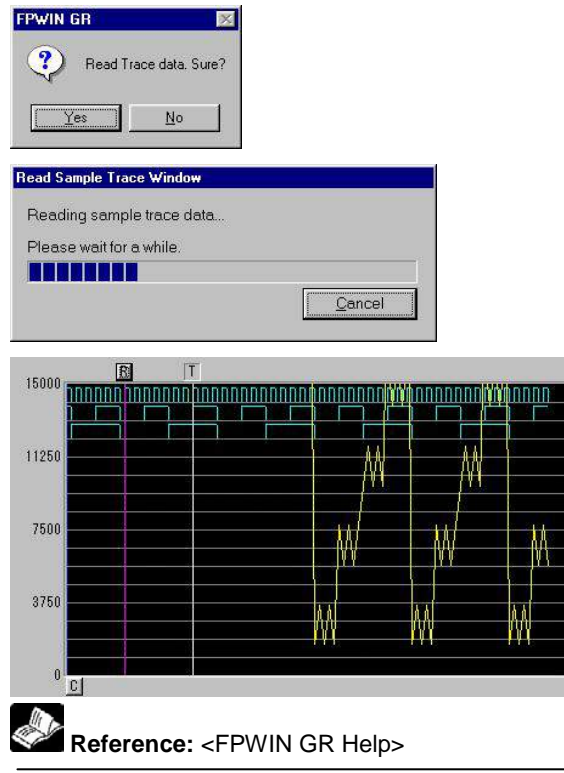

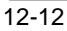

# **12.6 Time Constant Processing**

The input time constants for 32 points of the CPU input X0 to X1F can be set by the system registers 430 to 437. If this setting is specified, an operation like the equivalent circuit below will be performed. By the setting, the noises or chattering of input will be removed.

CXn = Input signal of Xn contact Xn = Image memory of input Xn

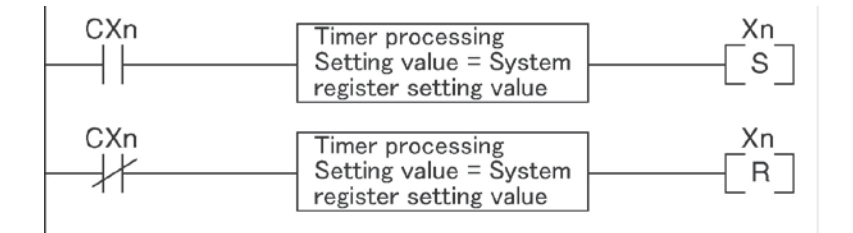

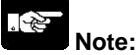

- The input signal of X contact is retrieved at the timing of the normal I/O update.
- If the partial update instruction is executed for the input in the time constant processing, the time constant processing will be invalid, and the input status at the time will be read out and set.
- The time constant processing can be performed for the input other than X0 to X1F (add-on cassettes or expansion units) by the F182 (FILTR) instruction.
- The time constant processing is invalid when the high-speed counter, pulse catch or interrupt has been specified.

 $12 - 14$
**Chapter 13**

# **Self-Diagnostic and Troubleshooting**

### **13.1.1 LED Display for Status Condition**

### **Status indicator LEDs on control unit**

- The control unit has a self-diagnostic function which identifies errors and stops operation if necessary.
- When an error occurs, the status of the status indicator LEDs on the control unit vary, as shown in the table above.

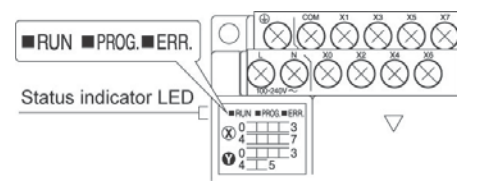

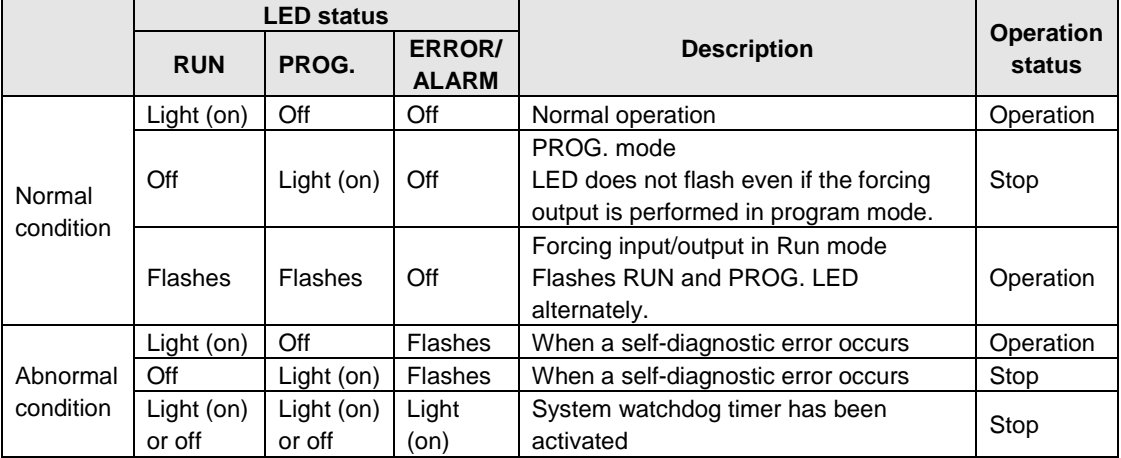

### **Status indicator LEDs on expansion FP0 adapter**

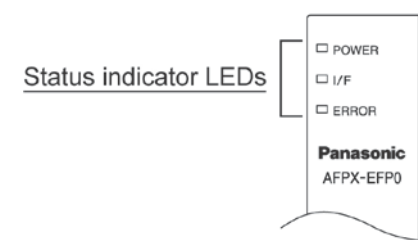

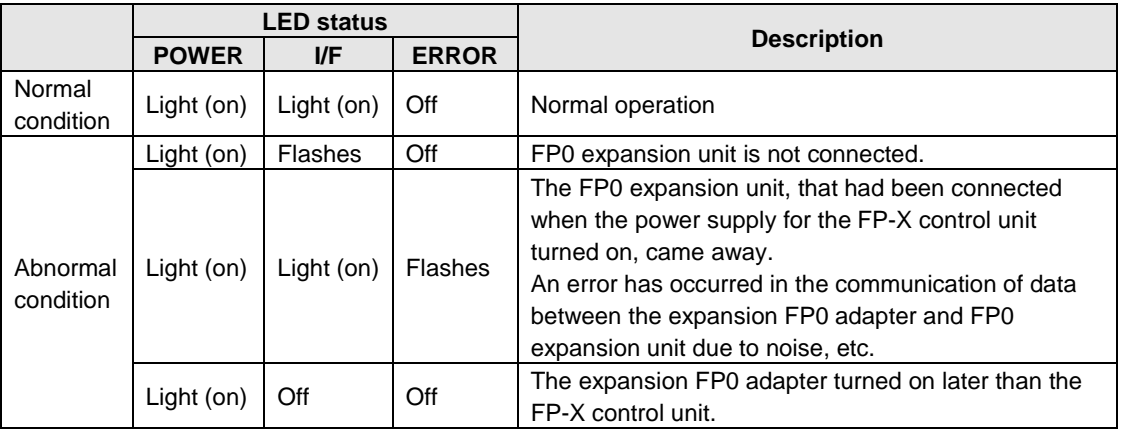

### **13.1.2 Operation Mode When an Error Occurs**

- Normally, when an error occurs, the operation stops.
- For some errors, the user may select whether operation is to be continued or stopped by setting the system registers. You can set the error which operation is to be continued or stopped using the programming tool software as shown below.

### **"PLC System Register" setting menu on programming tool software**

To specify the steps to be taken by the FPWIN GR if a PLC error occurs, select "PLC System Register setting" under "Option" on the menu bar, and click on the "Action on Error" tab. The screen shown below is displayed.

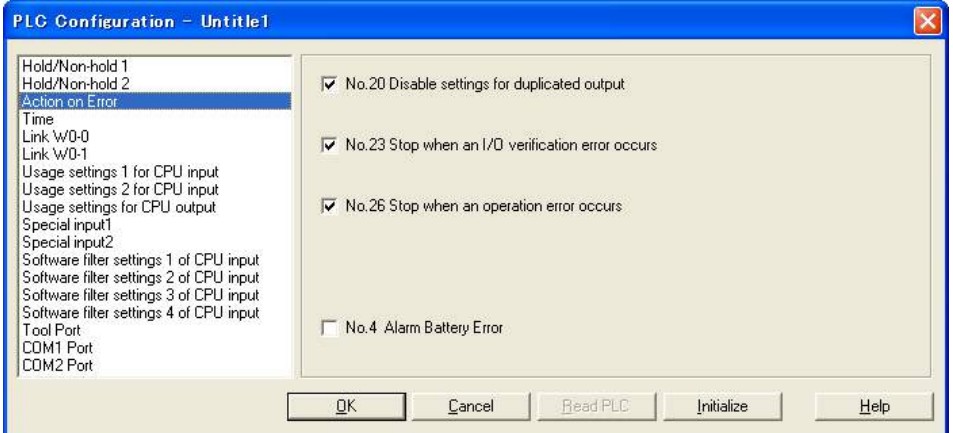

### **Example1: When allowing duplicated output**

Turn off the check box for No. 20. When operation is resumed, it will not be handled as an error.

#### **Example2: When continuing operation even a calculation error has occurred**

Turn off the check box for No. 26. When operation is resumed, it will be continued, but will be handled as an error.

# **13.2 Troubleshooting**

### **13.2.1 If ERROR LED is Flashing**

### **Condition: The self-diagnostic error occurs**

### **Procedure 1**

Check the error contents (error code) using the programming tool.

### **Using FPWIN GR**

With the FPWIN GR, if a PLC error occurs during programming or debugging and the RUN mode is changed to the PROG. mode, the following status display dialog box is displayed automatically. Check the contents of the self-diagnosed error.

### **Status display dialog box**

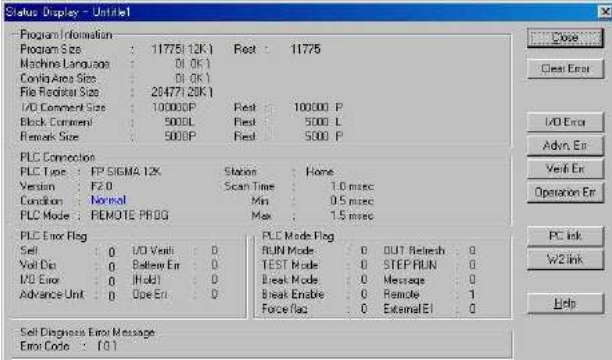

If the error is an operation error, the error address can be confirmed in this dialog box.

After correcting the error, click on the "Clear Error" button to clear the error.

# **Key Point:**

To display the status display dialog box, select "Status Display" under "Online" on the menu bar.

### **Procedure 2**

#### **<For error code is 1 to 9>**

### **- Condition**

- There is a syntax error in the program.
- **Operation 1**

Change to PROG. mode and clear the error.

**- Operation 2**

Execute a total-check function using FPWIN GR to determine the location of the syntax error.

#### **<For error code is 20 or higher>**

**- Condition**

A self-diagnostic error other than a syntax error has occurred.

**- Operation** 

Use the programming tool in PROG. mode to clear the error.

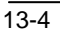

### **<For error code is 42 (1)>**

### **- Condition**

The expansion unit or add-on cassette that had been connected when the power supply of the control unit was turned on has come off, or the expansion unit has powered off.

**- Operation 1**

Turn off the power supply of the control unit, and connect the expansion unit and add-on cassette.

**- Operation 2**

Turn on the power supply of the expansion unit.

### **<For error code is 42 (2)>**

**- Condition**

A temporary blackout such as a momentary power off occurred and the power supply of the expansion unit was turned off.

**- Operation** 

Once the power supply of the expansion unit is restored, the control unit will be automatically reset and restarted.

### **Using FPWIN GR**

Click on the "Clear Error" button in the "Status display dialog box". Error code 43 and higher can be cleared.

- In the PROG. mode, the power supply can be turned off and then on again to clear the error, but all of the contents of the operation memory except hold type data are cleared.
- An error can also be cleared by executing a self-diagnostic error set instruction F148 (ERR).

# **Key Point:**

When an operation error (error code 45) occurs, the address at which the error occurred is stored in special data registers DT90017 and DT90018. If this happens, click on the "Operation Err" button in the "Status display dialog box" and confirm the address at which the error occurred before cancelling the error.

### **13.2.2 If ERROR LED is ON**

### **Condition: The system watchdog timer has been activated and the operation of PLC has been activated.**

### **Procedure 1**

Set the mode selector of PLC from RUN to PROG. mode and turn the power off and then on.

- If the ERROR LED is turned on again, there is probably an abnormality in the FP-X control unit. Please contact your dealer.
- If the ERROR LED is flashed, go to chapter 11.2.1.

#### **Procedure 2**

Set the mode selector from PROG. to RUN mode.

• If the ERROR LED is turned on, the program execution time is too long. Check the program.

### **Check**

(1) Check if instructions such as "JMP" or "LOOP" are programmed in such a way that a scan never finish. (2)Check if interrupt instructions are executed in succession.

### **13.2.3 ALL LEDs are OFF**

### **Procedure 1**

Check wiring of power supply.

### **Procedure 2**

Check if the power supplied to the FP-X control unit is in the range of the rating.

• Be sure to check the fluctuation in the voltage.

### **Procedure 3**

Disconnect the power supply wiring to the other devices if the power supplied to the FP-X control unit is shared with them.

- If the LED on the control unit turn on at this moment, increase the capacity of the power supply or prepare another power supply for other devices.
- Please contact your dealer for further questions.

### **13.2.4 Diagnosing Output Malfunction**

Proceed from the check of the output side to the check of the input side.

### **Check of output condition 1: Output indicator LEDs are on**

### **Procedure 1**

Check the wiring of the loads.

### **Procedure 2**

Check if the power is properly supplied to the loads.

- If the power is properly supplied to the load, there is probably an abnormality in the load. Check the load again.
- If the power is not supplied to the load, there is probably an abnormality in the output section. Please contact your dealer.

### **Check of output condition 2: Output indicator LEDS are off Procedure 1**

Monitor the output condition using a programming tool.

• If the output monitored is turned on, there is probably a duplicated output error.

### **Procedure 2**

Forcing on the output using forcing input/output function.

- If the output indicator LED is turned on, go to input condition check.
- If the output indicator LED remains off, there is probably an abnormality in the output unit. Please contact your dealer.

### **Check of input condition 1: Input indicator LEDs are off**

#### **Procedure 1**

Check the wiring of the input devices.

#### **Procedure 2**

- Check that the power is properly supplied to the input terminals.
- If the power is properly supplied to the input terminal, there is probably an abnormality in the input unit. Please contact your dealer.
- If the power is not supplied to the input terminal, there is probably an abnormality in the input device or input power supply. Check the input device and input power supply.

#### **Check of input condition 2: Input indicator LEDs are on Procedure**

Monitor the input condition using a programming tool.

- If the input monitored is off, there is probably an abnormality with the input unit. Please contact your dealer.
- If the input monitored is on, check the leakage current at the input devices (e.g., two-wire type sensor) and check the program again.

### **Check**

(1) Check for the duplicated use of output. Check whether the output has been rewritten using the high level instruction.

(2)Check the program flow when a control instruction such as MCR or JMP is used.

### **When a password function is used**

### **Procedure**

Enter a password in the "Set PLC Password" menu in FPWIN GR and turn on the "Access" radio button. **Using FPWIN GR**

(1)Select "Set PLC Password" under "Tool" on the menu bar.

(2)The PLC password setting dialog box shown below is displayed. Turn on the radio button next to "Access", enter a password, and click on the "Settings" button.

### **Set PLC password dialog box**

### 4-digit password

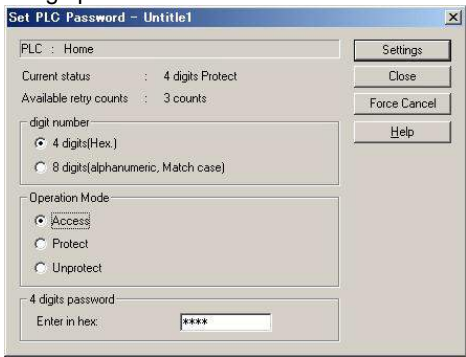

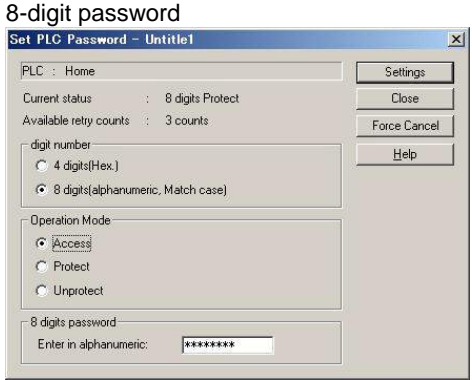

#### ⊺∙≷ **Note:**

The password setting can be specified when the PLC is being connected online.

#### **When using the master memory cassette**

The program editing cannot be carried out with the master memory cassette. Turn off the power supply and remove the master memory.

### **13.2.6 PROG Mode does not Change to RUN**

### **Condition: A syntax error or a self-diagnosed error that caused operation to stop has occurred.**

#### **Procedure 1**

Check if the ERROR LED is flashing.

### **Example:**

If the ERROR LED is flashing, check <13.2.1 If ERROR LED is flashing>.

#### **Procedure 2**

Execute a total-check function using the tool software to determine the location of the syntax error.

### **Using FPWIN GR**

Select "Debug" on the menu bar, and select "Totally check program". Click on the "Execute" button in the total check dialog box.

### **13.2.7 A Communication Error has Occurred through RS485**

### **Procedure 1**

Check to make sure the transmission cables have been securely connected between the two (+) terminals and two (-) terminals of the units, and that the final unit has been correctly connected.

### **Procedure 2**

Check if the transmission cables are within the specifications range. At this point, make sure all of the cables in the link are of the same type, and that multiple types of cables are not being used.

• Do not designate any unit other than those at both ends of the network as a terminal station.

### **Procedure 3**

Check that link areas do not overlap.

# **Example:**

For the specifications range of the transmission cables, <5.8.1 Selection of Transmission Cables>.

### **13.2.8 A Communication Error has Occurred through RS232C**

### **Condition: No communication with 1-channel type RS232C cassette (AFPX-COM1)**

**2-channel type RS232C cassette (AFPX-COM2) 1- channel RS485 + 1-channel RS232C cassette (AFPX-COM4) Ethernet + 1-channel RS232C cassette (AFPX-COM5) 2-channel type RS485 cassette (AFPX-COM6)**

### **Procedure 1**

Check if the receive data terminal of a connected device is connected to the SD and the send data terminal is connected to the RD. Check if the SG is connected.

#### **Procedure 2**

- 1. Check if the CS signal is on.
- 2. When the "CS" of the communication cassette LED does not light, the CS signal is not on.
- 3. If the three-wire type is used, connect the RS signal and the CS signal of the communication cassette, and turn the CS signal on.

Note) For COM1 only.

### **Procedure 3**

Check that link areas do not overlap.

#### **Procedure 4**

When the RS232C is either one of the followings, check if "COM. cassette" is selected for "Port selection".

- 1. When controlling the 1-channel type RS232C with 5-wire type.
- 2. When using the COM2 port with the 2-channel type RS232C
- 3. When using the COM2 port with the 1-channel RS485 and 1-channel RS232C.
- 4. When using the COM2 port with the Ethernet and 1-channel RS232C.

#### **Procedure 5**

Check that the baud rate is set to 9600 bps, 19200 bps or 115200 bps for the COM2 port of the 2 channel type RS485. The settings of the system register and the cassette backside switch should be the same.

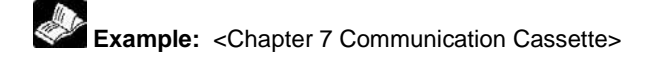

### **13.2.9 A Communication Error has Occurred through RS422**

### **Condition: No communication with 1-channel type RS232C/RS422 cassette (AFPX-COM3)**

### **Procedure 1**

Check to make sure the transmission cables have been securely connected between the two  $(+)$ terminals and two (−) terminals of the units, and that the final unit has been correctly connected.

### **Procedure 2**

Check if the transmission cables are within the specifications range. At this point, make sure all of the cables in the link are of the same type, and that multiple types of cables are not being used. • Do not designate any unit other than those at both ends of the network as a terminal station.

### **Procedure 3**

Check that link areas do not overlap.

# **Example:**

For the specifications range of the transmission cables, <5.8.1 Selection of Transmission Cables>.

### **13.2.10 Expansion Unit does not Operate**

### **Procedure 1**

Check if the terminal setting is specified for the expansion unit. Check if the terminal setting is specified for multiple expansion units.

### **Procedure 2**

Check if the expansion FP0 adapter is installed at the last position. When the expansion FP0 adapter is installed at the last position, the terminal setting for other expansion unit is not necessary.

### **Procedure 3**

Check if the power supply has turned on and off in a short time such as momentary power failure. There is a possibility that the expansion unit has not been recognized due to the occurrence of momentary power failure.

Turn off and on the power supply again.

### **13.2.11 A Communication Error has Occurred through Ethernet**

### **Condition: No communication with Ethernet port of Ethernet + 1-channel type RS232C (AFPX-COM5)**

### **Procedure 1**

Check if the LAN cable is securely connected to each unit or a PC. When using a HUB for the connection, check if the power supply of the HUB is on.

### **Procedure 2**

Check if the LINK/ACT LED lights up. - When the LED is off, the LAN cable is not connected correctly.

### **Procedure 3**

Check the IP addresses and the destination.

### **Procedure 4**

Check if the communication format and baud rate for the COM1 port of the FP-X matches the configuration setting of the AFPX-COM5.

### **Condition: The ERR LED of Ethernet + 1-channel type RS232C is flashing.**

### **Procedure 1**

Check the status with the Configurator WD.

- If the "IP duplicate error" is indicated for the status, the IP address may be duplicate on the network. Specify an IP address that is not duplicate.
- If the "DHCP error" is indicated for the status, getting IP from the DHCP server has been failed. Check if there is no problem on the network system.

 $13 - 12$ 

**Chapter 14**

# **Precautions During Programming**

### **14.1.1 Duplicated Output**

### **What is duplicated output?**

- Duplicated output refers to repeatedly specifying the same output in a sequence program.
- If the same output is specified for the "OT" and "KP" instructions, it is considered to be duplicated output.

(Even if the same output is used for multiple instructions, such as the SET, RST instruction or highlevel instruction (such as data transfer), it is not regarded as duplicated output.)

• If you enter RUN mode while the duplicated output condition exists, it will be normally flagged as an error. (The ERROR/ALARM LED will flash and the self-diagnostic error flag R9000 will go on.)

### **How to check for duplicated use**

You can check for duplicated outputs in the program using the programming tool, by the following method.

**- Using the tool software**

Select the "Debug" → "Totally Check Program" in the menu bar, and click "Execute". If there are any duplicated outputs, an error message and the address will be displayed.

### **Enabling duplicated output**

- If you need to use output repeatedly due to the content of the program, duplicated output can be enabled.
- In this case, change the setting of system register 20 to "enable".
- When this is done, an error will not occur when the program is executed.

### **14.1.2 When Output is Repeated with an OT, KP, SET or RST Instruction**

### **Condition of internal and output relays during operation**

• When instructions are repeatedly used which output to internal and output relays such as transfer instructions and OT, KP, SET and RST instructions, the contents are rewritten at each step during operation.

#### **<Example>**

### **Processing when SET, RST and OT instructions are used (X0 to X2 are all on).**

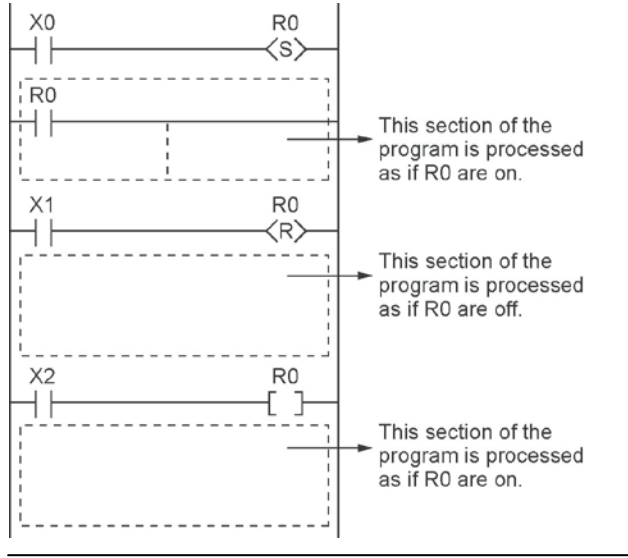

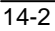

### **The output is determined by the final operation results**

• If the same output is used by several instructions such as the OT, KP, SET, RST or data transfer functions, the output obtained at the I/O update is determined by the final results of the operation. **<Example>** 

### **Output to the same output relay Y0 with OT, KP, SET and RST instructions.**

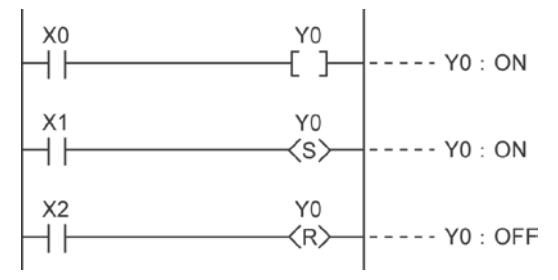

When X0 to X2 are all on, Y0 is output as off at I/O update.

• If you need to output a result while processing is still in progress, use a partial I/O update instruction (F143).

# **14.2 Handling BCD Data**

### **14.2.1 BCD Data**

BCD is an acronym for binary-coded decimal, and means that each digit of a decimal number is expressed as a binary number.

#### **<Example> Expressing a decimal number in BCD:**

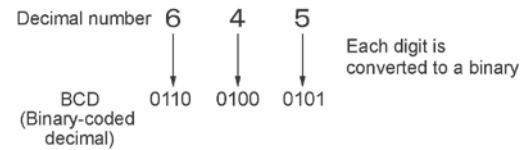

### **14.2.2 Handling BCD Data in the PLC**

- When inputting data from a digital switch to the PLC or outputting data to a 7-segment display (with a decoder), the data must be in BCD form. In this case, use a data conversion instruction as shown in the examples at below.
- BCD arithmetic instructions (F40 to F58) also exist which allow direct operation on BCD data, however, it is normally most convenient to use BIN operation instructions (F20 to F38) as operation in the PLC takes place in binary.

### **Input from a digital switch**

Use the BCD-to-BIN conversion instruction F81.

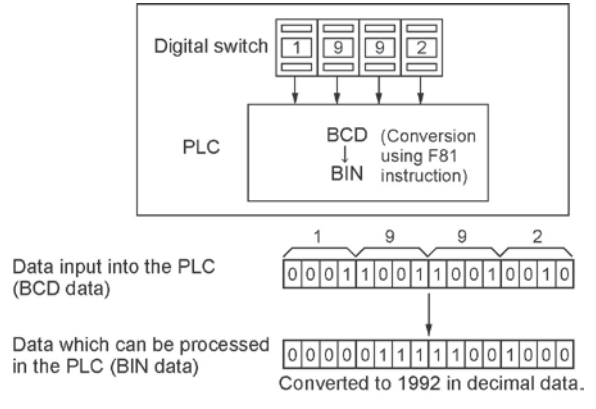

### **Output to a 7-segment display (with decoder)**

Use the BIN-to-BCD conversion instruction F80.

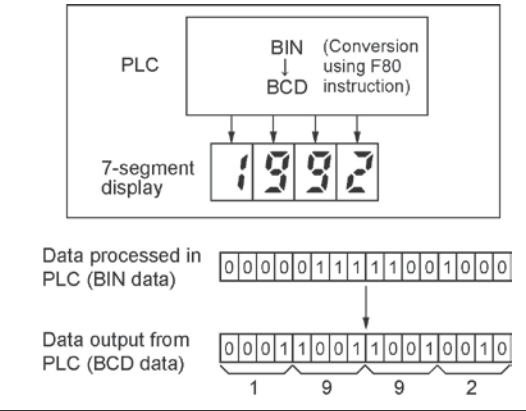

14-4

### **14.3.1 Index Registers**

• Like other registers, index registers have 14 points, I0 to ID, for reading and writing 16-bit data.

• Use an index register to indirectly specify a memory area number. (This is also called index modification.)

### **<Example>**

**Transferring the contents of data register DT100 to the number specified by the contents of an index register.**

R0  $+$   $-$  FO MV, DT 100,  $10000$  ] Base memory area.

In this example, the number of the destination data register varies depending on the contents of I0 with DT0 acting as a base. For example, when I0 contains K10, the destination will be DT10, and when I0 is K20, the destination will be DT20.

• In this way, index registers allow the specification of multiple memory areas with a single instruction, and thus index registers are very convenient when handling large amounts of data.

### **14.3.2 Memory Areas Which can be Modified with Index Registers**

- Index registers can be used to modify other types of memory areas in addition to data registers DT. <Example> I0WX0, I0WY1, I0WR0, I0SV0, I0EV2, I0DT100
- Constants can also be modified. <Example> I0K10, I0H1001
- An index register cannot modify another index register. <Example> I0I0, I0I1
- When using index modification with an instruction which handles 32-bit data, specify with I0. In this case, I0 and I1 are handled together as 32-bit data.

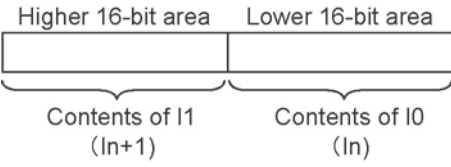

## **Repeatedly reading in external data**

### **<Example>**

**Writing the contents of input WX3 to a sequence of data registers beginning from DT0.**

 $-$ FO MV, KO, IO  $\circled{1}$  $\overline{\phantom{a}}$  $(DF)$   $[FO$  MV, WX3, IODTO]  $(2)$  $\circled{3}$  $[F35 +1, 10$  $\overline{\phantom{a}}$ 

○<sup>1</sup> When R0 turns on, 0 is written to index register I0.

- ○<sup>2</sup> When the R1 turns on, the contents of input WX3 is transferred to the data register specified by I0DT0.
- ○<sup>3</sup> Add 1 to I0. In this case, the contents of I0 will change successively, and the destination data register will be as follows.

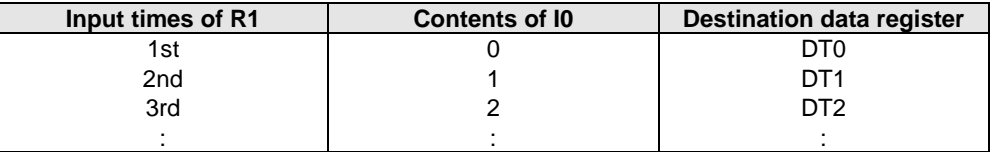

### **Inputting and outputting data based on a number specified by an input <Example 1> Setting a timer number specified by a digital switch**

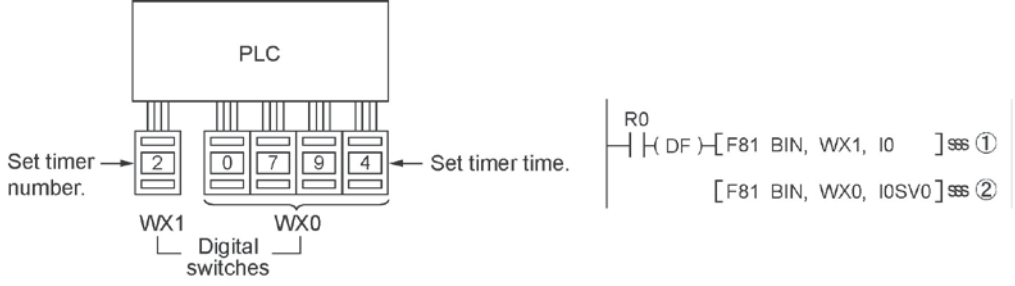

- ① Convert the BCD timer number data in WX1 to binary and set it in index register I0.
- ○<sup>2</sup> Convert the BCD timer set value in WX0 to binary and store in the timer set value area SV specified by contents of I0.

### **<Example 2>**

**Taking external output of the elapsed value in a timer number specified by a digital switch** 

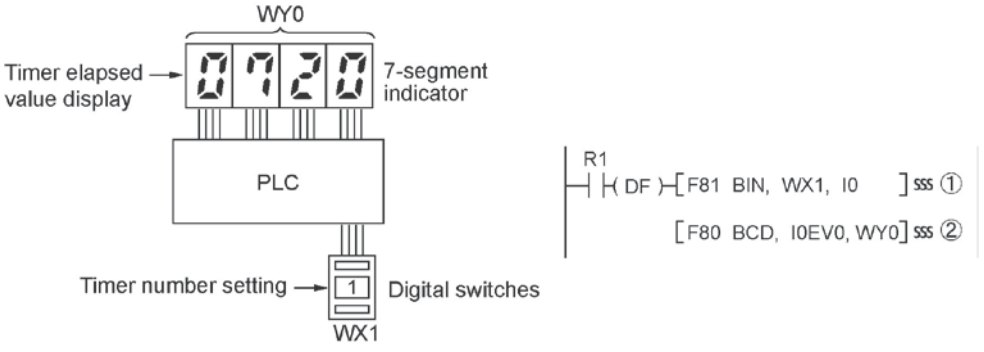

- $\odot$  Convert the BCD timer number data in WX1 to binary and set it in index register I0.
- ○<sup>2</sup> Convert the elapsed value data EV in the timer specified by I0 to BCD, and output it to output relay WY0.

### **14.4.1 Outline of Operation Errors**

- An operation error is a condition in which operation is impossible when a high-level instruction is executed.
- When an operation error occurs, the ERROR/ALARM LED on the control unit will blink and the operation error flags (R9007 and R9008) will turn on.
- The operation error code "E45" is set at special data register DT90000.
- The error address is stored in special data registers DT90017 and DT90018.

### **Types of operation error**

### **1. Address error**

The memory address (number) specified by index modification is outside the area which can be used. **2. BCD data error**

Operation is attempted on non-BCD data when an instruction handling BCD is executed, or BCD conversion is attempted on data which is not within the possible conversion range.

### **3. Parameter error**

In an instruction requiring the specification of control data, the specified data is outside the possible range.

### **4. Over area error**

The data manipulated by a block instruction exceeds the memory range.

### **14.4.2 Operation Mode When an Operation Error Occurs**

- Normally, the operation stops when an operation error occurs.
- When you set system register 26 to "continuation", the control unit operates even if an operation error occurs.

### **Using programming tool software**

- 1. Set the mode of the CPU to PROG.
- 2. Select the "Option" in "PLC Configuration" option from the menu bar.
- 3. On the "PLC Configuration" menu, select "Action on error". This displays system registers 20 to 26.
- 4. Remove the check of system register 26.
- 5. Press the "OK" to write the setting to the PLC.

### **14.4.3 Dealing with Operation Errors**

#### <Procedure>

### **1. Check the location of the error.**

Check the address where the error occurred, which is stored in DT90017 and DT90018, and make sure the high-level instruction for that address is correct and appropriate.

### **2. Clear the error.**

Use a programming tool to clear the error.

- Select "Online" → "Status Display" in the menu bar. Execute "Clear Error".
- An error can be cleared by turning the power off and on in PROG. mode, however, the contents of the operation memory except the hold type data will be cleared.
- An error can also be cleared by executing a self-diagnostic error set instruction (F148).
- If the mode selector is set to "RUN", RUN will resume as soon as the error is cleared. So if the cause of the error is not removed, the error may seem not to be cleared.

### **14.4.4 Points to Check in Program**

**1. Check if an extraordinarily large value or negative value was stored in the index register.** <Example> When a data register is modified using an index register

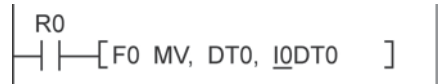

In this case, index register modifies the address of data register DT0. If data in I0 is too large, it will exceed the addressable range of the data register. The last address of the data register is DT32764, so if the contents of I0 exceeds 32764, an operation error will occur. The same is true when the contents of I0 are a negative value.

### **2. Is there any data which cannot be converted using BCD** ↔ **BIN data conversion?** <Example> When BCD-to-BIN conversion is attempted

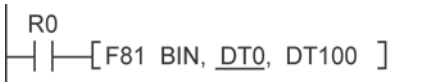

In this case, if DT0 contains a hexadecimal number with one of the digits A through F such as 12A4, conversion will be impossible and an operation error will result.

<Example> When BIN-to-BCD conversion is attempted

```
RU<br>┥├─{F80 BCD, <u>DT1</u>, DT101 ]
```
In this case, if DT1 contains a negative value or a value greater than K9999, an operation error will occur.

#### **3. Check if the divisor of a division instruction is "0".**

<Example>

```
R<sub>0</sub>R0<br>—| ├──[F32  %, DT0, <u>DT100</u>, DT200]
```
In this case, if the content of DT100 is "0", an operation error will occur.

## **14.5 Instruction of Leading Edge Detection Method**

### **14.5.1 Instructions of Leading Edge Detection Method**

### **Instructions using the leading edge detection operation**

- 1. DF (leading edge differential) instructions
- 2. Count input for CT (counter) instructions
- 3. Count input for F118 (UDC up-down counter) instructions
- 4. Shift input for SR (shift register) instructions
- 5. Shift input for F119 (LRSR left-right shift register) instructions
- 6. NSTP (next step) instructions
- 7. Differential execution type high-level instruction (P13)

### **Leading edge detection method**

• An instruction with a leading edge detection method operates only in the scan where its trigger (execution condition) is detected switching from off to on.

### **(1) Standard operation**

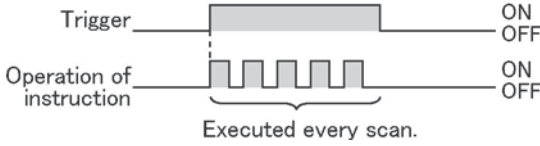

### **(2) Leading edge detection operation**

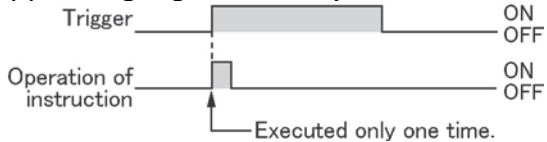

#### **How to perform leading edge detection**

The condition of the previous execution and the condition of the current execution are compared, and the instruction is executed only if the previous condition was off and the current condition is on. In any other case, the instruction is not executed.

### **Precautions when using an instruction which performs leading edge detection**

- When RUN begins, for example when the system is powered on, the off  $\rightarrow$  on change of the execution condition (trigger) is not detected. The instruction is not executed. Execution of the instruction will take place as explained on the next page.
- When used with one of the instructions indicated in instructions 1 to 6 below which change the order of execution of instructions, the operation of the instruction may change depending on input timing. Take care regarding this point.

### **Be careful when using leading edge detection type instructions with control instructions, such as:**

- 1. MC and MCE instructions
- 2. JP and LBL instructions
- 3. LOOP and LBL instructions
- 4. CNDE instruction
- 5. Step ladder instructions
- 6. Subroutine instructions

### **14.5.2 Operation and Precautions When RUN Starts**

### **Operation of first scan after RUN begins**

• The leading edge detection instruction is not executed when the mode has been switched to the RUN mode, or when the power supply is booted in the RUN mode, if the trigger (execution condition) is already on.

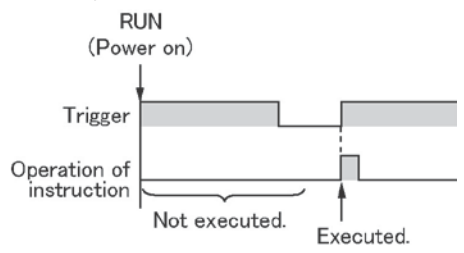

• If you need to execute an instruction when the trigger (execution condition) is on prior to switching to RUN mode, make a program as below using R9014 (initial pulse off relay). (R9014 is a special internal relay which is off during the first scan and turns on at the second scan.)

### **<Example 1> DF (leading edge differential) instruction**

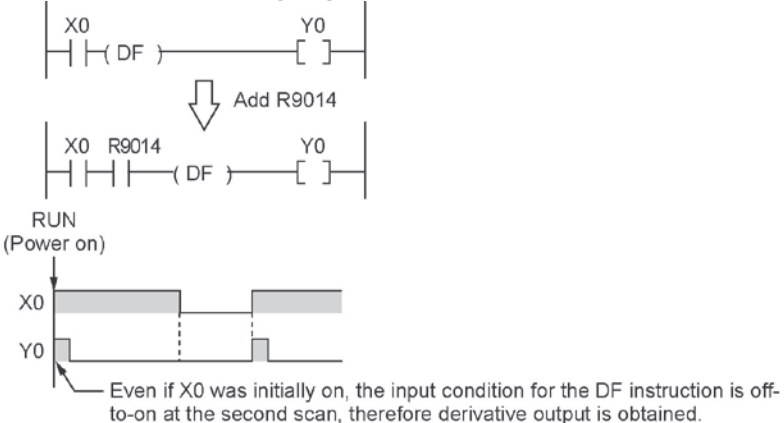

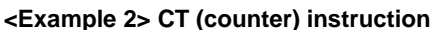

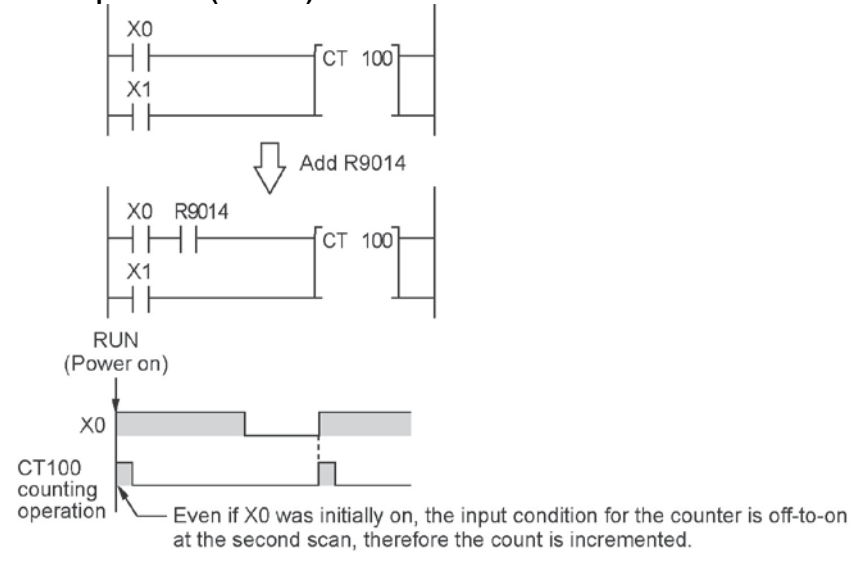

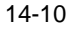

### **14.5.3 Precautions When Using a Control Instruction**

- If a leading edge detection instruction is in a control instruction, it will be executed only under the following condition: The leading edge detection instruction was off when the execution condition of the previous control instruction was reset, and the leading edge detection instruction is on when the execution condition of the current control instruction becomes on.
- When a leading edge detection instruction is used with an instruction which changes the order of instruction execution such as MC, MCE, JP or LBL, the operation of the instruction may change as follows depending on input timing. Take care regarding this point.

### **<Example 1> Using the DF instruction between MC and MCE instructions**

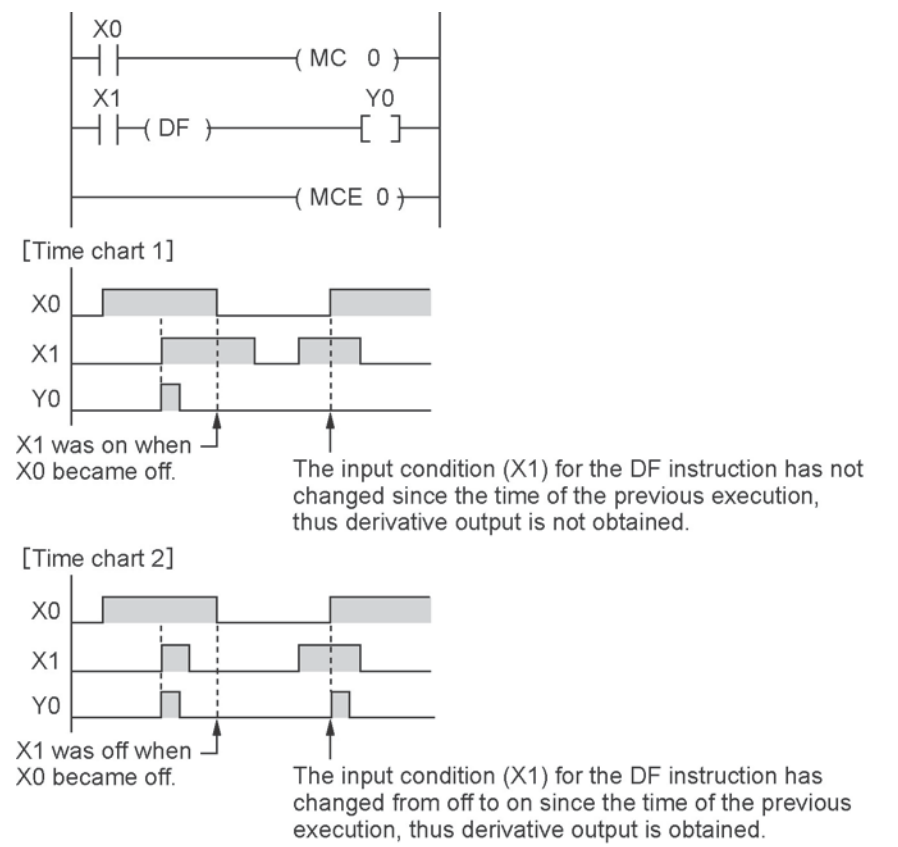

### **<Example 2> Using the CT instruction between JP and LBL instructions**

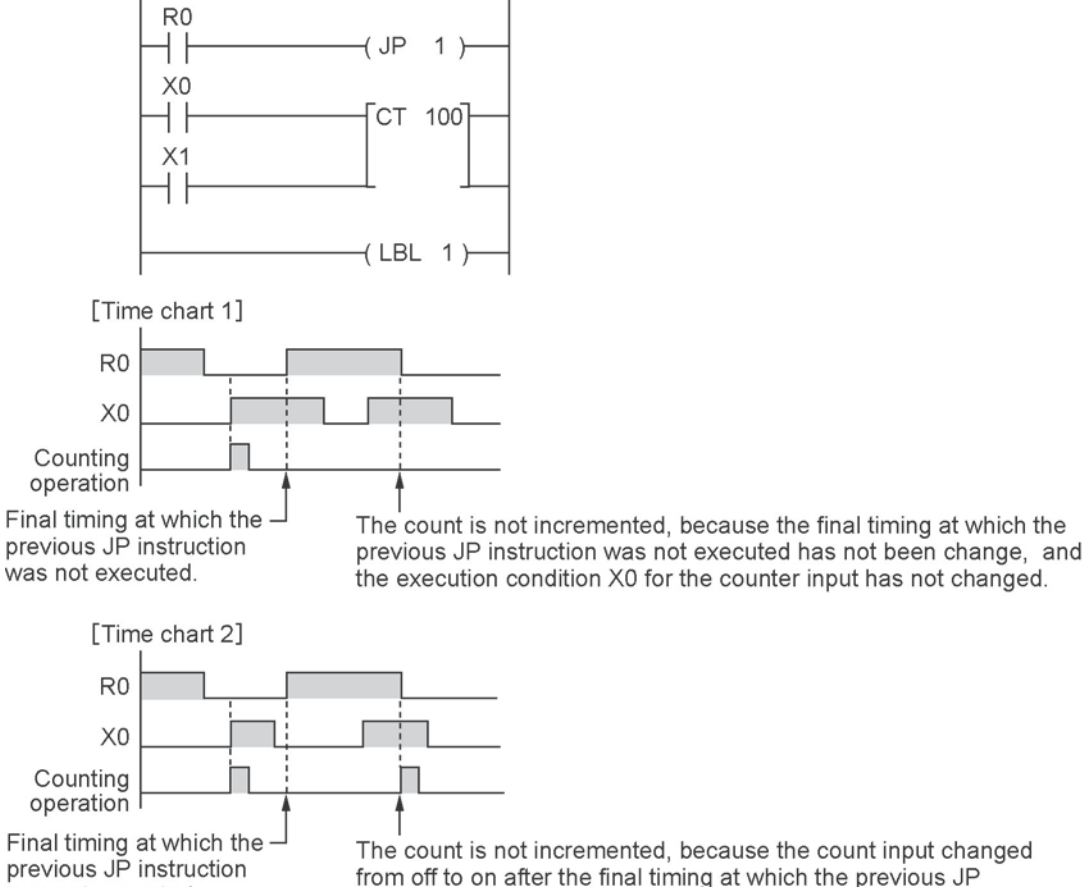

was not executed.

from off to on after the final timing at which the previous JP instruction was not executed.

# **14.6 Precautions for Programming**

### **Programs which are not executed correctly**

Do not write the following programs as they will not be executed correctly.

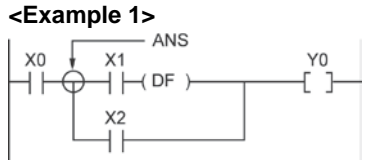

• When X1 was on prior to X0, Y0 will not be on even if X0 becomes on.

# **<Example 2>**

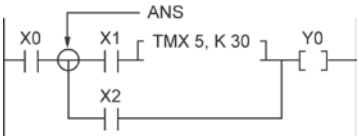

• TMX will activate if X1 becomes on whether X0 is on or off.

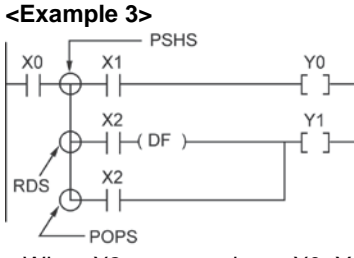

• When X2 was on prior to X0, Y1 will not be on even if X0 becomes on.

When a combination of contacts are set as the trigger (execution condition) of a differential instruction (DF) or timer instruction, do not use an AND stack (ANS) instruction, read stack (RDS) instruction, or pop stack (POPS) instruction.

### **Examples in which the above programs are rewritten <Program in which the example 1 is rewritten>**

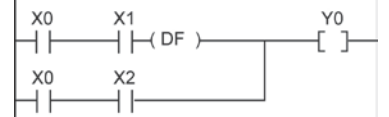

### **<Program in which the example 2 is rewritten>**

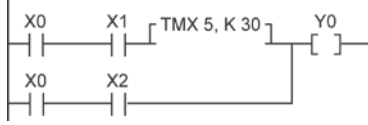

### **<Program in which the example 3 is rewritten>**

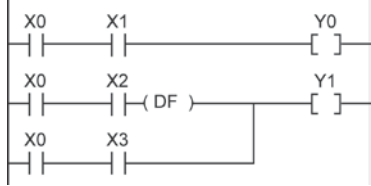

### **14.7.1 Operation of Rewrite During RUN**

### **How operation of rewrite during RUN**

Rewriting programs can be executed even in RUN mode. When a rewrite is attempted during RUN, the tool service time is temporarily extended, program rewriting is performed, and operation is resumed without the need to change the mode. For this reason, the time of the scan during the RUN rewrite extends from several ms to several hundreds of ms.

### **Operation during rewrite**

- 1. External output (Y) is held.
- 2. External input (X) is ignored.
- 3. The timer (T) stops the clock.
- 4. Rise and fall changes in the inputs of differential instructions (DF), counter instructions (CT), and left/right shift registers are ignored.
- 5. Interrupt functions are stopped.
- 6. Internal clock relays (special internal relays) are also stopped.
- 7. Pulse output is stopped during the rewrite.

### **Set values for timer/counter instructions**

All set values specified with decimal constants (K) in timer and counter instructions are preset in the corresponding set value areas (SV). Values in the elapsed value area (EV) do not change.

### **Operation of rewrite during RUN completed flag**

The rewrite during RUN completed flag (R9034) is a special internal relay that goes on for only the first scan following the completion of rewriting in the RUN mode. It can be used instead of the initial pulse relay following a change in the program.

### **14.7.2 Cases Where Rewriting During Run is not Possible**

#### **When the timeout error message is indicated:**

Even if the timeout error message is indicated, it is highly possible that the program in PLC has been already rewritten. Carry out the following operations.

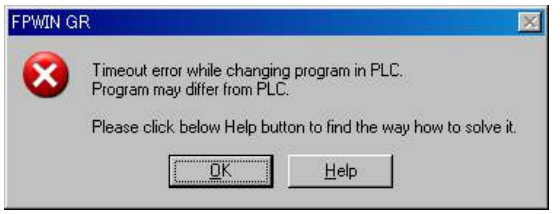

#### **1. When ladder symbol mode**

As a ladder editing is left, set it to the offline edit mode. Complete the program conversion in the tool software, and then change to the online edit mode to check.

### **2. When boolean mode**

A ladder editing is cleared.

Set it to the offline edit mode and carry out the editing operation again. After the operation, change to the online edit mode to check.

### **When the timeout error occurs using the through mode in GT series programmable display.**

Extend the timeout time of the programmable display using the GTWIN.

(The default setting is 5 seconds.)

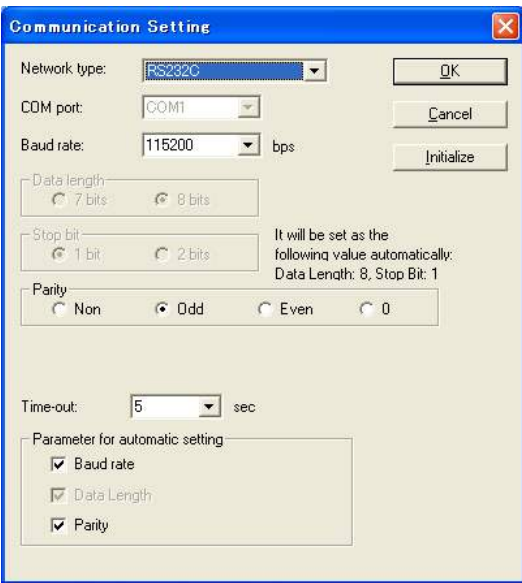

Select "Transfer" from "File" in the menu bar. The "transfer data" screen will open. Select "Condition" to open "Communication Setting" screen. Change the value for "Timeout".

Click "OK" button to complete the change of setting.

### **Cases where rewriting is not possible during RUN**

### **1. When the result of rewriting is a syntax error.**

### **<Example>**

When executing the rewriting which does not form the following pair of instructions.

- 1. Step ladder instructions (SSTP/STPE)
- 2. Subroutine instructions (SUB/RET)
- 3. Interrupt instructions (INT/IRET)
- $4$  . IP/LBL
- 5. LOOP/LBL
- 6. MC/MCE

Also, rewriting is not possible during RUN in case of other syntax errors.

### **2. During the forced input/output operation**

#### **Interrupt restrictions**

When using interrupt, high-speed counter, pulse output or PWM output functions, do not perform a rewrite during RUN.

If a rewrite during RUN is executed, the operation as below will be performed. Exercise caution.

### **1. Interrupt programs will be disabled. Enable by executing an ICTL instruction once again. <Example> Using R9034 (rewrite during RUN completed flag)**

R9013  $\leftarrow$  ICTL, S1, S2 ] ⊣⊢ R9034

### **2. The high-speed counter will continue to count.**

Target value match on/off instructions (F166/F167) will continue. Coincidence interrupt programs will be disabled when the F166/F167 instruction is running.

### **3.The pulse output/PWM output stops when the rewriting is performed. The operation after the completion of the rewriting during RUN varies depending on each instruction.**

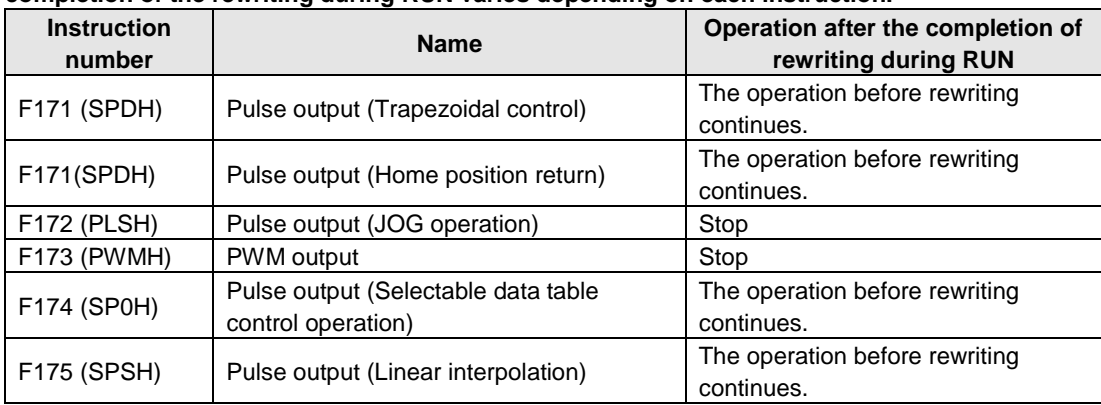

#### **4. The fixed time sampling trace will not be stopped.**

## **14.7.3 Procedures and Operation of Rewrite During RUN**

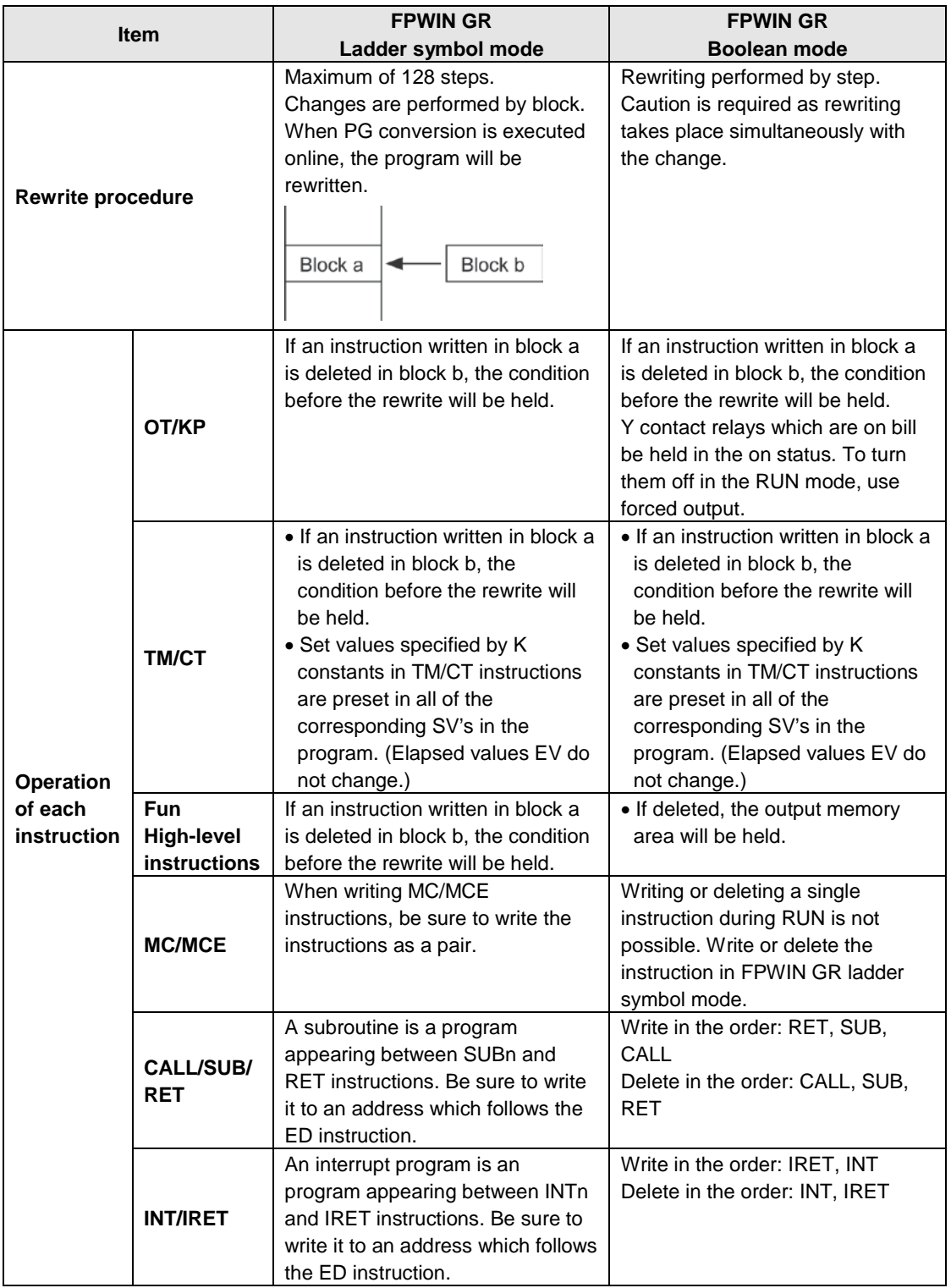

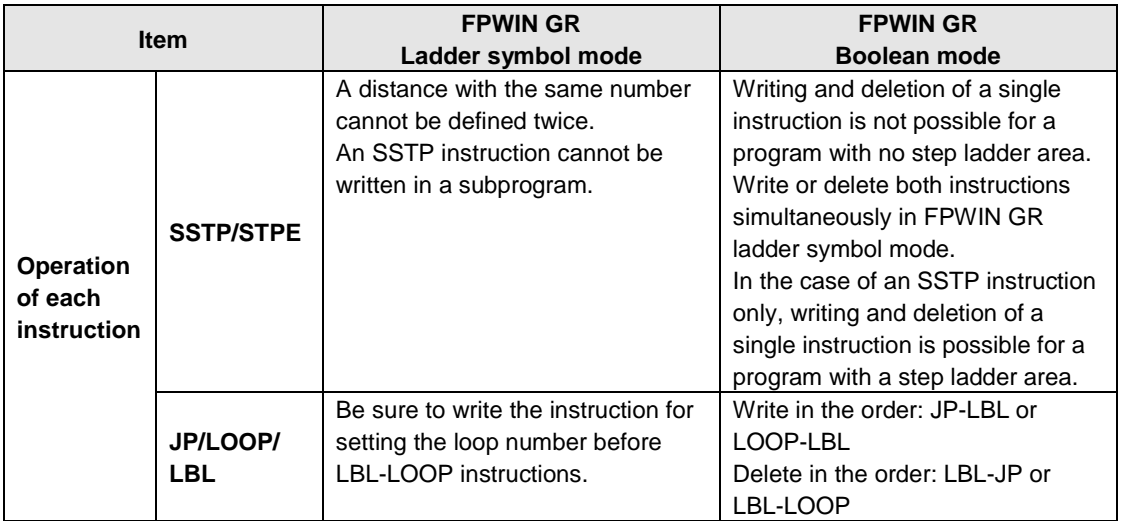

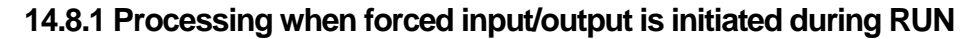

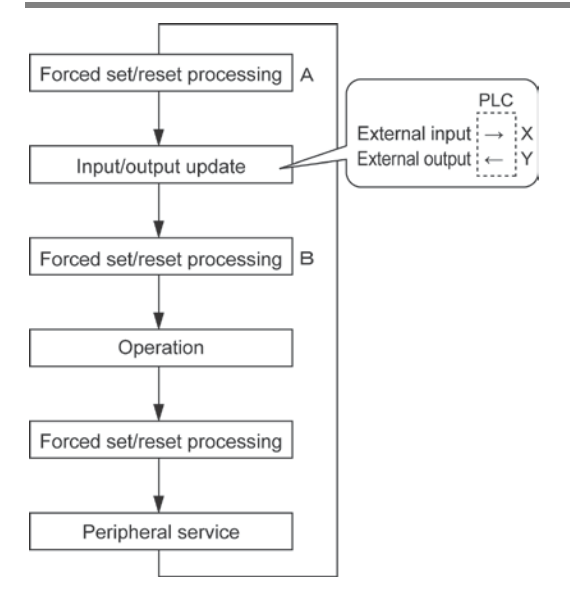

### **1. Processing of external input (X)**

- Regardless of the state of the input from the input device, forced on/off operation will take precedence at a contact specified for forced input/output in the above procedure B. At this time, the input LED will not blink, however, the area of input X in the operation memory will be rewritten.
- Contacts not specified will read in the on/off state according to the condition of the input from the input device.

### **2. Processing of external output (Y)**

- Regardless of the result of operation, forced on/off will take precedence at a contact specified for forced input/output in the above procedure A. At this time, the area of output Y in the operation memory will be forcedly rewritten. External output will take place according to the input/output update timing in the above diagram.
- The on/off state of contacts not specified will be determined by the operation result.

### **3. Processing of Timer (T) and Counter (C)**

- Regardless of the timer/counter input condition, forced on/off operation will take precedence at a contact specified for forced input/output. At this time, the contact of the timer (T) or counter (C) in the operation memory will be rewritten. Timing and counting will not take place during control.
- The on/off state of contacts not specified will be determined by the operation result.

### **Operation during operation**

### For small-sized PLCs FP0, FP1, FPΣ and FP-X

The internal relay R or output Y specified by OT or KP instruction is rewritten according to the results of operation. However, as the R or Y is set/reset again right before the peripheral service (as the above procedure C), the monitoring value with the tooling software or the output to external devices is forcibly rewritten to a specified value.

### For medium-sized PLCs FP2 and FP2SH

For the internal relay R and output Y specified by OT or KP instruction, the value of the forced processing has a priority. When rewritten by a high-level instruction, the result of the instruction has a priority.

14-20

# **Chapter 15**

# **Specifications**

## **15.1.1 General Specifications**

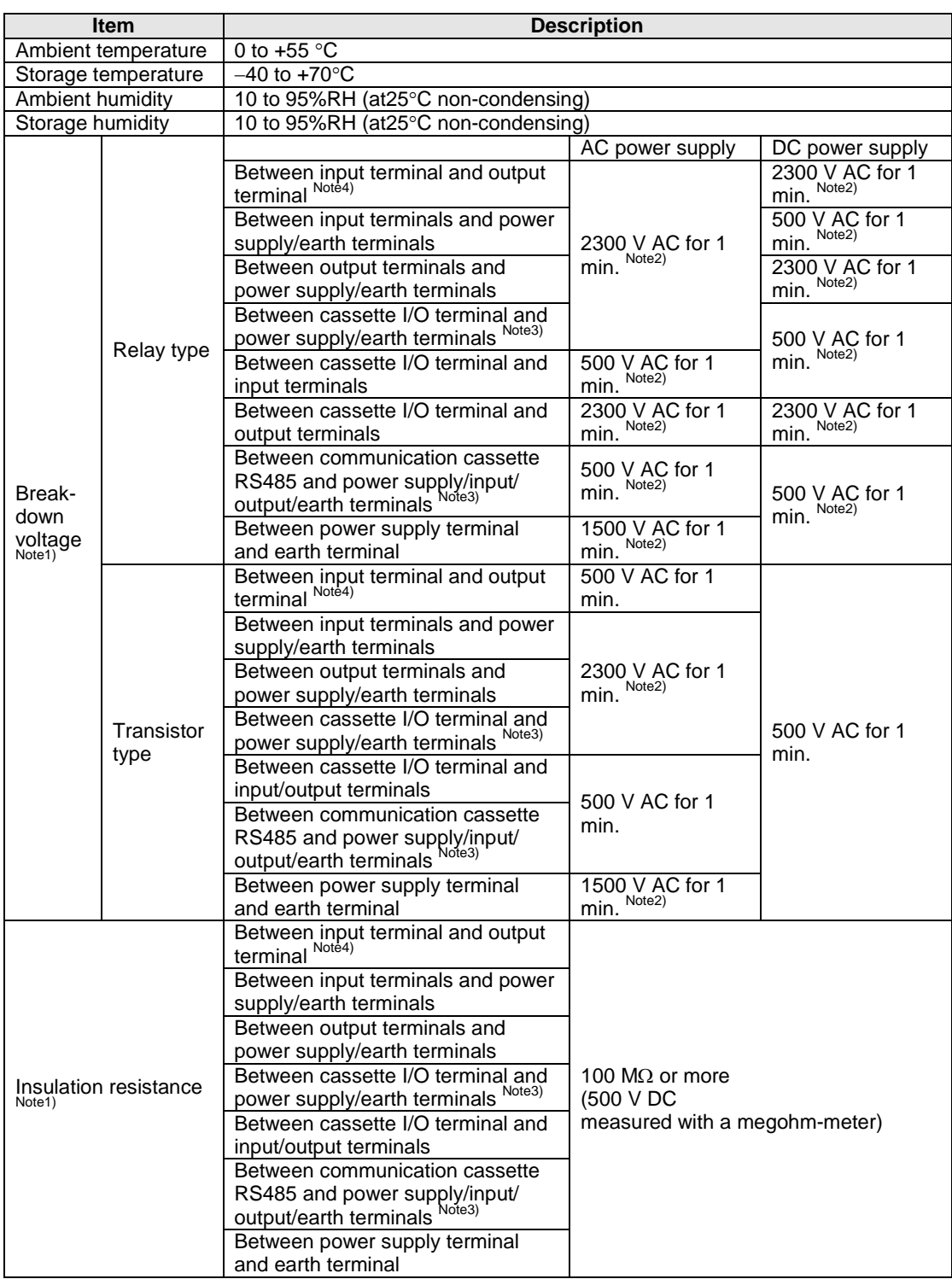

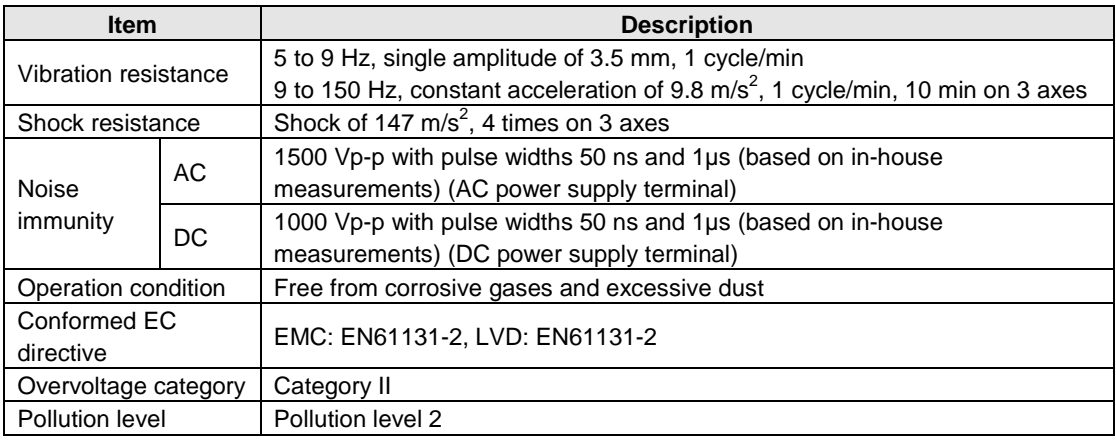

Note1) Not isolated between the tool port, USB port, Analog input cassette and Communication cassette (RS232C part).

Note2) Cutoff current: 5 mA (Factory default setting)

Note3) Excluding between the Analog input cassette, Communication cassette (RS232C part) and protection earth terminal.

Note4) Excluding between the input terminal and the output terminal of the pulse I/O cassette.

## **Power supply specifications**

### **AC Power Supply**

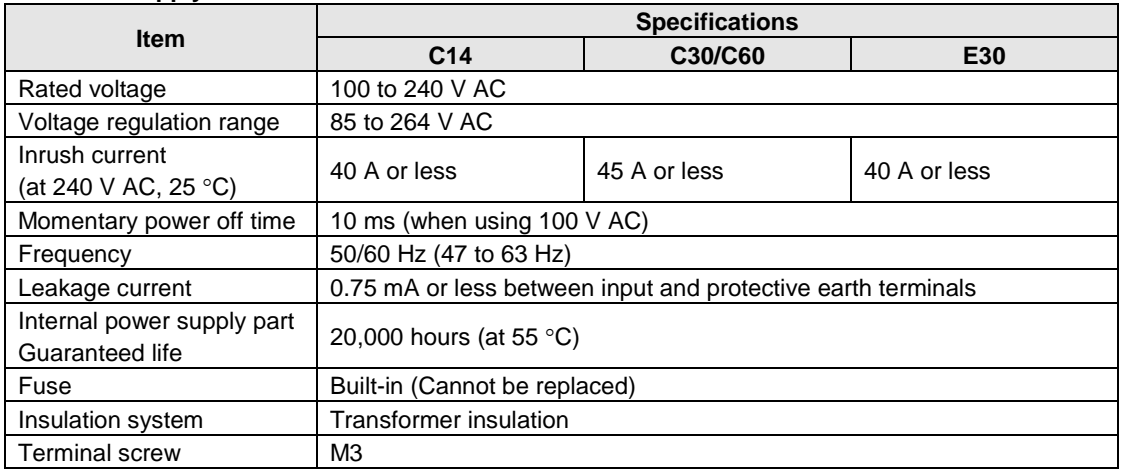

### **Service Power Supply for Input (Output) (Used for AC power supply type only)**

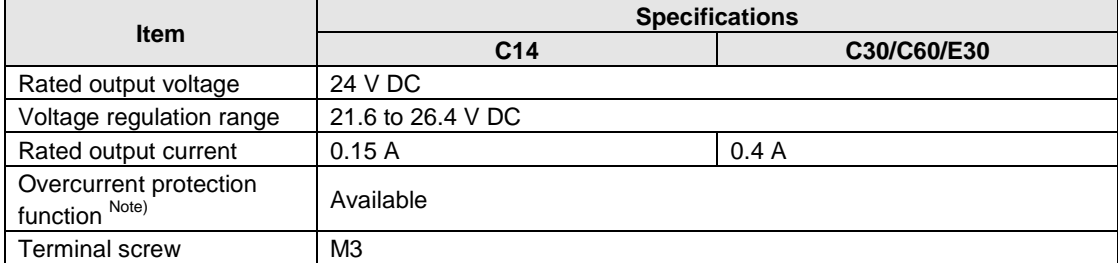

Note) This is a function to protect overcurrent temporarily. If a current load that is out of the specifications is connected, it may lead to damages.

### **DC power supply**

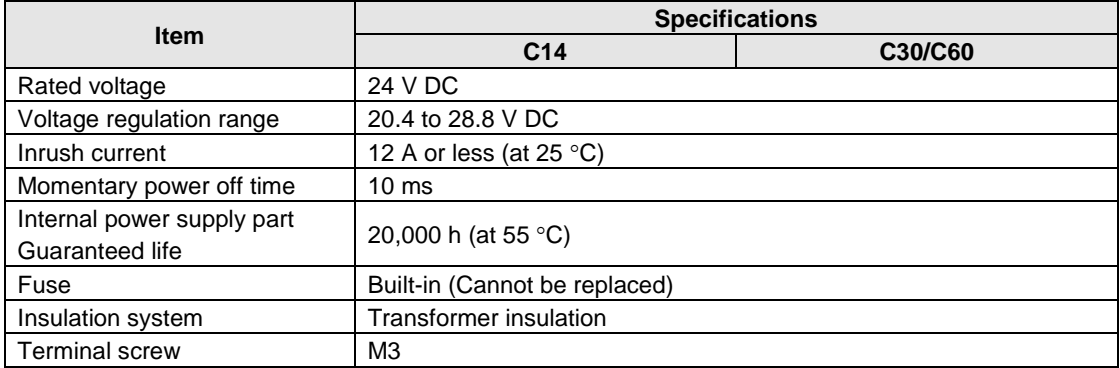

### **Weight**

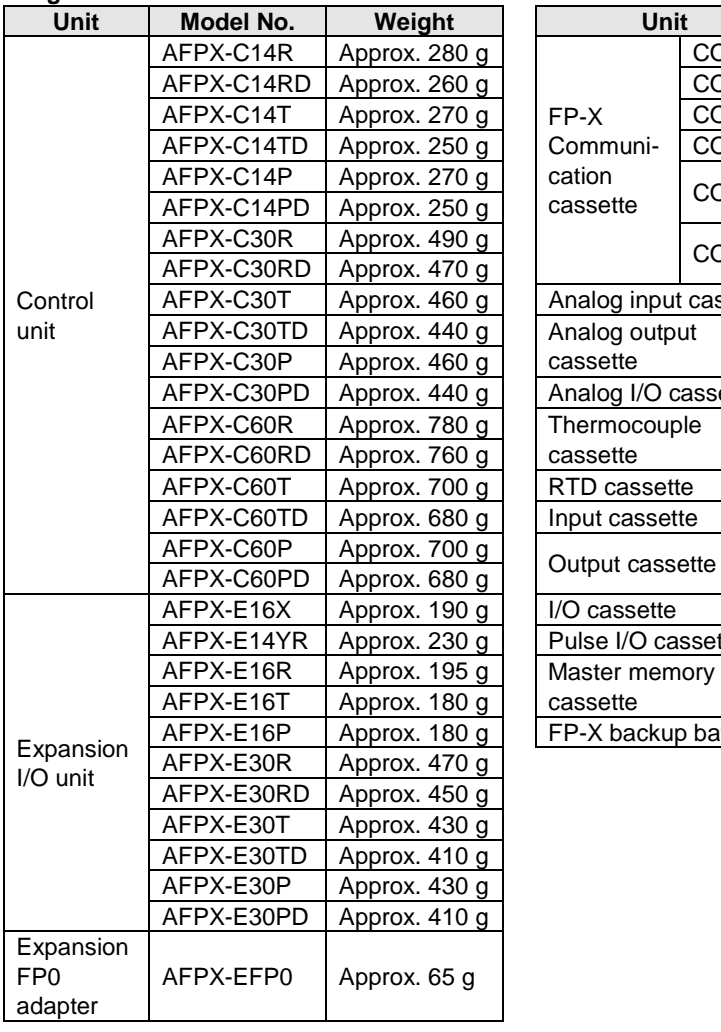

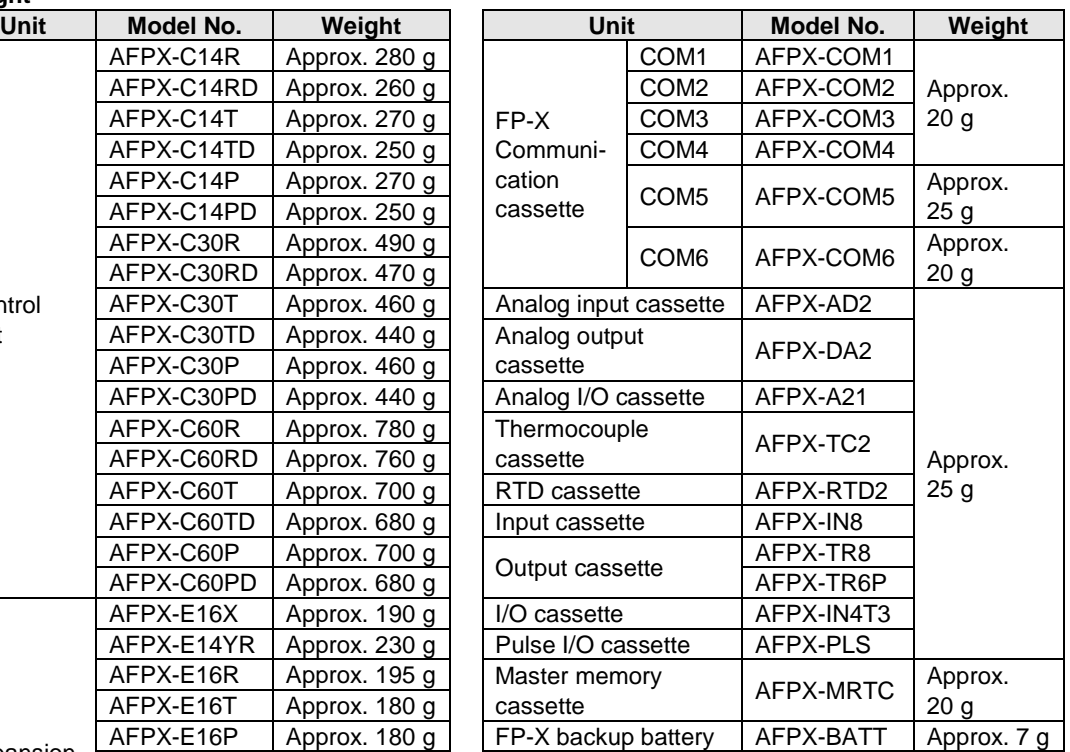
### **Unit's current consumption table**

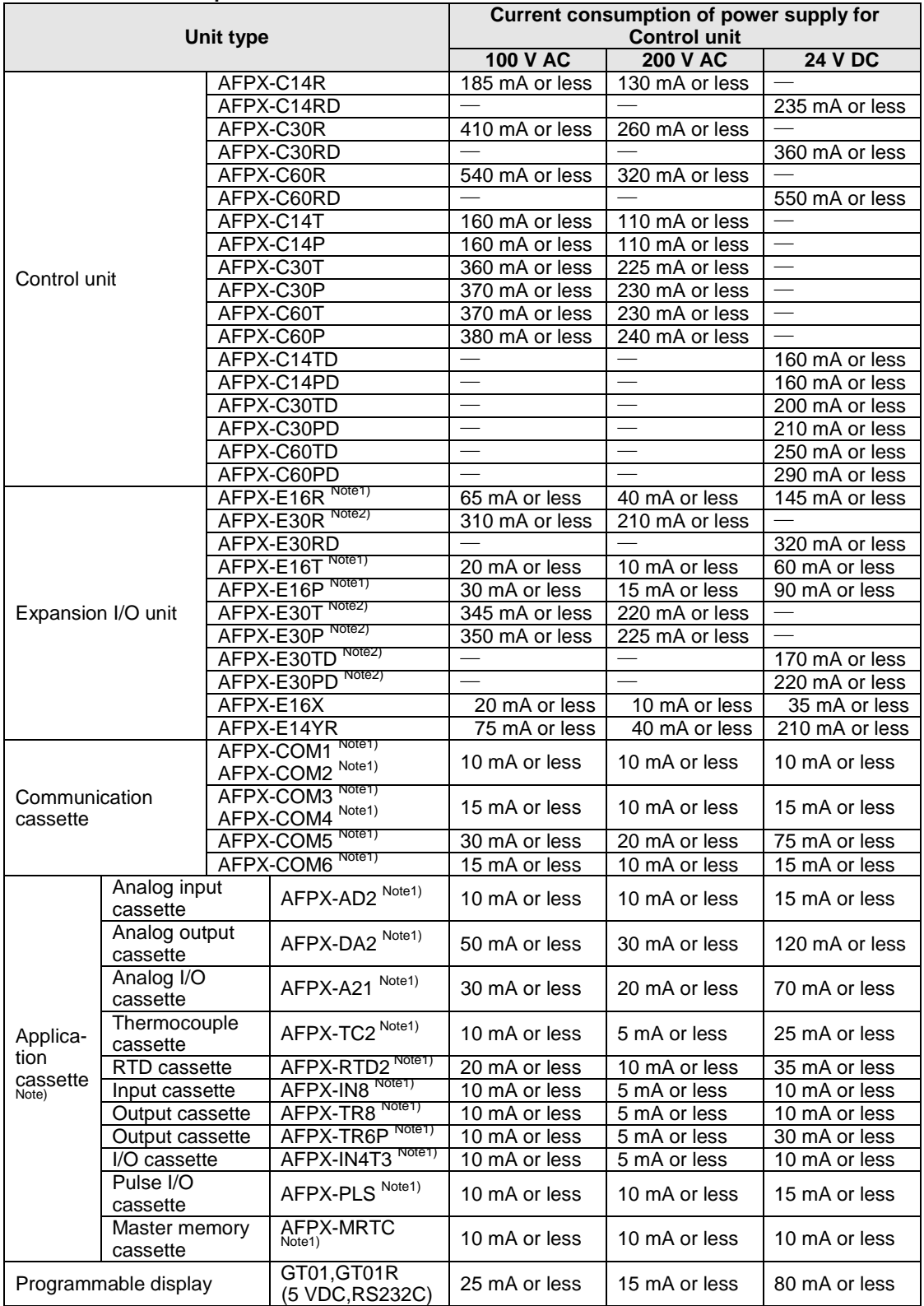

- Note1) These current consumption indicate the increased amount of the current consumption of the Control unit (refer to the example of the calculation below).
- Note2) The current consumption of E30 is the current consumption at the supply terminal of E30. The current consumption of the control unit does not increase.

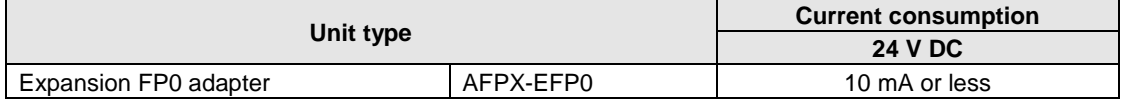

### **[Example of calculation] (when 100 V AC)**

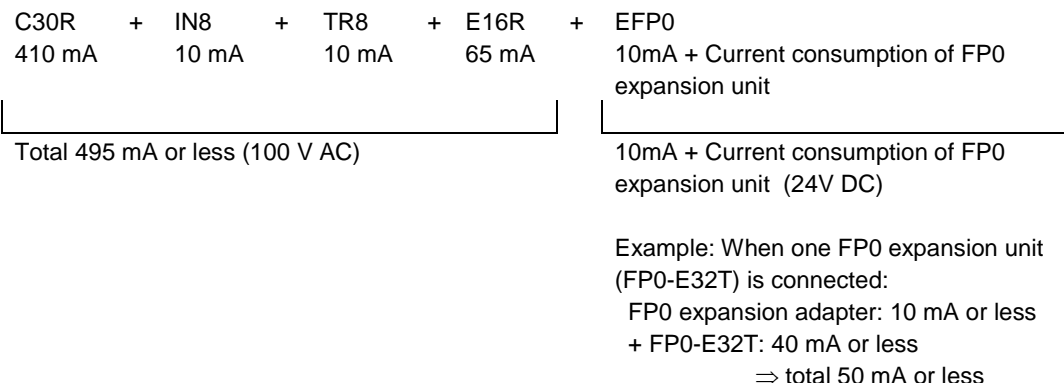

## **15.1.2 Performance Specifications**

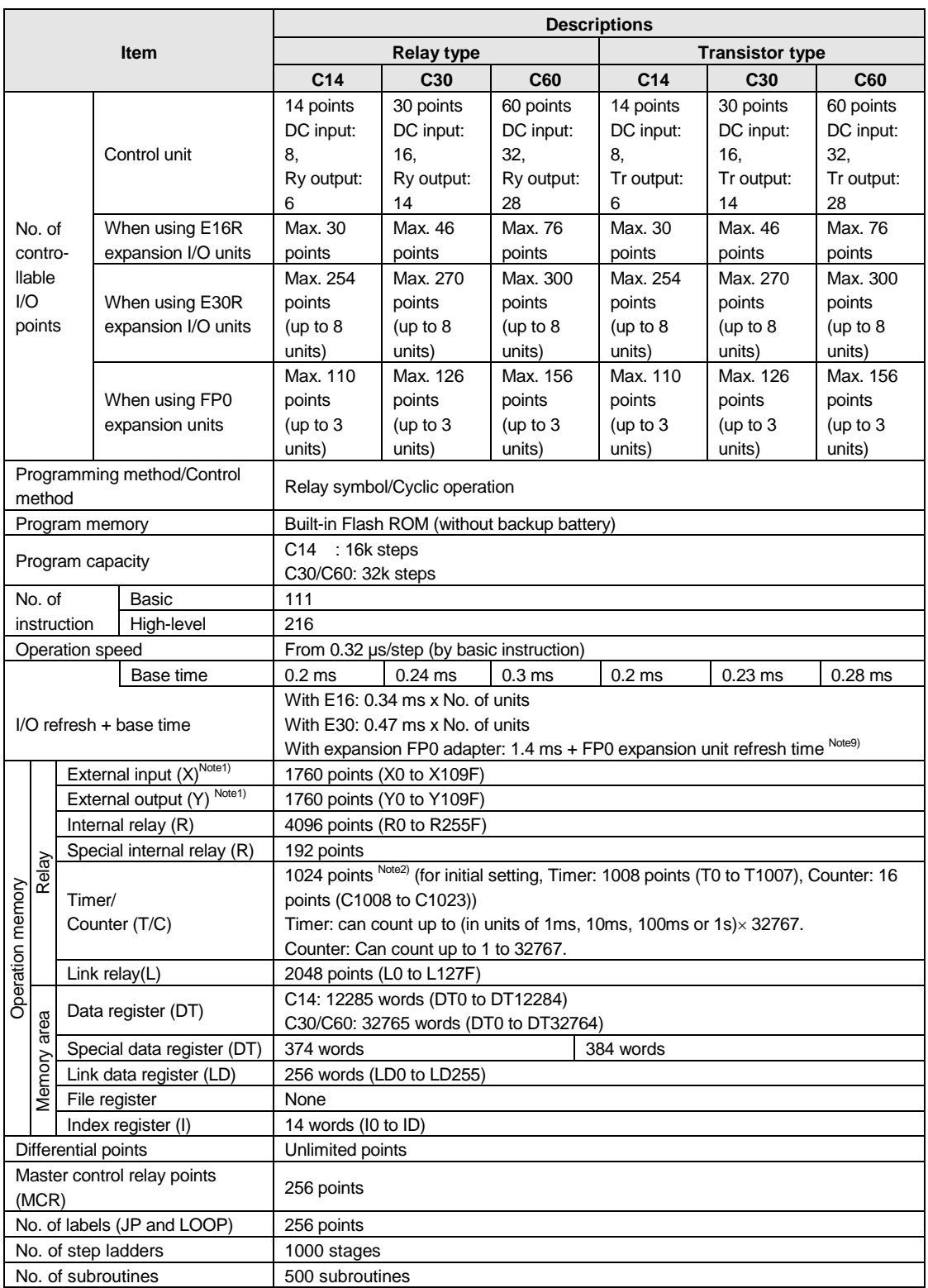

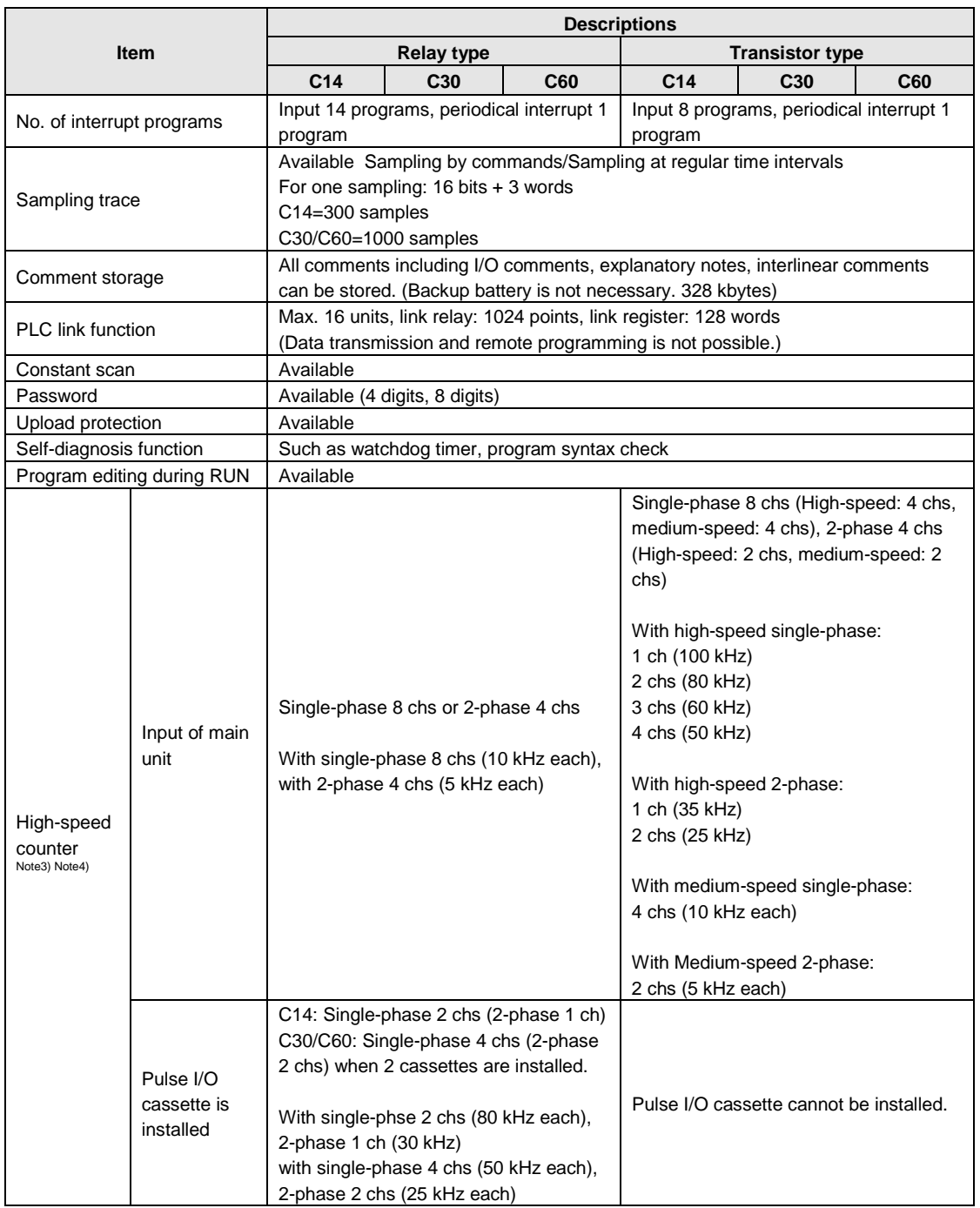

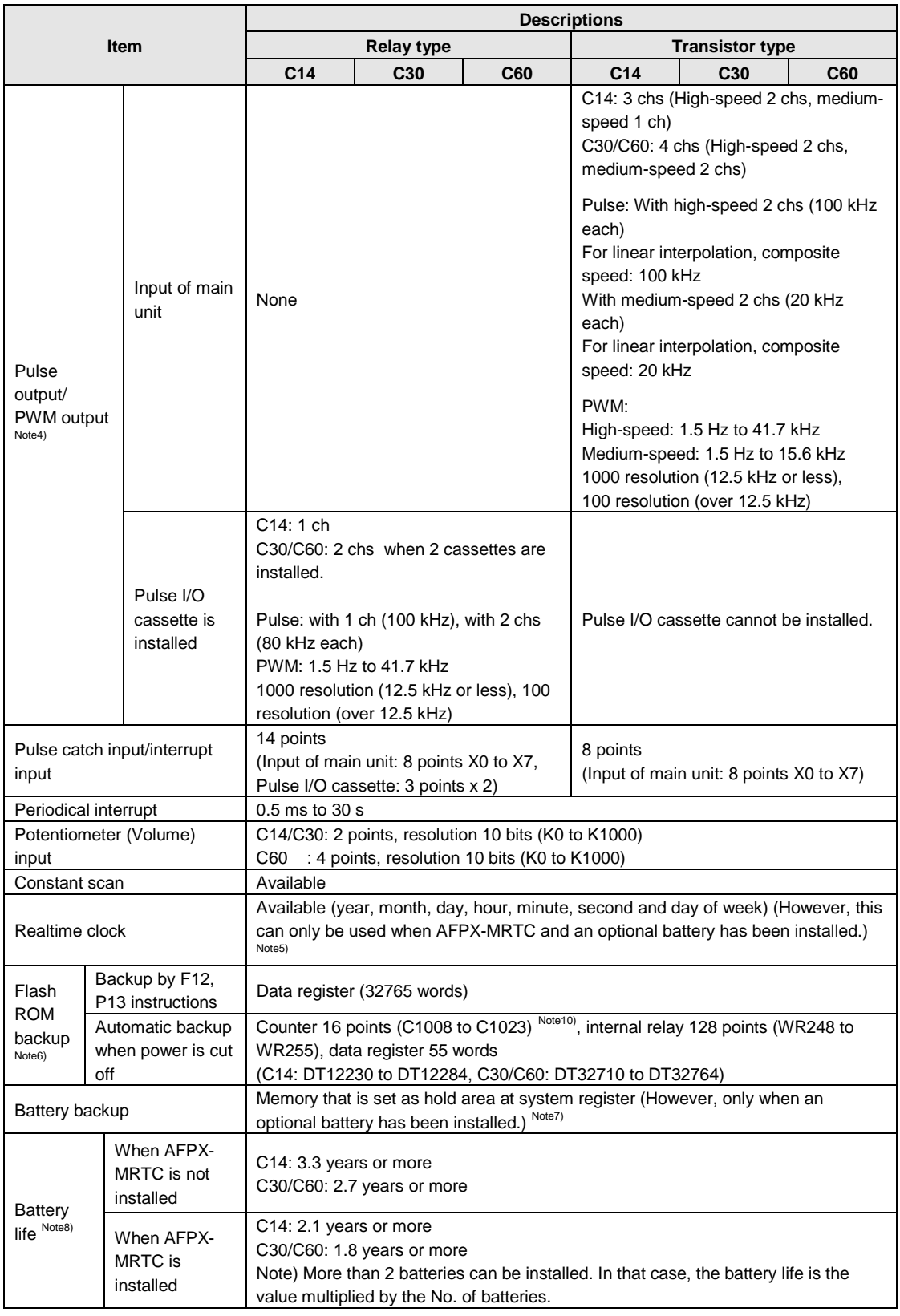

- Note1) The number of points actually available for use is determined by the hardware configuration.
- Note2) The number of points can be increased by using an auxiliary timer.
- Note3) This is the specifications when the rated input voltage is 24 V DC at 25 °C. The frequency will decrease depending on voltage, temperature or usage condition.
- Note4) The maximum frequency varies depending on the use.
- Note5) Precision of realtime clock:
	- At 0°C: less than 119 seconds per month
	- At 25°C: less than 51 seconds per month
	- At 55°C: less than 148 seconds per month
- Note6) Writing is available up to 10000 times. When the optional battery is used, all areas can be backed up. Areas to be held and not held can be specified using the system registers.
- Note7) If an area is held when the battery is not installed, the value of data may be indefinite as it is not cleared to 0 when the power is turned on. When the battery ran out of the power, the data at the hold area will be indefinite.
- Note8) Note that the lifetime in actual use may be shorter than the typical lifetime depending on the use conditions.
- Note9) Refresh time of FP0 expansion unit

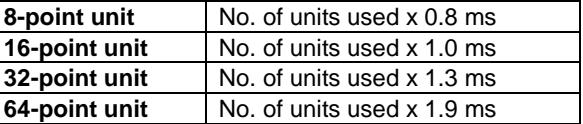

Note10) The contact information and the elapsed value (EV) of the counter is backed up. The setting value (SV) is not held.

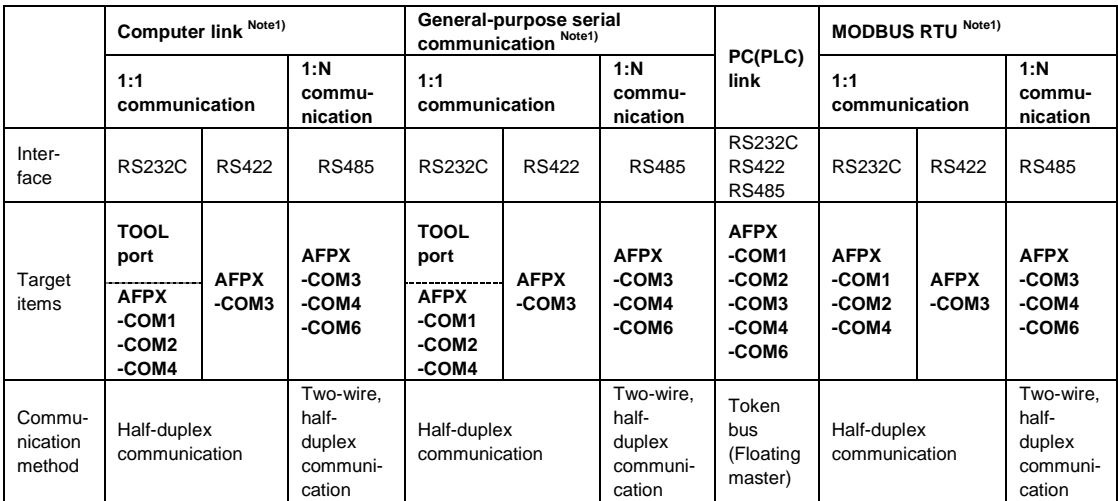

## **15.1.3 Communication Specifications**

Note1) Although it has adequate tolerance to noise, it is recommendable to make the user program to execute retransmission(in order to improve reliability of the communication when a communication error occurs due to excessive noises or when a receiver equipment cannot receive data temporarily).

### **Communication port (Ethernet)**

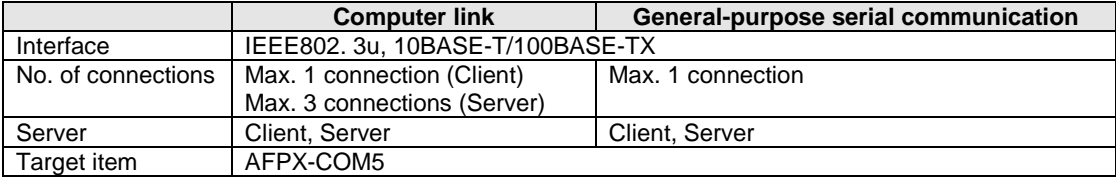

15-10

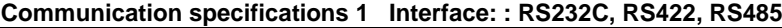

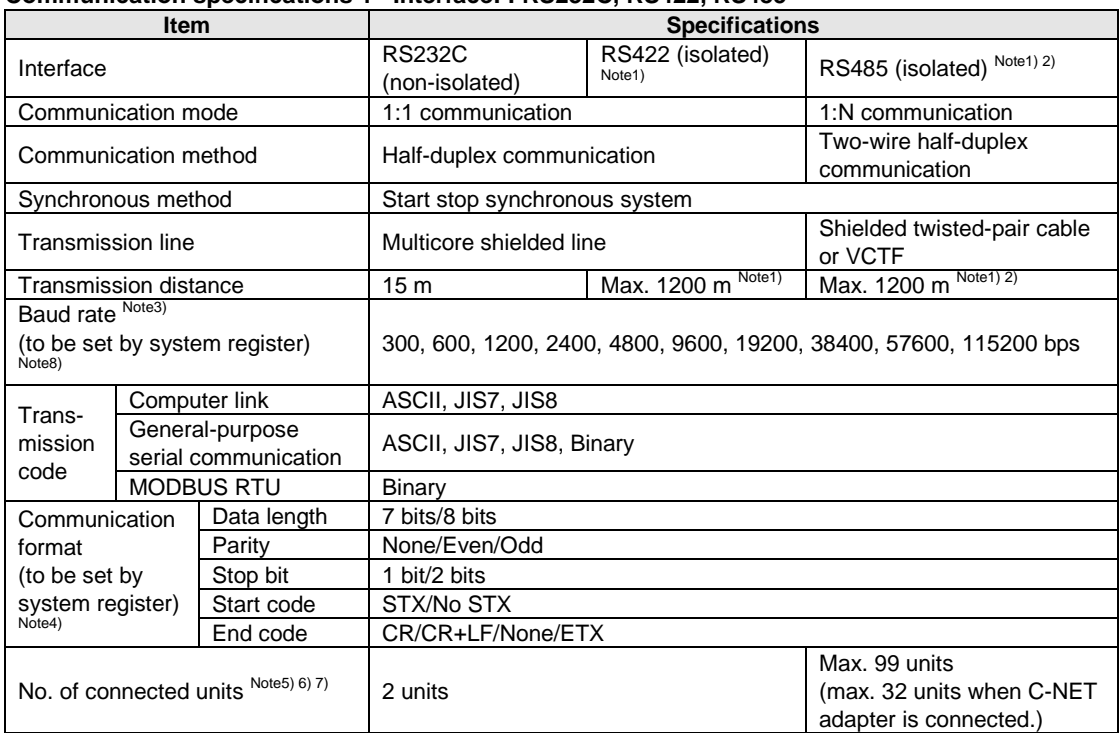

Note1) When connecting a commercially available device that has an RS485 interface, please confirm operation using the actual device. In some cases, the number of units, transmission distance, and baud rate vary depending on the connected device.

Note2) The values for the transmission distance, baud rate and number of units should be within the values noted in the graph below.

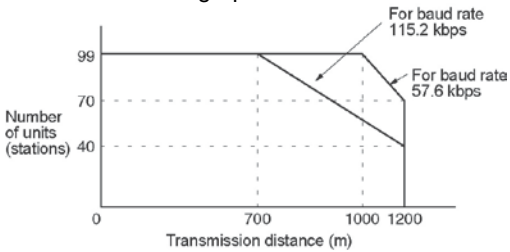

When using a baud rate of 300 bps to 38400 bps, you can set up to a maximum of 99 units (stations) and maximum transmission distance of 1200 m.

- Note3) Only 9600 bps or 19200 bps can be specified when the C-NET adapter is connected with the RS485 interface.
- Note4) The start code and end code can be used only in the general-purpose serial communication mode.
- Note5) The converter SI-35 manufactured by Lineeye Co., Ltd is recommendable for the RS485 at the computer side. Adjust the response time for the FP-X by the SYS1 instruction if necessary.
- Note6) Unit numbers should be registered by the system register.
- Note7) The termination resistance of the RS485/RS422 in the COM3,COM4 and COM6 is specified by the dip switch in the communication cassette. There is no termination resistance at the RS232C port.
- Note8) The baud rates of 300, 600 and 1200 bps can be specified by the SYS instruction only (Ver2.0 or later).

### **Communication specifications 2 Interface: Ethernet**

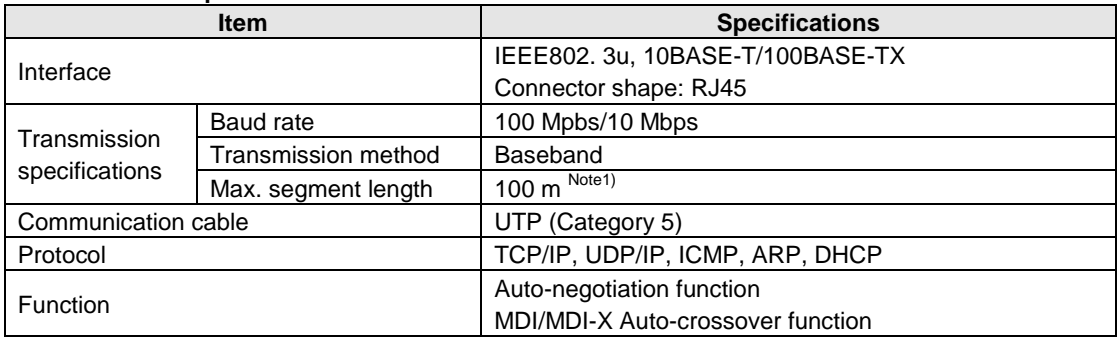

Note1) The length between a HUB and the module.

## **15.2.1 I/O Allocation of FP-X Control Unit**

### **The I/O allocation of the FP-X control unit is fixed.**

#### **I/O numbers**

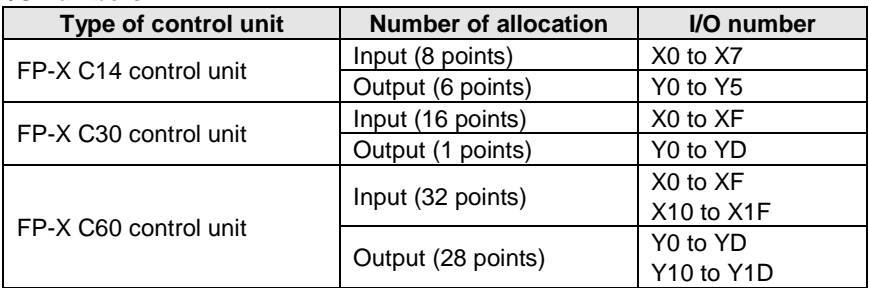

### **15.2.2 FP0 Expansion Unit Allocation**

### **The FP-X expansion unit is installed on the right side of the FP-X control unit.**

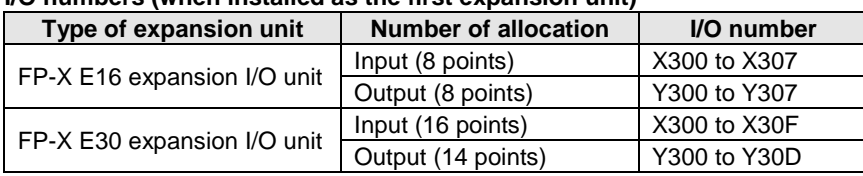

**I/O numbers (when installed as the first expansion unit)**

Note) E16R cannot be connected on the right side of E16R.

## **15.2.3 FP0 Expansion Unit Allocation**

Only one expansion FP0 adapter can be connected at the last position of the FP-X expansion bus. The I/O allocation varies depending on the installation location of the expansion FP0 adapter

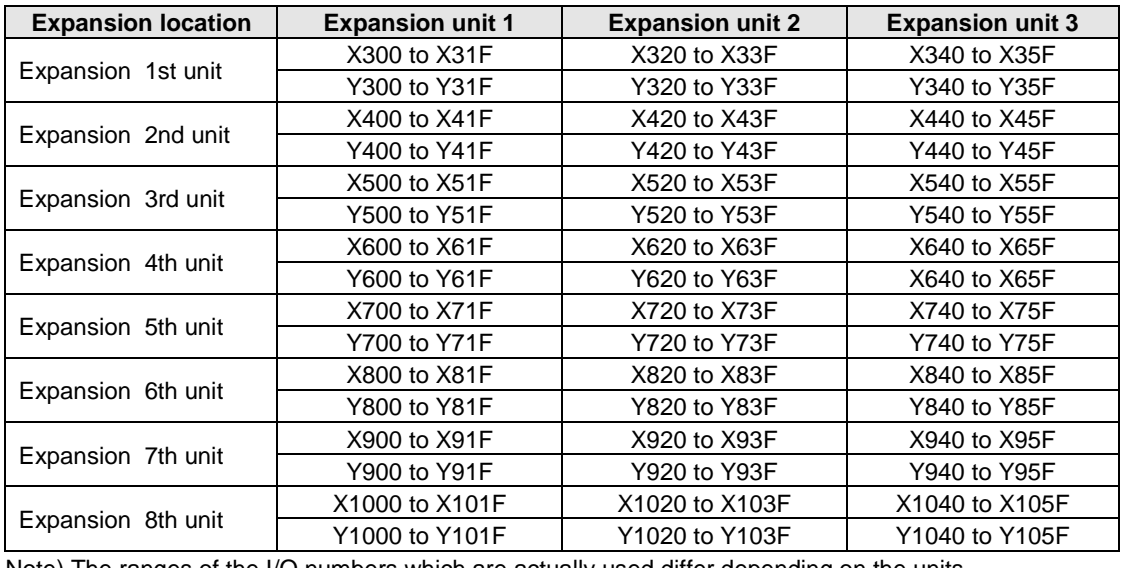

Note) The ranges of the I/O numbers which are actually used differ depending on the units.

 $15 - 13$ 

### **I/O numbers (when installed as the first expansion unit)**

I/O do not need to be set as I/O allocation is performed automatically when an expansion unit is added. The I/O allocation of expansion unit is determined by the installation location.

Hundred's digit

Carry the digit of hundreds place one by one since the second expansion unit.

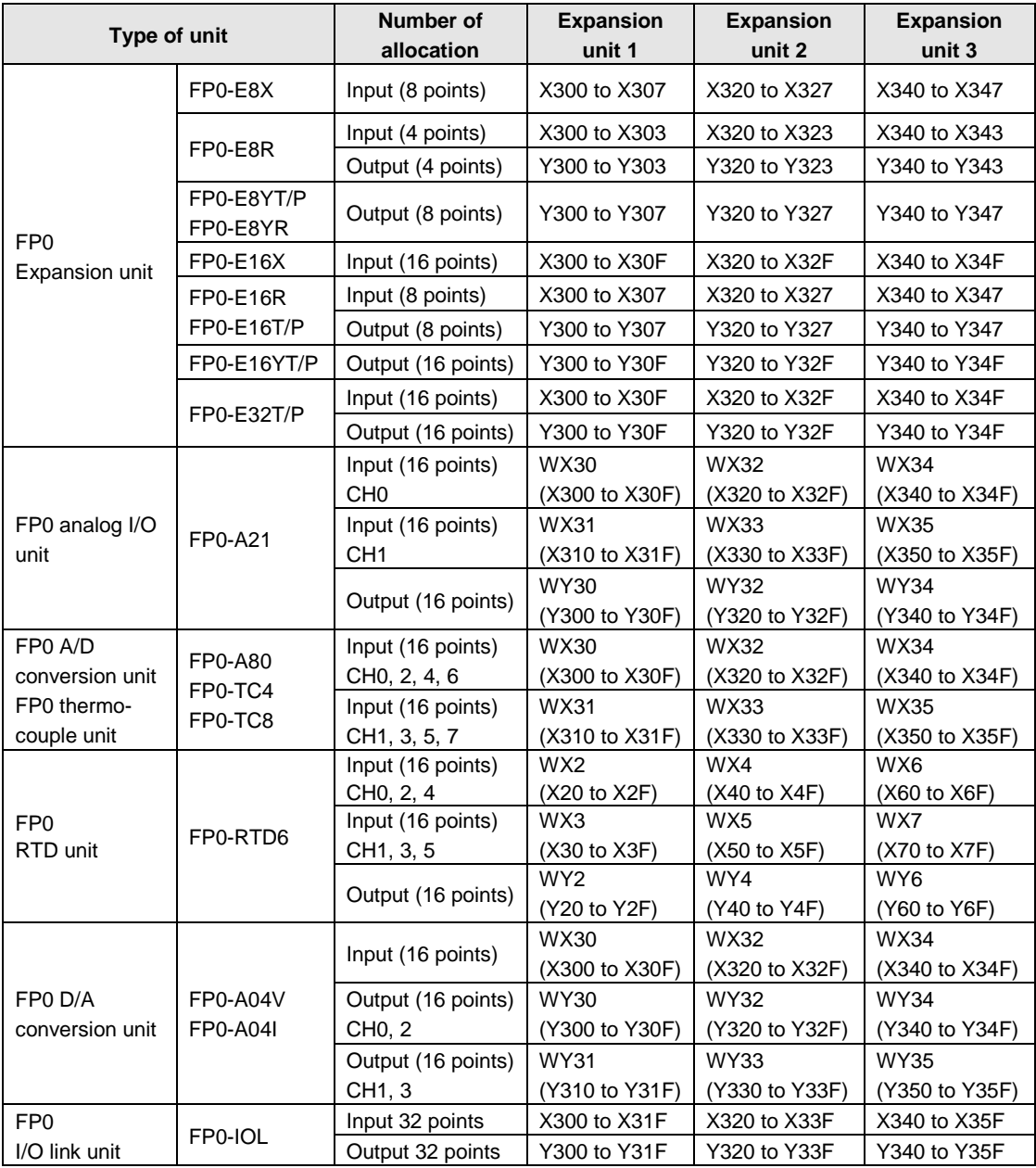

• The data for the each channels of FP0 A/D conversion unit (FP0-A80), FP0 thermocouple unit (FP0- TC4/FP0-TC8), FP0 RTD unit(FP0-RTD6) and FP0 D/A conversion unit (FP0-A04V/FP0-A04I) is converted and loaded with a user program that includes a switching flag to convert the data.

• Regarding FP0 CC-Link slave unit, please refer to the exclusive manual.

## **15.2.4 I/O Allocation of FP-X Add-on Cassette**

### **The FP-X add-on cassette is mounted on the FP-X control unit.**

### **I/O numbers**

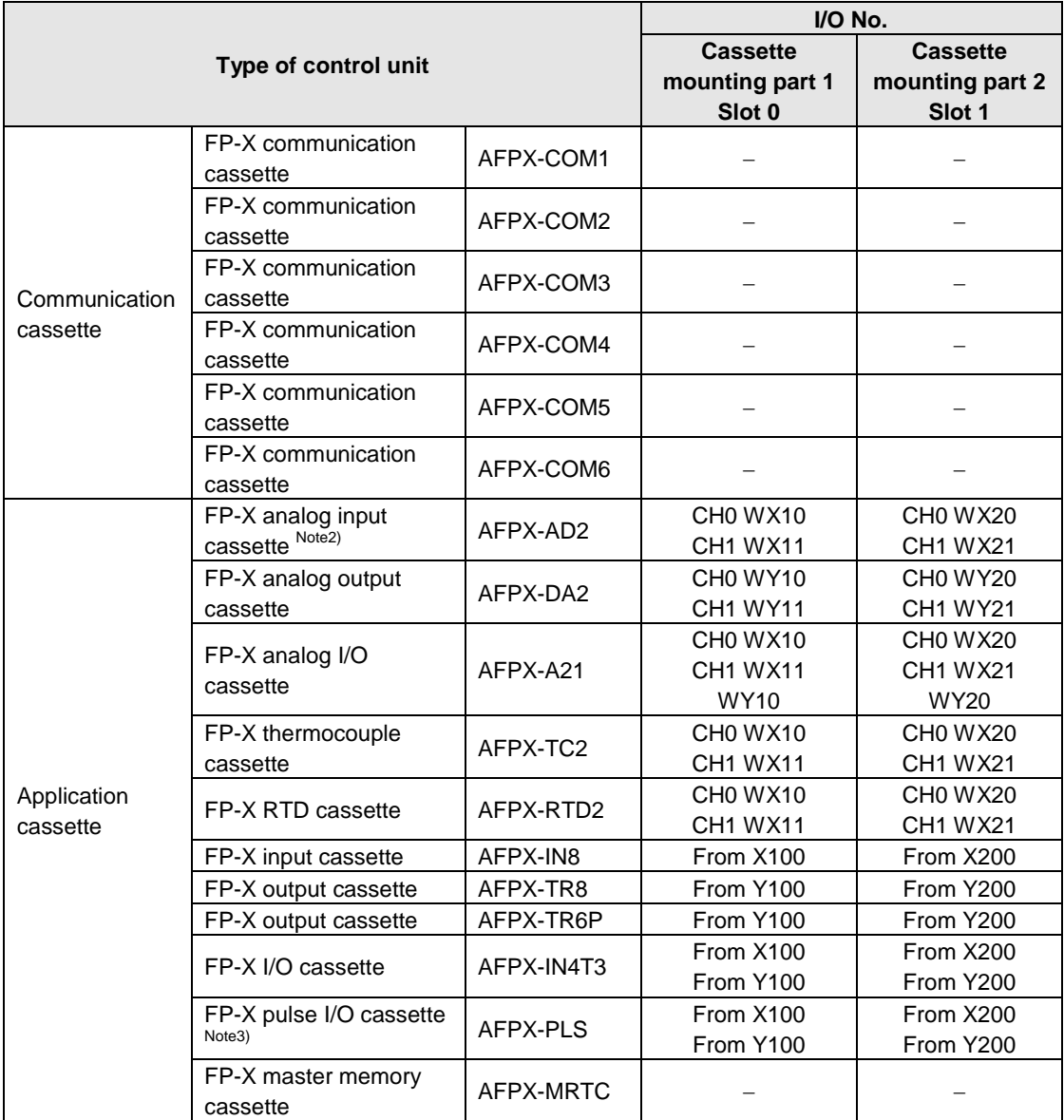

Note1) There is no I/O for the communication cassette and master memory cassette.

Note2) Digital conversion values are K0 to 4000. As the resolution is 12 bits, upper 4 bits are always 0. Note3) The pulse I/O cassette cannot be used with the FP-X Tr type.

# **15.3 Relays, Memory Areas and Constants**

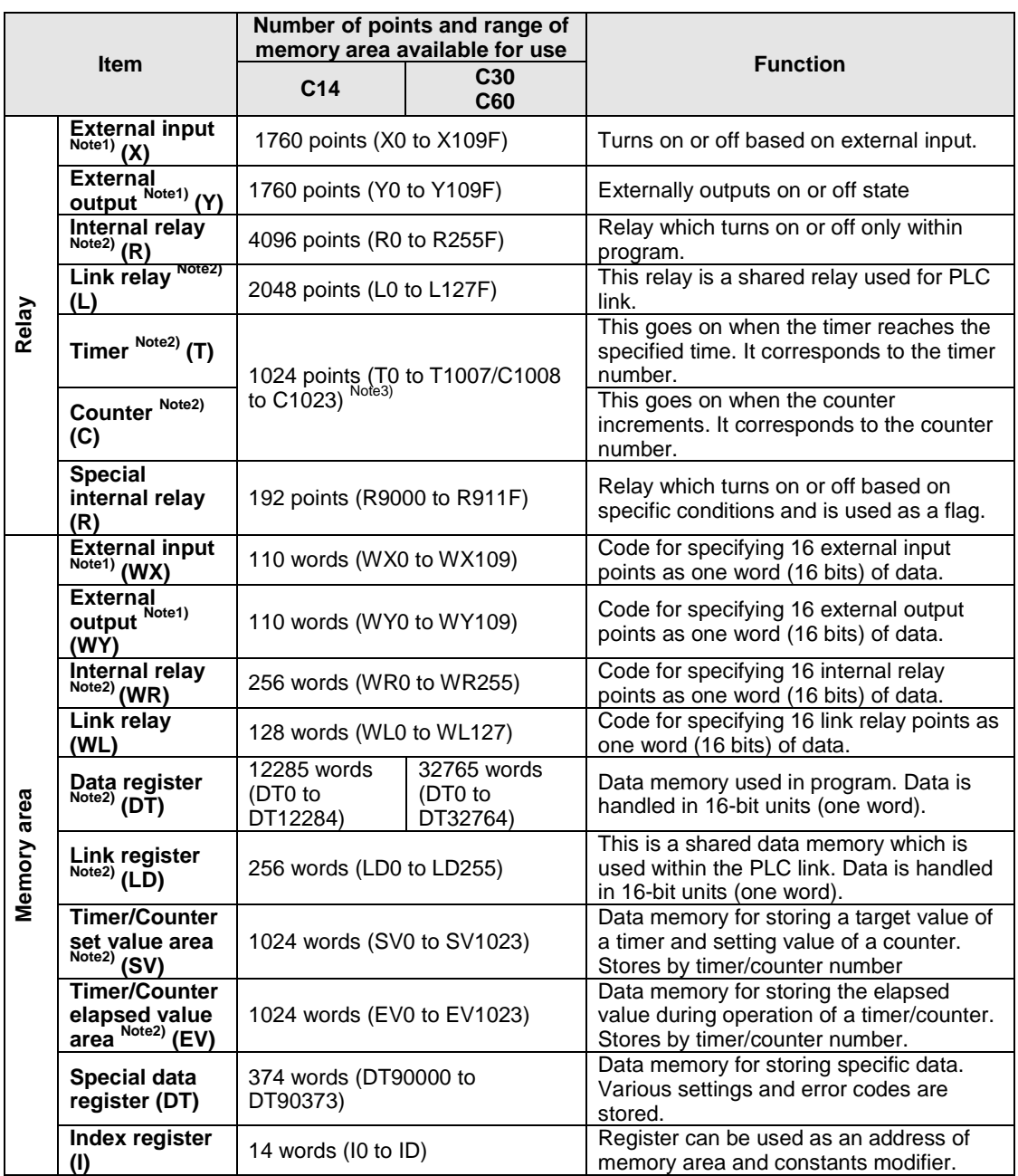

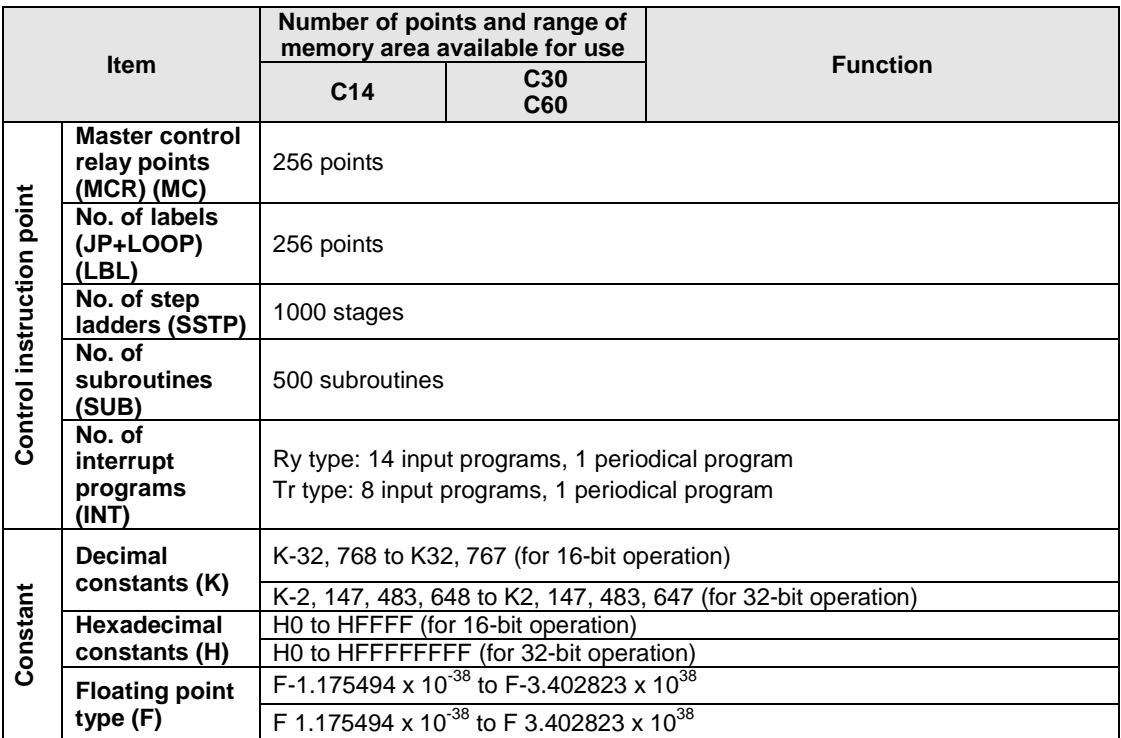

Note1) The number of points noted above is the number reserved as the calculation memory. The actual number of points available for use is determined by the hardware configuration.

Note2) If no battery is used, only the fixed area is backed up. (counters 16 points: C1008 to C1023, internal relays 128 points: R2480 (WR248) to R255F (WR255), data registers 55 words, C14: DT12230 to DT12284, C30/C60: DT32710 to DT32764). Writing is available up to 10000 times. Then the optional battery is used, all area can be backed up.

Areas to be held and not held can be specified using the system registers. If an area is held when the battery is not installed, the value of data may be indefinite as it is not cleared to 0 when the power is turned on. When the battery ran out of the power, the data at the hold area will be indefinite.

Note3) The points for the timer and counter can be changed by the setting of system register 5. The number given in the table are the numbers when system register 5 is at its default setting.

15-18

# **Dimensions**

## **16.1.1 Control Unit**

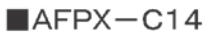

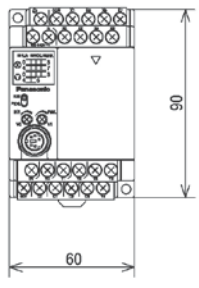

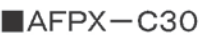

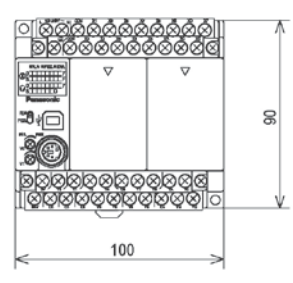

 $A$ FPX-C60

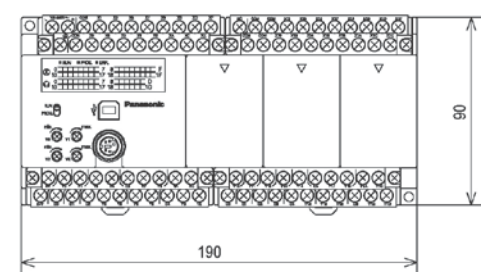

## When installing Add-on cassette

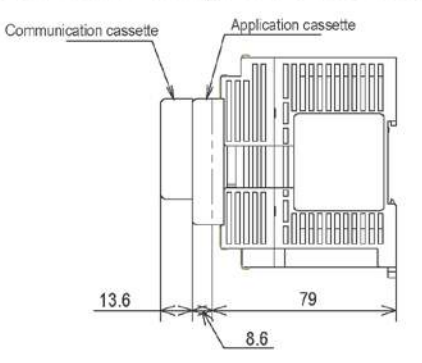

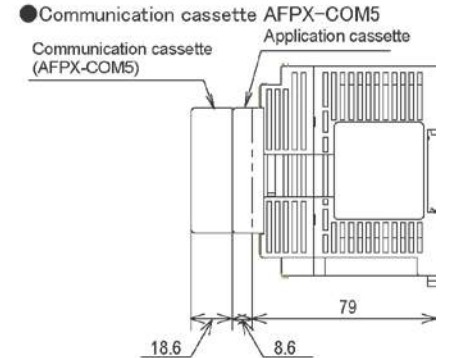

Note) AFPX-COM5 is 5 mm taller than other communication cassettes.

### When installing cables

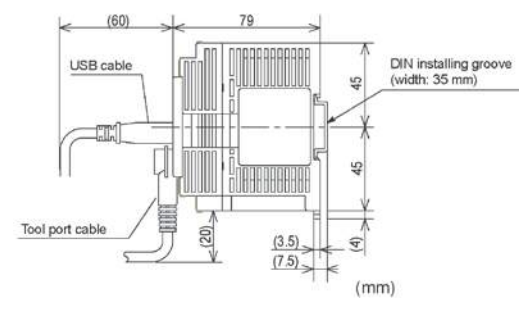

## **16.1.2 Expansion Unit**

## $\blacksquare$ AFPX-E30

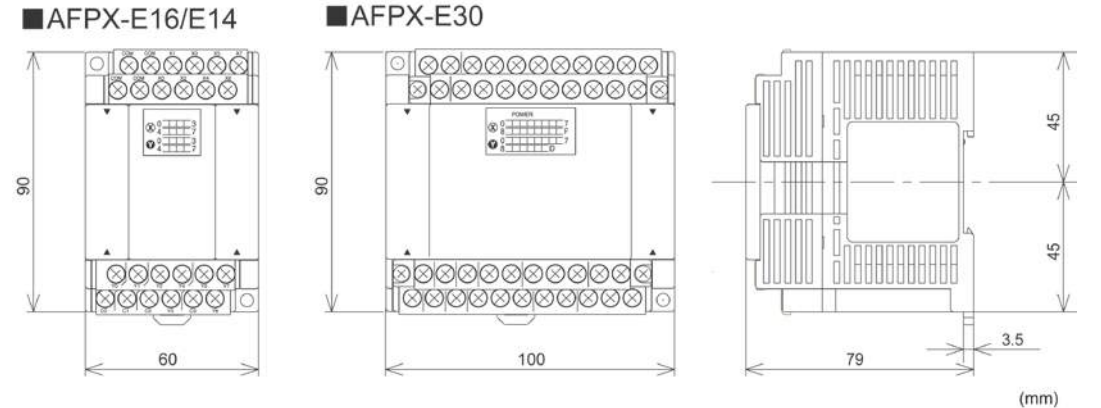

## **16.1.3 Expansion FP0 Adapter**

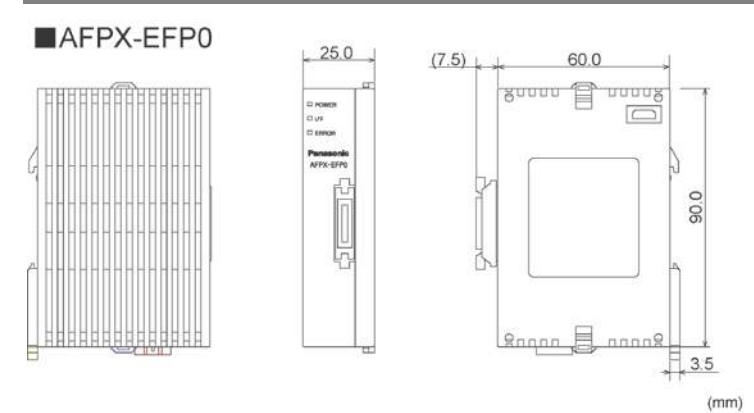

**16.1.4 Dimension Diagram for Installation**

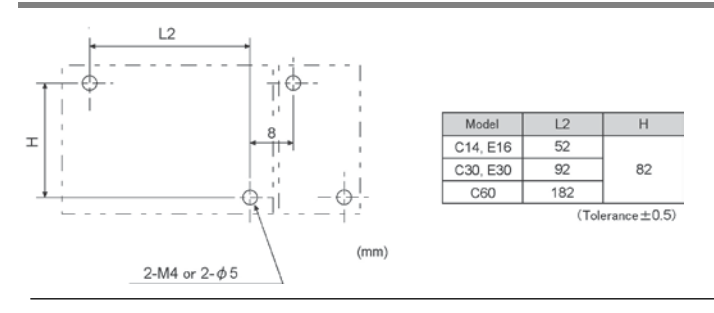

## **16.2.1 AFC8503/AFC8503S (PC)**

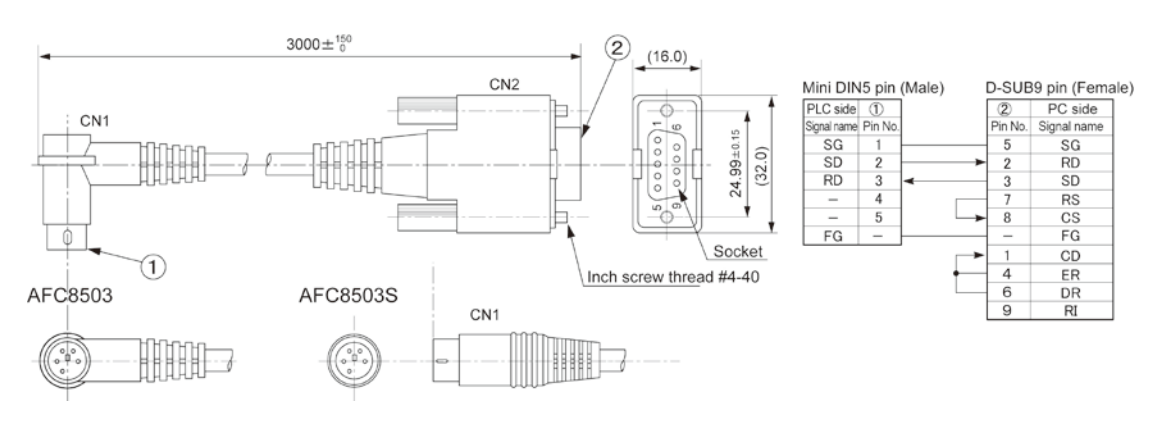

(Unit: mm)

## **16.2.2 AFC85305/AFC8531/AFC8532 (For extending for the tool port)**

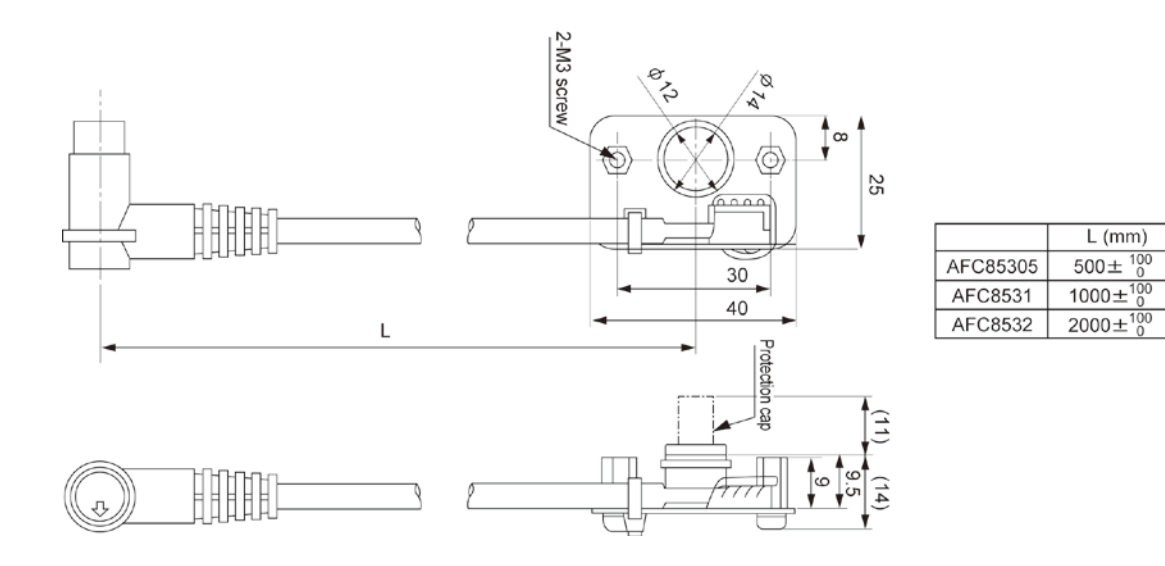

# **Chapter 17**

# **Appendix**

## **17.1 System Registers / Special Internal Relays / Special Data Registers**

### **Precaution for System Registers**

### **What is the system register area**

- System registers are used to set values (parameters) which determine operation ranges and functions used. Set values based on the use and specifications of your program.
- There is no need to set system registers for functions which will not be used.

### **Type of system registers**

### **1. Allocation of timers and counters (System registers 5)**

The number of timers and counters is set by specifying the starting counter number.

### **2. Hold/non-hold type setting (System registers 6 to 14)**

When these registers are set to "hold type", the values in the relays and data memory will be retained even if the system is switched to PROG. mode or the power is turned off. If set to "non-hold type" the values will be cleared to "0".

### **3. Operation mode setting on error (System registers 4, 20 and 26)**

Set the operation mode when errors such as battery error, duplicated use of output, I/O verification error and operation error occur.

### **4. Time settings (System registers 31 to 36)**

Set time-out error detection time and the constant scan time.

### **5. MEWNET-W0 PC(PLC) link settings (System registers 40 to 47, 50 to 57)**

These settings are for using link relays and link registers for MEWNET-W0 PC(PLC) link communication. Note) The default value setting is "no PC(PLC) link communication".

### **6. Input settings (System registers 400 to 406)**

When using the high-speed counter function, pulse catch function or interrupt function, set the operation mode and the input number to be used for the function.

### **7. Tool and COM ports communication settings (System registers 410 to 421)**

Set these registers when the Tool port and COM ports are to be used for computer link, general-purpose serial communication, PC(PLC) link, and modem communication.

### **8. Input time constant settings (System registers 430 to 437)**

Changing the input signal width to be loaded enables to prevent the malfunctions caused by chattering or noises.

### **Checking and changing the set value of system register**

If you are going to use a value which is already set(the value which appears when read), there is no need write it again.

#### **Using programming tool software Produce:**

- 1. Set the control unit in the PROG mode.
- 2.Option ->PLC Configuration
- 3.When the function for which setting are to be entered is selected in the PLC Configuration dialog box, the value and setting status for the selected system register are displayed.
- To change the value and setting status, write in the new value and /or select the setting status.
- 4.To register these settings, choose OK

### **Precautions for system register setting**

-System register settings are effective from the time they are set.

However, the system registers after No. 400 become effective when the mode is changed from PROG. mode to RUN. With regard to the modem connection setting, when the power is turned off and on or when the mode is changed from PROG. to RUN, the controller sends a command to the modem which enables it for reception.

-When the initialized operation is performed, all set system register values (parameters) will be initialized

## **17.1.1 Table of System Registers for FP-X**

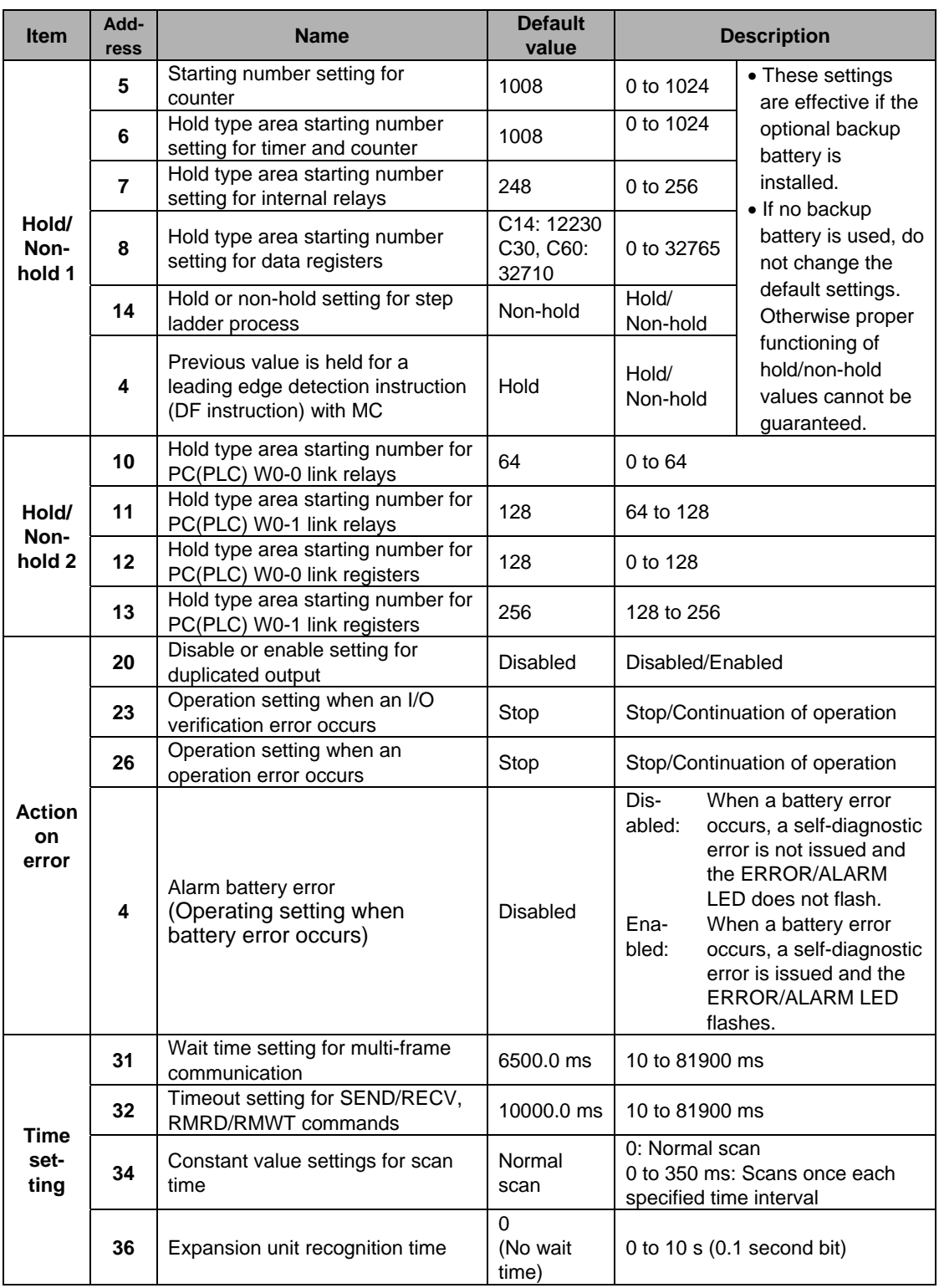

FP-X

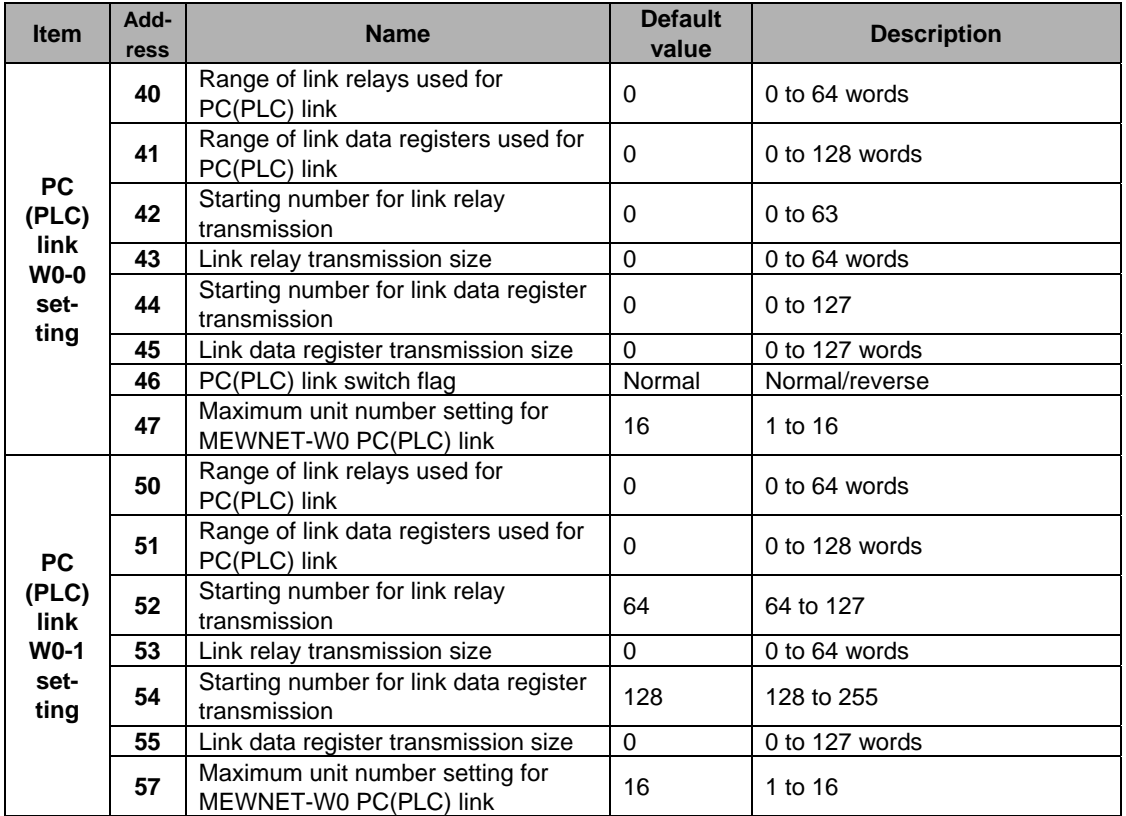

FP-X Tr type

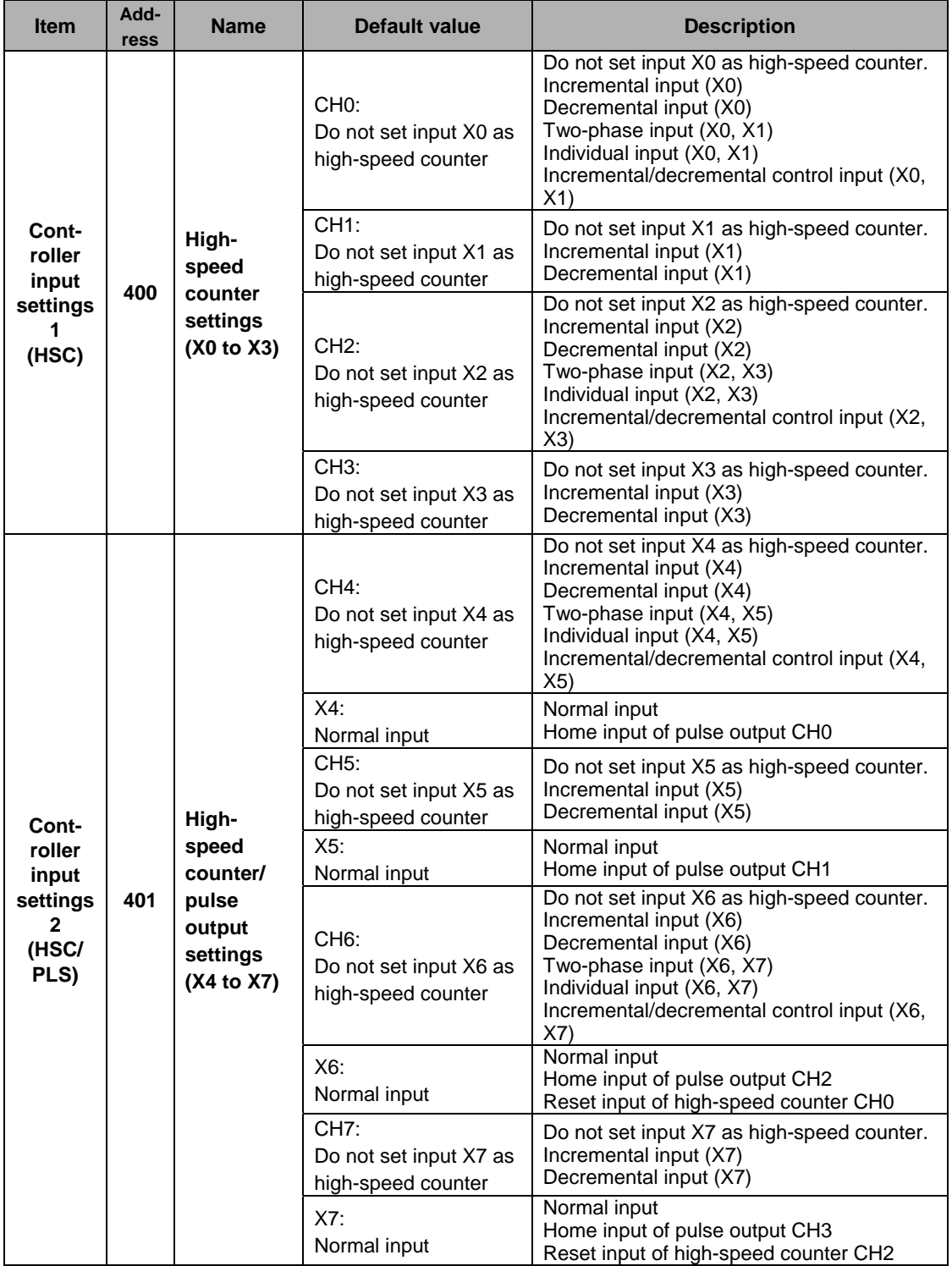

FP-X Tr type

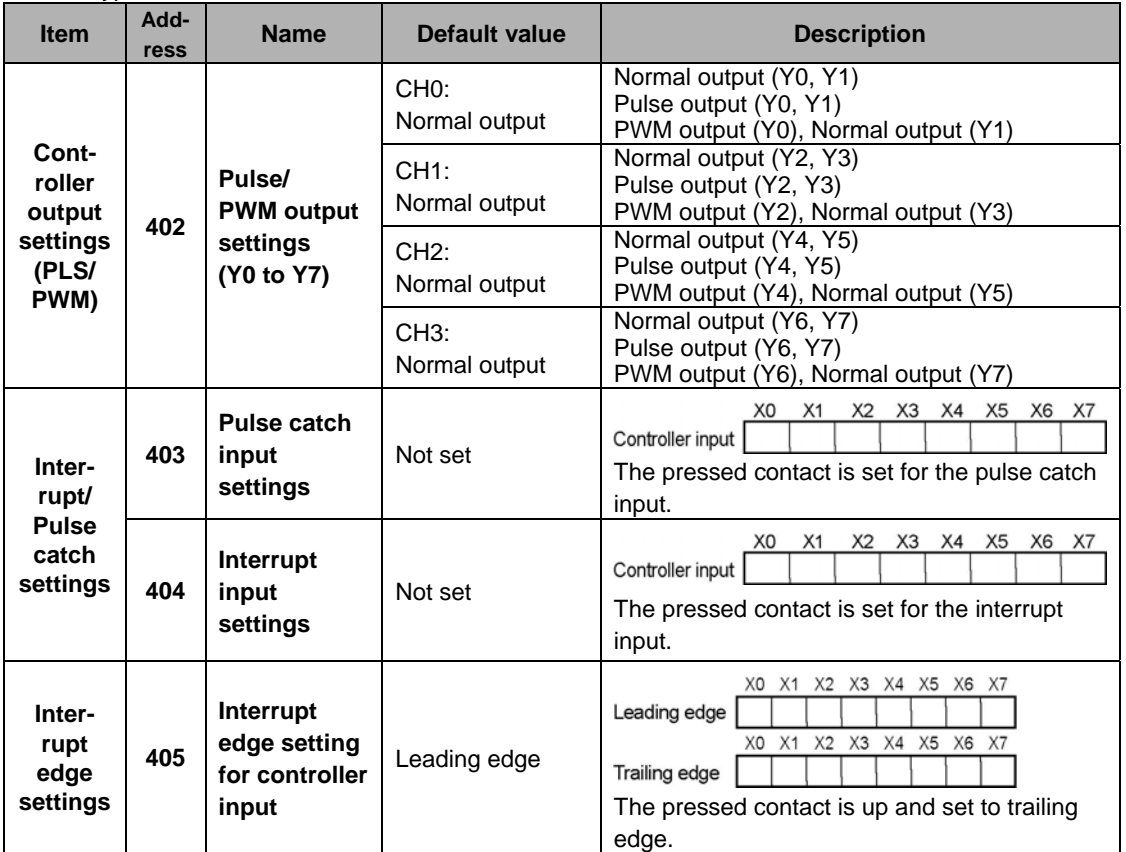

Note1) If CH0, CH2, CH4 and CH6 of the high-speed counter is set to the two-phase input, individual input or incremental/decremental control input, the settings of CH1, CH3, CH and CH7 will be invalid.

Note2) Only CH0 and CH2 are available for the reset input of the high-speed counter. X6 for CH0 and X7 for CH2 can be allocated.

Note3) X4 to X7 can be used as the home input of the pulse output CH0 to CH3. When using the home return function of the pulse output, always set the home input. In that case, X4 to X7 cannot be set as the high-speed counter.

Note4) When using the pulse output/PWM output, the controller output settings must be specified. The output that has been set to the pulse output/PWM output cannot be used as the normal output.

Note5) If the same input has been set to the high-speed, pulse catch and interrupt input simultaneously, the following precedence order is effective:

[High-speed counter]  $\rightarrow$  [Pulse catch]  $\rightarrow$  [Interrupt input]

FP-X Ry type

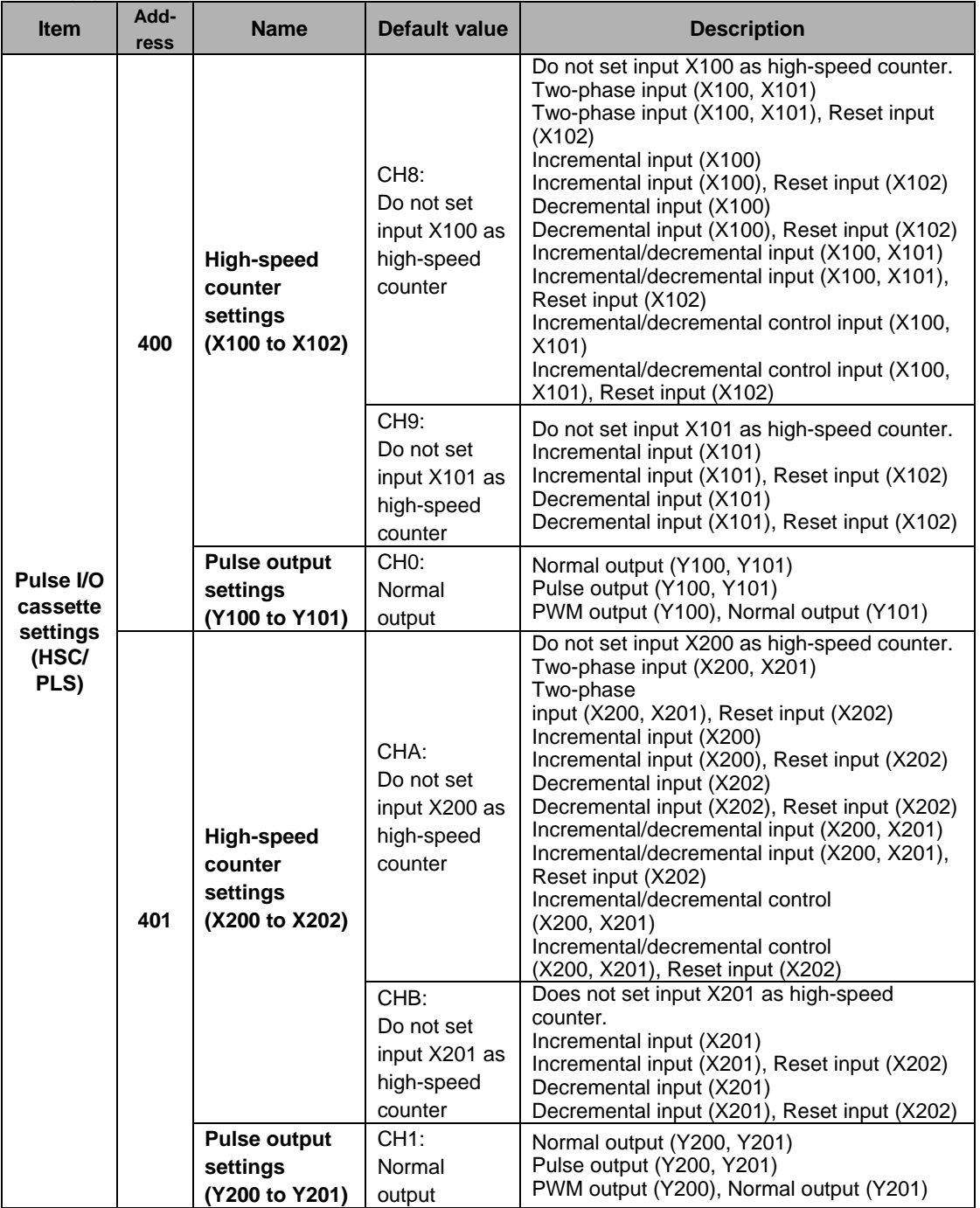

- Note1) If the operation mode is set to Two-phase, incremental/decremental, or incremental/decremental control, the setting for CH9 is invalid in system register 400 and the setting for CHB is invalid in system register 401.
- Note2) If reset input settings overlap, the CH9 setting takes precedence in system register 400 and the CHB setting takes precedence in system register 401.
- Note3) CHA, CHB and CH1 input signals in system register 401 are the signals when the pulse I/O cassette (AFPX-PLS) is installed in the cassette mounting part 2.
- Note4) If the operation mode setting for the pulse output CH0 and CH1 is carried out, it cannot be used as normal output.

When the operation mode for the pulse output CH0 is set to 1, the reset input setting for the high-speed counter CH8 and CH9 is invalid.

When the operation mode for the pulse output CH1 is set to 1, the reset input setting for the high-speed counter CHA and CHB is invalid.

Note5) Upgrade FPWIN GR to Ver2.6 or higher version if the No. of I/O allocation is indicated with 1-digit number such as X0 in the setting window No. 400 and 401 of FPWIN GR.

### FP-X Ry type

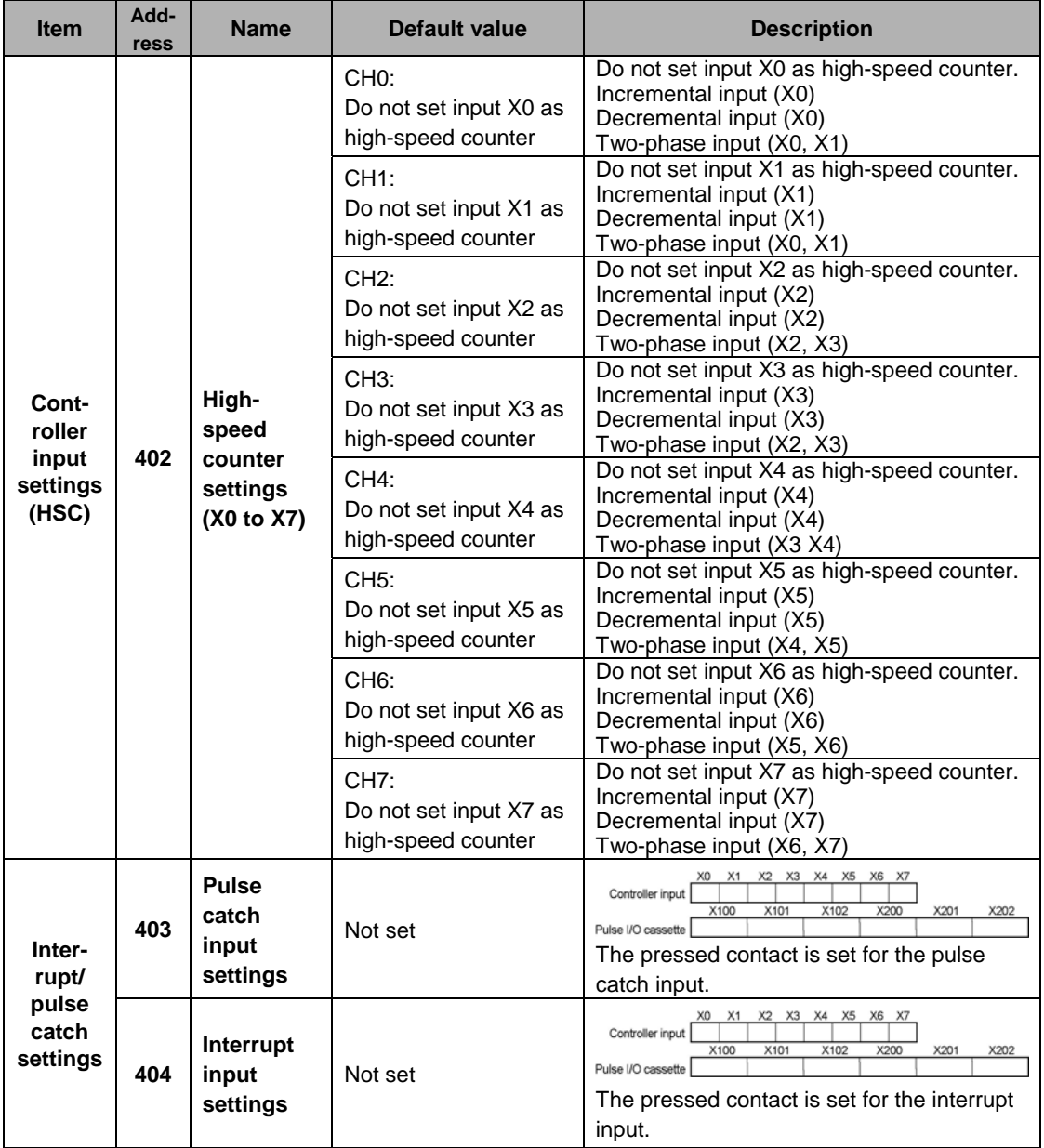

#### FP-X Ry type

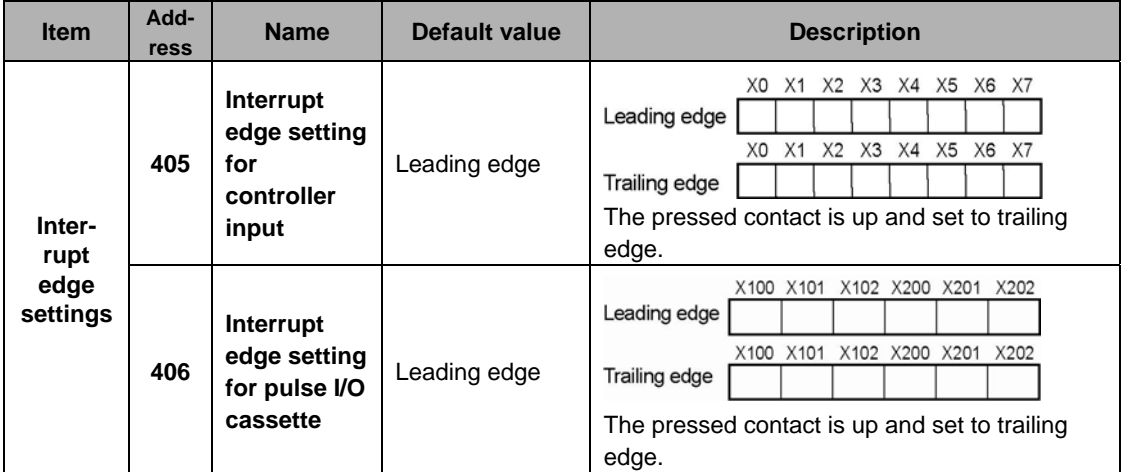

Note1) For counting two-phase input, only CH0, CH2, CH4 and CH6 can be used. When two-phase input is specified for CH0, CH2, CH4 and CH6, the settings for CH1, CH3, CH5 and CH7 corresponding to each CH No. are ignored, however, specify the same setting for those channels.

- Note2) The settings for pulse catch and interrupt input can only be specified in system registers 403 and 404.
- Note3) If system register 400 to 404 have been set simultaneously for the same input relay, the following precedence order is effective: [High-speed counter]->[Pulse catch]->[Interrupt input]. <Example>

When the high-speed counter is being used in the addition input mode, even if input X0 is specified as an interrupt input or as pulse catch input, those settings are invalid, and X0 functions as counter input for the high-speed counter.

Note4) Upgrade FPWIN GR to Ver2.6 or higher version if the No. of I/O allocation is indicated with 1-digit number such as X0 in the setting window No. 403,404 and 406 of FPWIN GR.

FP-X **Item** | Add**ress Name Default value Description Tool port setting 410 Unit No. setting**  1 1 1 1 to 99 **412 Communication Communication**<br> **mode setting**<br> **Computer link** Computer link<br> **Computer link** Computer link General-purpose communications **Selection of modem connection inductive Disabled Enabled/Disabled <sup>413</sup>Communication format setting**  Data length bit: 8 bits Parity check: "with odd" Stop bit: 1 bit Enter the settings for the various items. - Data length bit: 7 bits/8 bits - Parity check: none/with odd/with even - Stop bit: 1 bit/2 bits - The following setting is valid only when the communication mode specified by system register 412 has been set to "General-purpose serial communication". - Terminator: CR/CR+LF/None - Header: STX not exist/STX exist **415 Baud rate setting** 9600 bps 2400 bps 4800 bps 9600 bps 19200 bps 38400 bps 57600 bps 115200 bps **420 Starting address for received buffer of general (serial data) communication mode** 0 0 to 32764 **421 Buffer capacity setting for data received of general (serial data) communication mode** 2048 0 to 2048

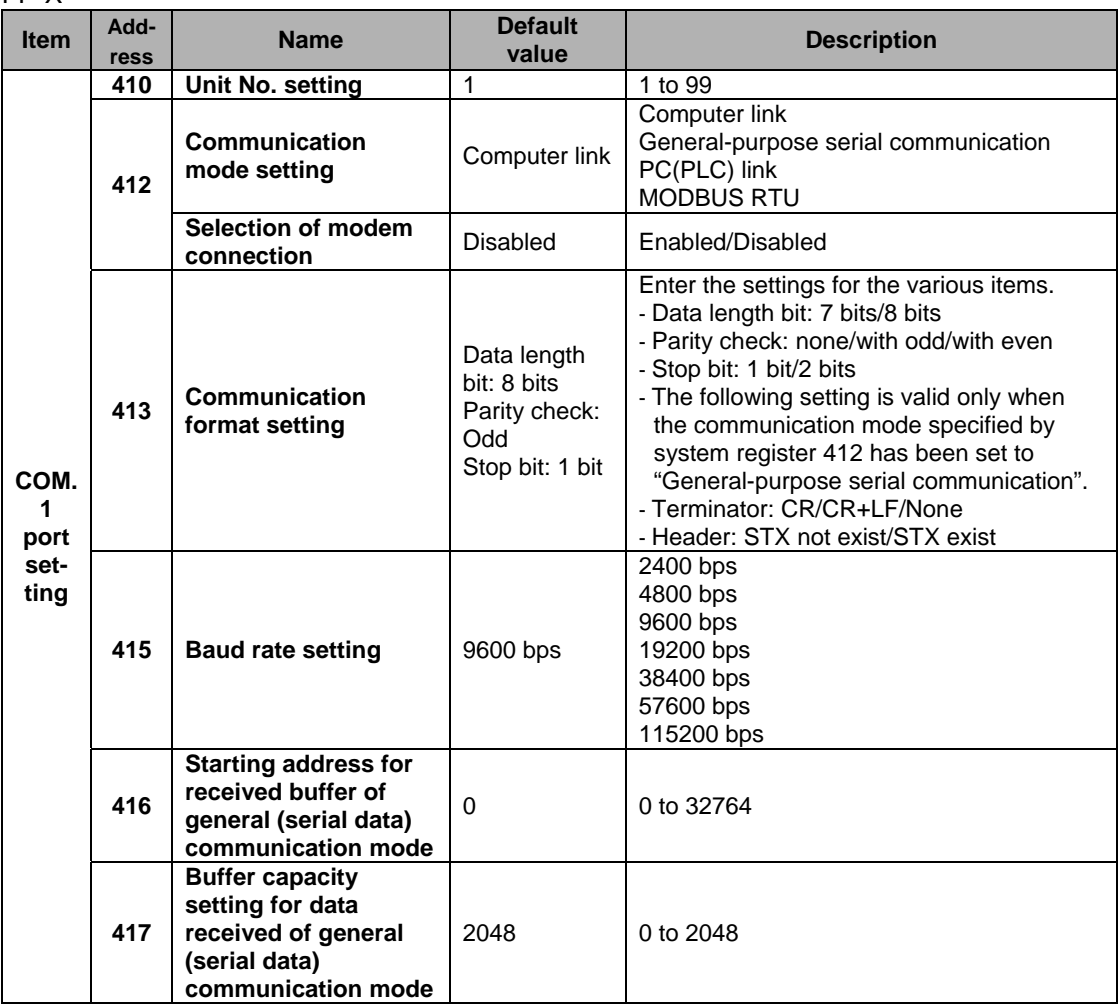

Note1) The communication format in a PC(PLC) link is fixed at the following settings:

Data length is 8 bits, odd parity, stop bit is 1.

The communication speed (baud rate) is fixed at 115200 bps.

Note2)<br>**Reference:** For information on MODBUS RTU mode operation, <MODBUS RUT Specifications>.

FP-X

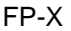

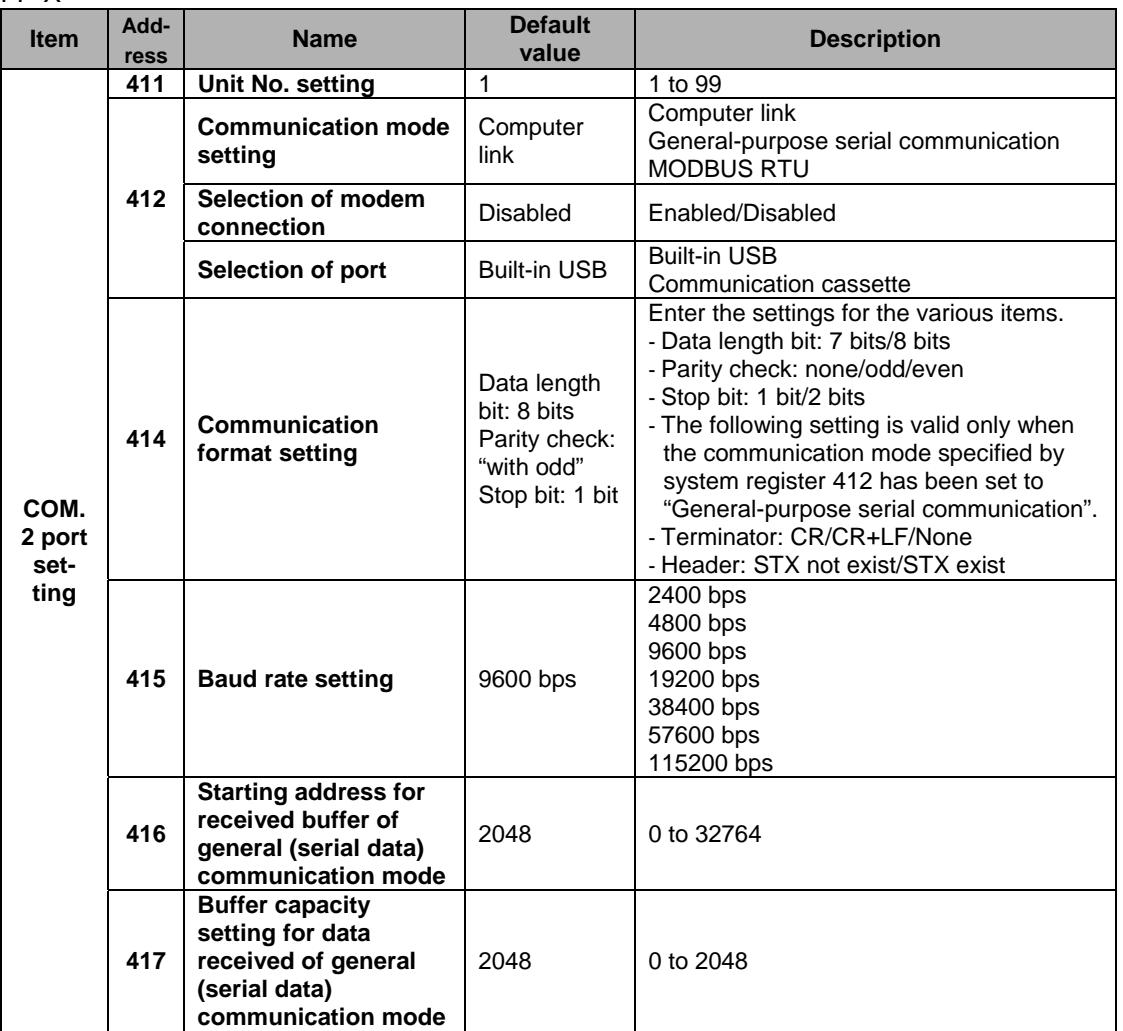

Note1) The communication format in a PC(PLC) link is fixed at the following settings:

the data length is 8 bits, odd parity, stop bit is 1.

The communication speed (baud rate) is fixed at 115200 bps.

Note2) The USB port for C30 and C60 can be selected by the system register setting.

The USB port has been selected for the COM2 port of C30 and C60 as default setting. The USB port is 115.2 kbps despite of the baud rate setting No. 415.

The setting for No. 412 must be changed to communication cassette for using the COM2 port of the communication cassette.

The COM2 port of the USB port and the communication cassette cannot be used at the same time.

### FP-X

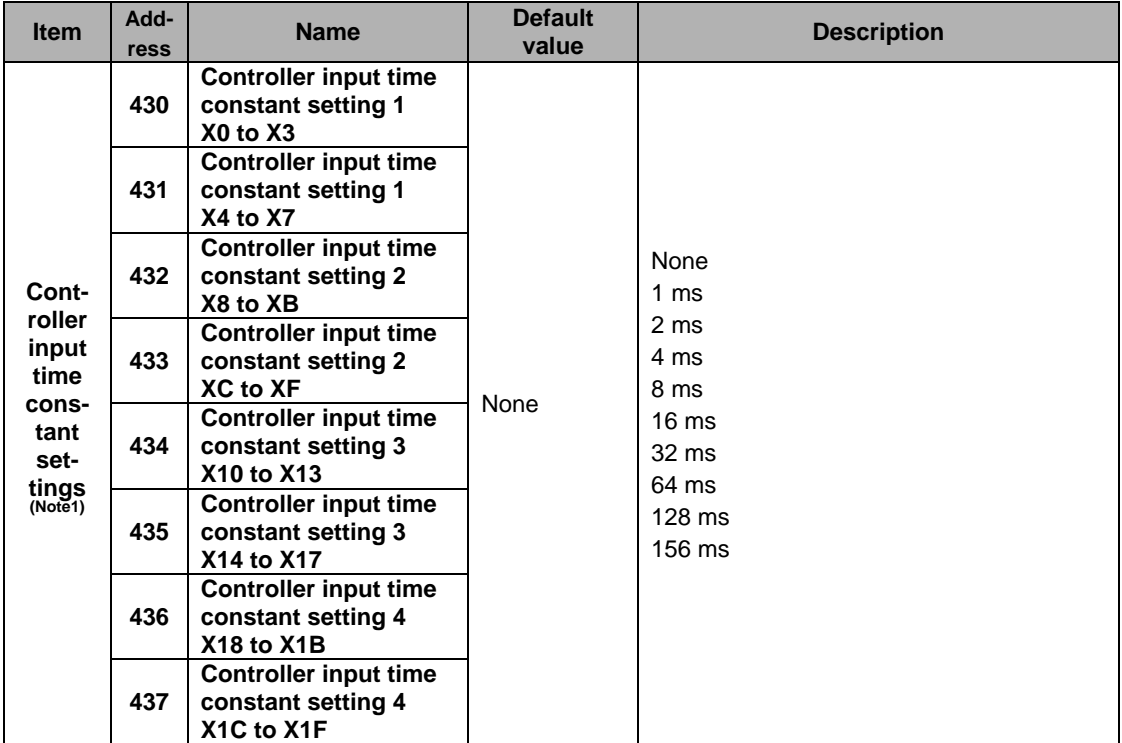

Note1) These settings are available for the FP-X V2.0 or later.

## **17.1.2 Table of Special Internal Relays for FP-X**

The special internal relays turn on and off under special conditions. The on and off states are not output externally. Writing is not possible with a programming tool or an instruction.

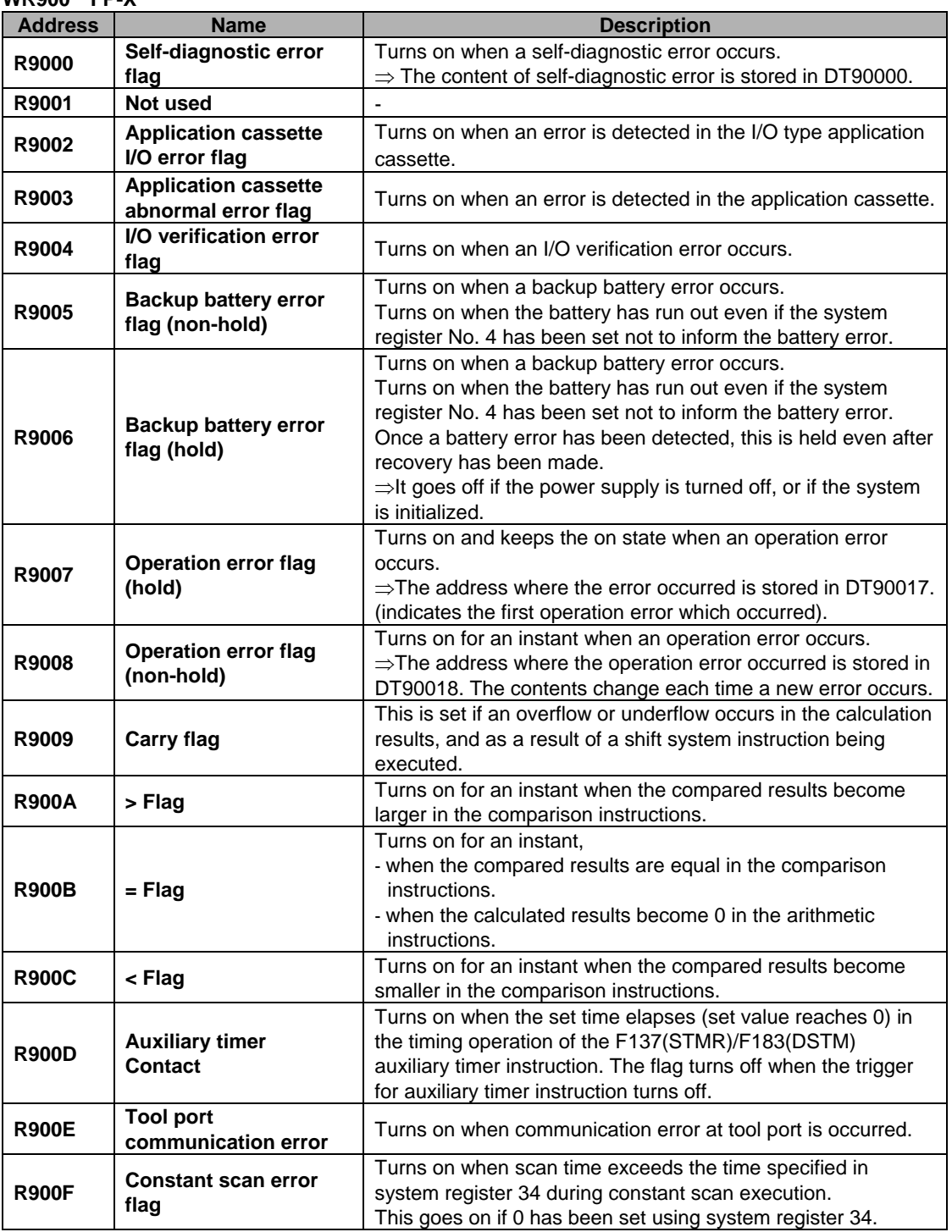

### **WR900 FP-X**

 $17 - 16$ 

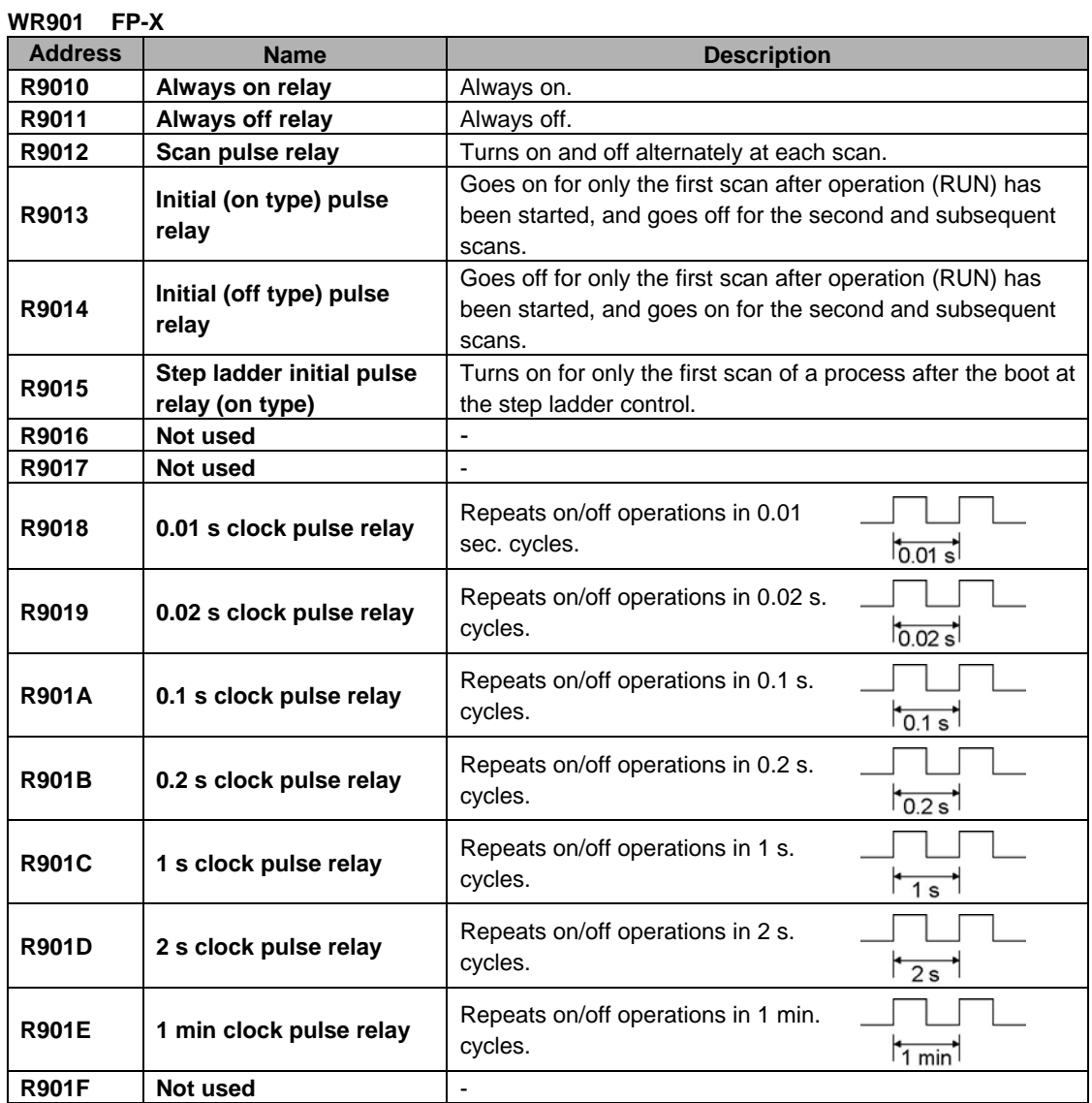

| <b>Address</b> | <b>Name</b>           | <b>Description</b>                                          |
|----------------|-----------------------|-------------------------------------------------------------|
| R9020          | <b>RUN mode flag</b>  | Turns off while the mode selector is set to PROG.           |
|                |                       | Turns on while the mode selector is set to RUN.             |
| R9021          | Not used              |                                                             |
| R9022          | Not used              |                                                             |
| R9023          | Not used              |                                                             |
| R9024          | Not used              |                                                             |
| R9025          | Not used              |                                                             |
| R9026          | Message flag          | Turns on while the F149 (MSG) instruction is executed.      |
| R9027          | Not used              |                                                             |
| R9028          | Not used              |                                                             |
| R9029          | <b>Forcing flag</b>   | Turns on during forced on/off operation for input/output    |
|                |                       | relay timer/counter contacts.                               |
| <b>R902A</b>   | Interrupt enable flag | Turns on while the external interrupt trigger is enabled by |
|                |                       | the ICTL instruction.                                       |
| <b>R902B</b>   | Interrupt error flag  | Turns on when an interrupt error occurs.                    |
| <b>R902C</b>   | Sample point flag     | Sampling by the instruction=0                               |
|                |                       | Sampling at constant time intervals=1                       |
| <b>R902D</b>   | Sample trace end flag | When the sampling operation stops=1,                        |
|                |                       | When the sampling operation starts=0                        |
| <b>R902E</b>   | Sampling stop trigger | When the sampling stop trigger activates=1                  |
|                | flag                  | When the sampling stop trigger stops=0                      |
| <b>R902F</b>   | Sampling enable flag  | When sampling starts=1                                      |
|                |                       | When sampling stops=0                                       |

**WR902 FP-X**
**WR903 FP-X** 

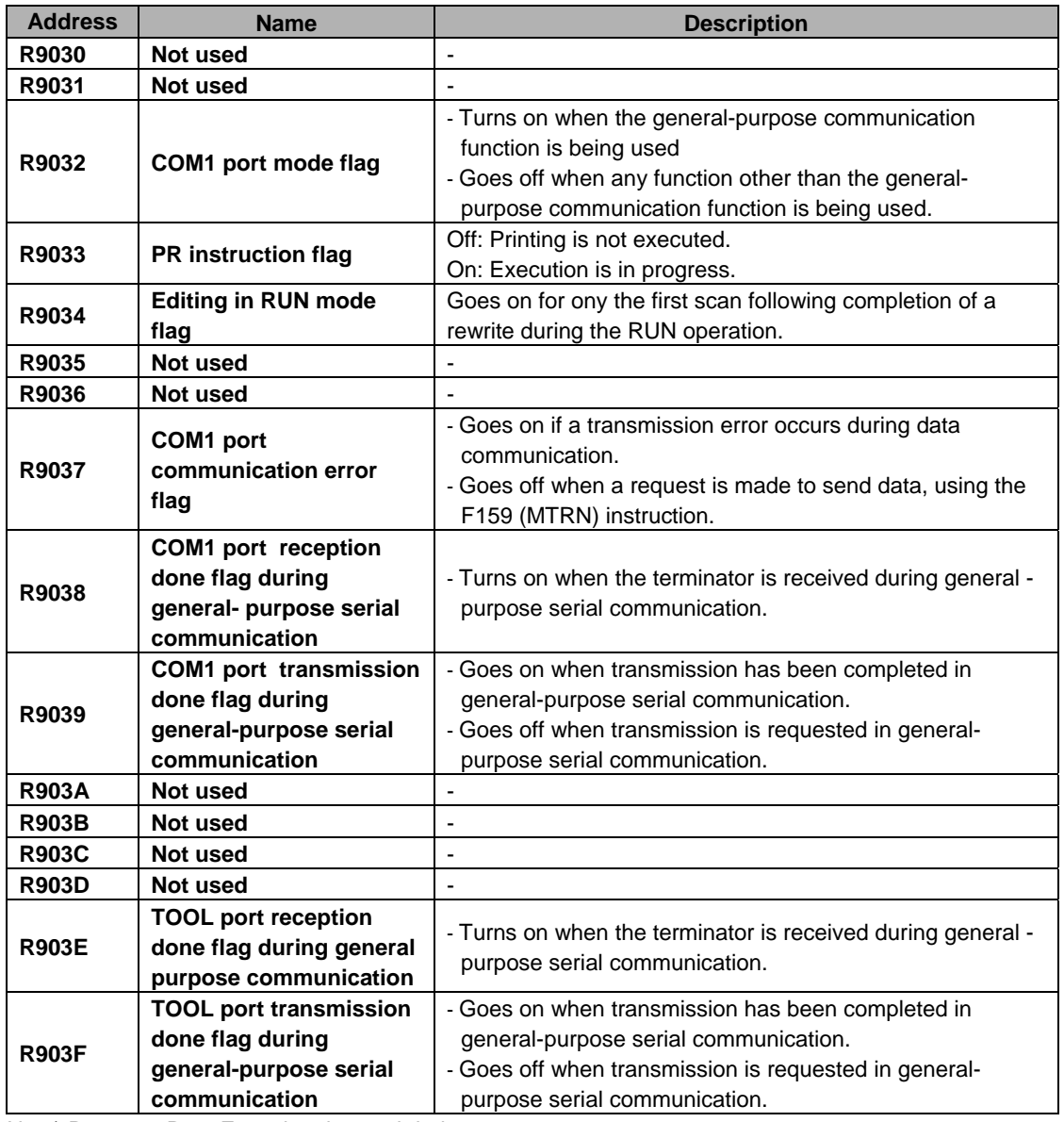

Note) R9030 to R903F can be changed during 1 scan.

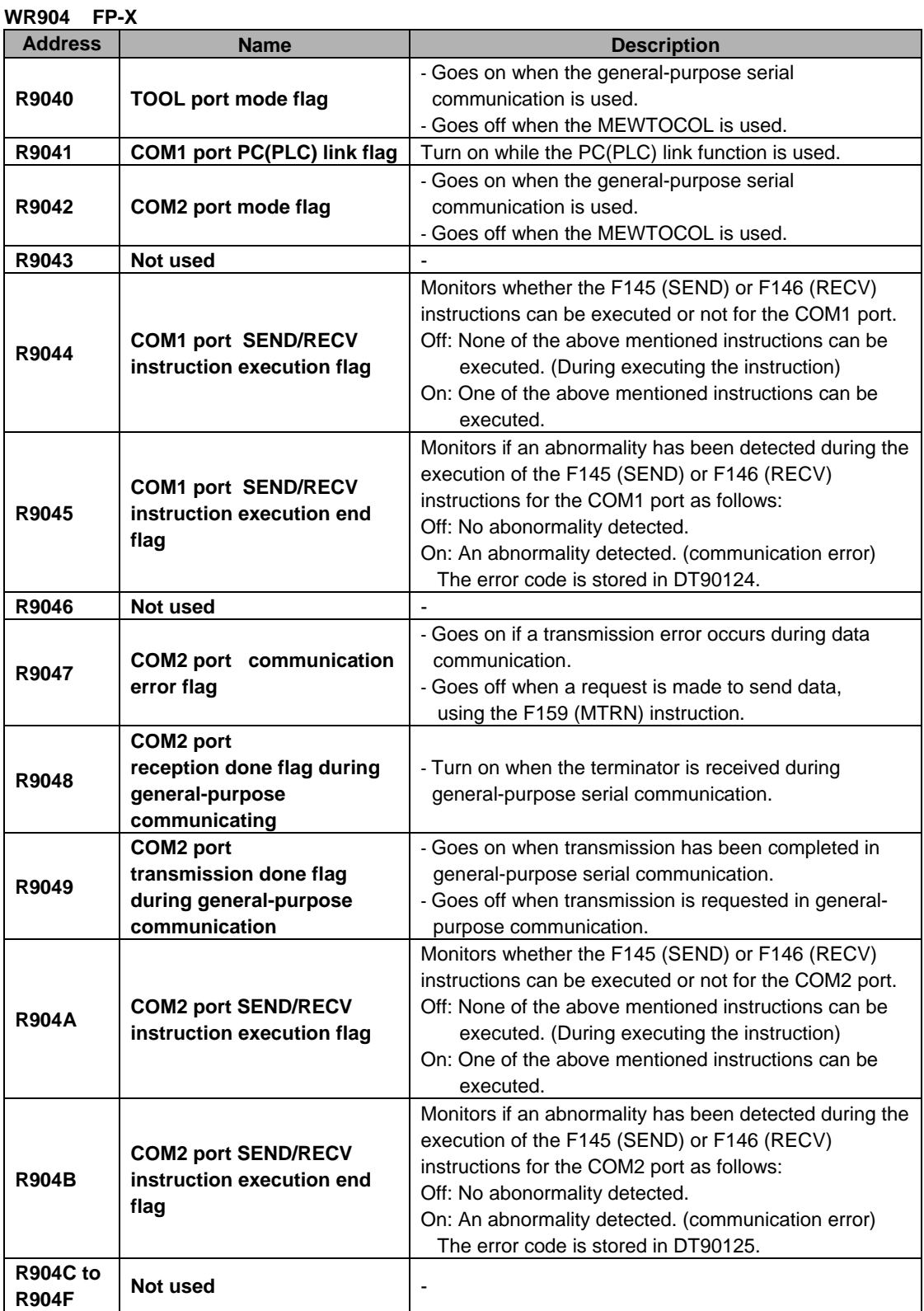

Note) R9040 to R904F can be changed during 1 scan.

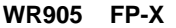

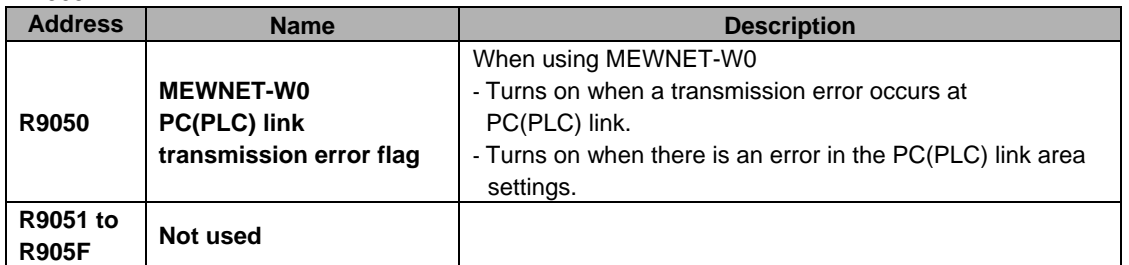

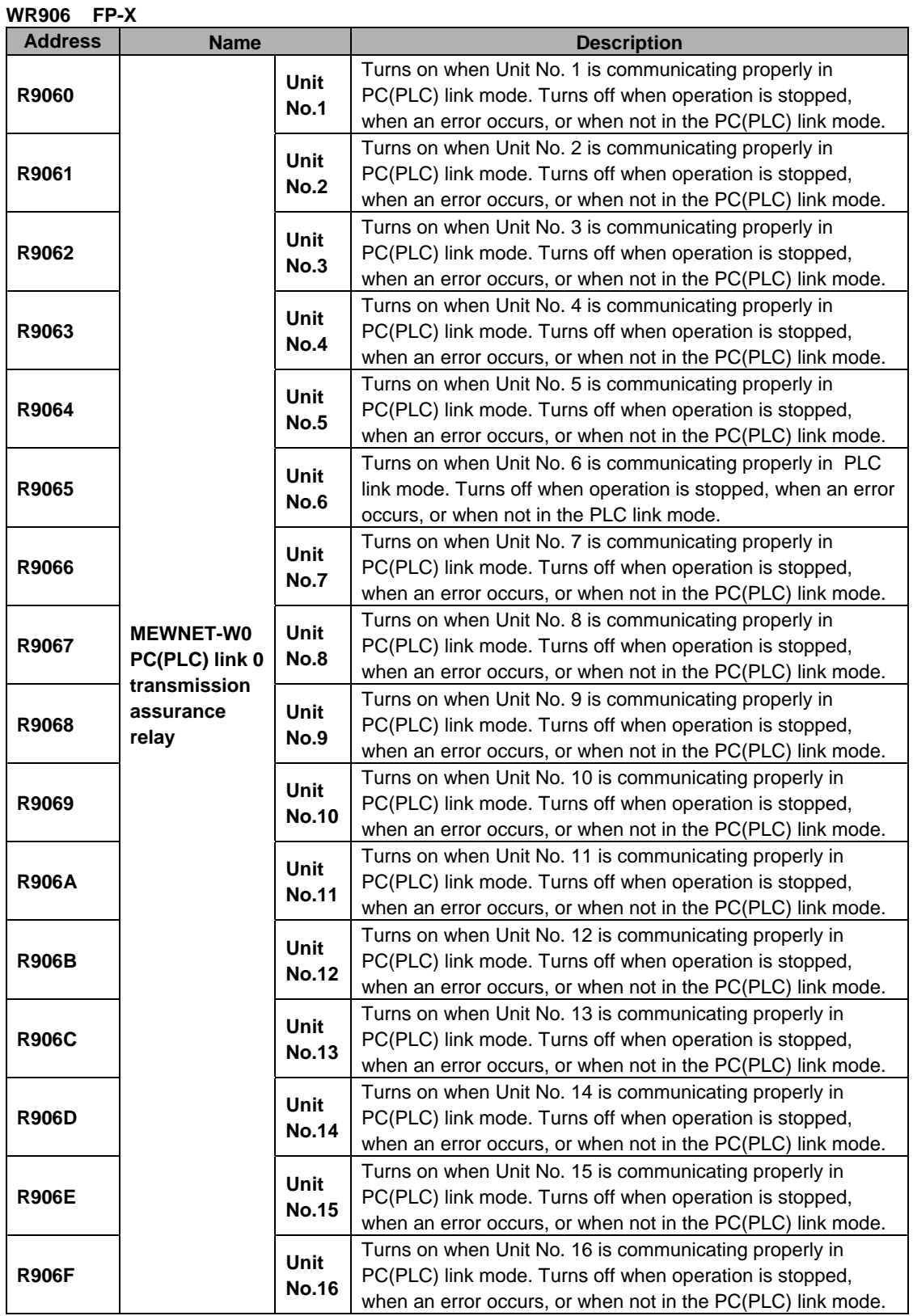

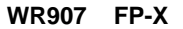

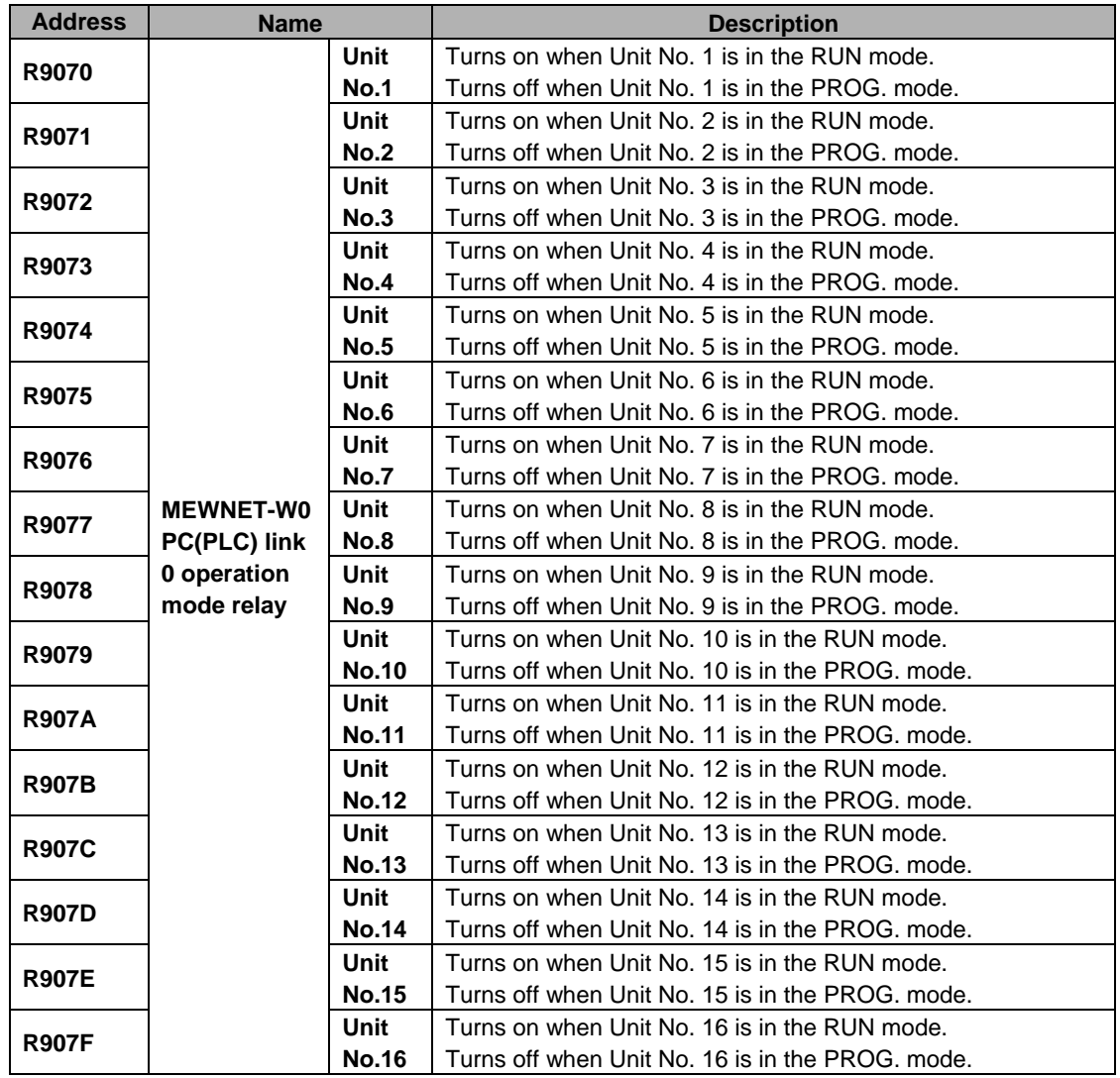

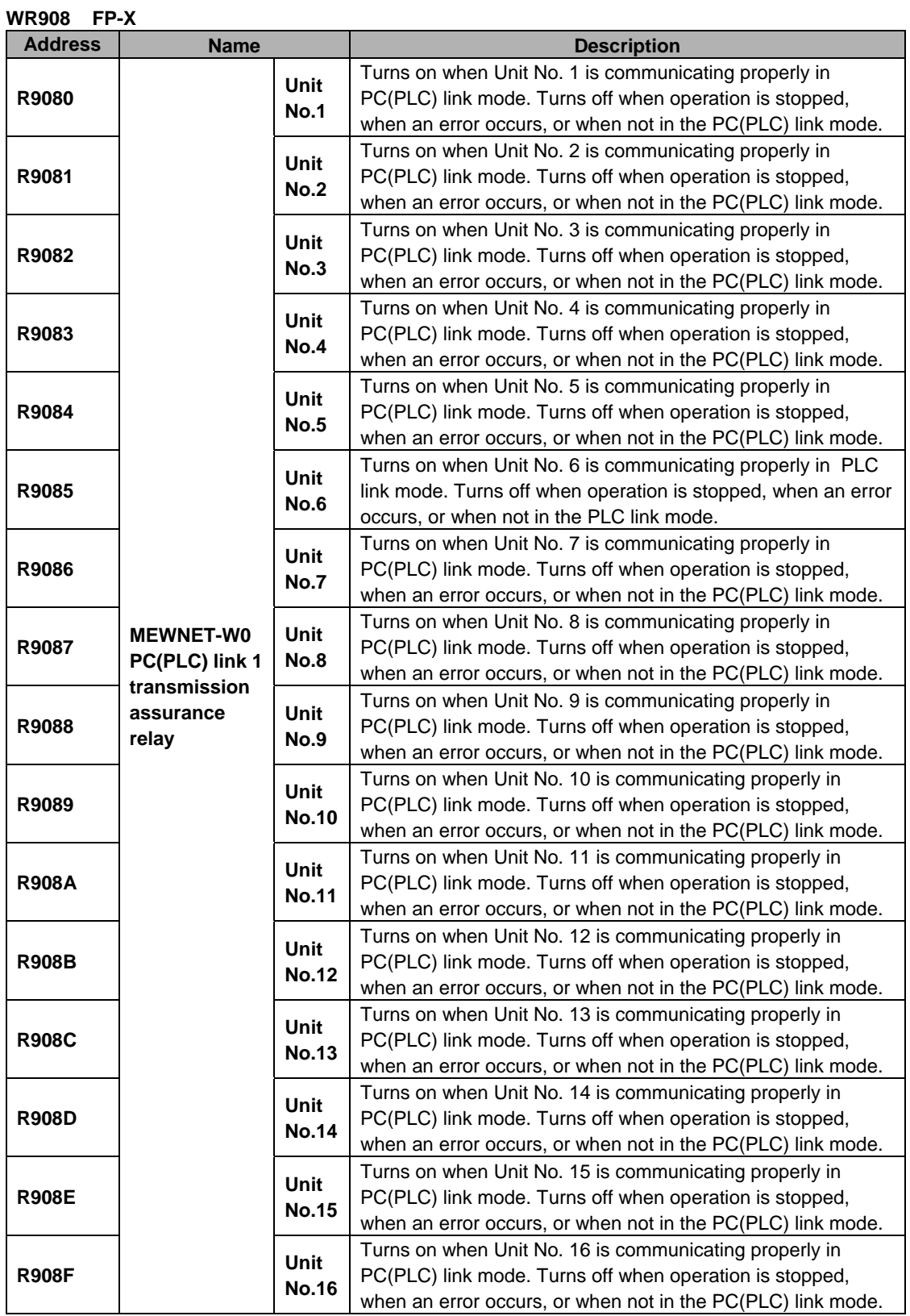

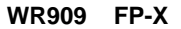

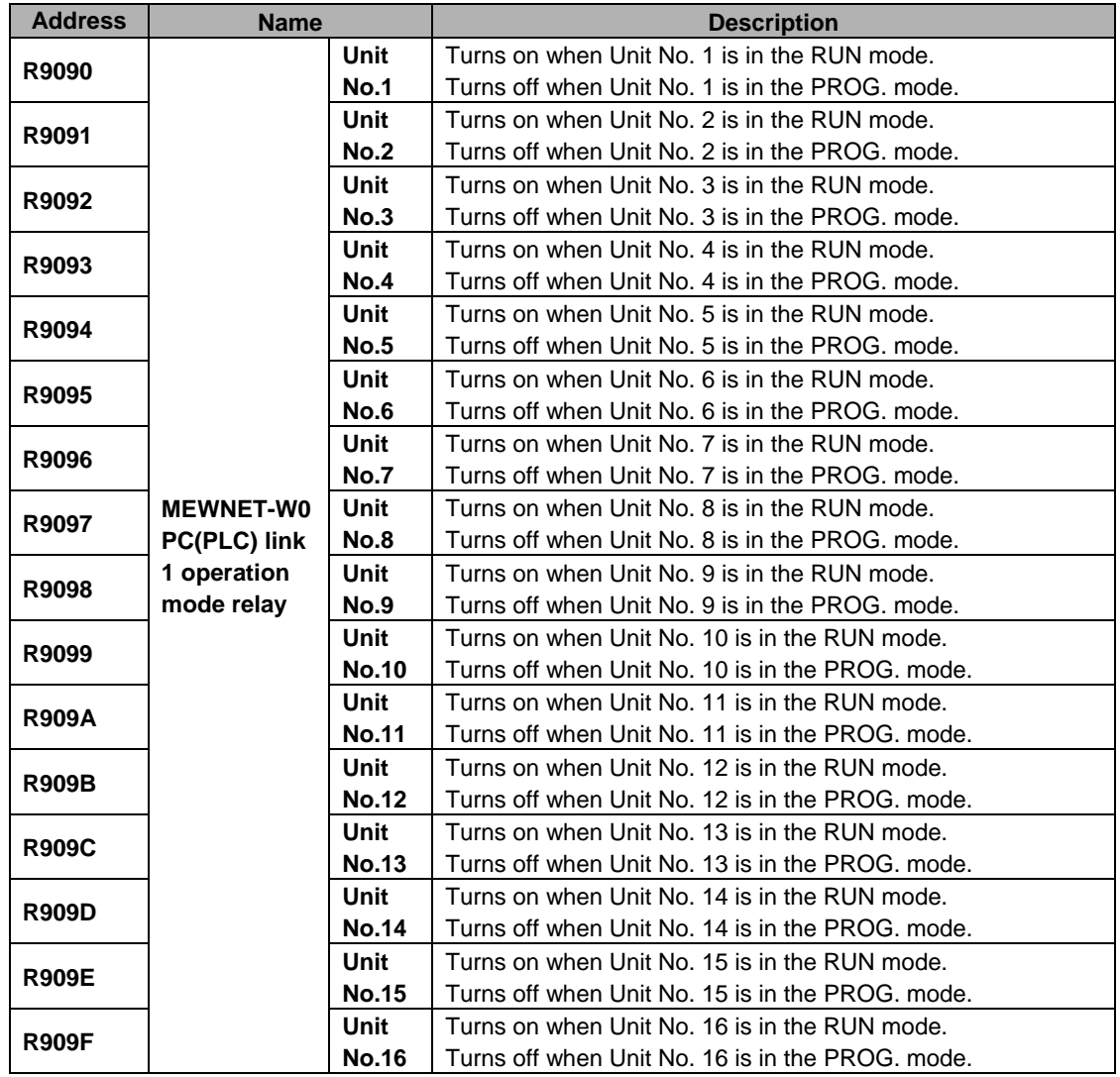

#### **WR910 FP-X**

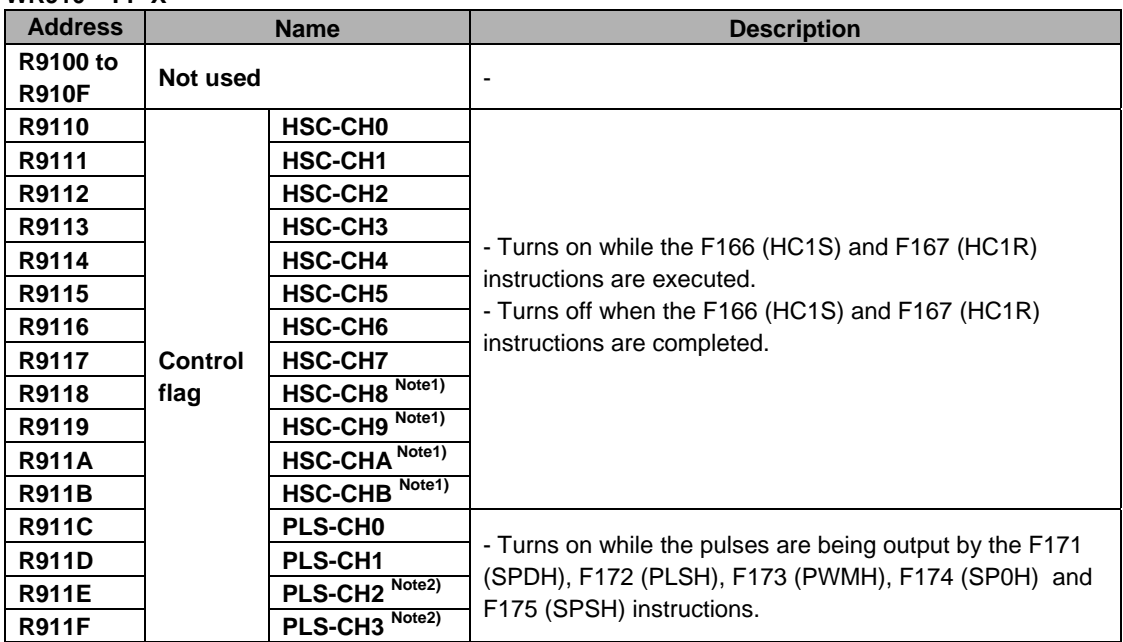

Note1) This relay is avaialble for the FP-X Ry type only.

Note2) This relay is available for the FP-X Tr type only.

## **17.1.3 Table of Special Data Registers for FP-X**

FP-X (A: Available, N/A: Not available)

| <b>Address</b> | <b>Name</b>                                                          | <b>Description</b>                                                                                                    | <b>Read</b><br>-ing | Writ-<br>ing |
|----------------|----------------------------------------------------------------------|----------------------------------------------------------------------------------------------------|---------------------|--------------|
| DT90000        | Self-diagnostic error<br>code                                        | The self-diagnostic error code is stored here<br>when a self-diagnostic error occurs.                                                                                                    | A                   | N/A          |
| DT90001        | Not used                                                             |                                                                                                    | N/A                 | N/A          |
| DT90002        | <b>Position of abnormal</b><br>I/O board for<br>application cassette | When an error occurs at the I/O board for the<br>application cassette, the bit corresponding to<br>the board will be set on.<br>15<br>3 2 1 0 (Bit No.)<br>11<br>7<br>2 1 (Expansion No.)<br>on "1": error, off "0": normal                                                                   | A                   | N/A          |
| DT90003        | Not used                                                             | ä,                                                                                                    | N/A                 | N/A          |
| DT90004        | Not used                                                             | ÷,                                                                                                    | N/A                 | N/A          |
| DT90005        | Not used                                                             | $\blacksquare$                                                                                                    | N/A                 | N/A          |
| DT90006        | <b>Position of abnormal</b><br>application cassette                  | When an error occurs at the intelligent board<br>for the application cassette, the bit<br>corresponding to the board will be set on.<br>15<br>3 2 1 0 (Bit No.)<br>11<br>7<br>2 1 (Expansion No.)<br>on "1": error, off "0": normal                                                           | A                   | N/A          |
| DT90007        | Not used                                                             |                                                                                                    | N/A                 | N/A          |
| DT90008        | Not used                                                             |                                                                                                    | N/A                 | N/A          |
| DT90009        | <b>Communication error</b><br>flag for COM2                          | Stores the error contents when using COM2<br>port.                                                                                                    | A                   | N/A          |
| DT90010        | <b>Extension I/O verify</b><br>error unit                            | When the state of installation of FP-X<br>expansion I/O unit has changed since the<br>power was turned on, the bit corresponding to<br>the unit No. will turn on. Monitor using binary<br>display.<br>76543210 (Bit No.)<br>15<br>11<br>76543210 (Unit No.)<br>on "1": error, off "0": normal | A                   | N/A          |

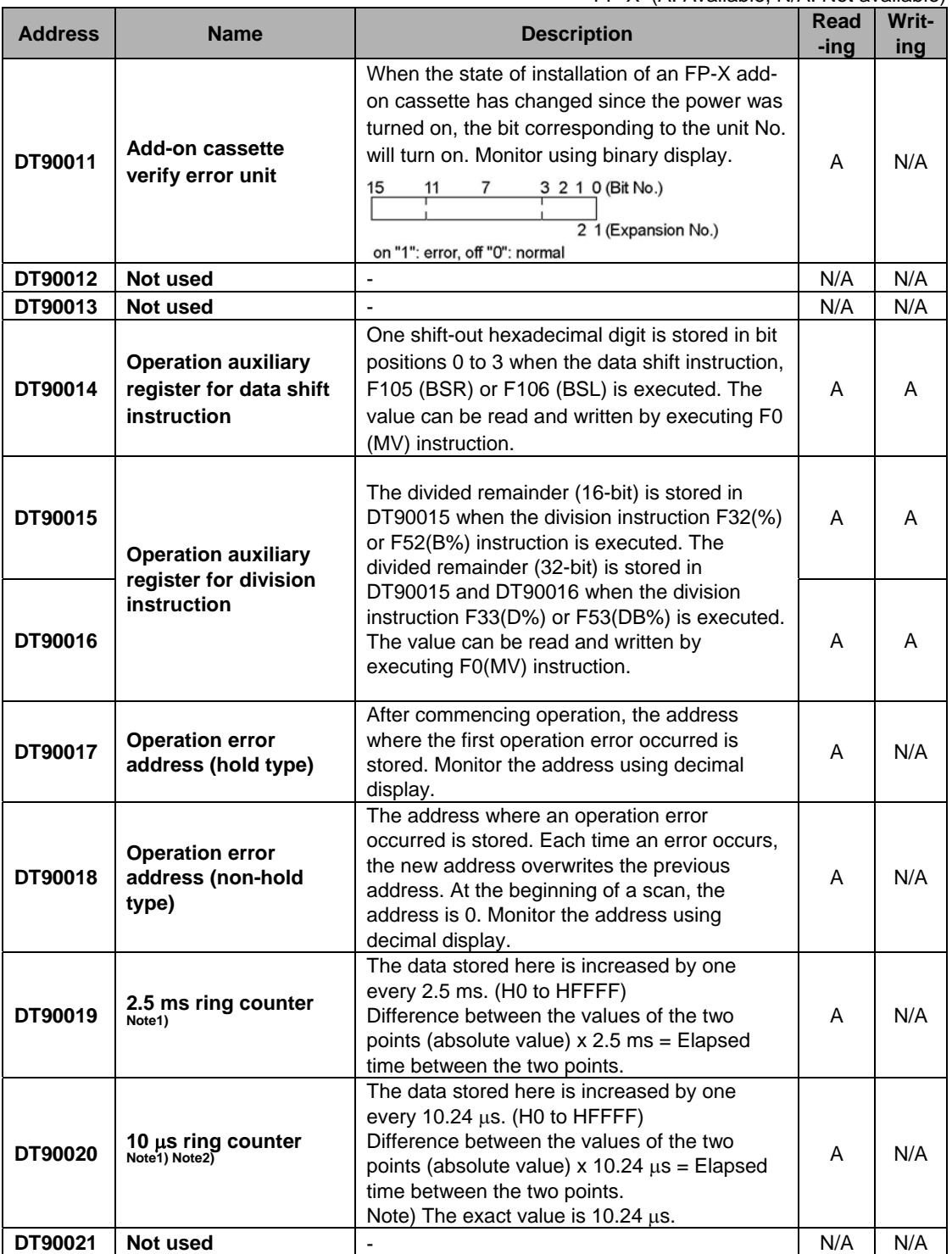

Note1) It is renewed once at the beginning of each one scan.

Note2) As DT90020 is renewed even if F0(MV), DT90020 and D instruction is being executed, it can be used to measure the block time.

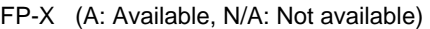

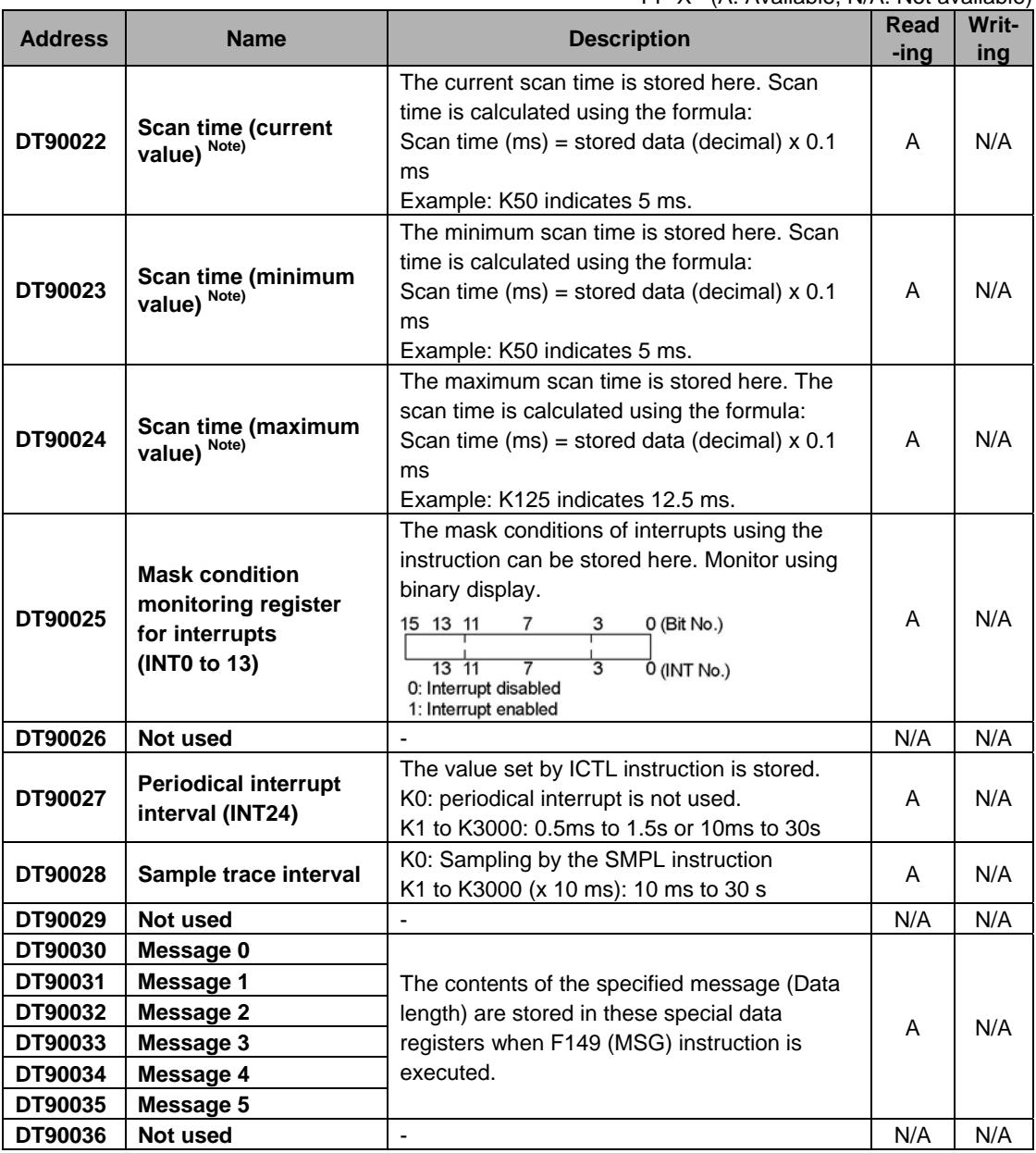

Note) Scan time display is only possible in RUN mode, and shows the operation cycle time. (In PROG. mode, the scan time for the operation is not displayed.) The maximum and minimum values are cleared each time the mode is switched from RUN to PROG.

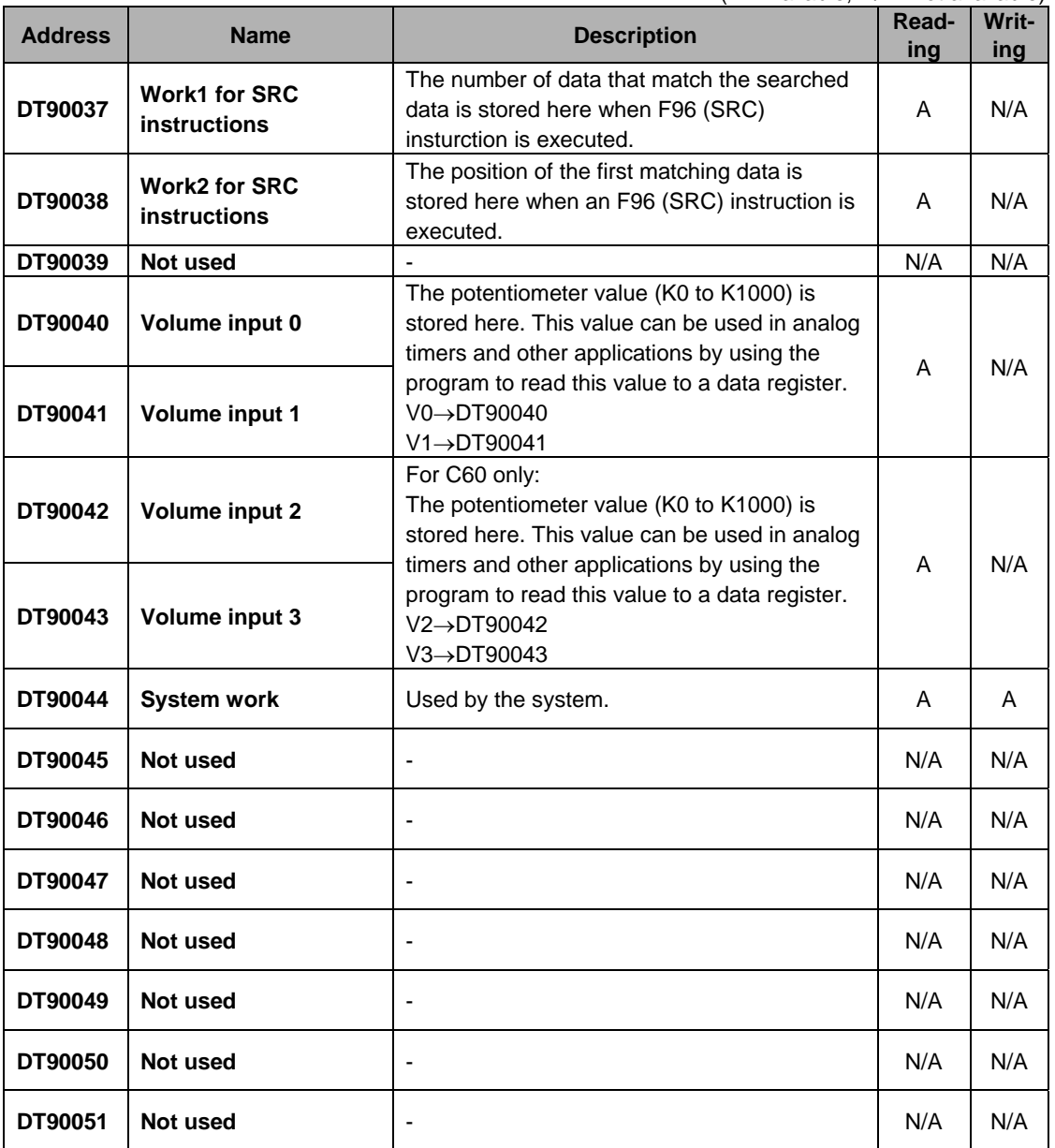

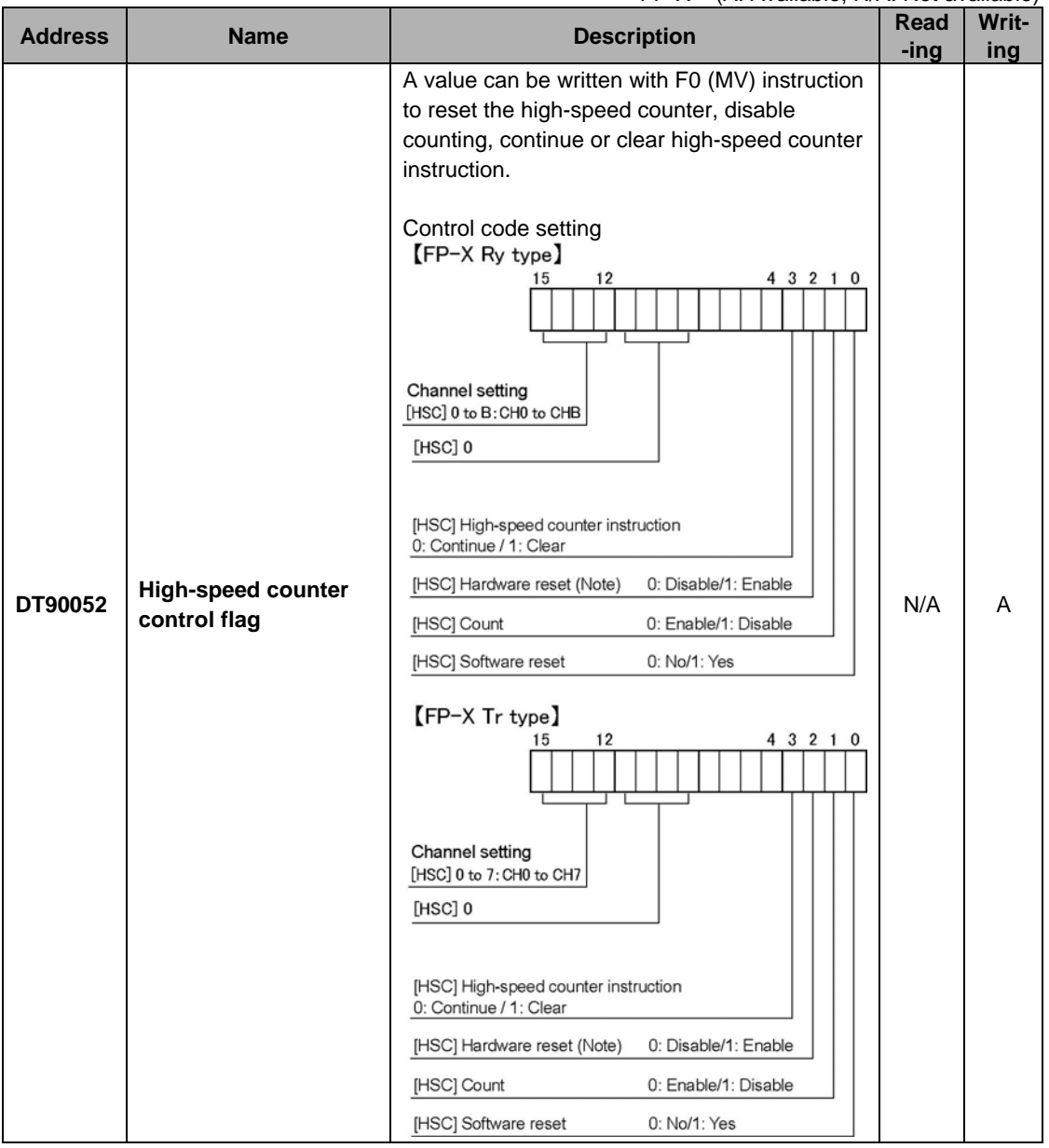

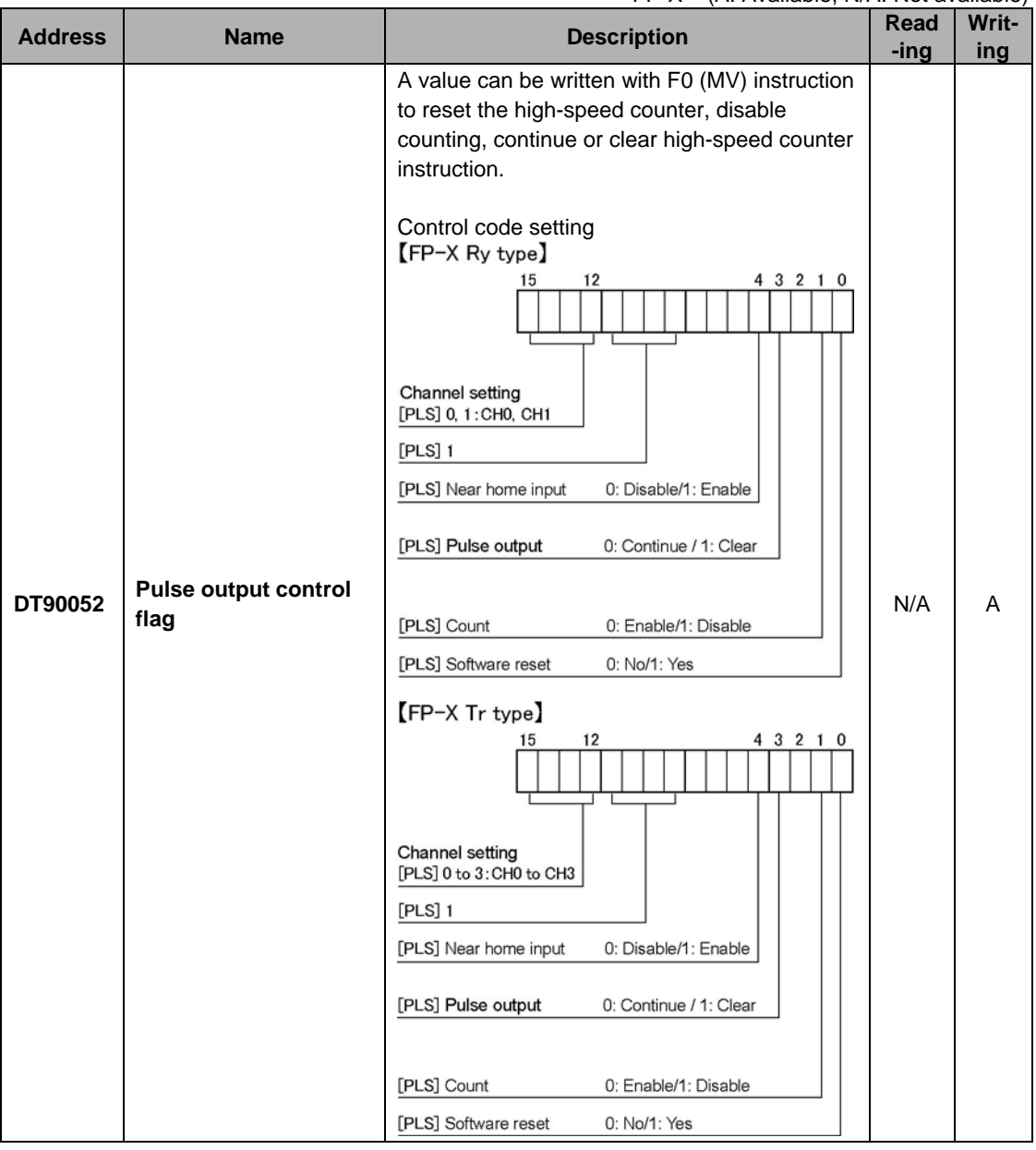

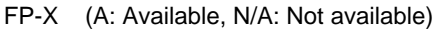

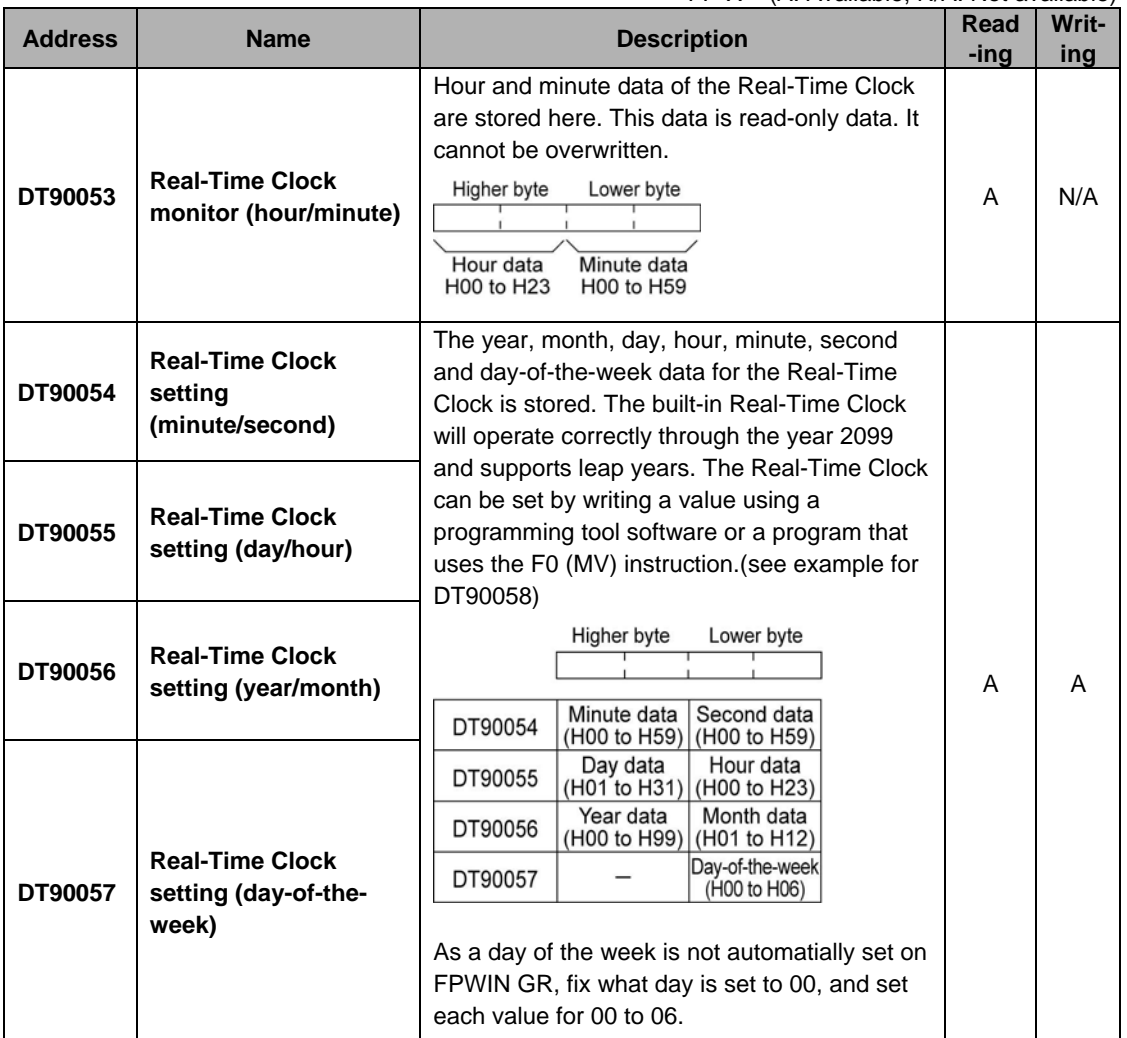

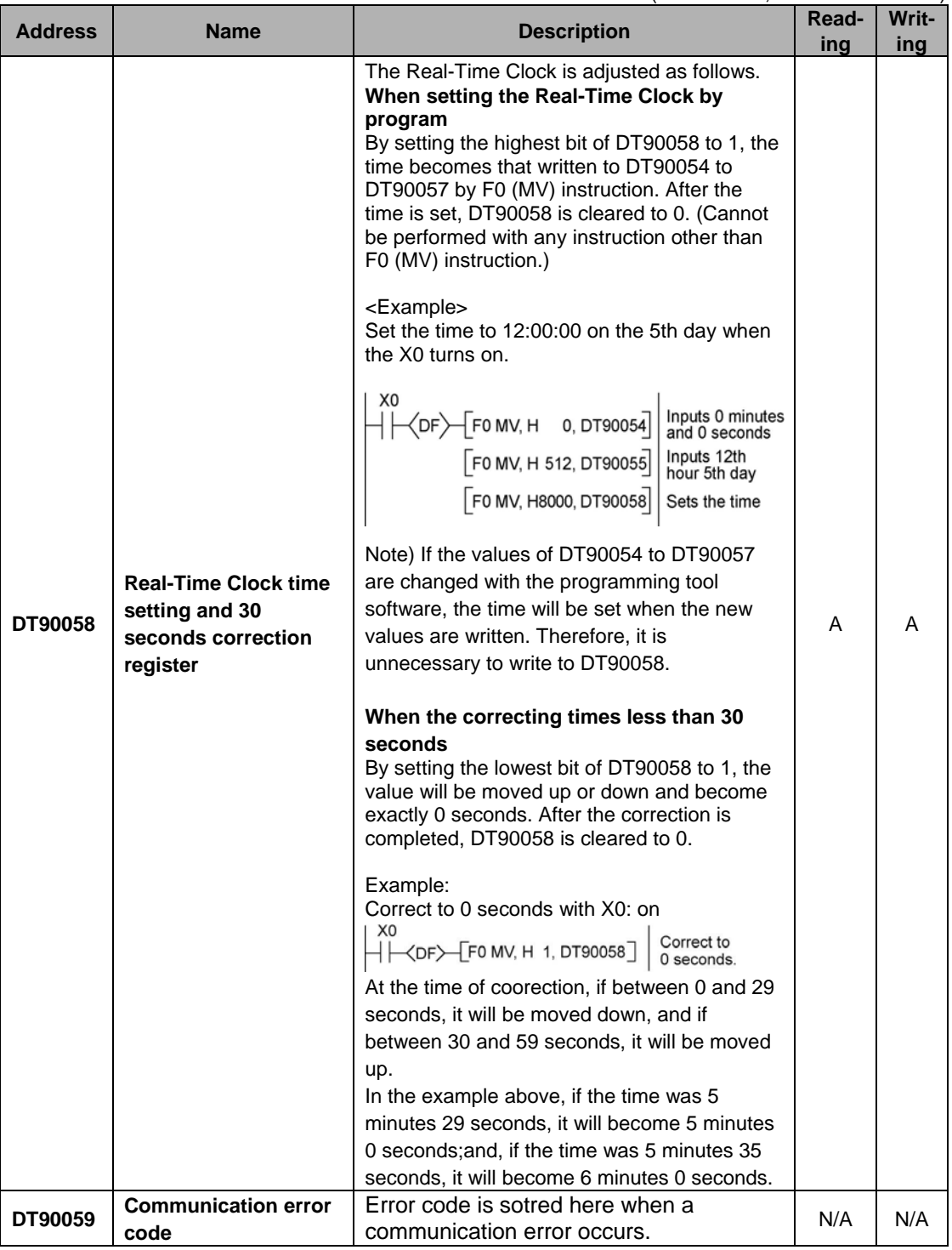

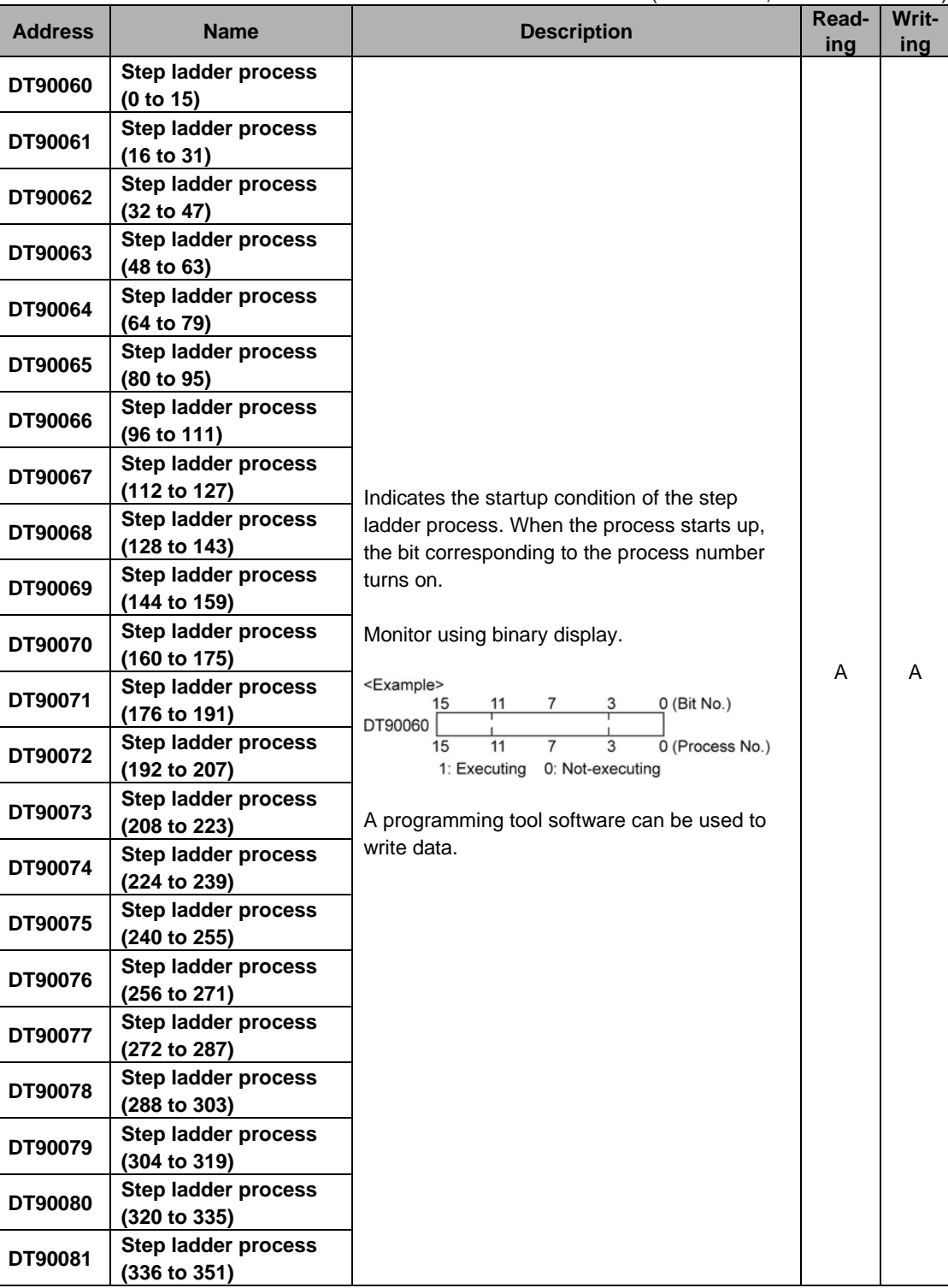

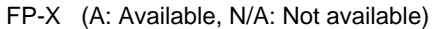

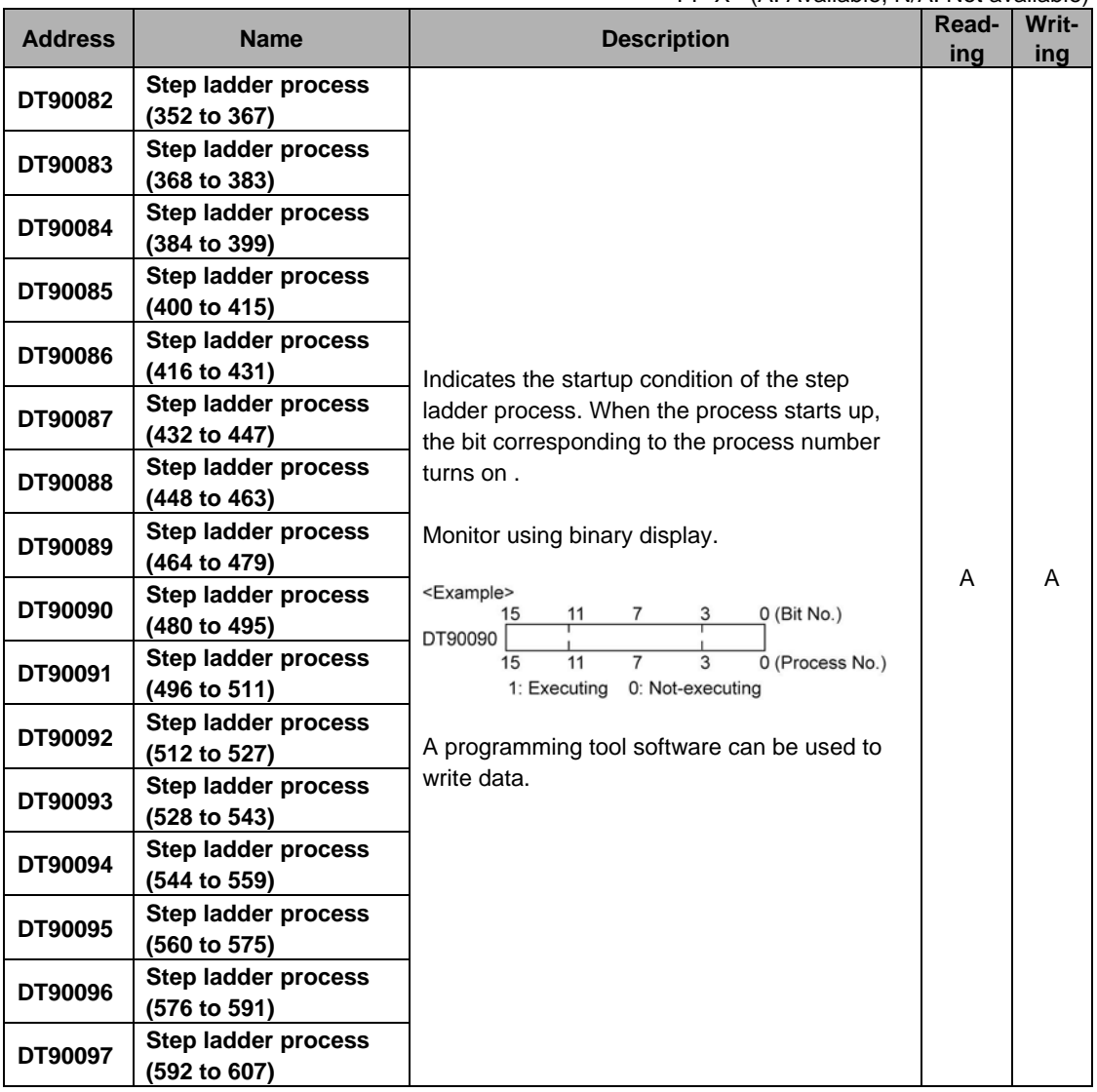

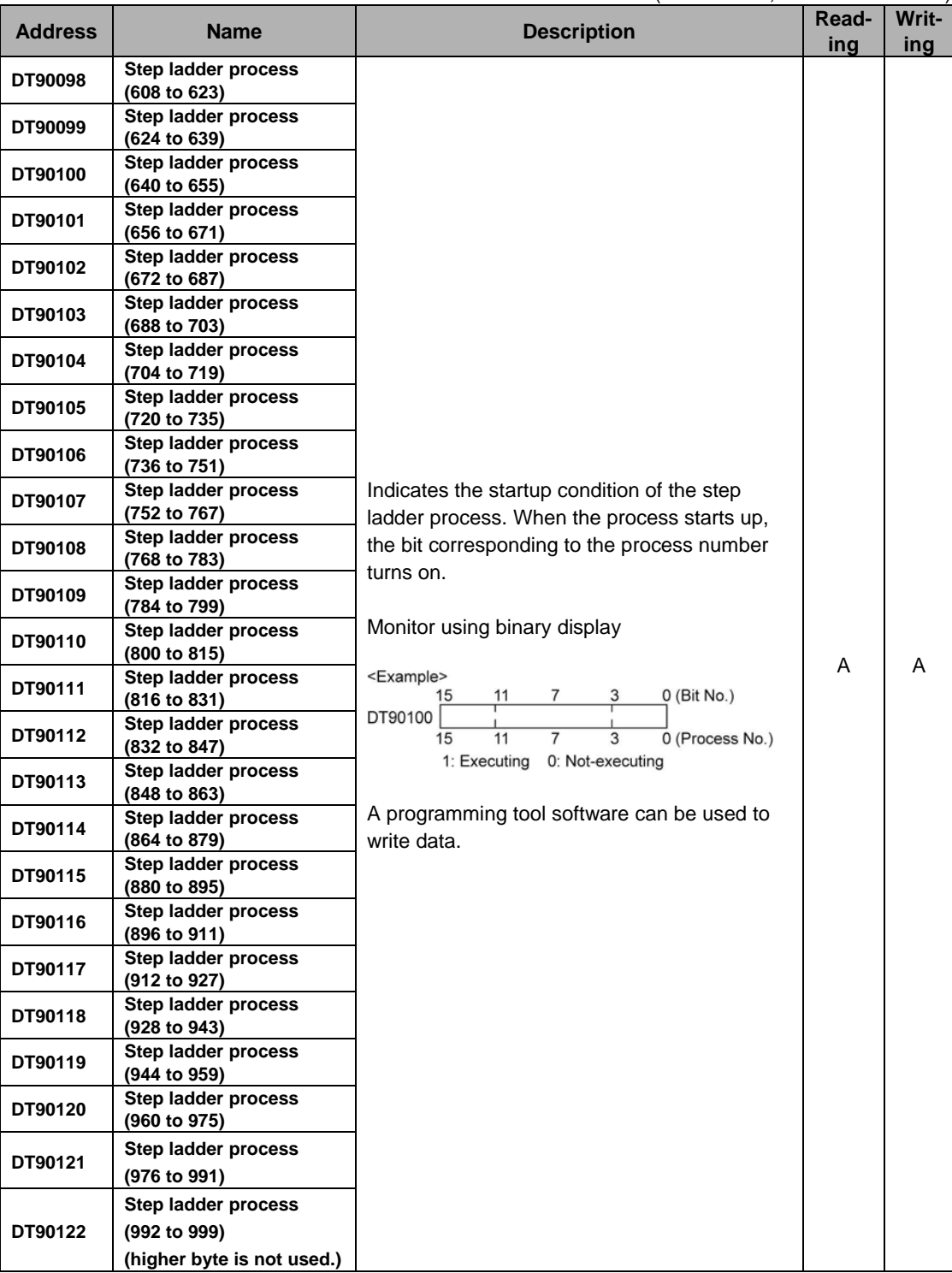

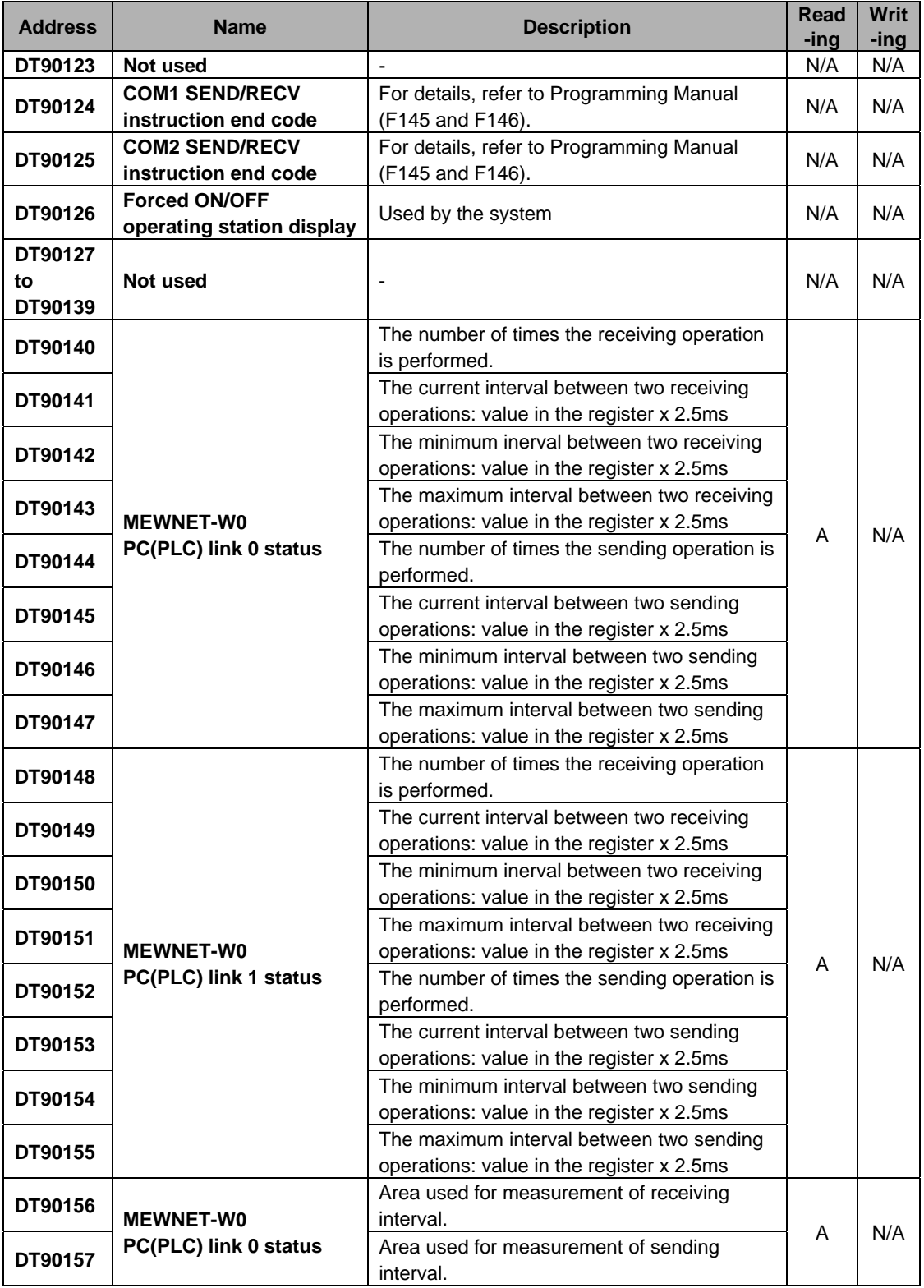

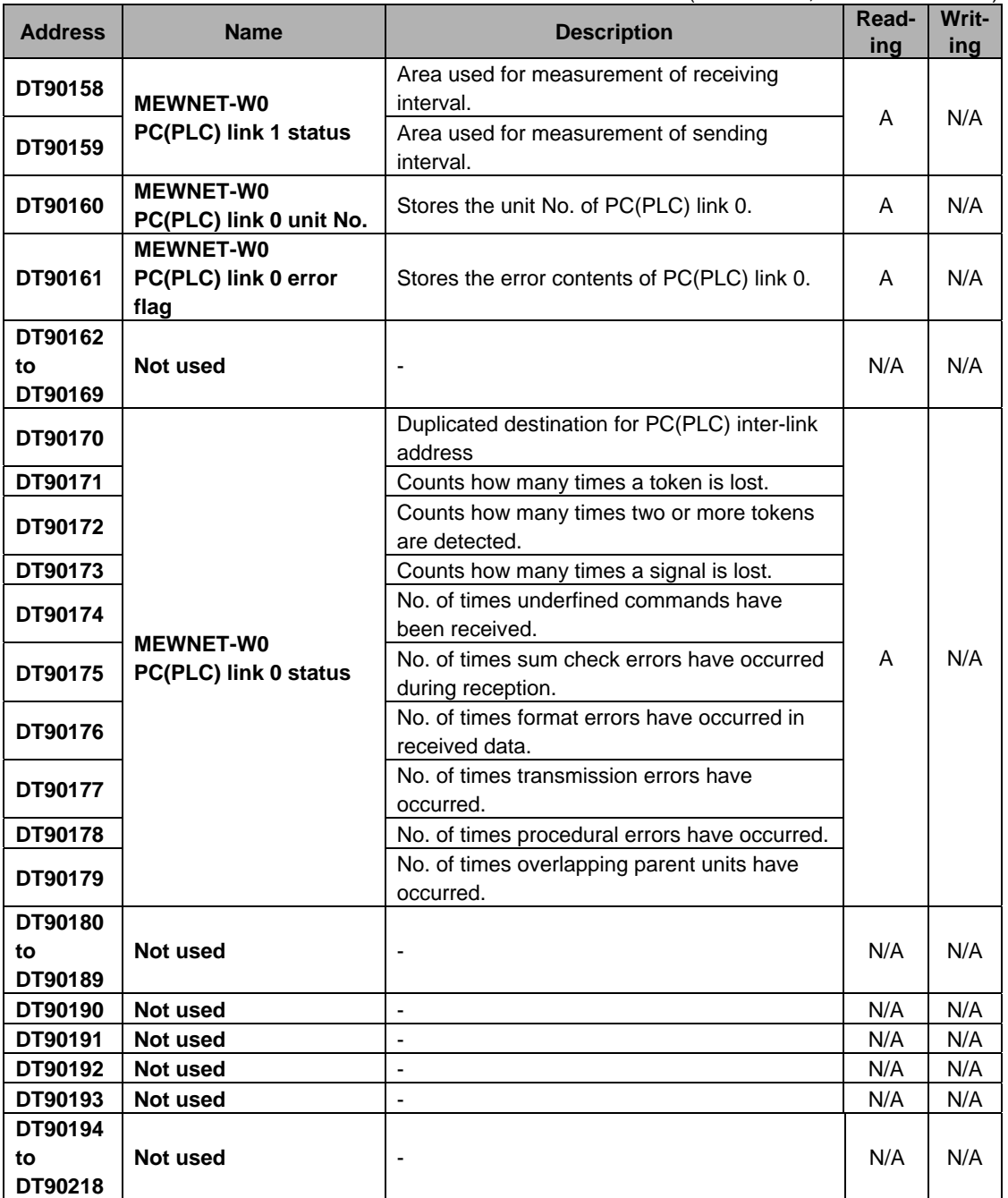

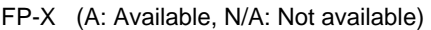

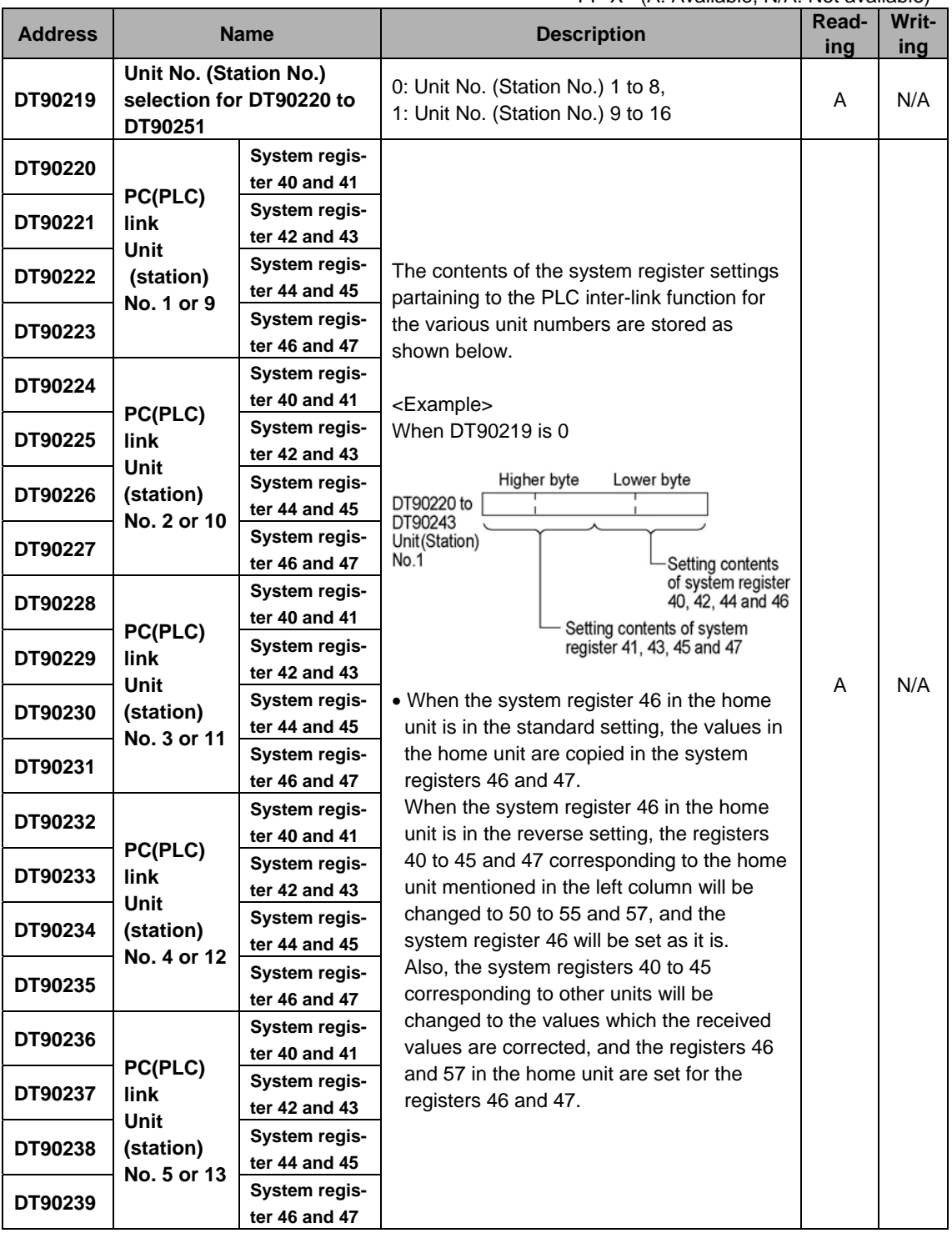

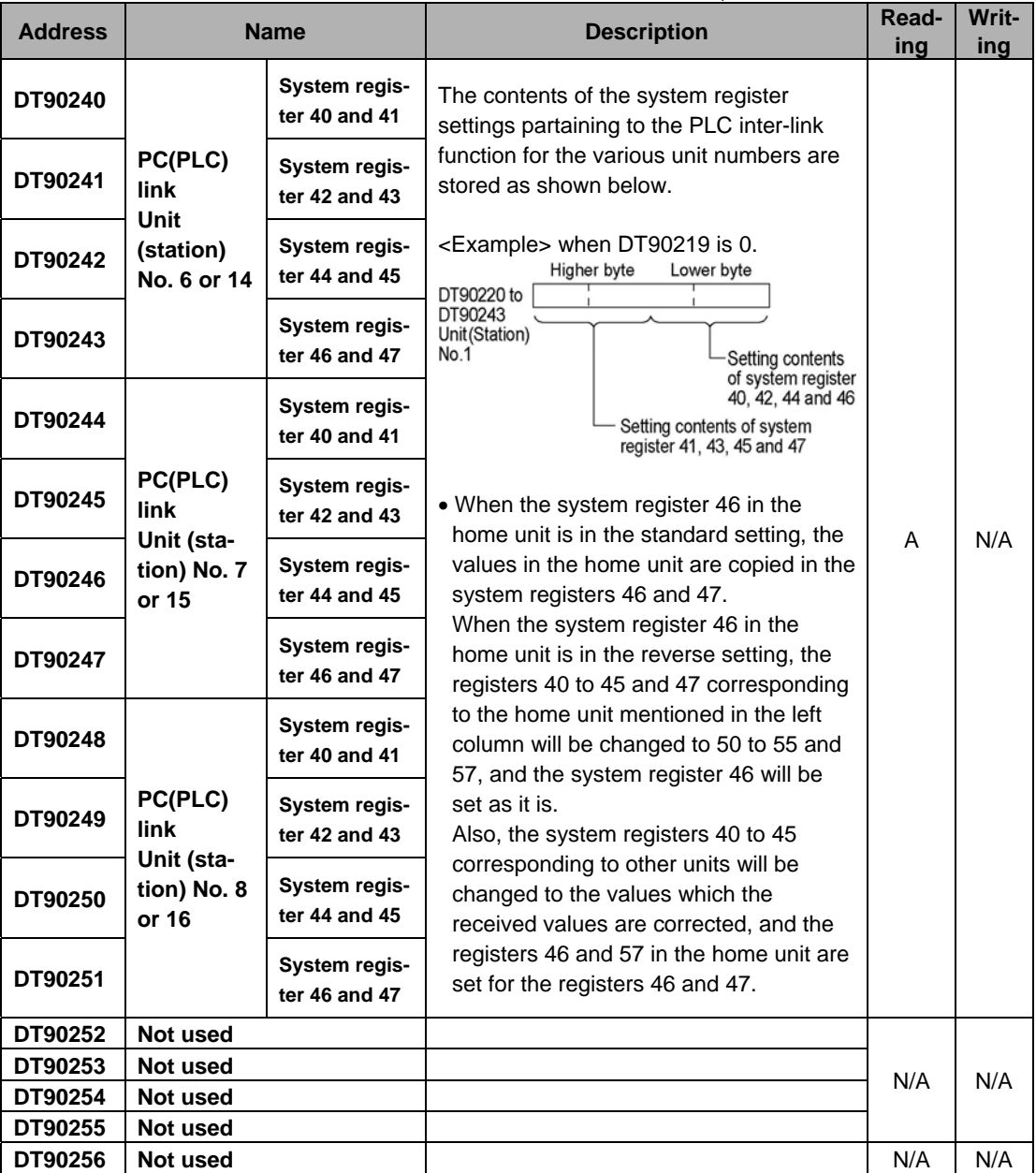

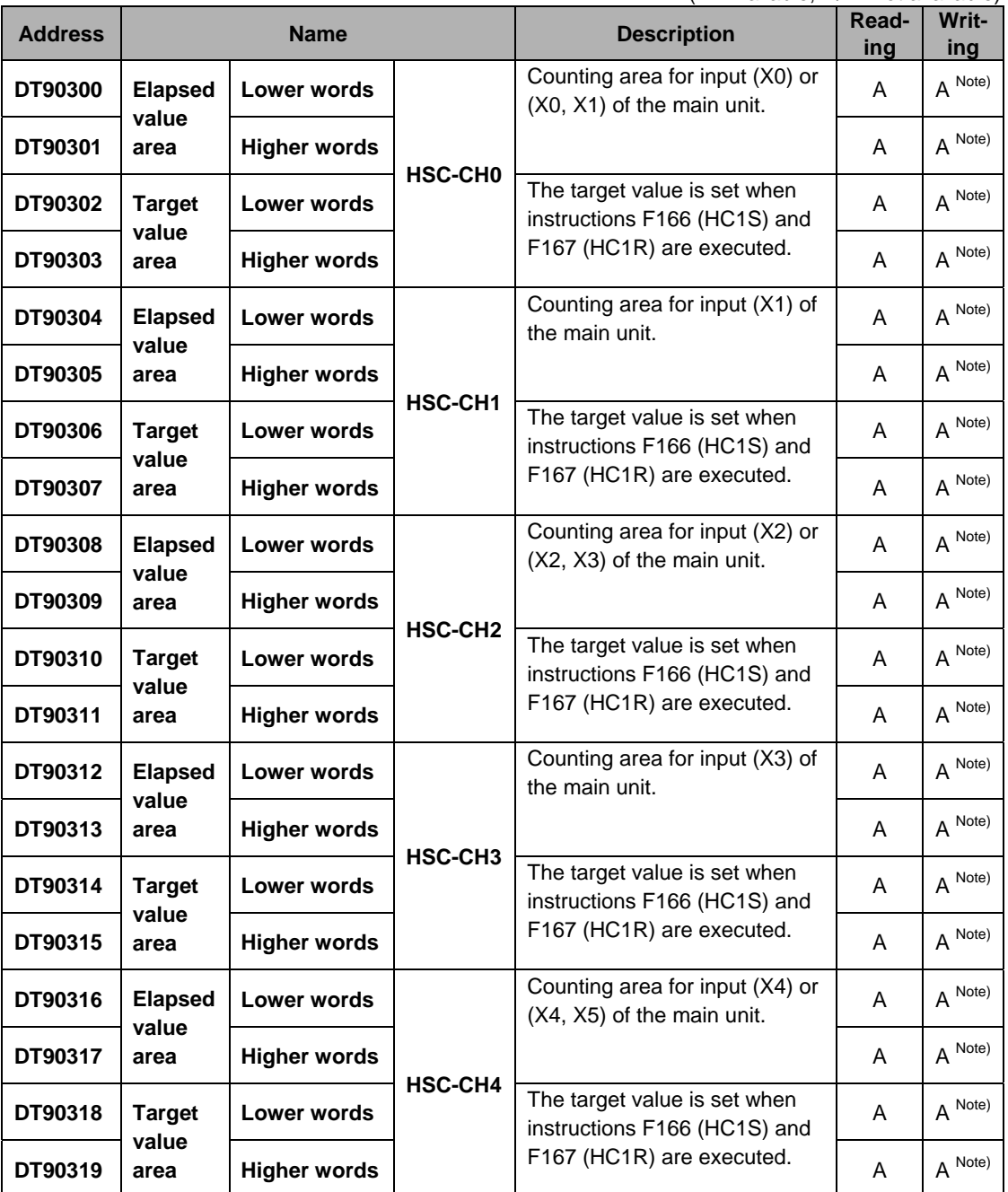

Note) Writing in the elapsed value area is available by F1 (DMV) instruction only.

Writing in the target value area is available by F166 (HC1S) and F167 (HC1R) instructions only.

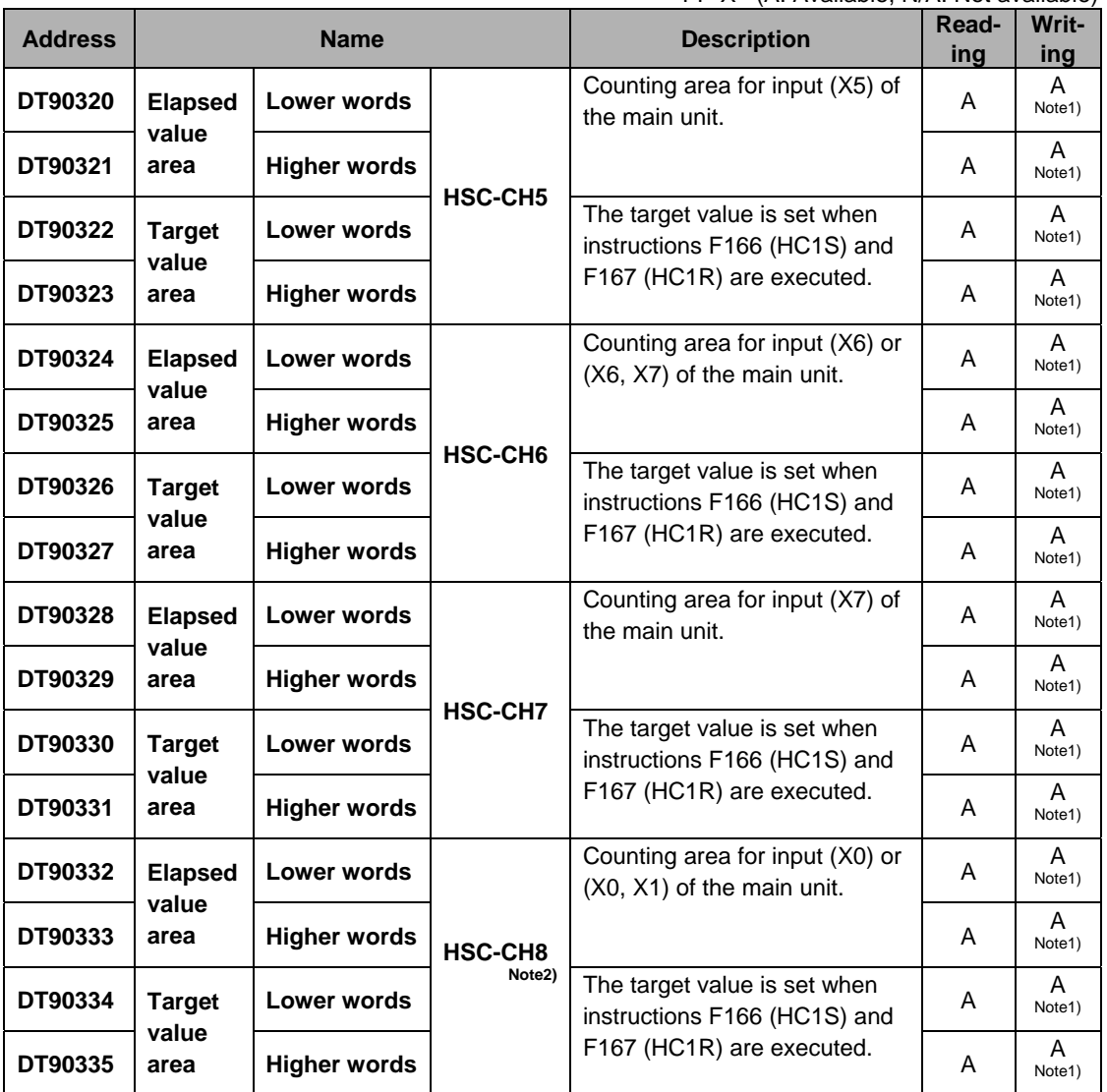

Note1) Writing in the elapsed value area is available by F1 (DMV) instruction only.

Writing in the target value area is available by F166 (HC1S) and F167 (HC1R) instructions only. Note2) Available for the FP-X Ry type only.

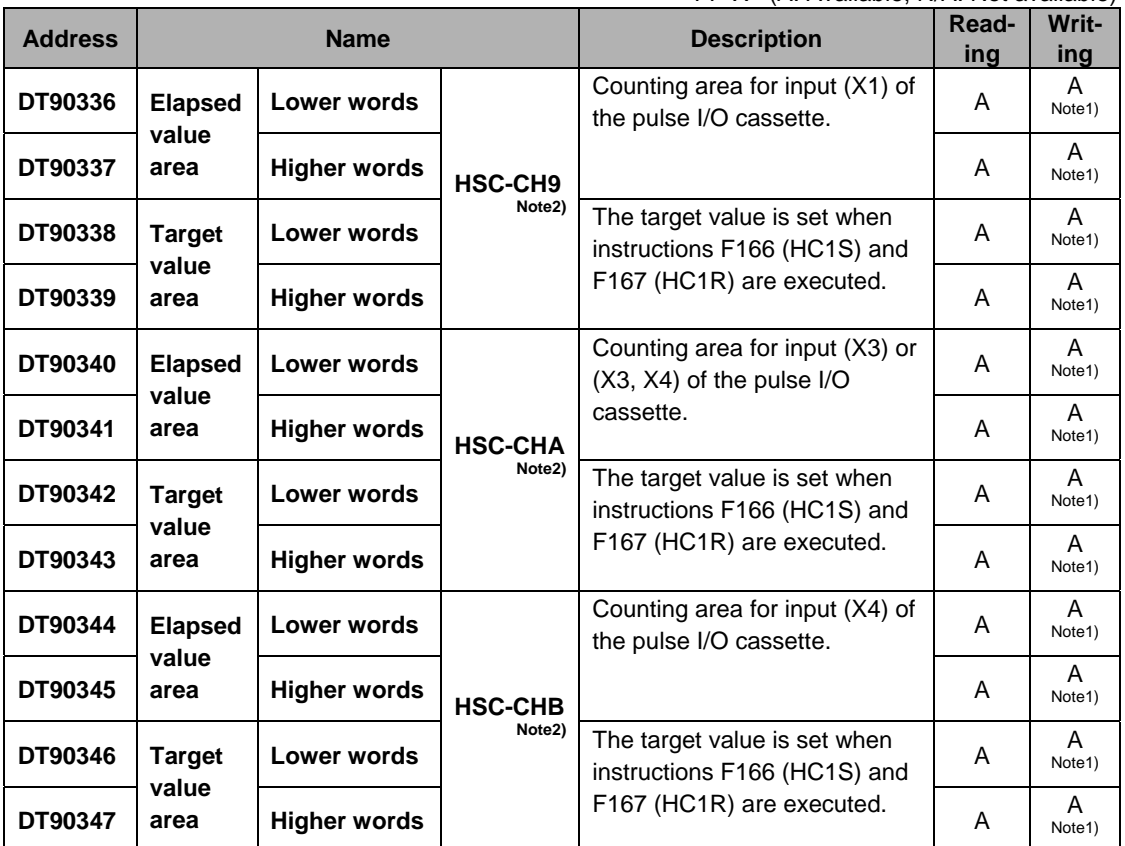

Note1) Writing in the elapsed value area is available by F1 (DMV) instruction only.

Writing in the target value area is available by F166 (HC1S) and F167 (HC1R) instructions only. Note2) Available for the FP-X Tr type only.

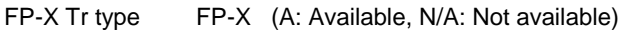

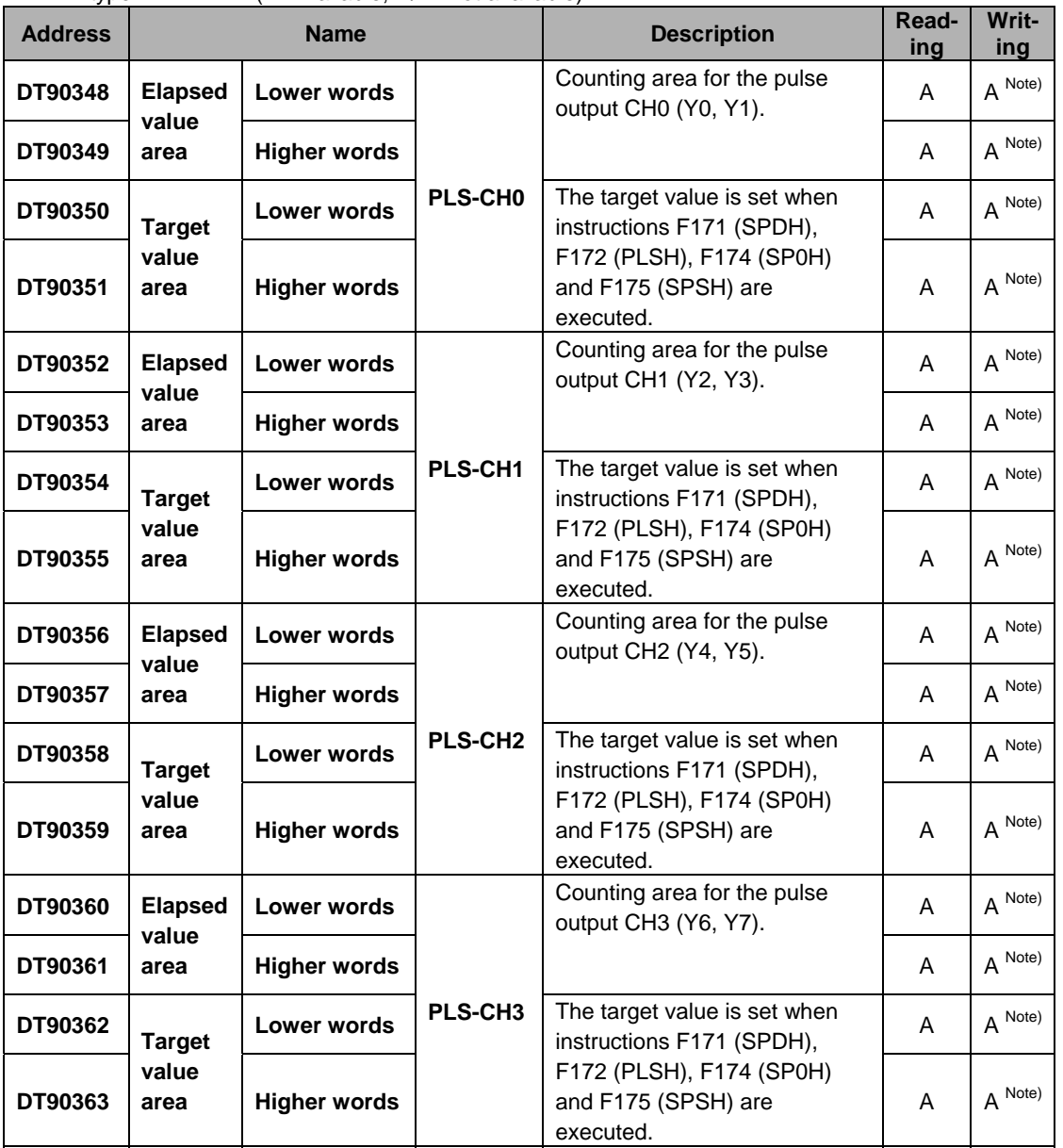

Note) Writing in the elapsed value area is available by F1 (DMV) instruction only. Writing in the target value area is available by F171 (SPDH), F172 (PLSH), F174 (SP0H) and

F175 (SPSH) instructions only.

FP-X Tr type FP-X (A: Available, N/A: Not available)

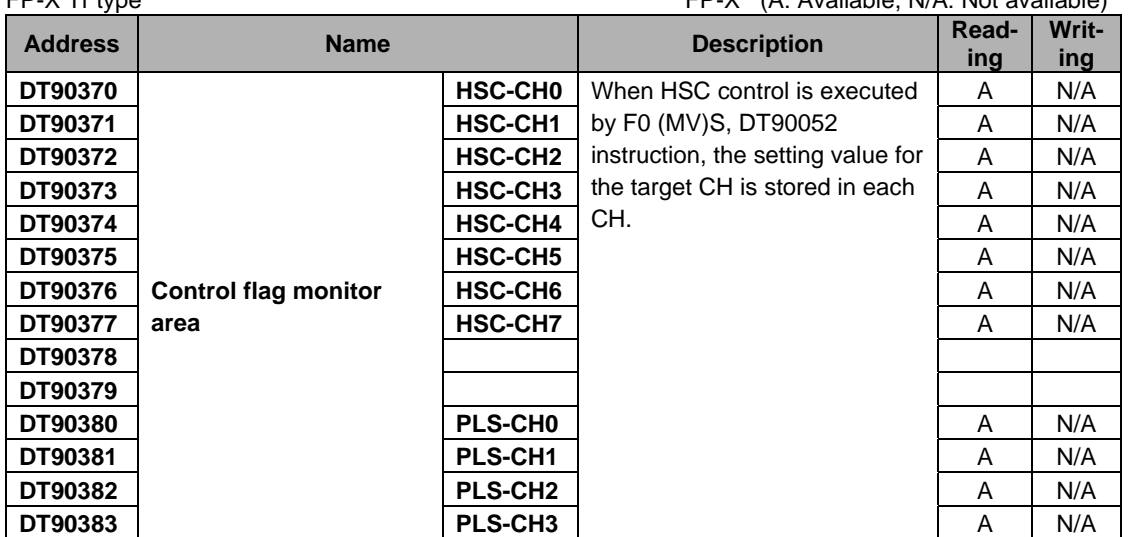

Note) Writing in the elapsed value area is available by F1 (DMV) instruction only.

Writing in the target value area is available by F171 (SPDH), F172 (PLSH), F174 (SP0H) and F175 (SPSH) instructions only.

FP-X Ry type FP-X (A: Available, N/A: Not available)

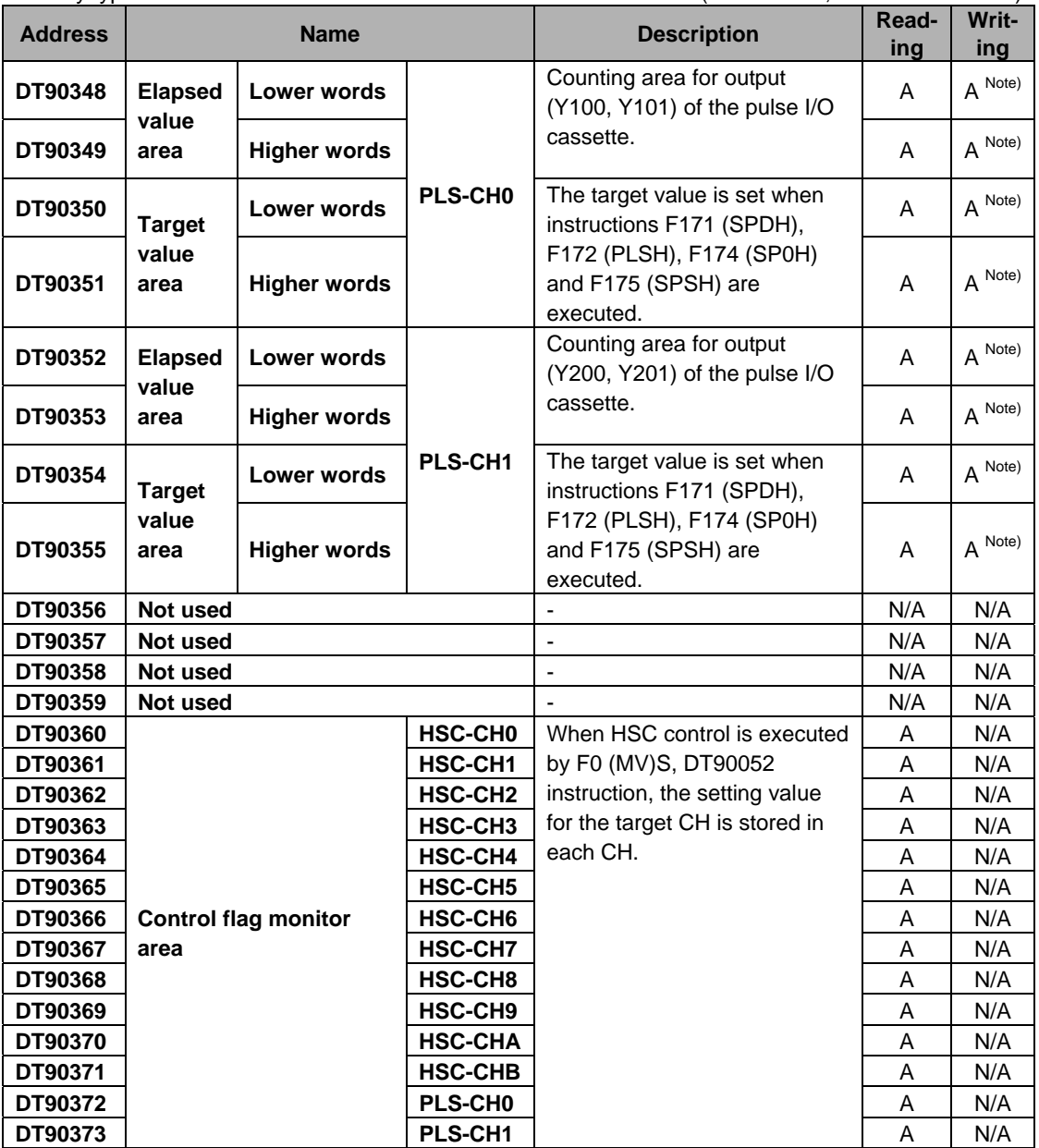

Note) Writing in the elapsed value area is available by F1 (DMV) instruction only.

Writing in the target value area is available by F171 (SPDH), F172 (PLSH), F174 (SP0H) and F175 (SPSH) instructions only.

# **17.2 Table of Basic Instructions**

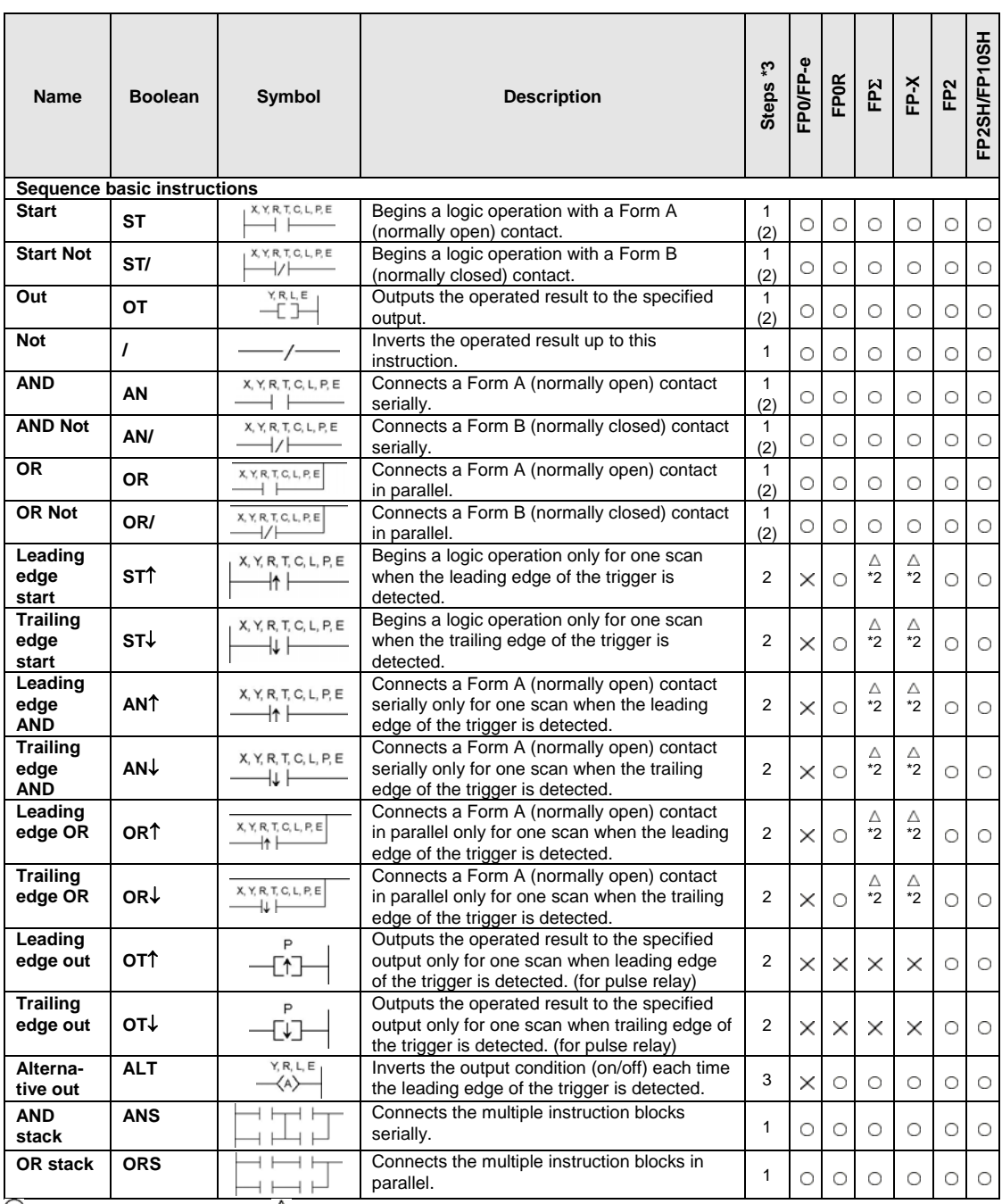

 $\bigcirc$ : Available,  $\times$ : Not available,  $\bigtriangleup$ : Not available partially

\*1) The type of the devices that can be specified depends on the models.

\*2) This instruction is available for FP-X Ver. 2.0 or later, and FP $\Sigma$  Ver. 3.10 or later.

\*3) In the FP2/FP2SH/10SH, when using X1280, Y1280, R1120 (special internal relay included), L1280, T256, C256 or anything beyond for the ST, ST/, OT, AN, AN/, OR and OR/ instructions, the number of steps is shown in parentheses. Also, in the FP2/FP2SH/FP10SH, when a relay number has an index modifier, the number of steps is shown in parentheses. For the FP $\Sigma$  and FP-X, the number of steps varies according to the relay number to be used.

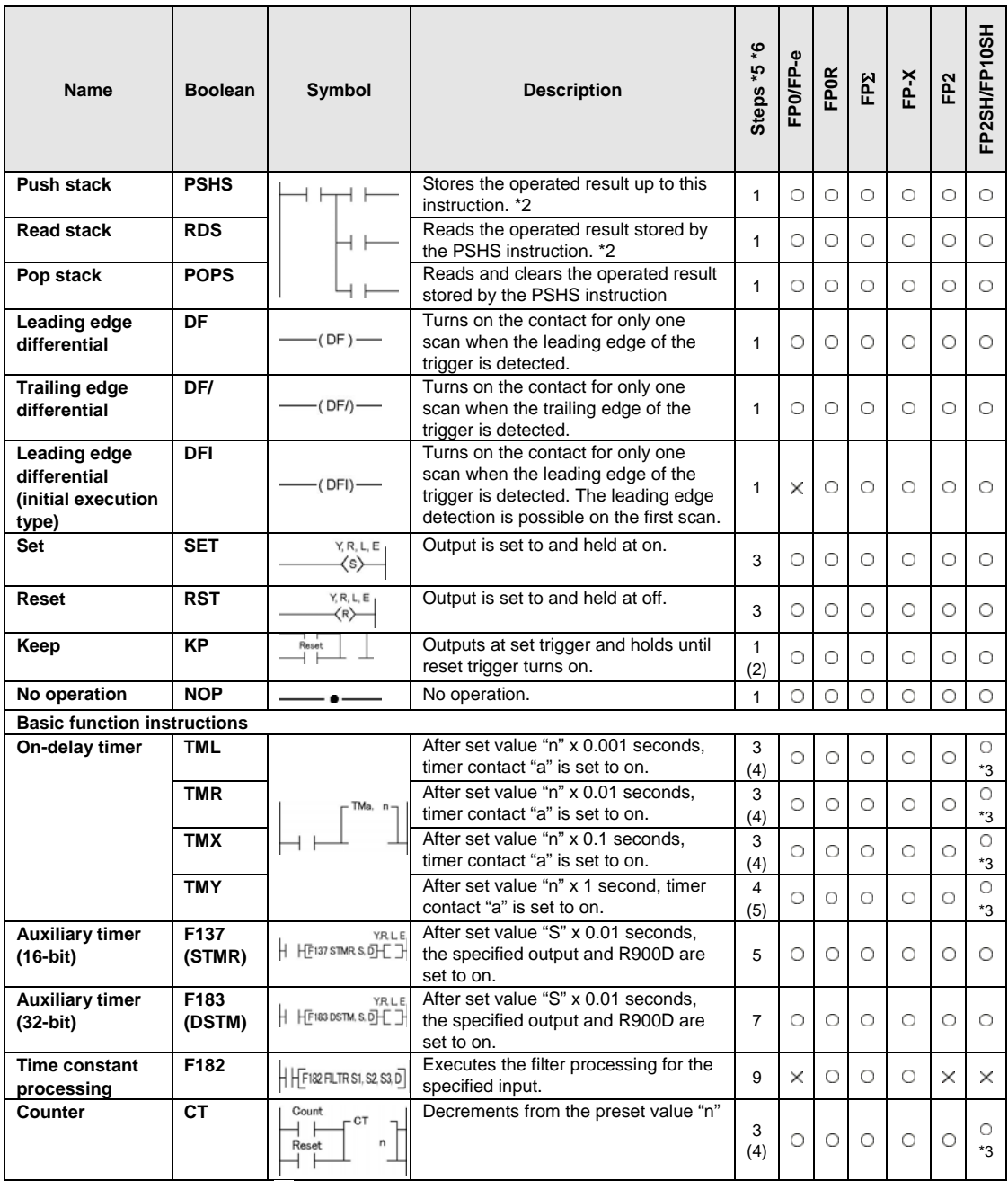

 $\overline{O}$ : Available,  $\times$ : Not available,  $\overline{\triangle}$ : Not available partially

\*1) The type of the devices that can be specified depends on the models.

\*2) The allowable number of using the PSHS and RDS instruction depends on the models.

\*3) For FP2SH, FP10SH and FP-X Ver2.0 or later, any device can be set for the setting value of counter or timer instruction. \*4) This instruction is available for FP-X Ver. 2.0 or later.

\*5) In the FP2/FP2SH/FP10SH, when using Y1280, R1120 (special internal relay included), L1280 or anything beyond for the KP instruction, the number of steps is shown in parentheses. Also, in the FP2/FP2SH/FP10SH, when a relay number has an index modifier, the number of steps is shown in parentheses.

\*6) In the FP2/FP2SH/FP10SH, when timer 256 or higher, or counter 255 or lower, is used, the number of steps is the number in parentheses. Also, in the FP2/FP2SH/FP10SH, when a timer number or counter number has an index modifier, the number of steps is the number in parentheses. For the FP $\Sigma$  and FP-X, the number of steps varies according to the specified timer number or counter number.

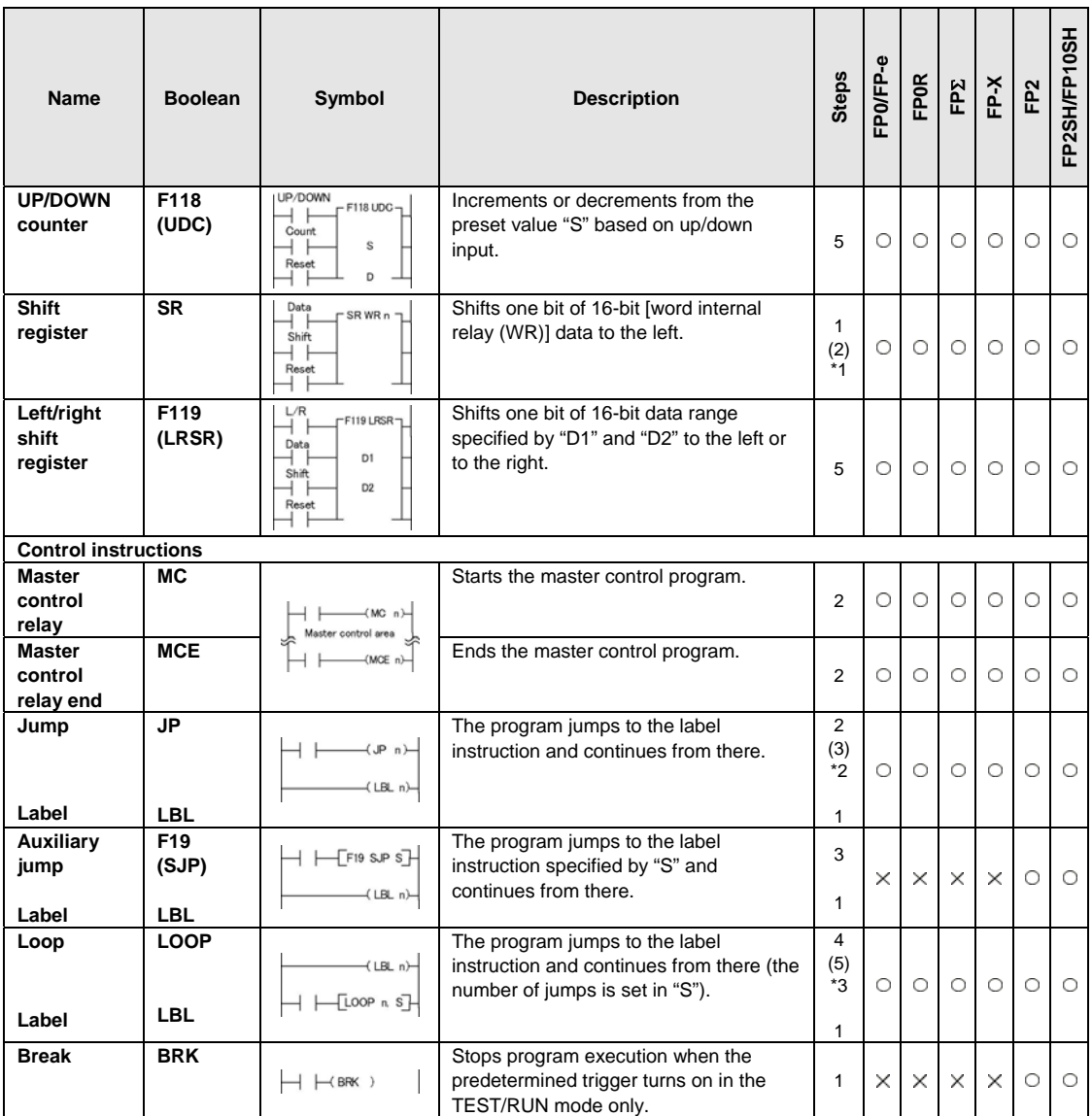

 $\overline{O}$ : Available,  $\times$ : Not available,  $\overline{\triangle}$ : Not available partially

\*1) In the FP2/FP2SH/FP10SH, when internal relay WR240 or higher is used, the number of steps is the number in parentheses. Also, in the FP2/FP2SH/FP10SH, when the specified internal relay number (word address) has an index modifier, the number of steps is the number in parentheses.

\*2) In the FP2/FP2SH/FP10SH, when the number "n" in a jump instruction has an index modifier, the number of steps isthenumber in parentheses.

\*3) In the FP2/FP2SH/FP10SH, when the number "n" in a loop instruction has an index modifier, the number of steps is the number in parentheses.

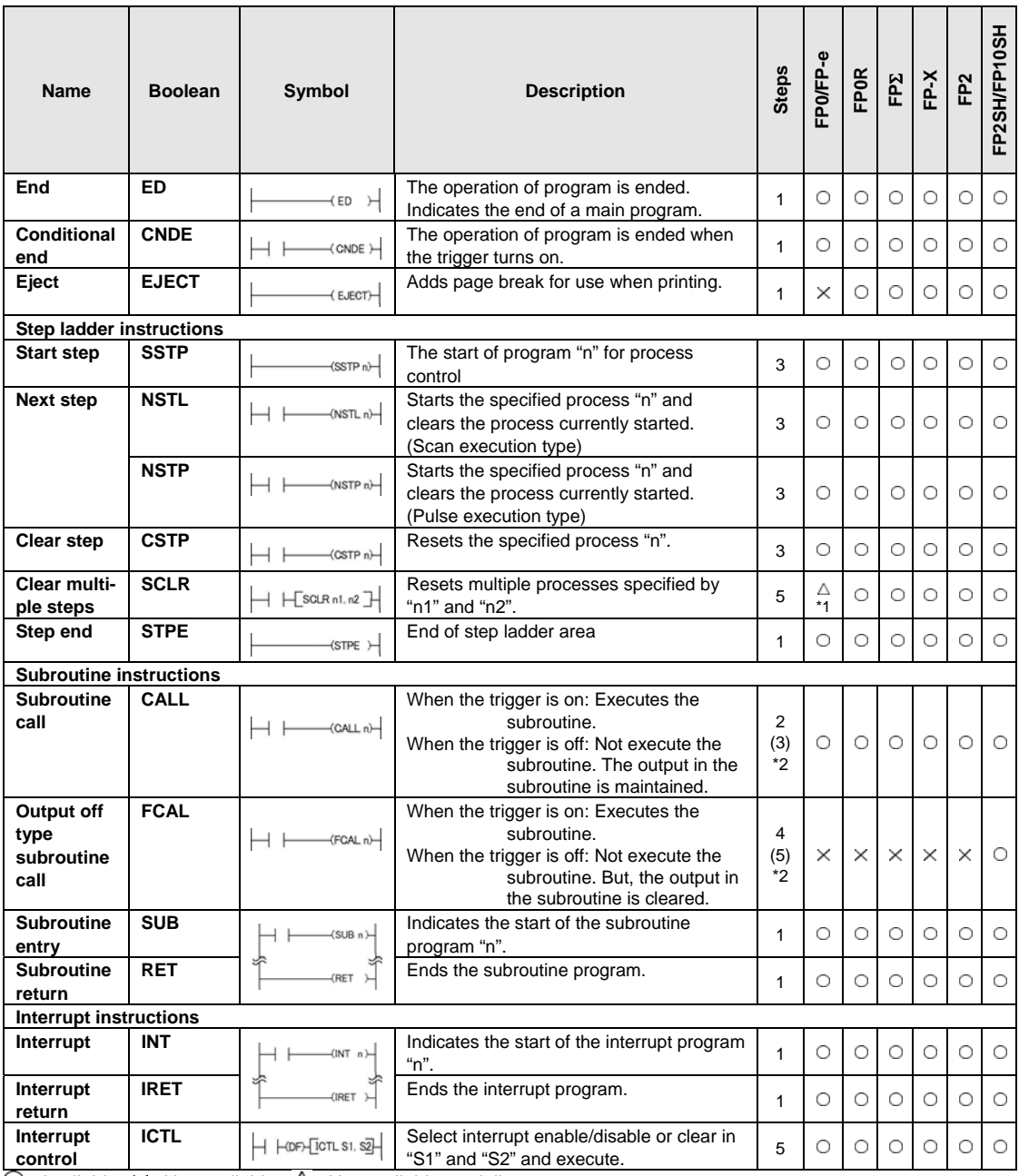

 $\overline{O}$ : Available,  $\times$ : Not available,  $\overline{\triangle}$ : Not available partially

\*1) Available for FP-e only.

\*2) In the FP2/FP2SH/FP10SH, when the number "n" of a subroutine program has an index modifier, the number of steps is the number in parentheses.

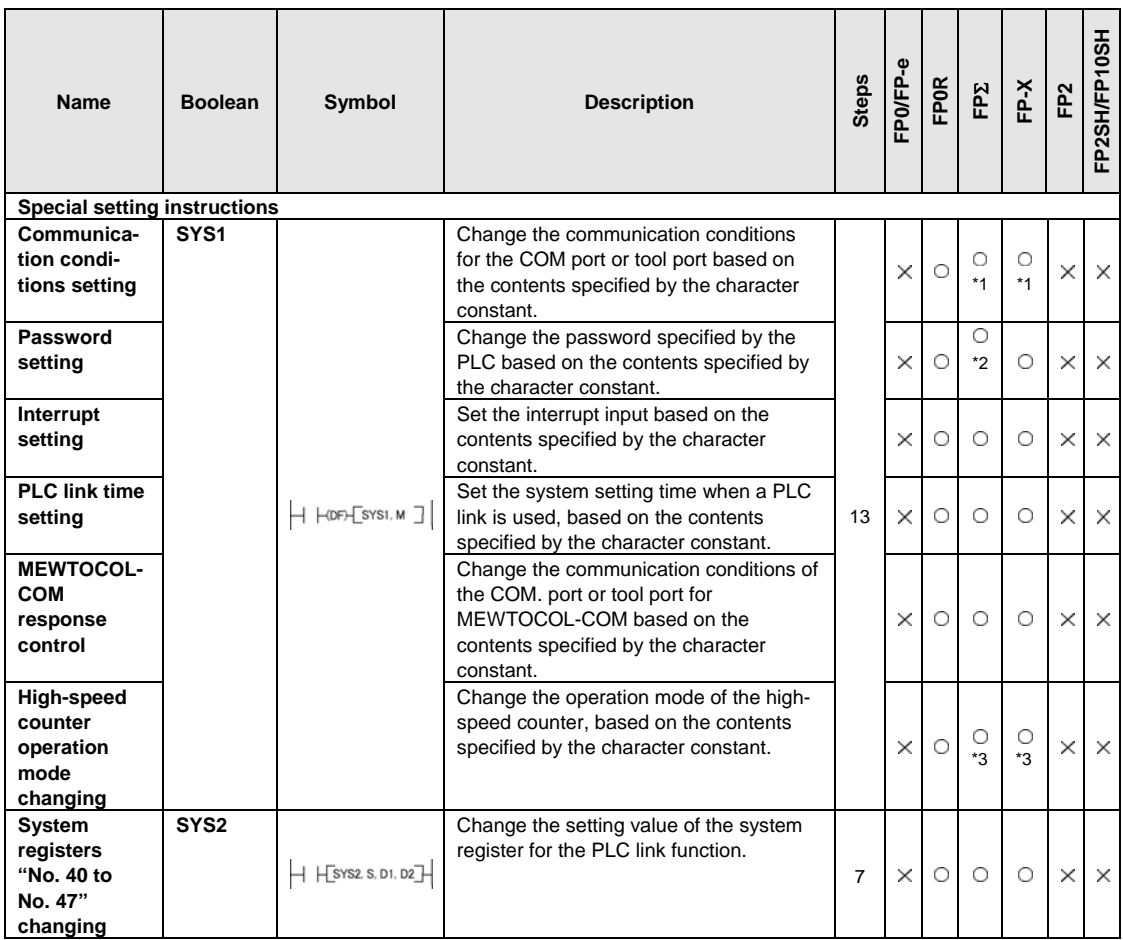

 $\overline{\bigcirc}$ : Available,  $\times$ : Not available,  $\triangle$ : Not available partially

\*1) With FP-X Ver2.0 or later, and FP EVer 3.10 or later, the baud rate can be selected from 300, 600 or 1200 bps.

 $*$ 2) With FP $\Sigma$  32k type, the 8-digit password can be selected.

 $*3$ ) With FP $\Sigma$  32k type and FP-X Ver1.10 or later, it can be used.

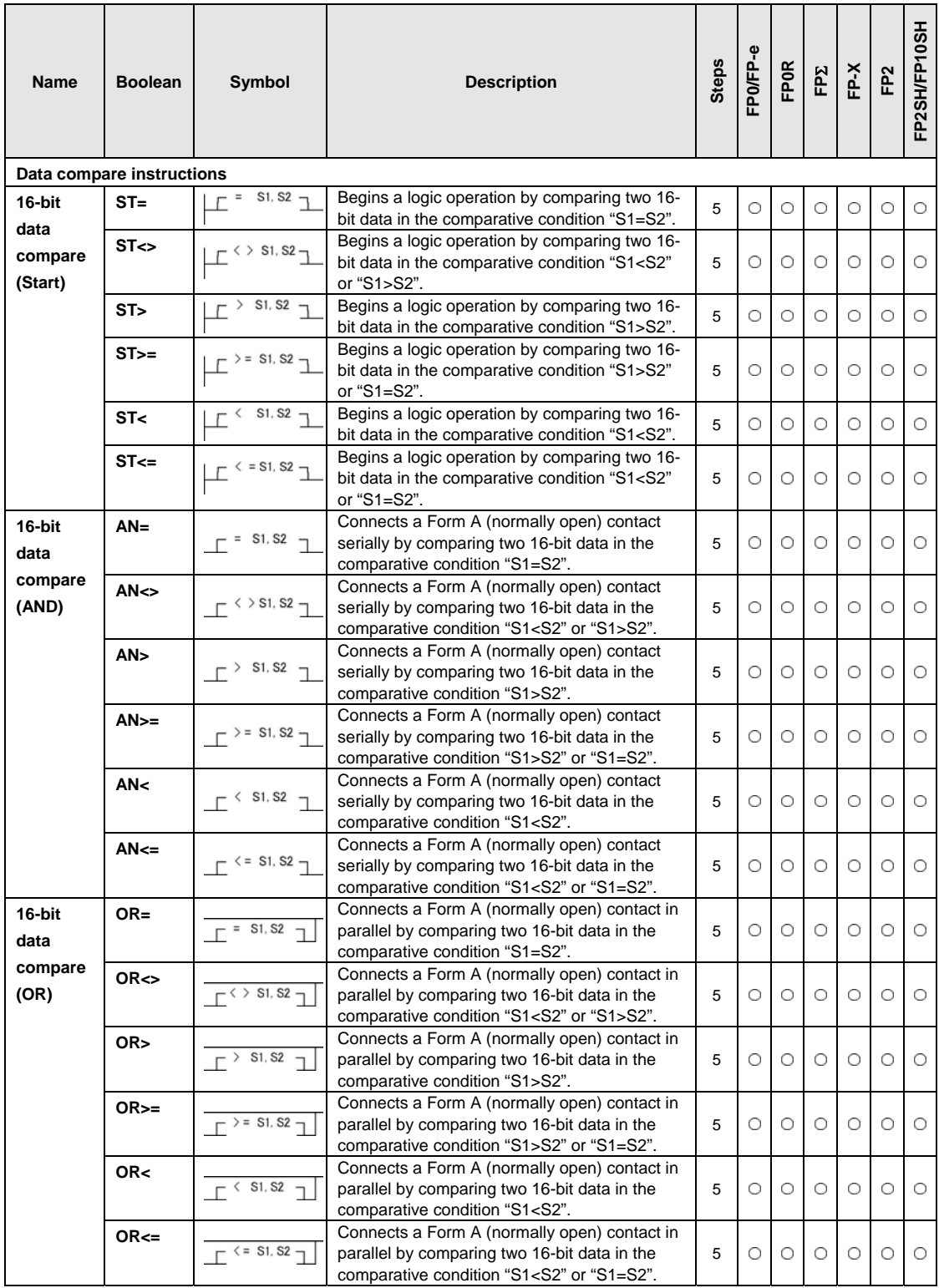

 $\overline{O}$ : Available,  $\times$ : Not available,  $\triangle$ : Not available partially

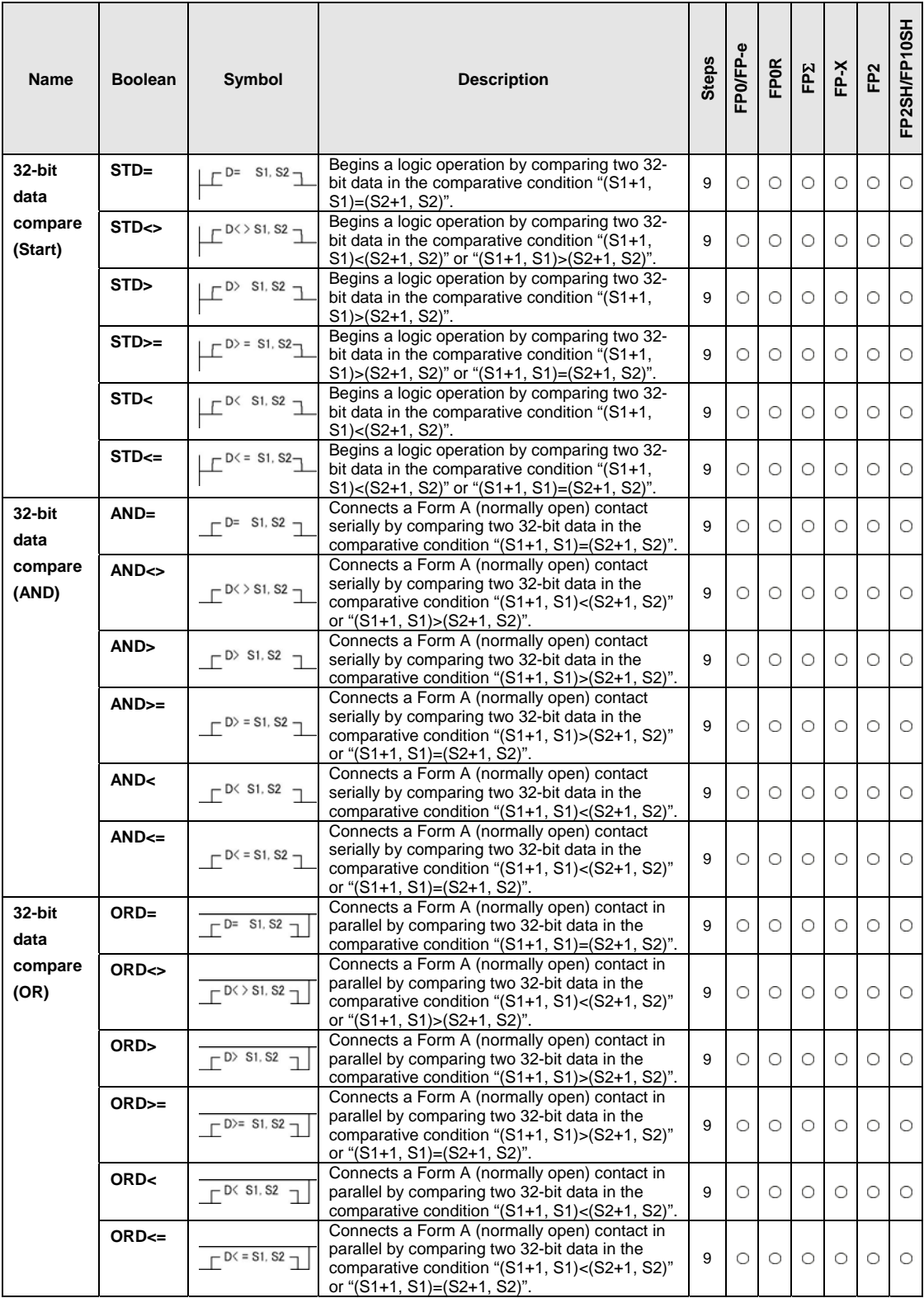

 $\overrightarrow{O}$ : Available,  $\times$ : Not available,  $\triangle$ : Not available partially
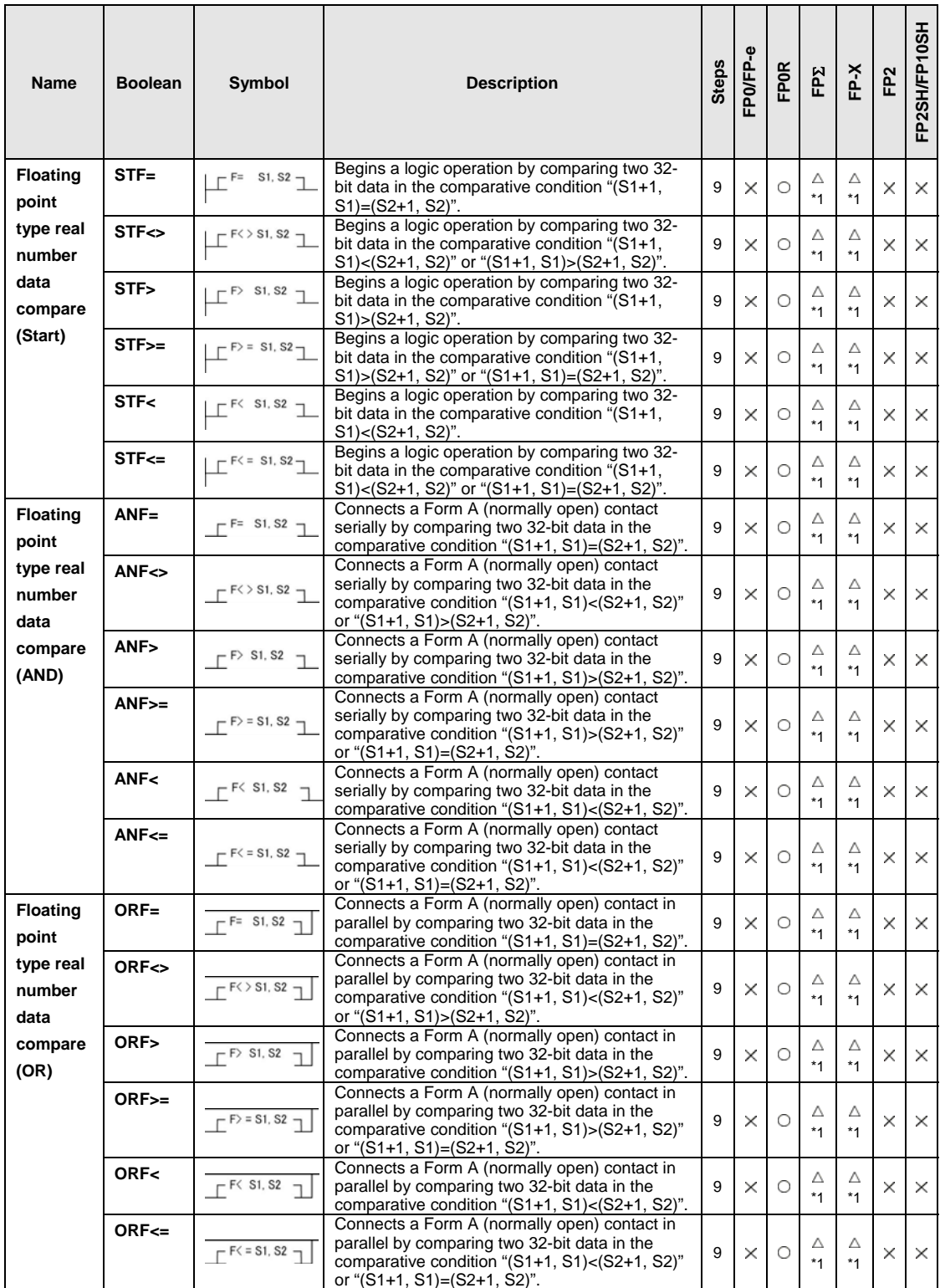

: Available,  $\times$ : Not available,  $\triangle$ : Not available partially

\*1) This instruction is available for FP-X V1.10 or later and FP $\Sigma$  32k type

## **17.3 Table of High-level Instructions**

The high-level instructions are expressed by the prefixes "F" or "P" with numbers. For most of the high-level

instructions, "F" and "P" types are available. The differences between the two types are explained as follows:

- Instructions with the prefix "F" are executed in every scan while its trigger is in the on.

- Instructions with the prefix "P" are executed only when the leading edge of its trigger is detected.

For the FP0/FP0R/FP $\Sigma$ /FP-X, the P type high-level instructions are not available.

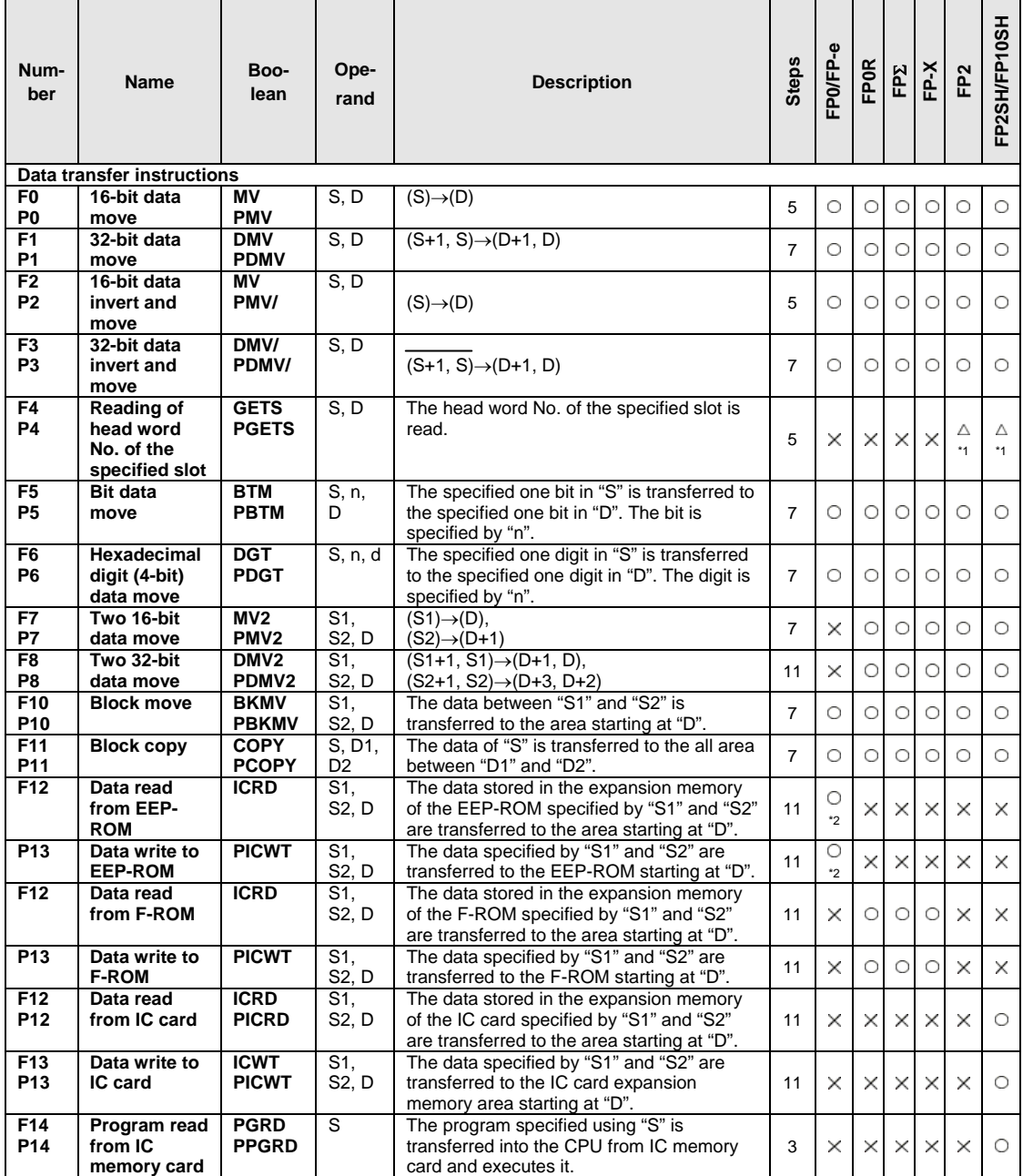

 $\bigcirc$ : Available,  $\times$ : Not available,  $\bigtriangleup$ : Not available partially

\*1) This instruction is available for FP2/FP2SH Ver. 1.5 or later.FP10SH cannot be used

\*2) This instruction is available for FP0 Ver. 2.0 or later and FP-e.

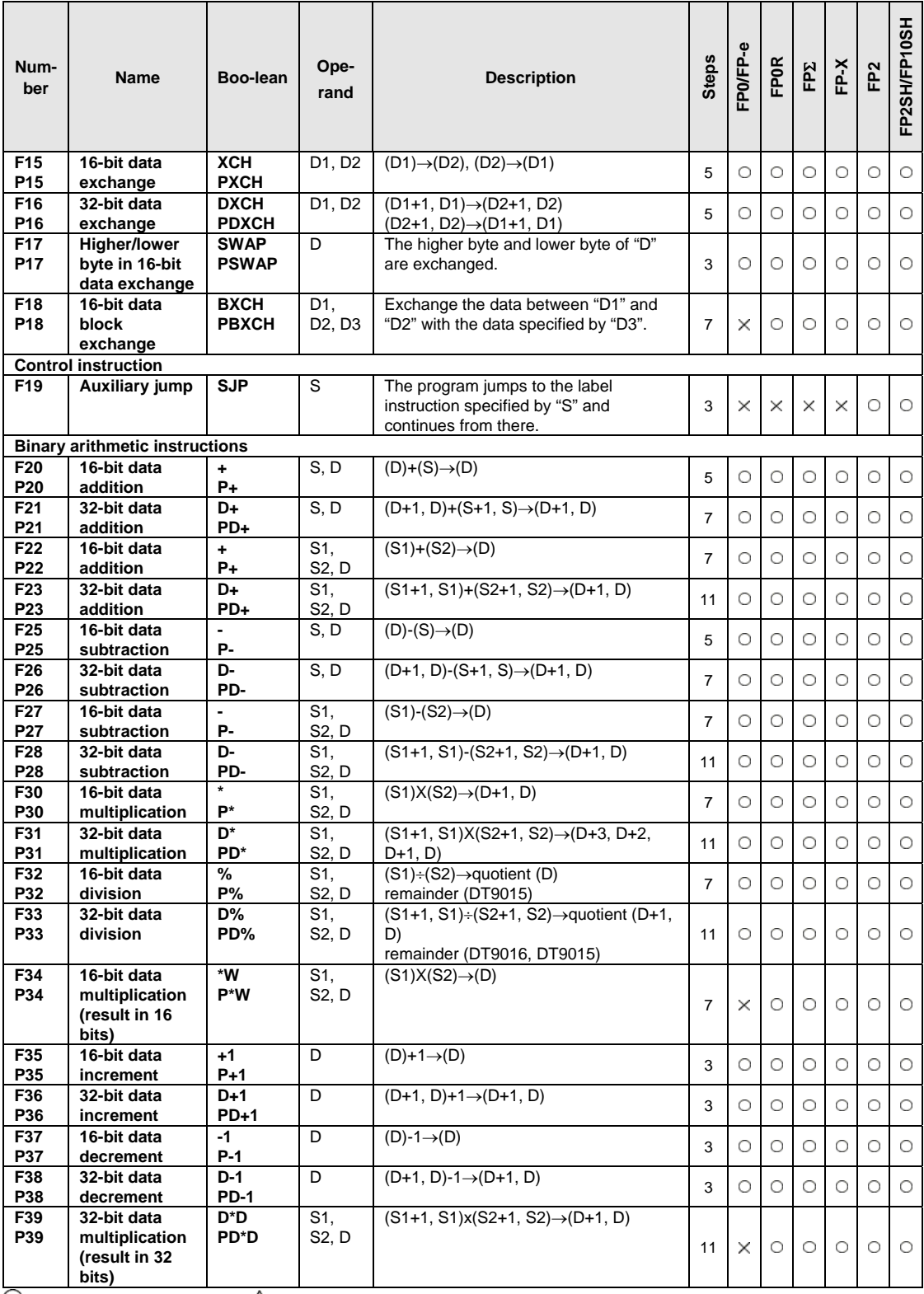

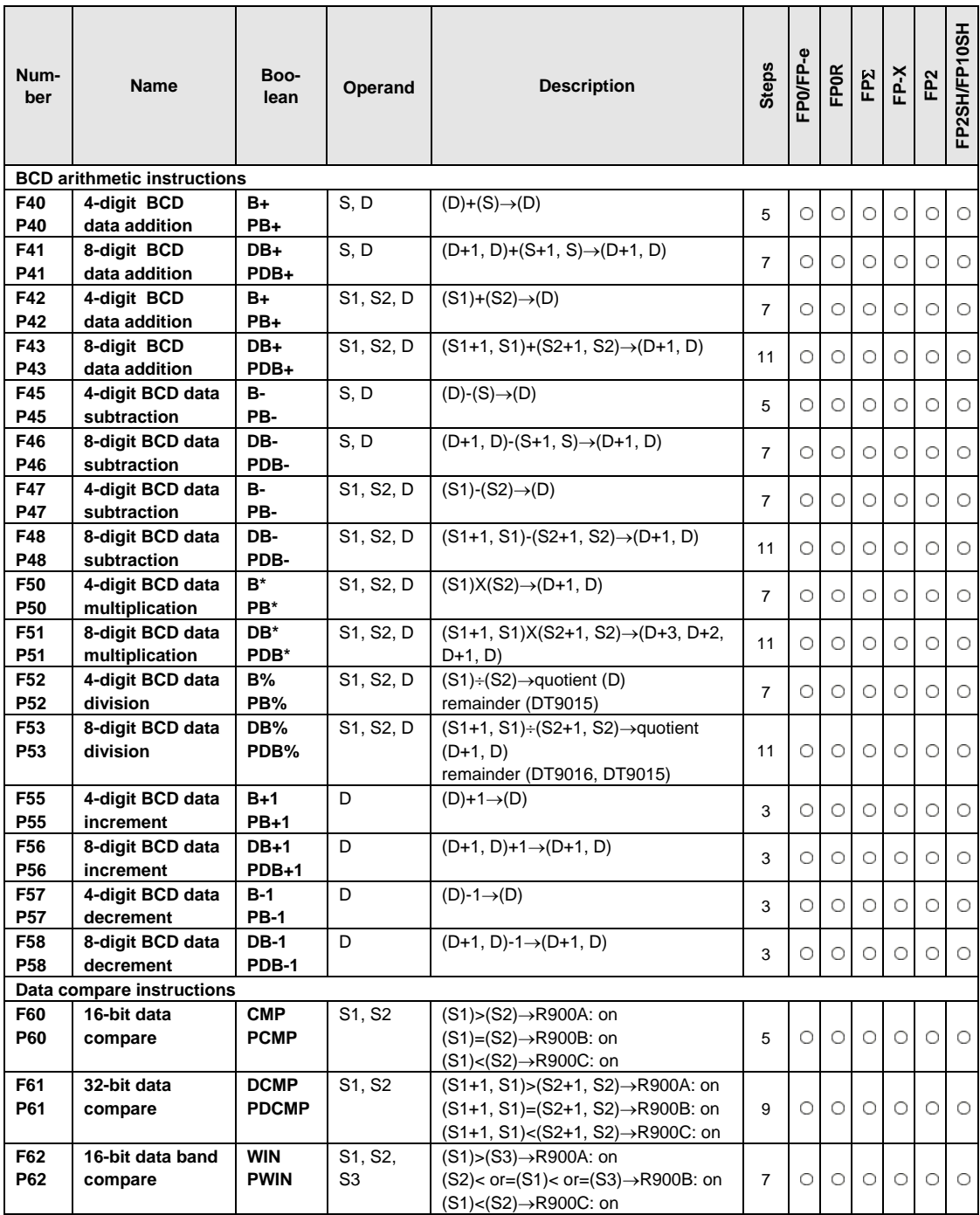

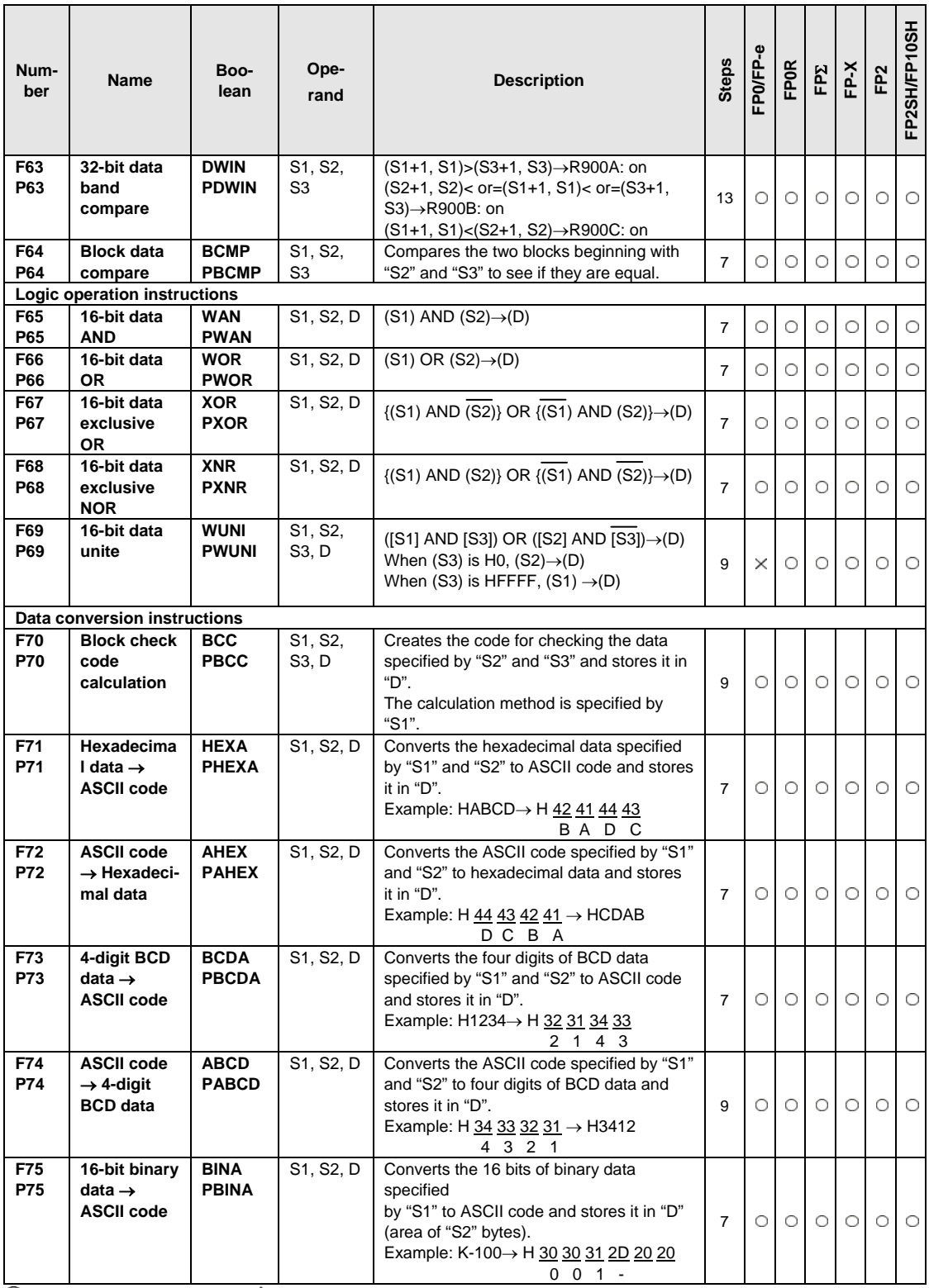

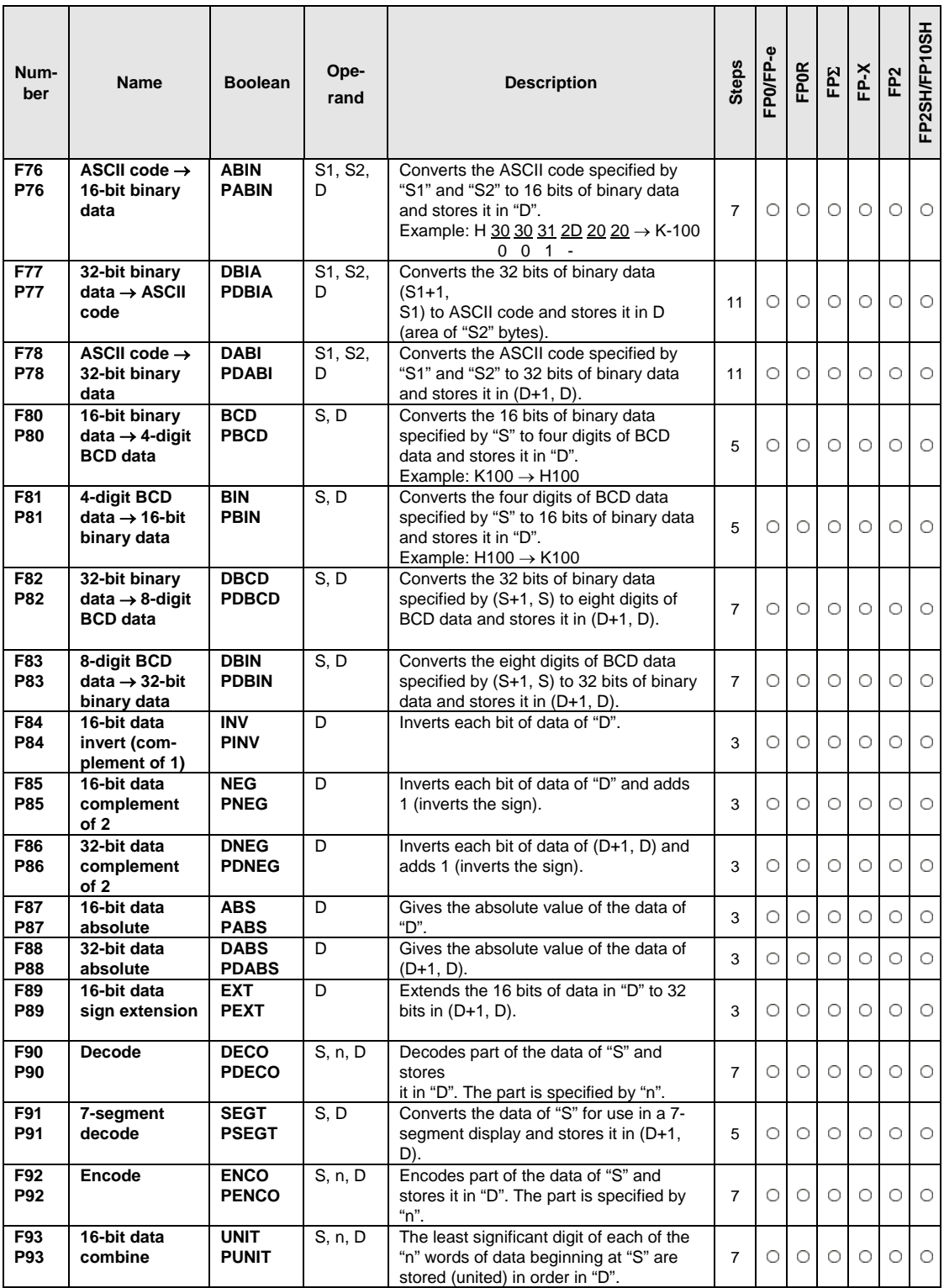

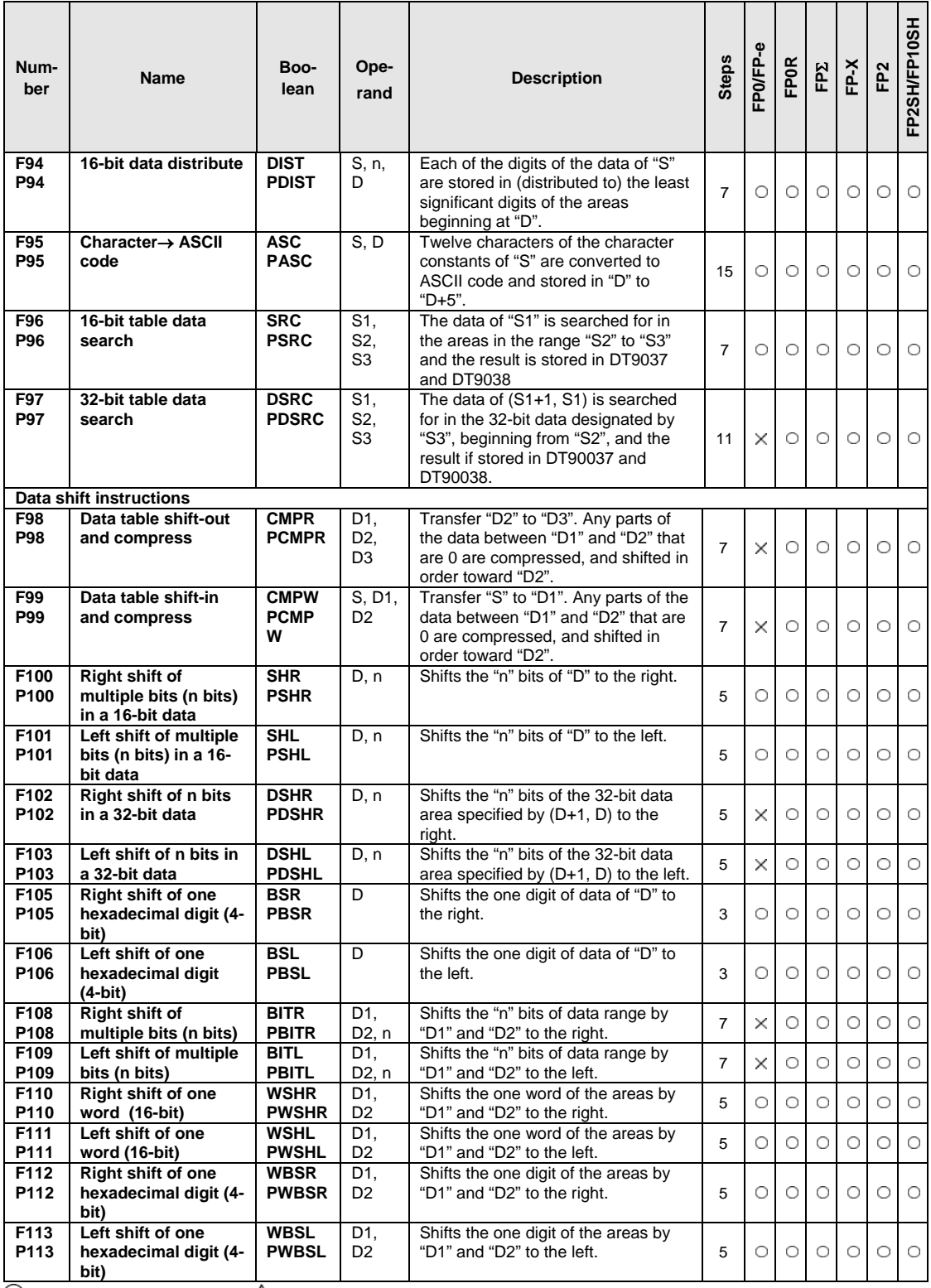

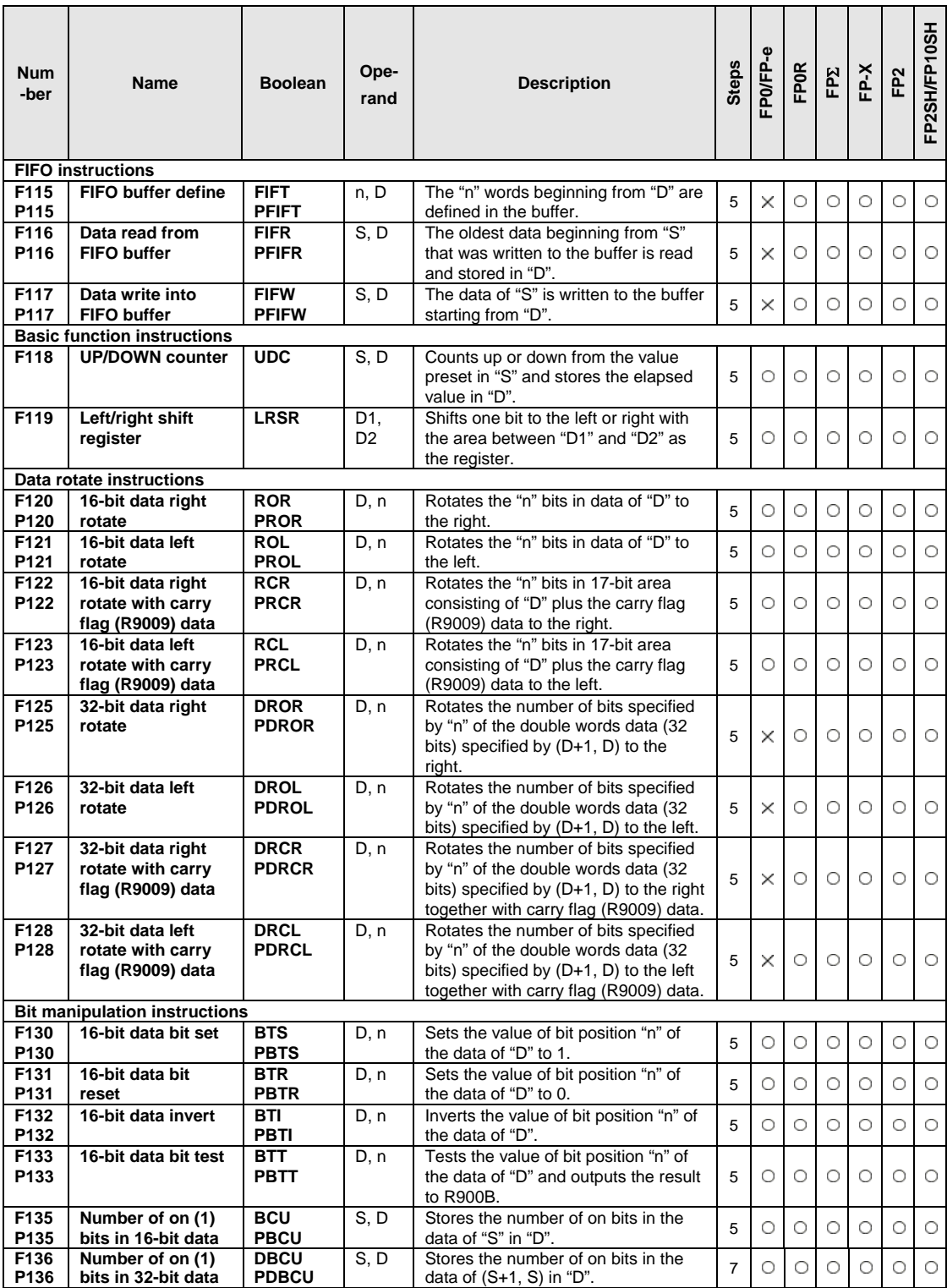

: Available,  $\times$ : Not available,  $\triangle$  : Not available partially

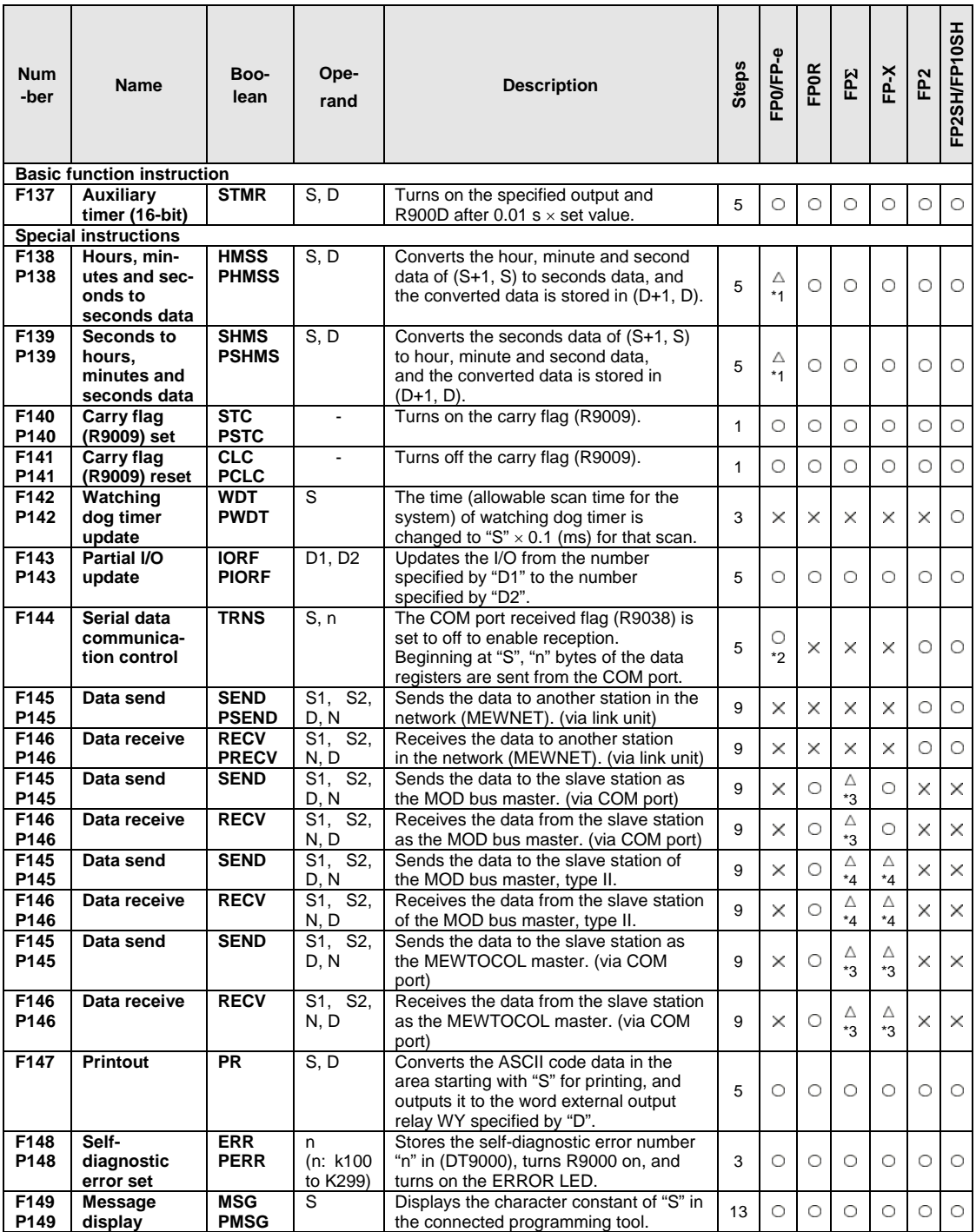

: Available,  $\times$ : Not available,  $\triangle$ : Not available partially

\*1) The instruction is available for FP0 T32 (V2.3 or later) and FP-e.

\*2) This instruction is available for FP0 V1.20 or later and FP-e.

\*3) This instruction is available for FP-X V1.20 or later and FP $\Sigma$  32k type.

\*4) This instruction is available for FP-X V2.50 or later and FP $\Sigma$  V3.20 or later.s

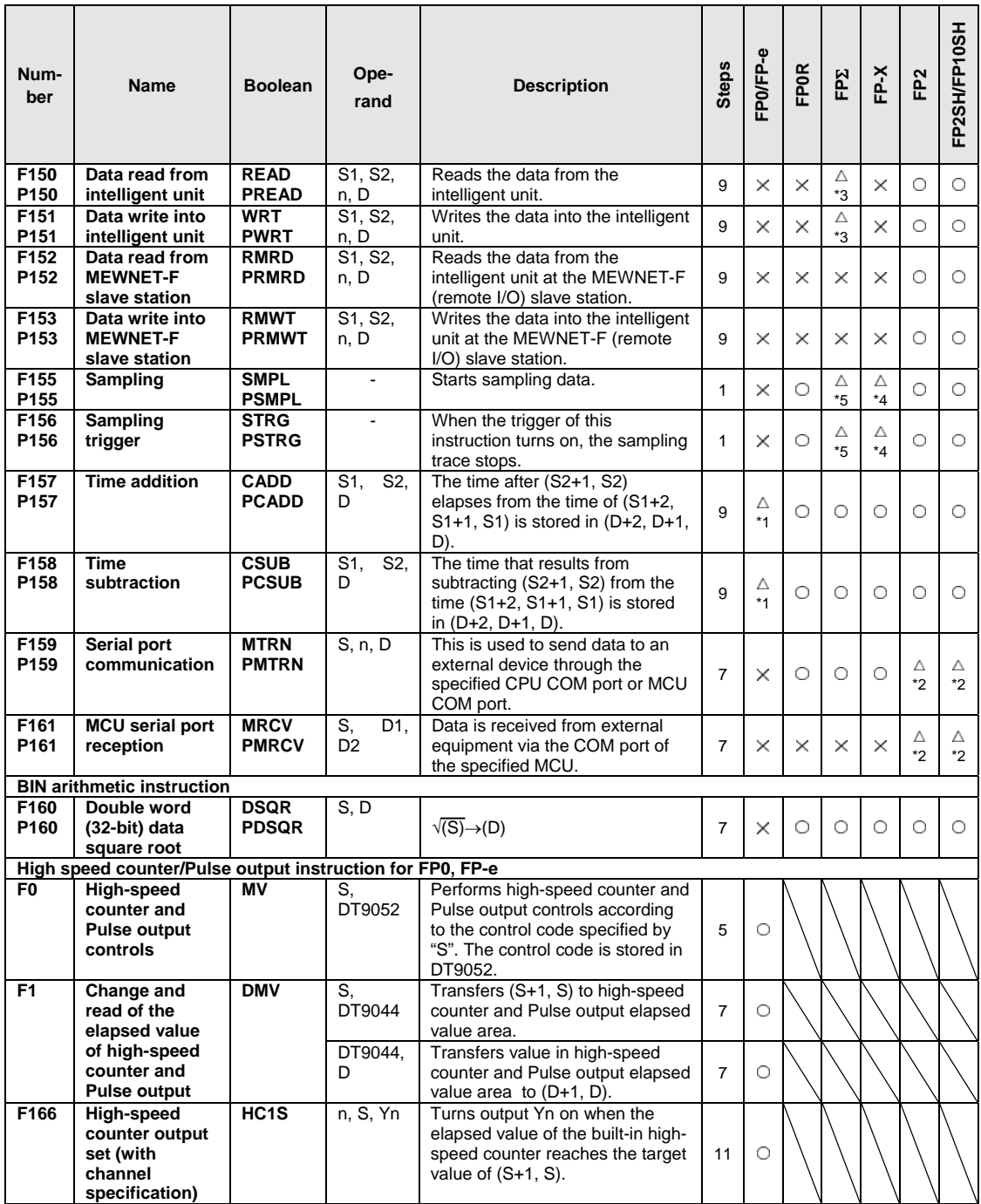

\*1) The instruction is available for FP0 T32 (V2.3 or later) and FP-e.

\*2) The instruction is available for FP2/FP2SH Ver. 1.5 or later, and the pulse execution type can be specified. FP10SH cannot be used.

\*3) This instruction is available for  $FP\Sigma$  Ver. 2.0 or later.

\*4) This instruction is only available for FP-X Ver.2.0 or later.

 $*5)$  This instruction is available for FP $\Sigma$  Ver. 3.10 or later.

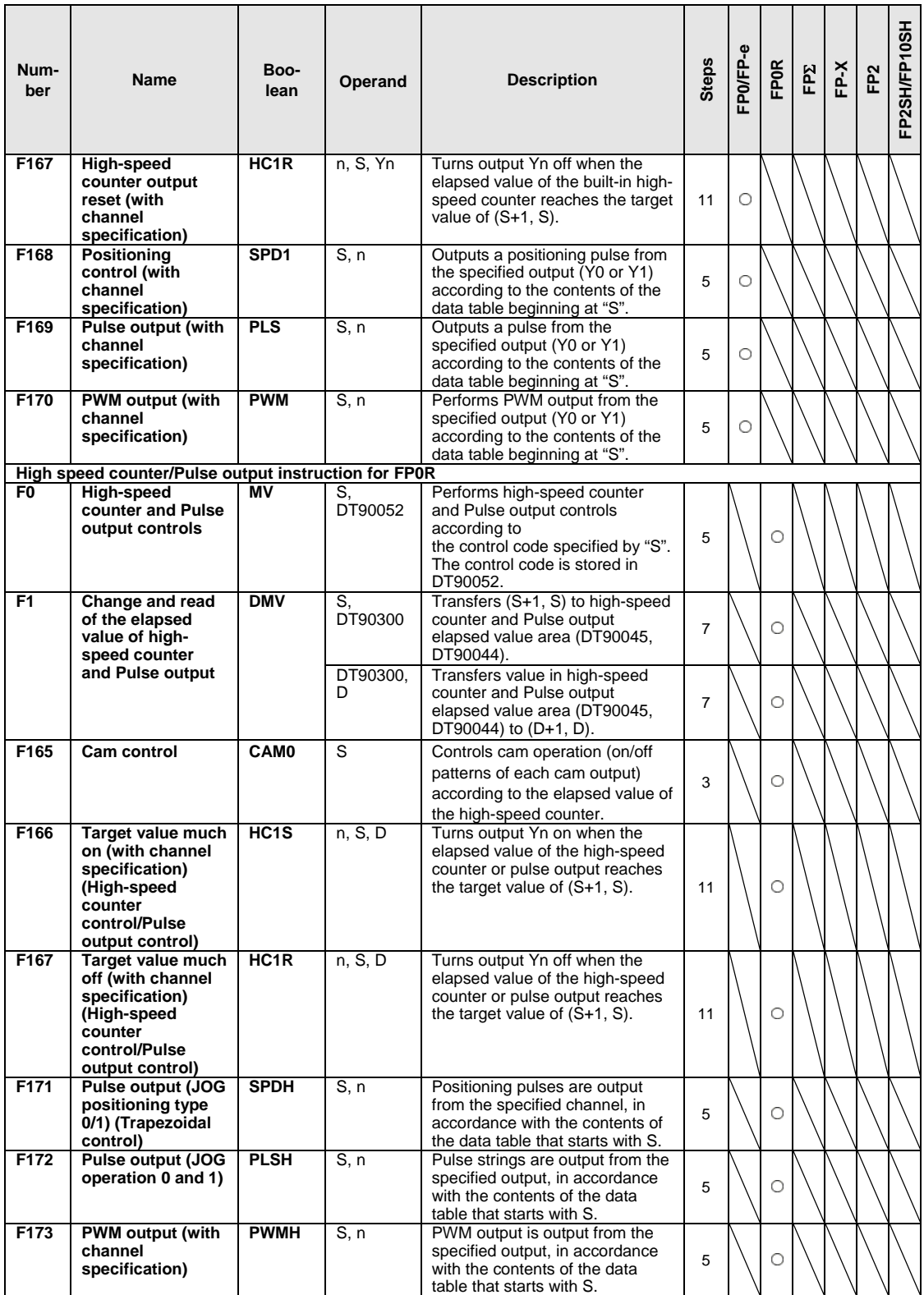

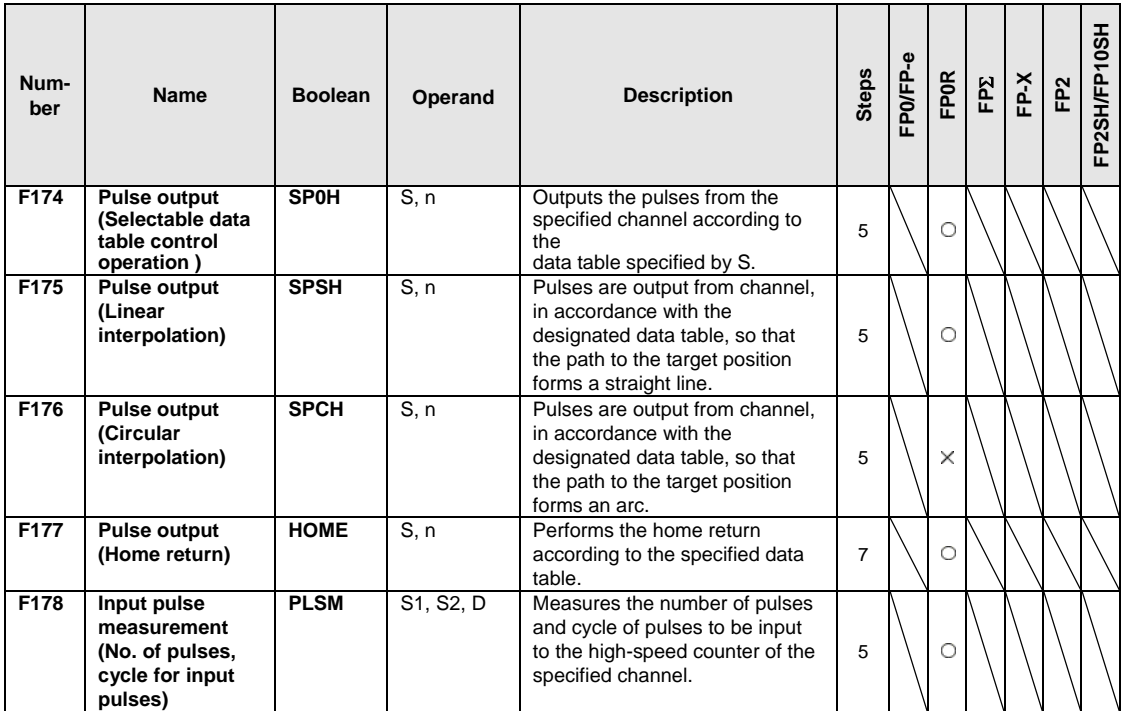

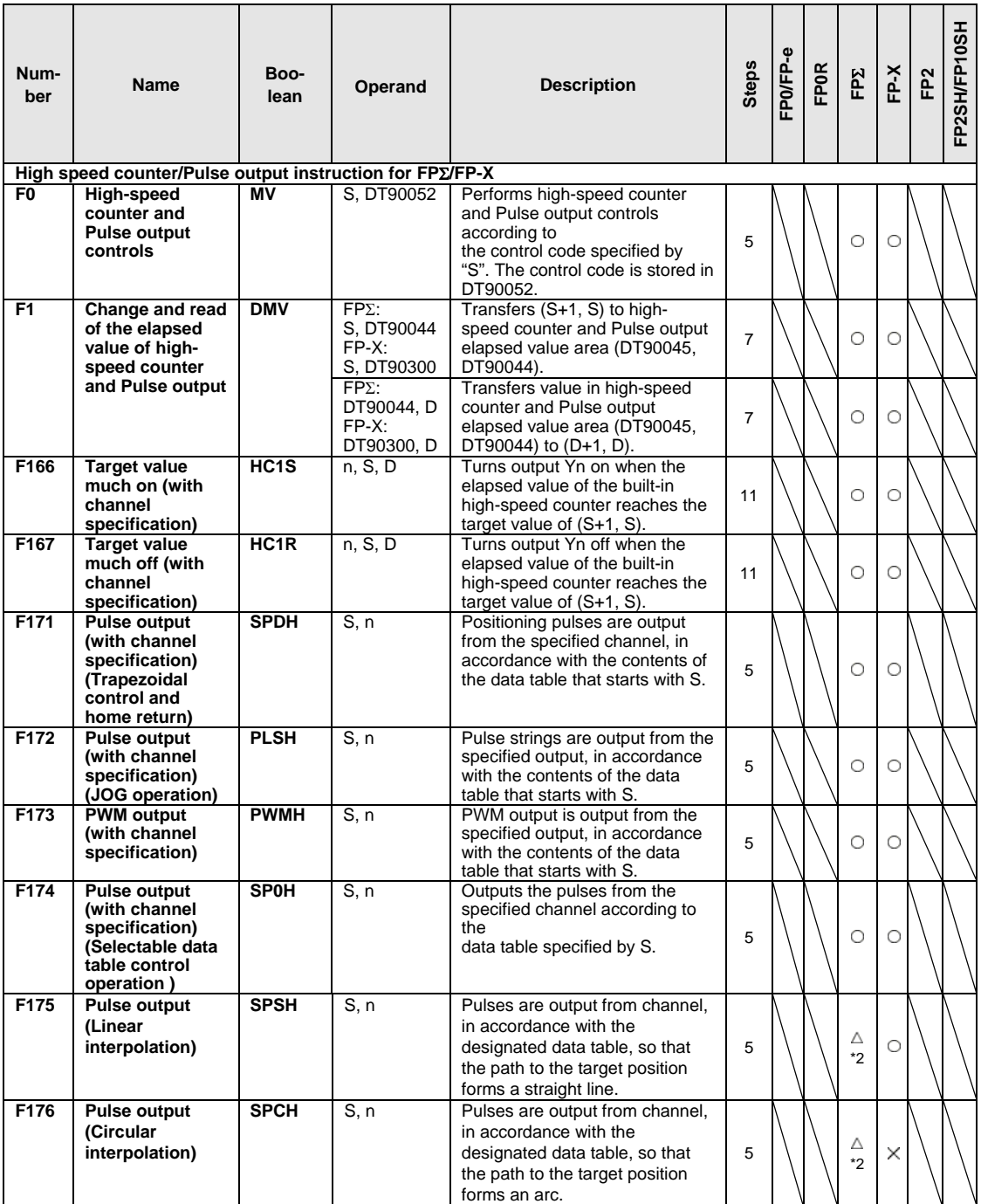

\*1) The elapsed value area differs depending on used channels.

\*2) This instruction is available for FP<sub>E</sub> C32T2, C28P2, C32T2H and C28P2H.

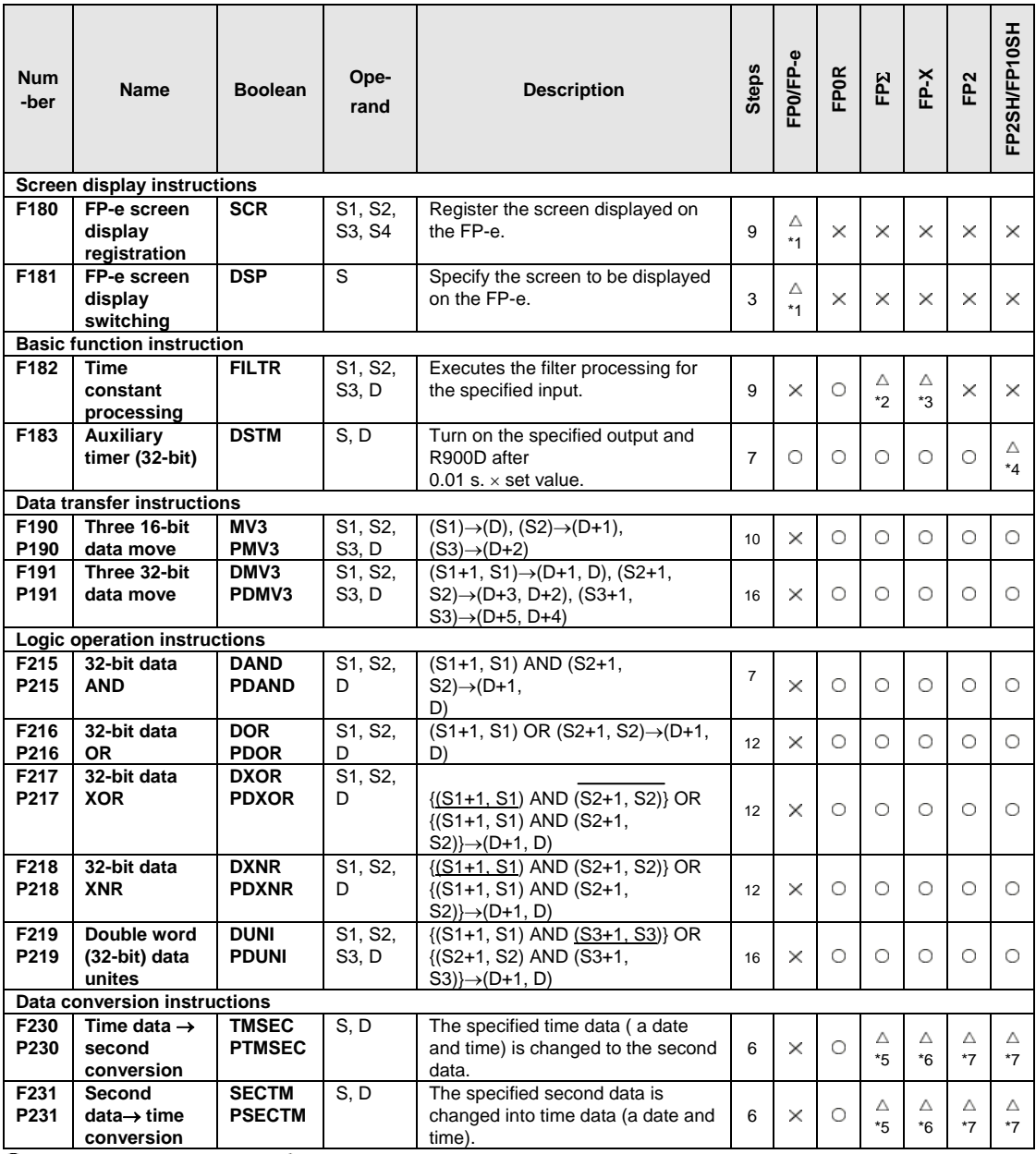

\*1) This instruction is available for FP-e only.

 $*2$ ) This instruction is available for FP $\Sigma$  Ver. 3.10 or later.

\*3) This instruction is only available for FP-X Ver.2.0 or later.

\*4) This instruction is available for FP10SH Ver. 3.10 or later.

 $*$ 5) This instruction is available for FP $\Sigma$  32k type.

\*6) This instruction is available for FP-X Ver. 1.13 or later.

\*7) This instruction is available for FP2/FP2SH Ver. 1.5 or later.FP10SH cannot be used.

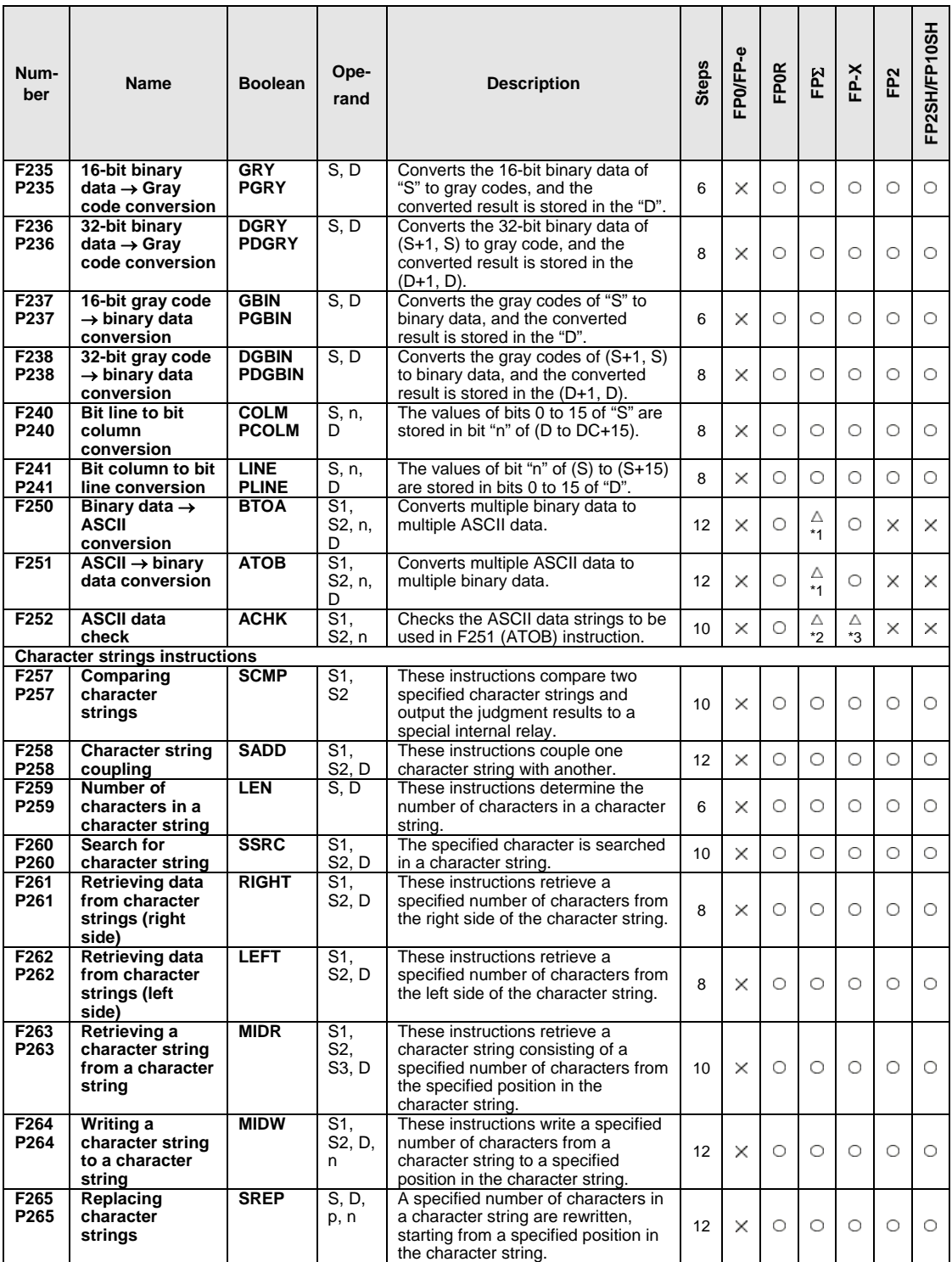

: Available,  $\times$ : Not available,  $\triangle$ : Not available partially

\*1) This instruction is available for  $FP\Sigma$  32k type.

\*2) This instruction is available for FP $\Sigma$  Ver. 3.10 or later.

\*3) This instruction is only available for FP-X Ver.2.0 or later.

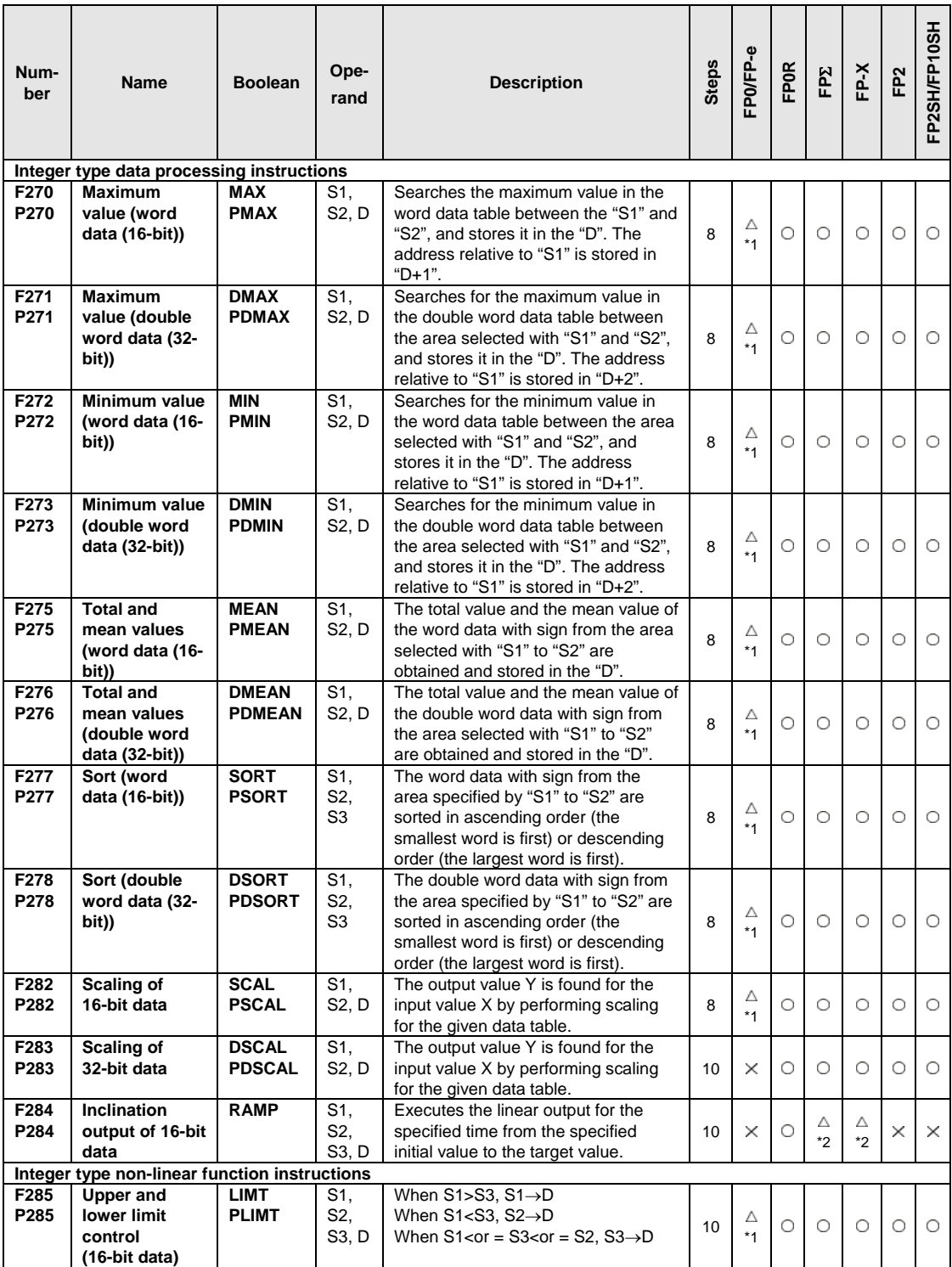

: Available,  $\times$ : Not available,  $\triangle$  : Not available partially

\*1) This instruction is only available for FP-e Ver.1.2 or later.

 $*2)$  This instruction is only available for FP-X Ver. 2.0 or later, and FP $\Sigma$  Ver. 3.10 or later.

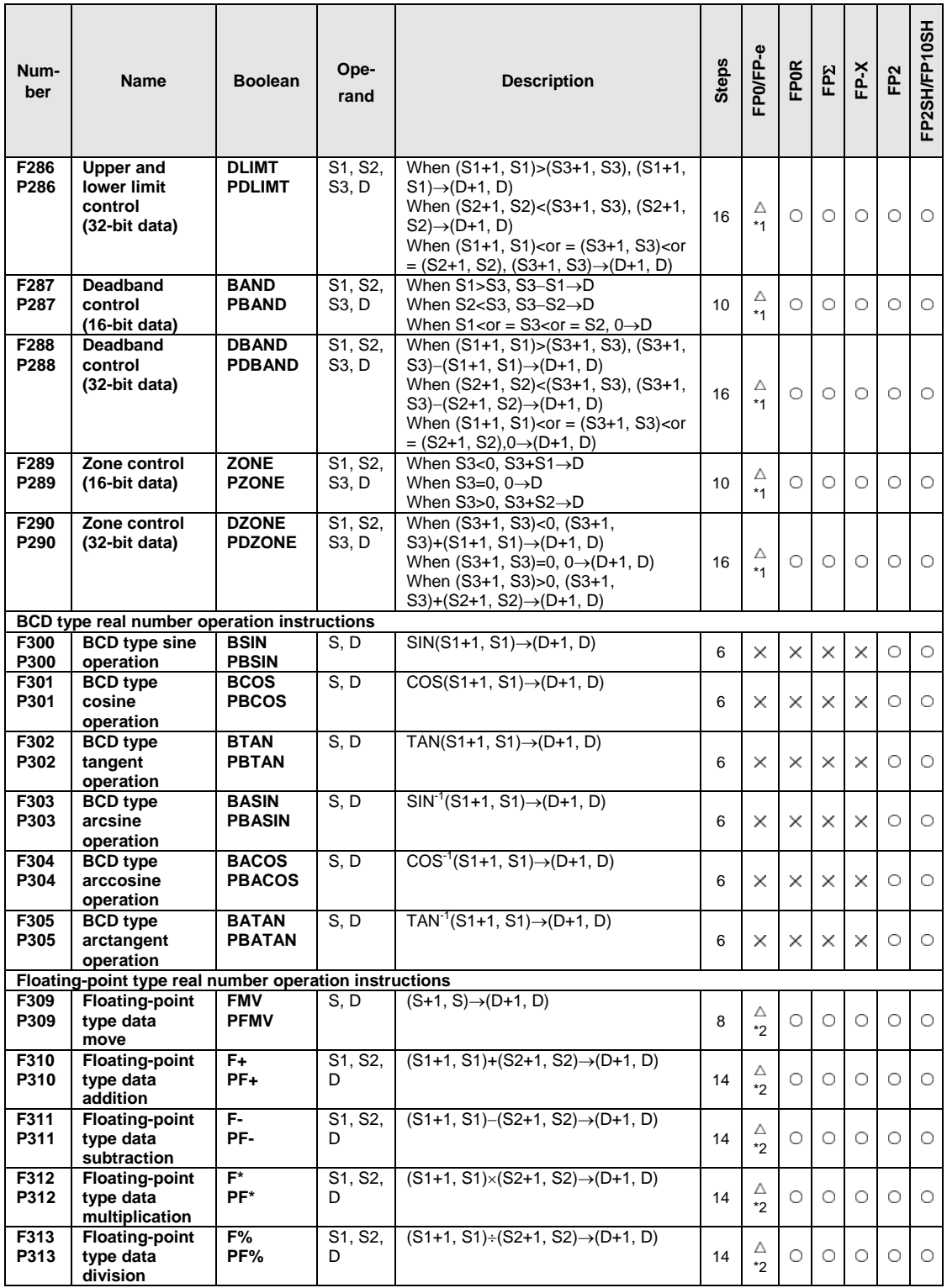

: Available,  $\times$ : Not available,  $\triangle$ : Not available partially

\*1) This instruction is only available for FP-e Ver.1.2 or later.

\*2) This instruction is available for FP-e Ver.1.21 or later, and FP0 V2.1 or later.

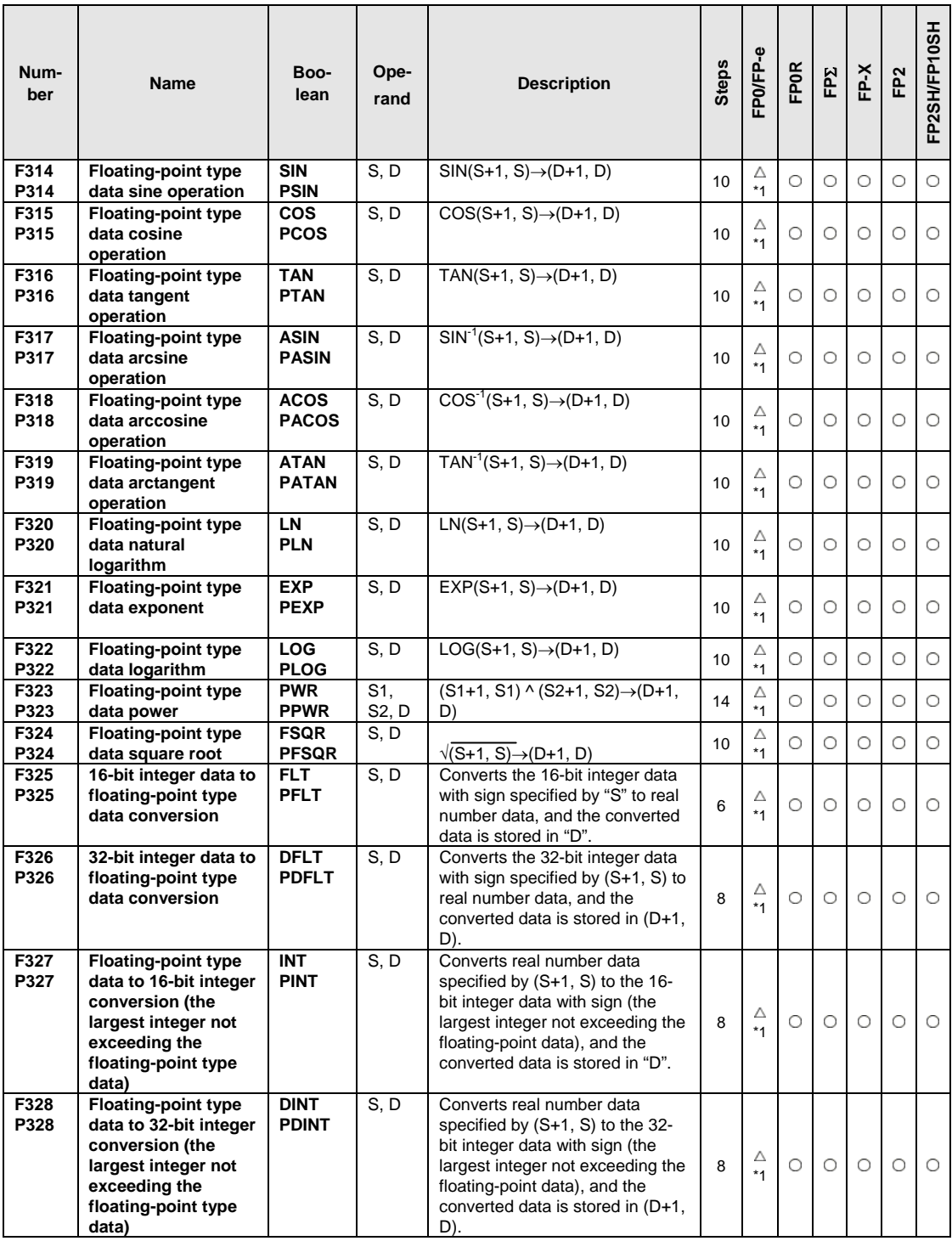

\*1) This instruction is available for FP-e Ver.1.21 or later, and FP0 V2.1 or later.

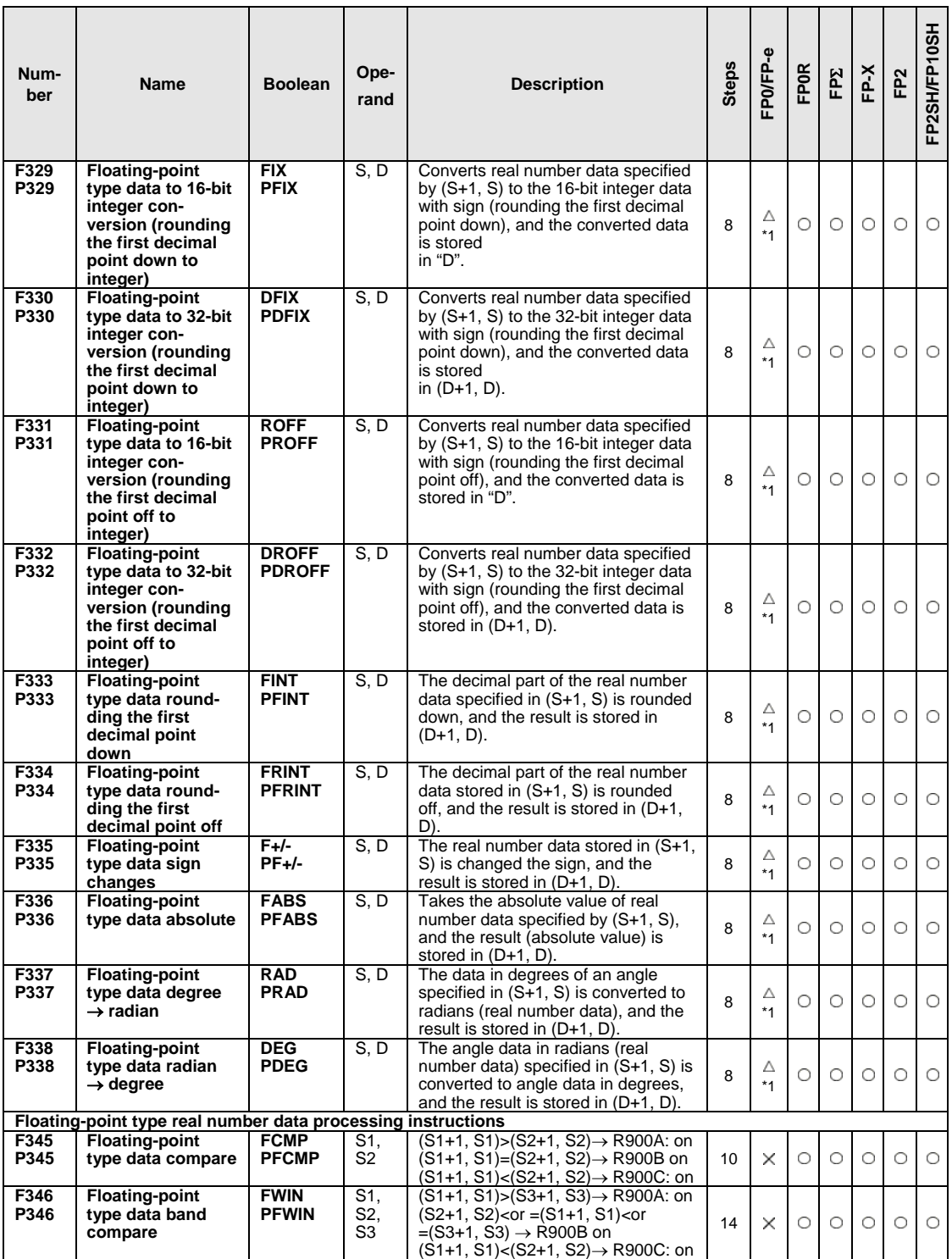

: Available,  $\times$ : Not available,  $\triangle$ : Not available partially

\*1) This instruction is available for FP-e Ver.1.21 or later, and FP0 V2.1 or later.

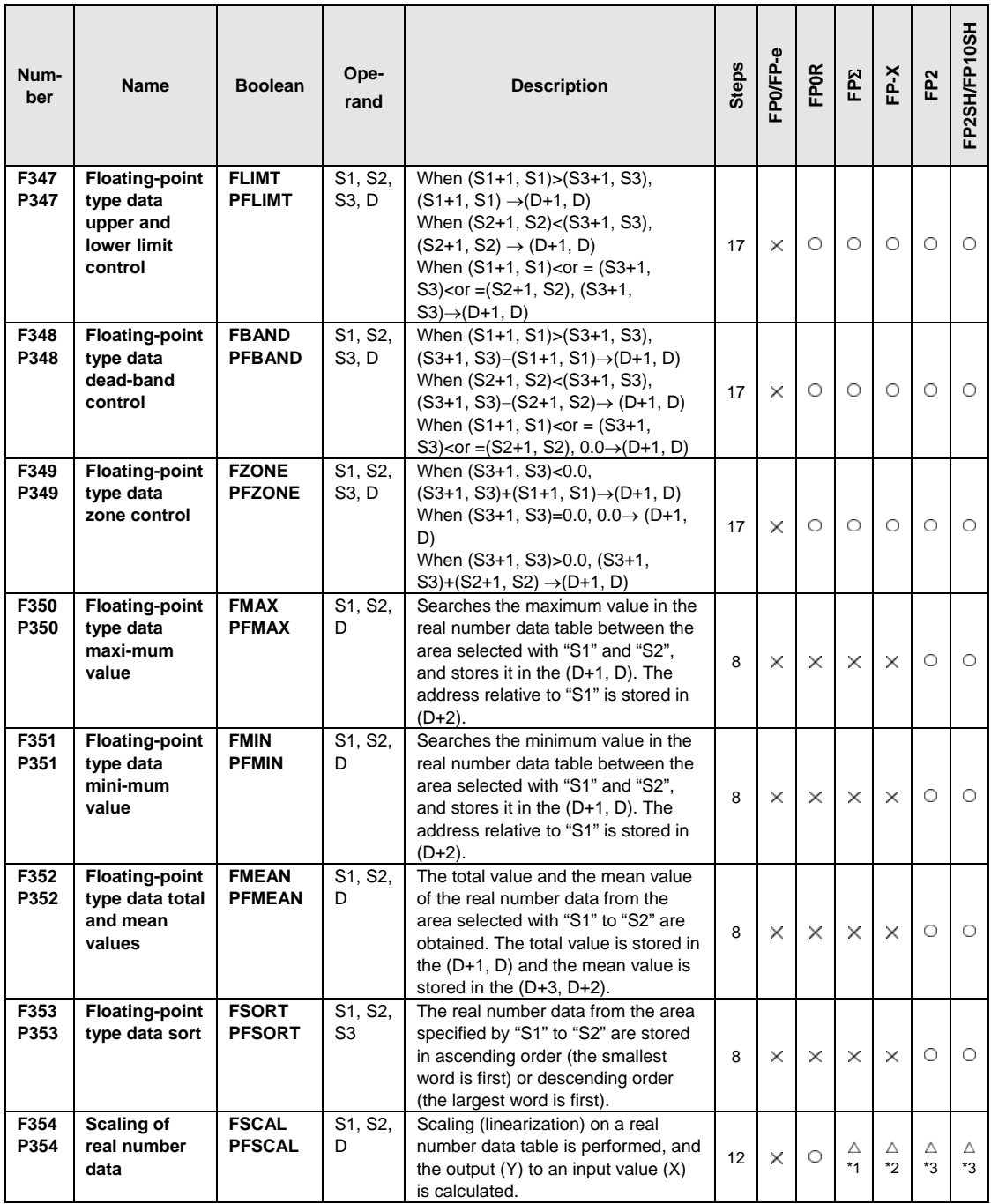

\*1) This instruction is available for  $\text{FP}\Sigma$  32k type.

\*2) This instruction is available for FP-X Ver. 1.13 or later.

\*3) This instruction is available for FP2/FP2SH Ver. 1.5 or later. FP10SH cannot be used.

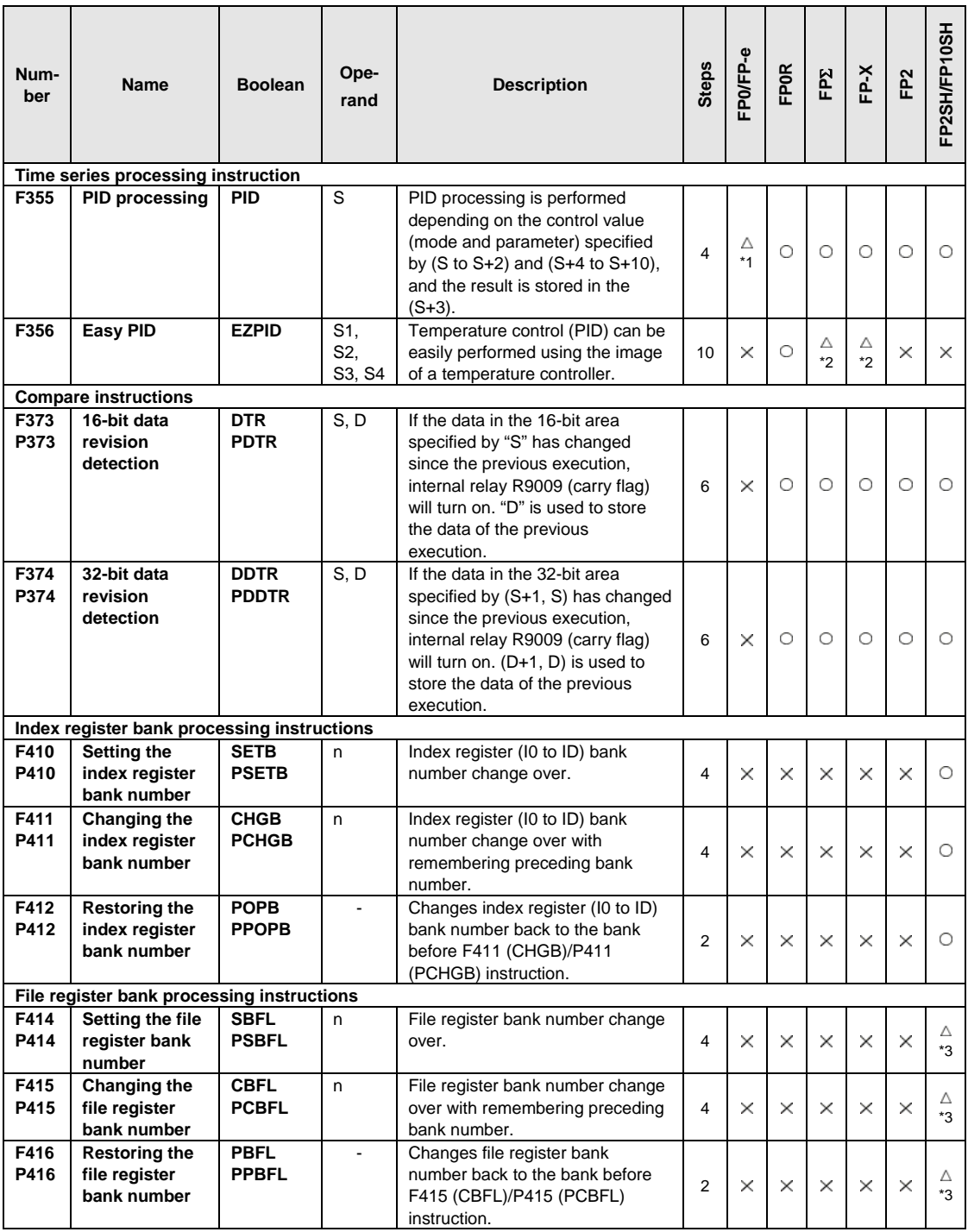

\*1) This instruction is available for FP0 (V2.1 or later) only.

\*2) This instruction is available for FP-X V.1.20 or later, and FP $\Sigma$  32k type.

\*3) This instruction is not available for FP10SH.

# **17.4 Table of Error codes**

### ■ Difference in ERROR display

There are differences in the way errors are displayed depending on the model.

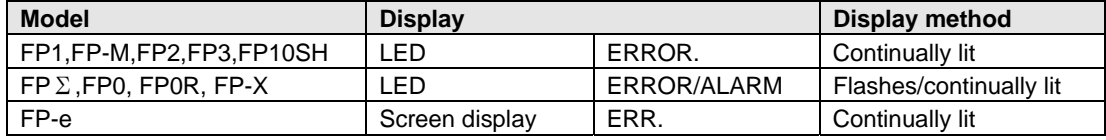

### **Error Confirmation When ERROR Turns ON**

When the "ERROR" on the control unit (CPU unit) turns on or flashes, a self-diagnostic error or syntax check error has occurred. Confirm the contents of the error and take the appropriate steps.

#### **-Error Confirmation Method**

Procedure:1.Use the programming tool software to call up the error code.

 By executing the "STATUS DISPLAY", the error code and content of error are displayed. 2.Check the error contents in the table of error codes using the error code ascertained above.

#### **-Syntax check error**

This is an error detected by the total check function when there is a syntax error or incorrect setting written in the program. When the mode selector is switched to the RUN mode, the total check function automatically activates and eliminates the possibility of incorrect operation from syntax errors in the program.

#### **When a syntax check error is detected**

-ERROR turns on or flashes.

- -Operation will not begin even after switching to the RUN mode.
- -Remote operation cannot be used to change to RUN mode.

#### **Clearing a syntax check error**

By changing to the PROG. mode, the error will clear and the ERROR will turn off.

#### **Steps to take for syntax error**

Change to the PROG. mode, and then execute the total check function while online mode with the programming tool connected. This will call up the content of error and the address where the error occurred.

Correct the program while referring to the content of error.

#### **-Self-diagnostic Error**

This error occurs when the control unit (CPU unit) self-diagnostic function detects the occurrence of an abnormality in the system. The self-diagnostic function monitors the memory abnormal detection, I/O abnormal detection, and other devices.

#### **When a self-diagnostic error occurs**

- The ERROR turns on or flashes.

- The operation of the control unit (CPU unit) might stop depending on the content of error and the system register setting.

- The error codes will be stored in the special data register DT9000(DT90000).

- In the case of operation error, the error address will be stored in the DT9017(DT90017) and DT9018(DT90018).

#### **Clearing the self-diagnostic error**

At the "STATUS DISPLAY", execute the "error clear". Error codes 43 and higher can be cleared. -You can use the initialize/test switch to clear an error. However, this will also clear the contents of operation memory.

-Errors can also be cleared by turning off and on the power while in the PROG. mode.

However, the contents of operation memory, not stored with the hold type data, will also be cleared.

-The error can also be cleared depending on the self-diagnostic error set instruction F148(ERR).

#### **Steps to take for self-diagnostic error**

The steps to be taken will differ depending on the error contents. For more details, use the error code obtained above and consult the table of self-diagnostic error codes.

### ■ MEWTOCOL-COM Transmission Errors

These are error codes from a PC or other computer device that occur during an abnormal response when communicating with a PLC using MEWTOCOL-COM.

## **17.4.1 Table of Syntax Check Error**

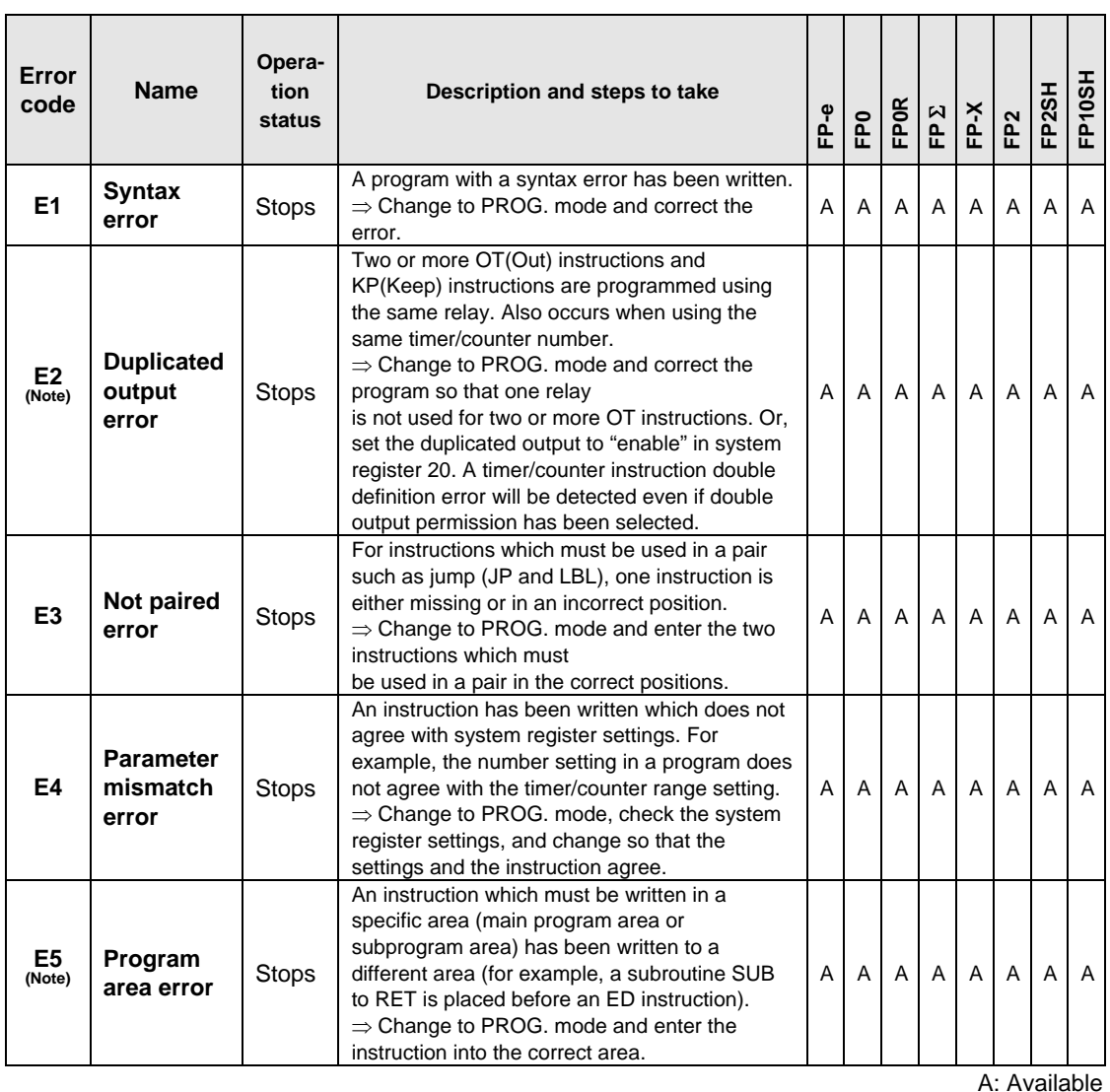

Note) This error is also detected if you attempt to execute a rewrite containing a syntax error during RUN. In this case, nothing will be written to the CPU and operation will continue.

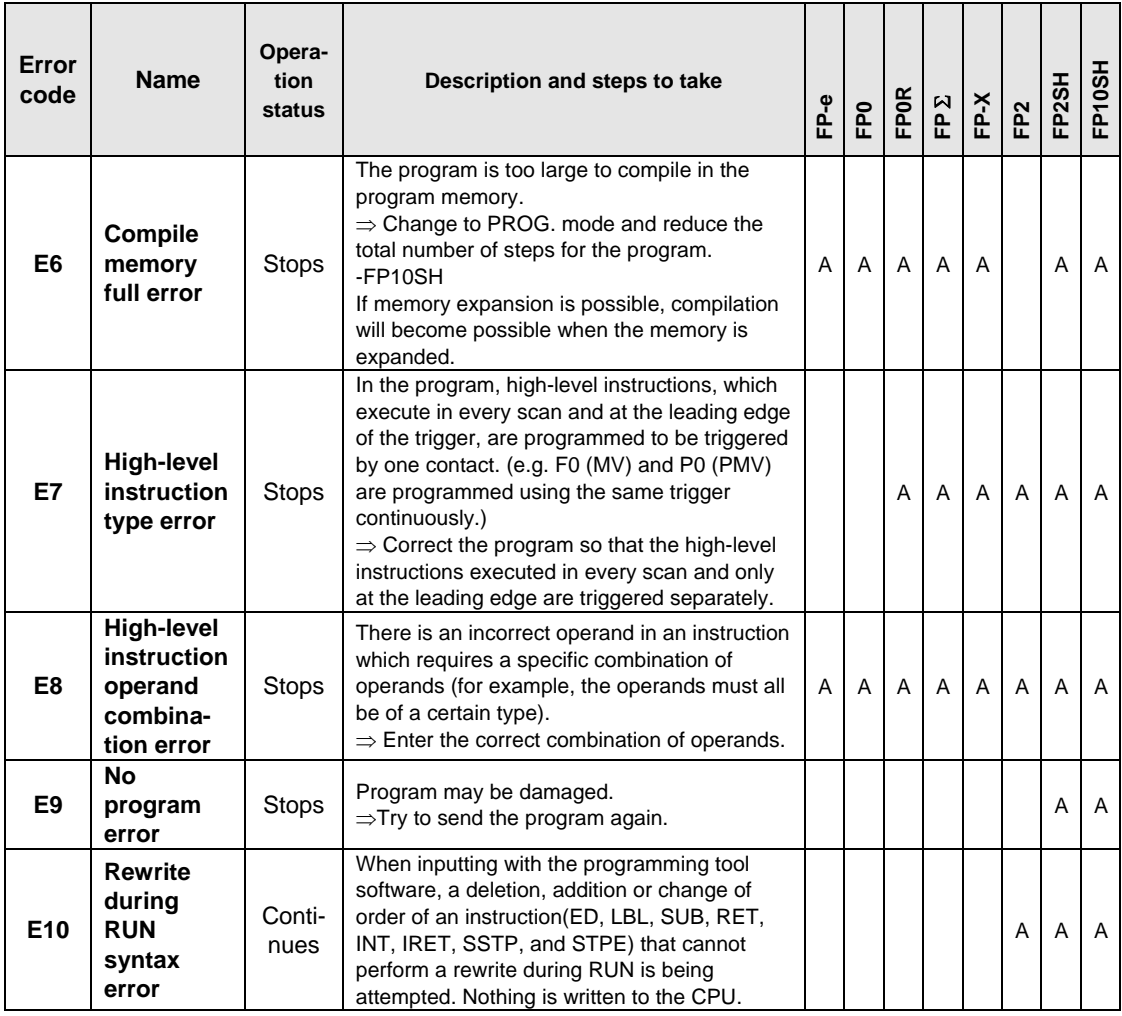

## **17.4.2 Table of Self-Diagnostic Error**

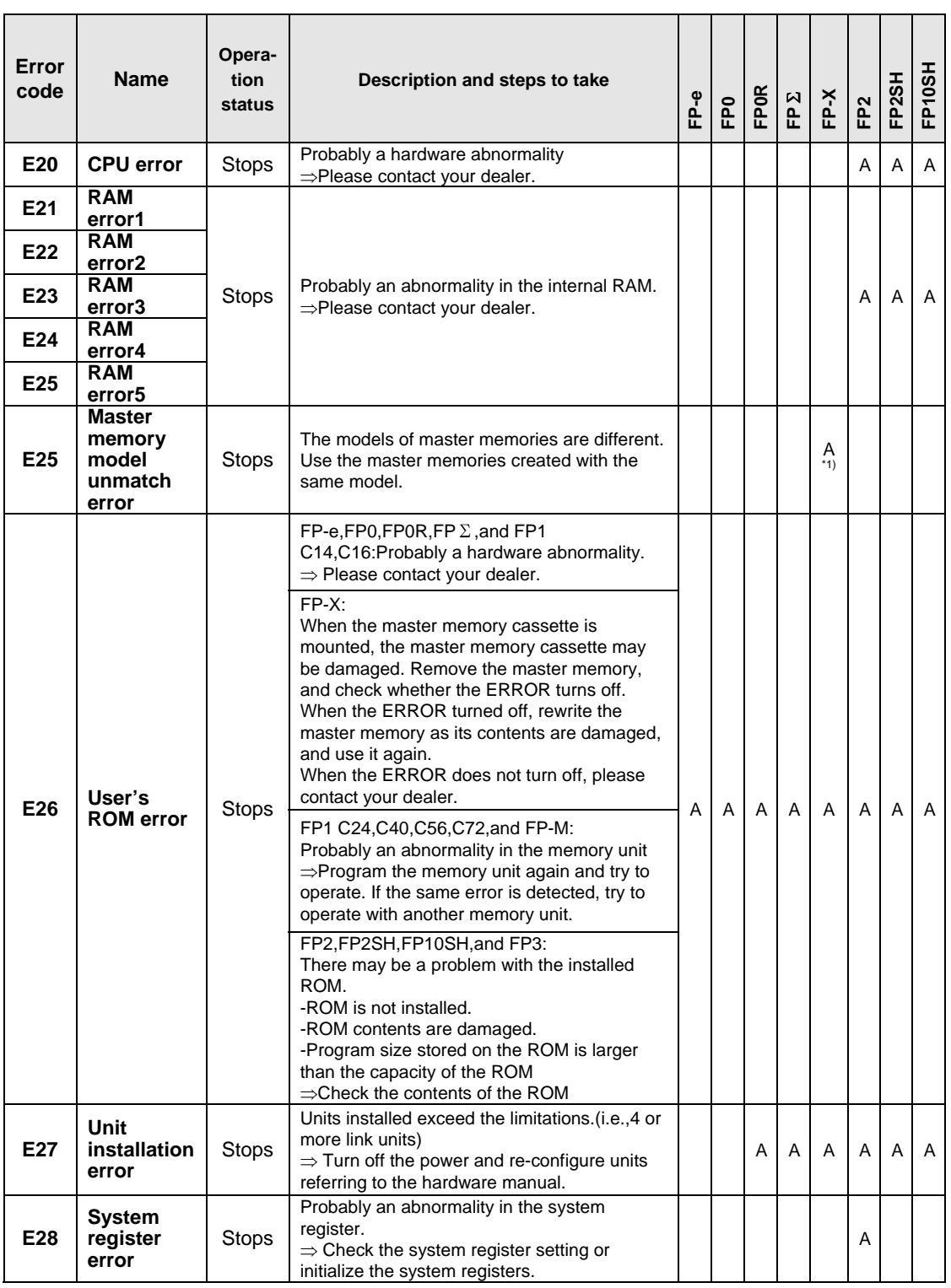

\*1) This error occurs on FP-X Ver2.0 or later. A: Available

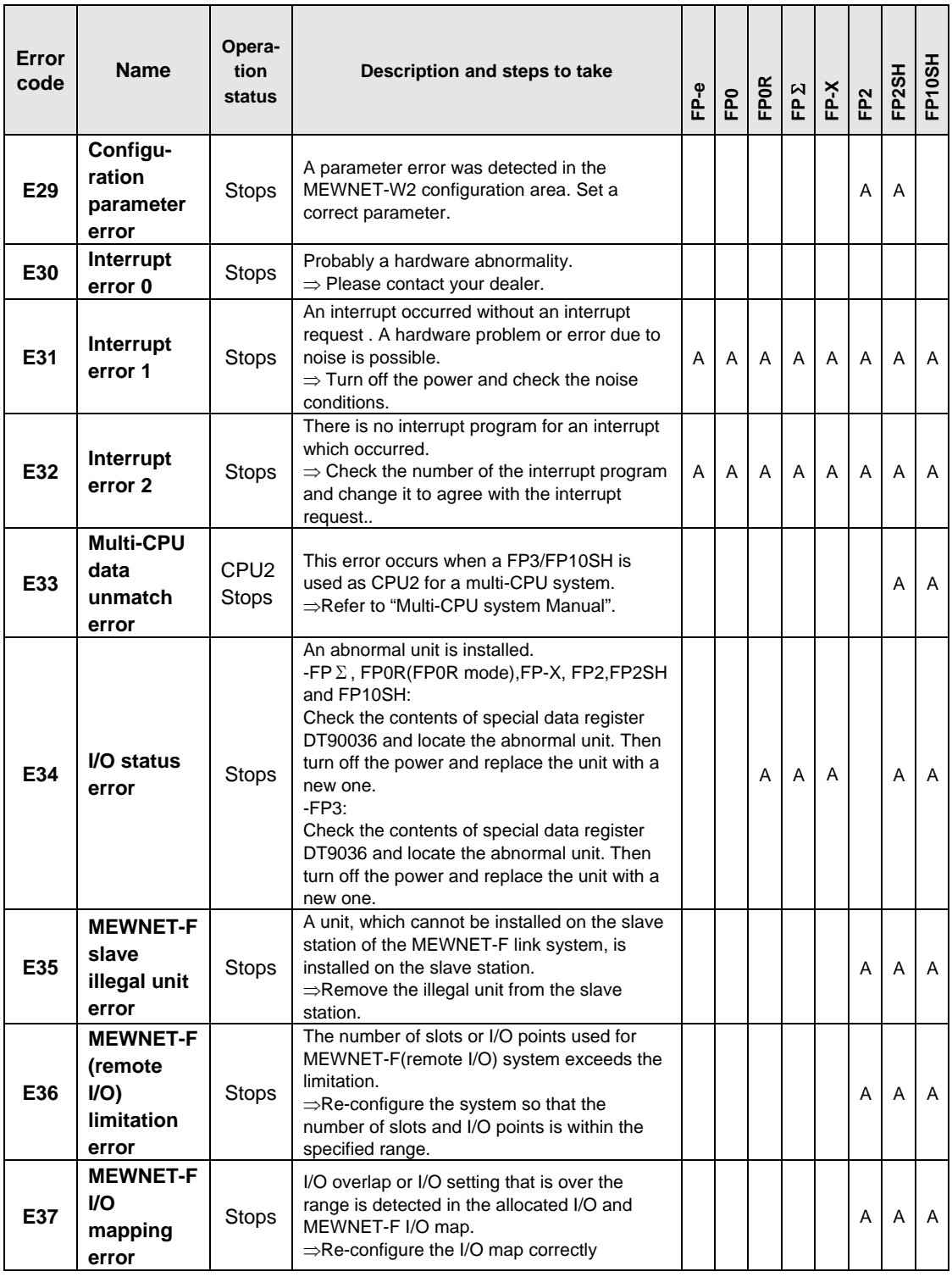

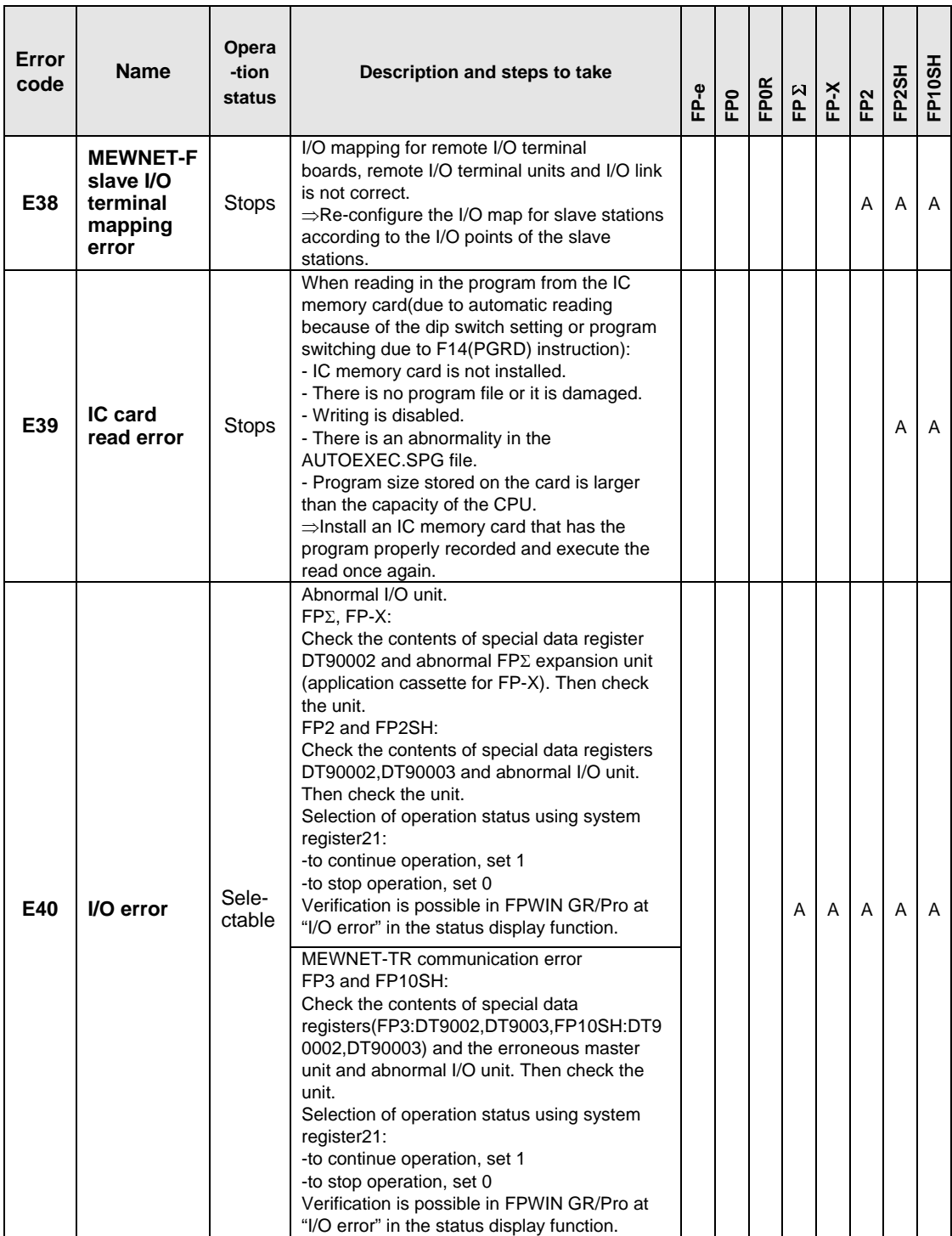

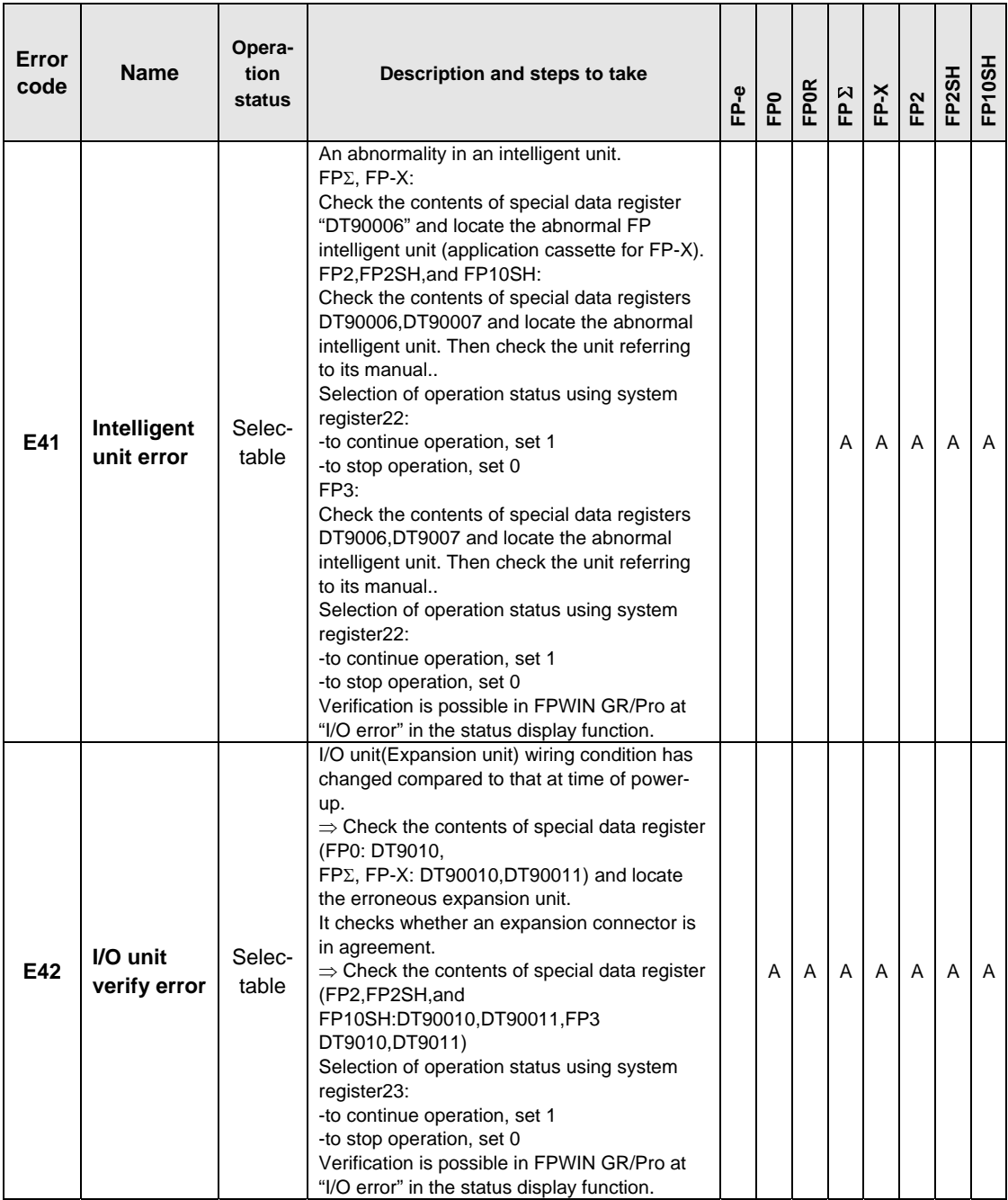

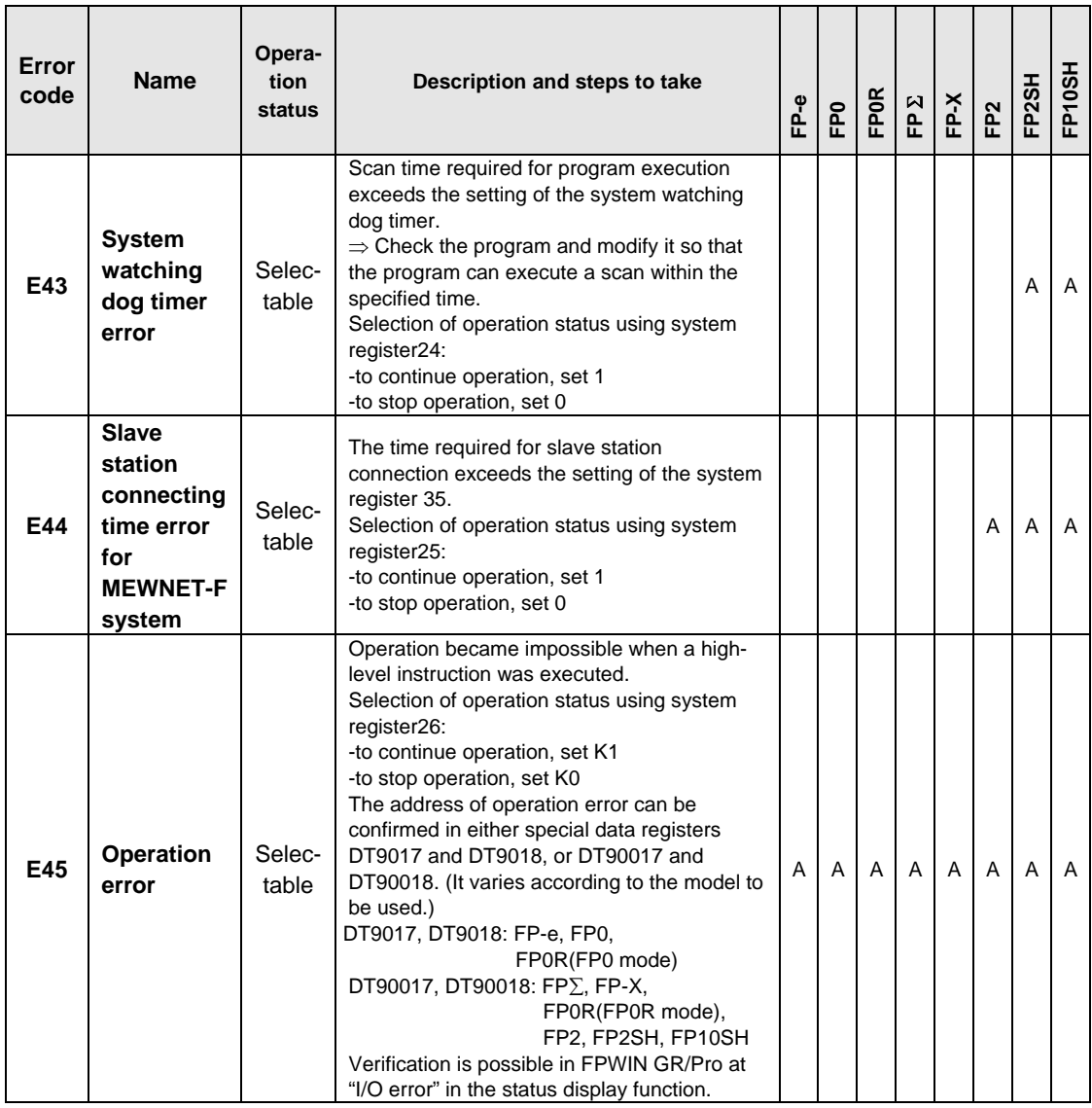

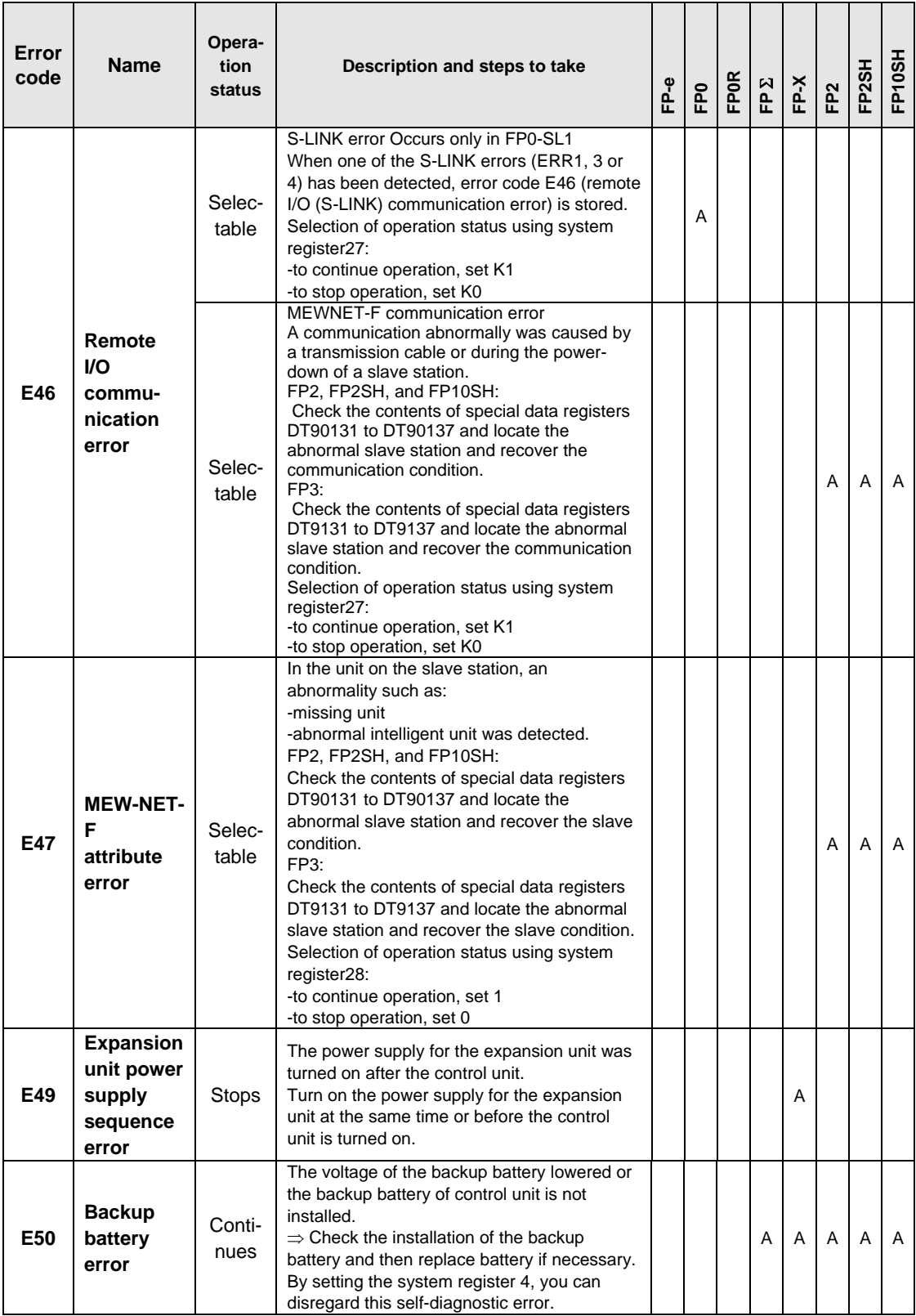

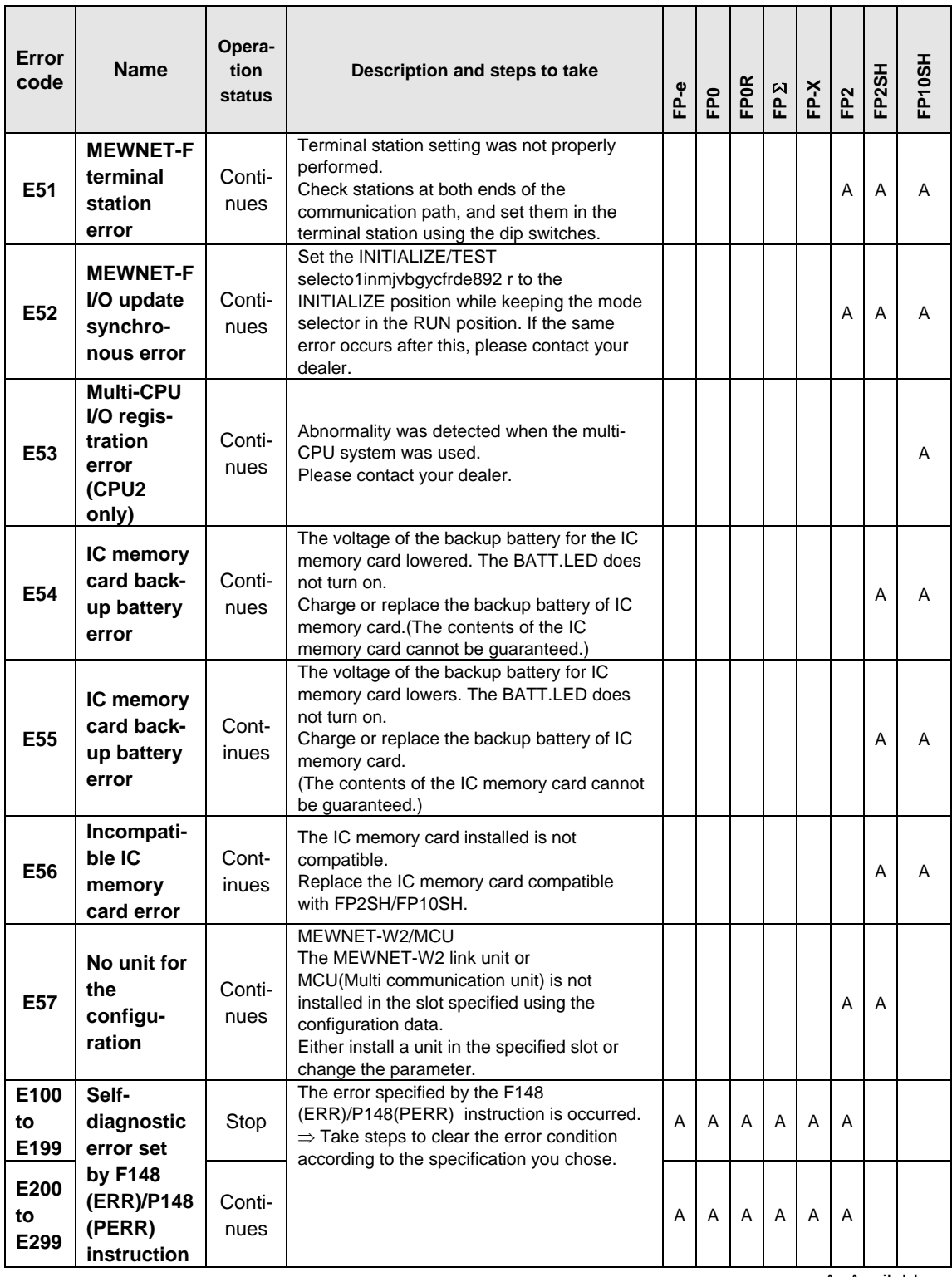

## **17.4.3 Table of MEWTOCOL-COM Communication Error**

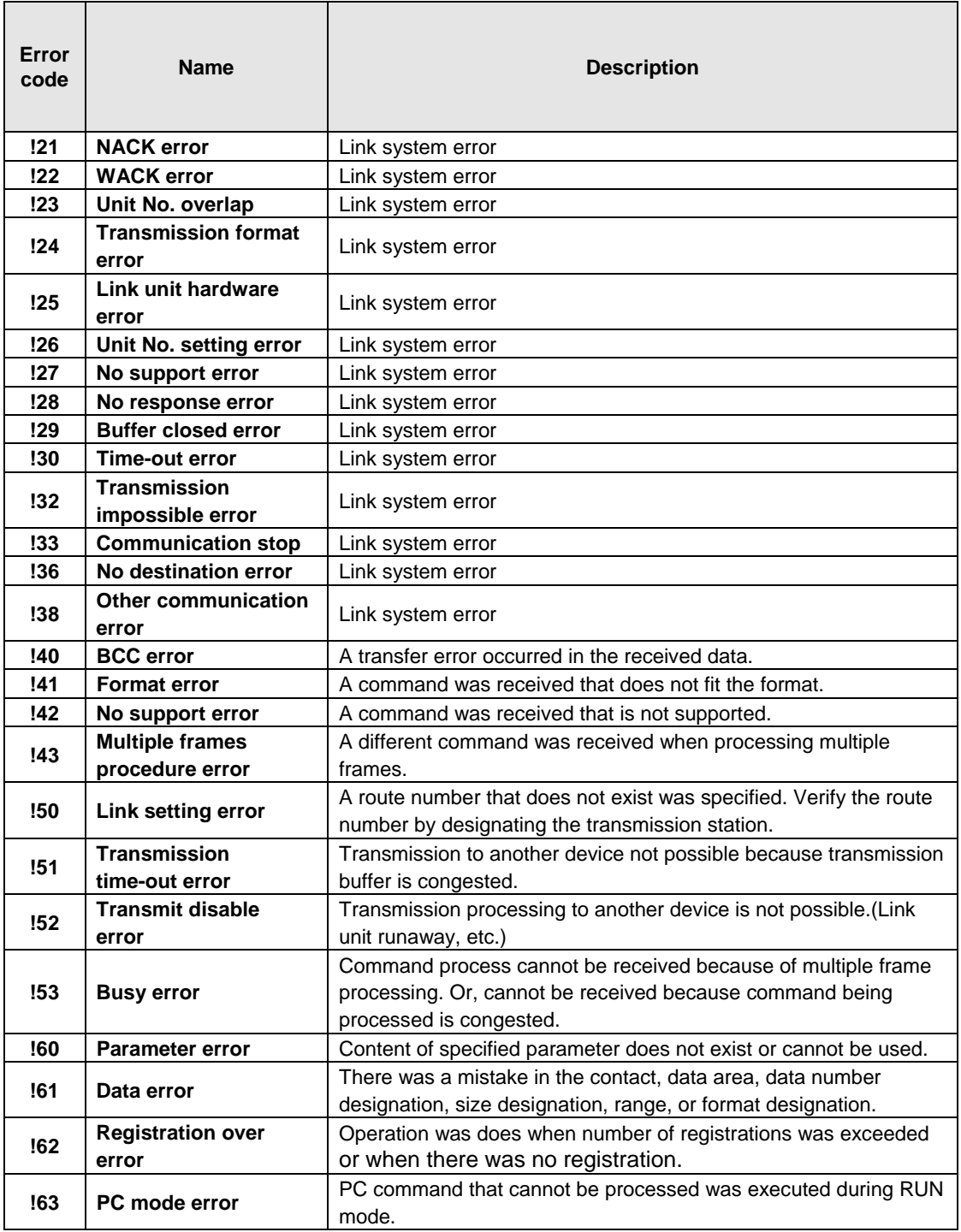

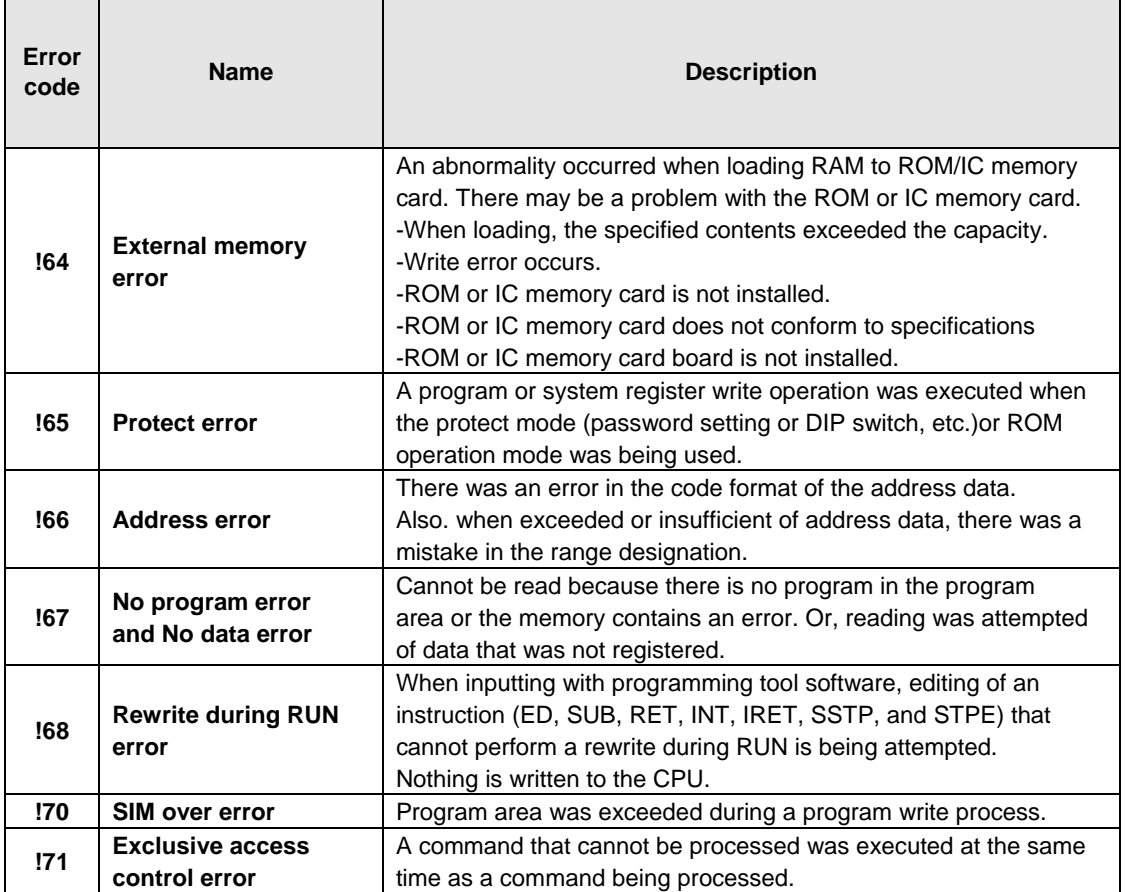

# **17.5 MEWTOCOL-COM Communication Commands**

#### **Table of MEWTOCOL-COM commands**

![](_page_538_Picture_163.jpeg)

# **17.6 Hexadecimal/Binary/BCD**

![](_page_539_Picture_553.jpeg)
## **17.7 ASCII Codes**

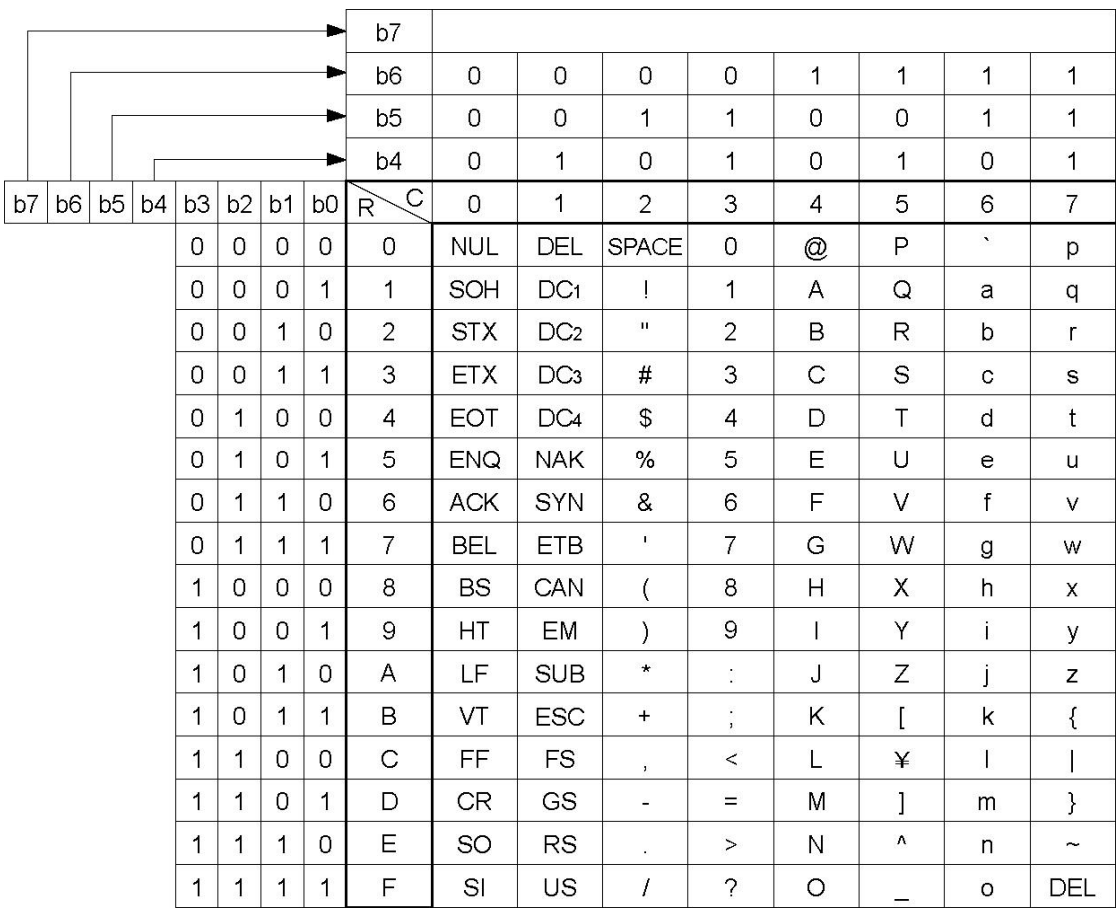

17-92

## **Record of changes**

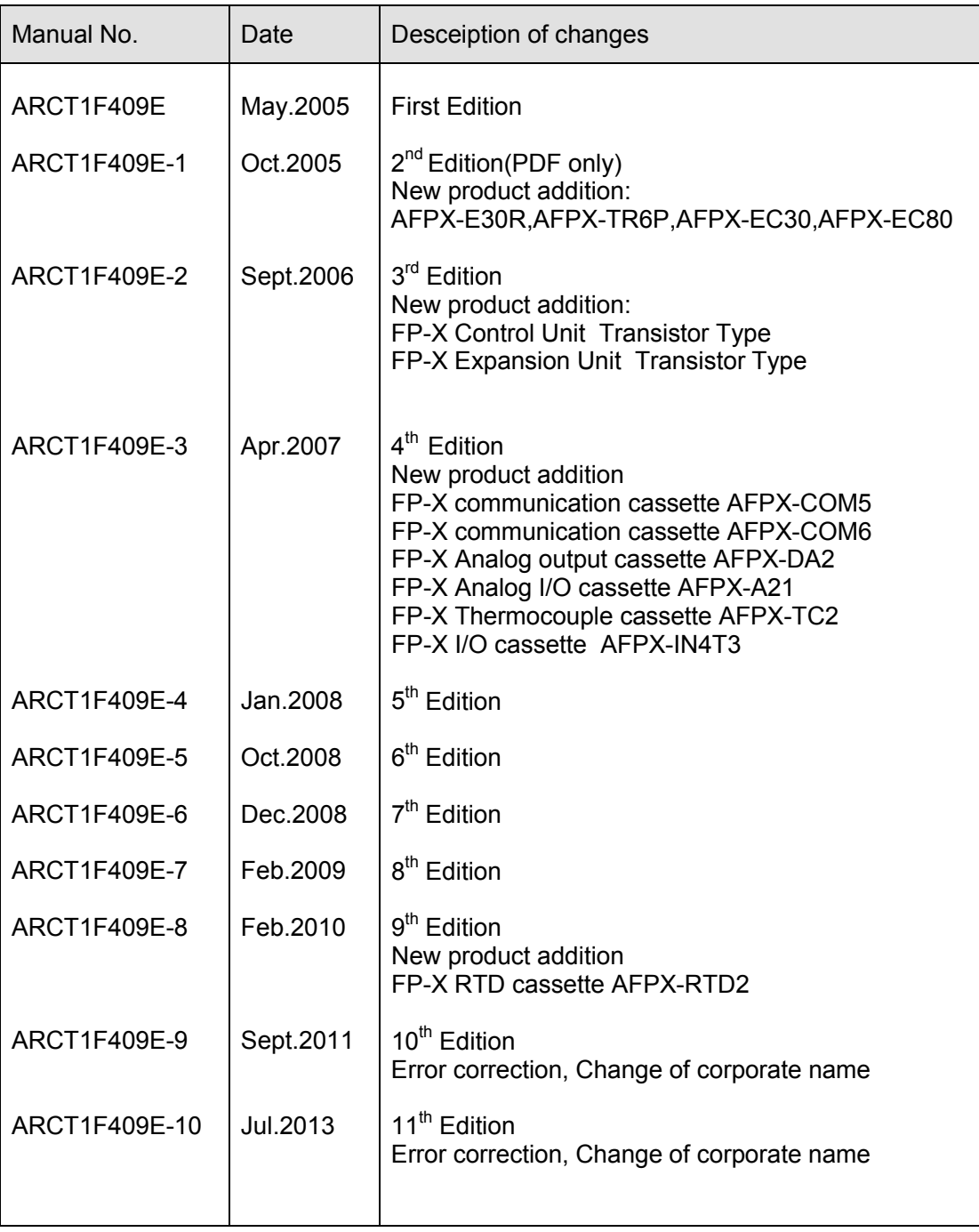

Please contact ..........

## Panasonic Industrial Devices SUNX Co., Ltd.

■ Overseas Sales Division (Head Office): 2431-1 Ushiyama-cho, Kasugai-shi, Aichi, 486-0901, Japan Telephone: +81-568-33-7861 Facsimile: +81-568-33-8591

panasonic.net/id/pidsx/global

About our sale network, please visit our website.

July, 2013 PRINTED IN JAPAN

© Panasonic Industrial Devices SUNX Co., Ltd. 2013 ARCT1F409E-10